## **Powertrain Blockset™** User's Guide

# MATLAB&SIMULINK®

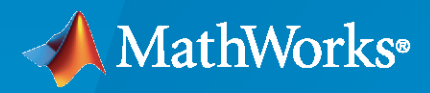

®

**R**2020**a**

## **How to Contact MathWorks**

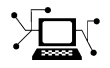

Latest news: [www.mathworks.com](https://www.mathworks.com)

Sales and services: [www.mathworks.com/sales\\_and\\_services](https://www.mathworks.com/sales_and_services)

User community: [www.mathworks.com/matlabcentral](https://www.mathworks.com/matlabcentral)

Technical support: [www.mathworks.com/support/contact\\_us](https://www.mathworks.com/support/contact_us)

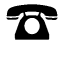

 $\sum$ 

Phone: 508-647-7000

#### The MathWorks, Inc. 1 Apple Hill Drive Natick, MA 01760-2098

*Powertrain Blockset™ User's Guide*

© COPYRIGHT 2016–2020 by The MathWorks, Inc.

The software described in this document is furnished under a license agreement. The software may be used or copied only under the terms of the license agreement. No part of this manual may be photocopied or reproduced in any form without prior written consent from The MathWorks, Inc.

FEDERAL ACQUISITION: This provision applies to all acquisitions of the Program and Documentation by, for, or through the federal government of the United States. By accepting delivery of the Program or Documentation, the government hereby agrees that this software or documentation qualifies as commercial computer software or commercial computer software documentation as such terms are used or defined in FAR 12.212, DFARS Part 227.72, and DFARS 252.227-7014. Accordingly, the terms and conditions of this Agreement and only those rights specified in this Agreement, shall pertain to and govern the use, modification, reproduction, release, performance, display, and disclosure of the Program and Documentation by the federal government (or other entity acquiring for or through the federal government) and shall supersede any conflicting contractual terms or conditions. If this License fails to meet the government's needs or is inconsistent in any respect with federal procurement law, the government agrees to return the Program and Documentation, unused, to The MathWorks, Inc.

#### **Trademarks**

MATLAB and Simulink are registered trademarks of The MathWorks, Inc. See [www.mathworks.com/trademarks](https://www.mathworks.com/trademarks) for a list of additional trademarks. Other product or brand names may be trademarks or registered trademarks of their respective holders.

#### **Patents**

MathWorks products are protected by one or more U.S. patents. Please see [www.mathworks.com/patents](https://www.mathworks.com/patents) for more information.

#### **Revision History**

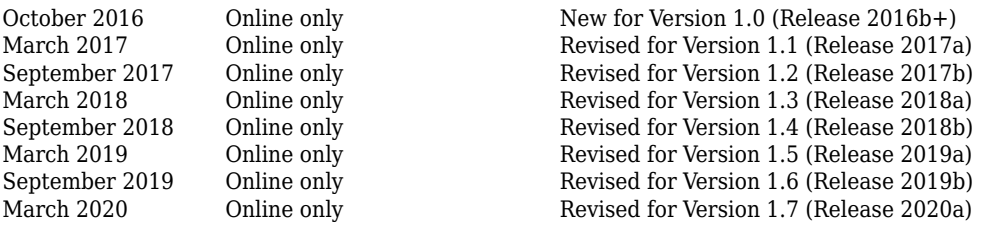

## **Contents**

## **[Getting Started](#page-8-0)**

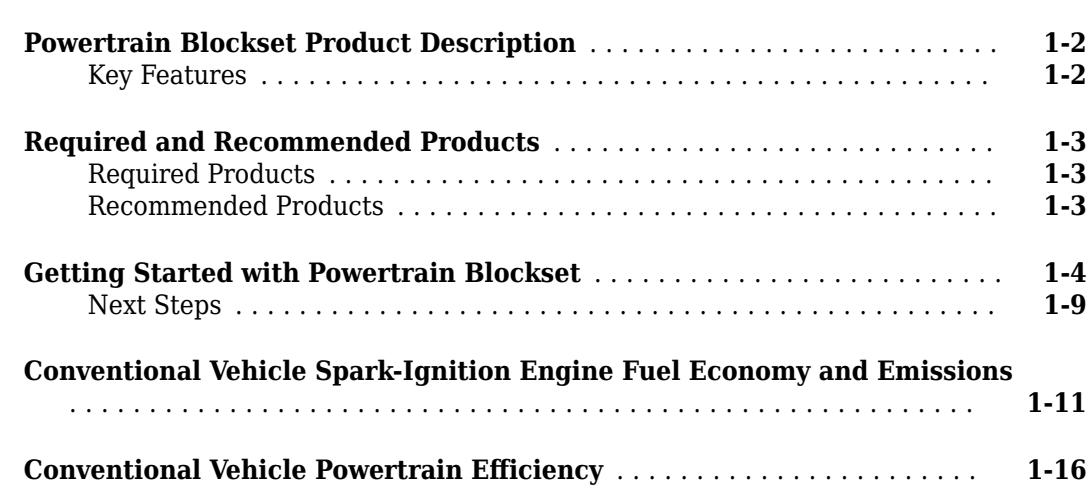

**[1](#page-8-0)**

**[2](#page-28-0)**

## **[:orkflows](#page-28-0)**

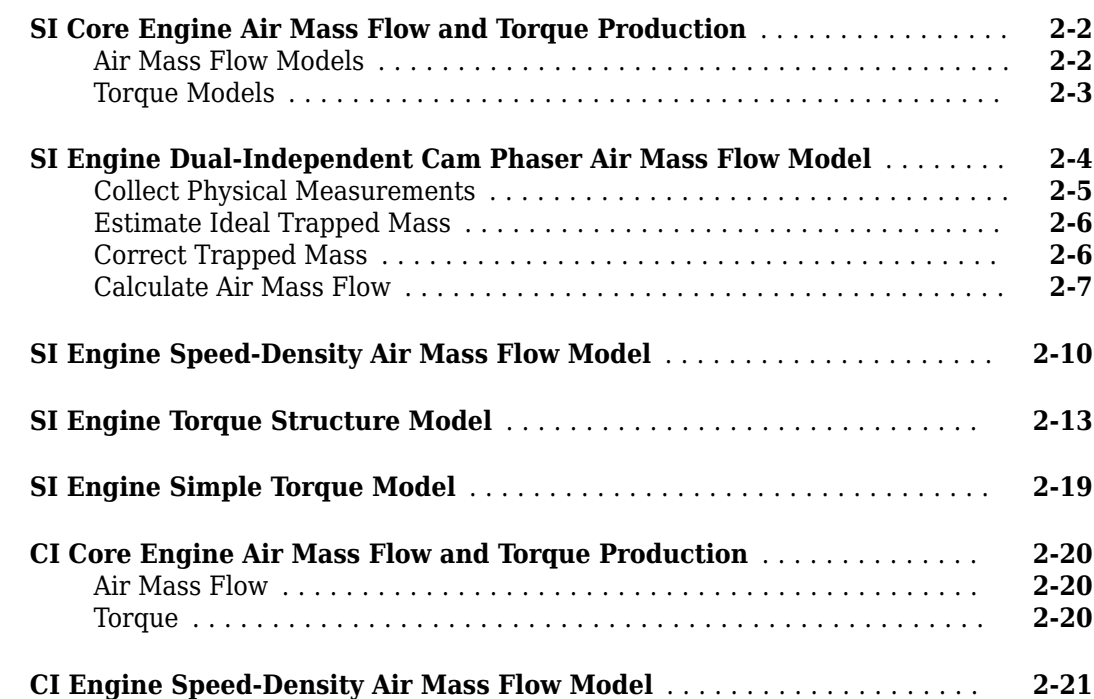

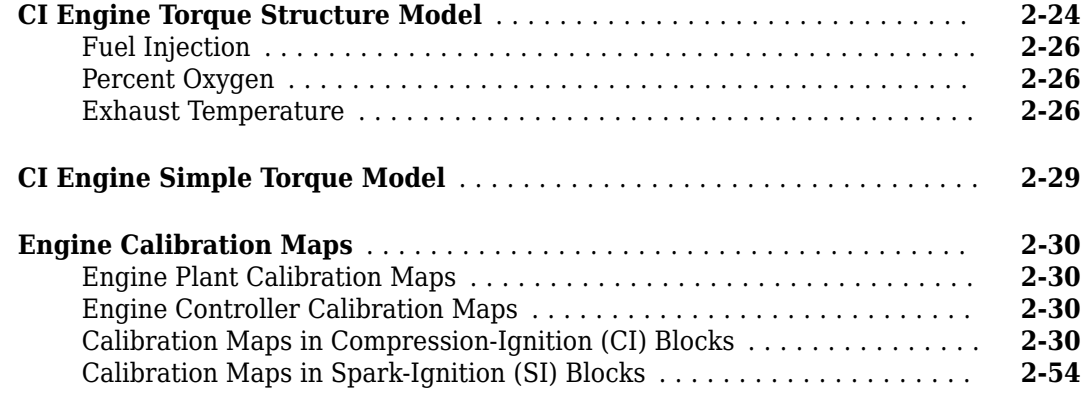

## **[Reference Applications](#page-106-0)**

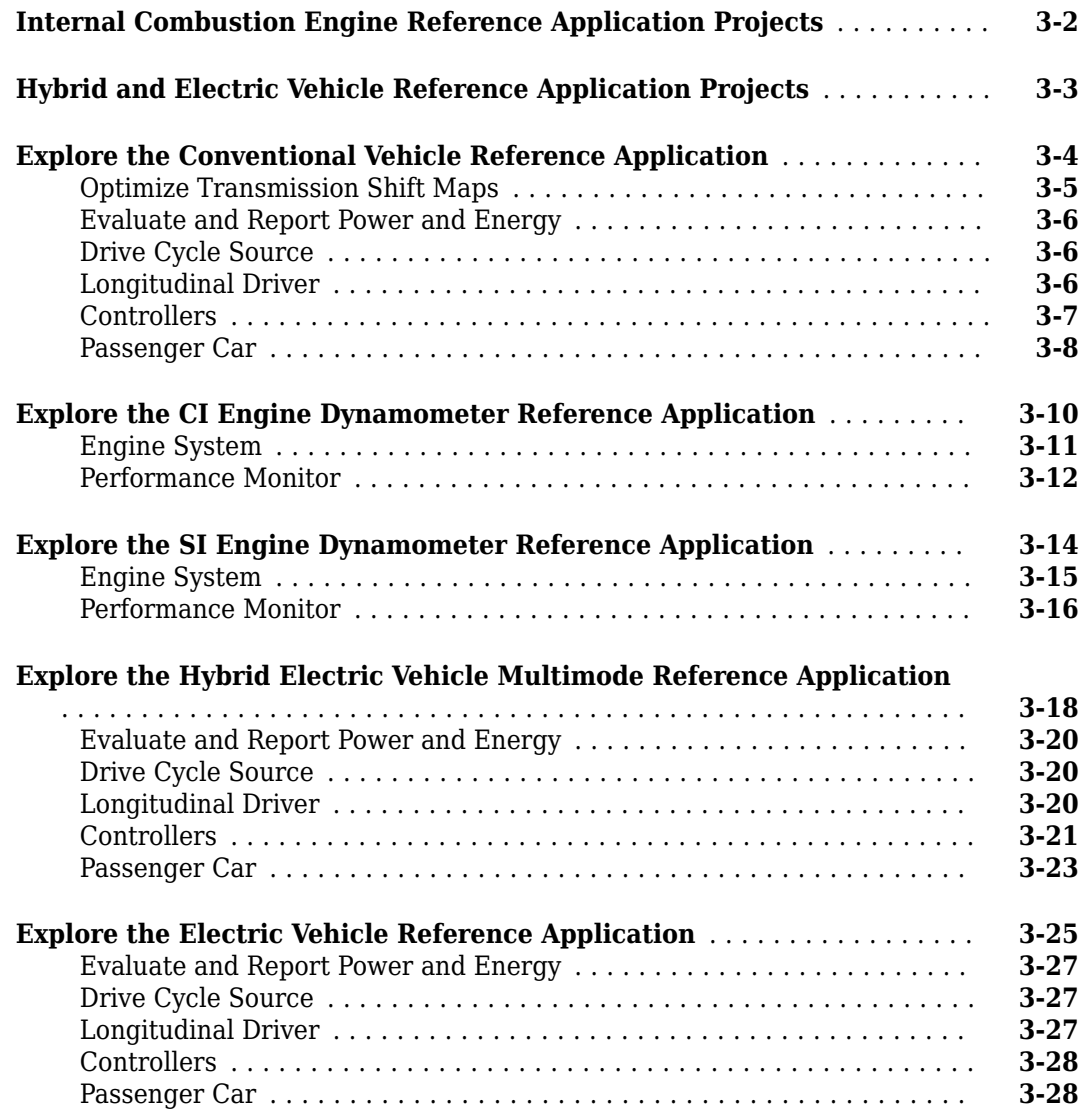

## **[3](#page-106-0)**

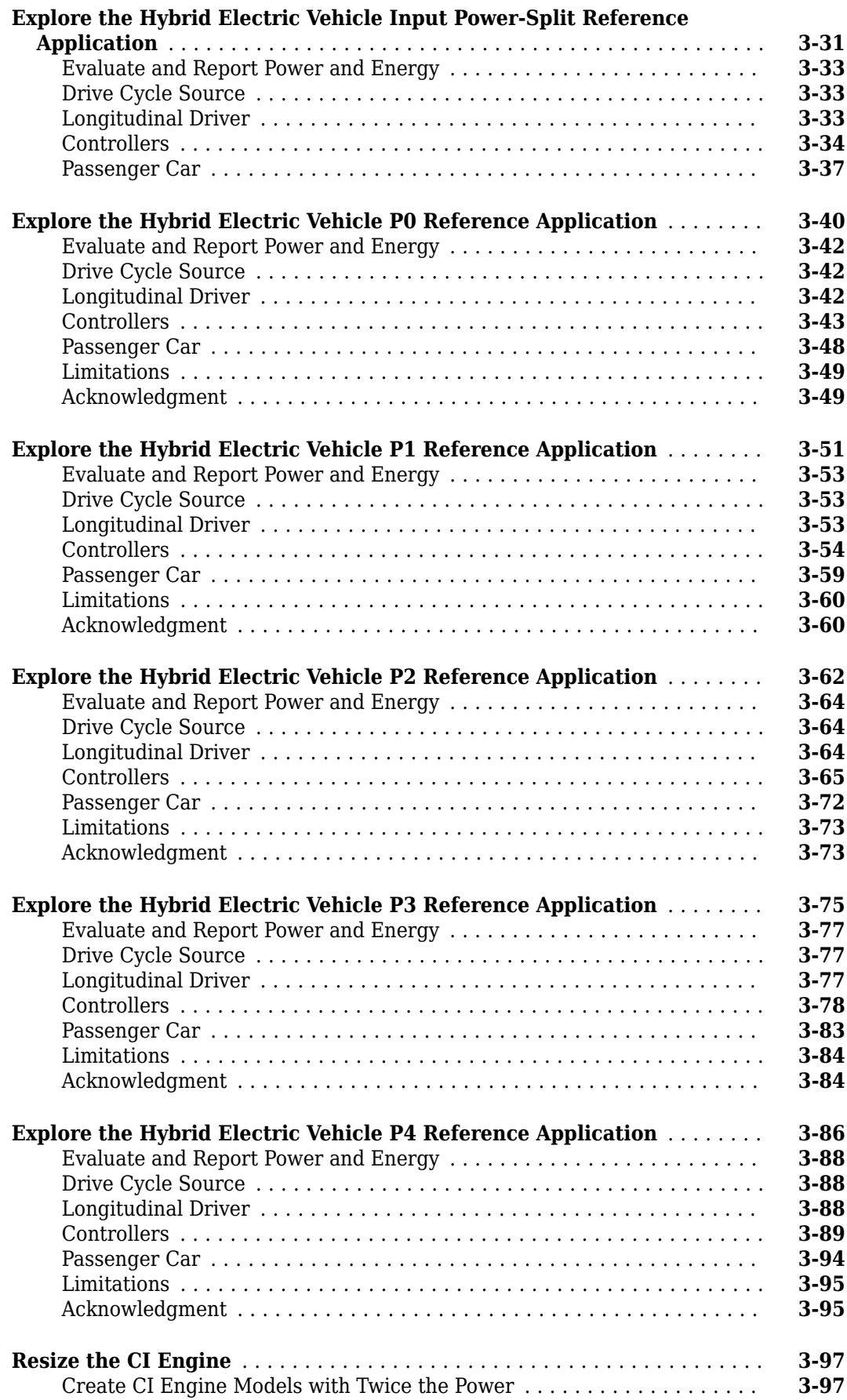

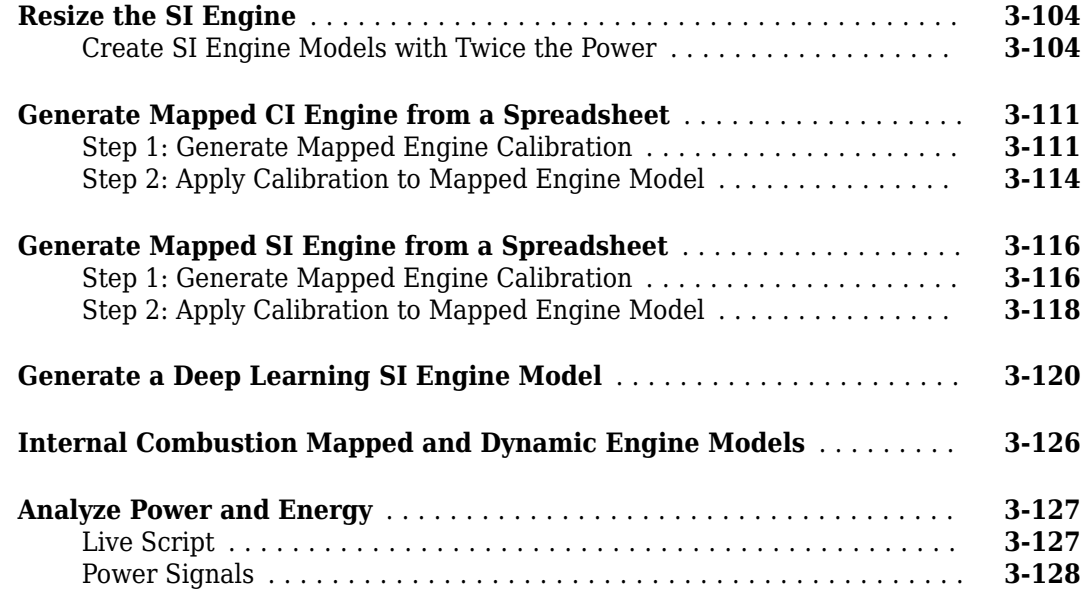

## **[Project Templates](#page-236-0)**

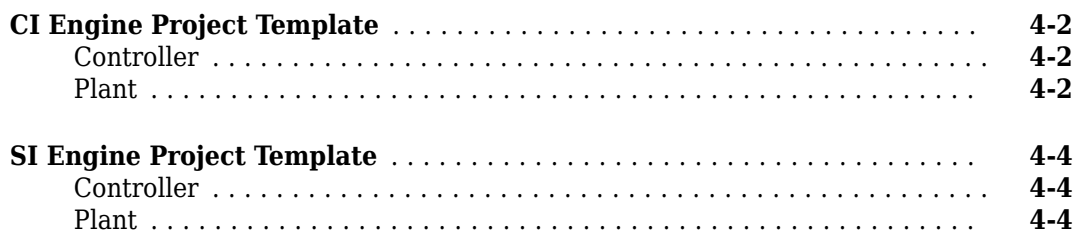

## **[Supporting Data](#page-242-0)**

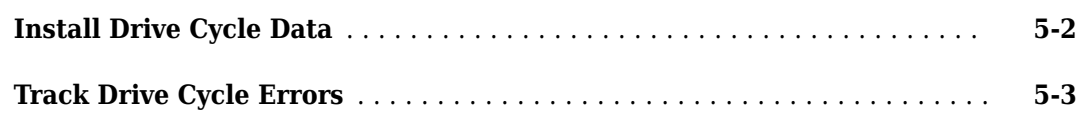

## **[Calibration](#page-250-0)**

## **[6](#page-250-0)**

**[5](#page-242-0)**

**[4](#page-236-0)**

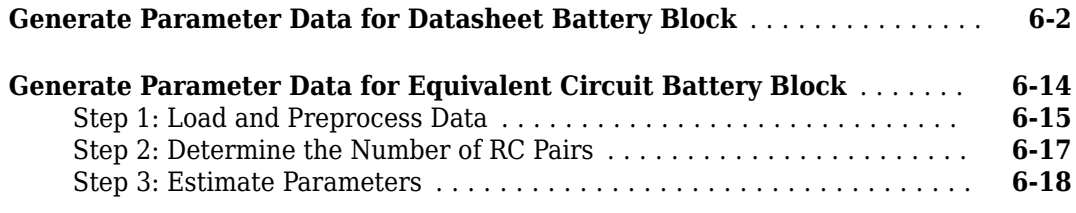

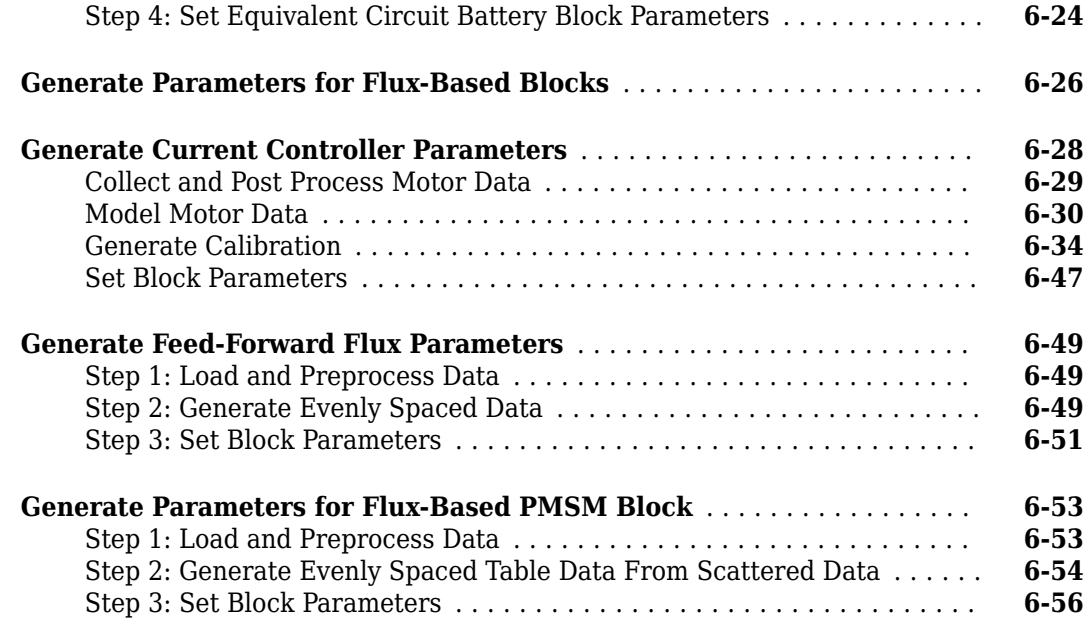

## **[Powertrain Blockset Examples](#page-308-0)**

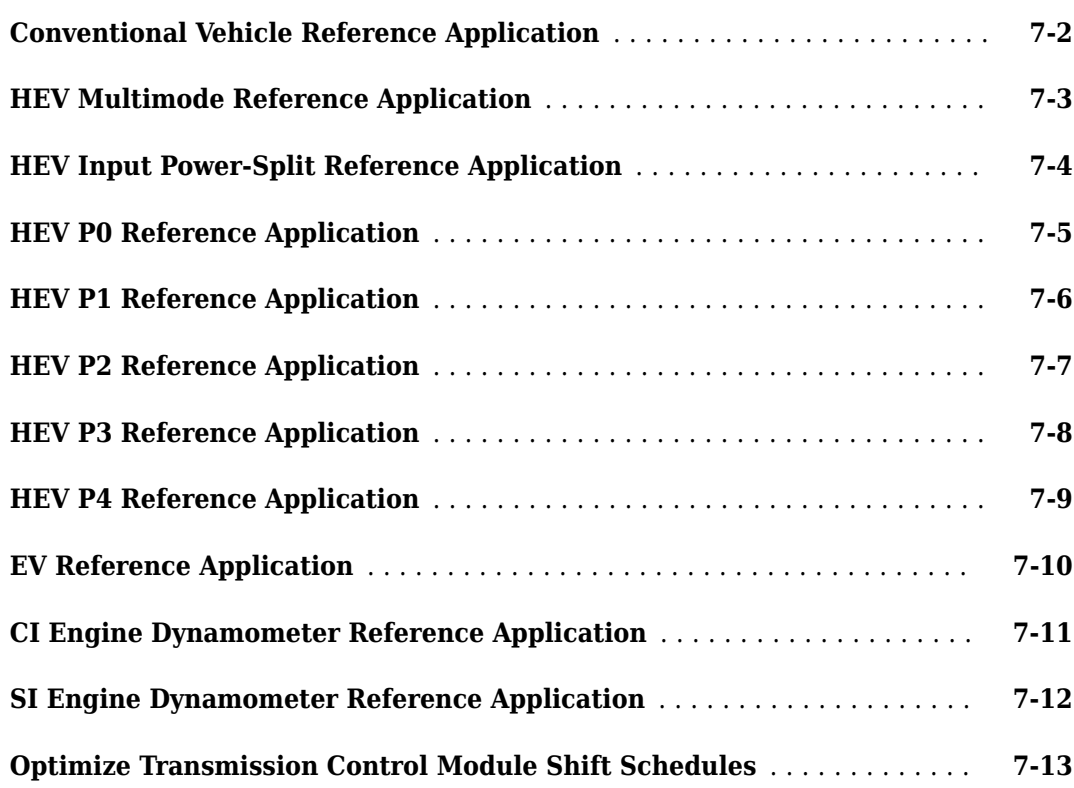

**[7](#page-308-0)**

## <span id="page-8-0"></span>**Getting Started**

## <span id="page-9-0"></span>**Powertrain Blockset Product Description**

#### **Model and simulate automotive powertrain systems**

Powertrain Blockset provides fully assembled reference application models of automotive powertrains, including gasoline, diesel, hybrid, and electric systems. It includes a component library for simulating engine subsystems, transmission assemblies, traction motors, battery packs, and controller models. Powertrain Blockset also includes a dynamometer model for virtual testing. MDF file support provides a standards-based interface to calibration tools for data import.

Powertrain Blockset provides a standard model architecture that can be reused throughout the development process. You can use it for design tradeoff analysis and component sizing, control parameter optimization, and hardware-in-the-loop testing. You can customize models by parameterizing components in a reference application with your own data or by replacing a subsystem with your own model.

## **Key Features**

- Fully assembled models for gasoline, diesel, hybrid, and electric powertrains
- Libraries of engine, transmission, traction motor, and battery components
- Basic controllers for powertrain subsystems
- Standard drive cycle data, including FTP75, NEDC, and JC08
- Engine dynamometer model for virtual calibration and testing
- MDF file support for calibration data import

## <span id="page-10-0"></span>**Required and Recommended Products**

## **Required Products**

Powertrain Blockset product requires current versions of these products:

- • [MATLAB](https://www.mathworks.com/products/matlab.html)
- • [Simulink](https://www.mathworks.com/products/simulink.html)

## **Recommended Products**

You can extend the capabilities of the Powertrain Blockset using the following recommended products.

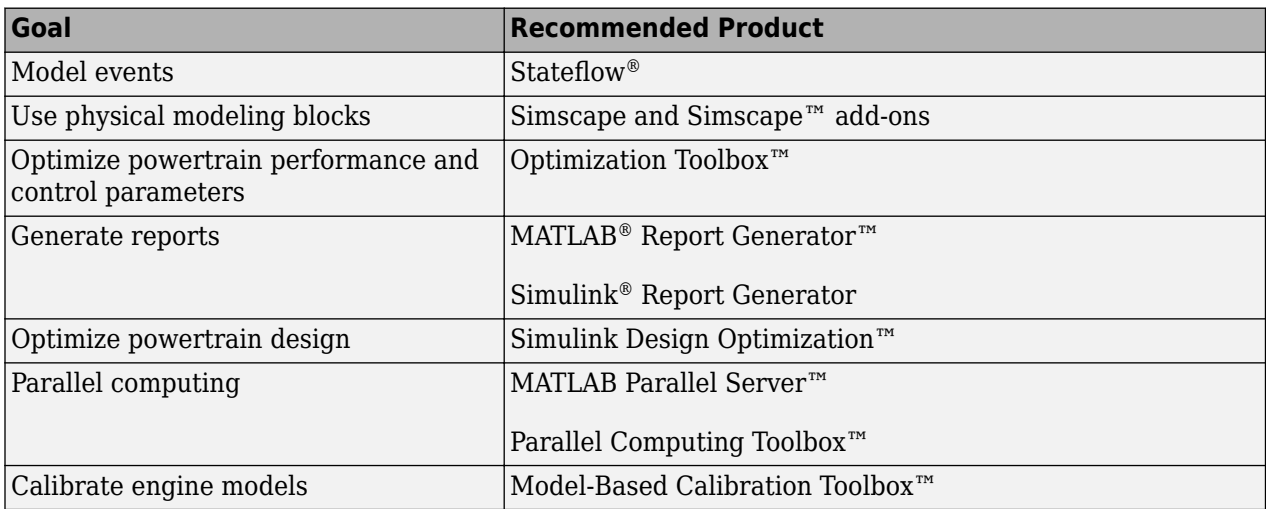

## <span id="page-11-0"></span>**Getting Started with Powertrain Blockset**

The Powertrain Blockset provides reference application projects assembled from blocks and subsystems. Use the reference applications as a starting point to create your own powertrain models.

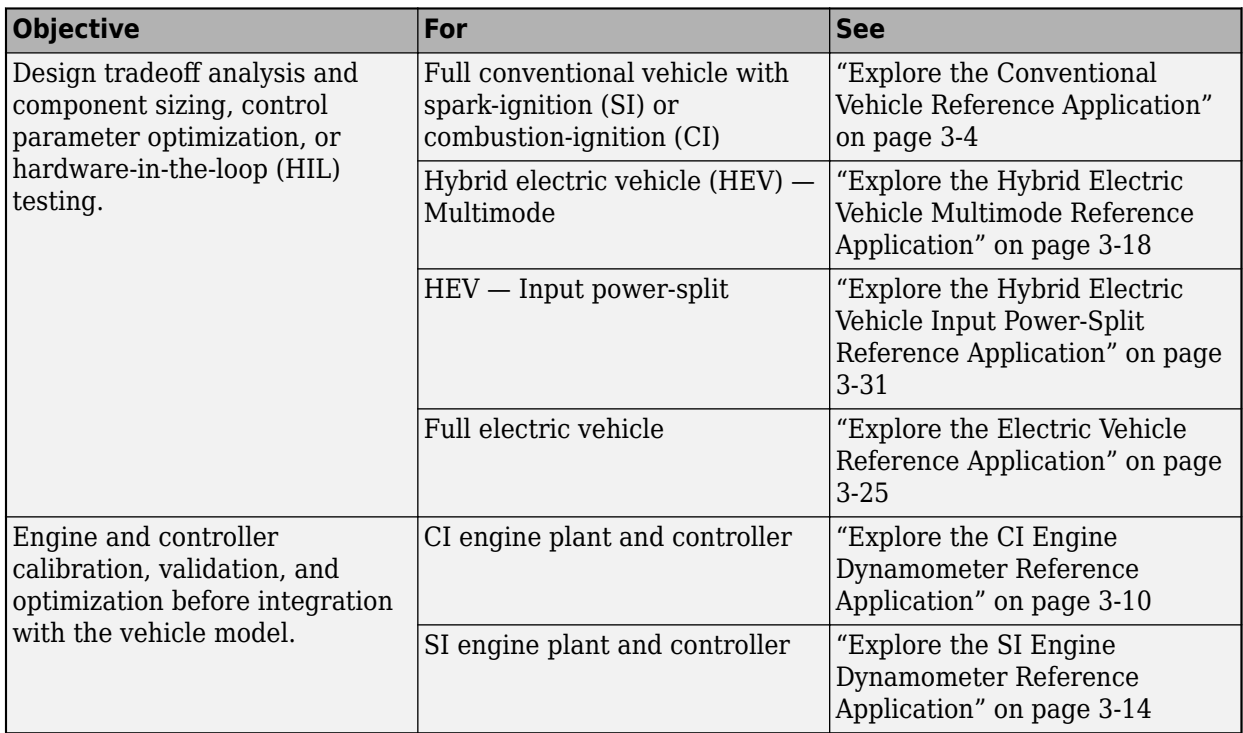

This example shows how to run the conventional vehicle reference application and examine the final drive gear ratio impact on fuel economy and tailpipe emissions.

Running this example requires a 6tateflow license. You can install a 6tateflow trial license using the Add-On Explorer.

**1** Open the conventional vehicle reference application project. By default, the application has a 1.5–L spark-ignition (SI) engine and a final drive gear ratio of 3.

[autoblkConVehStart](matlab:autoblkConVehStart) 

Project files open in a writable location.

- **2** Enable data logging for the fuel economy and tailpipe emissions signals.
	- **a** In the Visualization subsystem, select the FuelEconomy signal line and Enable Data Logging.

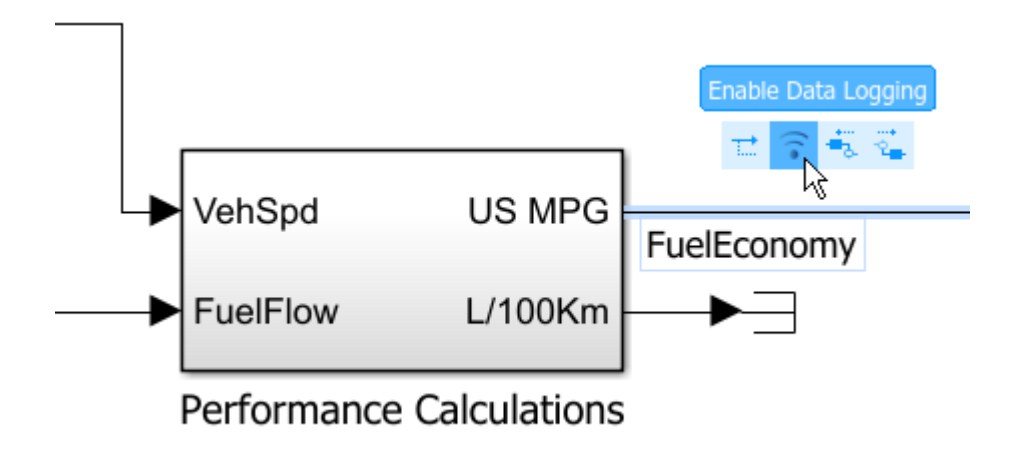

**b** In the Visualization subsystem, enable data logging on the tailpipe emissions signals.

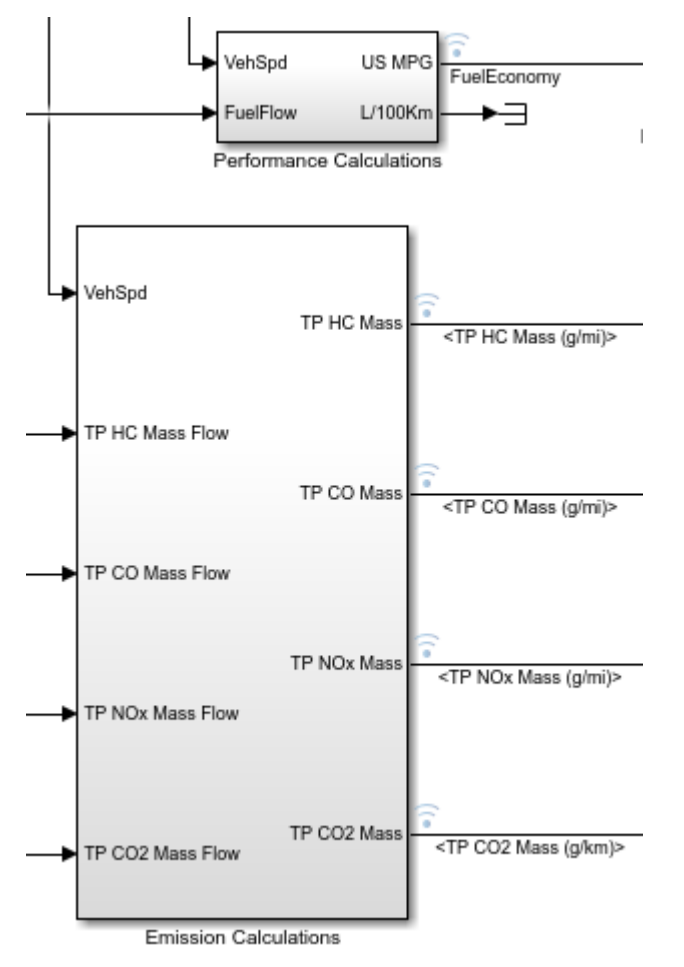

- **c** Save the SiCiPtReferenceApplication model.
- **3** Parameterize the final drive gear ratio.
	- **a** In the Passenger Car subsystem, navigate to the SiDrivetrain > Differential and Compliance > Front Wheel Drive subsystem. Open the Open Differential block.
- **b** In the Open Differential block mask:
	- Change the **Carrier to driveshaft ratio, Ndiff** parameter to the variable diffratio. The **Carrier to driveshaft ratio, Ndiff** parameter represents the final drive gear ratio.

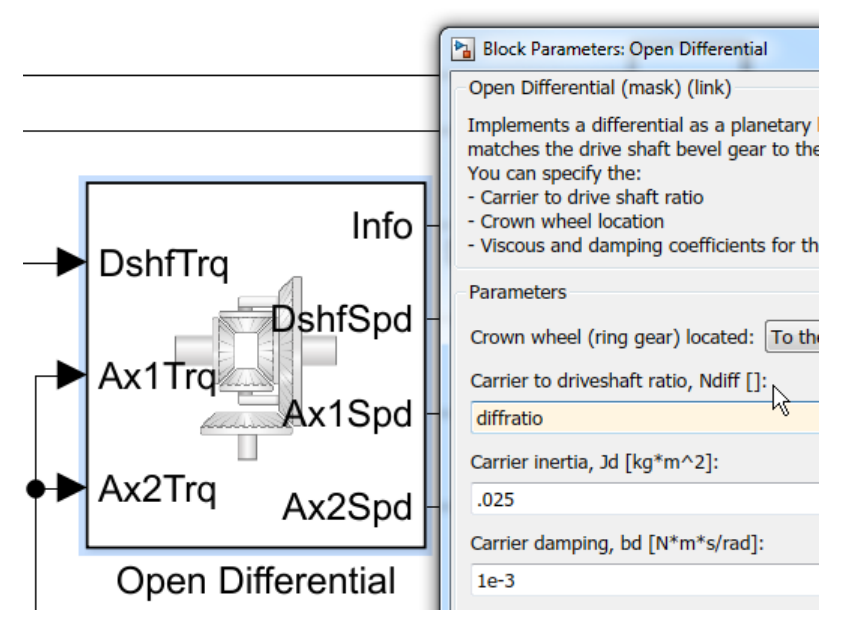

• Use the available actions to create new data.

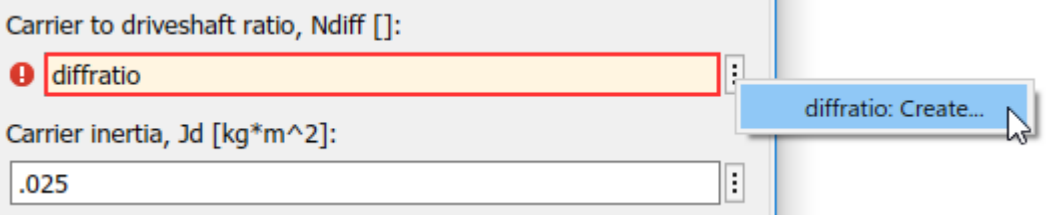

• Use the Create New Data dialog box to create a Model Workspace parameter diffratio equal to a value of 3.

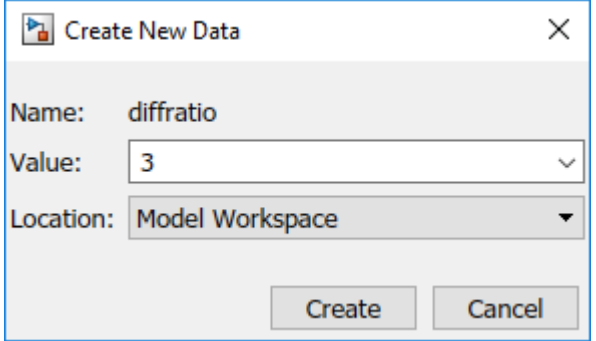

- In the Open Differential block mask, apply the change.
- **c** In the Model Explorer, for the SiDrivetrain model, confirm that the diffratio parameter is set to 3.

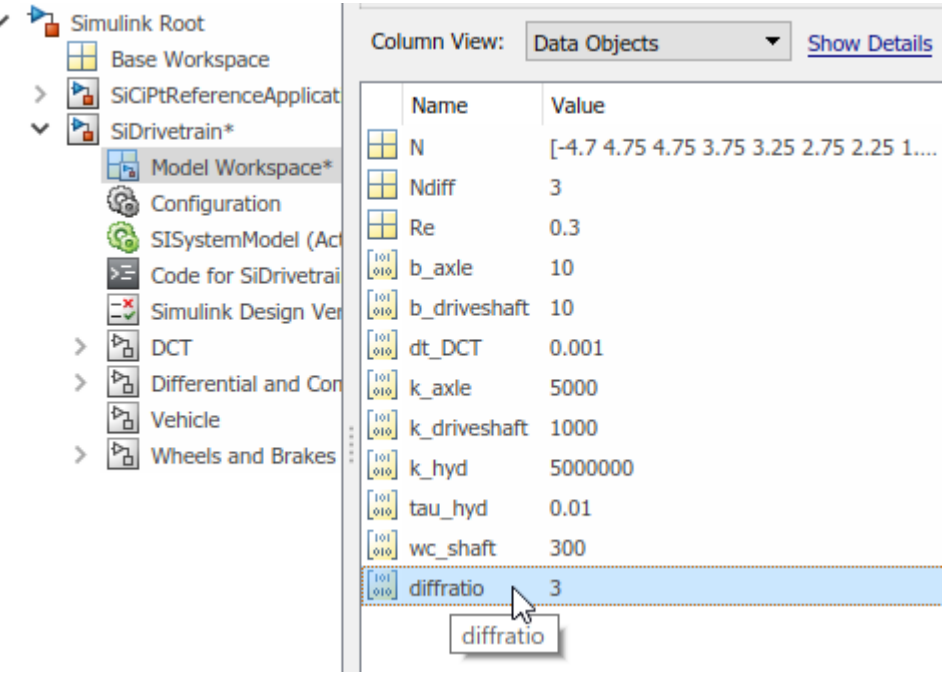

- **d** Save the SIDrivetrain and SiCiPtReferenceApplication models.
- **4** Run a baseline conventional vehicle simulation with a final drive gear ratio of 3. Import the results to the Simulation Data Inspector.
	- **a** In the SiCiPtReferenceApplication model, run the simulation for the default run time. The simulation can take time to run. View progress in the Simulink window.

```
b
```
On the Simulink Editor toolbar, click the **Data Inspector** button **the Simulation** to open the Simulation Data Inspector.

**i** In the Simulation Data Inspector, select **Import**. In the Import dialog box, accept the defaults and select **Import**.

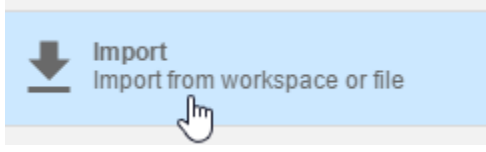

**ii** In the results field for the run, right-click to rename the run diffratio=3.

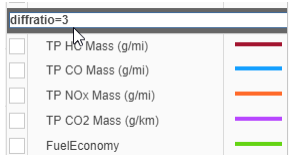

- **5** Run a conventional vehicle simulation with a final drive gear ratio of 2.5. Import the results to the Simulation Data Inspector.
	- **a** In the Model Explorer, for the SiDrivetrain model, set the Model Workspace diffratio parameter to 2.5.
- **b** Save the SIDrivetrain model.
- **c** In the SiCiPtReferenceApplication model, run the simulation for the default run time.
- **d** To import the results, on the toolbar, select the Simulation Data Inspector.
	- **i** In the Simulation Data Inspector, select **Import**. In the Import dialog box, accept the defaults and select **Import**.
	- **ii** In the Simulation Data Inspector, in the results field for the run, right-click to rename the run diffratio=2.5.
- **6** Use the Simulation Data Inspector to explore the results. To assess the impact of the final drive gear ratio on the fuel economy and tailpipe emissions, view the plots of the simulation results. For example, these simulation results indicate a better powertrain match when the final drive gear ratio is 2.5:
	- Fuel economy increases when the final drive gear ratio changes from 3 to 2.5.
	- Tailpipe emissions (HC, NOx, CO2) decrease when the final drive gear ratio changes from 3 to 2.5.

<span id="page-16-0"></span>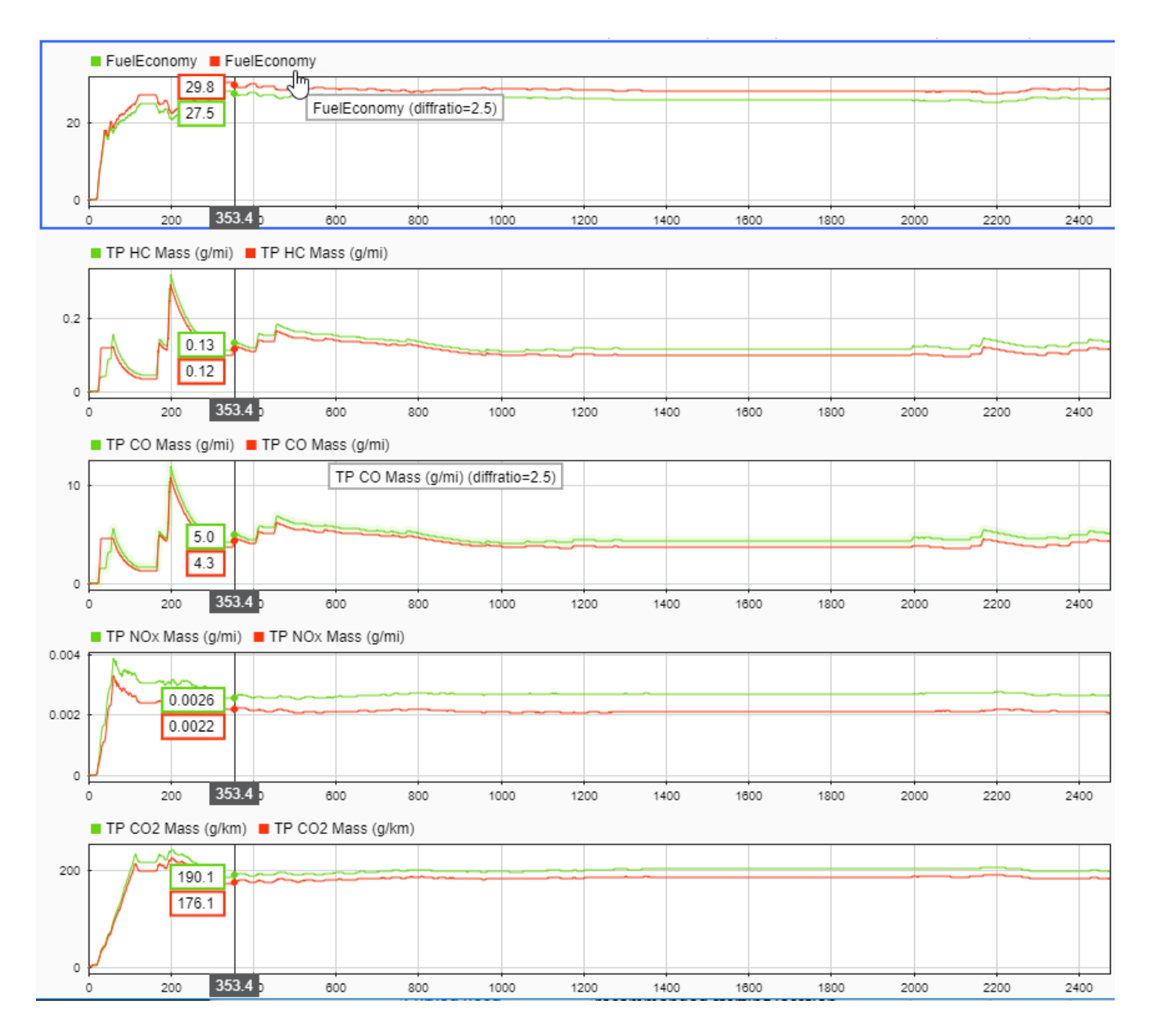

### **Next Steps**

Assess the impact of the final drive gear ratio on vehicle performance. Although the fuel economy and tailpipe emissions indicate a better powertrain match when the final drive gear ratio is 2.5, the ratio also impacts performance.

To assess the vehicle performance, examine 0 to 100 km/hr acceleration times for each axle setting. You can use the Drive Cycle Source block to output a constant velocity of  $(100/3.6)$  m/s.

## **See Also**

### **Related Examples**

- • ["Conventional Vehicle Spark-Ignition Engine Fuel Economy and Emissions" on page 1-11](#page-18-0)
- • ["Conventional Vehicle Powertrain Efficiency" on page 1-16](#page-23-0)

## **More About**

- • ["Explore the Conventional Vehicle Reference Application" on page 3-4](#page-109-0)
- Simulation Data Inspector

## <span id="page-18-0"></span>**Conventional Vehicle Spark-Ignition Engine Fuel Economy and Emissions**

This example shows how to calculate the city and highway fuel economy and the emissions for a conventional vehicle with a 1.5-L spark-ignition (SI) engine. To run this example, make sure you have the city (FTP75) and the highway (HWFET) drive cycles installed. After you open the conventional vehicle reference application, open the Drive Cycle Source block and click **Install additional drive cycles**. For more information, see ["Install Drive Cycle Data" on page 5-2](#page-243-0).

setupconvehMPG;

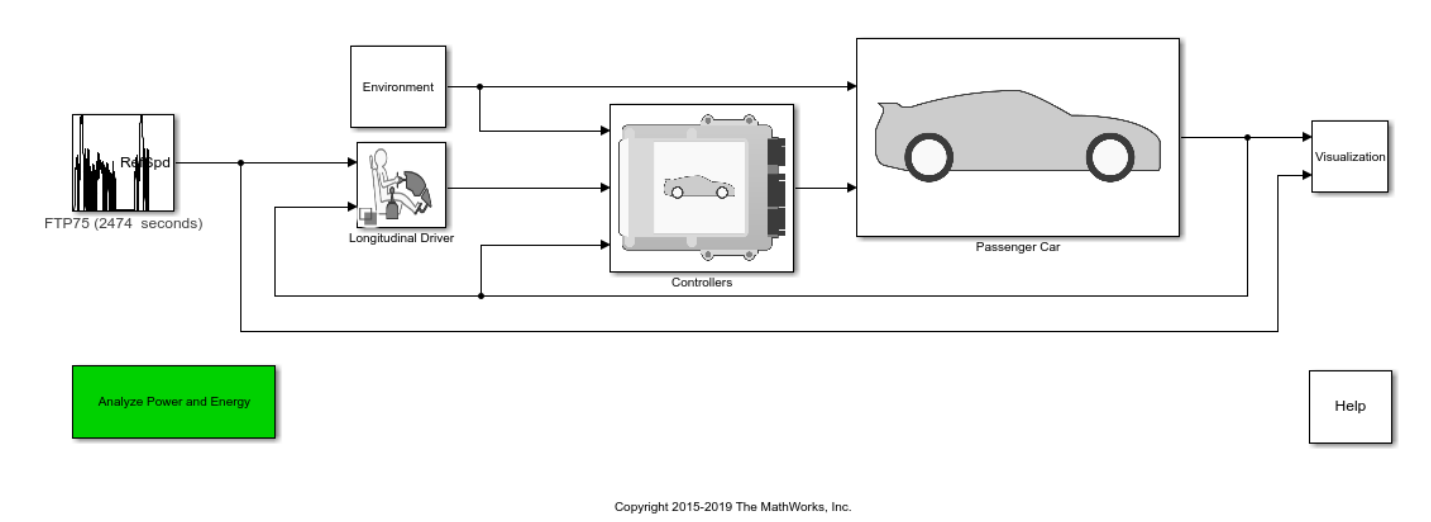

#### **Prepare the Conventional Vehicle Reference Application For Simulation**

Name the Drive Cycle Source block and Visualization subsystem.

```
model = 'SiCiPtReferenceApplication';
dcs = [model, '/Drive Cycle Source'];
vis_sys = [model, '/Visualization'];
```
In the Visualization subsystem, log the emissions signal data.

```
pt_set_logging([vis_sys, '/Performance Calculations'], 'US MPG', 'Fuel Economy [mpg]', 'both');
pt_set_logging([vis_sys, '/Emission Calculations'], 'TP HC Mass (g/mi)', 'HC [g/mi]', 'both');
pt_set_logging([vis_sys, '/Emission Calculations'], 'TP CO Mass (g/mi)', 'CO [g/mi]', 'both');
pt_set_logging([vis_sys, '/Emission Calculations'], 'TP NOx Mass (g/mi)', 'NOx [g/mi]', 'both');
pt_set_logging([vis_sys, '/Emission Calculations'], 'TP CO2 Mass (g/km)', 'CO2 [g/km]', 'both');
```
#### **Run City Drive Cycle Simulation**

Configure the Drive Cycle Source block to run the city drive cycle (FTP75).

set param(dcs,'cycleVar','FTP75');

Run a simulation of the city drive cycle. View the results in the Performance and FE Scope.

 $tfinal = get\_param(dcs, 'tfinal');$  $tf = tfinal(1:strfind(tfinal, ' ''));$ 

#### simout1 = sim(model, 'ReturnWorkspaceOutputs', 'on', 'StopTime', tf); open system('SiCiPtReferenceApplication/Visualization/Performance and FE Scope')

Model 'PowertrainMaxPowerController' was created with a newer Update release (R2020a Prerelease 6) Model 'SiDrivetrain' was created with a newer Update release (R2020a Prerelease Update 6) of Sim Model 'SiEngineController' was created with a newer Update release (R2020a Prerelease Update 6) o Model 'SiMappedEngine' was created with a newer Update release (R2020a Prerelease Update 6) of S. ### Starting serial model reference simulation build Model 'PowertrainMaxPowerController' was created with a newer Update release (R2020a Prerelease 6)

### Successfully updated the model reference simulation target for: PowertrainMaxPowerController Model 'SiDrivetrain' was created with a newer Update release (R2020a Prerelease Update 6) of Sim ### Successfully updated the model reference simulation target for: SiDrivetrain

Model 'SiEngineController' was created with a newer Update release (R2020a Prerelease Update 6) of ### Successfully updated the model reference simulation target for: SiEngineController

Model 'SiMappedEngine' was created with a newer Update release (R2020a Prerelease Update 6) of S. ### Successfully updated the model reference simulation target for: SiMappedEngine

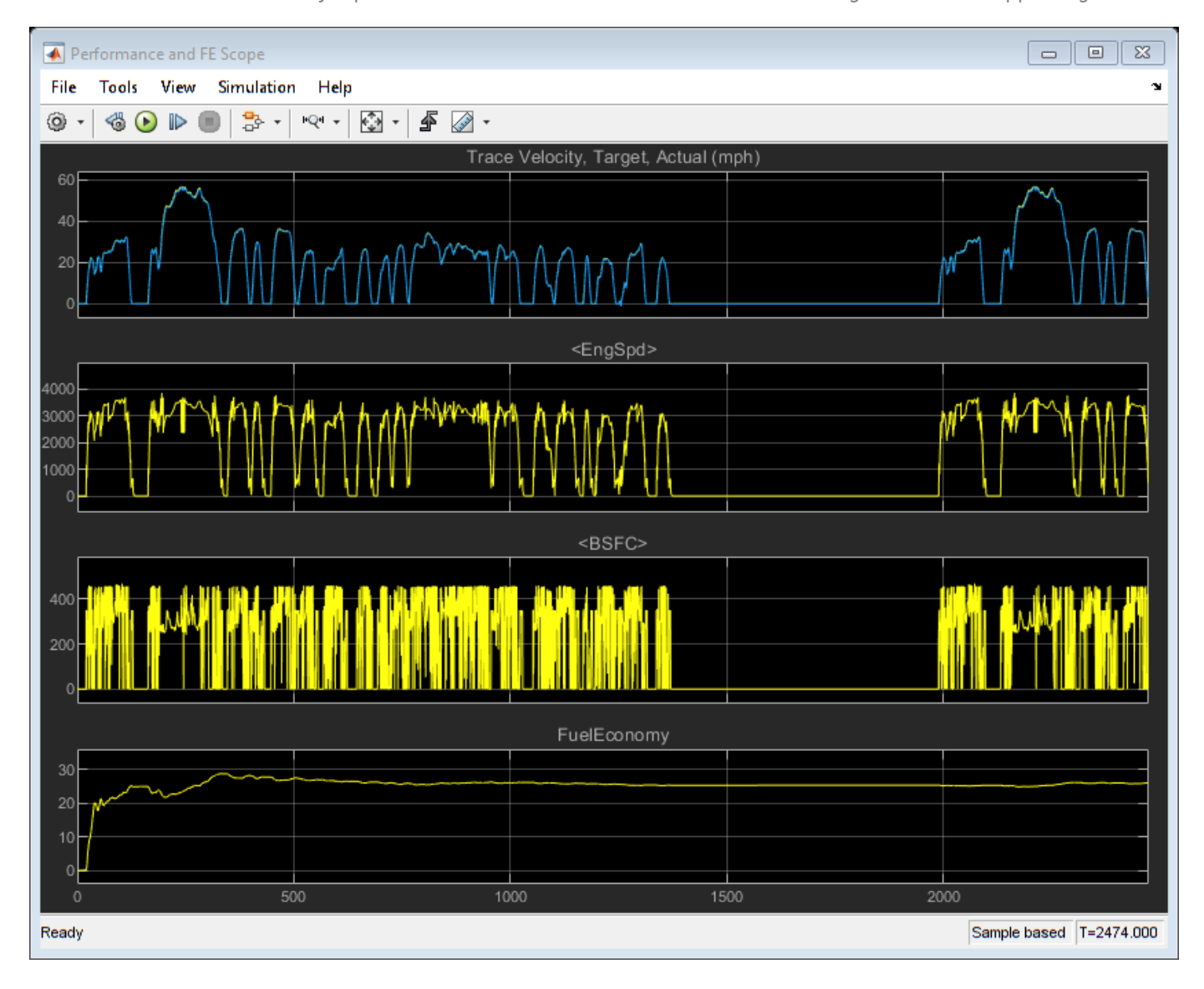

The results indicate that the fuel economy is approximately 28 mpg at the end of the drive cycle. The scope also provides the target velocity, engine speed, and brake specific fuel consumption (BSFC).

#### **Run Highway Drive Cycle Simulation**

Configure the Drive Cycle Source block to run the highway drive cycle (HWFET). Make sure that you have installed the highway drive cycle.

```
set_param(dcs,'cycleVar','HWFET');
```
Run a simulation of the highway drive cycle. View the results in the Performance and FE Scope.

```
tfinal = get_param(dcs, 'tfinal');tf = tfinal(1:strfind(tfinal, ' ''));simout2 = sim(model, 'ReturnWorkspaceOutputs', 'on', 'StopTime', tf);
open system('SiCiPtReferenceApplication/Visualization/Performance and FE Scope')
### Starting serial model reference simulation build
### Model reference simulation target for PowertrainMaxPowerController is up to date.
### Model reference simulation target for SiDrivetrain is up to date.
### Model reference simulation target for SiEngineController is up to date.
### Model reference simulation target for SiMappedEngine is up to date.
```
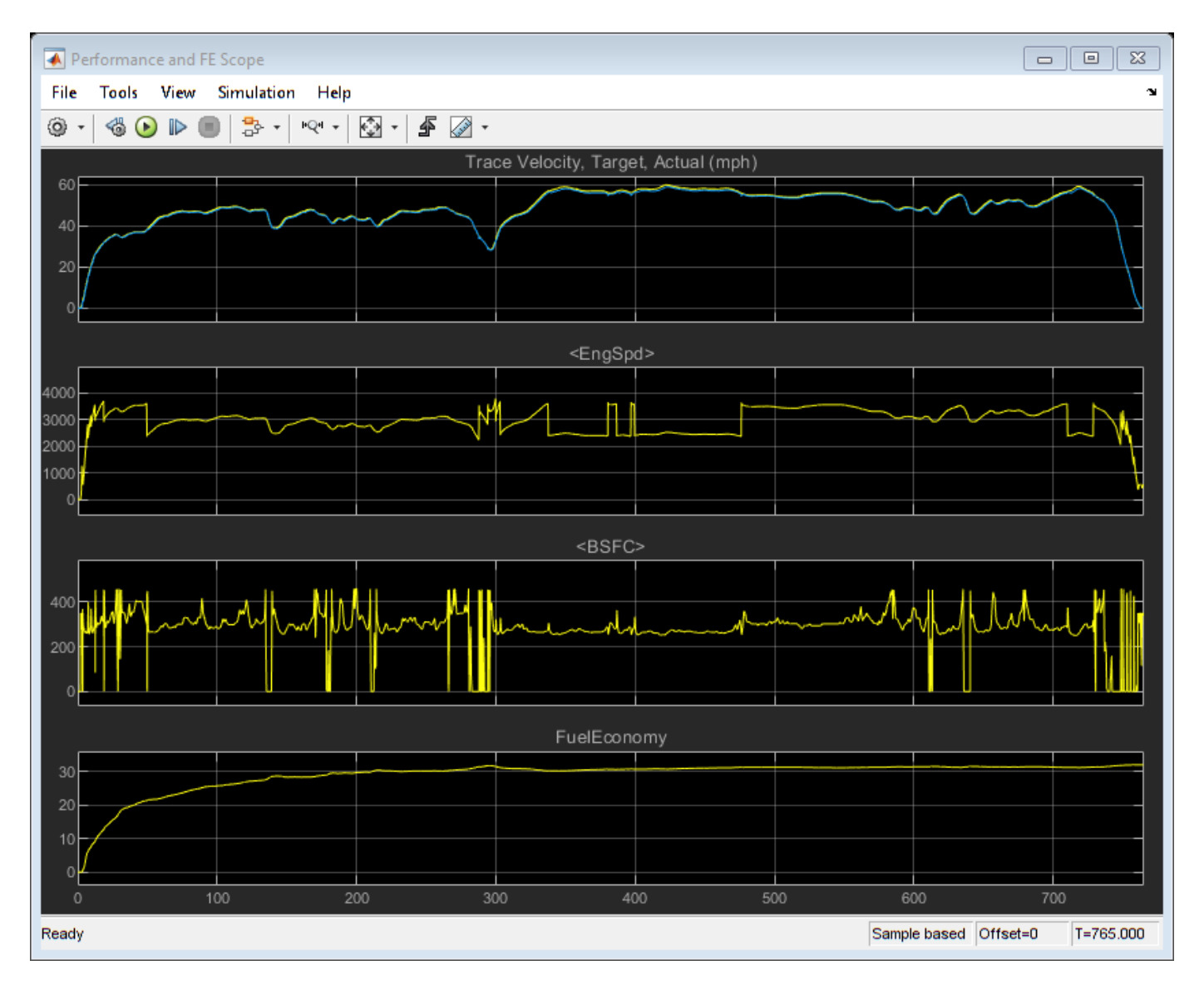

The results indicate that the fuel economy is approximately 32 mpg at the end of the drive cycle. The scope also provides the target velocity, engine speed, and brake specific fuel consumption (BSFC).

#### **Extract Results**

Extract the city and highway fuel economy results for the city and highway drive cycles from the logged data.

```
logsout1 = simout1.get('logsout');FE_urban = logsout1.get('Fuel Economy [mpg]').Values.Data(end);
logsout2 = simout2.get('logsout');FE_hwy = logsout2.get('Fuel Economy [mpg]').Values.Data(end);
```
Use the city and highway fuel economy results to compute the combined sticker mpg.

```
FE_combined = 0.55*FE_urban + 0.45*FE_hwy;
```
Extract the tailpipe emissions from the city drive cycle.

```
HC = logsout1.get('HC [g/mi]').Values.Data(end);
CO = logsout1.get('CO [g/mi]'). Values. Data(end);
N0x = logsout1.get('N0x [g/mi]'). Values. Data(end);
CO2 = \text{logsout1.get}(\text{°}CO2 \text{ [g/km]'}).Values.Data(end);
```
Display the fuel economy and city drive cycle tailpipe emissions results in the command window.

```
fprintf('\n***********************\n')
fprintf('FUEL ECONOMY\n');<br>fprintf(' City: %4.2
fprintf(' City: %4.2f mpg\n', FE_urban);<br>fprintf(' Highway: %4.2f mpg\n', FE_hwy);
fprintf(' Highway: %4.2f mpg\n', FE_hwy);<br>fprintf(' Combined: %4.2f mpg\n', FE combi
              Combined: %4.2f mpg\n\n', FE\_combined;
fprintf('\nTAILPIPE EMISSIONS\n');<br>fprintf(' HC: %4.3f [g/mi]\n',
fprintf(' HC: %4.3f [g/mi]\n',HC);
fprintf(' CO: %4.3f [g/mi]\n',CO);
fprintf(' NOx: %4.3f [g/mi]\n',NOx);
fprintf(' CO2: %4.1f [g/km]\n',CO2);
fprintf(' NMOG: %4.3f [g/mi]',HC+NOx);
fprintf('\n***********************\n');
***********************
FUEL ECONOMY
    City: 26.06 mpg
    Highway: 32.02 mpg
    Combined: 28.74 mpg
TAILPIPE EMISSIONS
    HC: 0.001 [g/mi]
    CO: 0.000 [g/mi]
    NOx: 0.002 [g/mi]
    CO2: 208.7 [g/km]
NMOG: 0.003 [g/mi]
***********************
```
#### **See Also**

Drive Cycle Source

#### **Related Examples**

• ["Install Drive Cycle Data" on page 5-2](#page-243-0)

#### **More About**

• ["Explore the Conventional Vehicle Reference Application" on page 3-4](#page-109-0)

## <span id="page-23-0"></span>**Conventional Vehicle Powertrain Efficiency**

The Powertrain Blockset vehicle reference applications include live scripts that you can run to evaluate and report energy and power losses at the component- and subsystem-level. This example shows how to examine the impact of the conventional vehicle transmission efficiency on the powertrain efficiency.

Running this example requires a 6tateflow license. You can install a 6tateflow trial license using the Add-On Explorer.

**1** Open the conventional vehicle reference application project. By default, the application has a mapped 1.5–L spark-ignition (SI) engine and a dual clutch transmission.

[autoblkConVehStart](matlab:autoblkConVehStart) 

Project files open in a writable location.

**2** Double-click **Analyze Power and Energy** to open the live script. To generate the energy report, select **Run**.

The live script provides:

- An overall energy summary and exported Excel<sup>®</sup> spreadsheet containing the data. For example, this is similar to the Overall Summary report for the conventional vehicle. The results indicate that the:
	- Overall powertrain input energy is 55 MJ
	- Dual clutch transmission average efficiency is 0.934

VehPwrAnalysis.dispSysSummary System Name Efficiency Energy Loss (MJ) Energy Input (MJ) Energy Output (MJ) Energy Stored (MJ) SiCiPtReferenceApplication  $0.082$  $-54.5$  $\alpha$  $0.514$ 55 Passenger Car a a82  $-54.5$ 55  $\alpha$  $0.514$ Drivetrain  $0.426$  $-8.32$  $10.1$  $-1.31$ 0.514 DCT 0.933  $-0.843$  $11.2$  $-10.4$  $-0.0222$ Driveshaft Compliance 0.999  $-10.4$  $\alpha$ 10.4  $\alpha$  $-0.833$  $-0.0222$ Dual Clutch Transmission 0.934  $11.2$  $-10.4$ Differential and Compliance 0.996 10.4  $-10.4$  $\theta$ ø Front Axle Compliance 1 ø  $-5.2$ ø  $\mathbf{1}$  $5.2$ Front Axle Compliance 2  $\mathbf{1}$ ø  $5.2$  $-5.2$ 0 Open Differential 0.996  $\theta$ 10.4  $-10.4$ 0 0.799  $-2.26$ 0.537 Vehicle 7.22  $-4.43$ Vehicle Body 3 DOF Longitudinal  $-4.43$ 0.811  $-2.26$  $7.22$ 0.537 Wheels and Brakes 13.7  $-8.57$  $-0.000608$ 0.628  $-5.17$ Longitudinal Wheel - Front 1 0.734  $-1.57$ 5.85  $-4.28$ ø Longitudinal Wheel - Front 2 0.734  $-1.57$ 5.85  $-4.28$ ø Longitudinal Wheel - Rear 1 0.0355  $-1.02$ 1.02 ø - Ø Longitudinal Wheel - Rear 2 0.0355  $-1.02$ 1.02  $\theta$  $\theta$  $-9.86$ Engine 0.176  $-46.2$ 56 0 Accessory Load Model 13.4 0.811  $-2.53$  $-10.8$ ø Mapped SI Engine  $0.211$  $-43.6$ 55.3  $-11.7$ 0

• Engine and drivetrain efficiencies, including an engine histogram of time spent at the different engine efficiencies. For example, this is similar to the engine efficiency histogram for the conventional vehicle.

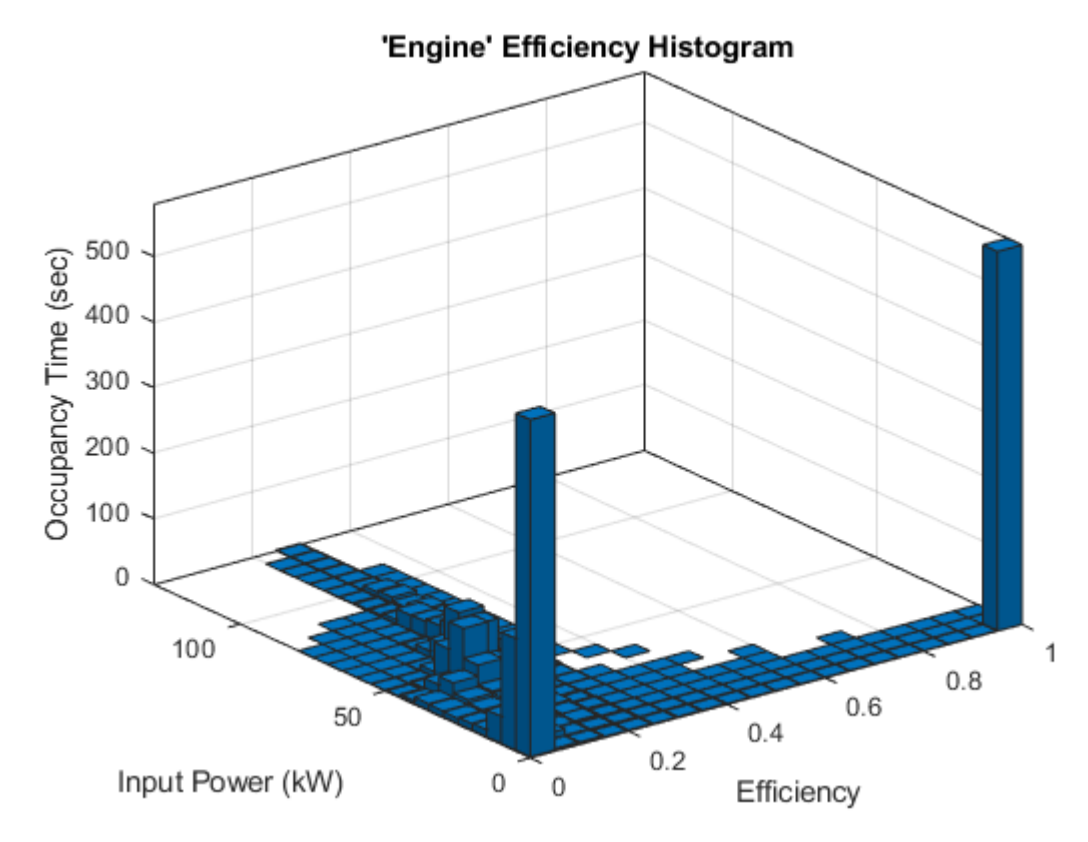

• Drivetrain plant summary that provides the average efficiency, energy input, output, loss, and stored. For example, this is similar to the Drivetrain Plant Summary for the conventional vehicle. The results indicate that the drivetrain input energy is 10.1 MJ.

## **Drivetrain Plant Summary**

Average Efficiency = 0.43

```
DrvtrnSysName = 'SiCiPtReferenceApplication/Passenger Car/Drivetrain';
DrvtrnPwrAnalysis = VehPwrAnalysis.findChildSys(DrvtrnSysName);
DrvtrnPwrAnalysis.dispSignalSummary;
```
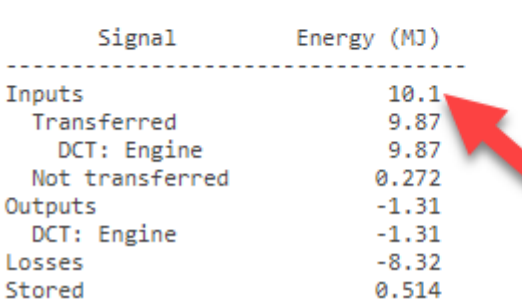

SiCiPtReferenceApplication/Passenger Car/Drivetrain

• Data logging so that you can use the Simulation Data Inspector to analyze the powertrain efficiency and energy transfer signals. For example, these are similar to the power input and loss plots for the conventional vehicle.

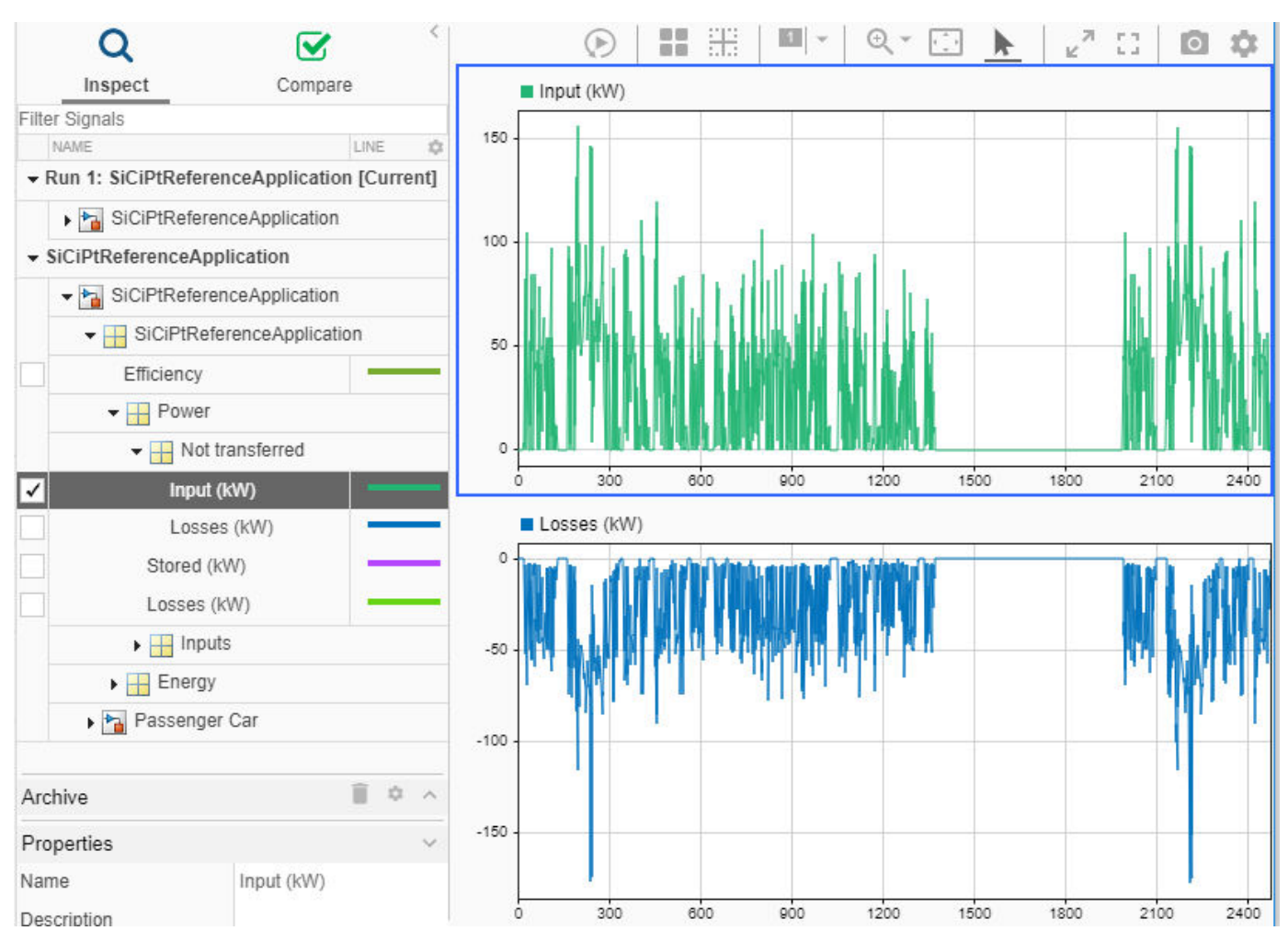

- **3** In the Overall Summary section of the report:
	- **a** Select Dual Clutch Transmission to open the DCT Block subsystem.
	- **b** Select the Dual Clutch Transmission block.
	- **c** In the block mask, open the **Transmission** parameters.

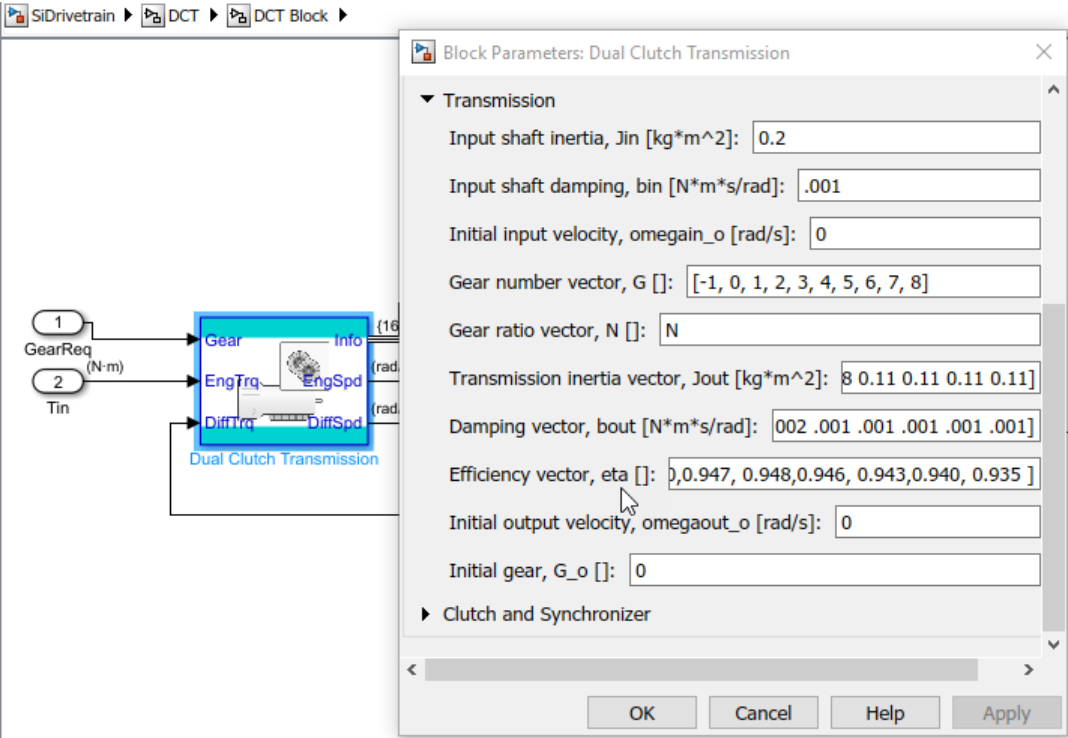

- **4** Change the dual clutch transmission so that it is less efficient. By default, the Dual Clutch Transmission block **Efficiency vector, eta** parameter value is  $[0.930, 0.930, 0.930,$ 0.940,0.947, 0.948,0.946, 0.943,0.940, 0.935].
	- **a** Set the **Efficiency vector, eta** parameter to .9\*[0.930, 0.930, 0.930, 0.940,0.947, 0.948,0.946, 0.943,0.940, 0.935].
	- **b** Save the SIDrivetrain model.
- **5** In the SiCIPtReferenceApplication model window, click **Analyze Power and Energy** to open the live script. To generate the energy report, select **Run**.
- **6** After you run the live script, in the Overall Summary, examine the efficiencies. For example, these results indicate that the:
	- Overall powertrain input energy is 58.3 MJ
	- Dual clutch transmission efficiency is 0.849

When the dual clutch transmission is less efficient, the powertrain requires more energy to complete the drive cycle.

#### **Overall Summary**

Display the final energy values for each subsystem.

#### VehPwrAnalysis.dispSysSummary Efficiency Energy Loss (MJ) Energy Output (MJ) Energy Stored (MJ) System Name Energy Input (MJ) . . . . . . . . . . . . . . . . . -------------------------SiCiPtReferenceApplication 0.0764  $-57.8$ 0.519  $58.3$ - 0 Passenger Car 0.0764  $-57.8$  $58.3$ 0 0.519  $-9.43$ Drivetrain 0.389  $11.2$  $-1.24$ 0.519 DCT 0.849  $-2.06$ 12.3  $-10.3$  $-0.0168$ Driveshaft Compliance 0.999 ø  $10.4$  $-10.4$  $\theta$ Dual Clutch Transmission 0.849  $-2.05$ 12.3  $-10.3$  $-0.0168$ Differential and Compliance 0.996 ø  $10.4$  $-10.4$ ø Front Axle Compliance 1<br>Front Axle Compliance 2  $\mathbf{1}$ ø  $5.2$  $-5.2$ ø  $\mathbf{1}$ ø  $5.2$  $-5.2$ 0 Open Differential 0.996  $\theta$  $10.4$  $-10.4$ ø Vehicle 0.797  $-2.25$ 7.17  $-4.38$ 0.537 Vehicle Body 3 DOF Longitudinal 7.17 0.809  $-2.25$  $-4.38$ 0.537 Wheels and Brakes 0.632  $-5.08$ 13.6  $-8.56$ 0 Longitudinal Wheel - Front 1 0.737  $-1.54$ 5.82  $-4.27$ 0 Longitudinal Wheel - Front 2 0.737  $-1.54$ 5.82  $-4.27$ ø  $\frac{1}{4}$  $^{\circ}$ Longitudinal Wheel - Rear 1 0.0359 1.01 ø Longitudinal Wheel - Rear 2 0.0359  $-1$ 1.01 0 0  $0.184$  $-48.3$  $-10.9$ Engine ø 59.3 Accessory Load Model 0.825 14.3  $-2.51$  $-11.8$ 0 Mapped SI Engine  $0.218$  $-45.8$ 58.6 0  $-12.8$

## **See Also**

autoblks.pwr.PlantInfo

## **Related Examples**

- • ["Getting Started with Powertrain Blockset" on page 1-4](#page-11-0)
- • ["Conventional Vehicle Spark-Ignition Engine Fuel Economy and Emissions" on page 1-11](#page-18-0)

### **More About**

- • ["Analyze Power and Energy" on page 3-127](#page-232-0)
- • ["Explore the Conventional Vehicle Reference Application" on page 3-4](#page-109-0)
- Simulation Data Inspector

## <span id="page-28-0"></span>**Workflows**

- • ["SI Core Engine Air Mass Flow and Torque Production" on page 2-2](#page-29-0)
- • ["SI Engine Dual-Independent Cam Phaser Air Mass Flow Model" on page 2-4](#page-31-0)
- • ["SI Engine Speed-Density Air Mass Flow Model" on page 2-10](#page-37-0)
- • ["SI Engine Torque Structure Model" on page 2-13](#page-40-0)
- • ["SI Engine Simple Torque Model" on page 2-19](#page-46-0)
- • ["CI Core Engine Air Mass Flow and Torque Production" on page 2-20](#page-47-0)
- • ["CI Engine Speed-Density Air Mass Flow Model" on page 2-21](#page-48-0)
- • ["CI Engine Torque Structure Model" on page 2-24](#page-51-0)
- • ["CI Engine Simple Torque Model" on page 2-29](#page-56-0)
- • ["Engine Calibration Maps" on page 2-30](#page-57-0)

## <span id="page-29-0"></span>**SI Core Engine Air Mass Flow and Torque Production**

A spark-ignition (SI) engine produces torque by controlling the net airflow into the engine using throttle, turbocharger wastegate, and cam-phasing actuators.

While producing torque, the engine must comply with emission standards. To meet the tailpipe emission standards, the ECU operates a three-way-catalyst (TWC) at the stoichiometric air-fuel ratio (AFR).

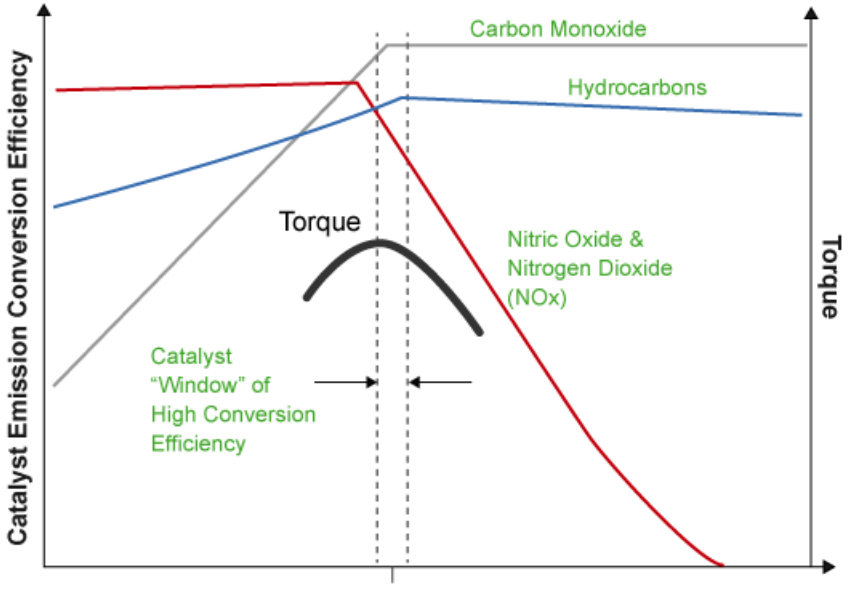

**Stoichiometric AFR** 

In addition to emission controls, the ECU:

- Maximizes torque at middle speeds and high loads by operating rich of stoichiometry.
- Limits piston crown temperature at high speeds and high loads by running rich of stoichiometry.

#### **Air Mass Flow Models**

To calculate engine air mass flow, configure the SI engine to use either of these air mass flow models.

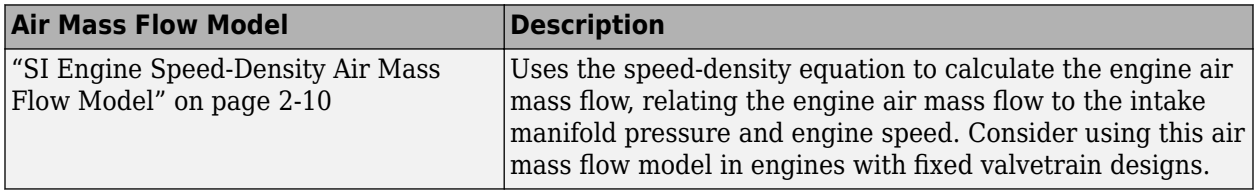

<span id="page-30-0"></span>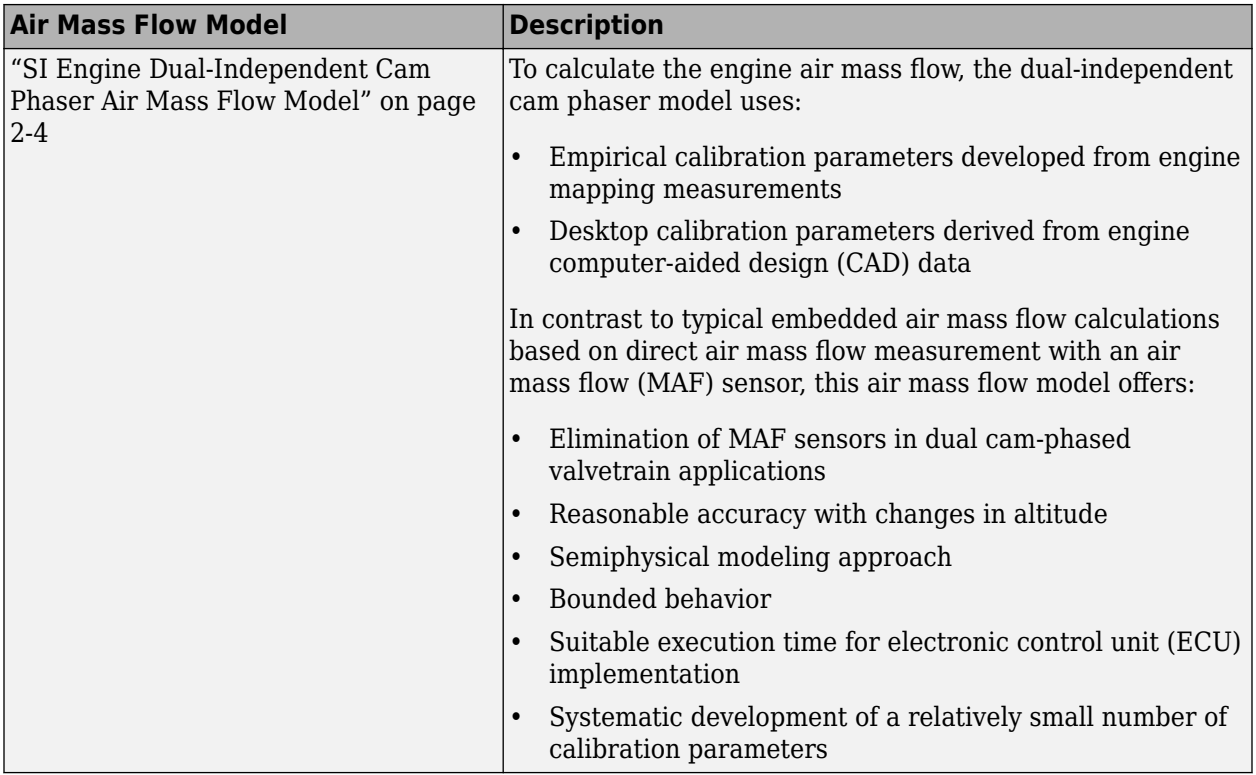

## **Torque Models**

To calculate the brake torque, configure the SI engine to use either of these torque models.

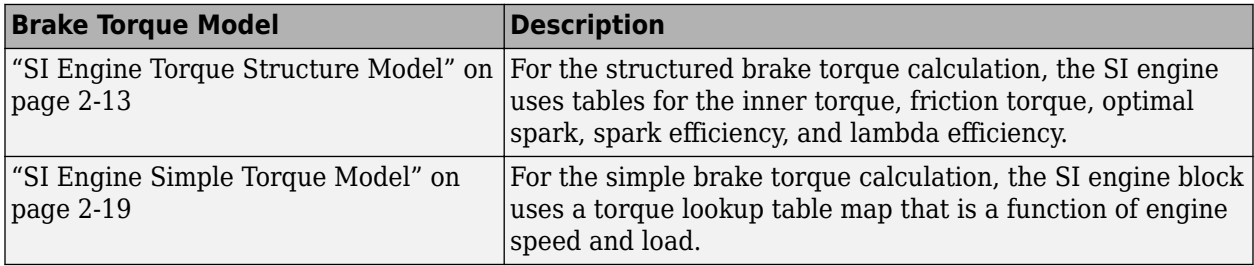

## **See Also**

SI Controller | SI Core Engine

### **More About**

• ["Engine Calibration Maps" on page 2-30](#page-57-0)

## <span id="page-31-0"></span>**SI Engine Dual-Independent Cam Phaser Air Mass Flow Model**

To calculate intake air mass flow for an engine equipped with cam phasers, you can configure the spark-ignition (SI) engine with a dual-independent cam phaser intake air mass flow model. As illustrated, the spark-ignition (SI) engine intake air mass flow calculation consists of these steps:

- Collecting physical measurements
- Estimating the ideal trapped mass
- Correcting the trapped mass
- Calculating the intake air mass flow

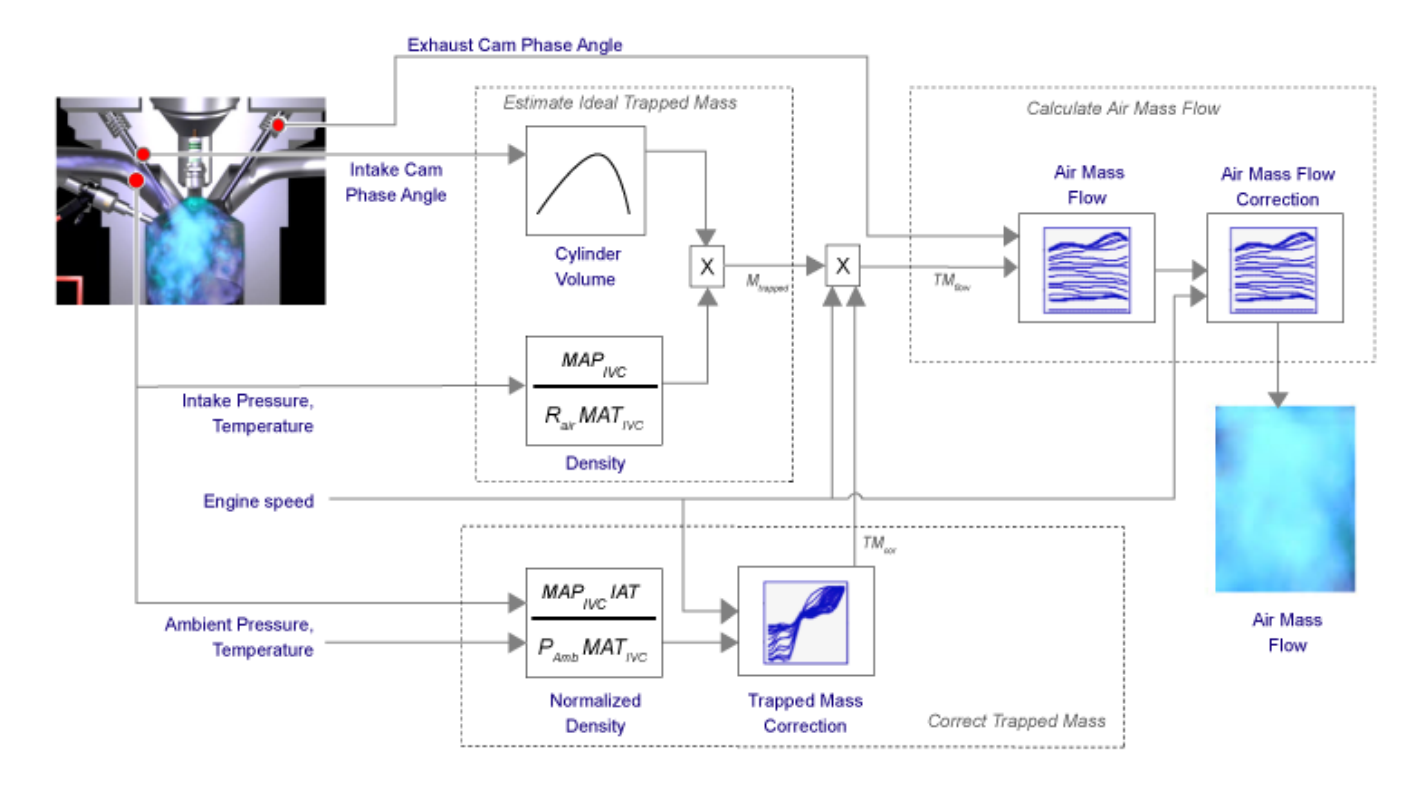

The dual-independent cam phaser intake air mass flow model implements equations that use these variables.

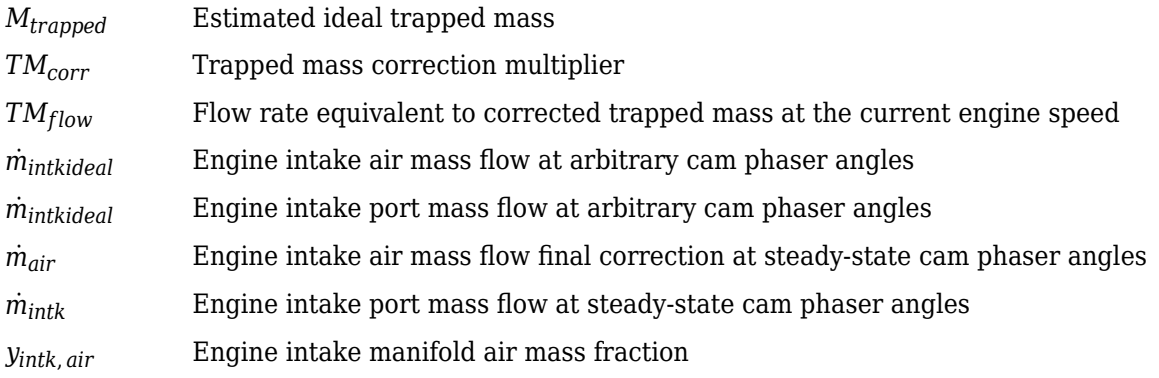

<span id="page-32-0"></span>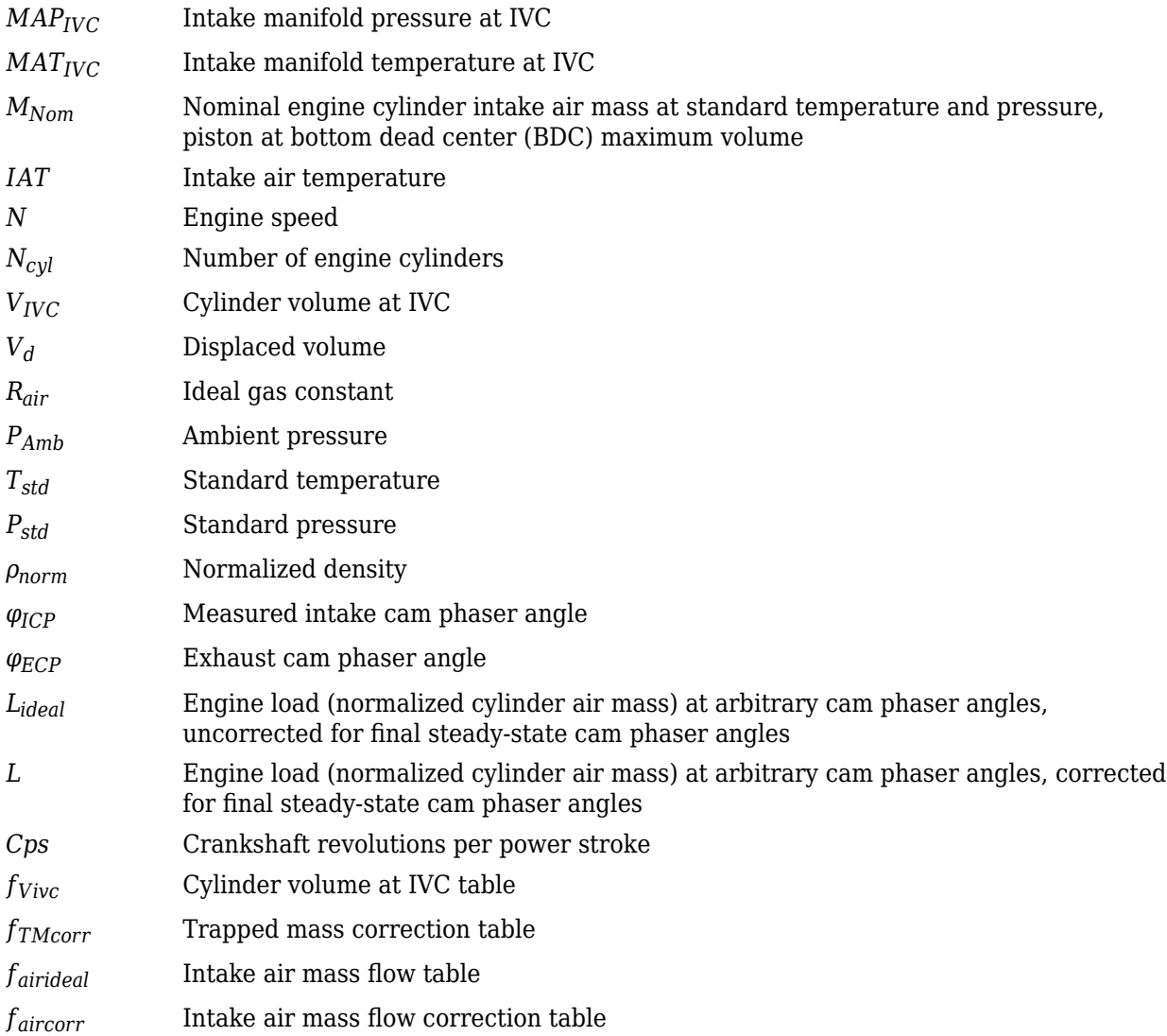

## **Collect Physical Measurements**

In the SI engine model, the dual-independent cam phaser intake air mass flow model requires these physical measurements:

- Intake manifold temperature and pressure at intake valve closing (IVC) condition
- Intake cam phase angle
- Exhaust cam phase angle
- Engine speed
- Ambient pressure and temperature
- Intake air mass flow, from one or more of the following
	- Tank air meter
	- Wide range air-fuel sensor and fuel-flow meter

<span id="page-33-0"></span>• Wide range air-fuel sensor and injector pulse-width

#### **Estimate Ideal Trapped Mass**

The dual-independent cam phaser intake air mass flow model uses the Ideal Gas Law to estimate the ideal trapped mass at intake manifold conditions. The calculation assumes the cylinder pressure and temperature at IVC equal the intake manifold pressure and temperature.

$$
M_{trapped} \cong \frac{MAP_{IVC}V_{IVC}}{R_{air}MAT_{IVC}}
$$

For engines with variable intake cam phasing, the trapped volume at IVC varies.

The cylinder volume at intake valve close table (IVC), *fVivc* is a function of the intake cam phaser angle

$$
V_{IVC}=f_{Vivc}(\varphi_{ICP})
$$

where:

- $V_{IVC}$  is cylinder volume at IVC, in L.
- *φICP* is intake cam phaser angle, in crank advance degrees.

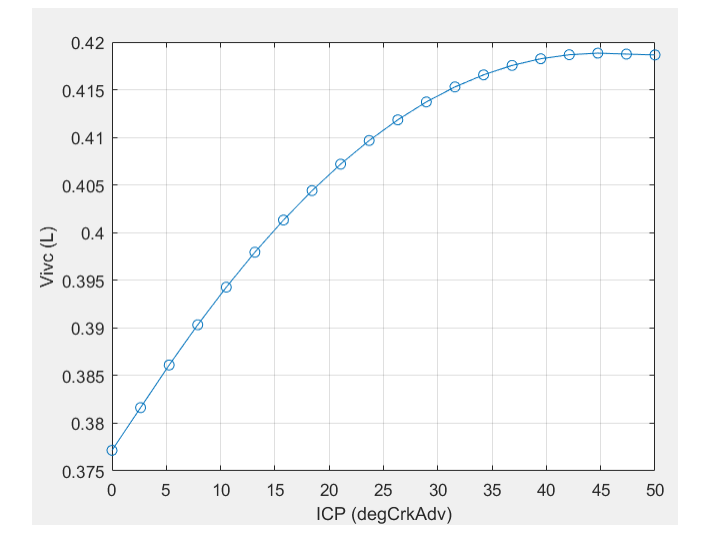

#### **Correct Trapped Mass**

The dual-independent cam phaser intake air mass flow model uses a correction factor to account for the difference between the ideal trapped mass in the cylinder and the actual trapped mass. The trapped mass correction factor is a lookup table that is a function of the normalized density and engine speed.

$$
\rho_{norm} = \frac{MAP_{IVC}IAT}{P_{Amb}MAT_{IVC}}
$$

The trapped mass correction factor table, *fTMcorr*, is a function of the normalized density and engine speed

<span id="page-34-0"></span> $TM_{corr} = f_{TMcorr}(\rho_{norm}, N)$ 

where:

- *TMcorr*, is trapped mass correction multiplier, dimensionless.
- *ρnorm* is normalized density, dimensionless.
- *N* is engine speed, in rpm.

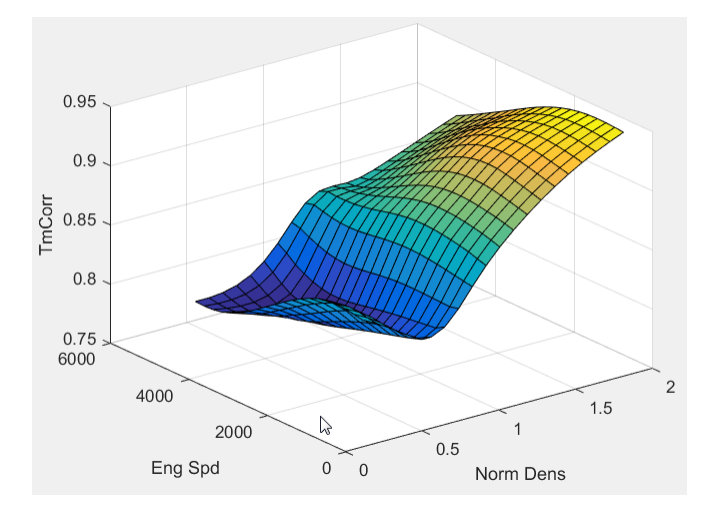

- Normalized density accounts for the throttle position independent of a given altitude.
- Engine speed accounts for the pulsation effects of the piston movement.
- Ambient pressure is measured by a sensor on the electronic control unit (ECU) or estimated using an inverse throttle valve model.
- The ECU estimates or measures intake air temperature (IAT) upstream of the throttle.

Trapped mass flow is expressed as a flow rate in grams per second (g/s). The trapped mass flow is the maximum gas mass flow through the engine when no residual gases remain in the cylinder at the end of the exhaust stroke.

$$
TM_{flow} = \frac{\left(1000 \frac{g}{kg}\right) N_{cyl} TM_{corr} M_{trapped} N}{\left(\frac{60s}{min}\right) Cps}
$$

#### **Calculate Air Mass Flow**

To determine the engine intake air mass flow at arbitrary cam phase angles, the dual-independent cam phaser air mass flow model uses a lookup table.

The phaser intake mass flow model lookup table is a function of exhaust cam phaser angles and trapped air mass flow

 $\dot{m}_{\text{intkideal}} = f_{\text{intkideal}}(\varphi_{ECP}, TM_{flow})$ 

where:

• *m*<sub>intkideal</sub> is engine intake port mass flow at arbitrary cam phaser angles, in g/s.

- *φECP* is exhaust cam phaser angle, in degrees crank retard.
- *TMflow* is flow rate equivalent to corrected trapped mass at the current engine speed, in g/s.

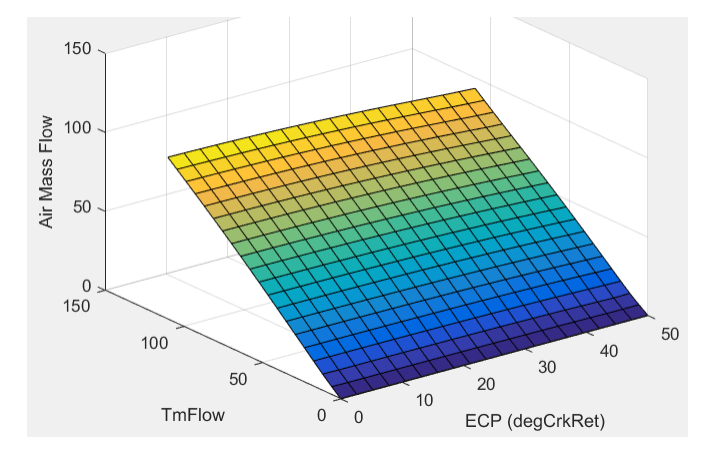

- The exhaust cam phasing has a significant effect on the fraction of burned gas. During the exhaust stroke, exhaust cam-phasing affects the exhaust valve position at exhaust valve closing (EVC) relative to the piston position. A retarded (late) exhaust cam phase angle moves EVC past piston top dead center (TDC), causing the exhaust gas to flow back from the manifold runner into the cylinder. This pull-back triggers the reburn of crevice volume gasses, reducing nitric oxide and nitrogen dioxide emissions (NOx) via charge temperature reduction and hydrocarbon (HC) emissions. Exhaust temperature and back pressure affect exhaust gas back-flow and exhaust cam phaser timing. Exhaust gas temperature and pressure correlate to trapped mass flow. Since at least 80% of trapped mass flow is unburned air, air mass flow is highly correlated to trapped mass flow.
- The unburned air mass flow determines the engine load and open-loop fuel control to achieve a target air-fuel ratio (AFR).
- The lookup table allows arbitrary cam phaser position combinations that can occur during transient engine operations when the phasers are moving from one target position to another.

The intake air mass flow correction lookup table, *faircorr*, is a function of ideal load and engine speed

$$
\dot{m}_{air} = \dot{m}_{intkideal} f_{aircorr}(L_{ideal}, N)
$$

where:

- *Lideal* is engine load (normalized cylinder air mass) at arbitrary cam phaser angles, uncorrected for final steady-state cam phaser angles, dimensionless.
- *N* is engine speed, in rpm.
- $\dot{m}_{air}$  is engine intake air mass flow final correction at steady-state cam phaser angles, in g/s.
- *m*<sub>intkideal</sub> is engine intake port mass flow at arbitrary cam phaser angles, in g/s.
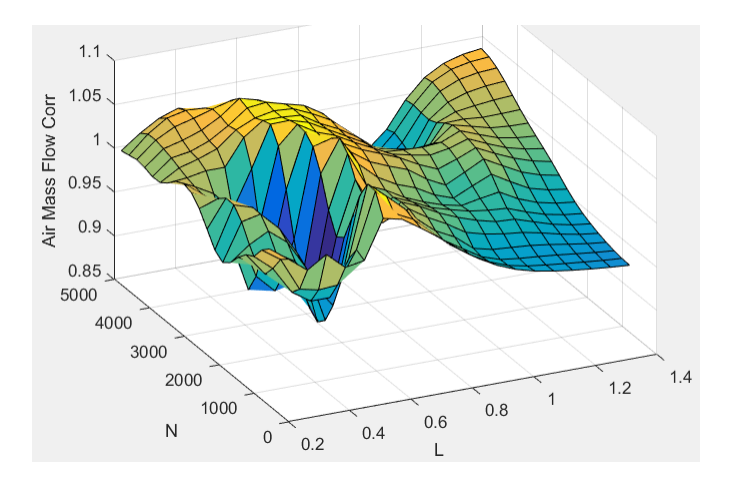

• To calculate the engine intake port mass flow, the engine model uses this equation.

$$
\dot{m}_{intk} = \frac{\dot{m}_{air}}{y_{intk, air}}
$$

• Ideal load is the normalized engine cylinder unburned intake air mass before the final correction. To calculate ideal load, the model divides the unburned intake air mass by the nominal cylinder intake air mass. The nominal cylinder intake air mass is the intake air mass (kg) in a cylinder at piston bottom dead center (BDC) with air at standard temperature and pressure:

$$
M_{Nom} = \frac{P_{std}V_d}{N_{cyl}R_{air}T_{std}}
$$

$$
L_{ideal} = \frac{\left(\frac{60s}{min}\right)Cps\dot{m}_{intkideal}V_{intk, air}}{\left(\frac{1000g}{kg}\right)N_{cyl}NM_{Nom}}
$$

• The final engine load is expressed by

$$
L = \frac{\left(\frac{60s}{min}\right)Cps\dot{m}_{air}}{\left(\frac{1000g}{Kg}\right)NcylNMnom}
$$

#### **See Also**

SI Controller | SI Core Engine

- • ["SI Core Engine Air Mass Flow and Torque Production" on page 2-2](#page-29-0)
- • ["SI Engine Speed-Density Air Mass Flow Model" on page 2-10](#page-37-0)
- • ["Engine Calibration Maps" on page 2-30](#page-57-0)

## <span id="page-37-0"></span>**SI Engine Speed-Density Air Mass Flow Model**

To calculate the air mass flow in the spark-ignition (SI) engine, you can configure the Spark Ignition Core Engine block to use a speed-density air mass flow model. The speed-density model uses the speed-density equation to calculate the engine air mass flow. The equation relates the engine air mass flow to the intake manifold gas pressure, intake manifold gas temperature, and engine speed. Consider using this air mass flow model in simple conventional engine designs, where variable valvetrain technologies are not in use.

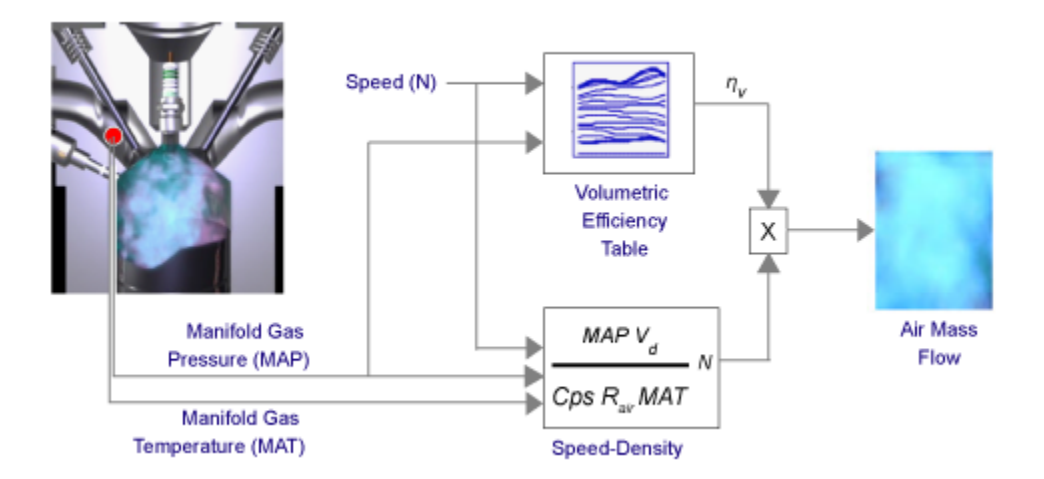

To determine the air mass flow, the speed-density air mass flow model applies these speed-density equations at the intake manifold gas pressure and gas temperature states.

$$
\dot{m}_{intk} = \frac{MAPV_dN \left[ \frac{1 - min}{60s} \right]}{CpsR_{air}MAT} \eta_v
$$
  

$$
\dot{m}_{air} = y_{intk, air} \dot{m}_{intk}
$$

The speed-density air mass flow model uses a volumetric efficiency lookup table to correct the ideal air mass flow.

The engine volumetric efficiency lookup table,  $f_{\eta_{\mathcal{V}'}}$  is a function of intake manifold absolute pressure and engine speed

$$
\eta_{\rm v} = f_{\eta_{\rm V}}(MAP, N)
$$

where:

- $\cdot$   $n_v$  is engine volumetric efficiency, dimensionless.
- *MAP* is intake manifold absolute pressure, in KPa.
- *N* is engine speed, in rpm.

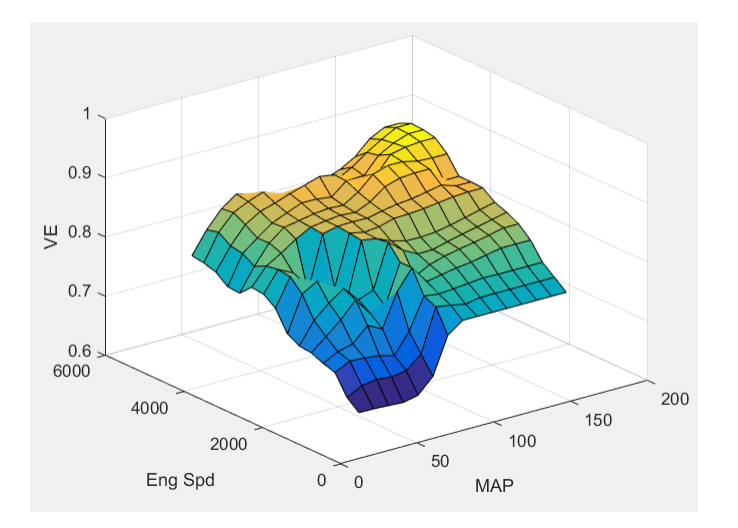

To develop the volumetric efficiency table, use the measured air mass flow rate, intake manifold gas pressure, intake manifold gas temperature, and engine speed from engine performance testing.

$$
\eta_{V} = \frac{CpsR_{air}MAT}{MAPV_dN\left[\frac{1 - min}{60s}\right]} \dot{m}_{air}
$$

The air mass flow model implements equations that use these variables.

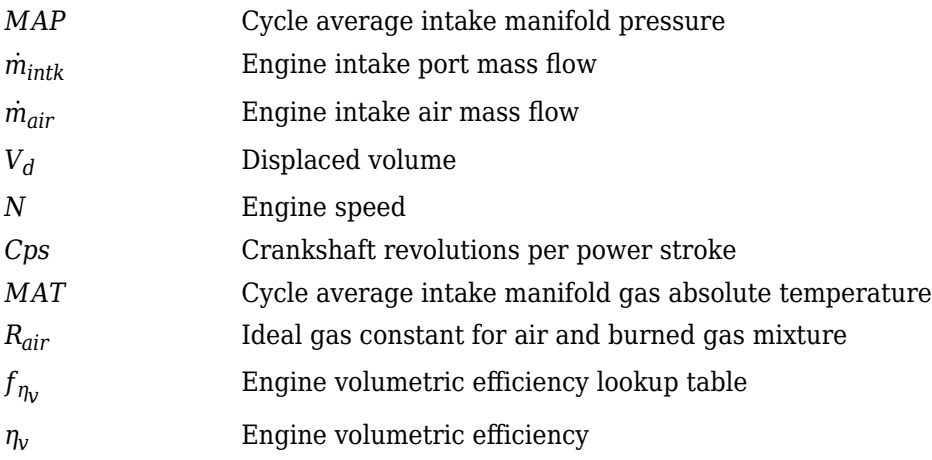

#### **References**

[1] Heywood, John B. *Internal Combustion Engine Fundamentals*. New York: McGraw-Hill, 1988.

#### **See Also**

SI Controller | SI Core Engine

#### **More About**

• ["SI Core Engine Air Mass Flow and Torque Production" on page 2-2](#page-29-0)

- • ["SI Engine Dual-Independent Cam Phaser Air Mass Flow Model" on page 2-4](#page-31-0)
- • ["Engine Calibration Maps" on page 2-30](#page-57-0)

## <span id="page-40-0"></span>**SI Engine Torque Structure Model**

The spark-ignition (SI) engine implements a simplified version of the SI engine torque structure calculation used in a Bosch Engine Management System (EMS). For the torque structure estimation calculation, the block requires calibration tables for:

- Inner torque Maximum torque potential of the engine at a given speed and load
- Friction torque Torque losses due to friction
- Optimal spark Spark advance for optimal inner torque
- Spark efficiency Torque loss due to spark retard from optimal
- Lambda efficiency Torque loss due to lambda change from optimal
- Pumping torque Torque loss due to pumping

The tables available with Powertrain Blockset were developed with the Model-Based Calibration Toolbox.

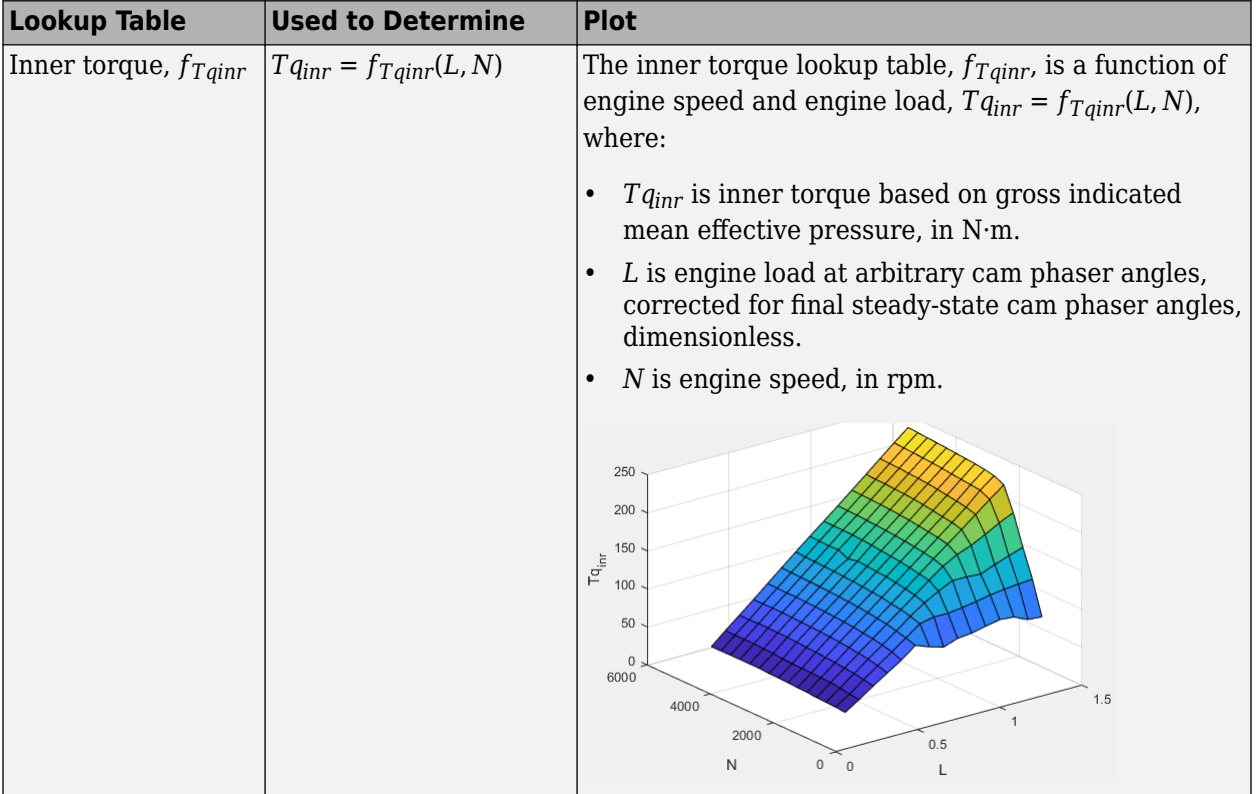

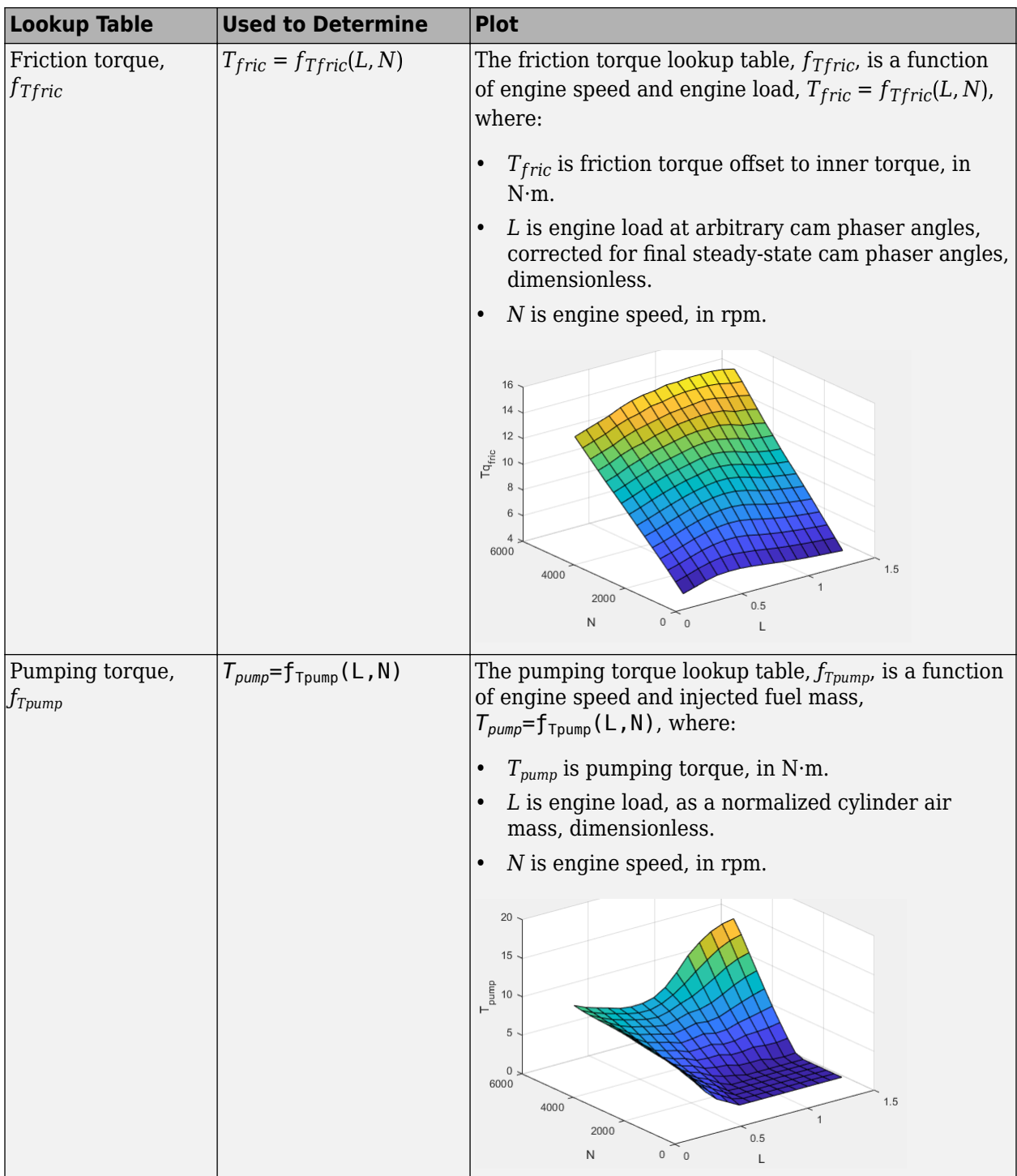

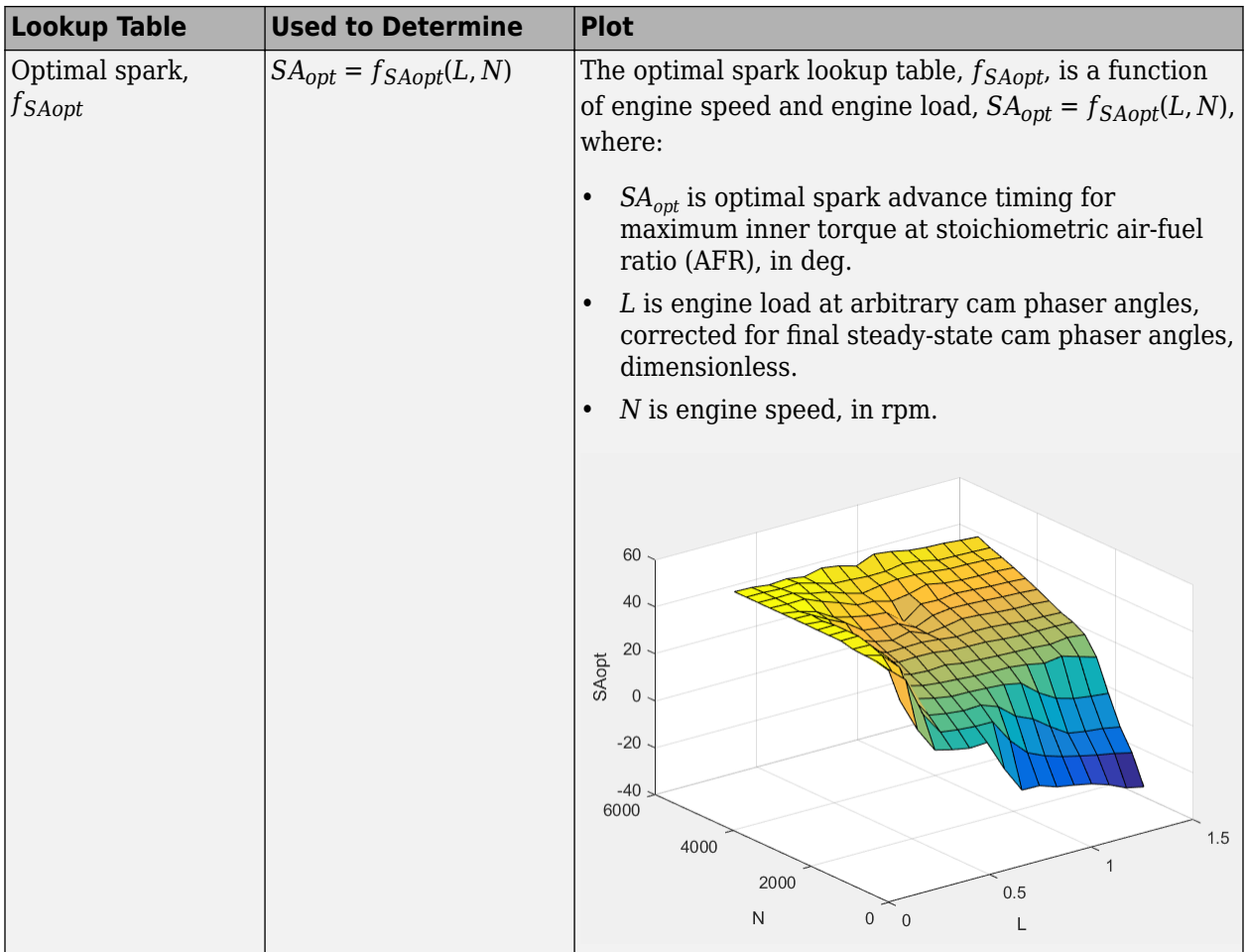

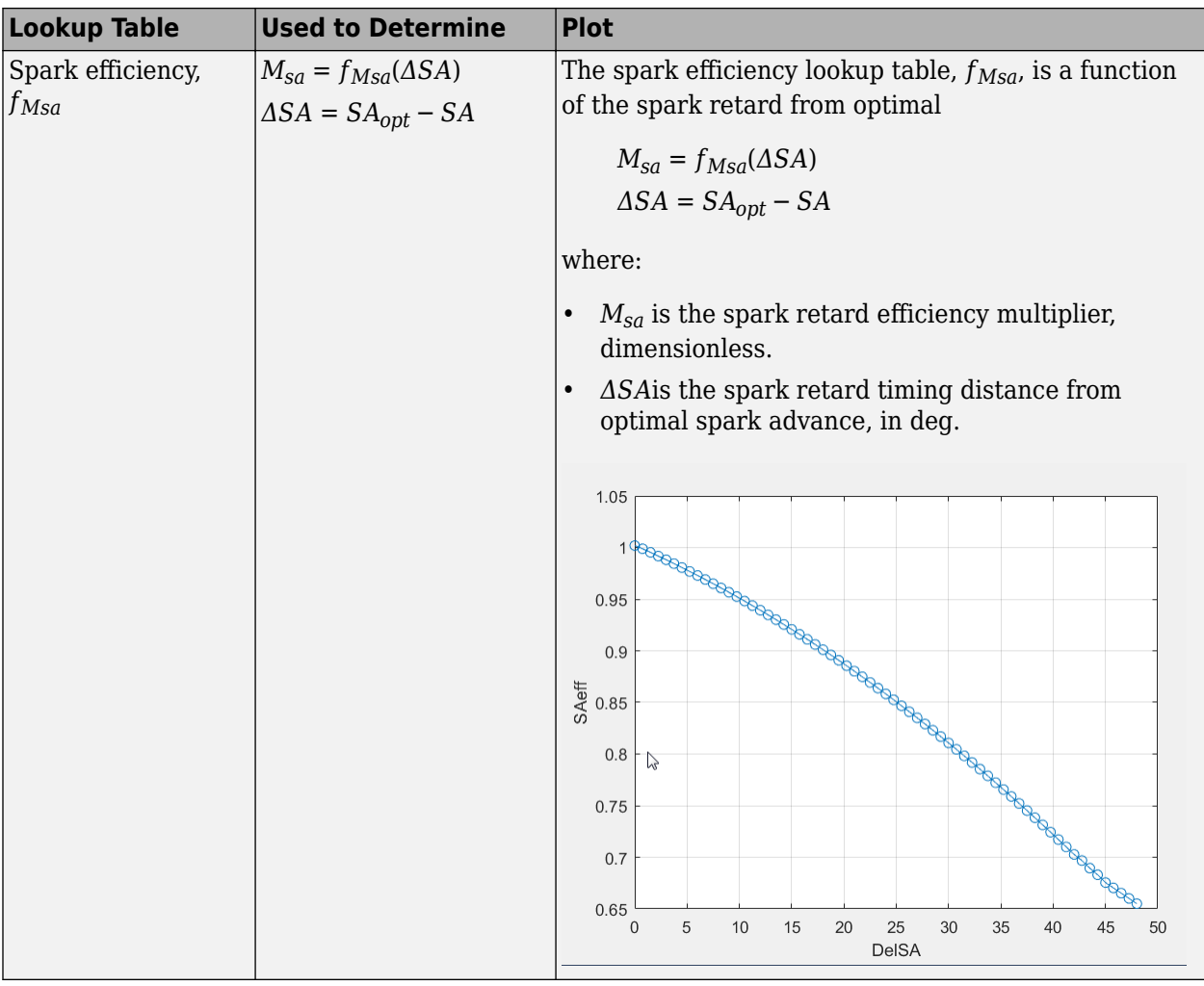

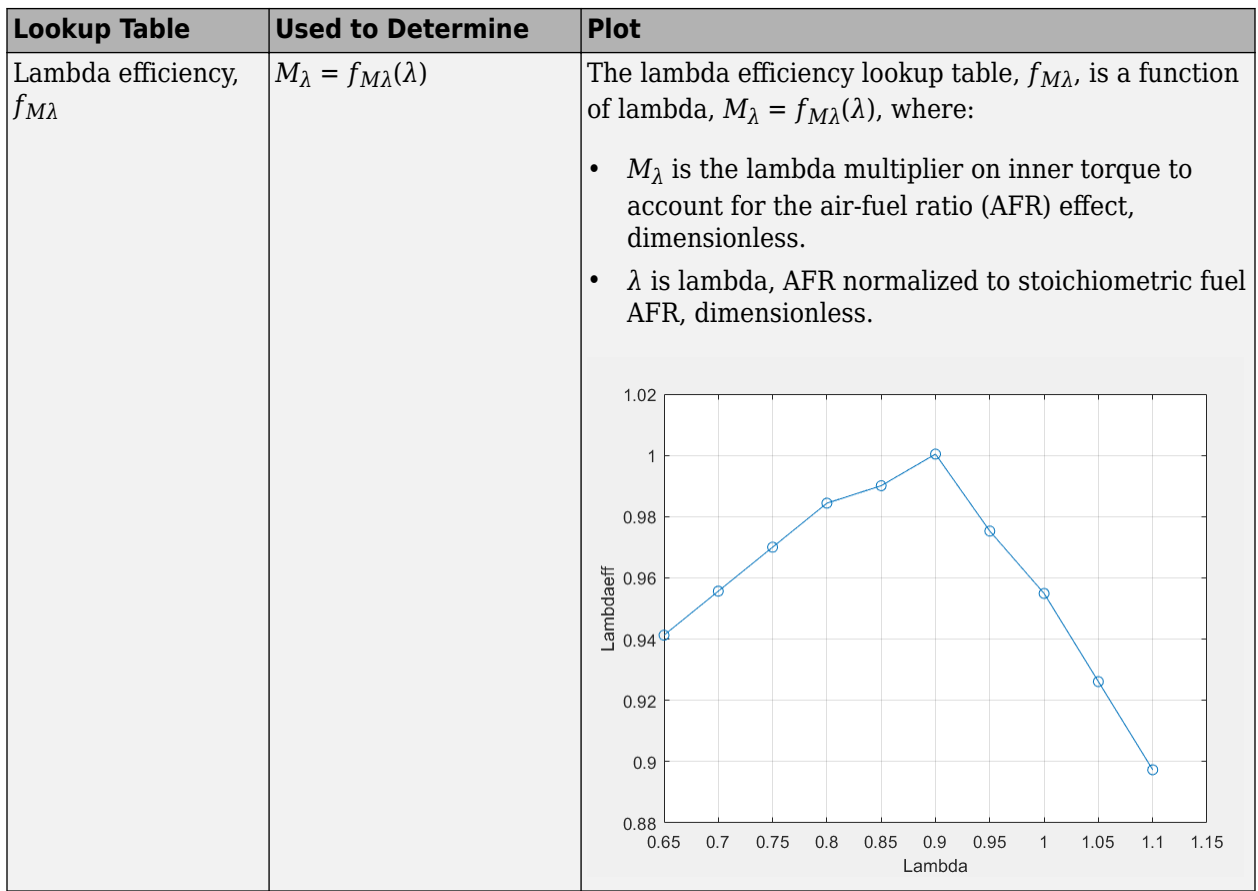

The engine brake torque is a based on inner torque with lambda efficiency, spark retard efficiency multipliers, pumping torque, and a friction torque offset

 $T_{brake} = M_{\lambda}M_{sa}Tq_{inr} - T_{fric} - T_{pump}$ 

To account for thermal effects, the torque structure model corrects the friction torque calculation as a function of coolant temperature.

 $T_{fric} = M_{fric} f_{Tfric}(L, N)$  $M_{fric} = f_{fric, temp}(T_{coolant})$ 

The pumping torque is a function of engine speed and engine speed.

 $T_{pump} = f_{Tpump}(L, N)$ 

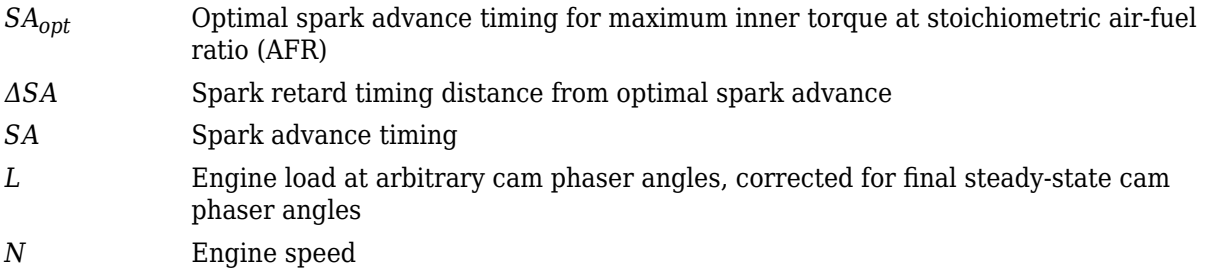

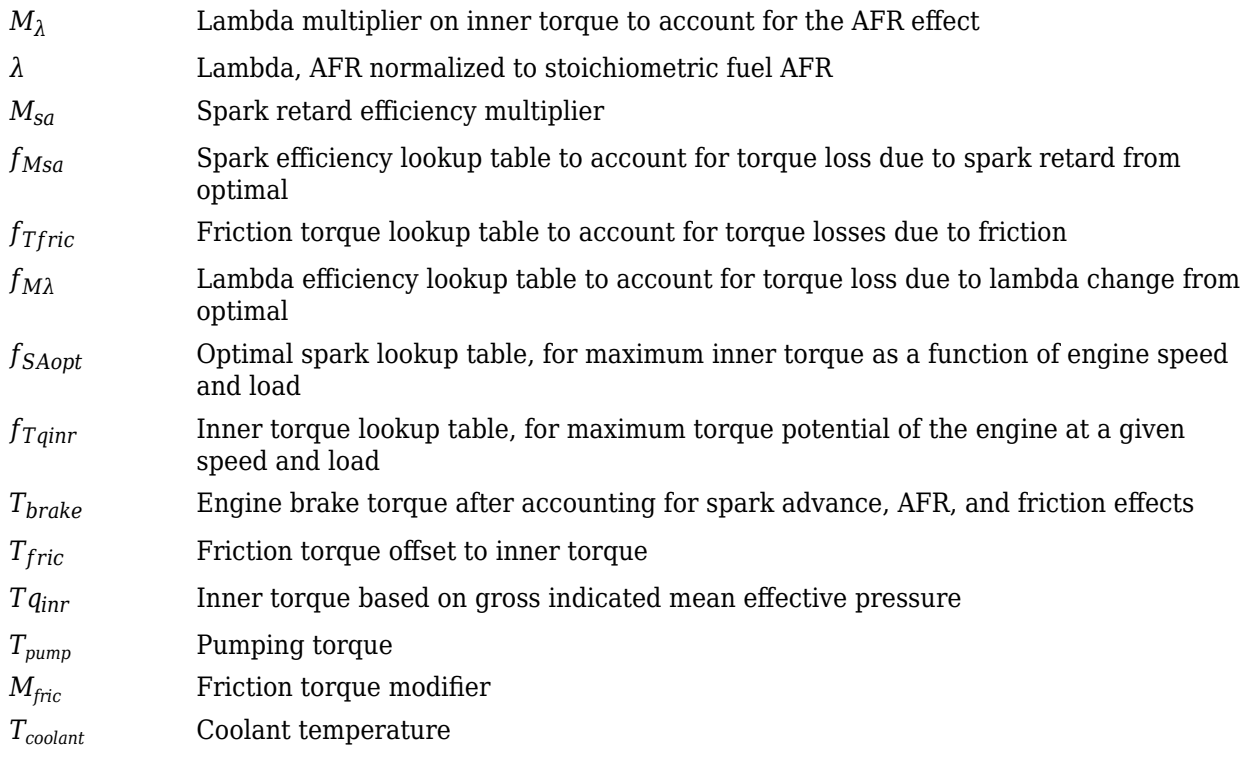

### **References**

[1] Gerhardt, J., Hönninger, H., and Bischof, H., *A New Approach to Functional and Software Structure for Engine Management Systems – BOSCH ME7*. SAE Technical Paper 980801, 1998.

## **See Also**

SI Controller | SI Core Engine

- • ["SI Core Engine Air Mass Flow and Torque Production" on page 2-2](#page-29-0)
- • ["SI Engine Simple Torque Model" on page 2-19](#page-46-0)

# <span id="page-46-0"></span>**SI Engine Simple Torque Model**

For the simple torque lookup table model, the SI engine uses a lookup table map that is a function of engine speed and load,  $T_{brake} = f_{ThL}(L, N)$ , where:

- *Tbrake* is engine brake torque after accounting for spark advance, AFR, and friction effects, in N·m.
- *L* is engine load, as a normalized cylinder air mass, dimensionless.
- *N* is engine speed, in rpm.

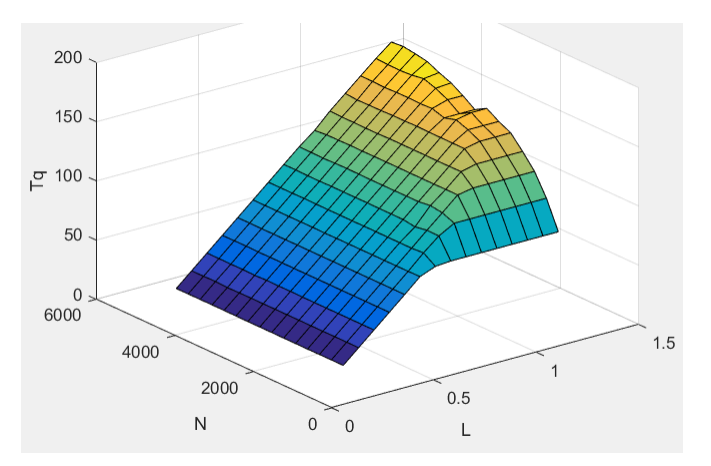

#### **See Also**

SI Controller | SI Core Engine

- • ["SI Core Engine Air Mass Flow and Torque Production" on page 2-2](#page-29-0)
- • ["SI Engine Torque Structure Model" on page 2-13](#page-40-0)

# <span id="page-47-0"></span>**CI Core Engine Air Mass Flow and Torque Production**

A compression-ignition (CI) engine produces mechanical power by injecting fuel into the combustion chamber near the end of the compression stroke. Since the combustion chamber pressure and temperature exceeds the fuel ignition limit, spontaneous ignition occurs after injection. Heat released during combustion increases the cylinder pressure. During the power stroke, the engine converts the pressure to mechanical torque.

Torque production relates to injected fuel mass, fuel injection timing, fuel pressure, and air system states. CI engines operate at lean air-fuel ratio (AFR) conditions, so the AFR is greater than the stoichiometric AFR. CI engines use exhaust gas recirculation (EGR). The exhaust gases recirculate back to the intake manifold, reducing engine-out nitric oxide and nitrogen dioxide (NOx) emissions.

#### **Air Mass Flow**

To calculate the air mass flow, the compression-ignition (CI) engine uses the ["CI Engine Speed-](#page-48-0)[Density Air Mass Flow Model" on page 2-21](#page-48-0). The speed-density model uses the speed-density equation to calculate the engine air mass flow, relating the engine intake port mass flow to the intake manifold pressure, intake manifold temperature, and engine speed.

#### **Torque**

To calculate the engine torque, you can configure the block to use either of these torque models.

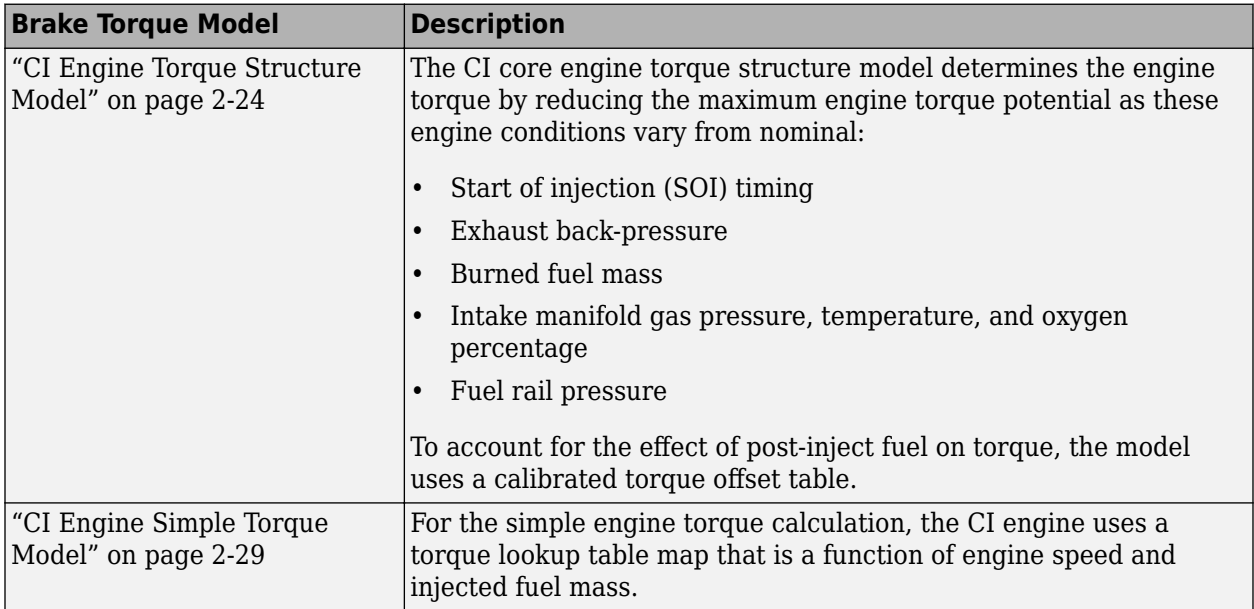

#### **See Also**

CI Controller | CI Core Engine

#### **More About**

• ["Engine Calibration Maps" on page 2-30](#page-57-0)

## <span id="page-48-0"></span>**CI Engine Speed-Density Air Mass Flow Model**

To calculate the air mass flow in the compression-ignition (CI) engine, the CI Core Engine block uses a speed-density air mass flow model. The speed-density model uses the speed-density equation to calculate the engine air mass flow. The equation relates the engine air mass flow to the intake manifold gas pressure, intake manifold gas temperature, and engine speed. In the CI Core Engine block, the air mass flow and the cylinder air mass determine the engine load.

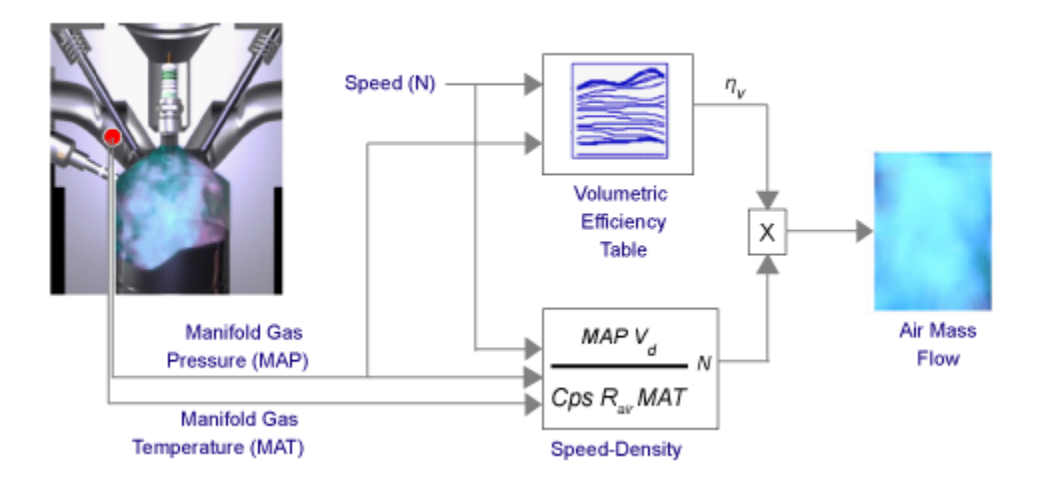

To determine the air mass flow, the speed-density air mass flow model uses this speed-density equation at the intake manifold and the volumetric efficiency. The model subtracts the exhaust gas recirculation (EGR) burned gas from the mass flow at the intake port.

$$
\dot{m}_{port} = \frac{MAPV_dN \left[ \frac{1 - min}{60s} \right]}{CpsR_{air}MAT} \eta_v
$$
\n
$$
\dot{m}_{air} = \dot{m}_{port} - \dot{m}_{egr}
$$

The speed-density air mass flow model uses a volumetric efficiency lookup table to determine the volumetric efficiency.

The volumetric efficiency lookup table is a function of the intake manifold absolute pressure at intake valve closing (IVC) and engine speed

$$
\eta_{\rm v}=f_{\eta_{\rm V}}(MAP, N)
$$

where:

- $\cdot$   $n_v$  is engine volumetric efficiency, dimensionless.
- *MAP* is intake manifold absolute pressure, in KPa.
- *N* is engine speed, in rpm.

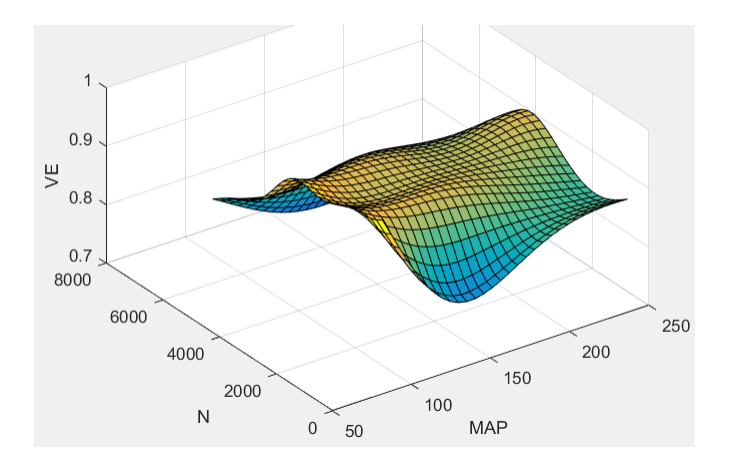

To create the volumetric efficiency table, use the air mass flow rate from measured engine performance data and the speed-density equation.

$$
\eta_{V} = \frac{CpsR_{air}MAT}{MAPV_dN\left[\frac{1 \text{ min}}{60s}\right]} \dot{m}_{air}
$$

To calculate the engine load, the block divides the calculated unburned air mass by the nominal cylinder air mass. The nominal cylinder air mass is the mass of air (in kg) in a cylinder with the piston at bottom dead center (BDC), at standard air temperature and pressure.

$$
M_{Nom} = \frac{P_{std}V_d}{N_{cyl}R_{air}T_{std}}
$$

$$
L = \frac{\left(\frac{60s}{min}\right)Cps\dot{m}_{air}}{\left(\frac{1000g}{kg}\right)N_{cyl}NN_{Nom}}
$$

The model implements equations that use these variables.

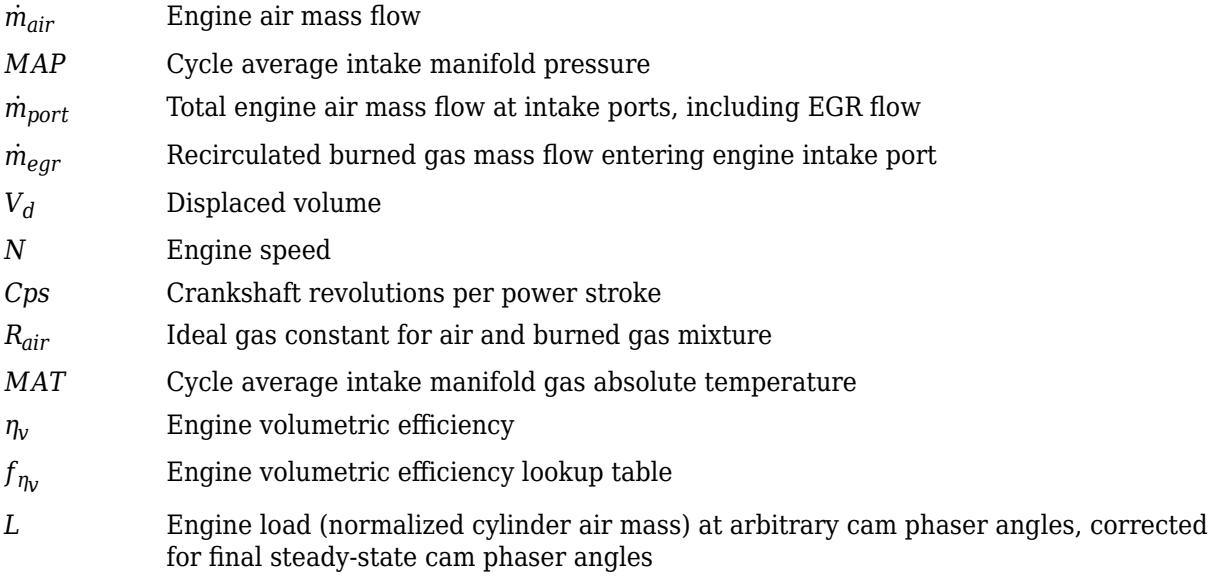

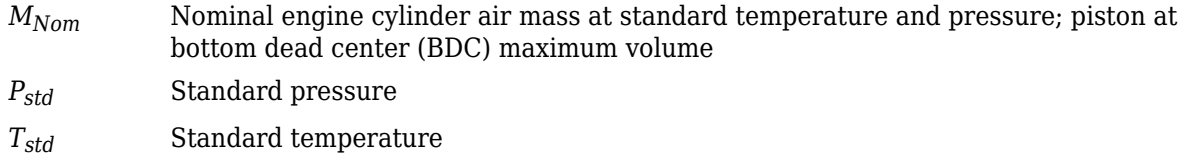

#### **References**

[1] Heywood, John B. *Internal Combustion Engine Fundamentals*. New York: McGraw-Hill, 1988.

#### **See Also**

CI Controller | CI Core Engine

- • ["CI Core Engine Air Mass Flow and Torque Production" on page 2-20](#page-47-0)
- • ["Engine Calibration Maps" on page 2-30](#page-57-0)

# <span id="page-51-0"></span>**CI Engine Torque Structure Model**

The CI core engine torque structure model determines the engine torque by reducing the maximum engine torque potential as these engine conditions vary from nominal:

- Start of injection (SOI) timing
- Exhaust back-pressure
- Burned fuel mass
- Intake manifold gas pressure, temperature, and oxygen percentage
- Fuel rail pressure

To account for the effect of post-inject fuel on torque, the model uses a calibrated torque offset table.

To determine the engine torque, the CI core engine torque structure model implements the equations specified in these steps.

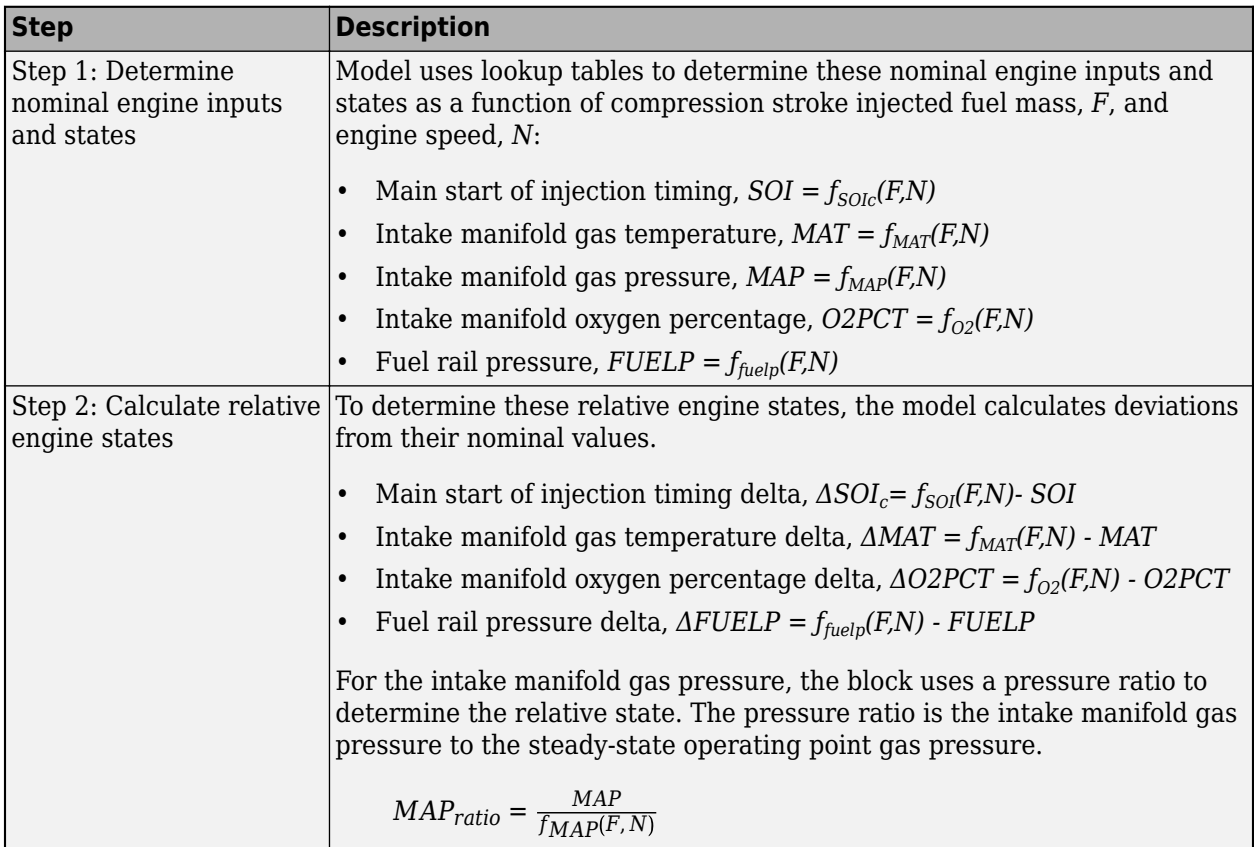

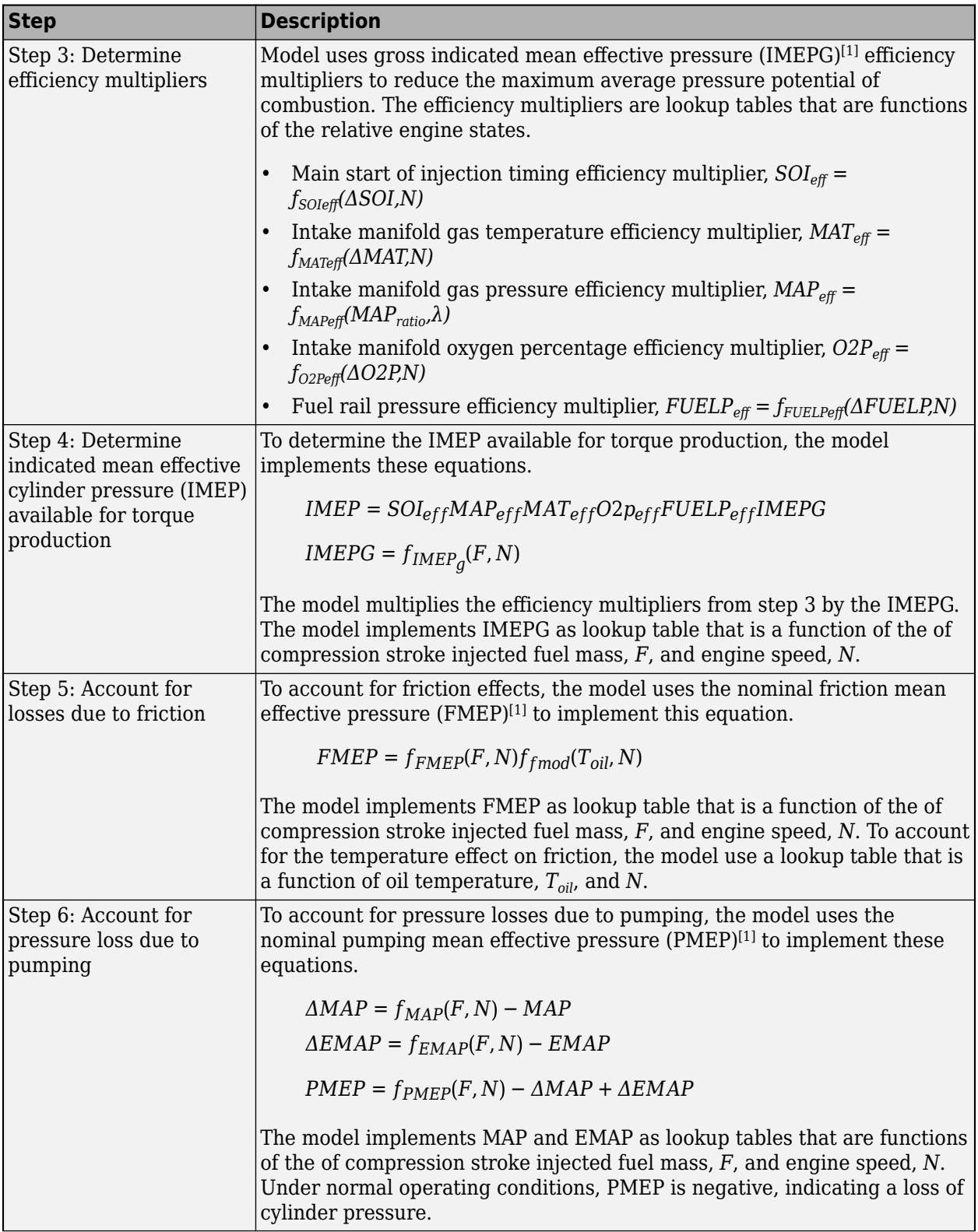

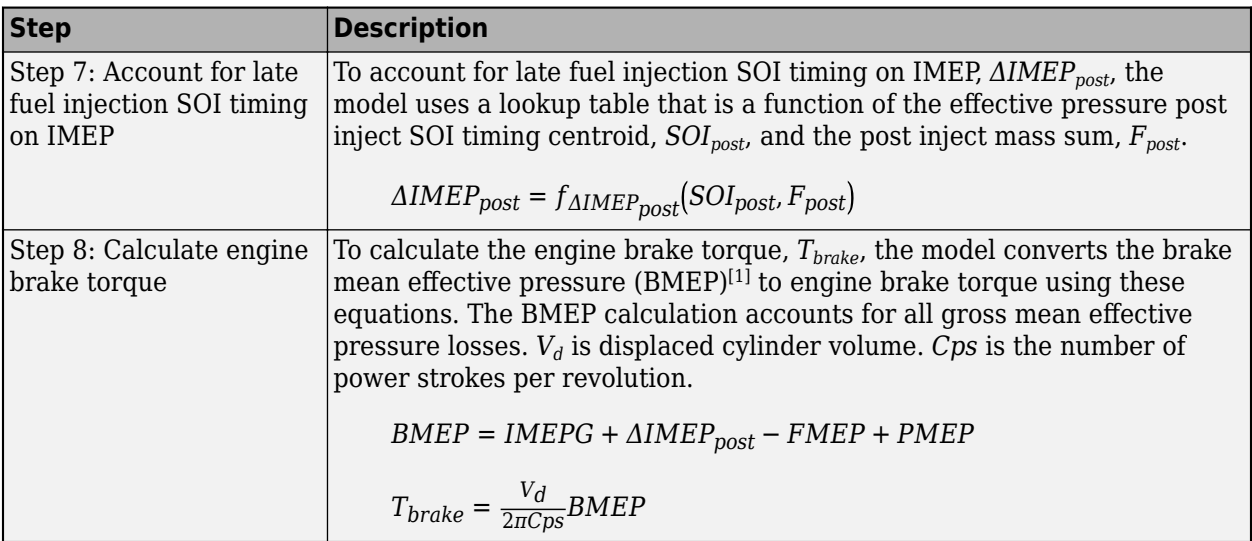

## **Fuel Injection**

In the CI Core Engine and CI Controller blocks, you can represent multiple injections with the start of injection (SOI) and fuel mass inputs to the model. To specify the type of injection, use the **Fuel mass injection type identifier** parameter.

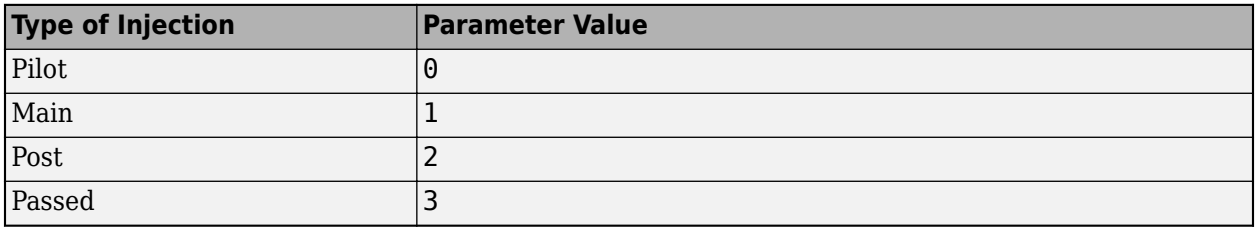

The model considers Passed fuel injections and fuel injected later than a threshold to be unburned fuel. Use the Maximum start of injection angle for burned fuel, f\_tqs\_f\_burned\_soi\_limit parameter to specify the threshold.

## **Percent Oxygen**

The model uses this equation to calculate the oxygen percent, *O2p*. *yin,air* is the unburned air mass fraction.

*O*2*p* = 23.13*yin*, *air*

#### **Exhaust Temperature**

The exhaust temperature calculation depends on the torque model. For both torque models, the block implements lookup tables.

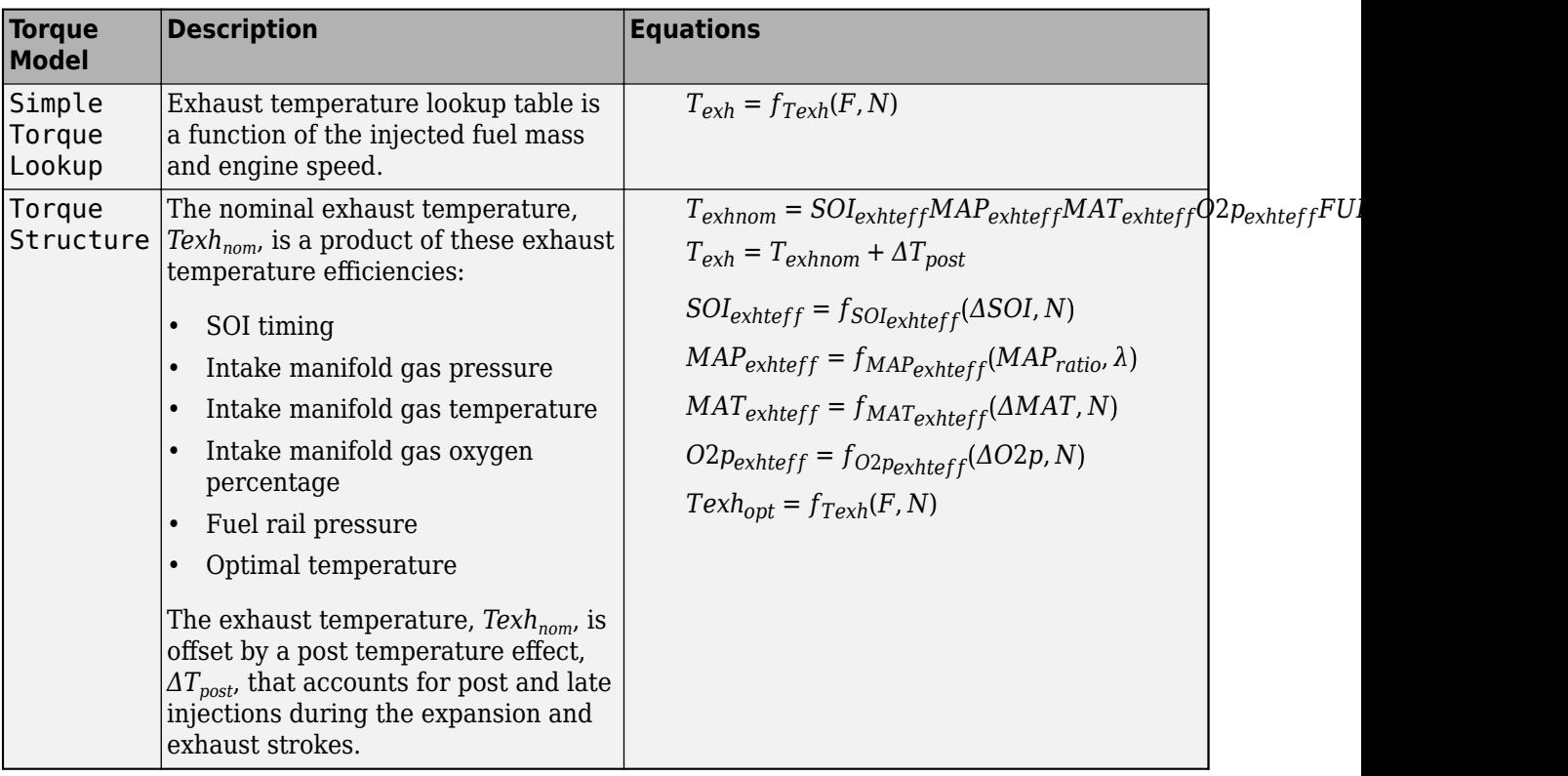

The equations use these variables.

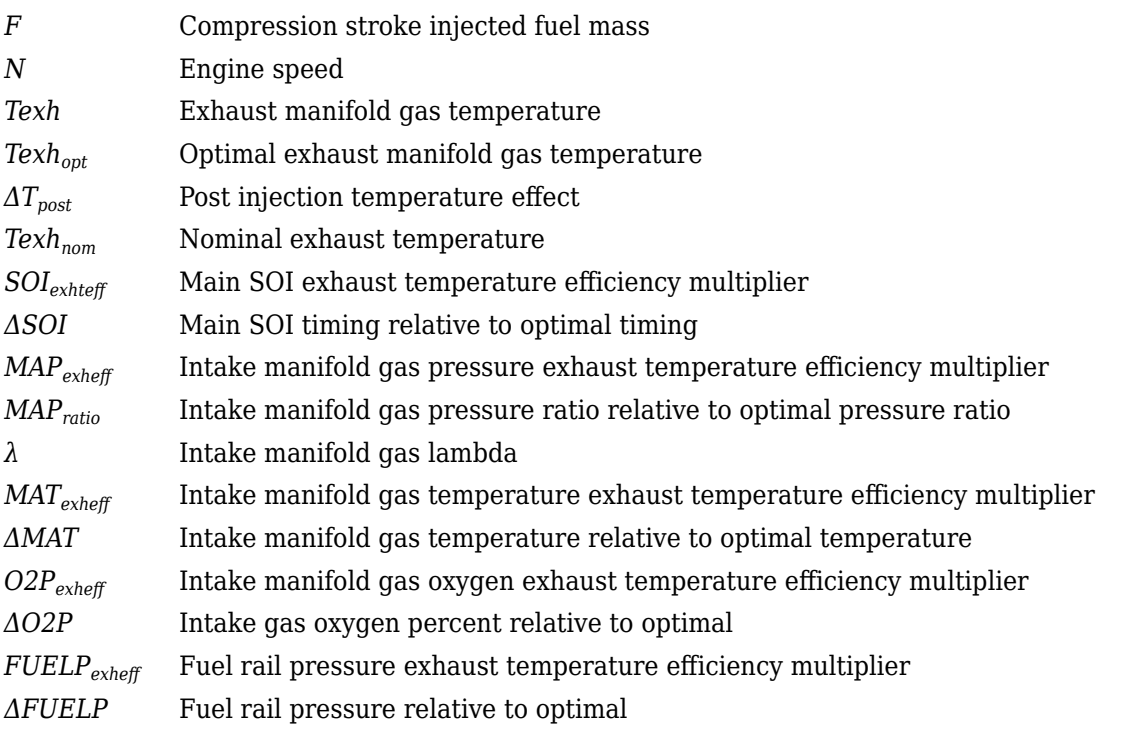

## <span id="page-55-0"></span>**References**

[1] Heywood, John B. *Internal Engine Combustion Fundamentals*. New York: McGraw-Hill, 1988.

## **See Also**

CI Controller | CI Core Engine

- • ["CI Core Engine Air Mass Flow and Torque Production" on page 2-20](#page-47-0)
- • ["CI Engine Simple Torque Model" on page 2-29](#page-56-0)

# <span id="page-56-0"></span>**CI Engine Simple Torque Model**

For the simple torque lookup table model, the CI engine uses a lookup table is a function of engine speed and injected fuel mass,  $T_{brake} = f_{Tnf}(F, N)$ , where:

- *Tq* = *Tbrake* is engine brake torque after accounting for engine mechanical and pumping friction effects, in N·m.
- *F* is injected fuel mass, in mg per injection.
- *N* is engine speed, in rpm.

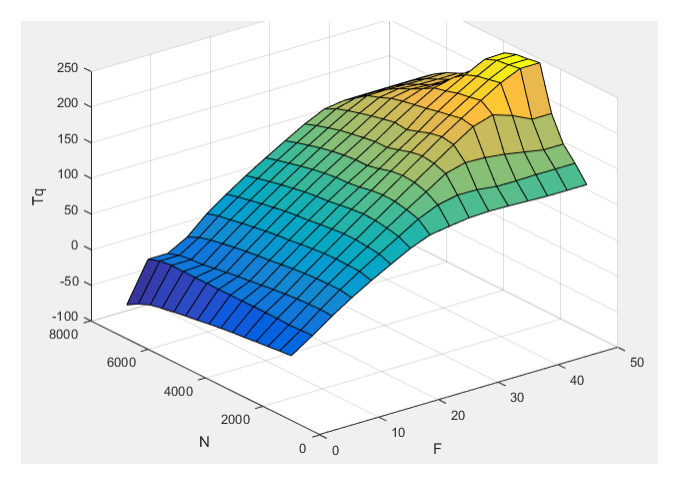

#### **See Also**

CI Controller | CI Core Engine

- • ["CI Core Engine Air Mass Flow and Torque Production" on page 2-20](#page-47-0)
- • ["CI Engine Torque Structure Model" on page 2-24](#page-51-0)

# <span id="page-57-0"></span>**Engine Calibration Maps**

Calibration maps are a key part of the engine plant and controller models available in the Powertrain Blockset. Engine models use the maps to represent engine behavior and to store optimal control parameters. Using calibration maps in control design leads to flexible, efficient control algorithms and estimators that are suitable for electronic control unit (ECU) implementation.

To develop the calibration maps for engine plant and controller models in the reference applications, MathWorks® developed and used processes to measure performance data from 1.5–L spark-ignition (SI) and compression-ignition (CI) engine models provided by [Gamma Technologies LLC](https://www.gtisoft.com/gt-suite-applications/propulsion-systems/real-time-engine/).

To represent the behavior of engine plants and controllers specific to your application, you can develop your own engine calibration maps. The data required for calibration typically comes from engine dynamometer tests or engine hardware design models.

## **Engine Plant Calibration Maps**

The engine plant model calibration maps in the Powertrain Blockset SI and CI reference applications affect the engine response to control inputs (for example, spark timing, throttle position, and cam phasing).

To develop the calibration maps in the Powertrain Blockset engine plant models, MathWorks used GT-POWER models from the GT-SUITE modeling library in a Simulink-based virtual dynamometer. MathWorks used the Model-Based Calibration Toolbox to create design-of-experiment (DoE) test plans. The Simulink-based virtual dynamometer executed the DoE test plan on GT-POWER 1.5–L SI and CI reference engines. MathWorks used the Model-Based Calibration Toolbox to develop the engine plant model calibration maps from the GT-POWER.

## **Engine Controller Calibration Maps**

The engine controller model calibration maps in the reference applications represent the optimal open-loop control commands for given engine operating points.

To develop the calibration maps for the SI engine controller, MathWorks used the GT-POWER reference engine models in a virtual engine calibration optimization (VECO) process. The process optimized the open-loop control commands for 1.5–L SI engine, subject to engine operating constraints for knock, turbocharger speed, and exhaust temperature.

To develop the calibration maps for the CI engine controller, MathWorks used the DOE test data from the GT-POWER 1.5–L CI reference model operated at minimum brake-specific fuel consumption (BSFC).

## **Calibration Maps in Compression-Ignition (CI) Blocks**

In the engine models, the Powertrain Blockset blocks implement these calibration maps.

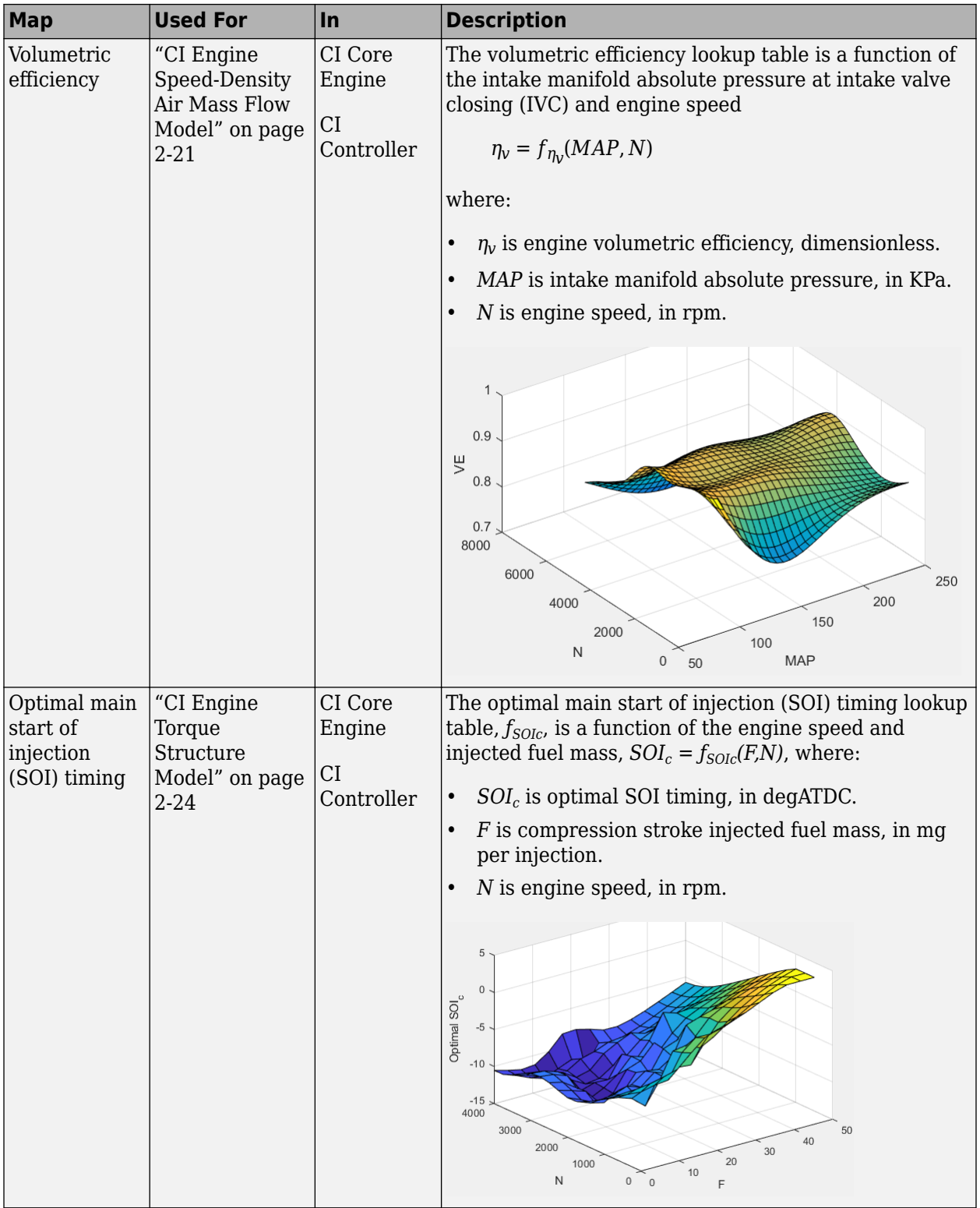

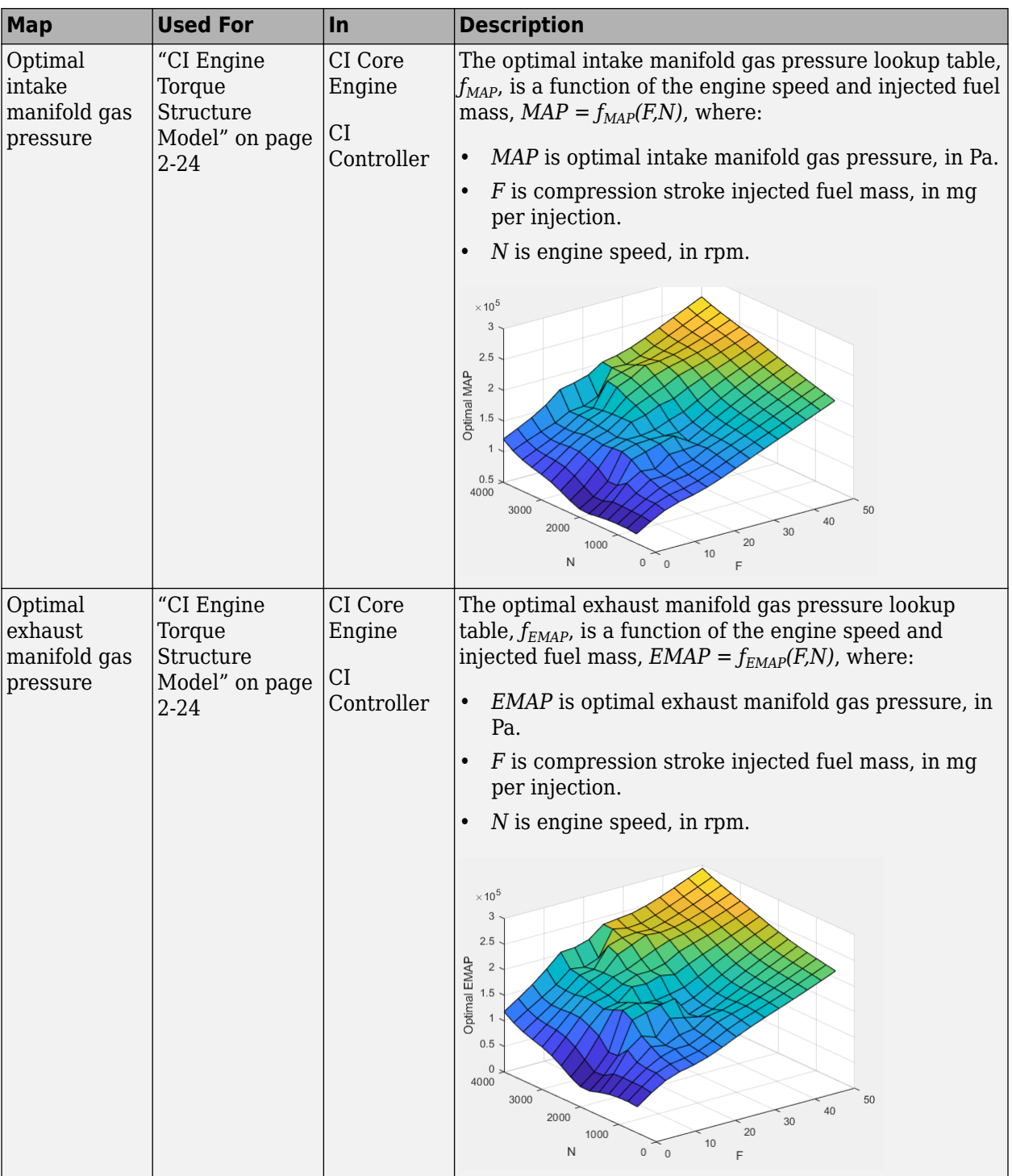

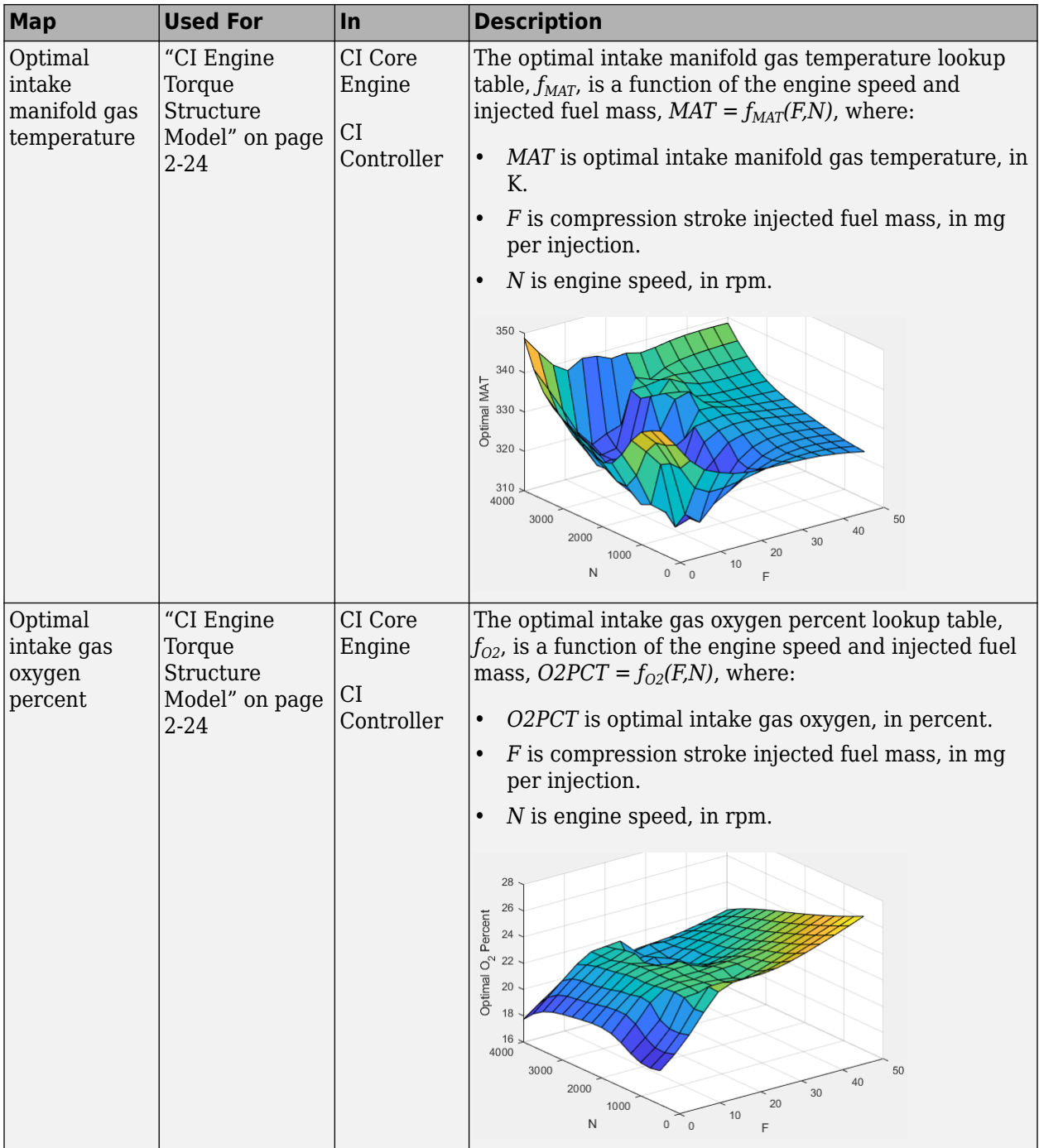

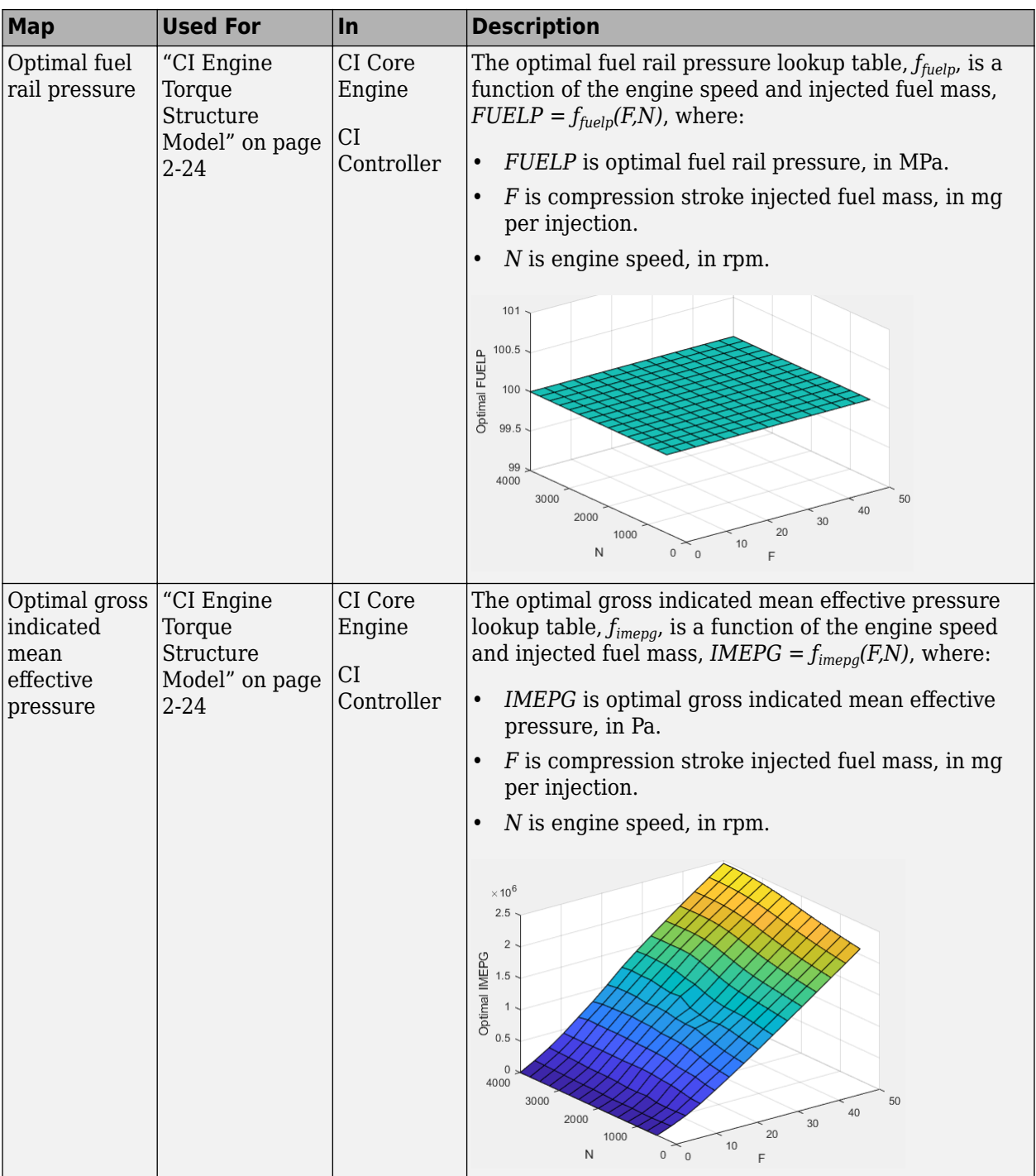

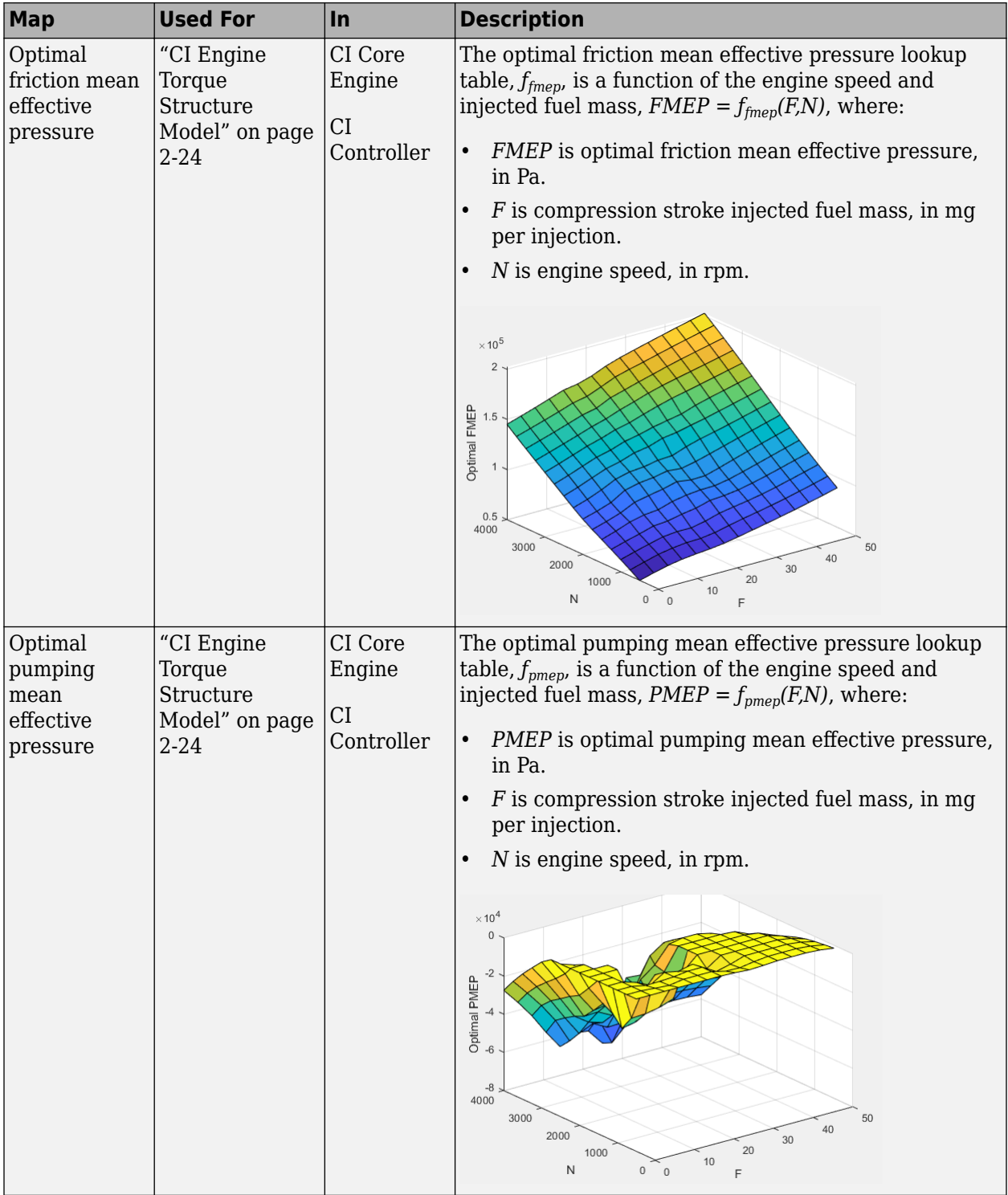

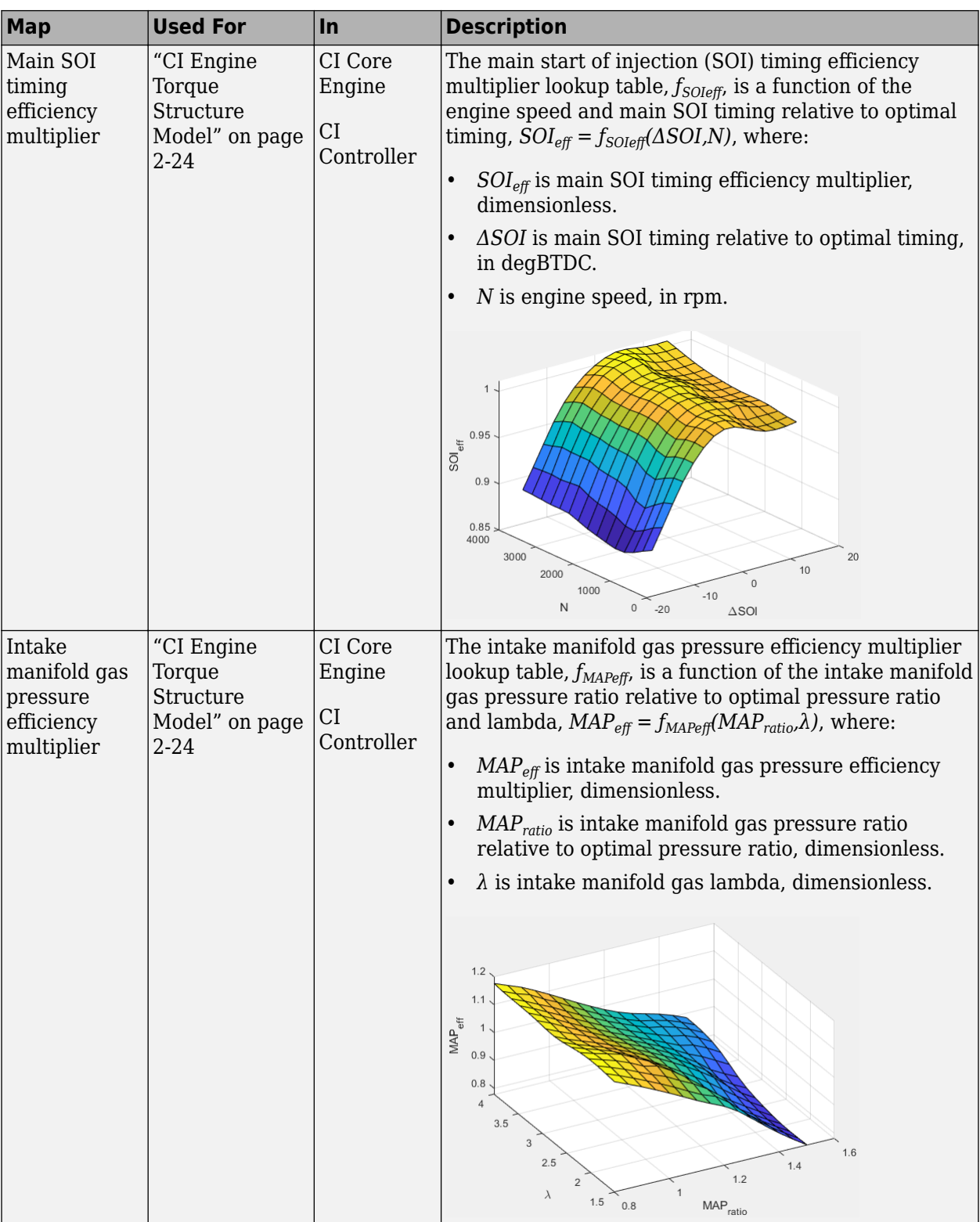

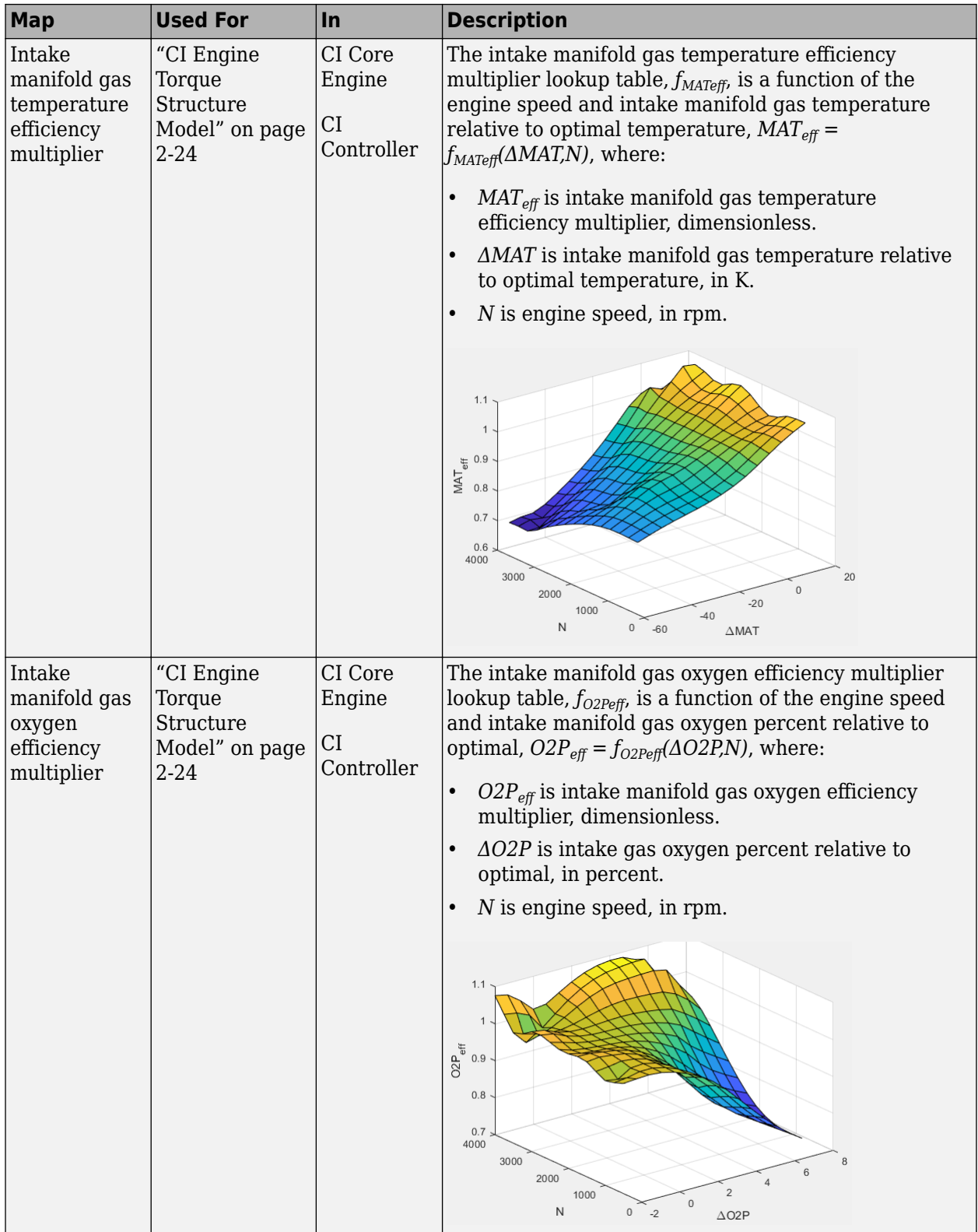

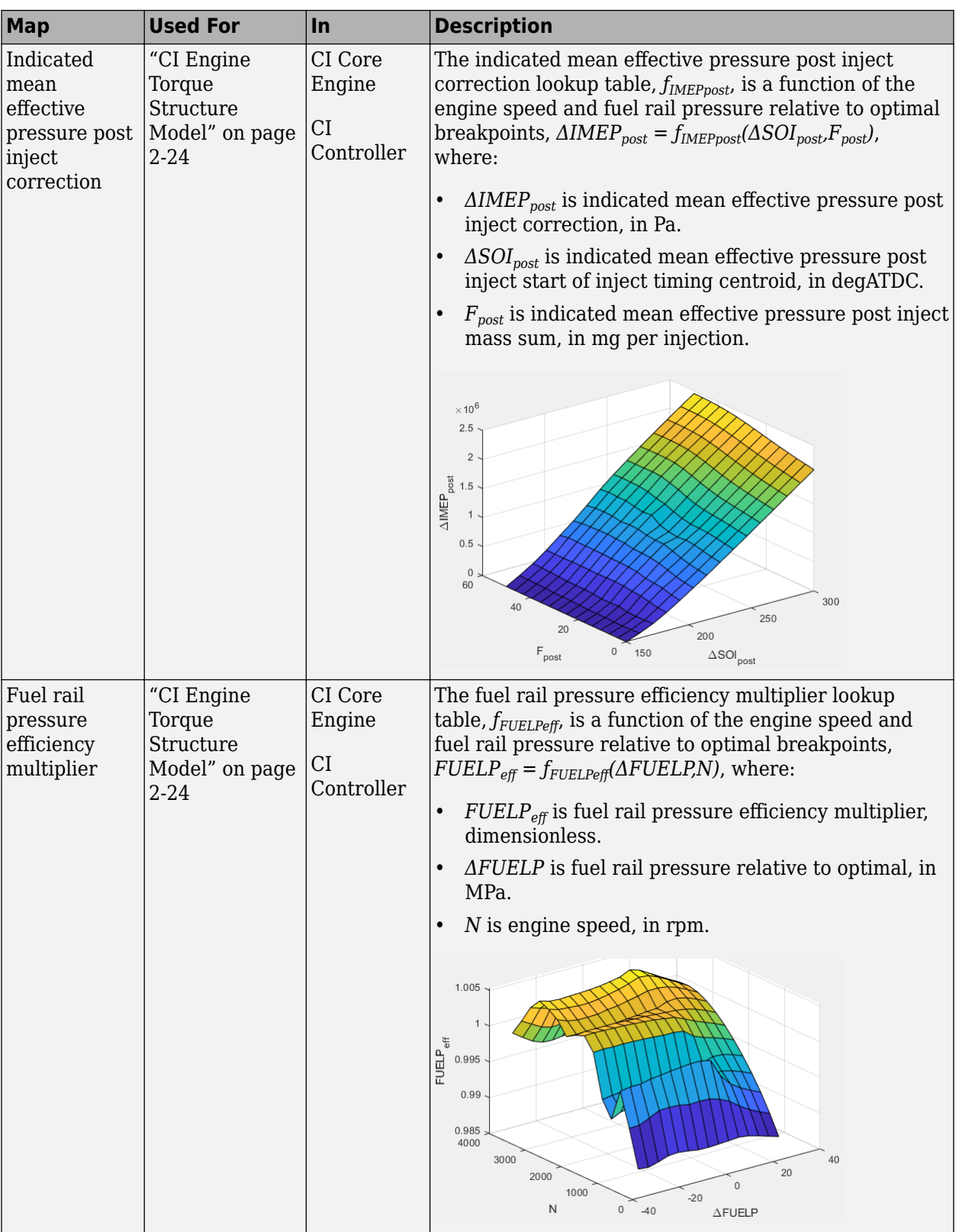

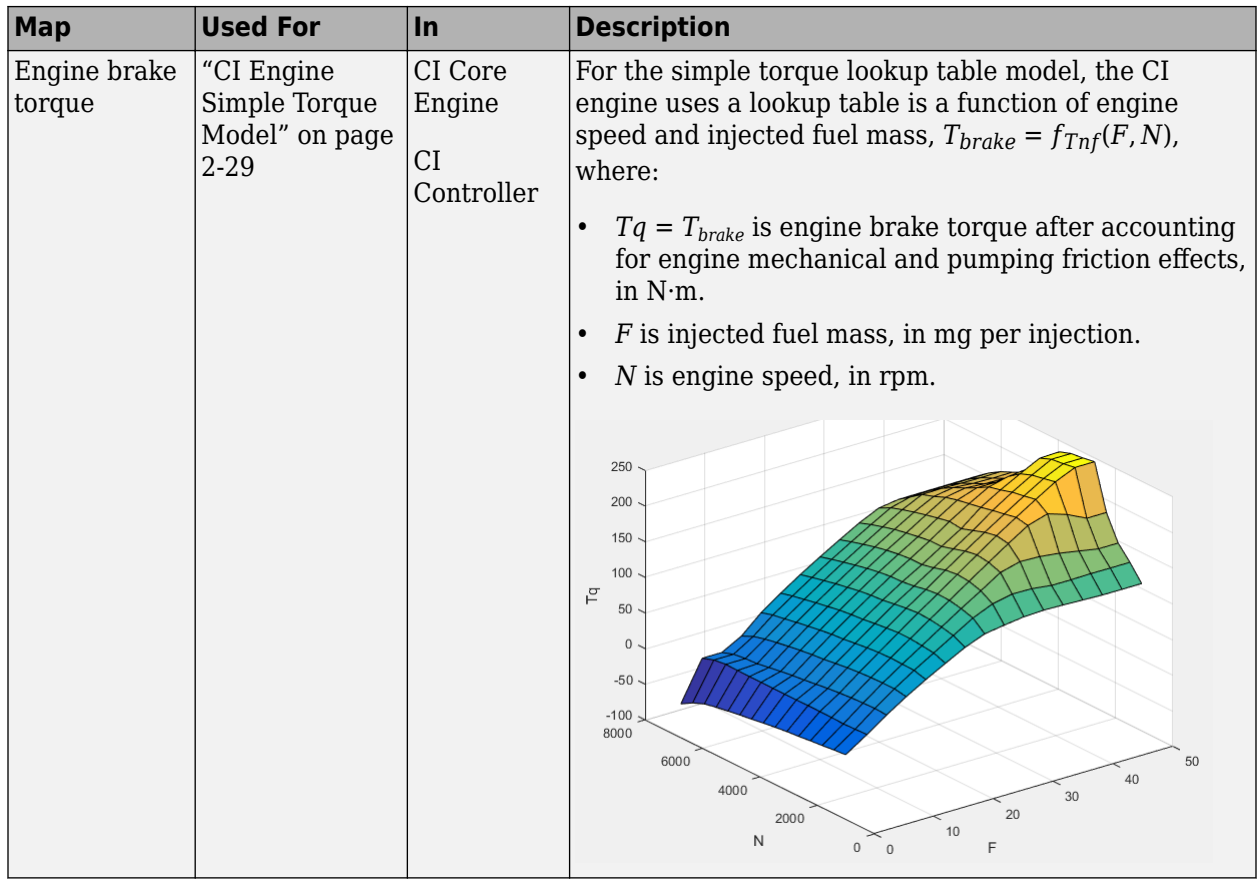

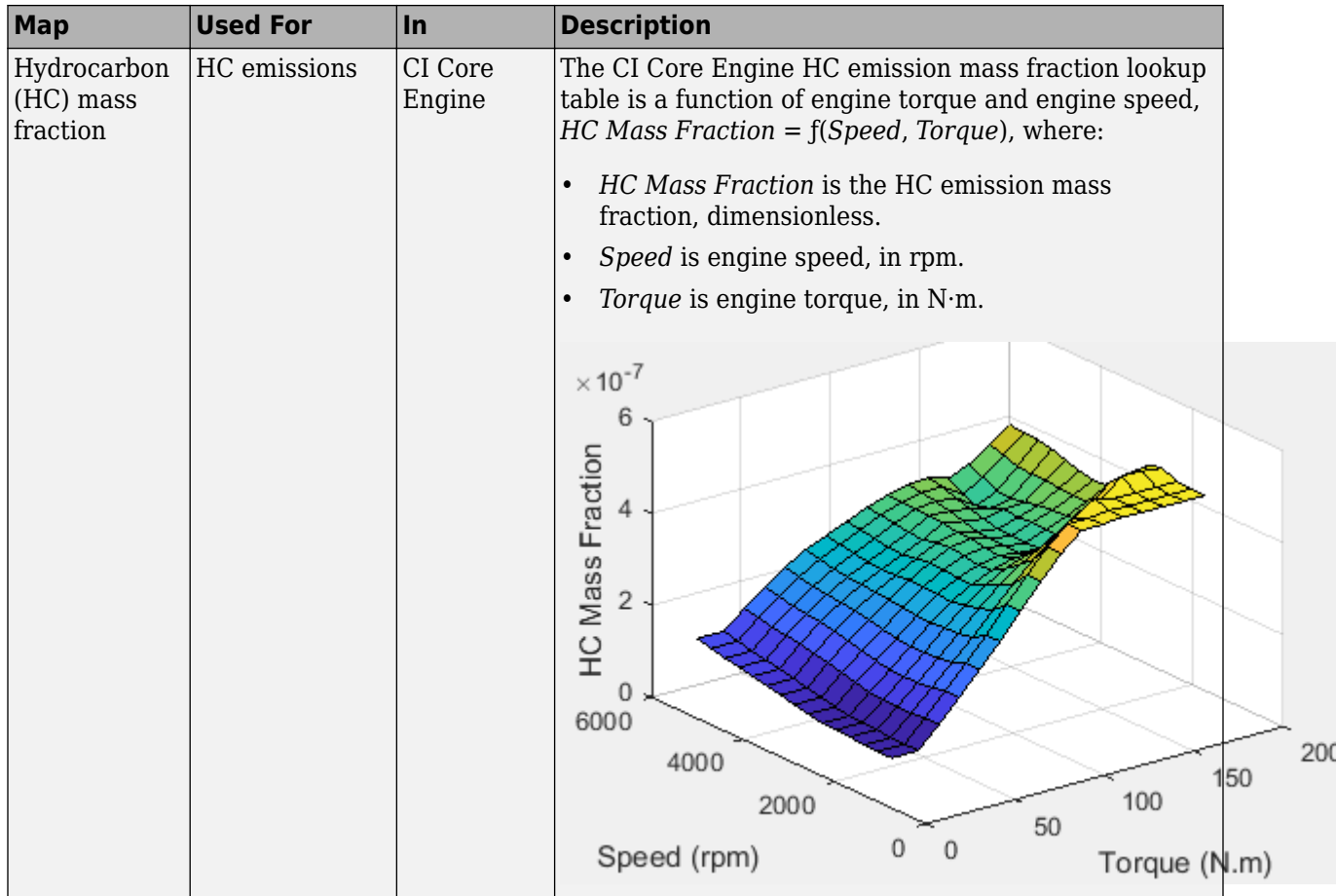

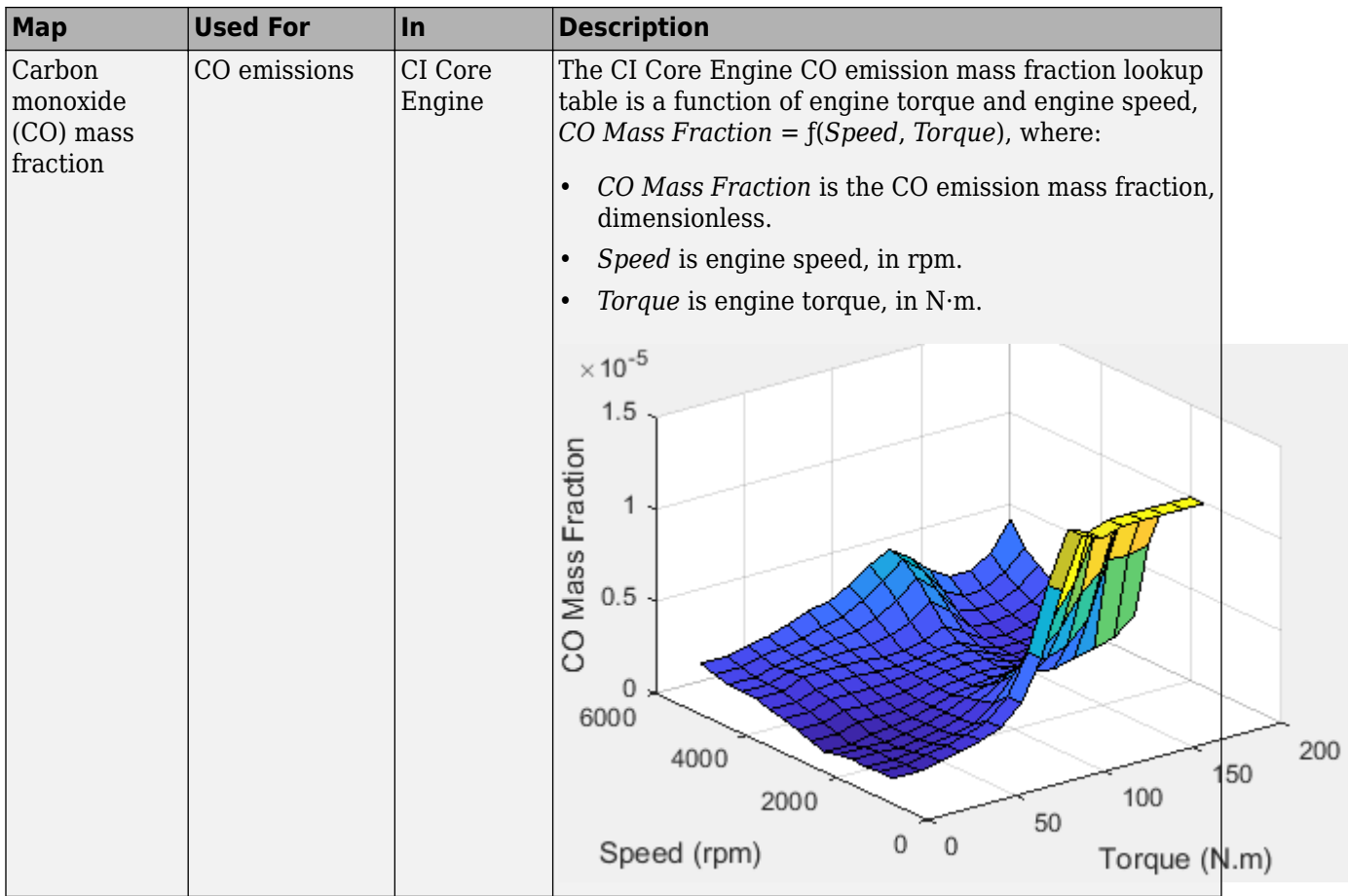

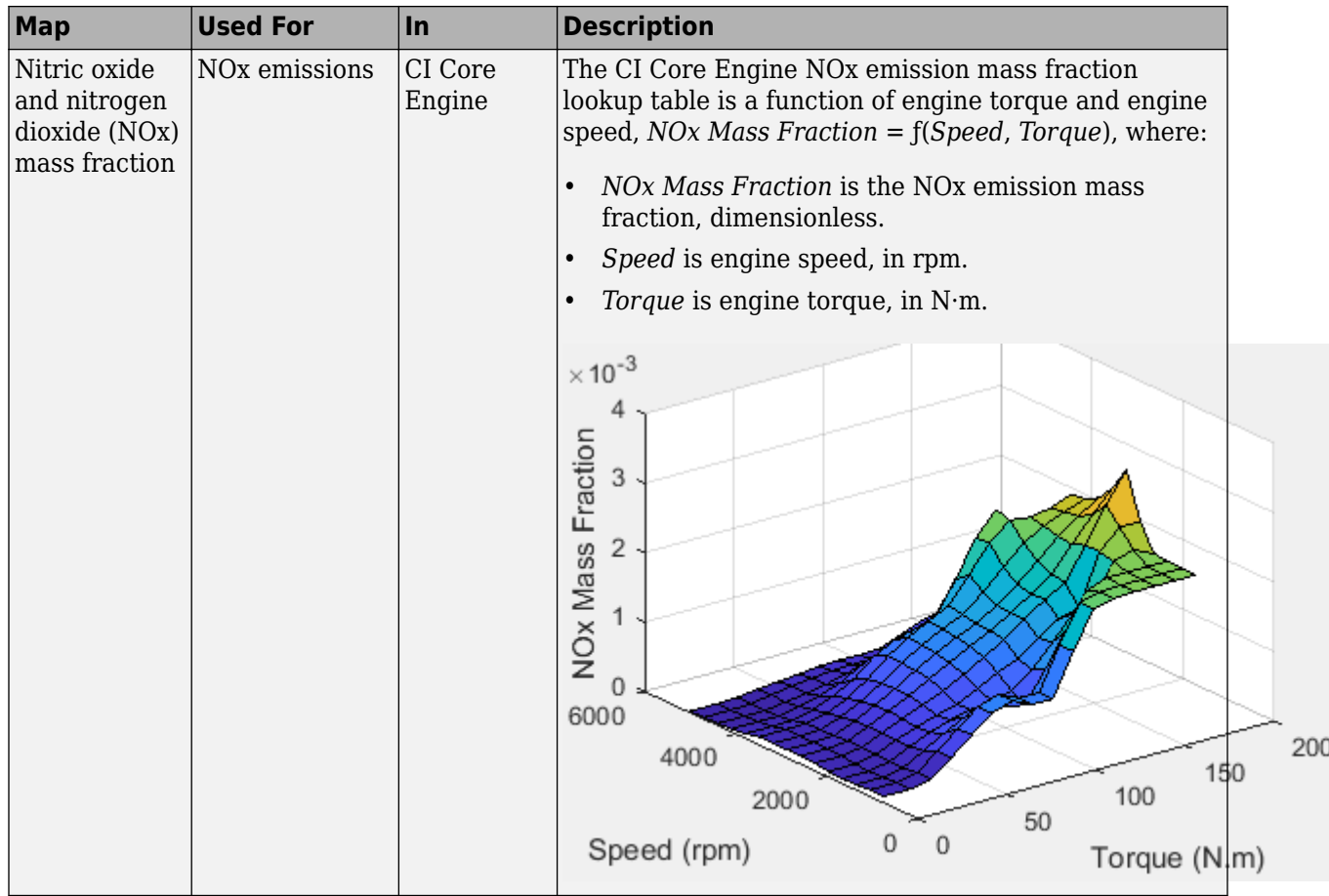

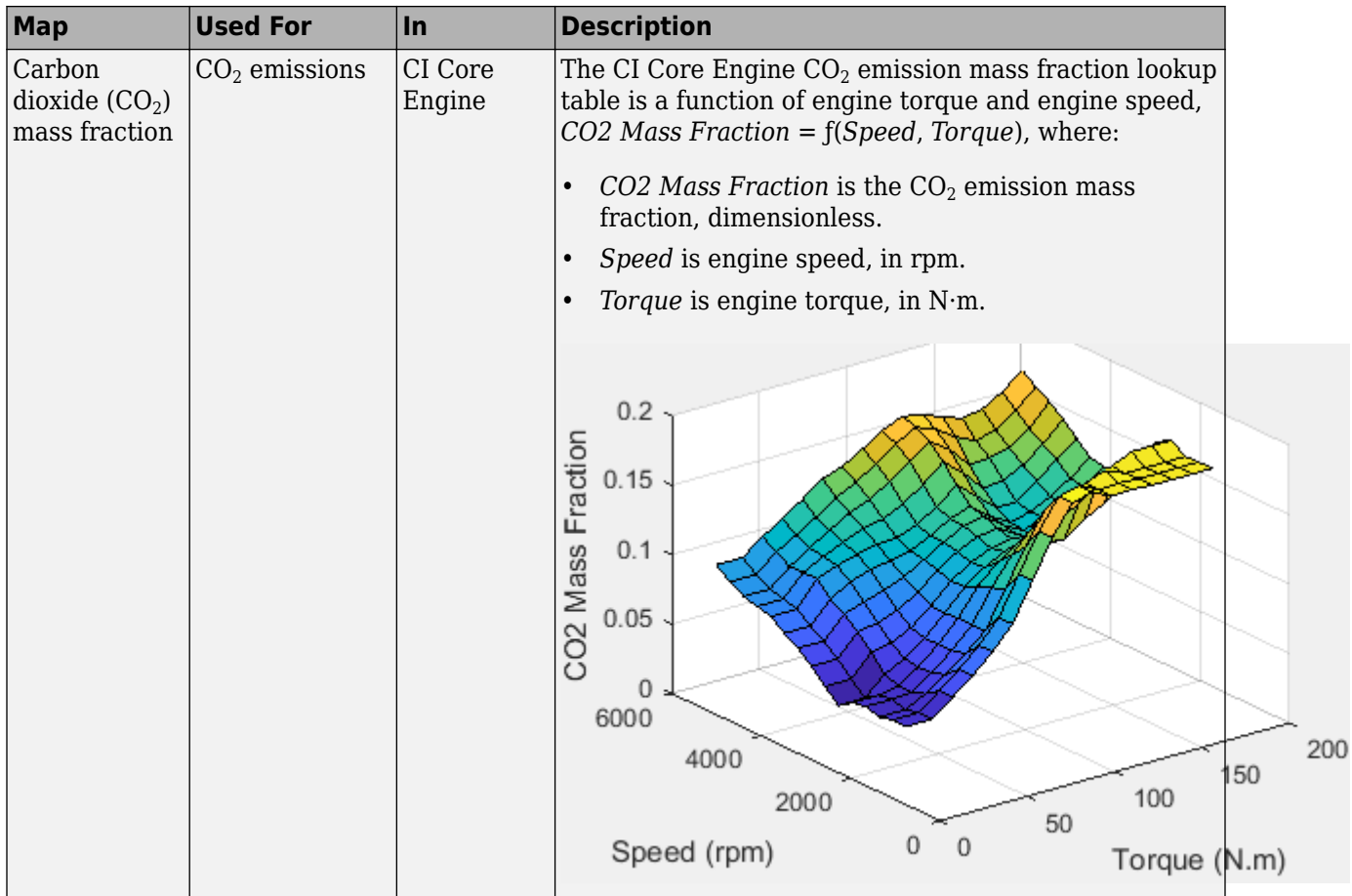

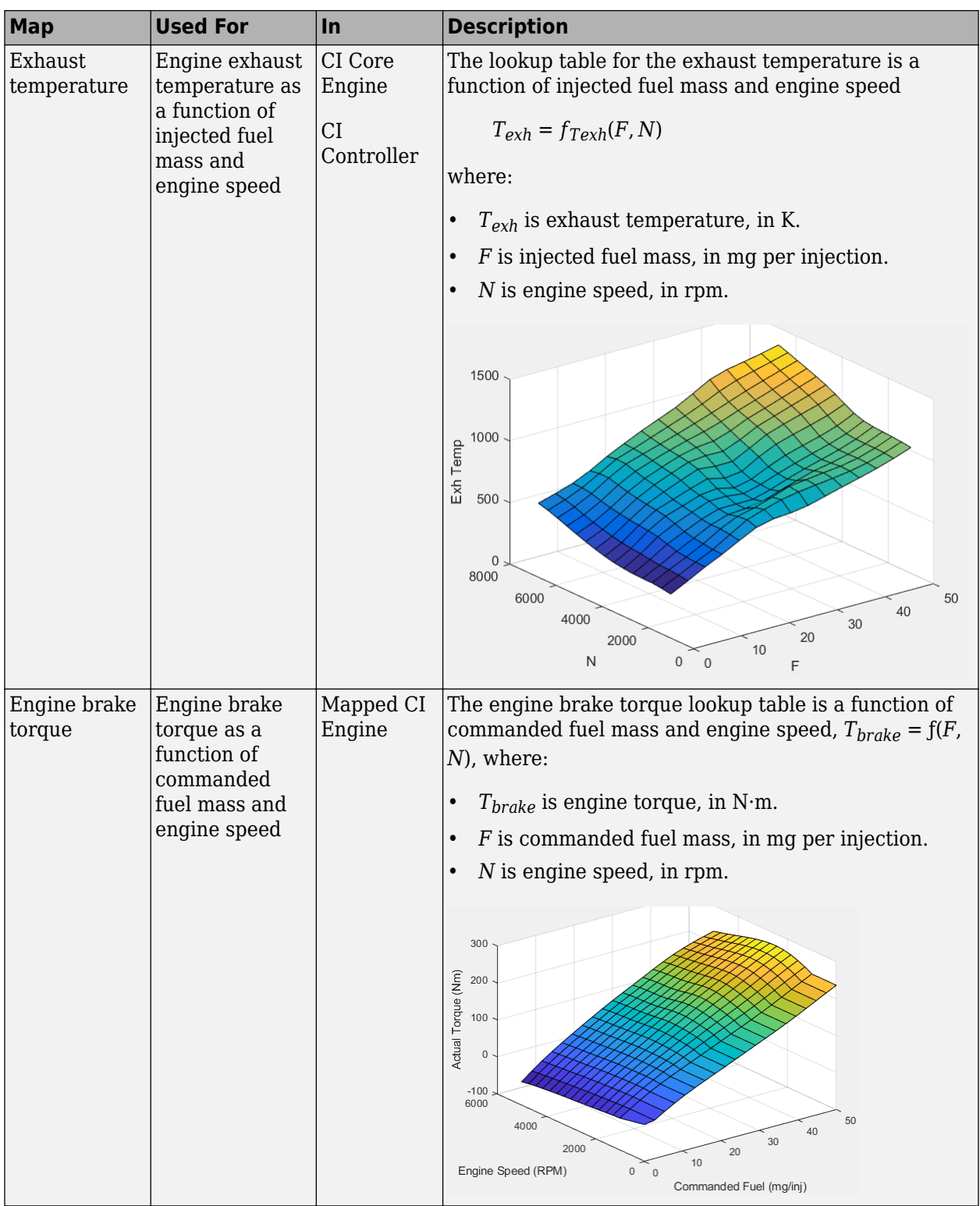
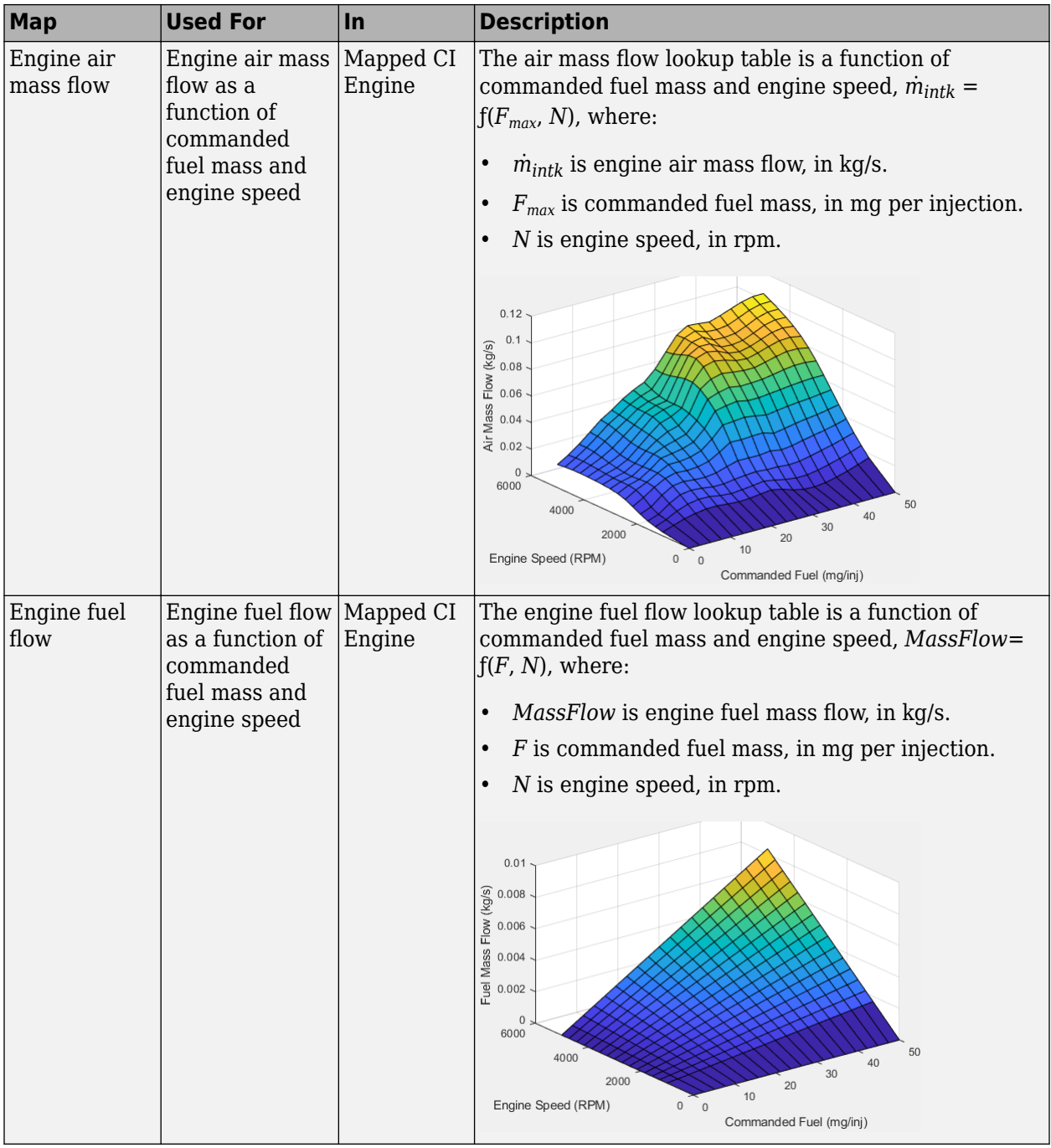

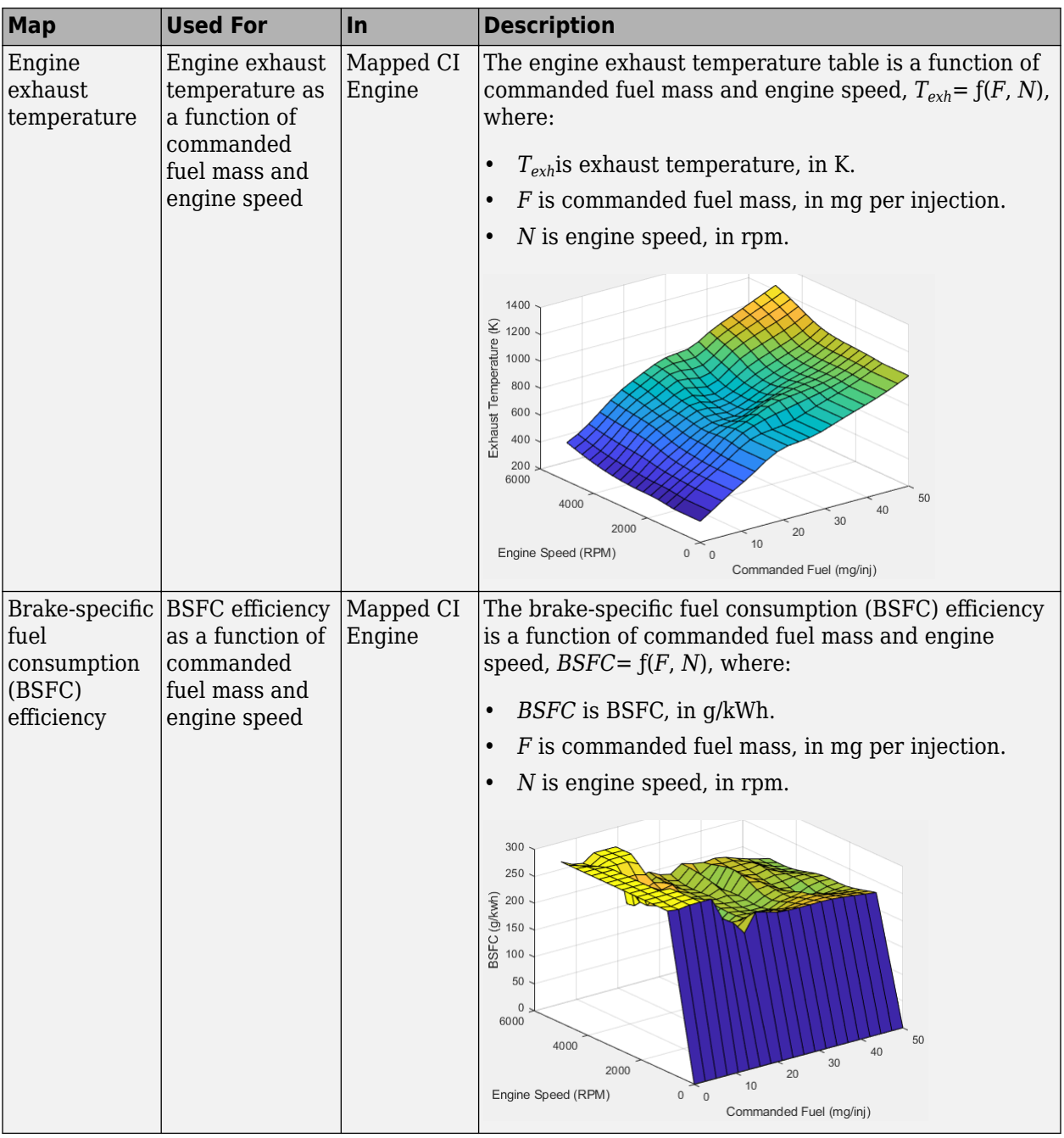

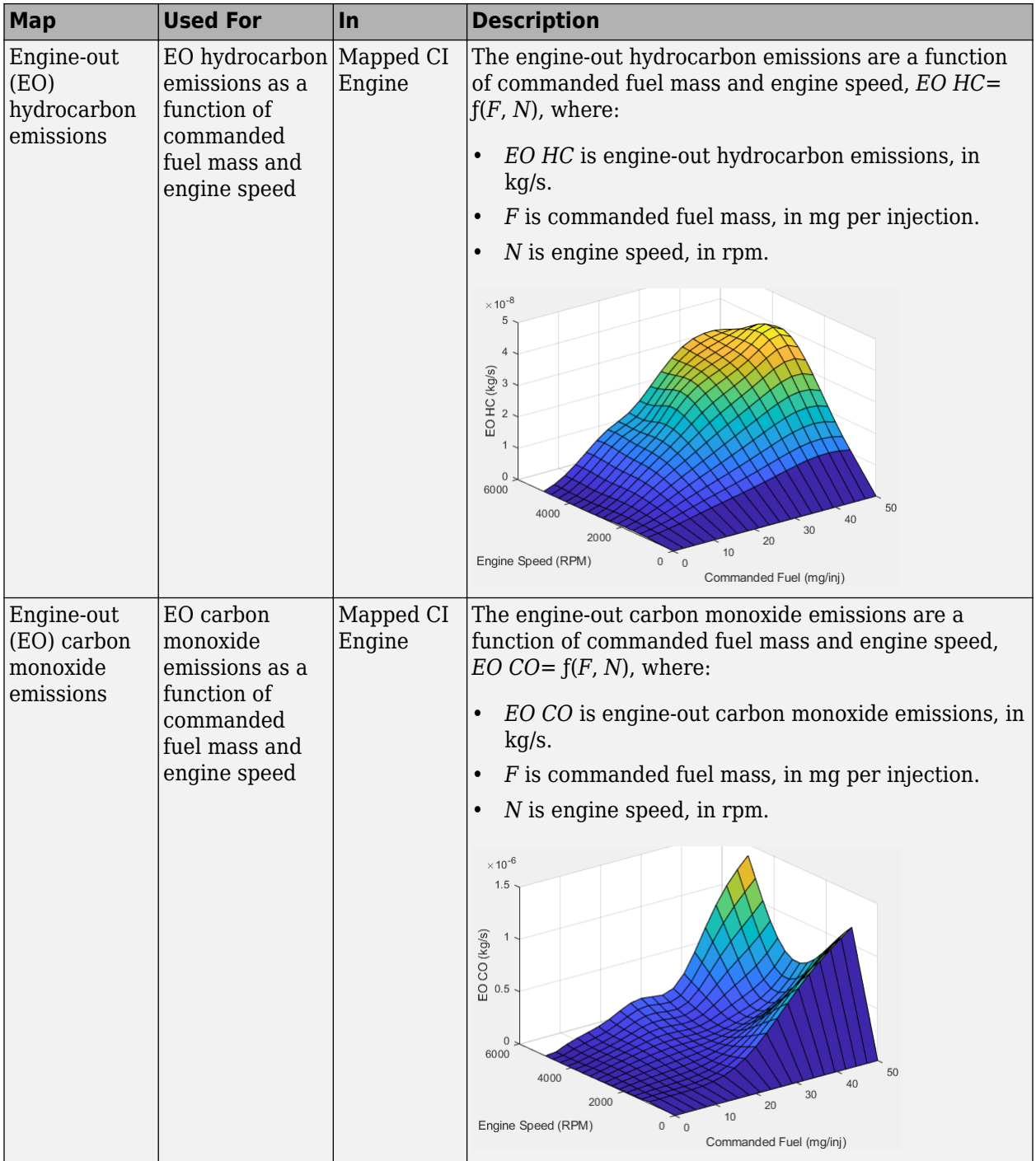

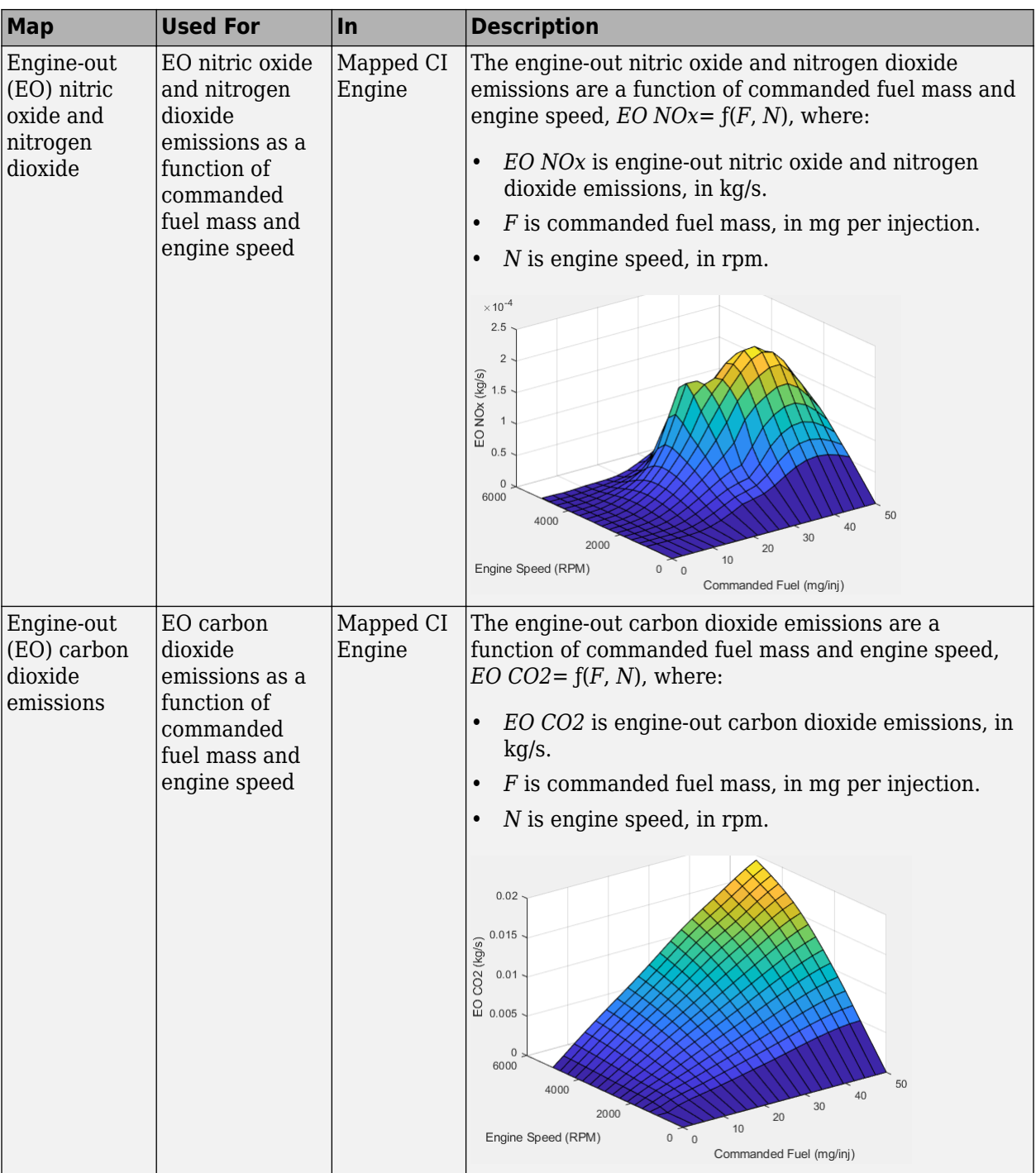

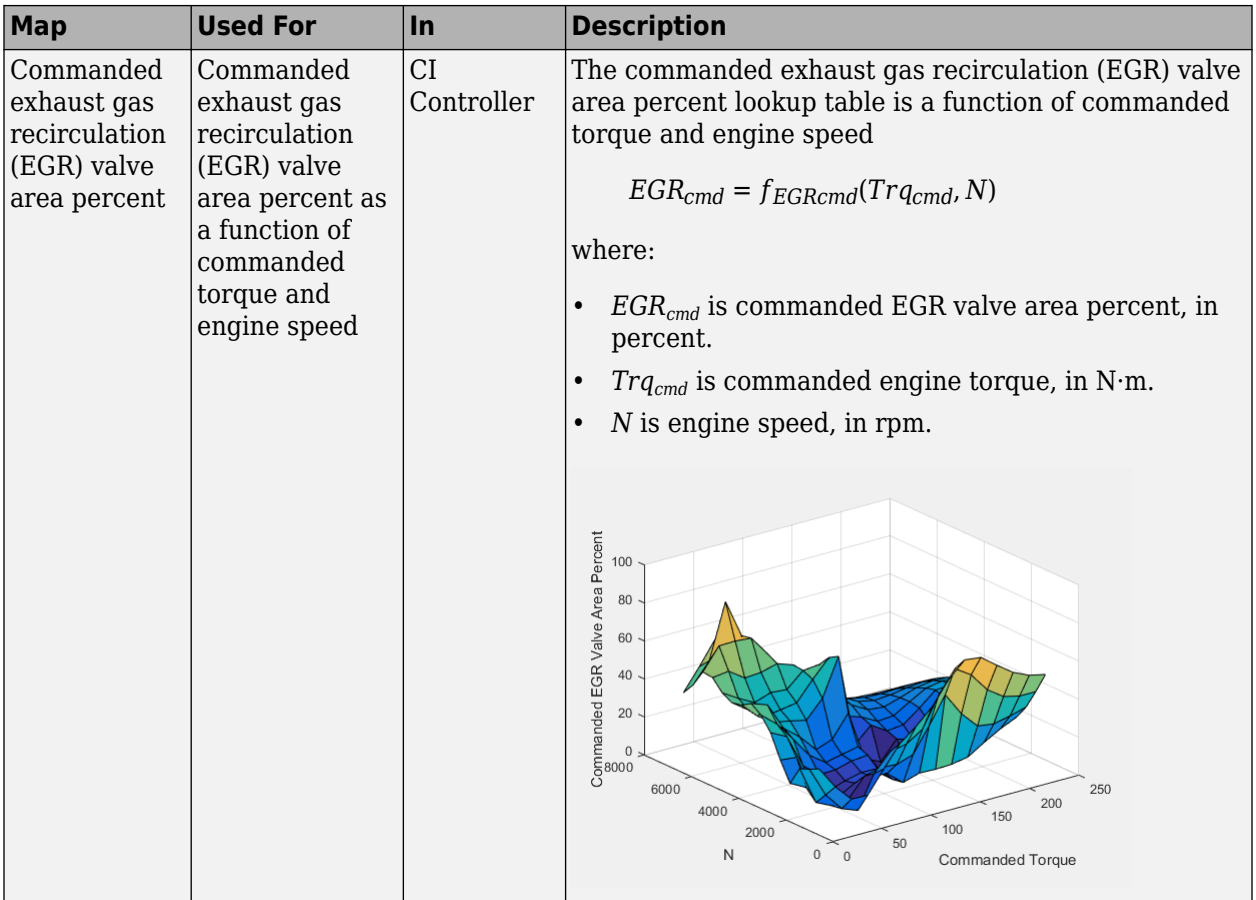

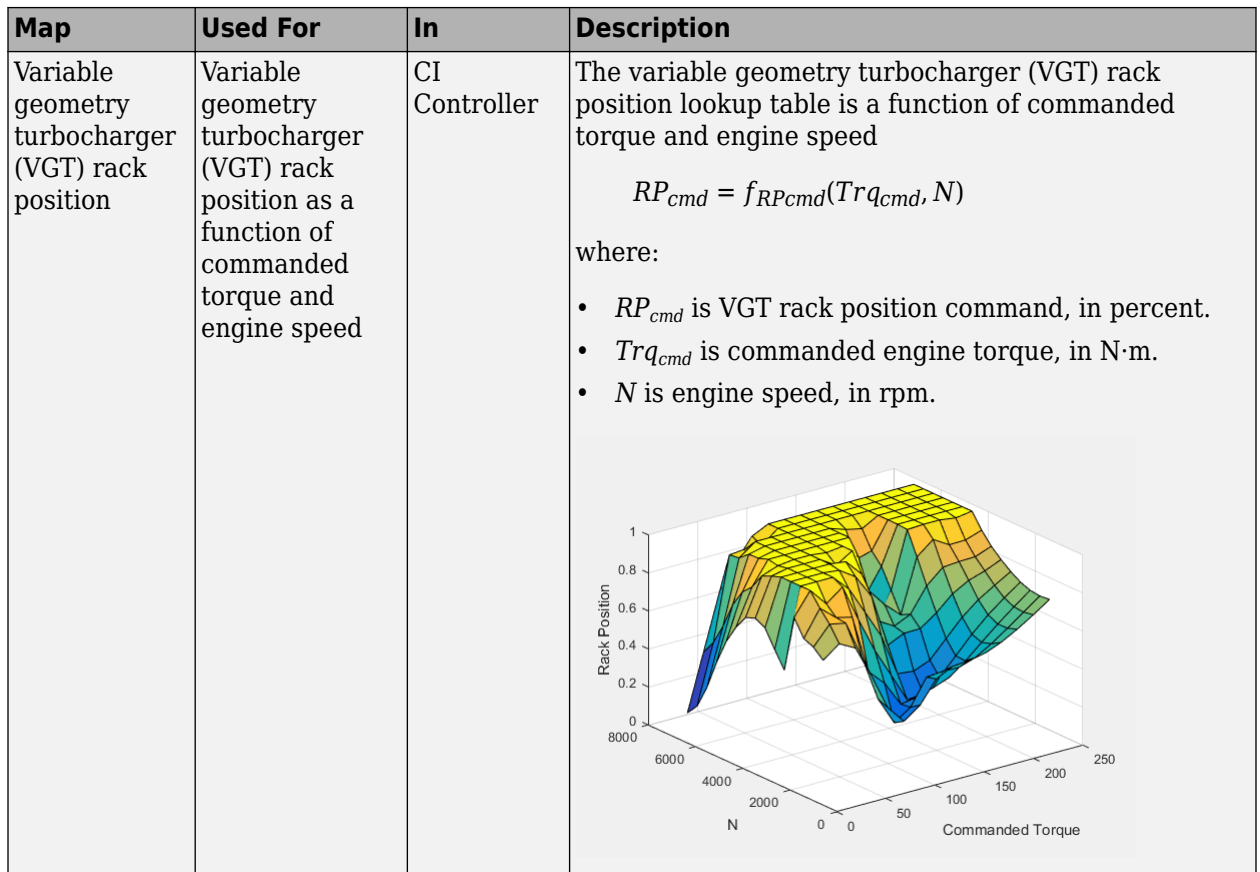

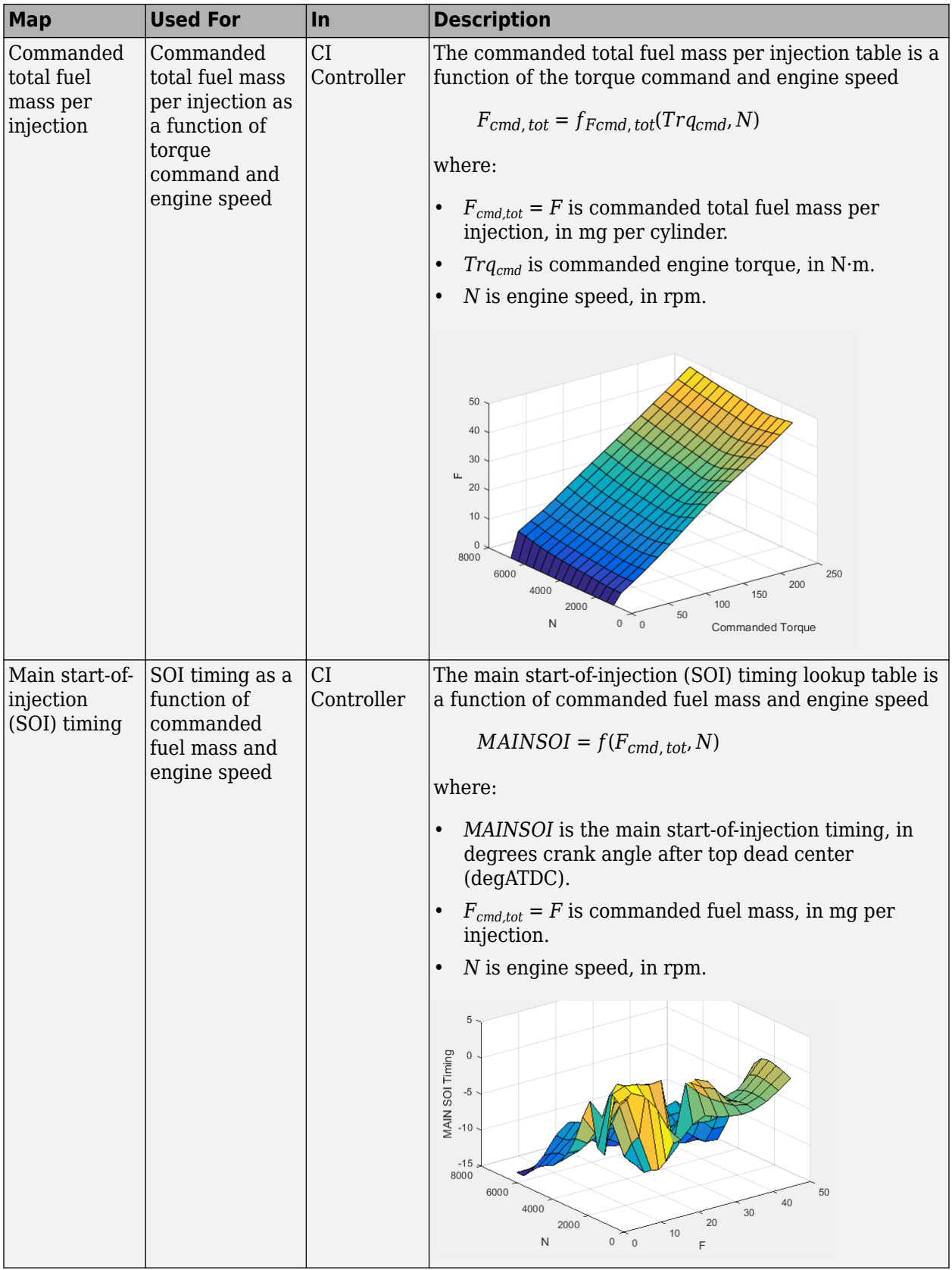

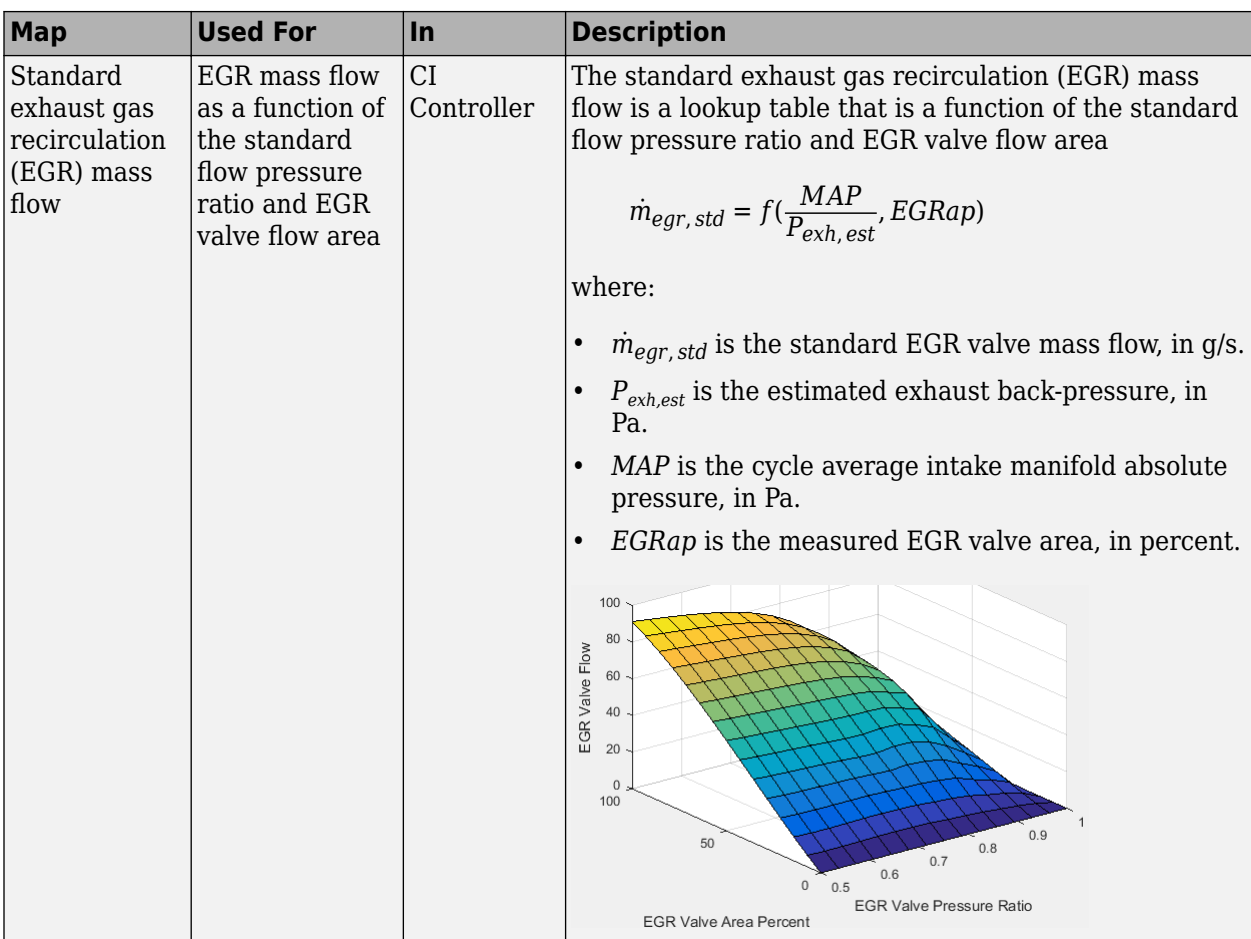

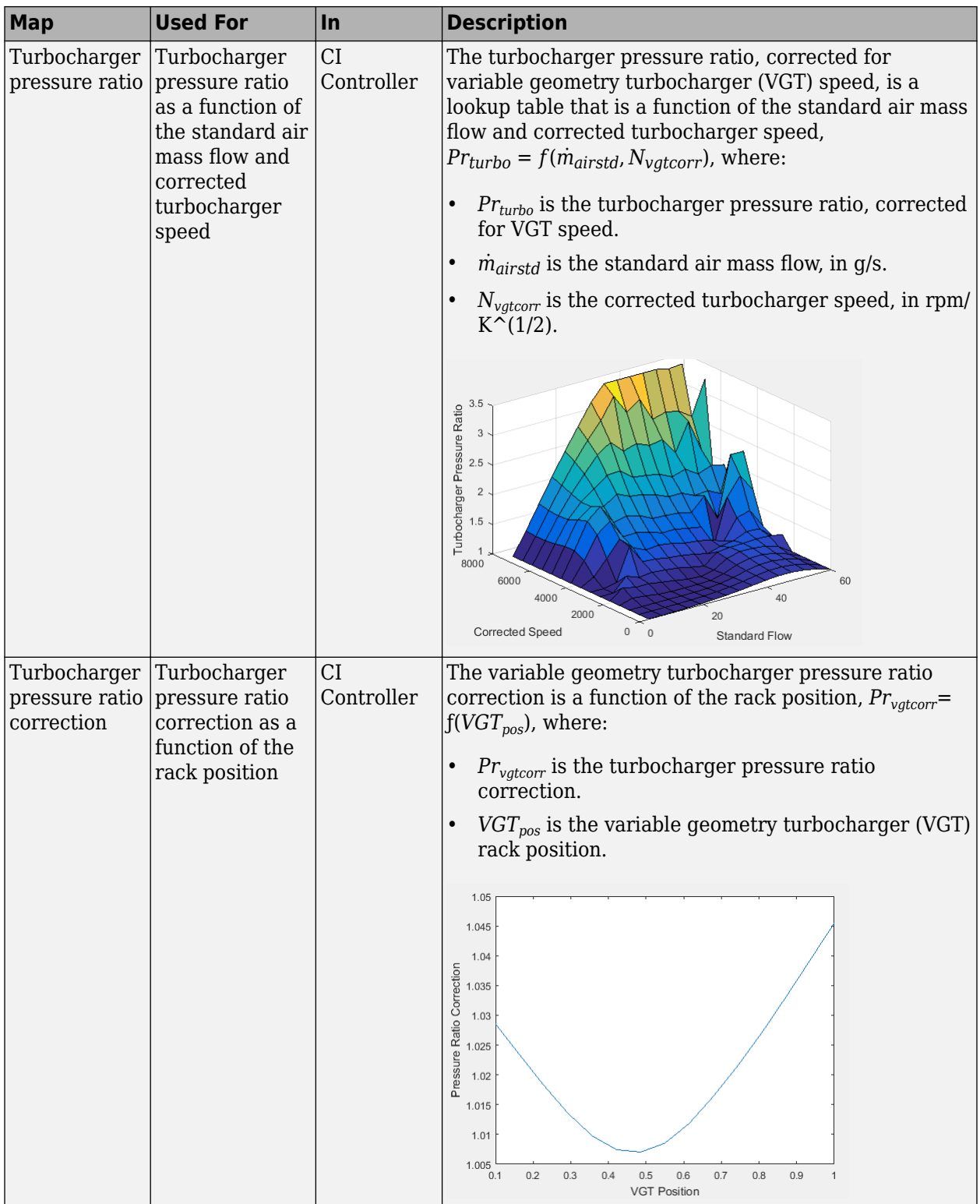

## **Calibration Maps in Spark-Ignition (SI) Blocks**

In the engine models, the Powertrain Blockset blocks implement these calibration maps.

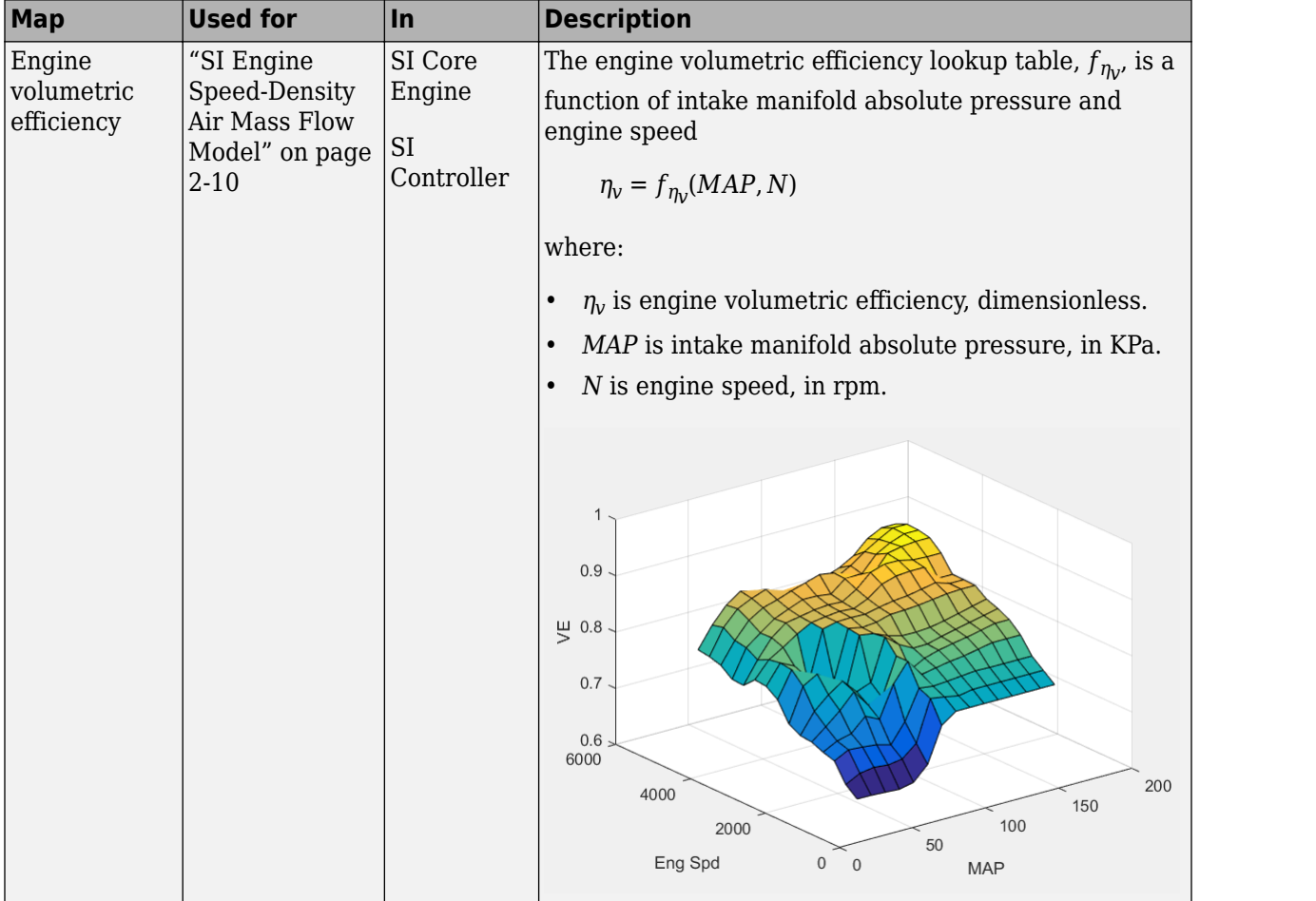

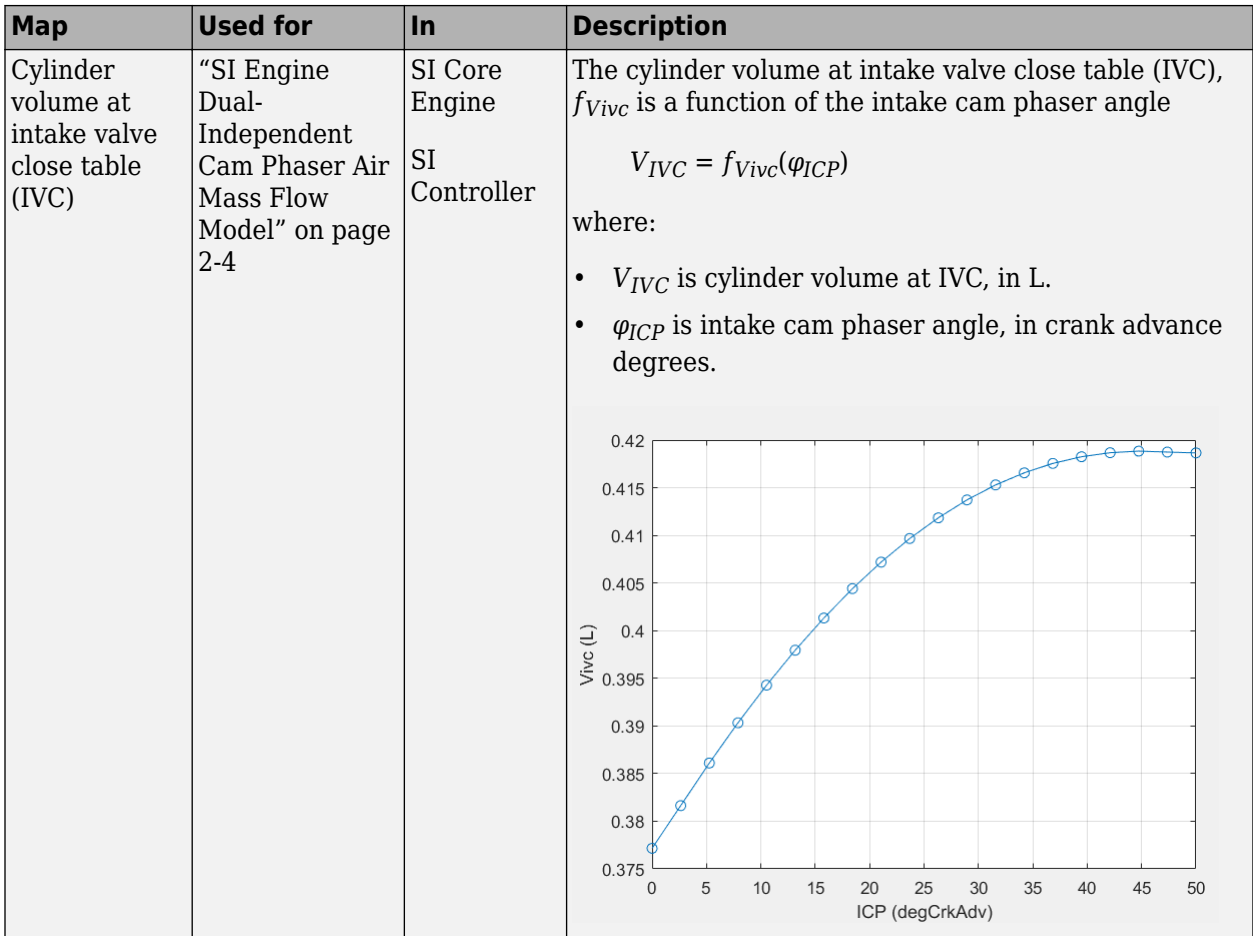

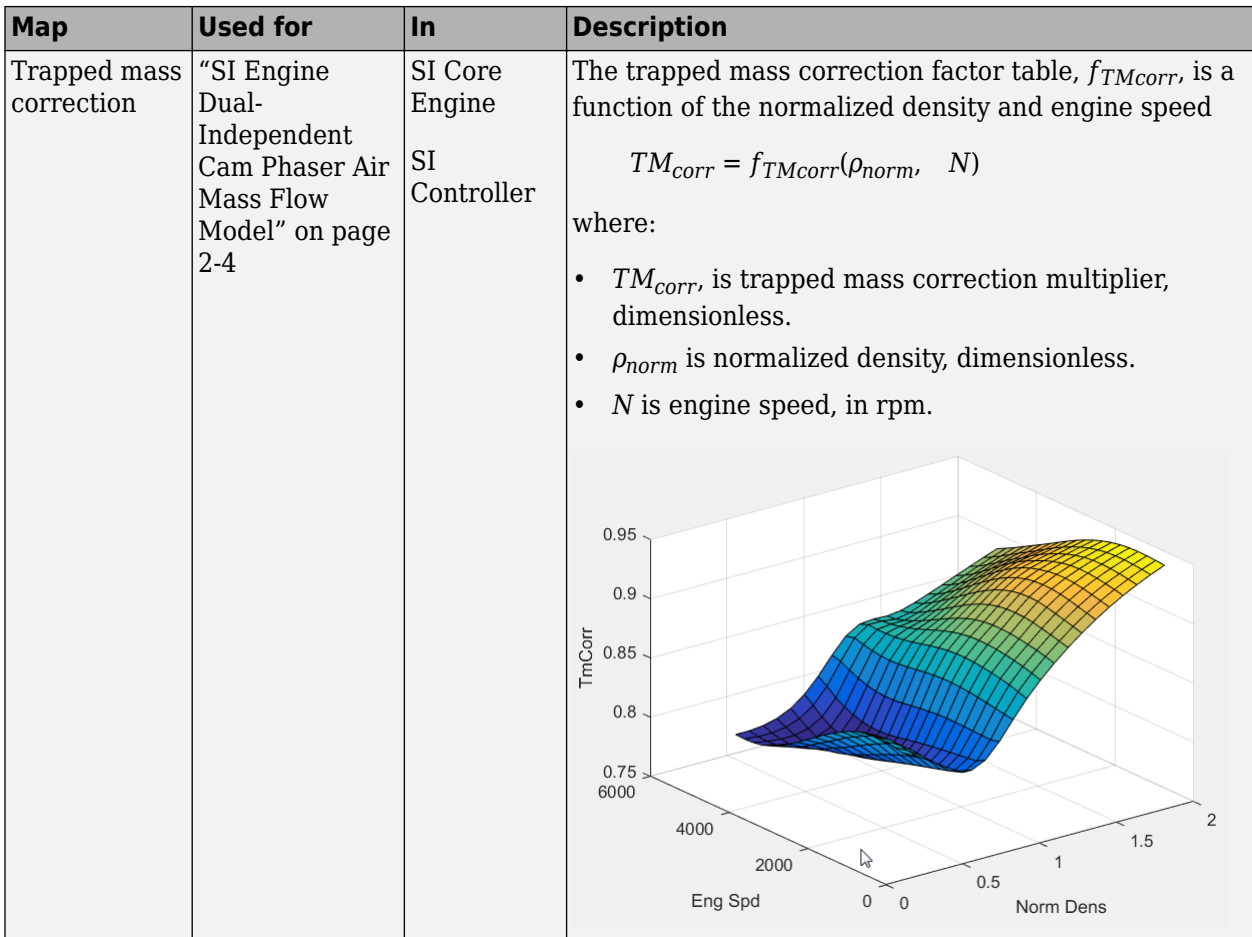

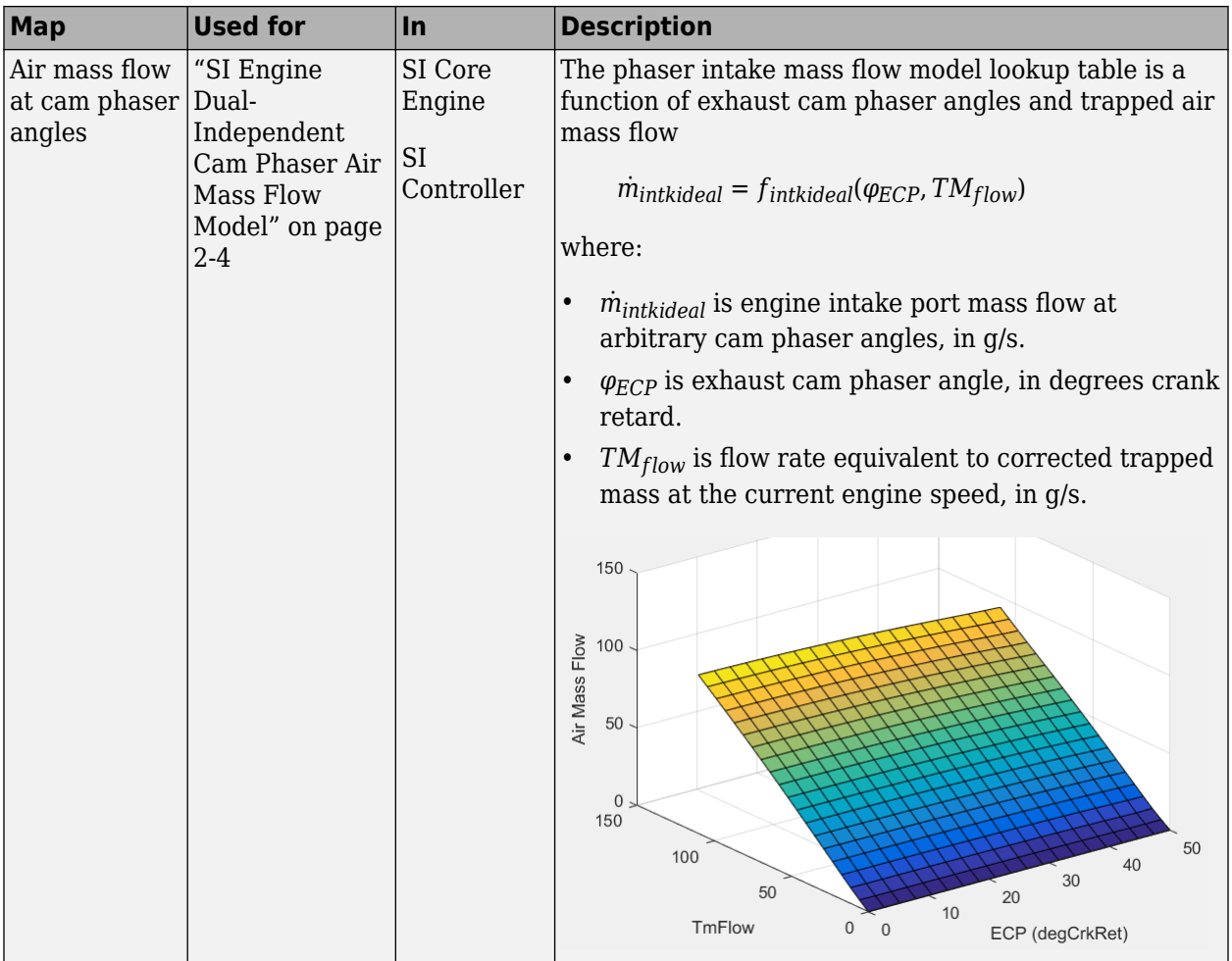

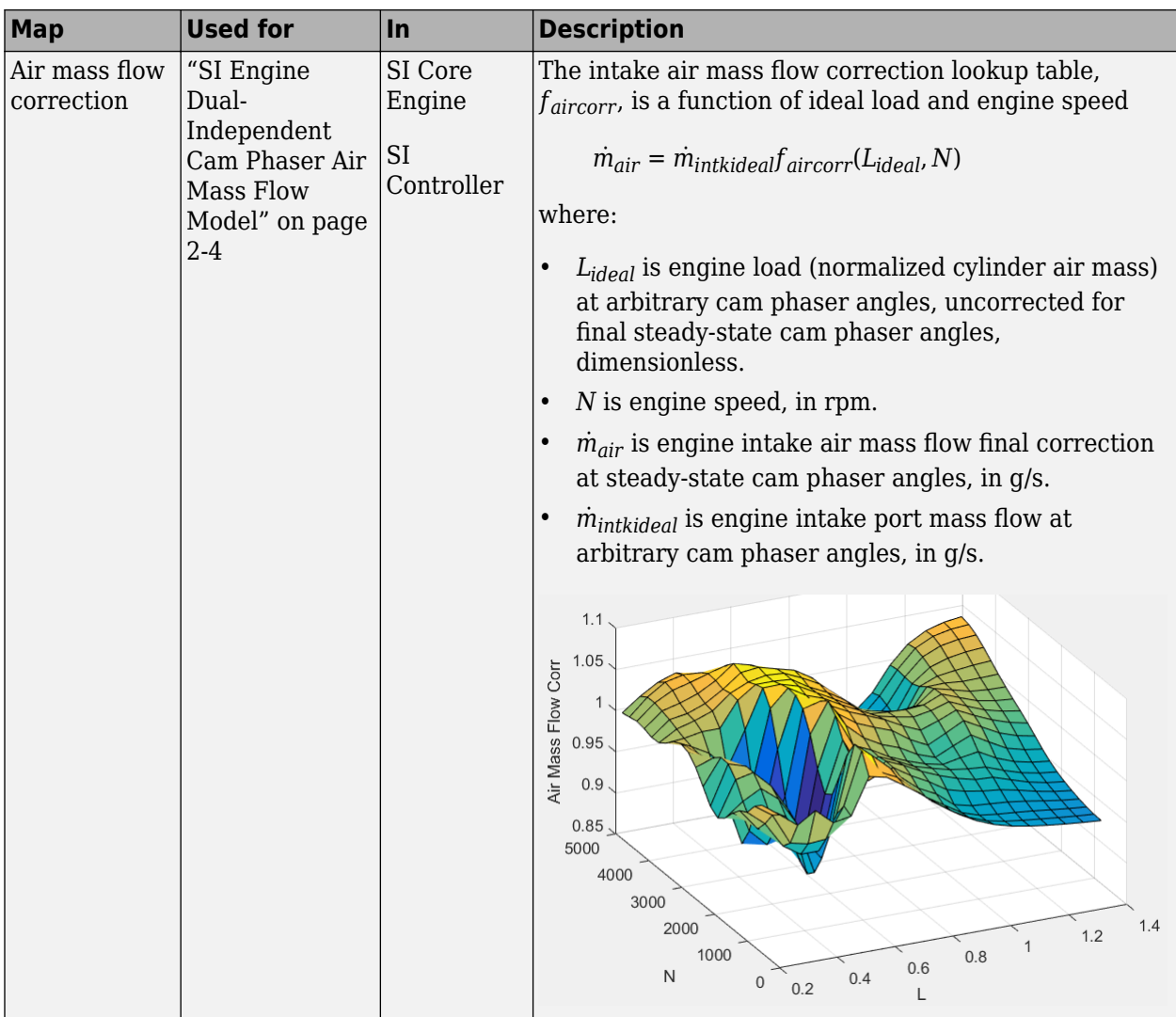

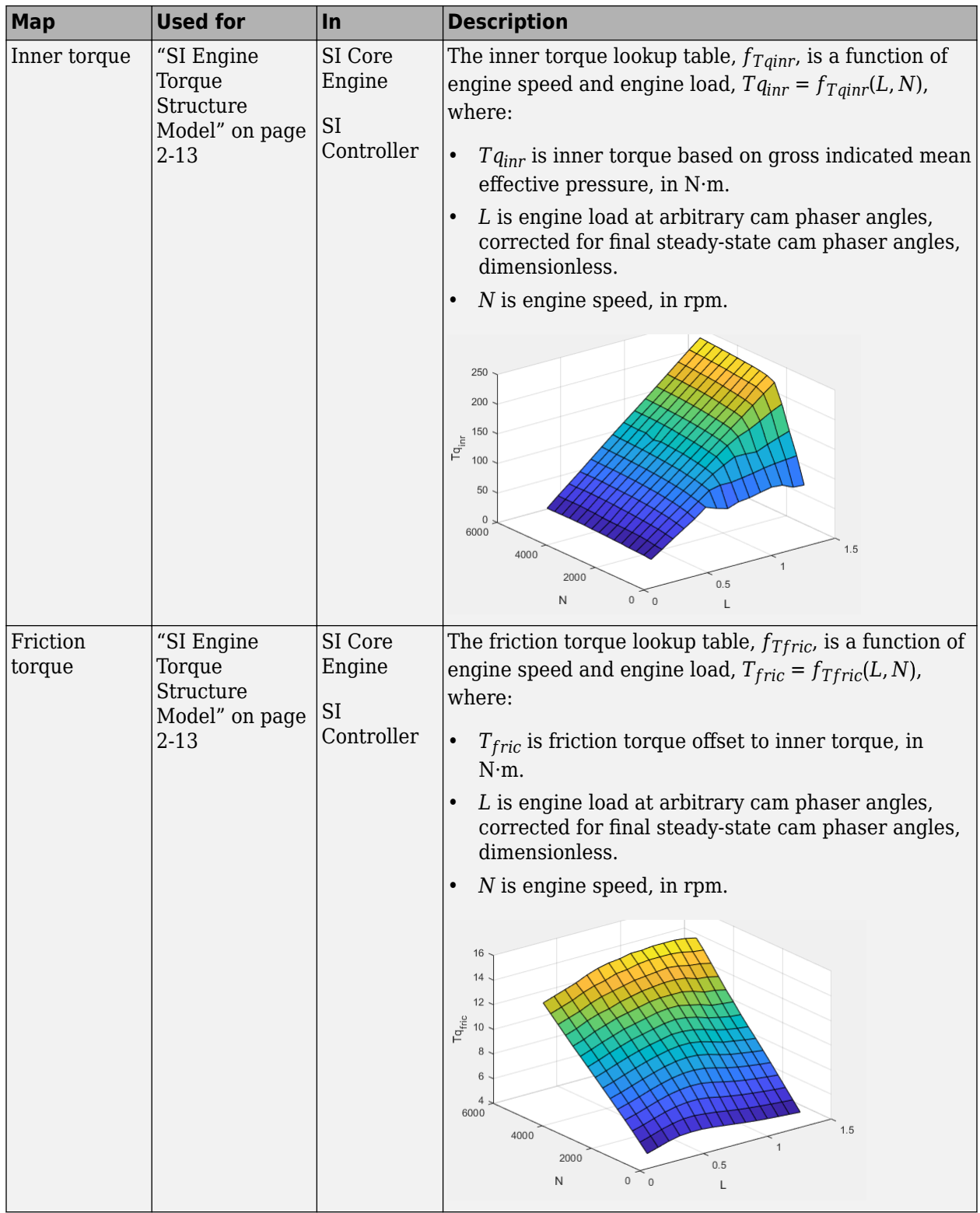

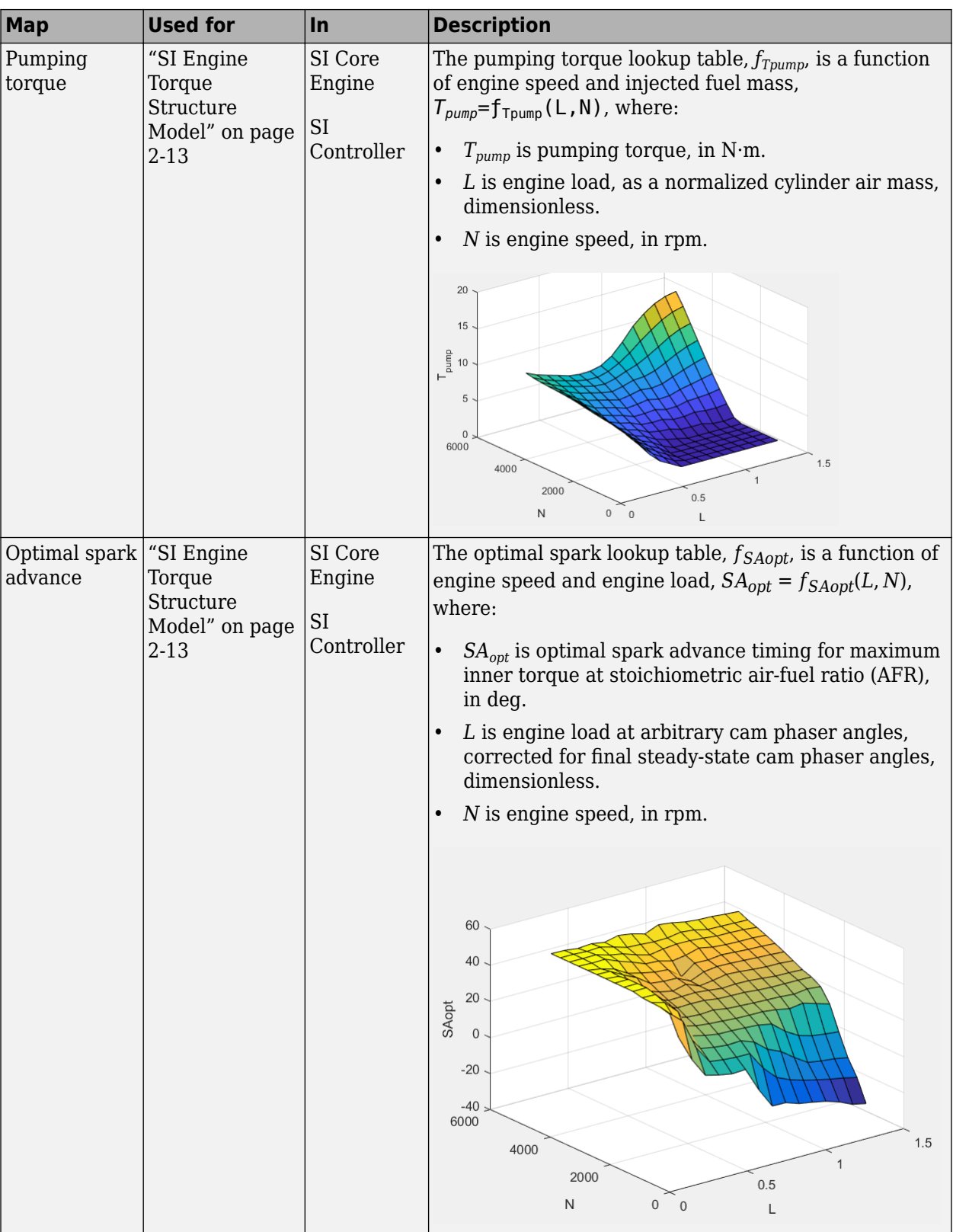

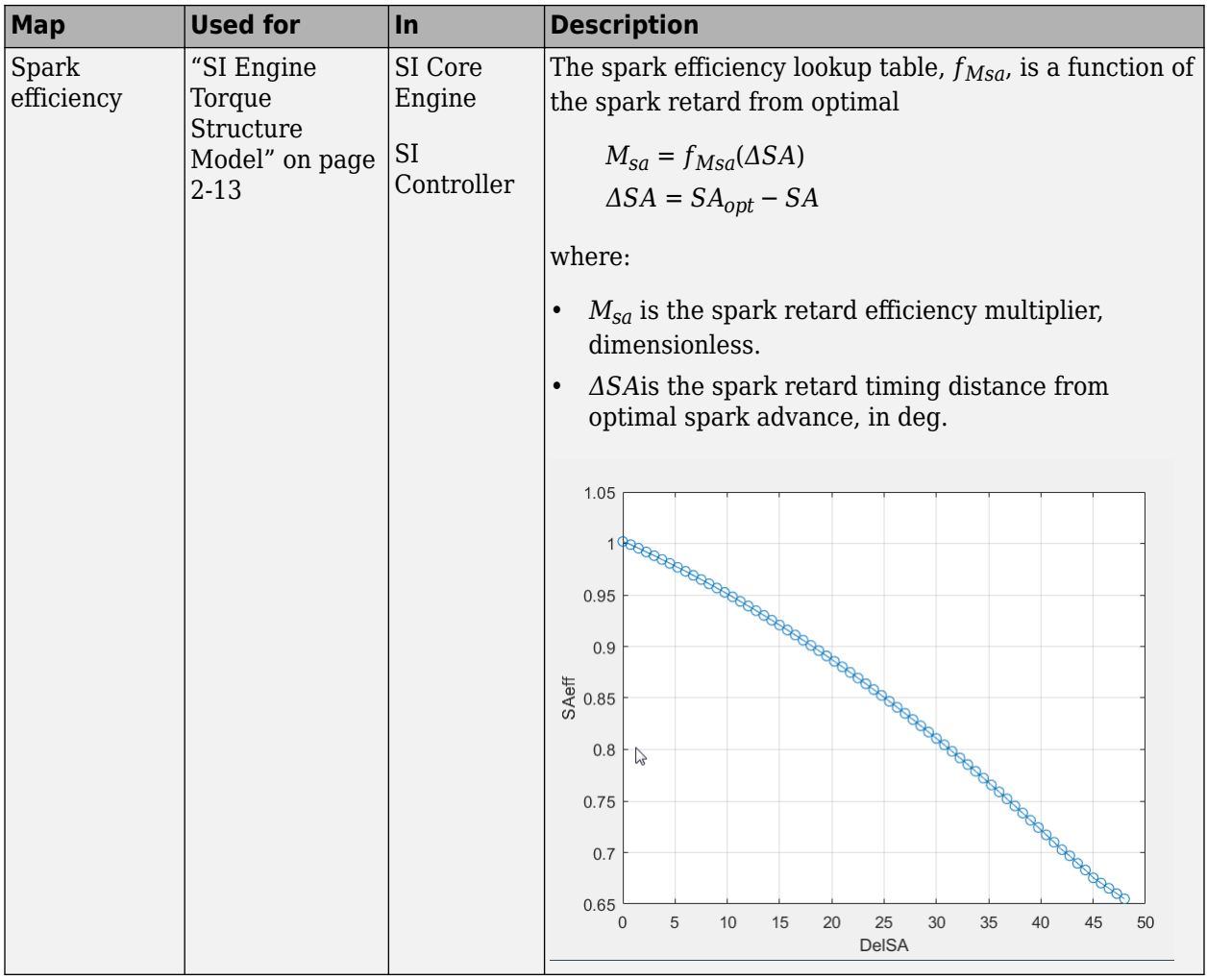

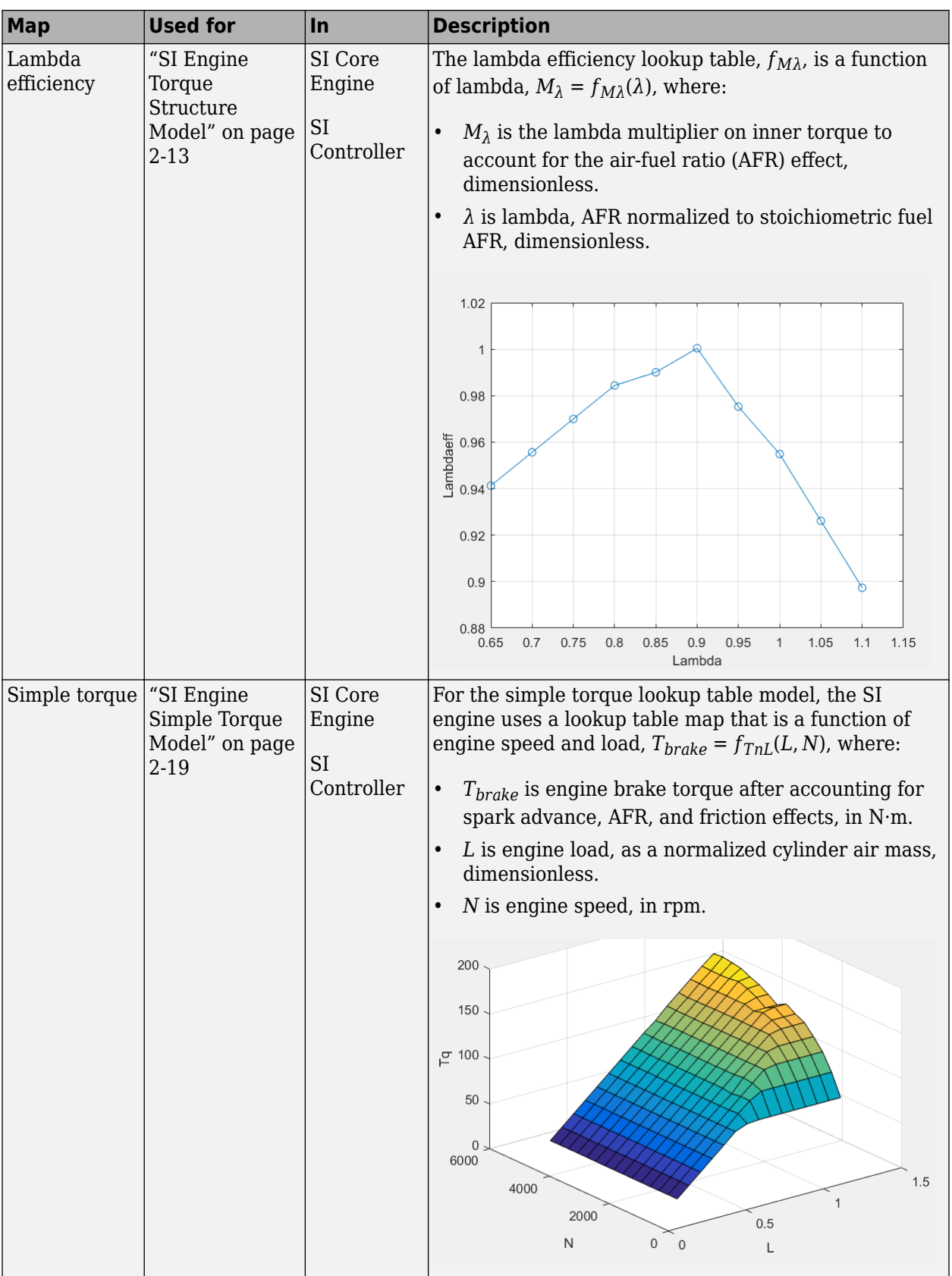

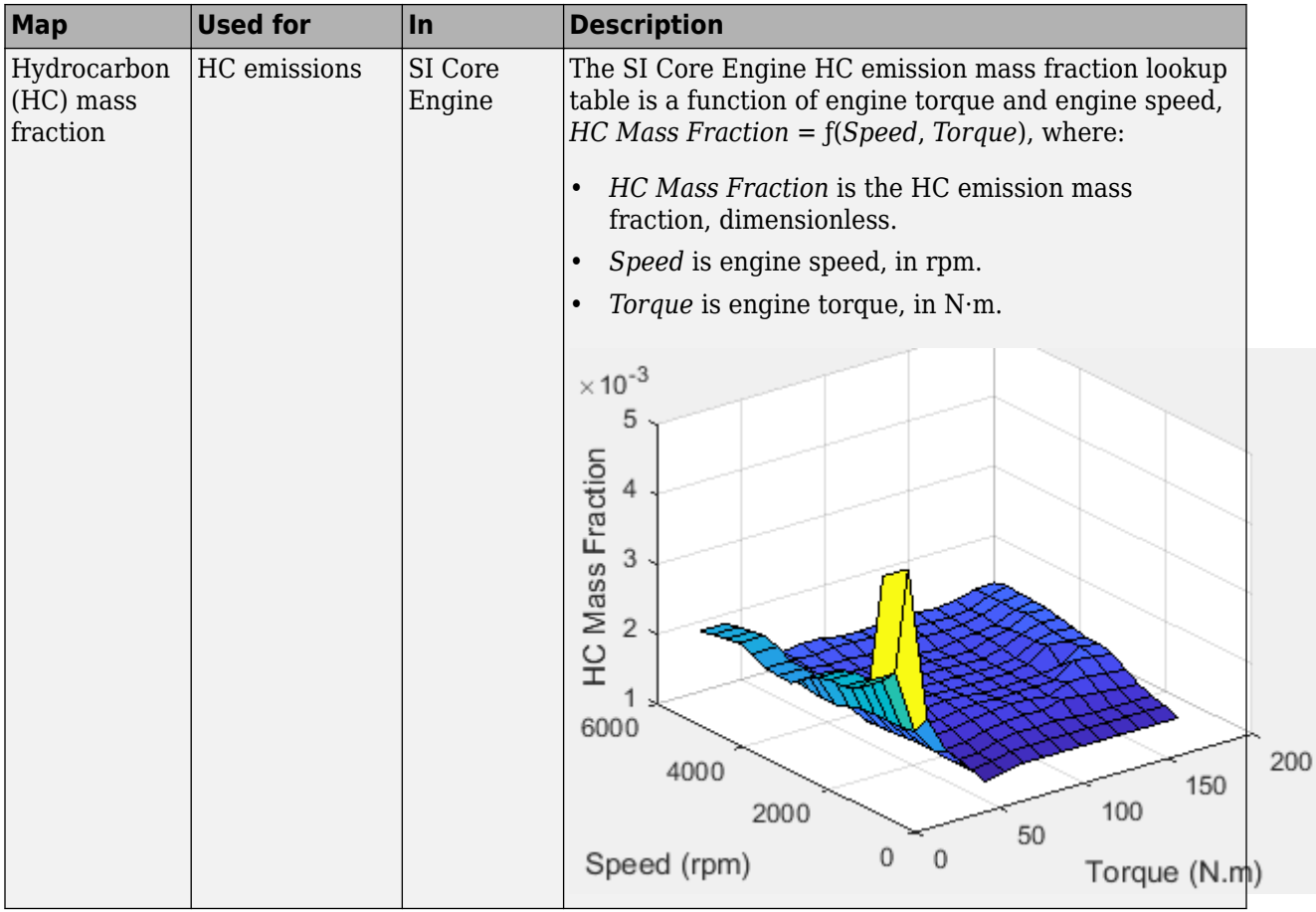

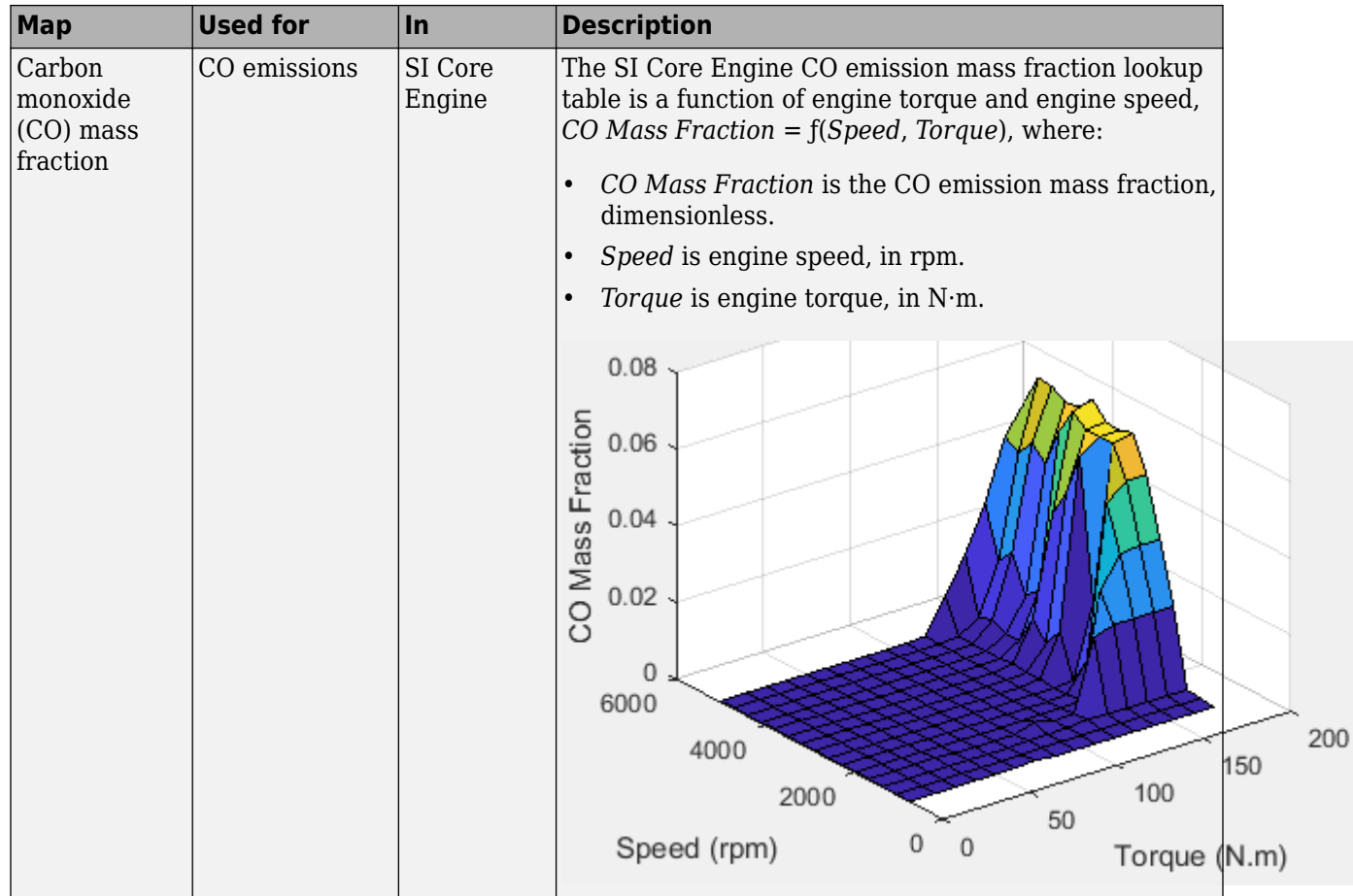

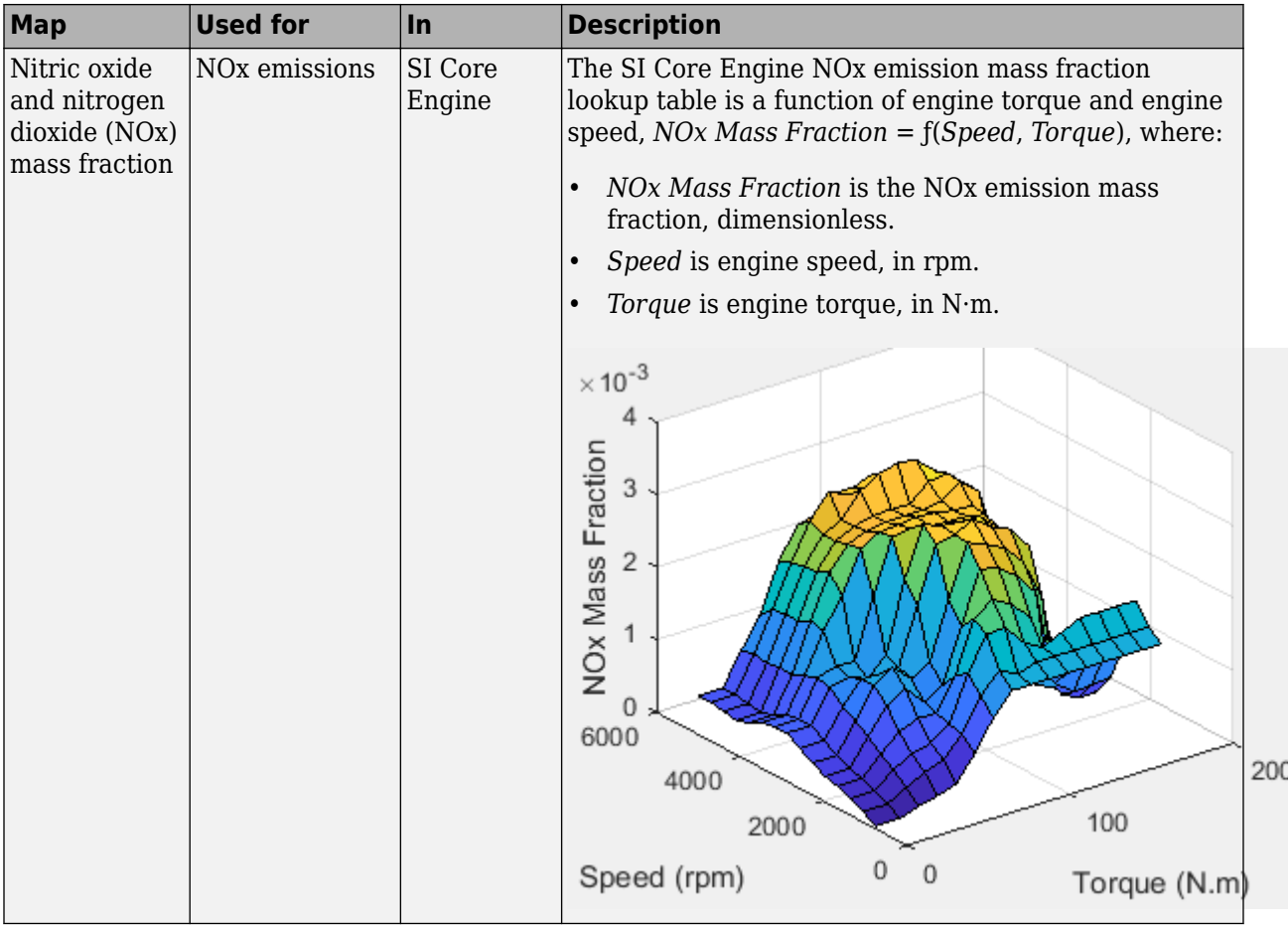

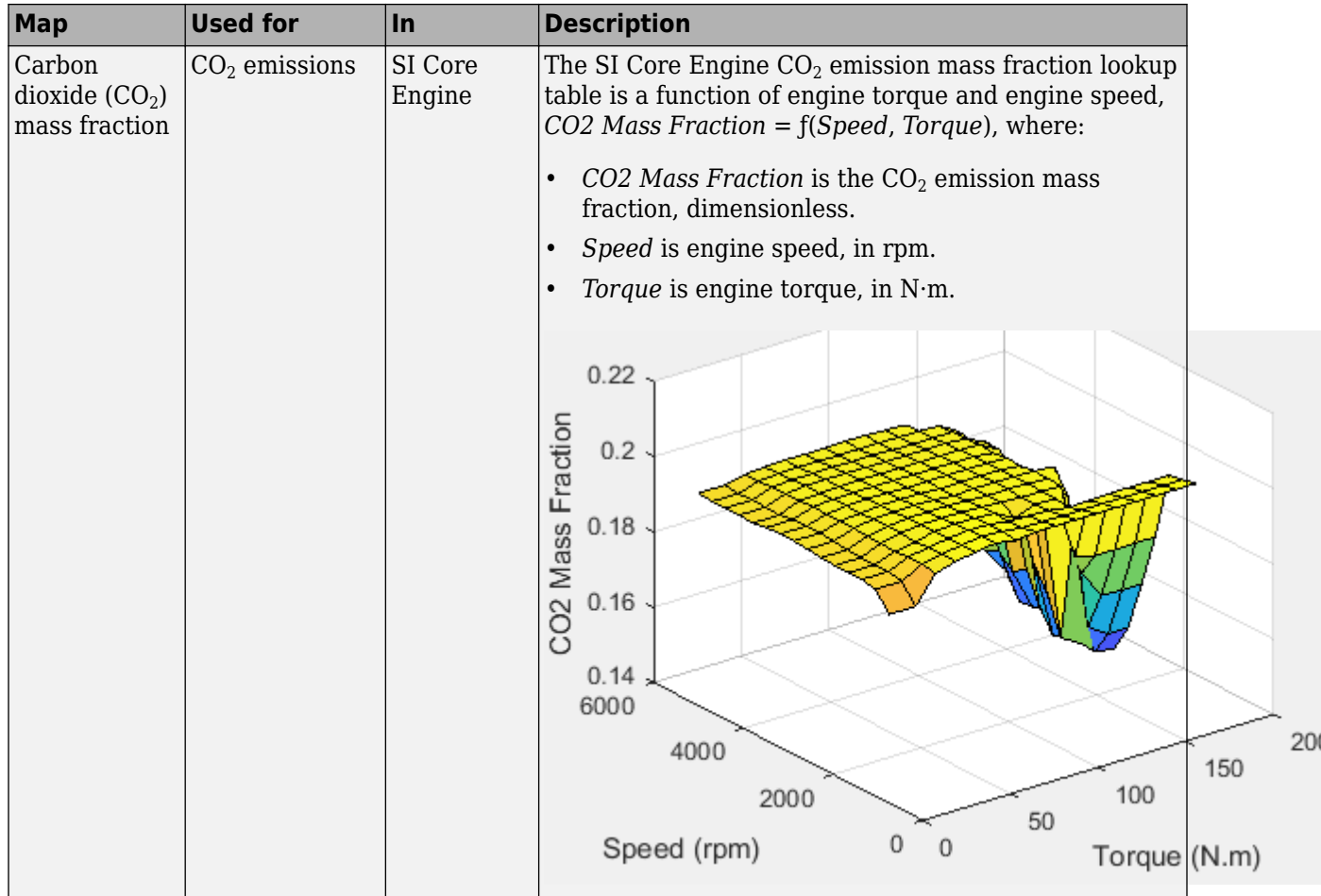

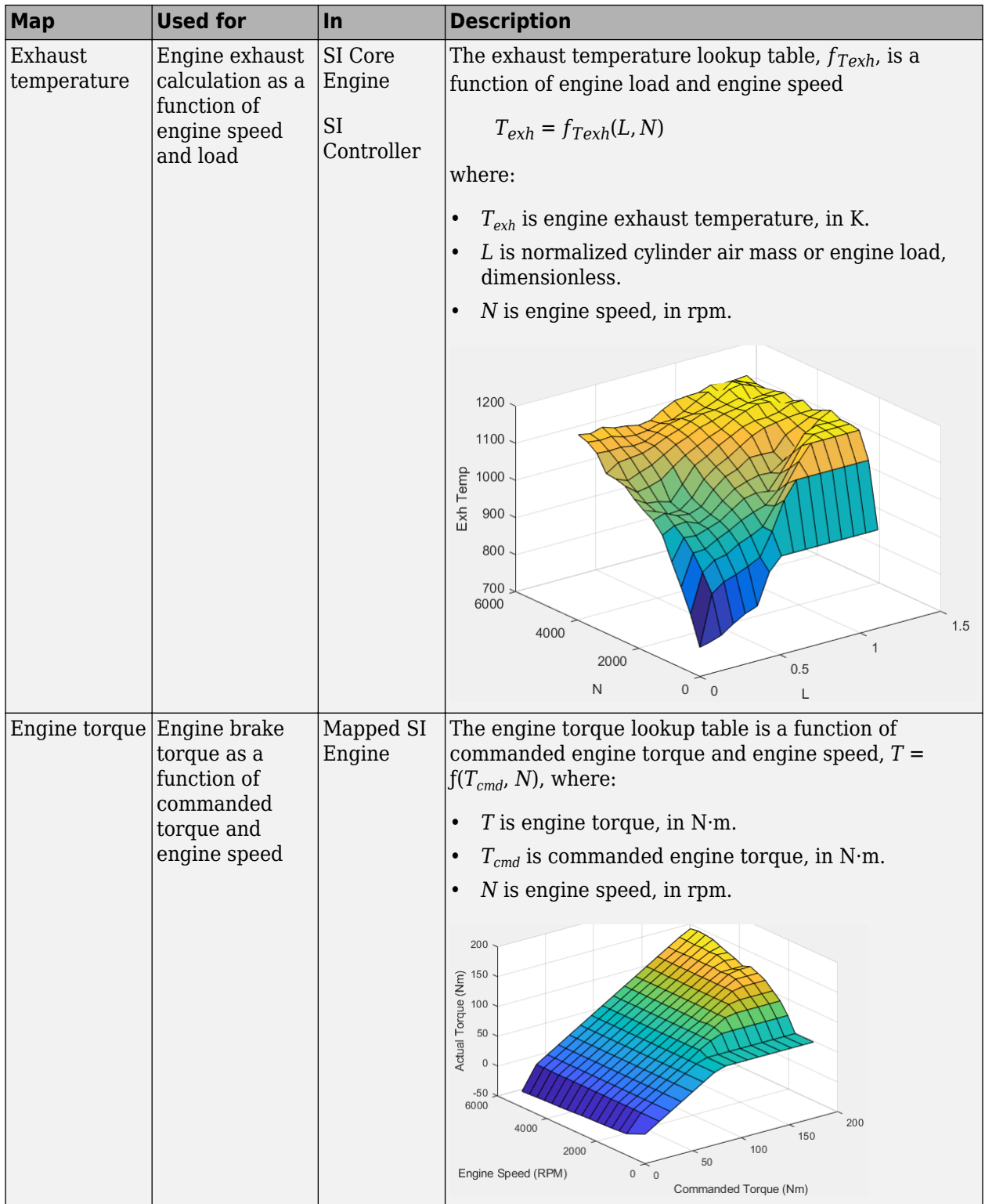

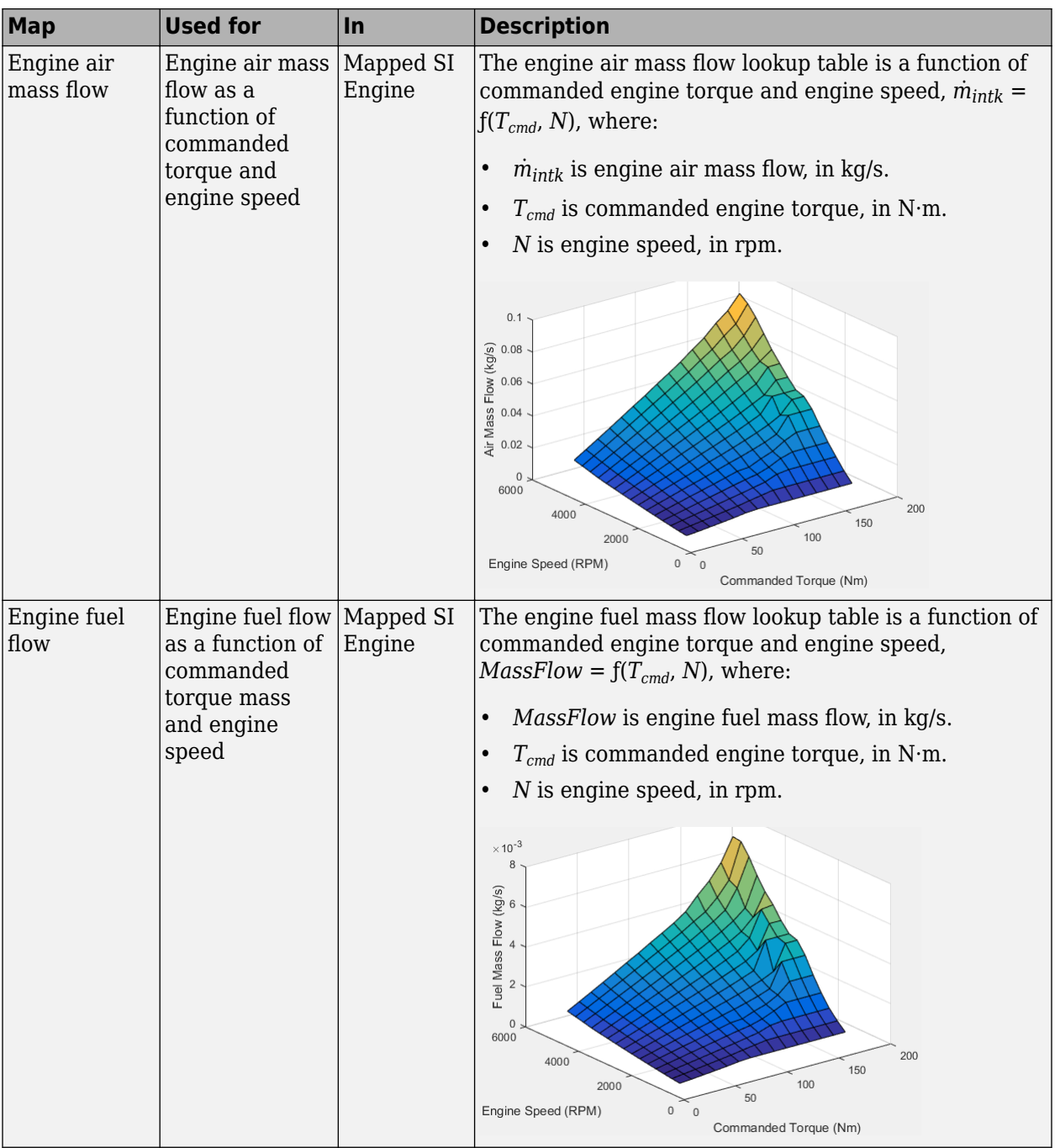

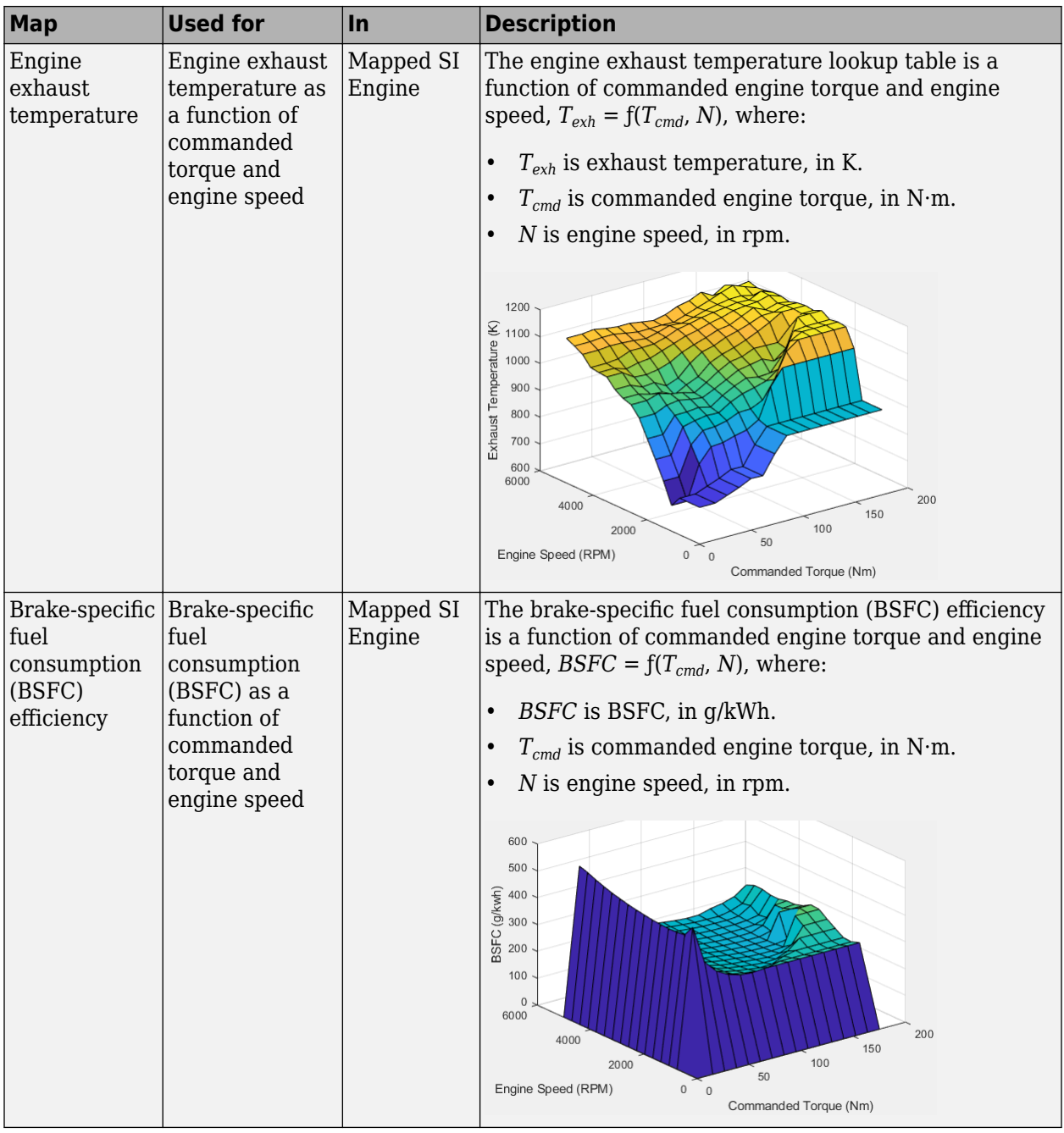

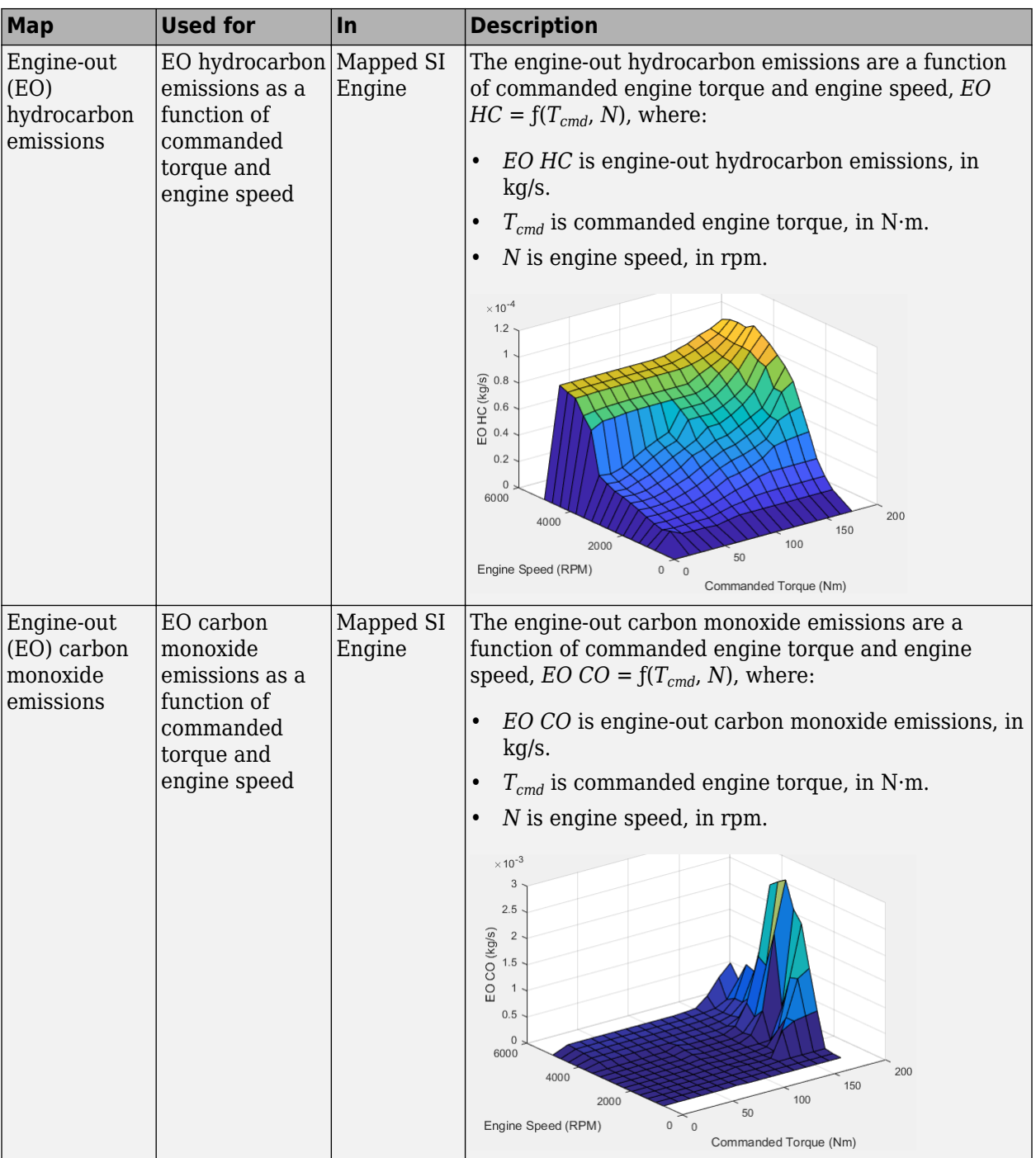

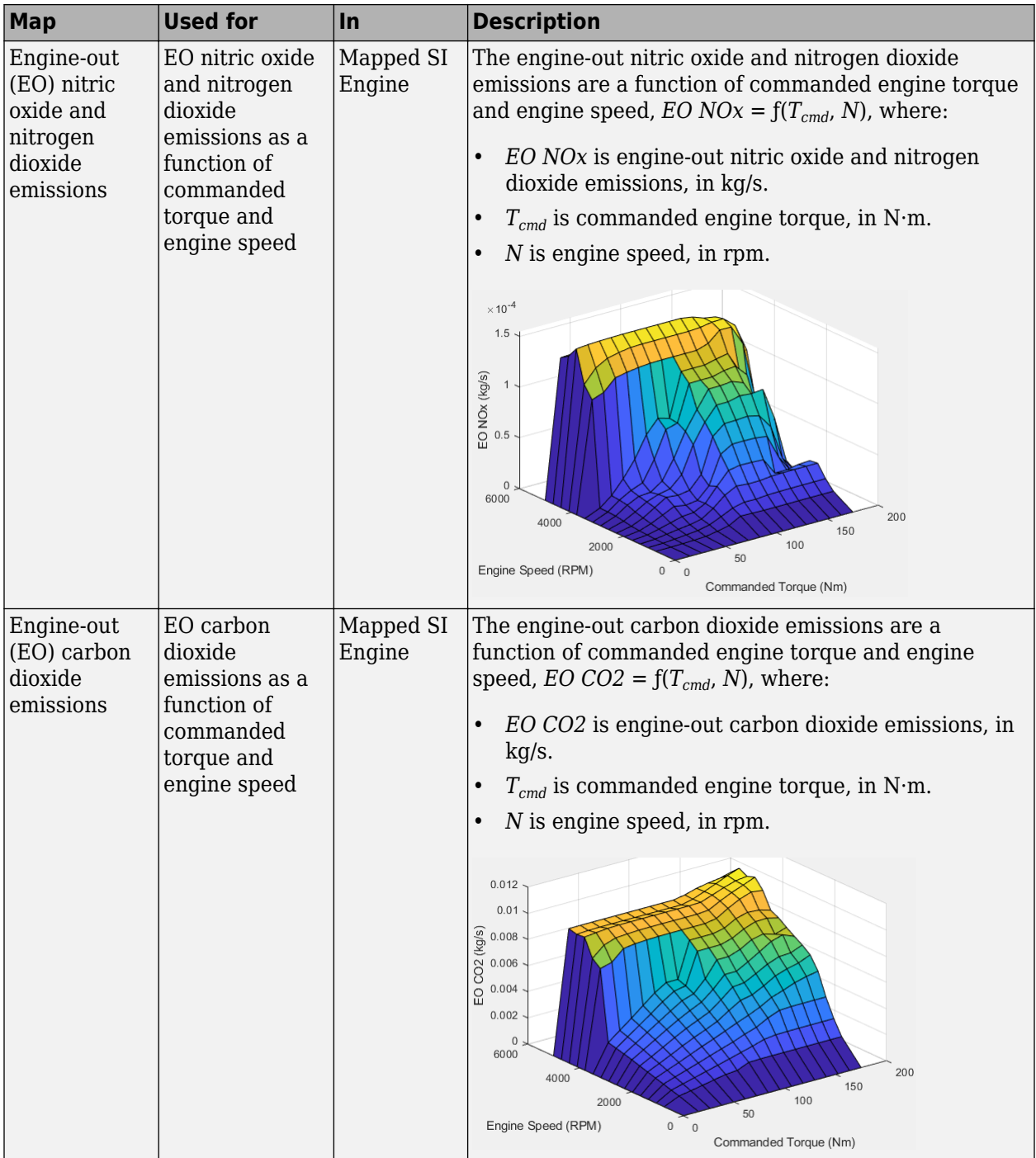

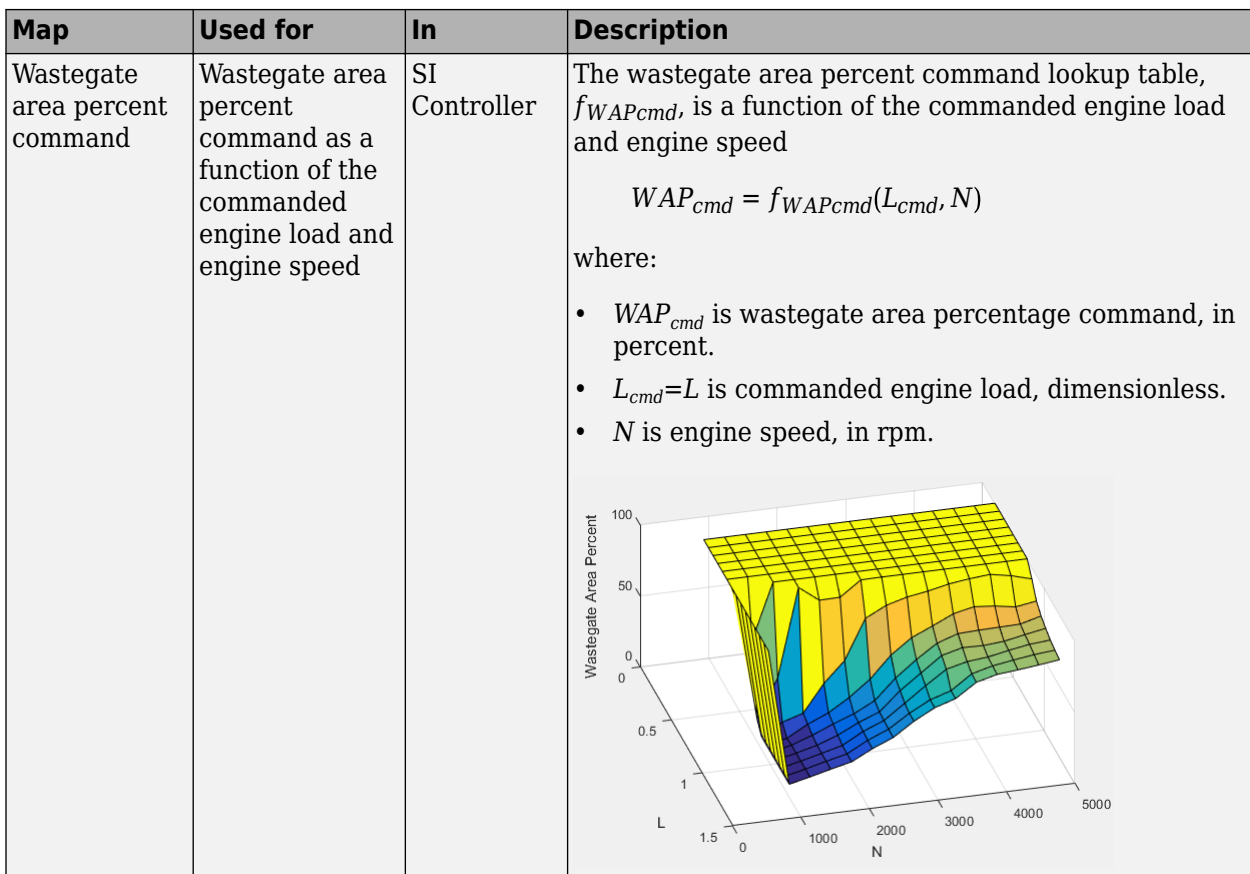

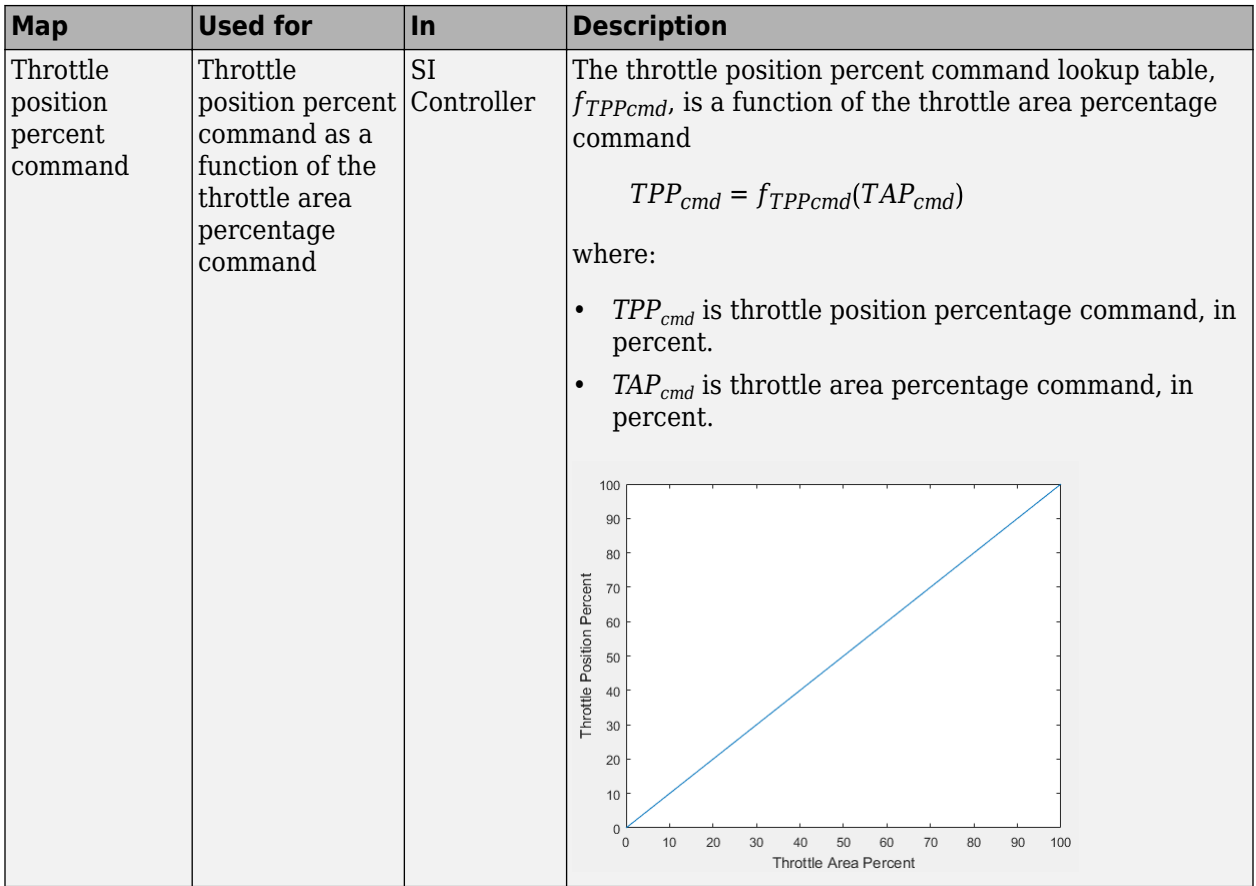

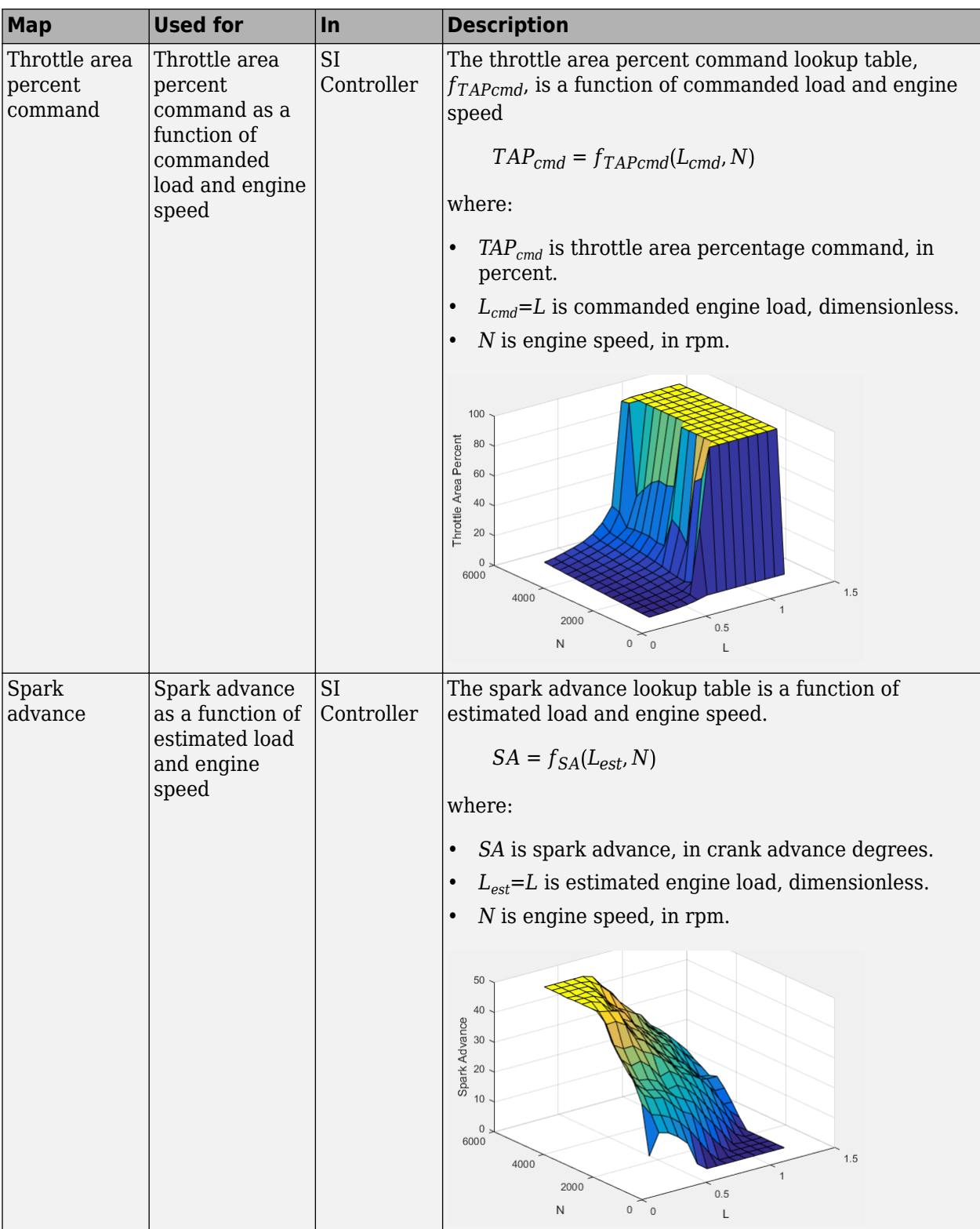

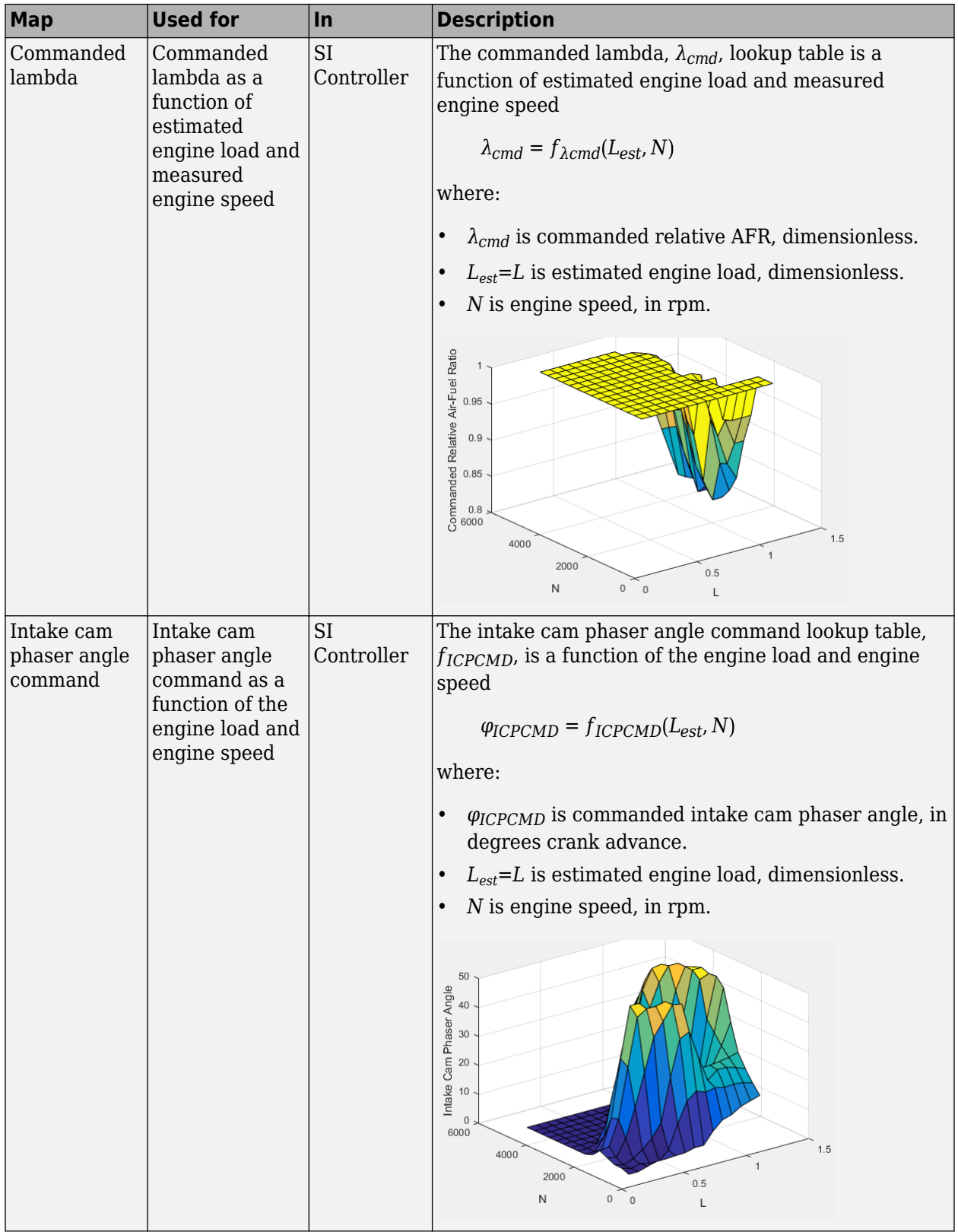

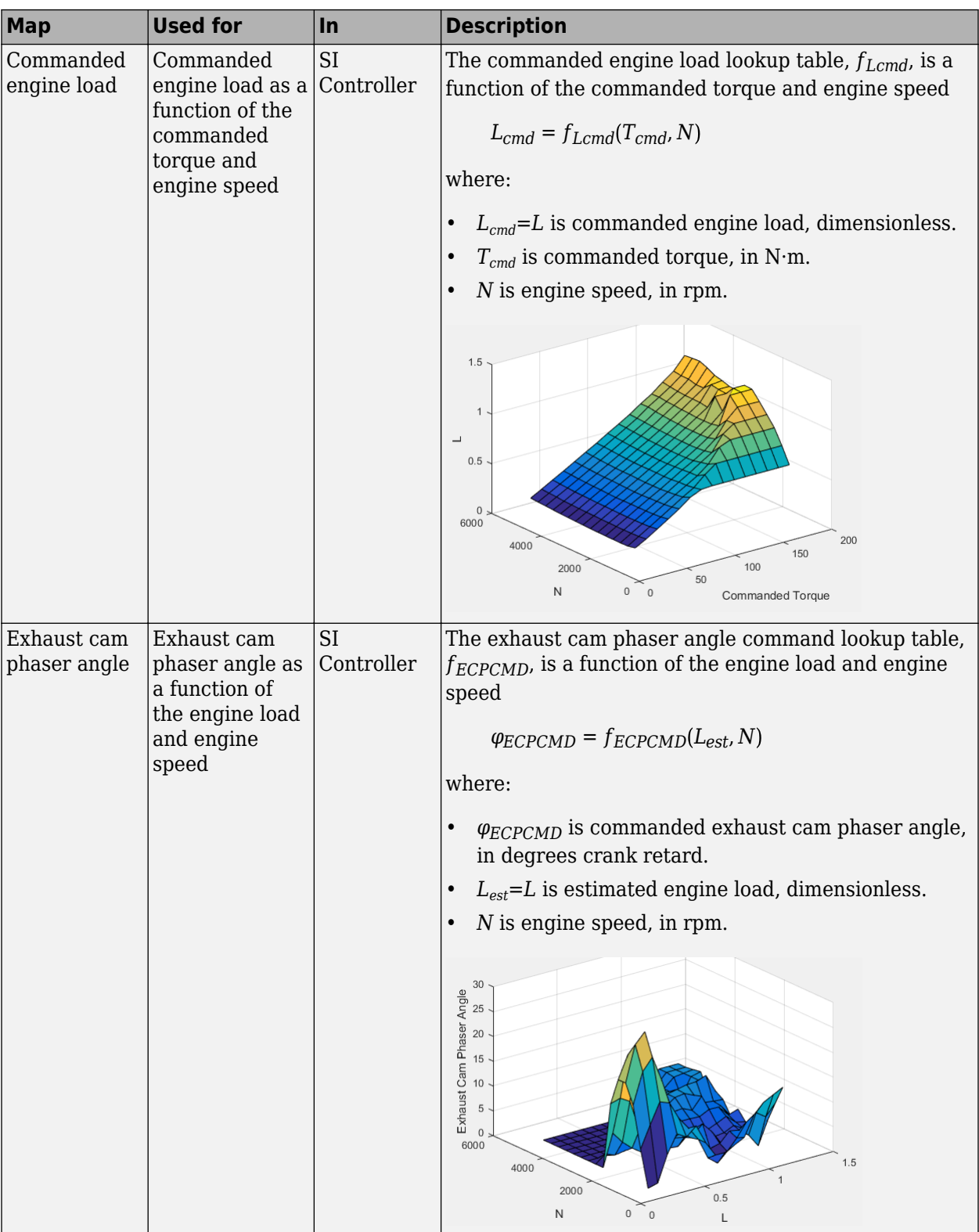

#### **See Also**

CI Controller | CI Core Engine | Mapped SI Engine | Mapped CI Engine | SI Controller | SI Core Engine

## **External Websites**

• [Virtual Engine Calibration: Making Engine Calibration Part of the Engine Hardware Design](https://www.mathworks.com/videos/virtual-engine-calibration-making-engine-calibration-part-of-the-engine-hardware-design-process-108112.html?s_tid=srchtitle) [Process](https://www.mathworks.com/videos/virtual-engine-calibration-making-engine-calibration-part-of-the-engine-hardware-design-process-108112.html?s_tid=srchtitle)

# **Reference Applications**

## **Internal Combustion Engine Reference Application Projects**

Use these reference application projects as a starting point for your own vehicle and internal combustion engine models.

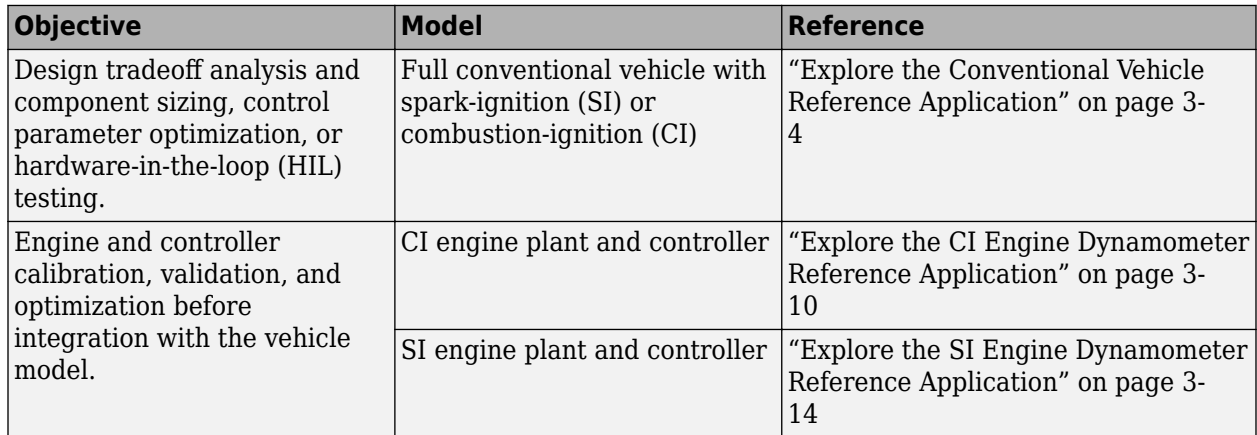

## **See Also**

## **Related Examples**

- • ["Resize the CI Engine" on page 3-97](#page-202-0)
- • ["Resize the SI Engine" on page 3-104](#page-209-0)

## **More About**

- • ["Analyze Power and Energy" on page 3-127](#page-232-0)
- • ["Hybrid and Electric Vehicle Reference Application Projects" on page 3-3](#page-108-0)
- • ["Internal Combustion Mapped and Dynamic Engine Models" on page 3-126](#page-231-0)
# <span id="page-108-0"></span>**Hybrid and Electric Vehicle Reference Application Projects**

Use these reference applications as a starting point for your own vehicle hybrid and electric vehicle models.

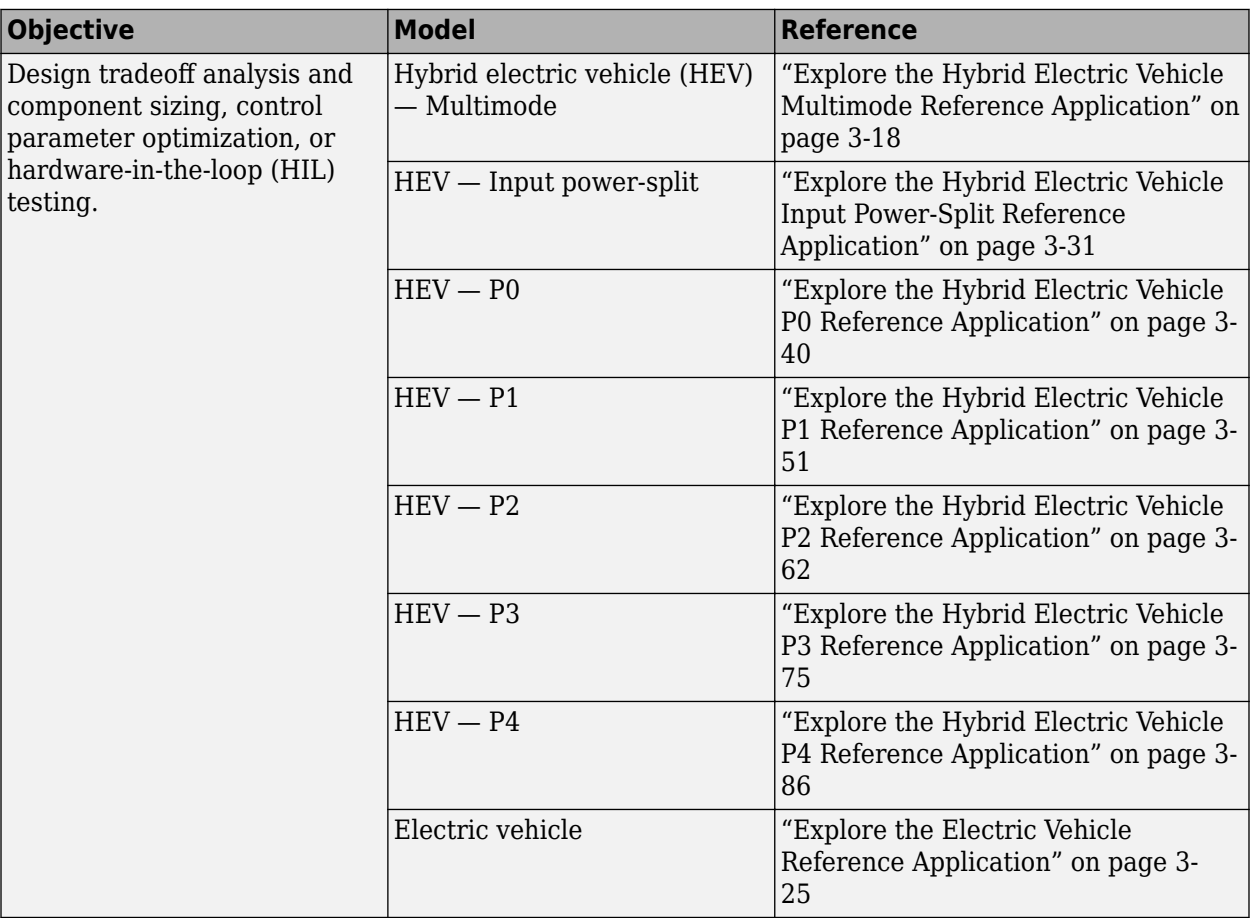

## **See Also**

## **More About**

- • ["Analyze Power and Energy" on page 3-127](#page-232-0)
- • ["Internal Combustion Engine Reference Application Projects" on page 3-2](#page-107-0)

# **Explore the Conventional Vehicle Reference Application**

The conventional vehicle reference application represents a full vehicle model with an internal combustion engine, transmission, and associated powertrain control algorithms. Use the reference application for powertrain matching analysis and component selection, control and diagnostic algorithm design, and hardware-in-the-loop (HIL) testing. To create and open a working copy of the conventional vehicle reference application project, enter

[autoblkConVehStart](matlab:autoblkConVehStart) 

By default, the conventional vehicle reference application is configured with these powertrain subsystem variants:

- 1.5–L spark-ignition (SI) dynamic engine
- Performance mode transmission controller

This table describes the blocks and subsystems in the reference application, indicating which subsystems contain variants. To implement the model variants, the reference application uses variant subsystems.

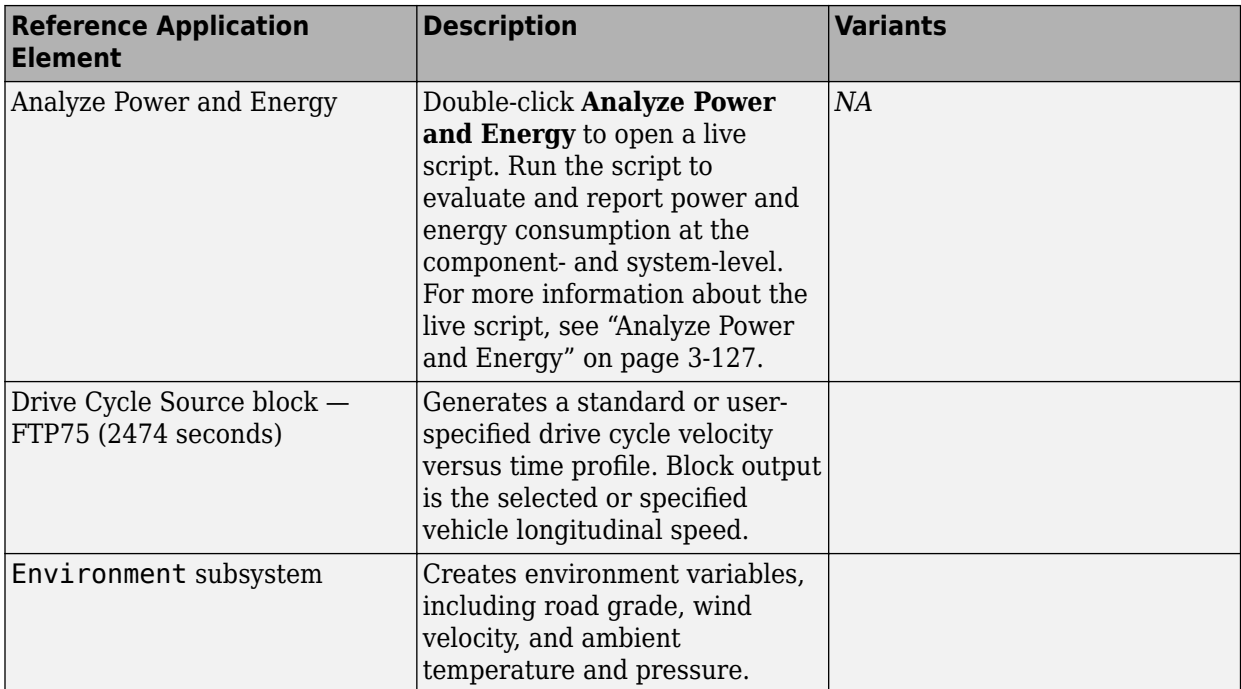

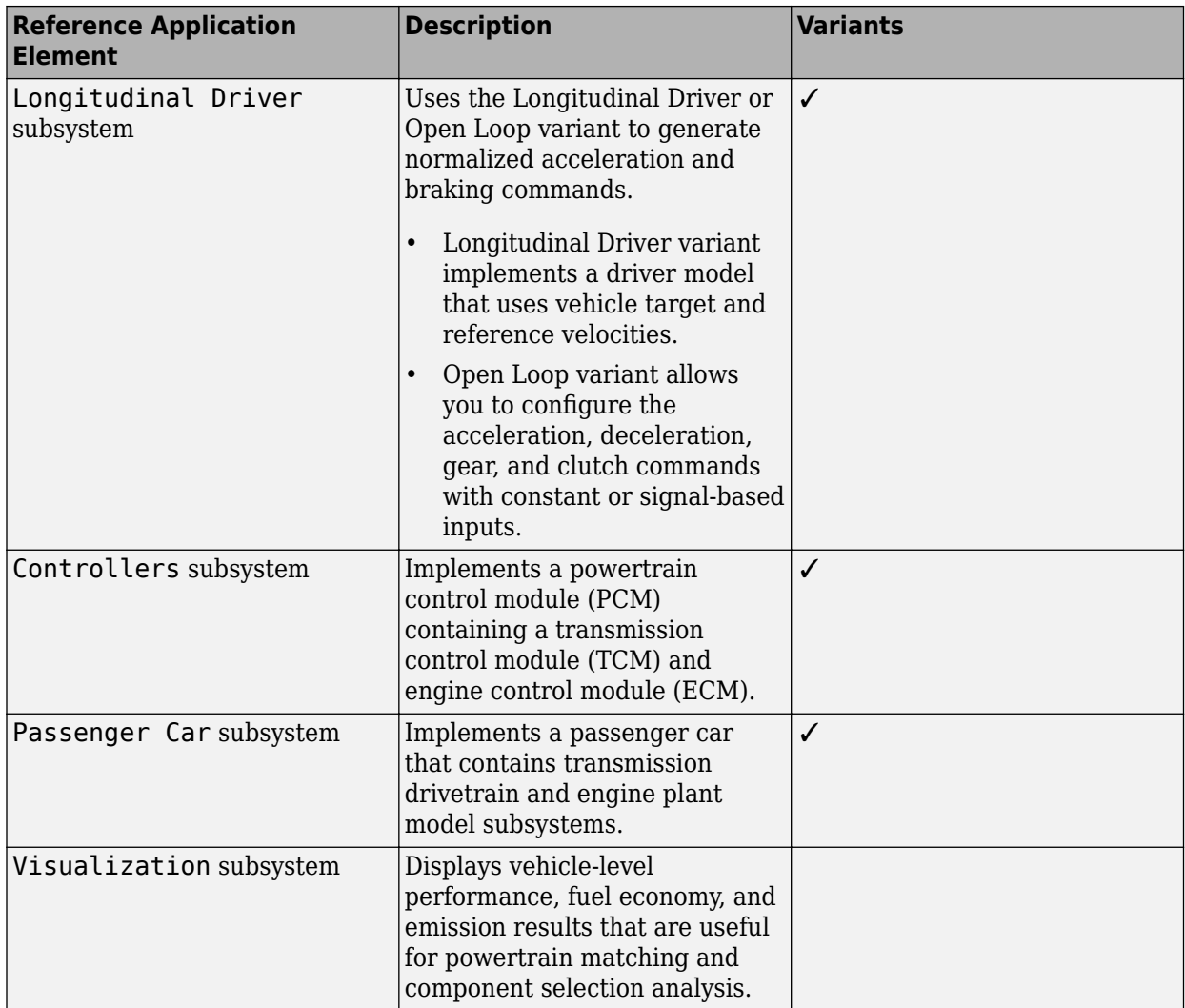

# **Optimize Transmission Shift Maps**

You can use the conventional vehicle reference application to optimize the transmission control module (TCM) shift schedules. Use the optimized shift schedules to:

- Design control algorithms.
- Assess the impact of powertrain changes, such as an engine or gear ratio, on performance, fuel economy, and emissions.

TCM shift schedule optimization requires Simulink Design Optimization, the Global Optimization Toolbox, and 6tateflow. To increase the performance of the optimization, consider also using the Parallel Computing Toolbox.

To run the TCM shift schedule optimization, open a version of the conventional vehicle reference application that includes the option to optimize transmission shift maps by using this command:

[autoblkConVehShftOptStart](matlab:autoblkConVehShftOptStart)

Click **Optimize Transmission Shift Maps**. Optimizing the shift schedules can take time to run.

For more information, see ["Optimize Transmission Control Module Shift Schedules" on page 7-13.](#page-320-0)

# **Evaluate and Report Power and Energy**

Double-click **Analyze Power and Energy** to open a live script. Run the script to evaluate and report power and energy consumption at the component- and system-level.

The script provides:

- An overall energy summary that you can export to an Excel spreadsheet.
- Engine plant and drivetrain efficiencies, including an engine plant histogram of time spent at the different engine efficiencies.
- Data logging so that you can use the Simulation Data Inspector to analyze the powertrain efficiency and energy transfer signals.

For more information about the live script, see ["Analyze Power and Energy" on page 3-127](#page-232-0).

## **Drive Cycle Source**

The Drive Cycle Source block generates a target vehicle velocity for a selected or specified drive cycle. The reference application has these options.

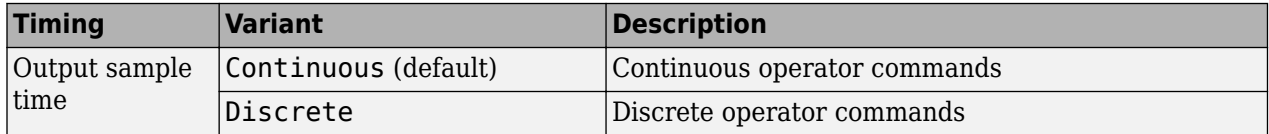

# **Longitudinal Driver**

The Longitudinal Driver subsystem generates normalized acceleration and braking commands. The reference application has these variants.

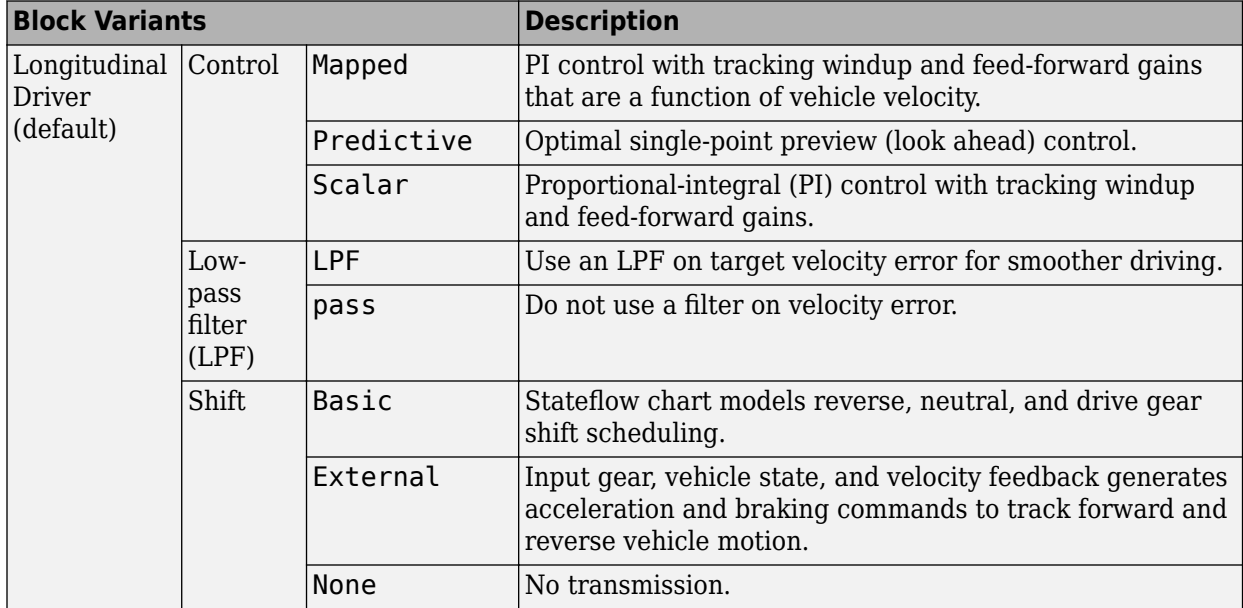

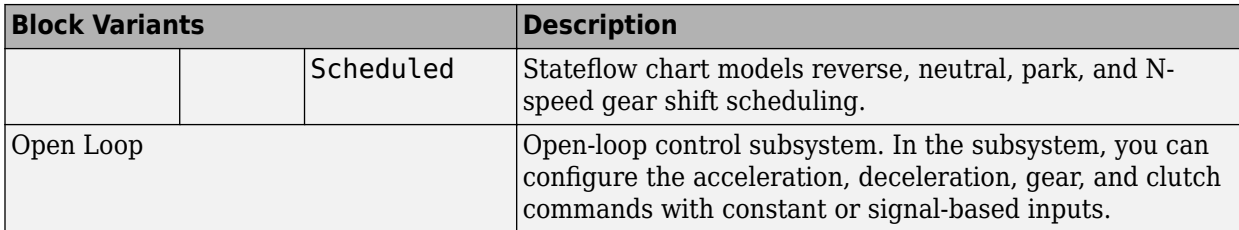

To idle the engine at the beginning of a drive cycle and simulate catalyst light-off before moving the vehicle with a pedal command, use the Longitudinal Driver variant. The Longitudinal Driver subsystem includes an ignition switch signal profile, IgSw. The engine controller uses the ignition switch signal to start both the engine and a catalyst light-off timer.

The catalyst light-off timer overrides the engine stop-start (ESS) stop function control while the catalyst light-off timer is counting up. During the simulation, after the IgSw down-edge time reaches the catalyst light-off time CatLightOffTime, normal ESS operation resumes. If there is no torque command before the simulation reaches the EngStopTime, the ESS shuts down the engine.

To control ESS and catalyst light-off

• In the Longitudinal Driver Model subsystem, set the ignition switch profile IgSw to 'on'.

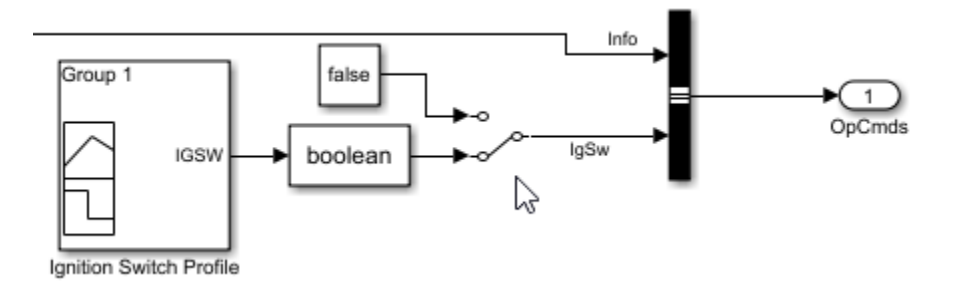

- In the engine controller model workspace, set these calibration parameters:
	- EngStopStartEnable Enables ESS. To disable ESS, set the value to false.
	- CatLightOffTime Engine idle time from engine start to catalyst light-off.
	- EngStopTime ESS engine run time after driver model torque request cut-off.

# **Controllers**

To implement a powertrain control module (PCM), the Controller subsystem has a transmission control module (TCM) and an engine control module (ECM). The reference application has these variants.

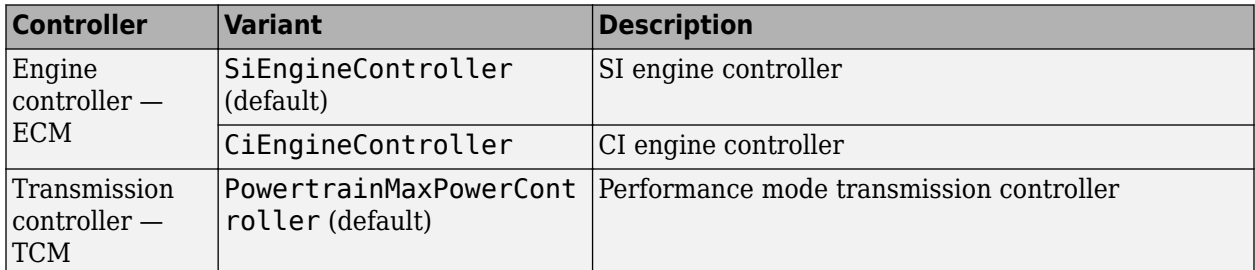

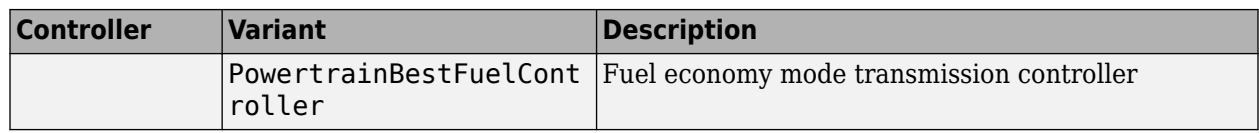

# **Passenger Car**

To implement a passenger car, the Passenger Car subsystem contains drivetrain and engine plant model subsystems. To create your own internal combustion engine variants for the reference application, use the CI and SI engine project templates. The reference application has these variants.

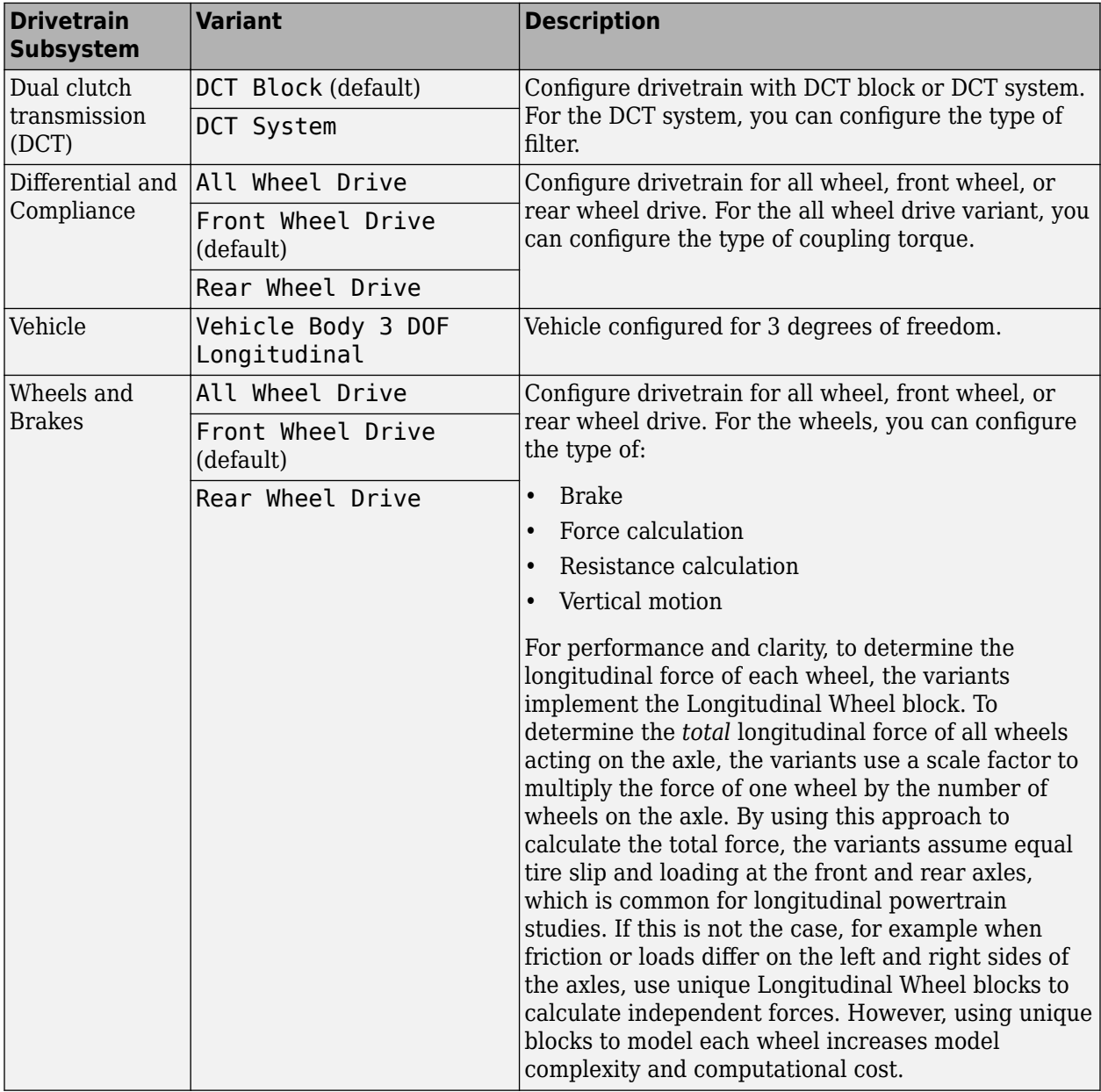

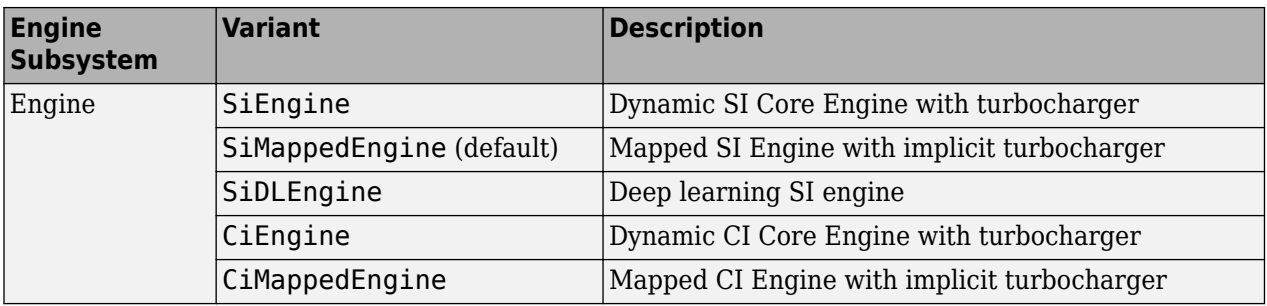

# **See Also**

CI Controller | CI Core Engine | Drive Cycle Source | Longitudinal Driver | Mapped CI Engine | Mapped SI Engine | SI Controller | SI Core Engine

# **Related Examples**

- • ["Conventional Vehicle Reference Application" on page 7-2](#page-309-0)
- • ["Conventional Vehicle Spark-Ignition Engine Fuel Economy and Emissions" on page 1-11](#page-18-0)
- • ["Conventional Vehicle Powertrain Efficiency" on page 1-16](#page-23-0)
- • ["Optimize Transmission Control Module Shift Schedules" on page 7-13](#page-320-0)
- • ["Track Drive Cycle Errors" on page 5-3](#page-244-0)

# **More About**

- • ["Analyze Power and Energy" on page 3-127](#page-232-0)
- • ["Internal Combustion Engine Reference Application Projects" on page 3-2](#page-107-0)
- Simulation Data Inspector
- "Variant Systems" (Simulink)

# **Explore the CI Engine Dynamometer Reference Application**

The compression-ignition (CI) engine dynamometer reference application represents a CI engine plant and controller connected to an AC dynamometer with a tailpipe emission analyzer. Using the reference application, you can calibrate, validate, and optimize the engine controller and plant model parameters before integrating the engine with the vehicle model. To create and open a working copy of the CI engine dynamometer reference application project, enter

[autoblkCIDynamometerStart](matlab:autoblkCIDynamometerStart)

By default, the reference application is configured with a 1.5–L CI dynamic engine.

You can configure the reference application project for different dynamometer control modes. To implement the operating modes, the reference application uses variant subsystems.

This table summarizes the dynamometer tests.

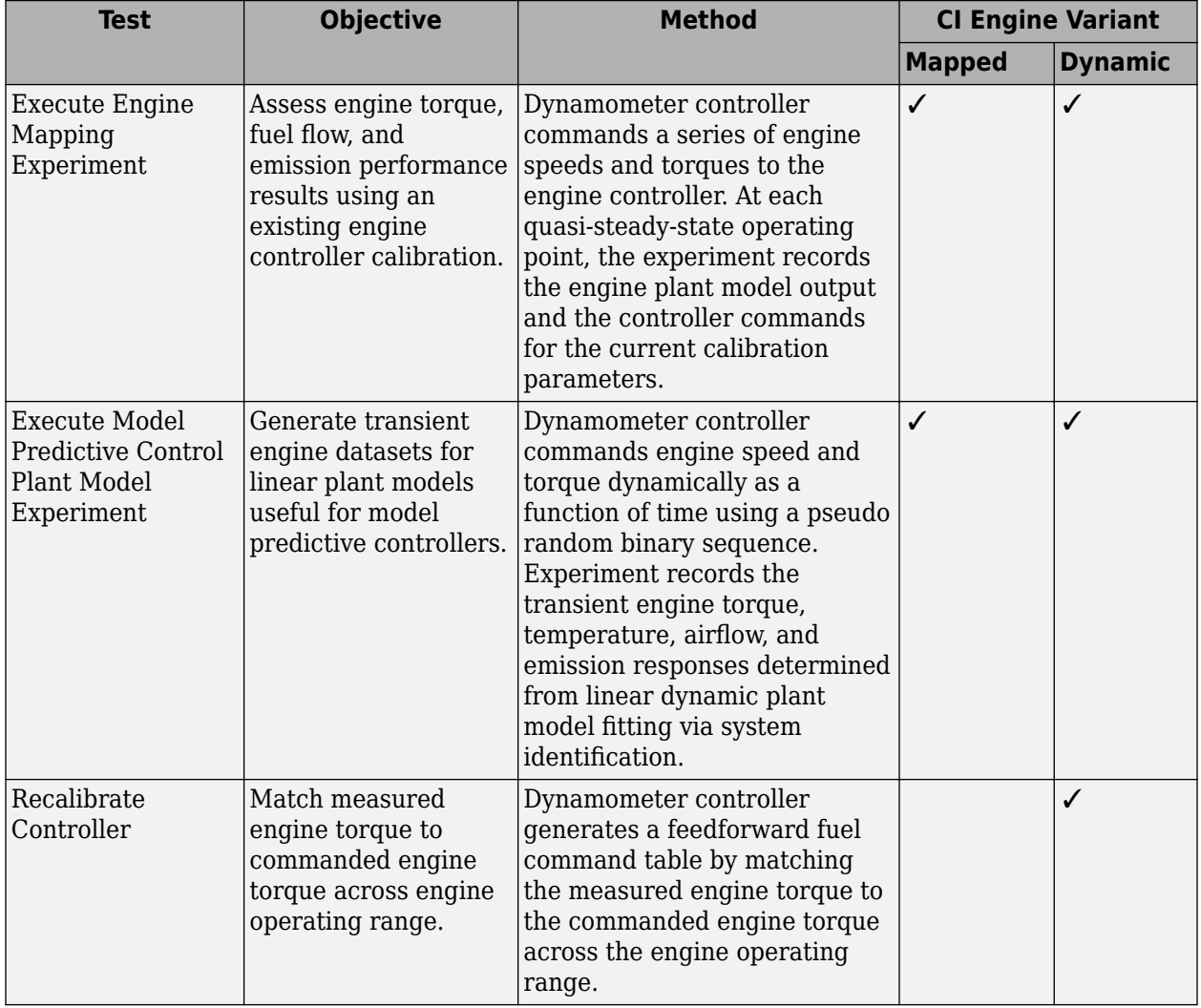

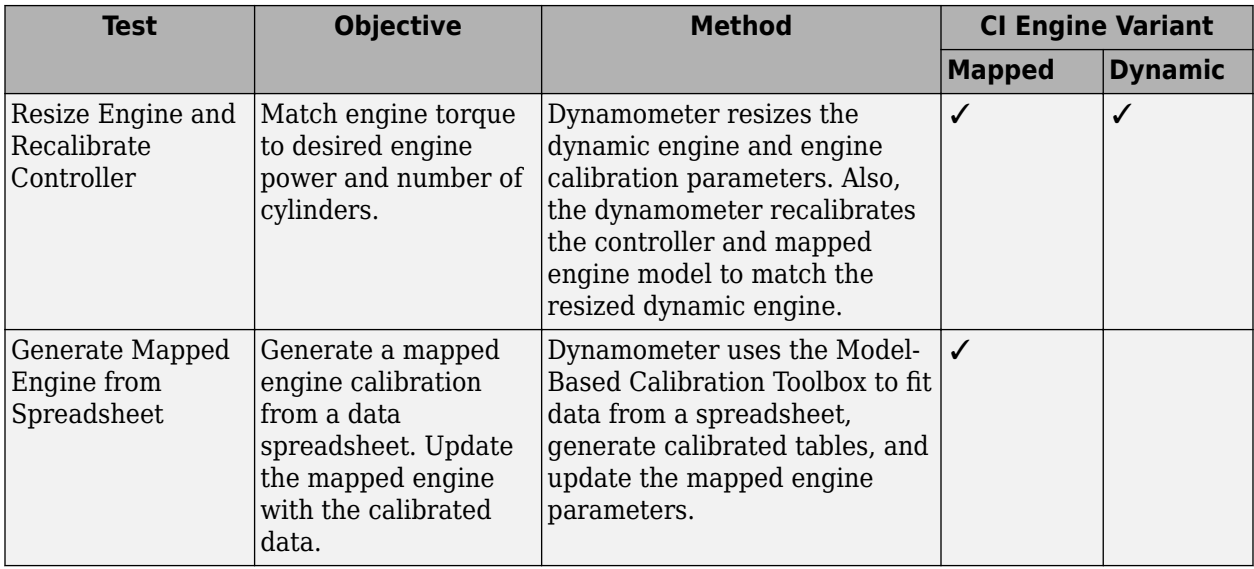

# **Engine System**

The reference application includes variant subsystems for mapped (steady-state) and dynamic 1.5–L CI engine systems with a variable geometry turbocharger (VGT). Using the CI engine project template, you can create your own CI engine variants.

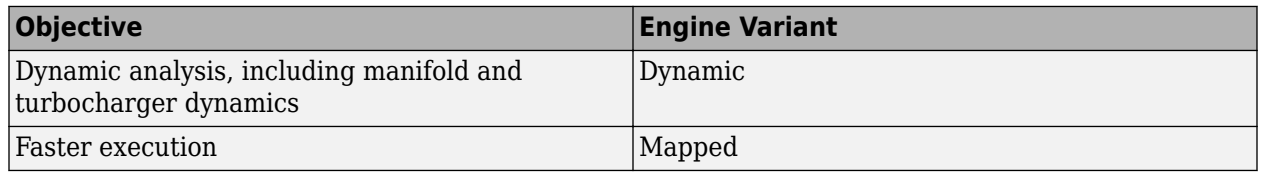

#### **Dynamic**

CiEngineCore.slx contains the engine intake system, exhaust system, exhaust gas recirculation (EGR), fuel system, core engine, and turbocharger subsystems.

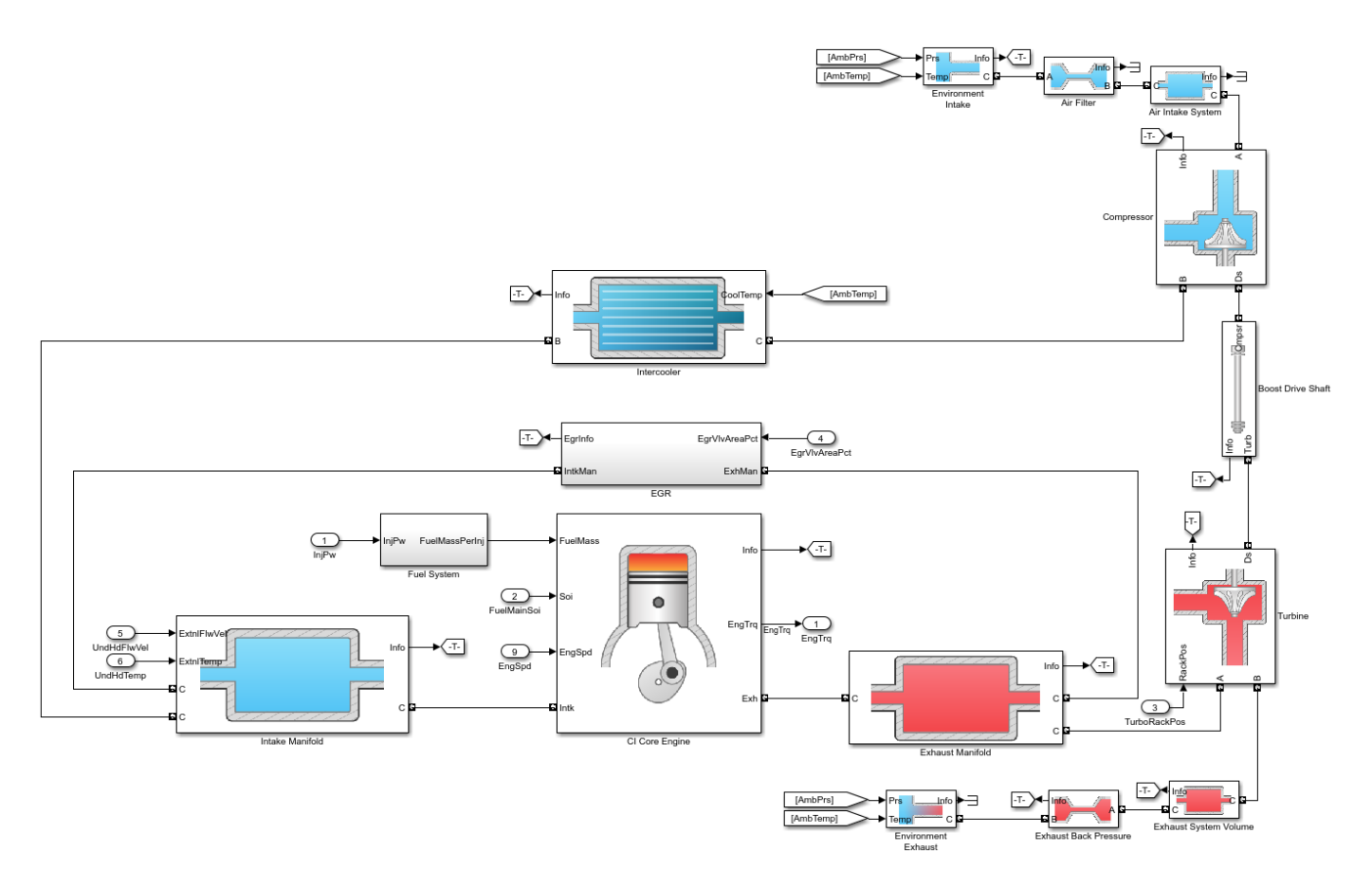

#### **Mapped**

CiMappedEngine.slx uses the Mapped CI Engine block to look up power, air mass flow, fuel flow, exhaust temperature, efficiency, and emission performance as functions of engine speed and injected fuel mass.

### **Performance Monitor**

The reference application contains a Performance Monitor block that you can use to plot steady-state and dynamic results. You can plot:

- Steady-state results as a function of one or two variables.
- Dynamic results using the Simulation Data Inspector.

### **See Also**

CI Controller | CI Core Engine | Mapped CI Engine

#### **Related Examples**

- • ["CI Engine Dynamometer Reference Application" on page 7-11](#page-318-0)
- • ["Generate Mapped CI Engine from a Spreadsheet" on page 3-111](#page-216-0)
- • ["Resize the CI Engine" on page 3-97](#page-202-0)

# **More About**

- • ["CI Engine Project Template" on page 4-2](#page-237-0)
- • ["Internal Combustion Mapped and Dynamic Engine Models" on page 3-126](#page-231-0)
- "Variant Systems" (Simulink)

# **Explore the SI Engine Dynamometer Reference Application**

The spark-ignition (SI) engine dynamometer reference application represents a SI engine plant and controller connected to an AC dynamometer with a tailpipe emission analyzer. Using the reference application, you can calibrate, validate, and optimize the engine controller and plant model parameters before integrating the engine with the vehicle model. To create and open a working copy of the SI engine dynamometer reference application project, enter

[autoblkSIDynamometerStart](matlab:autoblkSIDynamometerStart)

By default, the reference application is configured with a 1.5–L SI dynamic engine.

You can configure the reference application project for different dynamometer control modes. To implement the operating modes, the reference application uses variant subsystems.

This table summarizes the dynamometer tests.

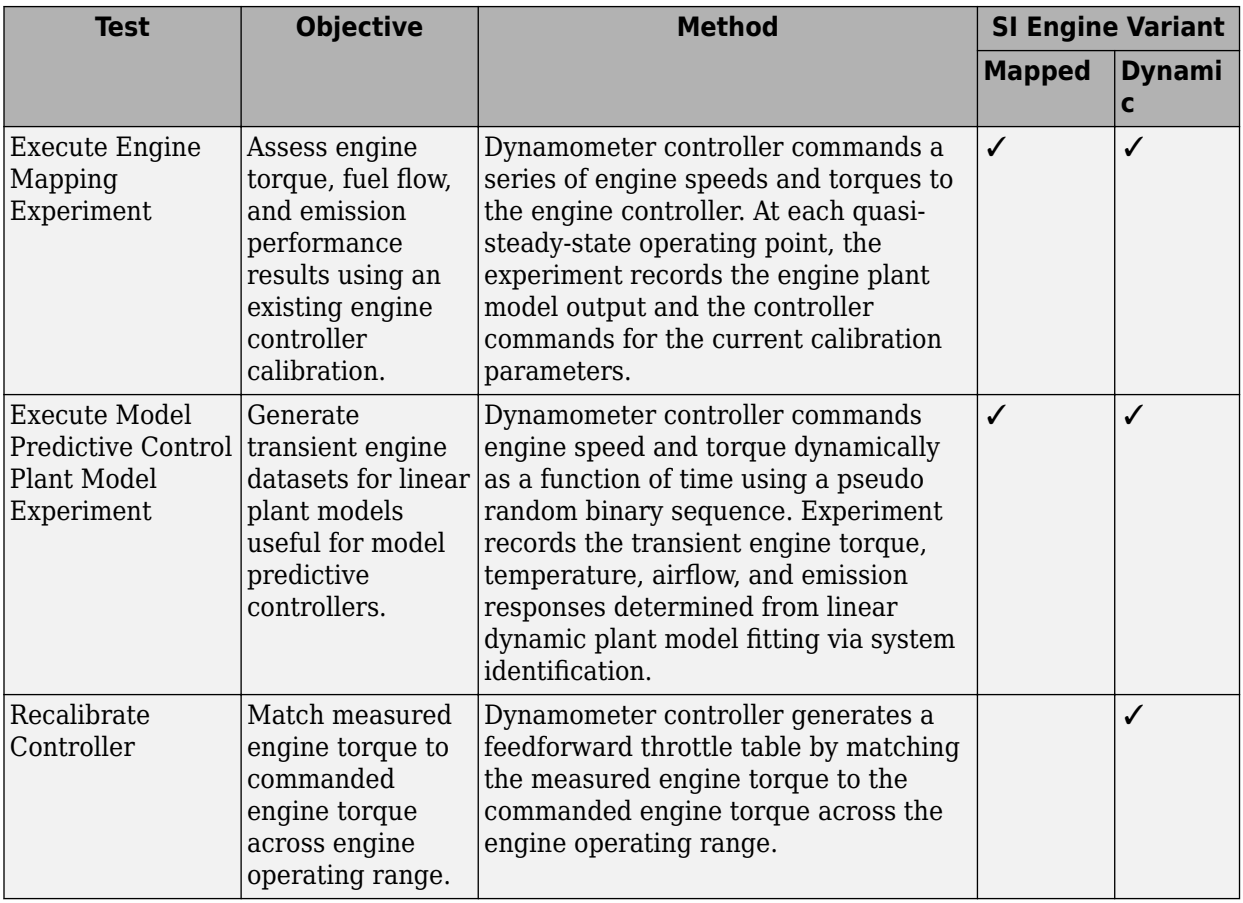

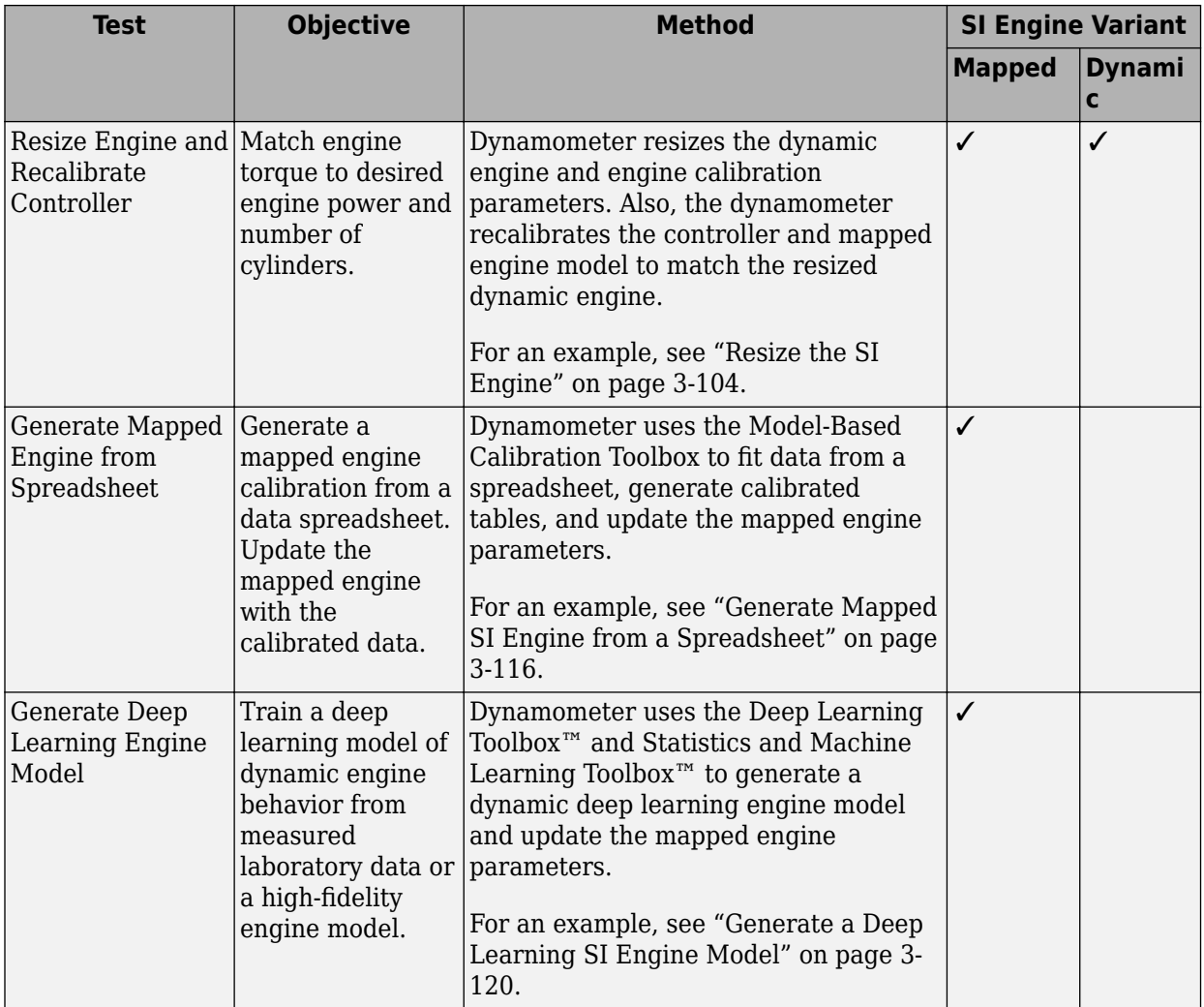

# **Engine System**

The reference application includes variant subsystems for mapped (steady-state) and dynamic turbocharged 1.5–L SI engine. Using the SI engine project template, you can create your own SI engine variants.

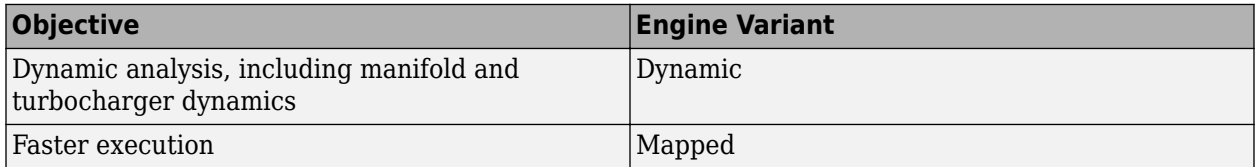

#### **Dynamic**

SiEngineCore.slx contains the engine intake system, exhaust system, core engine, and turbocharger subsystems.

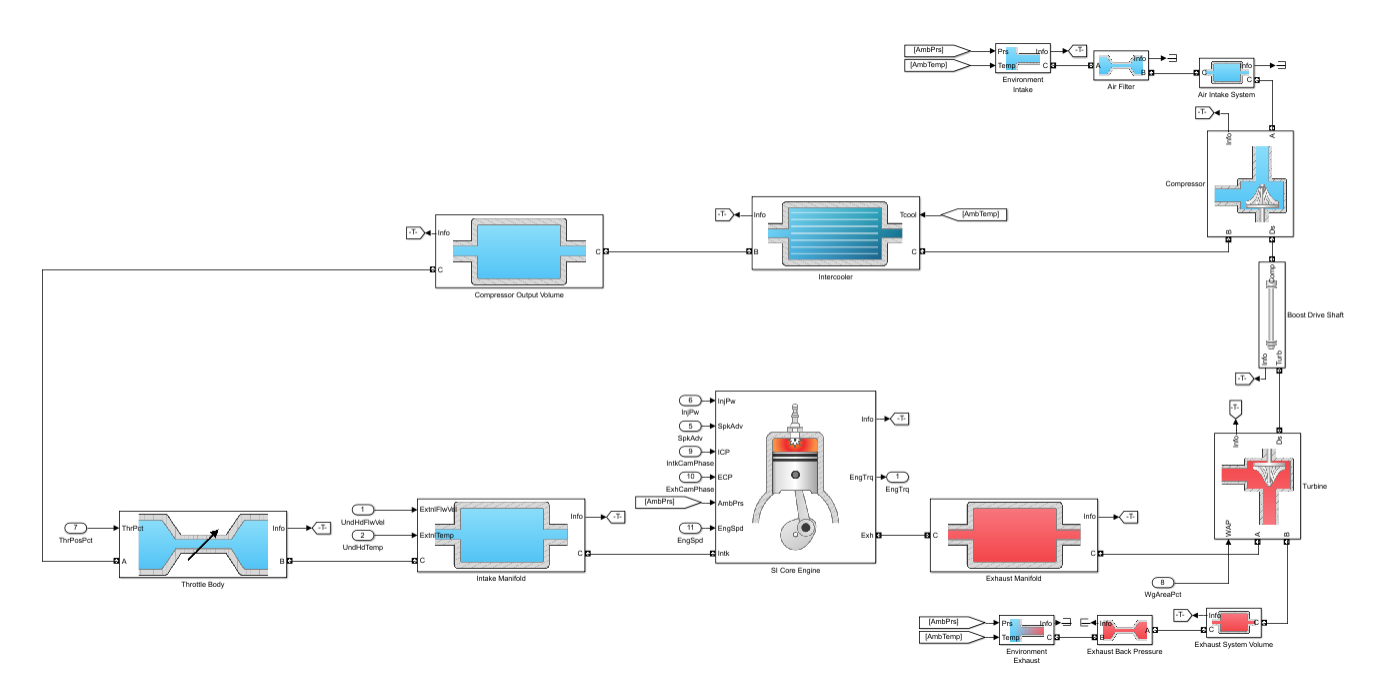

#### **Mapped**

SiMappedEngine.slx uses the Mapped SI Engine block to look up power, air mass flow, fuel flow, exhaust temperature, efficiency, and emission performance as functions of engine speed and commanded torque.

# **Performance Monitor**

The reference application contains a Performance Monitor block that you can use to plot steady-state and dynamic results. You can plot:

- Steady-state results as a function of one or two variables.
- Dynamic results using the Simulation Data Inspector.

## **See Also**

Mapped SI Engine | SI Controller | SI Core Engine

## **Related Examples**

- • ["SI Engine Dynamometer Reference Application" on page 7-12](#page-319-0)
- • ["Generate Mapped SI Engine from a Spreadsheet" on page 3-116](#page-221-0)
- • ["Generate a Deep Learning SI Engine Model" on page 3-120](#page-225-0)
- • ["Resize the SI Engine" on page 3-104](#page-209-0)

### **More About**

- • ["SI Engine Project Template" on page 4-4](#page-239-0)
- • ["Internal Combustion Mapped and Dynamic Engine Models" on page 3-126](#page-231-0)

• "Variant Systems" (Simulink)

# <span id="page-123-0"></span>**Explore the Hybrid Electric Vehicle Multimode Reference Application**

The hybrid electric vehicle reference application represents a full multimode hybrid electric vehicle (HEV) model with an internal combustion engine, transmission, battery, motor, generator, and associated powertrain control algorithms. Use the reference application for powertrain matching analysis and component selection, control and diagnostic algorithm design, and hardware-in-the-loop (HIL) testing. To create and open a working copy of the hybrid electric vehicle reference application project, enter

[autoblkHevStart](matlab:autoblkHevStart)

By default, the HEV multimode reference application is configured with:

- Mapped motor and generator
- 1.5–L spark-ignition (SI) dynamic engine

This diagram shows the powertrain configuration.

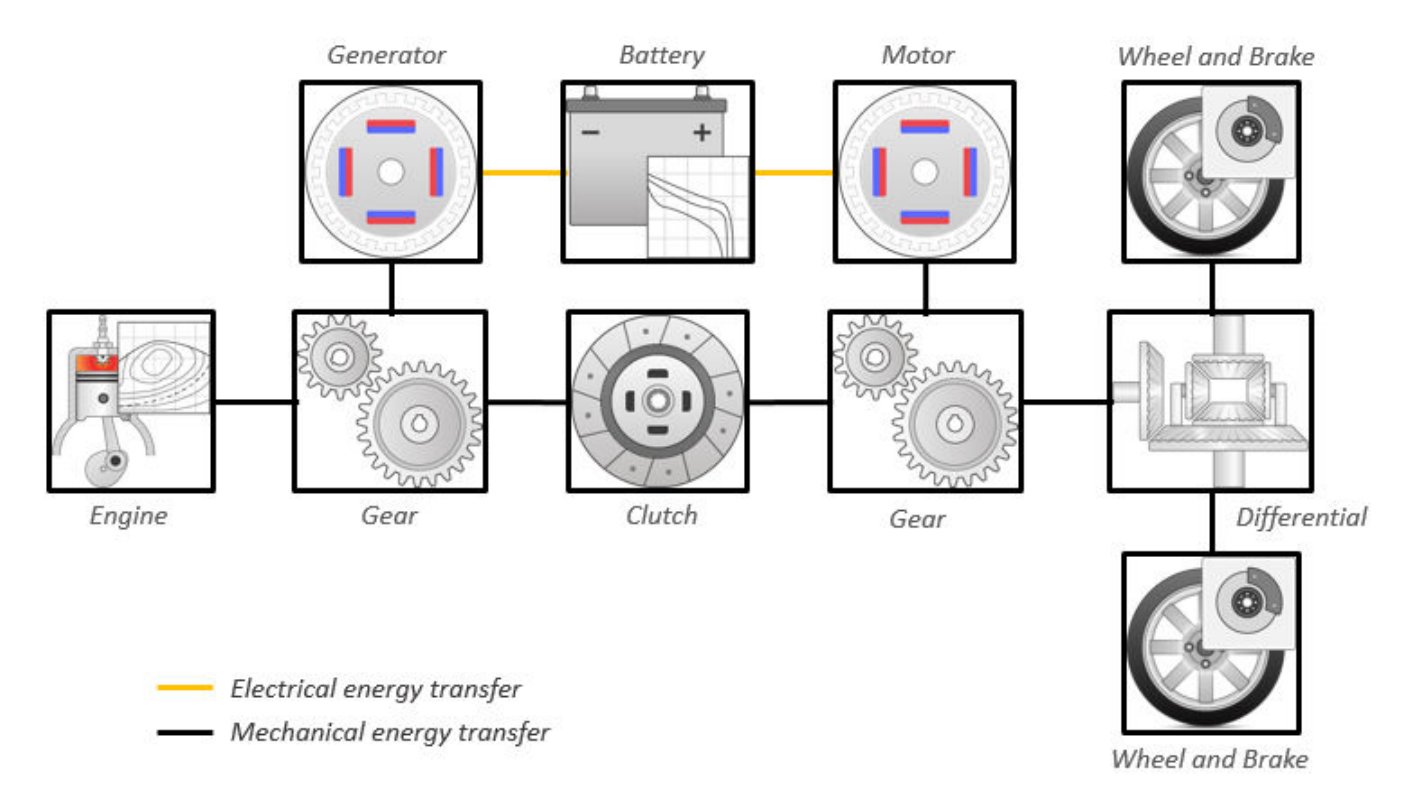

This table describes the blocks and subsystems in the reference application, indicating which subsystems contain variants. To implement the model variants, the reference application uses variant subsystems.

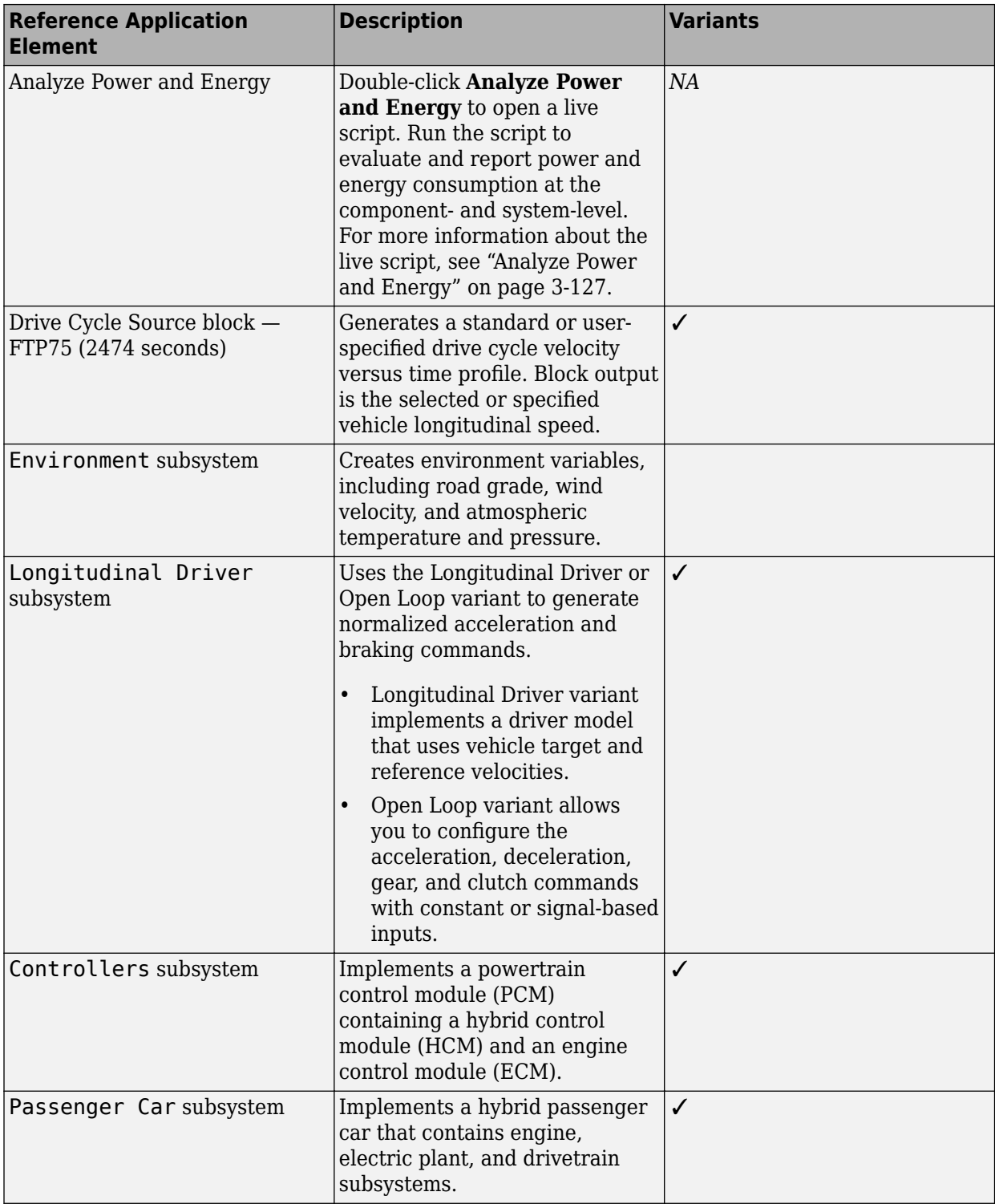

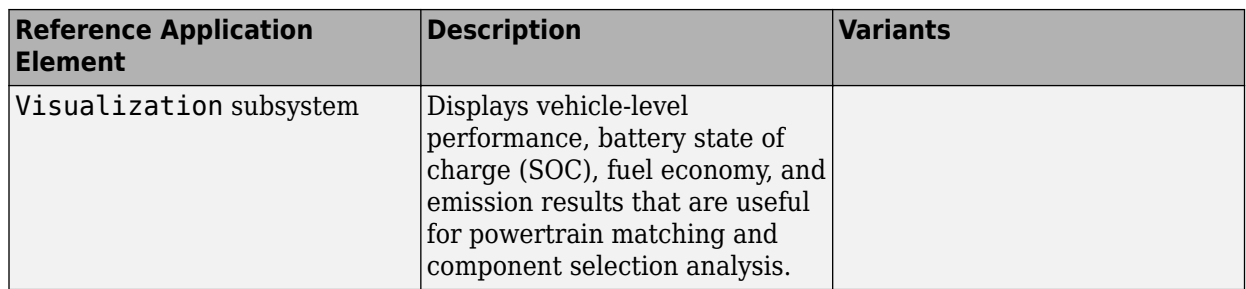

# **Evaluate and Report Power and Energy**

Double-click **Analyze Power and Energy** to open a live script. Run the script to evaluate and report power and energy consumption at the component- and system-level. For more information about the live script, see ["Analyze Power and Energy" on page 3-127](#page-232-0).

The script provides:

- An overall energy summary that you can export to an Excel spreadsheet.
- Engine plant, electric plant, and drivetrain plant efficiencies, including an engine histogram of time spent at the different engine plant efficiencies.
- Data logging so that you can use the Simulation Data Inspector to analyze the powertrain efficiency and energy transfer signals.

For more information about the live script, see ["Analyze Power and Energy" on page 3-127](#page-232-0).

# **Drive Cycle Source**

The Drive Cycle Source block generates a target vehicle velocity for a selected or specified drive cycle. The reference application has these options.

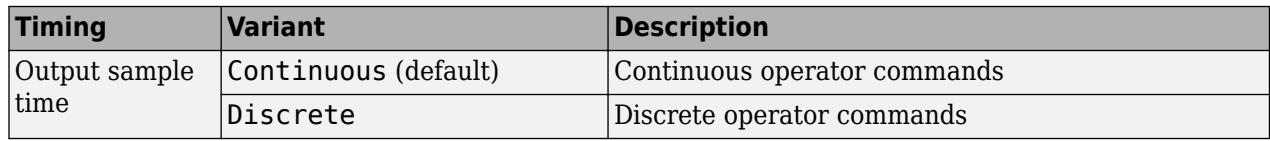

# **Longitudinal Driver**

The Longitudinal Driver subsystem generates normalized acceleration and braking commands. The reference application has these variants.

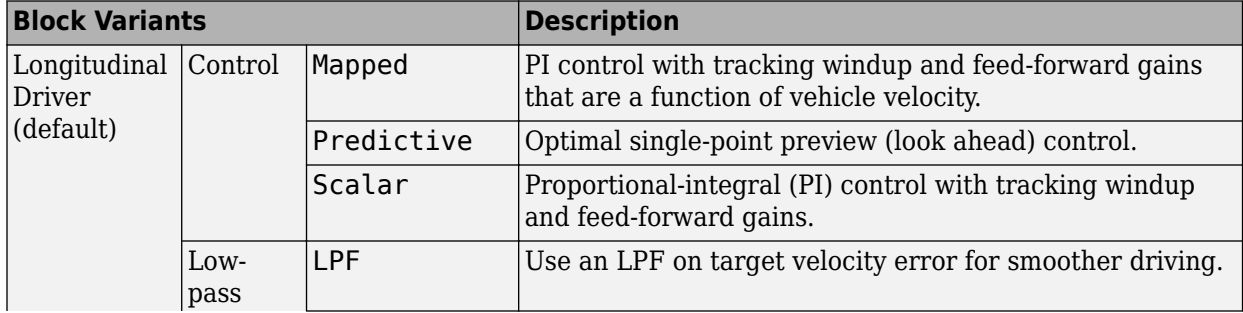

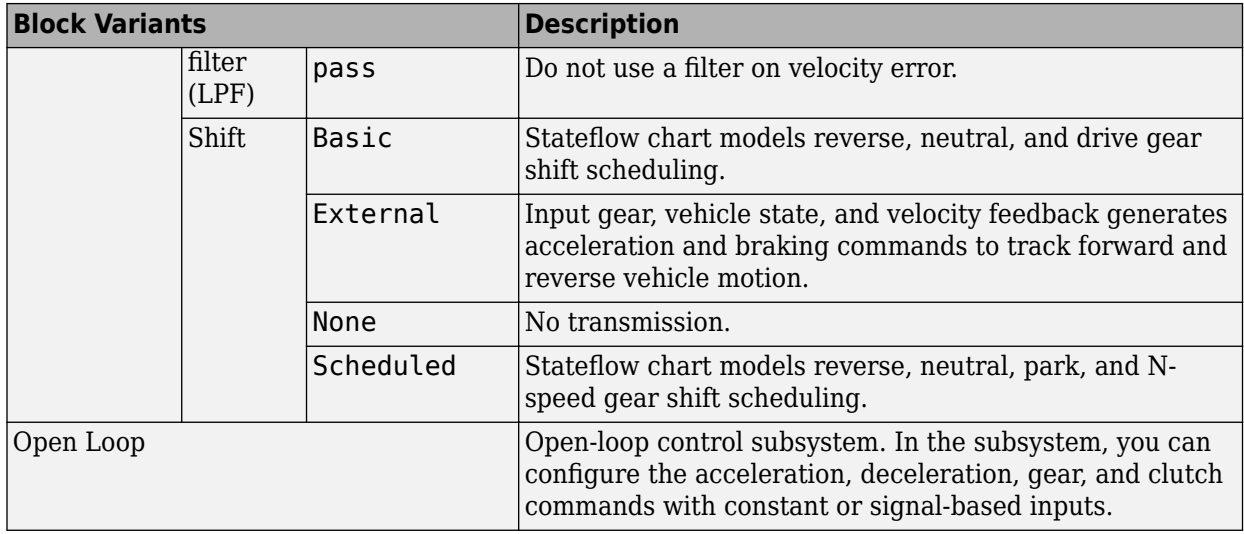

To idle the engine at the beginning of a drive cycle and simulate catalyst light-off before moving the vehicle with a pedal command, use the Longitudinal Driver variant. The Longitudinal Driver subsystem includes an ignition switch signal profile, IgSw. The engine controller uses the ignition switch signal to start both the engine and a catalyst light-off timer.

The catalyst light-off timer overrides the engine stop-start (ESS) stop function control while the catalyst light-off timer is counting up. During the simulation, after the IgSw down-edge time reaches the catalyst light-off time CatLightOffTime, normal ESS operation resumes. If there is no torque command before the simulation reaches the EngStopTime, the ESS shuts down the engine.

To control ESS and catalyst light-off

• In the Longitudinal Driver Model subsystem, set the ignition switch profile IgSw to 'on'.

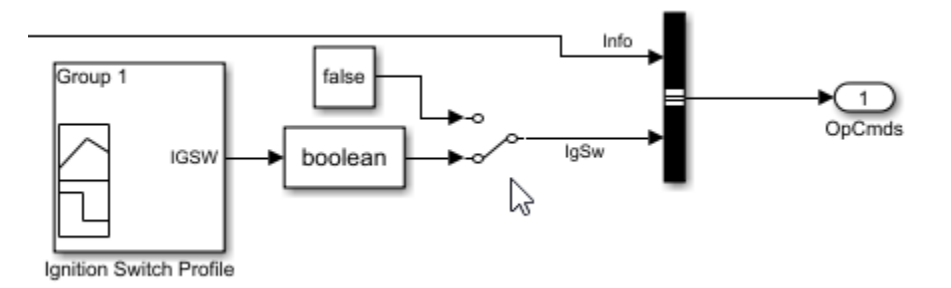

- In the engine controller model workspace, set these calibration parameters:
	- EngStopStartEnable Enables ESS. To disable ESS, set the value to false.
	- CatLightOffTime Engine idle time from engine start to catalyst light-off.
	- EngStopTime ESS engine run time after driver model torque request cut-off.

# **Controllers**

The Controller subsystem has a PCM with an HCM and an ECM.

#### **ECM**

The reference application has these variants for the ECM.

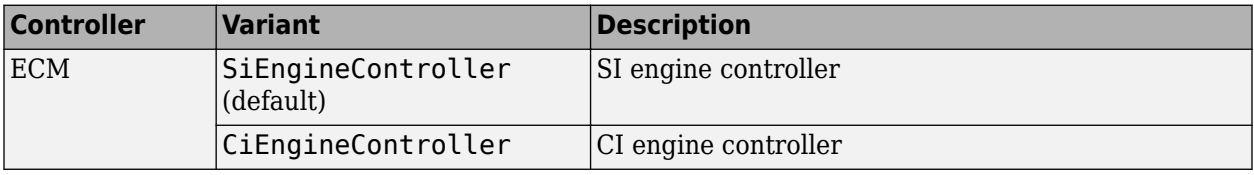

#### **HCM**

The HCM implements a dynamic embedded controller that directly determines the engine operating point that minimizes brake-specific fuel consumption (BSFC) while meeting or exceeding power required by the battery charging and vehicle propulsion subsystems.

To calculate the optimal engine operating point in speed and torque, the controller starts with a candidate set of discrete engine power levels. For each power level candidate, the block has a parameterized vector of torque and speed operating points that minimize BSFC.

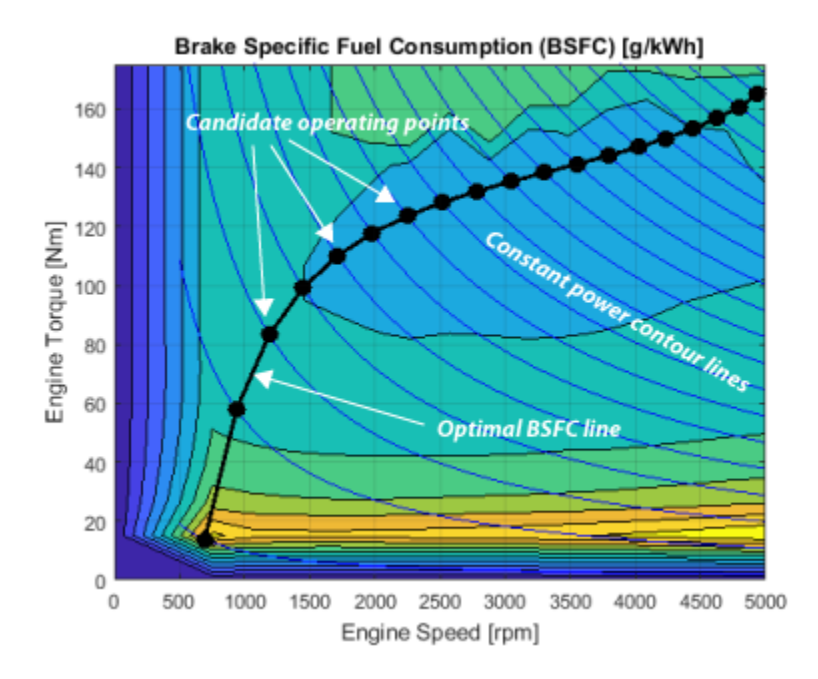

The optimizer then removes power level candidates that are unacceptable for either of these reasons:

- Too much power sent through the generator to the battery.
- Too little power to meet charging and propulsion subsystem requirements.

Of the remaining power level candidates, the controller selects the one with the lowest BSFC. The controller then sends the associated torque / speed operating point command to the engine.

# **Passenger Car**

To implement a passenger car, the Passenger Car subsystem contains drivetrain, electric plant, and engine subsystems. To create your own engine variants for the reference application, use the CI and SI engine project templates. The reference application has these subsystem variants.

#### **Drivetrain**

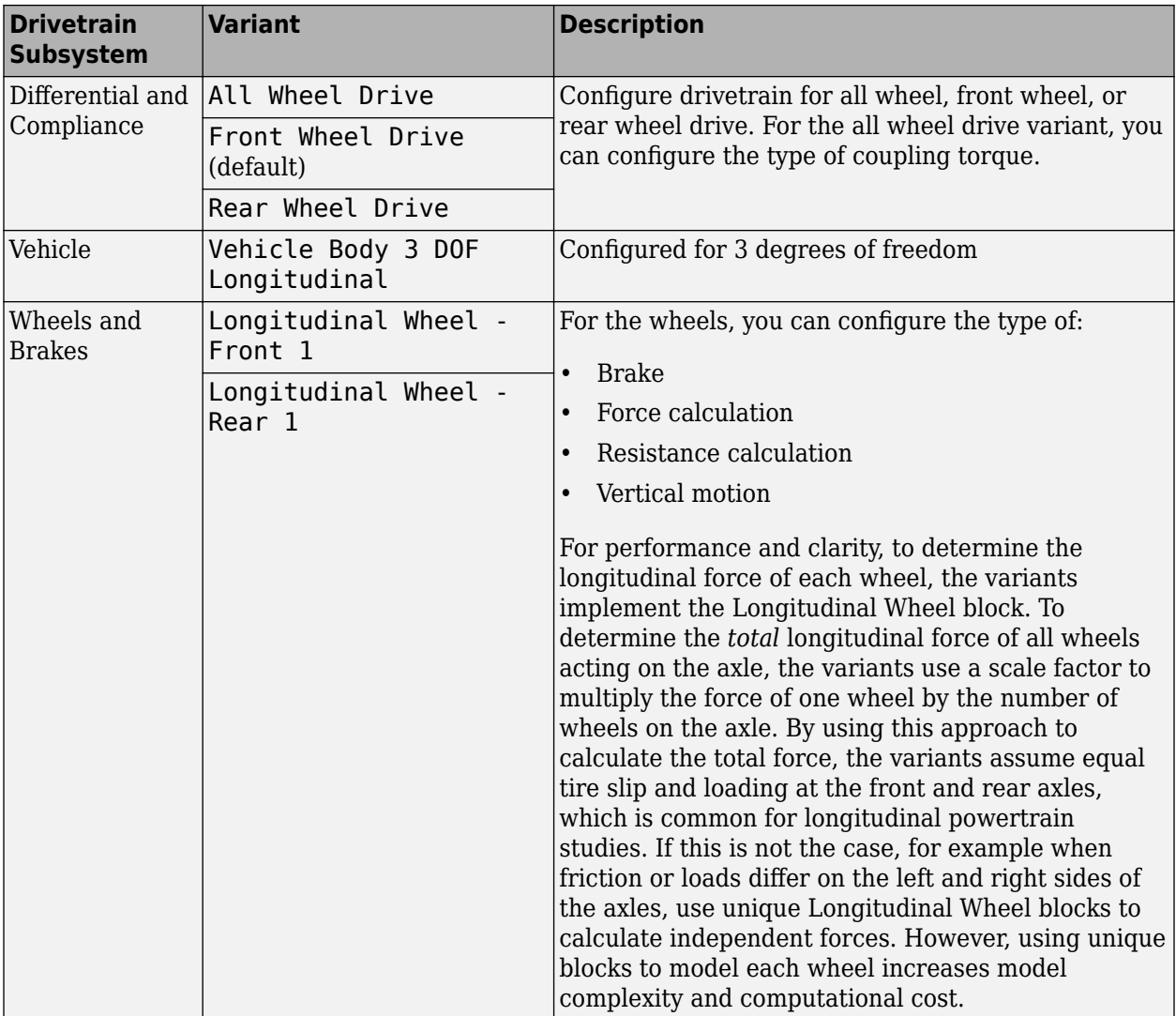

#### **Electric Plant**

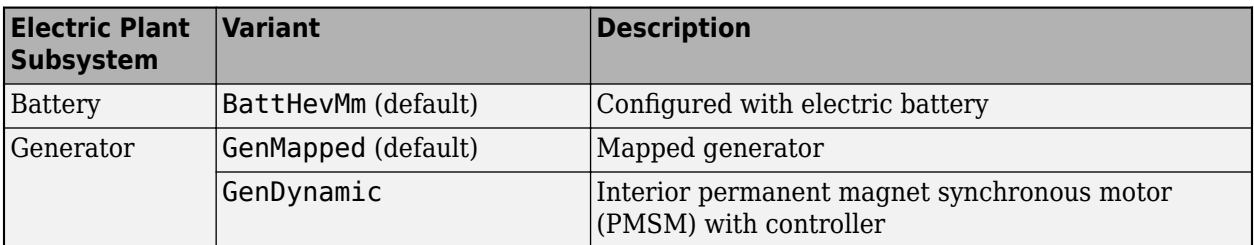

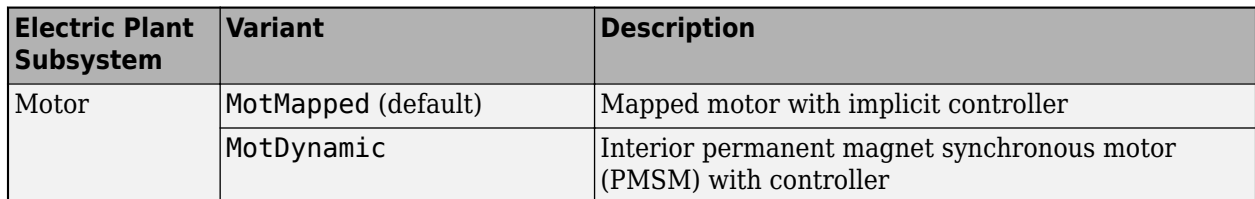

#### **Engine**

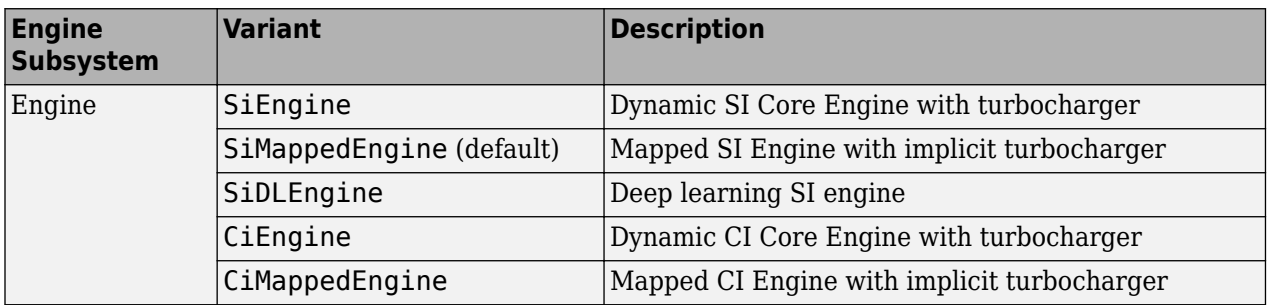

## **References**

[1] Higuchi, N., Shimada, H., Sunaga, Y., and Tanaka, M., *Development of a New Two-Motor Plug-In Hybrid System*. SAE Technical Paper 2013-01-1476. Warrendale, PA: SAE International Journal of Alternative Powertrains, 2013.

## **See Also**

CI Controller | CI Core Engine | Datasheet Battery | Drive Cycle Source | Interior PMSM | Interior PM Controller | Longitudinal Driver | Mapped CI Engine | Mapped SI Engine | SI Controller | SI Core Engine

## **Related Examples**

• ["HEV Multimode Reference Application" on page 7-3](#page-310-0)

# **More About**

- • ["Analyze Power and Energy" on page 3-127](#page-232-0)
- • ["Hybrid and Electric Vehicle Reference Application Projects" on page 3-3](#page-108-0)
- "Variant Systems" (Simulink)

# <span id="page-130-0"></span>**Explore the Electric Vehicle Reference Application**

The electric vehicle reference application represents a full electric vehicle model with a motorgenerator, battery, direct-drive transmission, and associated powertrain control algorithms. Use the electric vehicle reference application for powertrain matching analysis and component selection, control and diagnostic algorithm design, and hardware-in-the-loop (HIL) testing. To create and open a working copy of the conventional vehicle reference application project, enter

#### [autoblkEvStart](matlab:autoblkEvStart)

The electric vehicle reference application is configured with a mapped motor and battery. This diagram shows the powertrain configuration.

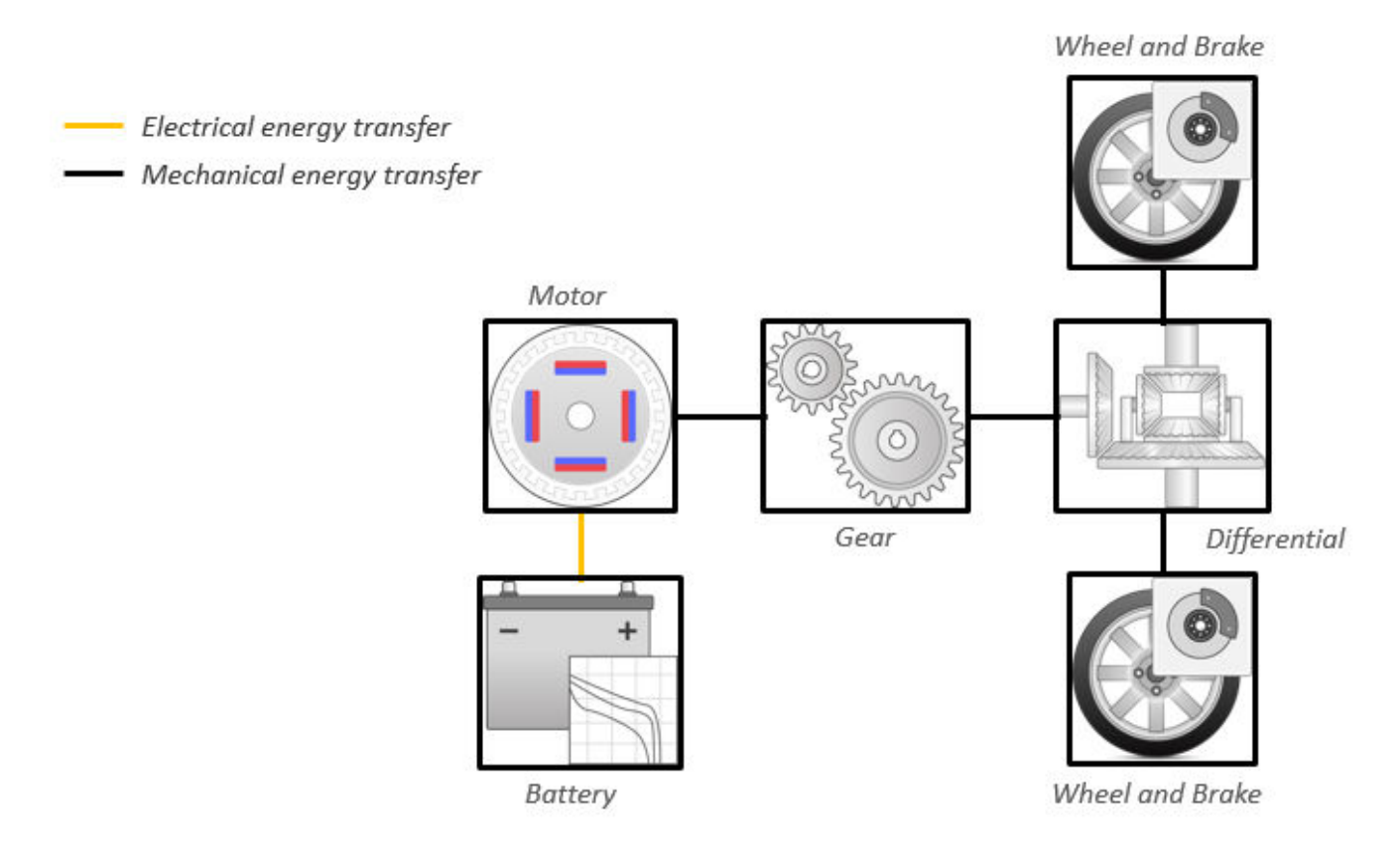

This table describes the blocks and subsystems in the reference application, indicating which subsystems contain variants. To implement the model variants, the reference application uses variant subsystems.

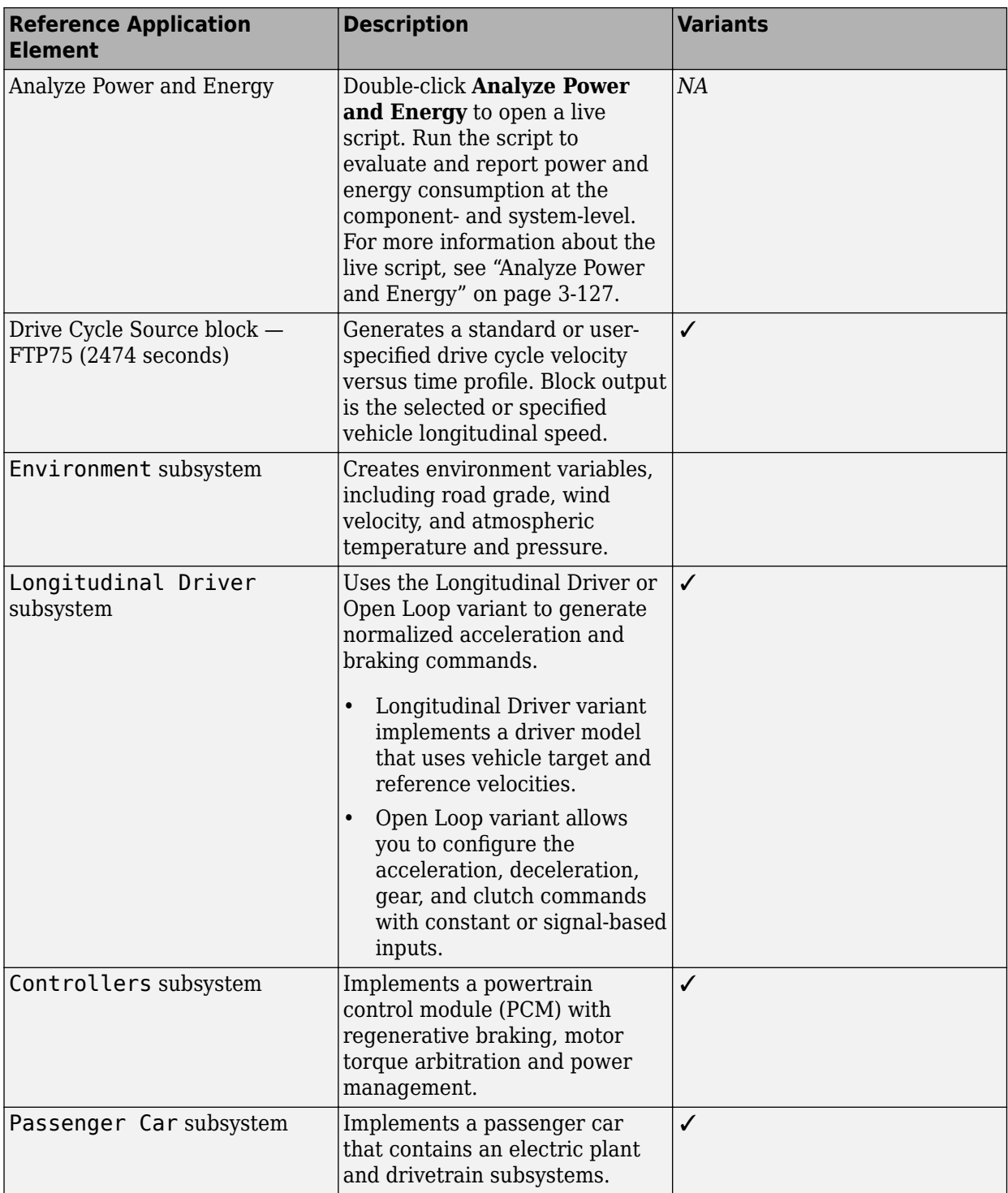

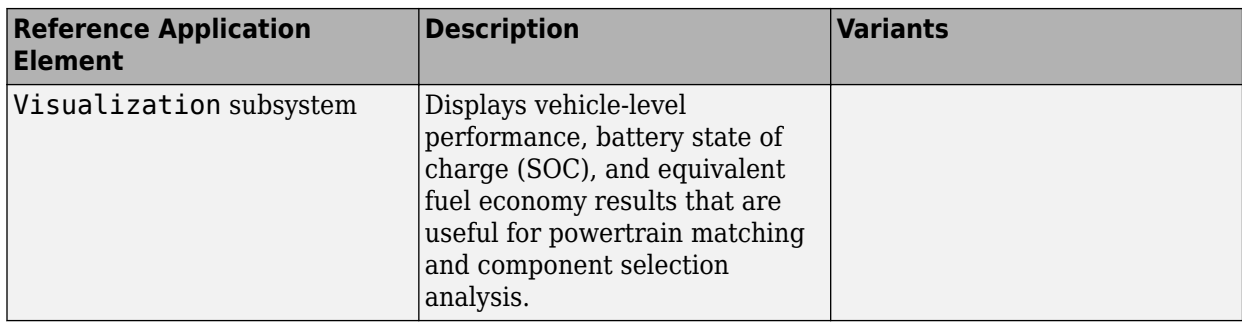

## **Evaluate and Report Power and Energy**

Double-click **Analyze Power and Energy** to open a live script. Run the script to evaluate and report power and energy consumption at the component- and system-level.

The script provides:

- An overall energy summary that you can export to an Excel spreadsheet.
- Electric plant and drivetrain plant efficiencies.
- Data logging so that you can use the Simulation Data Inspector to analyze the powertrain efficiency and energy transfer signals.

For more information about the live script, see ["Analyze Power and Energy" on page 3-127](#page-232-0).

# **Drive Cycle Source**

The Drive Cycle Source block generates a target vehicle velocity for a selected or specified drive cycle. The reference application has these options.

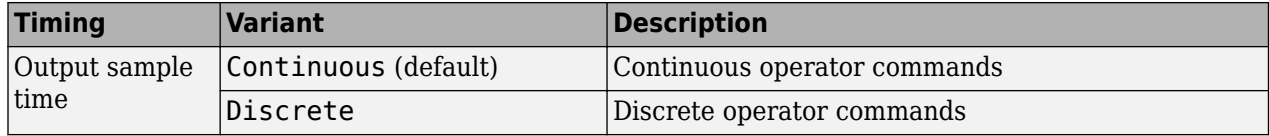

## **Longitudinal Driver**

The Longitudinal Driver subsystem generates normalized acceleration and braking commands. The reference application has these variants.

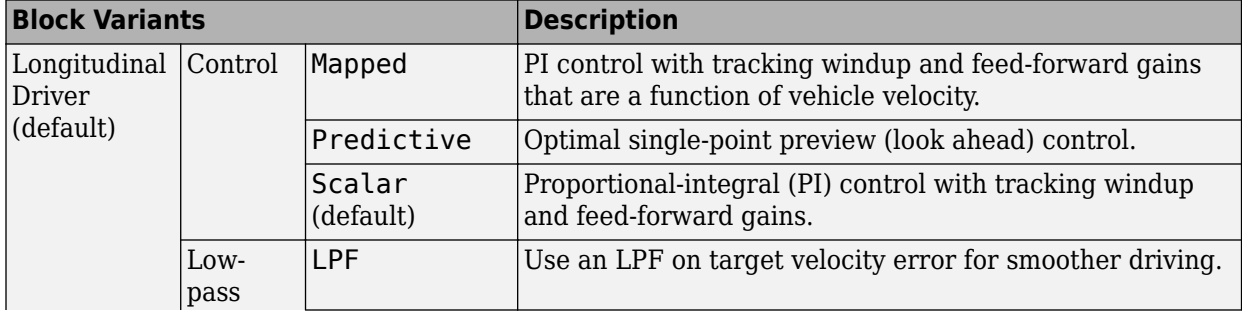

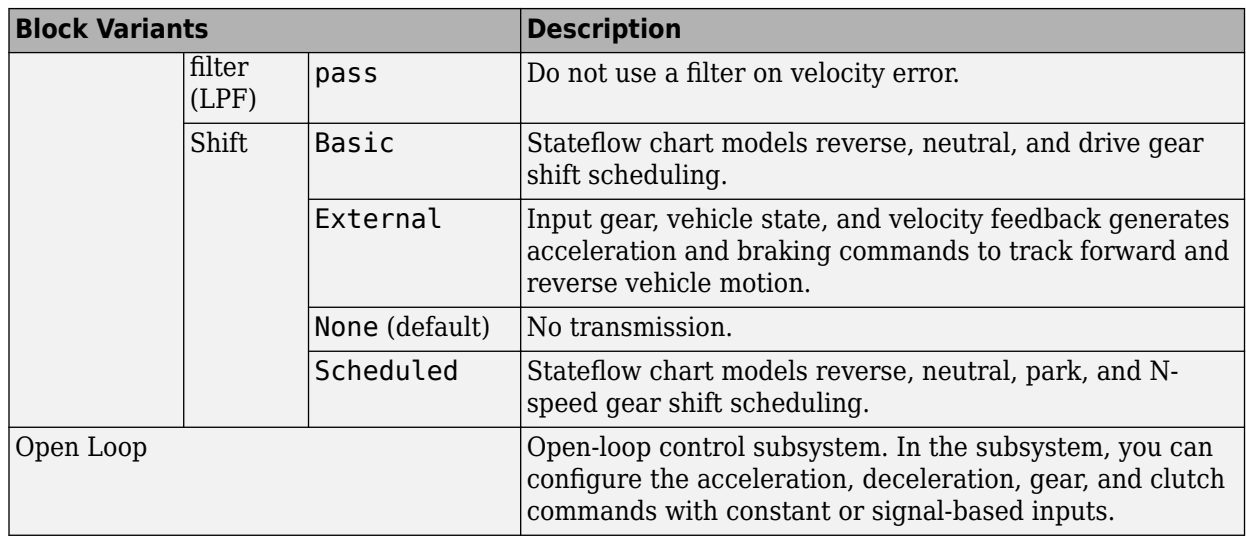

# **Controllers**

To determine the motor torque and brake pressure commands, the reference application implements a supervisory controller. 6pecifically, the controller subsystem includes a powertrain control module (PCM) with:

- Regenerative braking control
- Motor torque arbitration and power management
	- Converts the driver accelerator pedal signal to a torque request.
	- Converts the driver brake pedal signal to a brake pressure request. The algorithm multiplies the brake pedal signal by a maximum brake pressure.
	- Implements a regenerative braking algorithm for the traction motor to recover the maximum amount of kinetic energy from the vehicle.
	- Implements a virtual battery management system. The algorithm outputs the dynamic discharge and charge power limits as functions of battery state of charge (SOC).
	- Implements a power management algorithm that ensures the battery dynamic discharge and charge power limits are not exceeded.

Regen Braking Control has these variants.

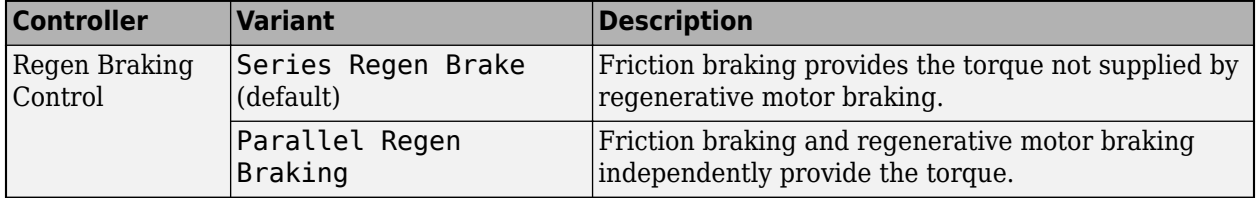

# **Passenger Car**

To implement a passenger car, the Passenger Car subsystem contains a drivetrain and electric plant subsystem. The reference application has these variants.

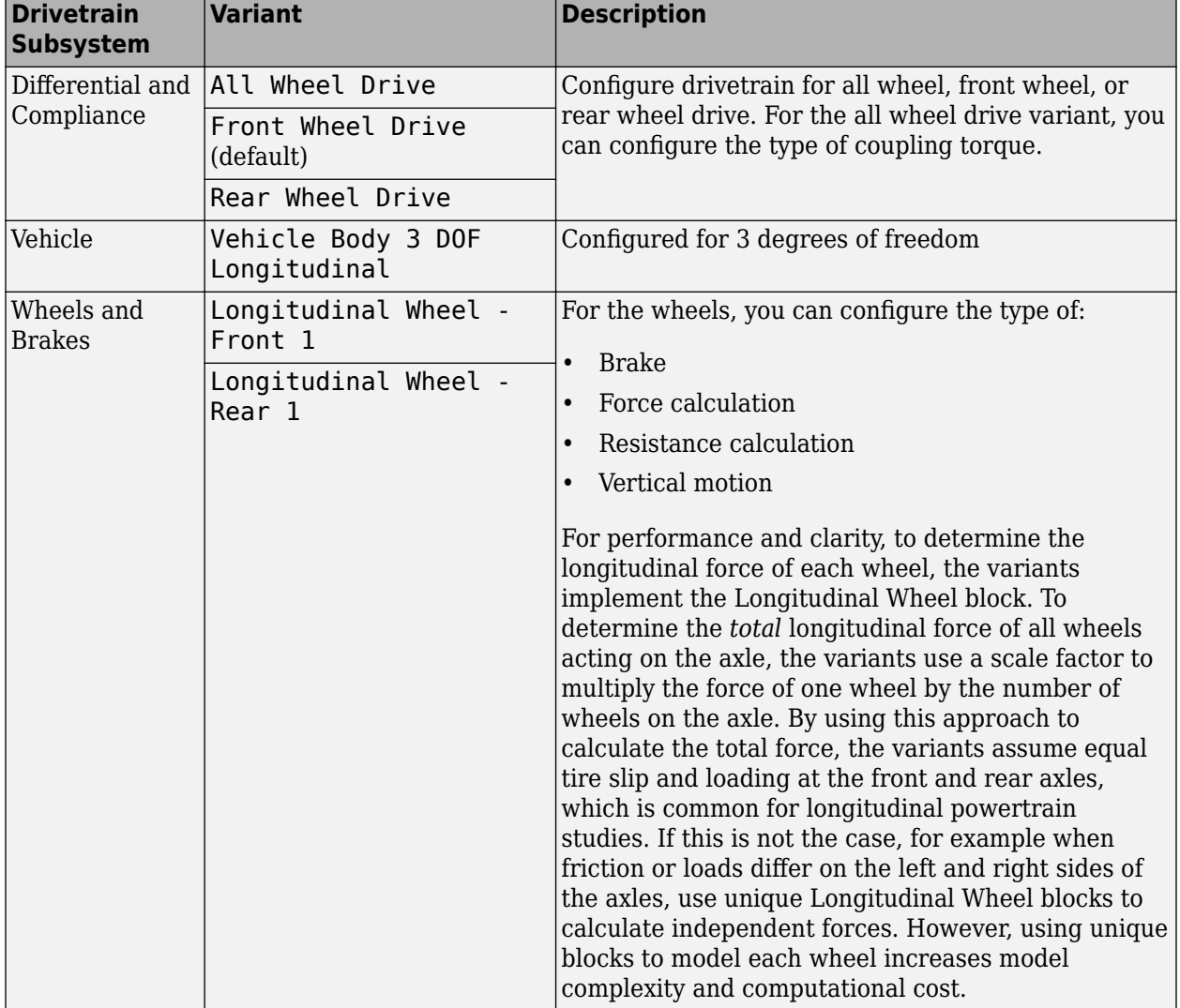

#### **Drivetrain**

### **Electric Plant**

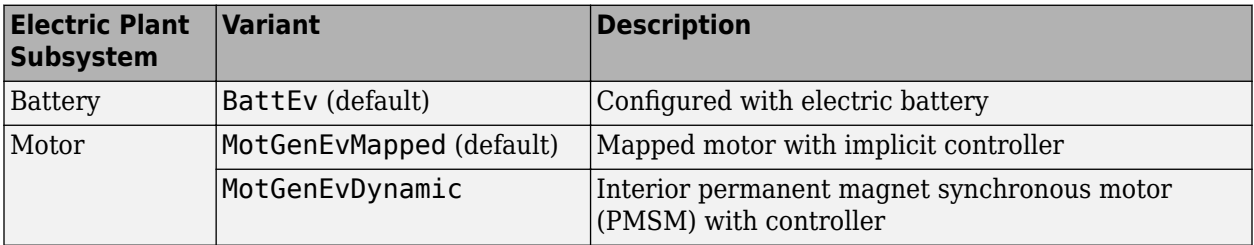

# **See Also**

Datasheet Battery | Drive Cycle Source | Interior PM Controller | Interior PMSM | Longitudinal Driver | Mapped Motor

# **Related Examples**

• ["EV Reference Application" on page 7-10](#page-317-0)

# **More About**

- • ["Analyze Power and Energy" on page 3-127](#page-232-0)
- • ["Hybrid and Electric Vehicle Reference Application Projects" on page 3-3](#page-108-0)
- "Variant Systems" (Simulink)

# <span id="page-136-0"></span>**Explore the Hybrid Electric Vehicle Input Power-Split Reference Application**

The hybrid electric vehicle (HEV) input power-split reference application represents a full HEV model with an internal combustion engine, transmission, battery, motor, generator, and associated powertrain control algorithms. Use the HEV input power-split reference application for HIL testing, tradeoff analysis, and control parameter optimization of a power-split hybrid like the Toyota® Prius®. To create and open a working copy of the HEV input power-split reference application project, enter

[autoblkHevIpsStart](matlab:autoblkHevIpsStart) 

By default, the HEV input power-split reference application is configured with:

- Nickel-metal hydride (NiMH) battery pack
- Mapped electric motors
- Mapped spark-ignition (SI) engine

This diagram shows the powertrain configuration.

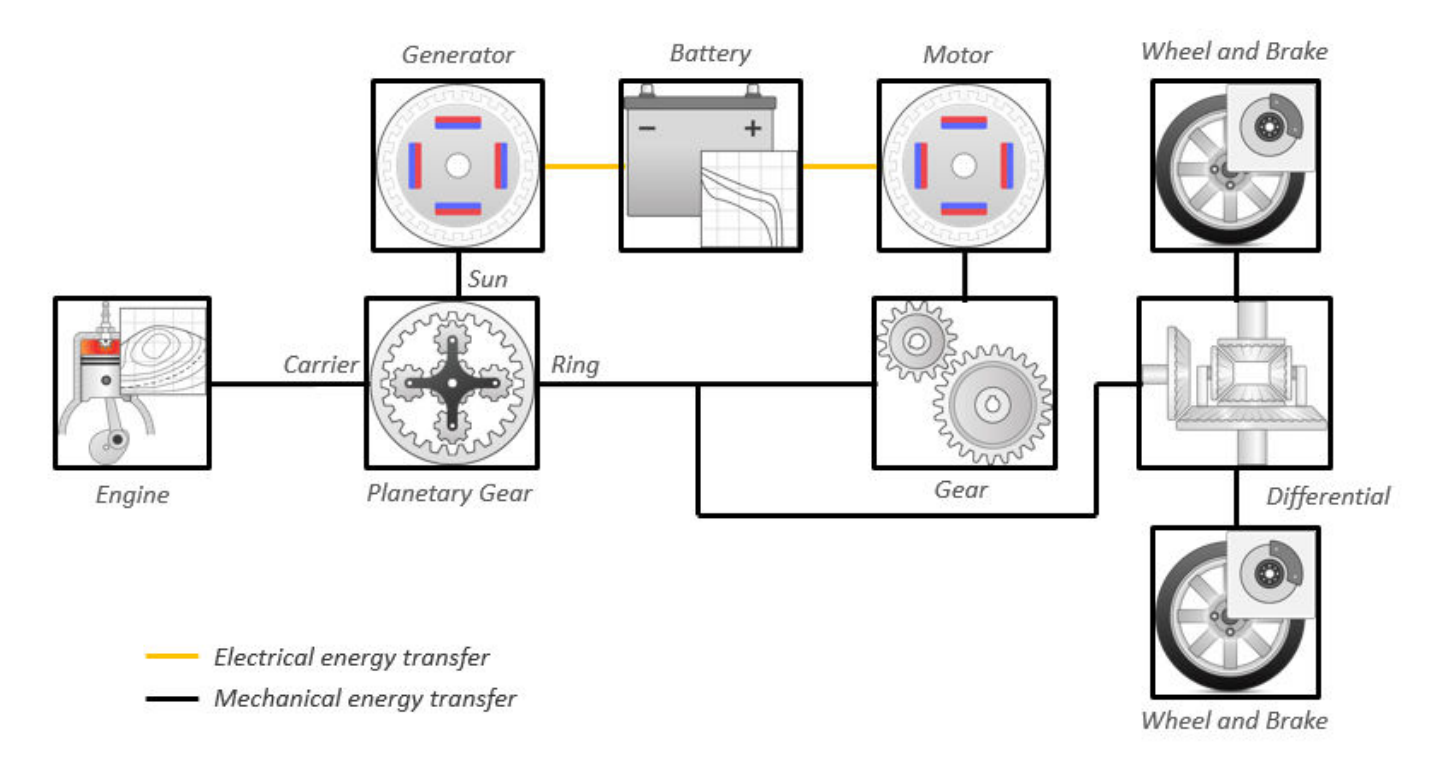

This table describes the blocks and subsystems in the reference application, indicating which subsystems contain variants. To implement the model variants, the reference application uses variant subsystems.

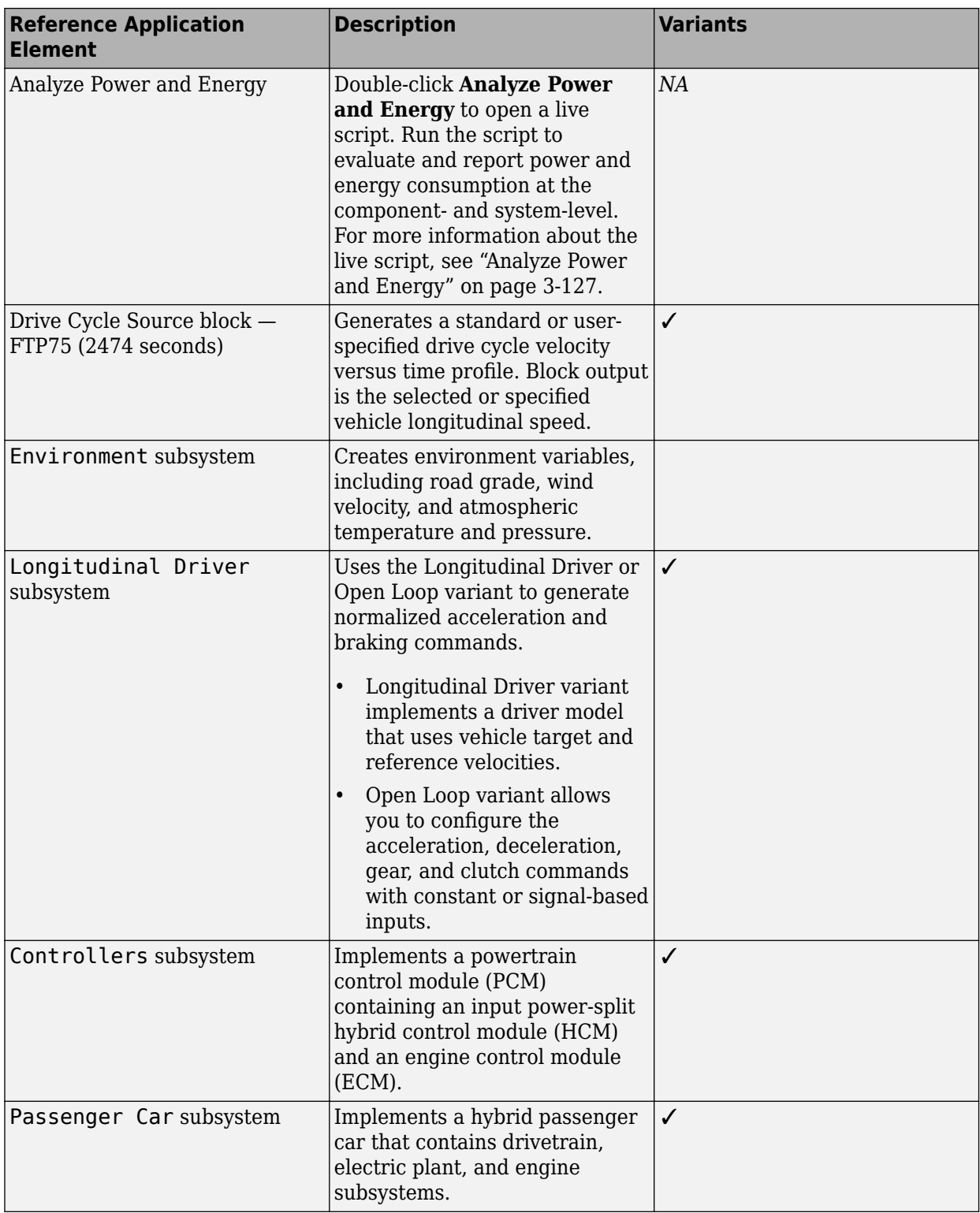

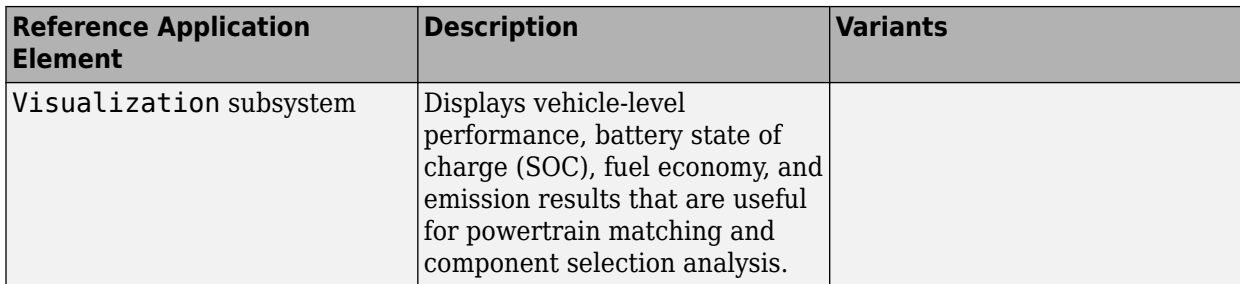

# **Evaluate and Report Power and Energy**

Double-click **Analyze Power and Energy** to open a live script. Run the script to evaluate and report power and energy consumption at the component- and system-level. For more information about the live script, see ["Analyze Power and Energy" on page 3-127](#page-232-0).

The script provides:

- An overall energy summary that you can export to an Excel spreadsheet.
- Engine plant, electric plant, and drivetrain plant efficiencies, including an engine histogram of time spent at the different engine plant efficiencies.
- Data logging so that you can use the Simulation Data Inspector to analyze the powertrain efficiency and energy transfer signals.

For more information about the live script, see ["Analyze Power and Energy" on page 3-127](#page-232-0).

# **Drive Cycle Source**

The Drive Cycle Source block generates a target vehicle velocity for a selected or specified drive cycle. The reference application has these options.

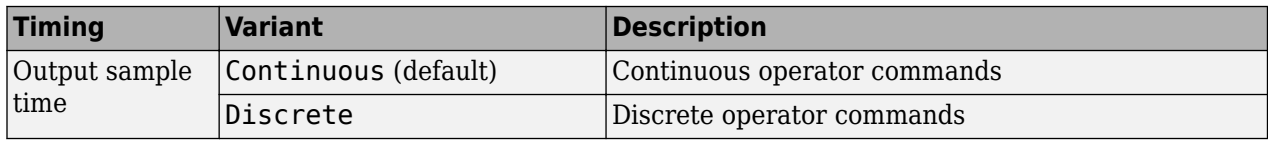

## **Longitudinal Driver**

The Longitudinal Driver subsystem generates normalized acceleration and braking commands. The reference application has these variants.

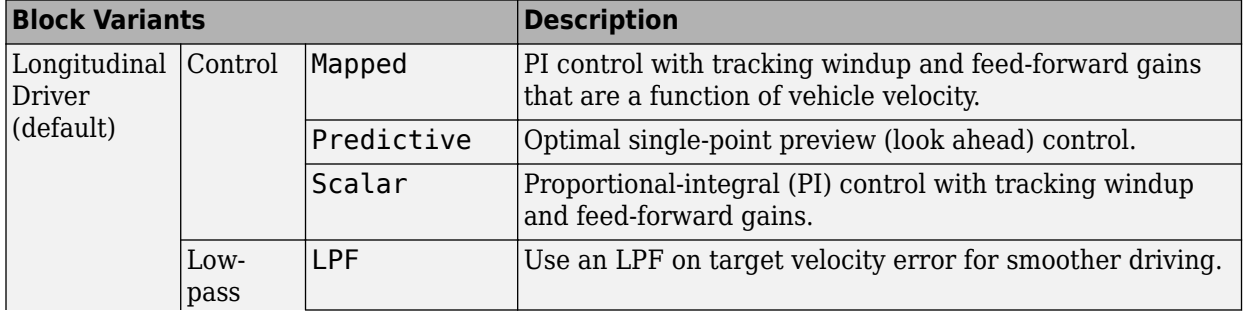

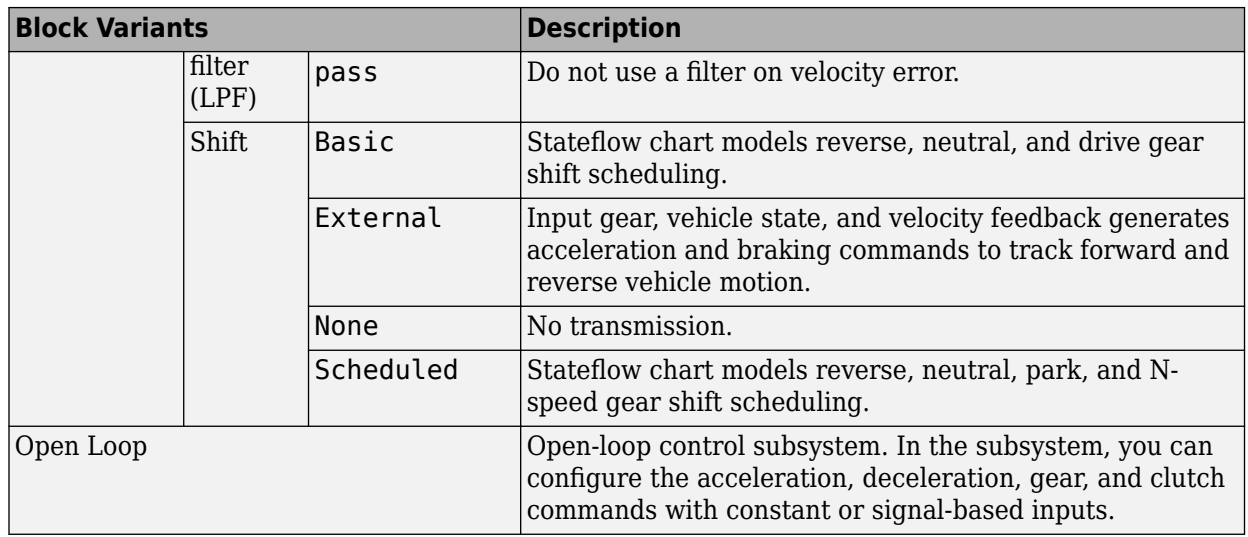

To idle the engine at the beginning of a drive cycle and simulate catalyst light-off before moving the vehicle with a pedal command, use the Longitudinal Driver variant. The Longitudinal Driver subsystem includes an ignition switch signal profile, IgSw. The engine controller uses the ignition switch signal to start both the engine and a catalyst light-off timer.

The catalyst light-off timer overrides the engine stop-start (ESS) stop function control while the catalyst light-off timer is counting up. During the simulation, after the IgSw down-edge time reaches the catalyst light-off time CatLightOffTime, normal ESS operation resumes. If there is no torque command before the simulation reaches the EngStopTime, the ESS shuts down the engine.

To control ESS and catalyst light-off

• In the Longitudinal Driver Model subsystem, set the ignition switch profile IgSw to 'on'.

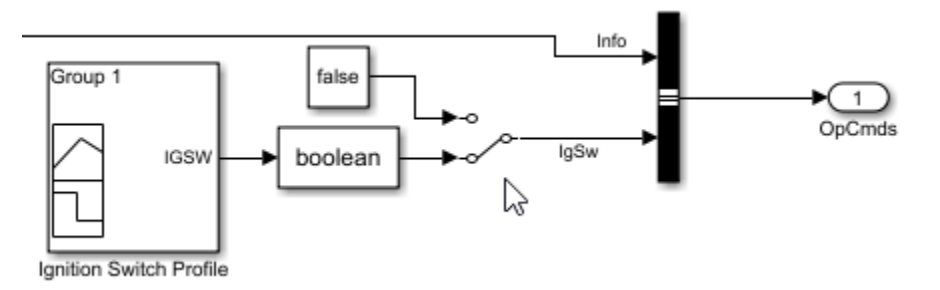

- In the engine controller model workspace, set these calibration parameters:
	- EngStopStartEnable Enables ESS. To disable ESS, set the value to false.
	- CatLightOffTime Engine idle time from engine start to catalyst light-off.
	- EngStopTime ESS engine run time after driver model torque request cut-off.

# **Controllers**

The Controller subsystem has a PCM containing an input power-split HCM and an ECM. The controller has these variants.

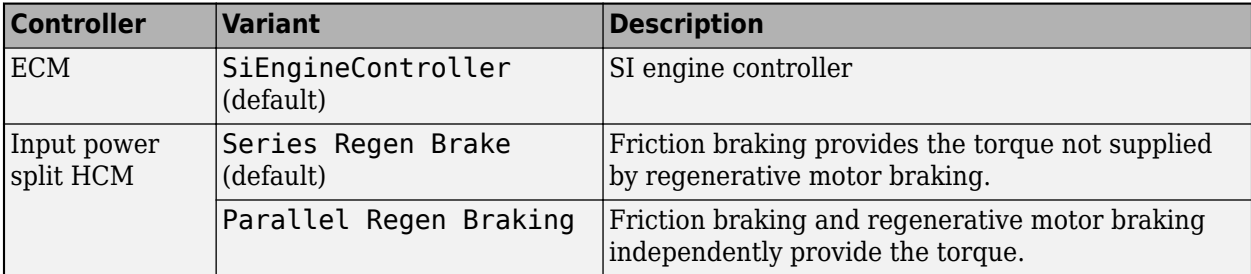

The input-power split HCM implements a dynamic supervisory controller that determines the engine torque, generator torque, motor torque, and brake pressure commands. 6pecifically, the input powersplit HCM:

- Converts the driver accelerator pedal signal to a wheel torque request. The algorithm uses the optimal engine torque and maximum motor torque curves to calculate the total powertrain torque at the wheels.
- Converts the driver brake pedal signal to a brake pressure request. The algorithm multiplies the brake pedal signal by a maximum brake pressure.
- Implements a regenerative braking algorithm for the traction motor to recover the maximum amount of kinetic energy from the vehicle.
- Implements a virtual battery management system. The algorithm outputs the dynamic discharge and charge power limits as functions of battery SOC.
- Determines the vehicle operating mode through a set of rules and decision logic implemented in 6tateflow. The operating modes are functions of wheel speed and requested wheel torque. The algorithm uses the wheel power request, accelerator pedal, battery SOC, and vehicle speed rules to transition between electric vehicle (EV) and HEV modes.

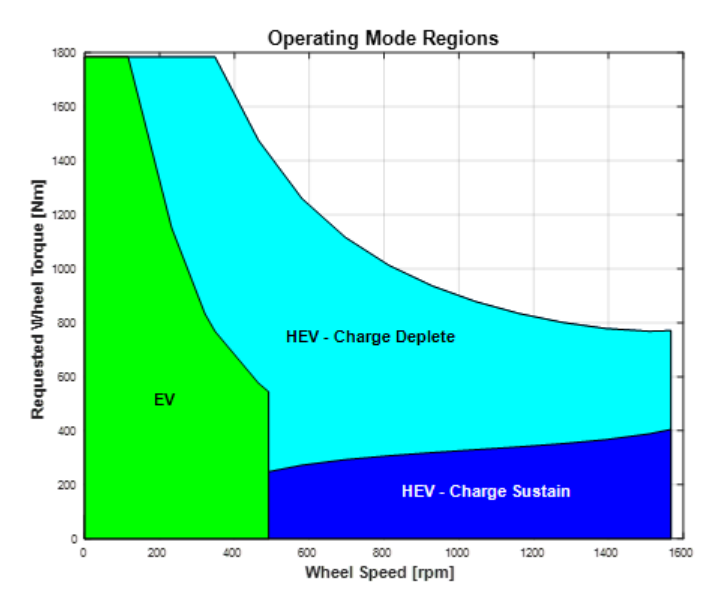

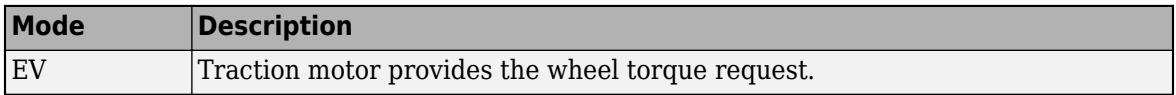

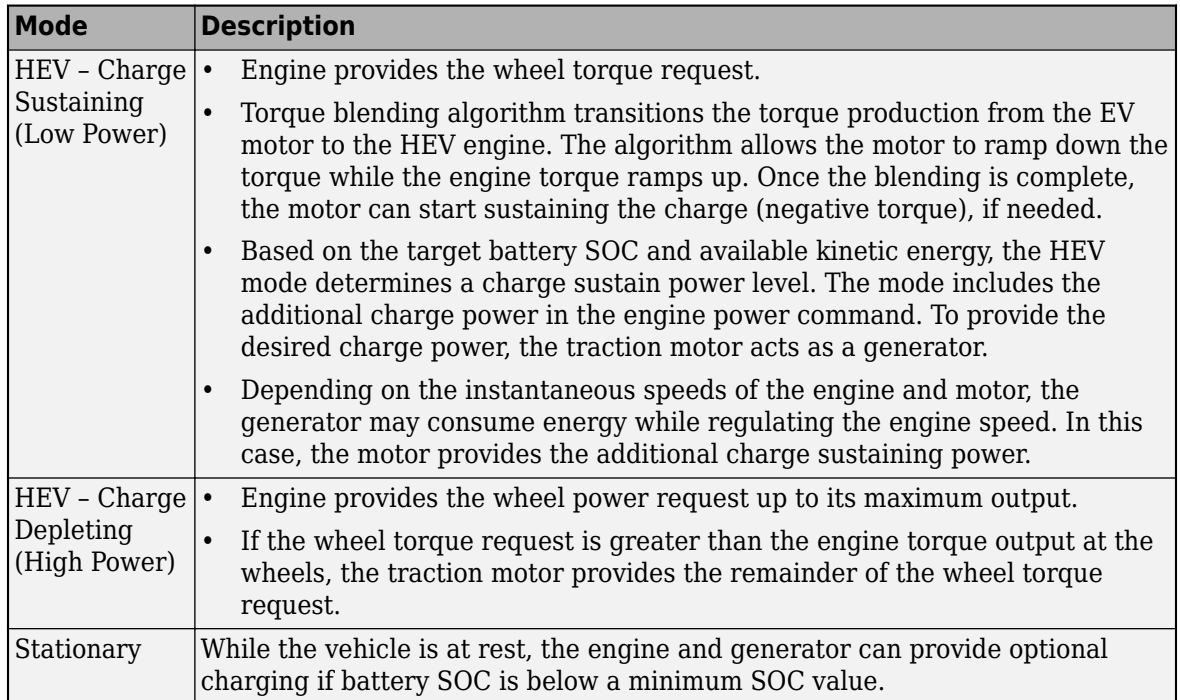

• Controls the motor, generator, and engine through a set of rules and decision logic implemented in Stateflow.

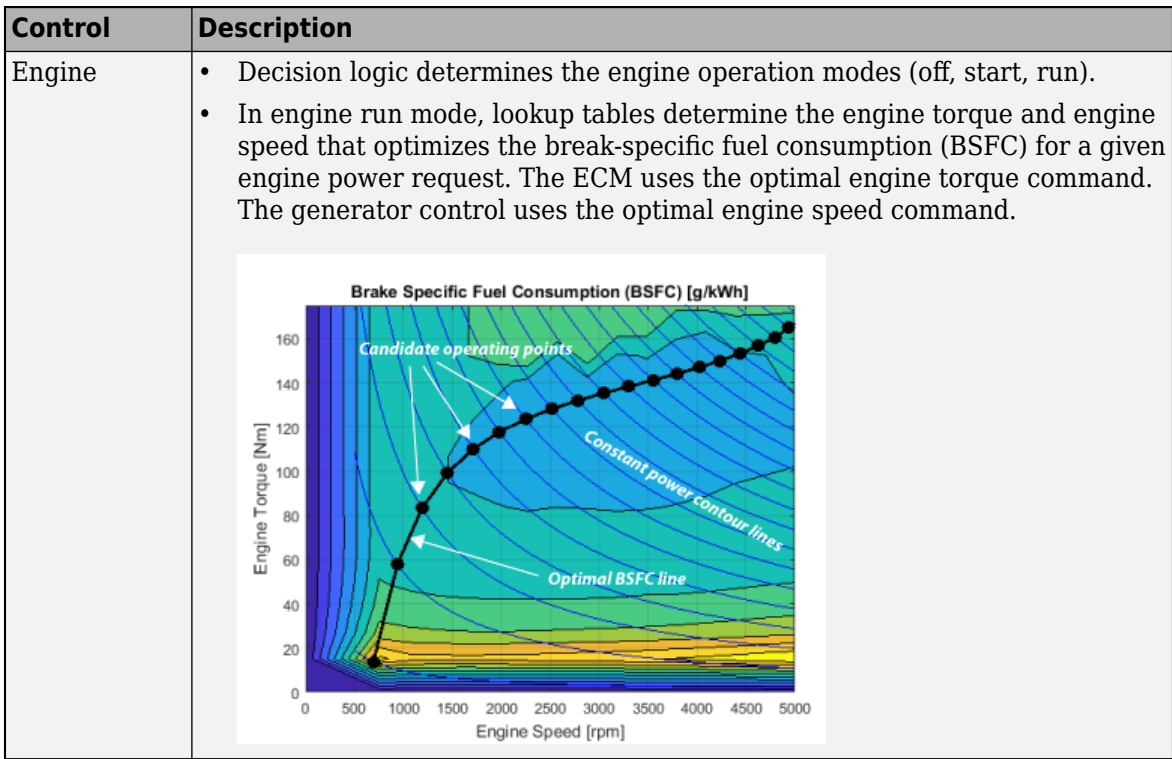

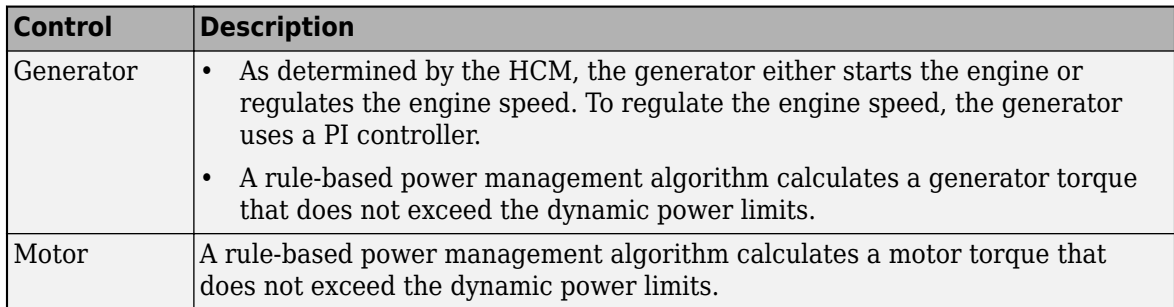

## **Passenger Car**

To implement a passenger car, the Passenger Car subsystem contains drivetrain, electric plant, and engine subsystems. To create your own engine variants for the reference application, use the CI and SI engine project templates. The reference application has these subsystem variants.

#### **Drivetrain**

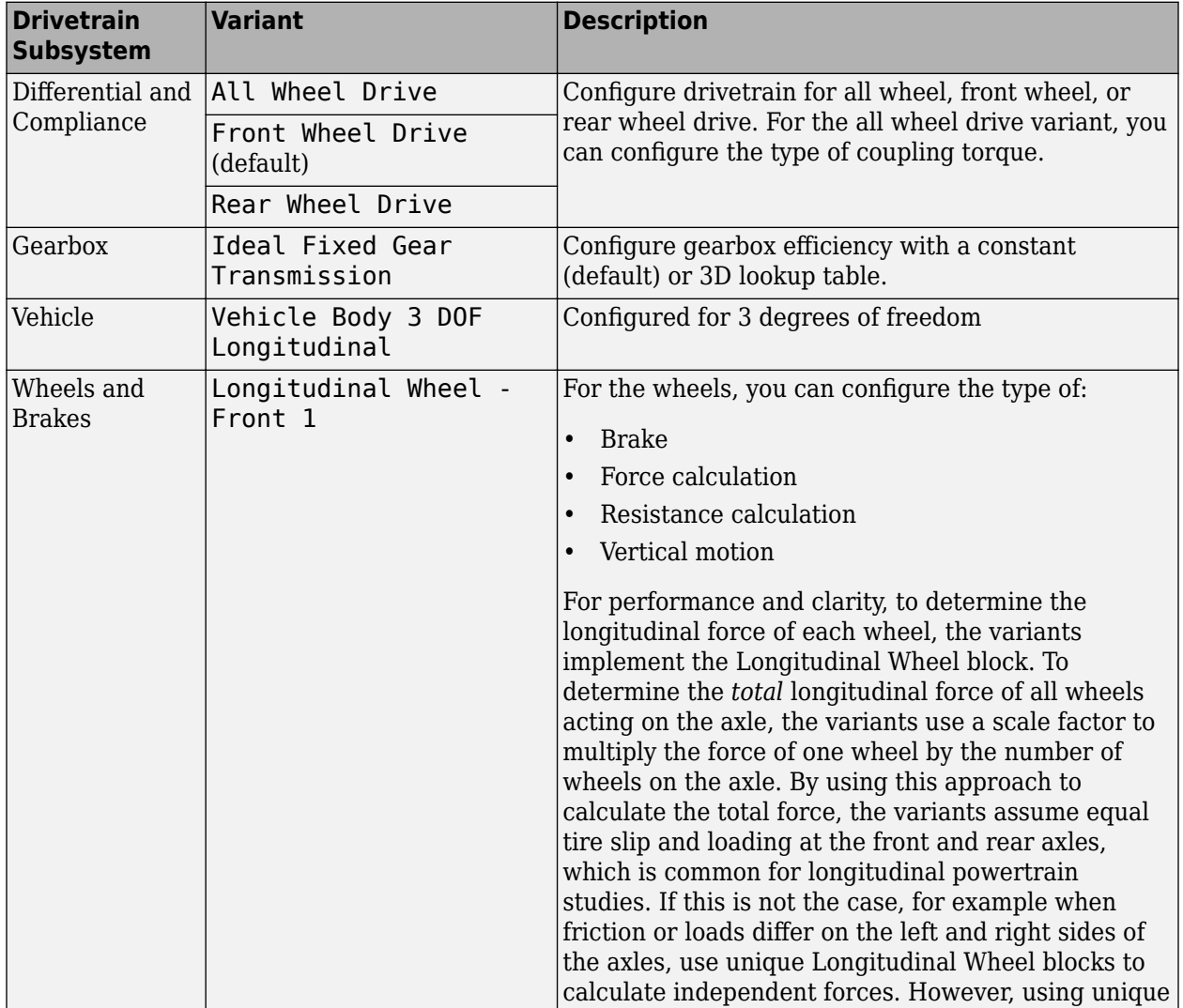

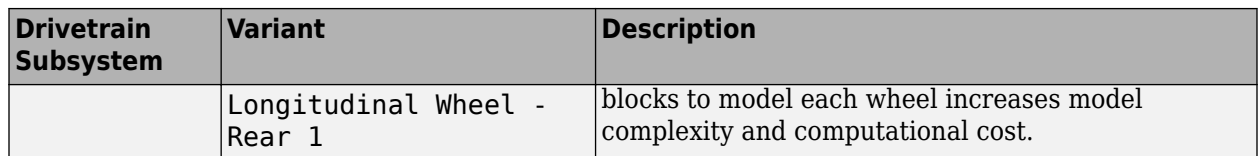

#### **Electric Plant**

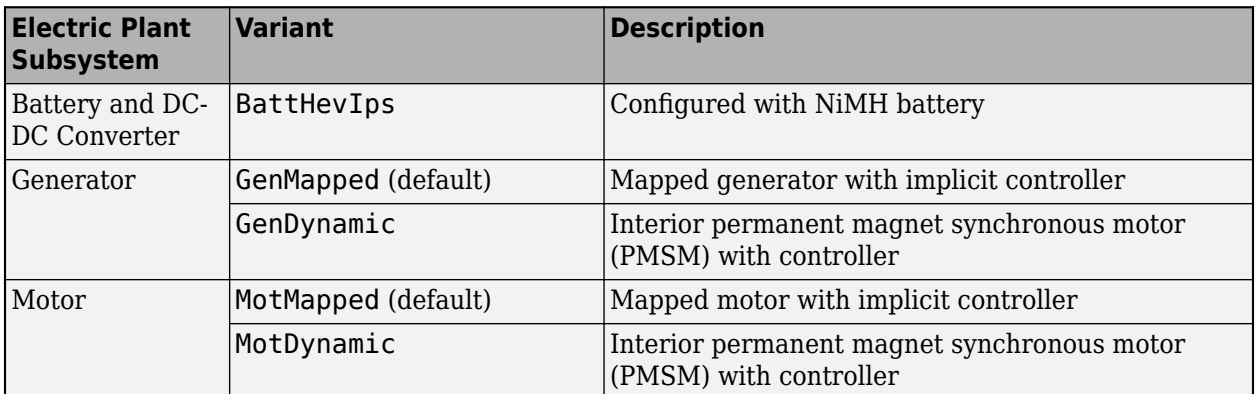

#### **Engine**

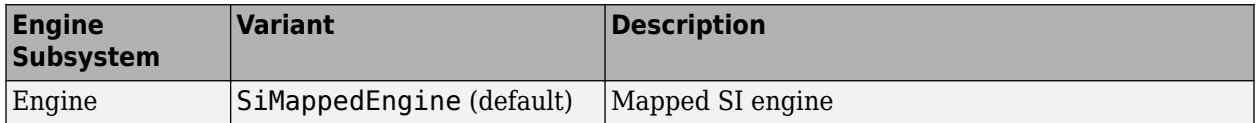

### **References**

- [1] Balazs, A., Morra, E., and Pischinger, S., *Optimization of Electrified Powertrains for City Cars*. SAE Technical Paper 2011-01-2451. Warrendale, PA: SAE International Journal of Alternative Powertrains, 2012.
- [2] Burress, T. A. et al, *Evaluation of the 2010 Toyota Prius Hybrid Synergy Drive System*. Technical Report ORNL/TM-2010/253. U.S. Department of Energy, Oak Ridge National Laboratory, March 2011.
- [3] Rask, E., Duoba, M., Loshse-Busch, H., and Bocci, D., *Model Year 2010 (Gen 3) Toyota Prius Level-1 Testing Report*. Technical Report ANL/ES/RP-67317. U.S. Department of Energy, Argonne National Laboratory, September 2010.

### **See Also**

CI Controller | CI Core Engine | Datasheet Battery | Drive Cycle Source | Interior PM Controller | Interior PMSM | Longitudinal Driver | Mapped CI Engine | Mapped SI Engine | SI Controller | SI Core Engine

## **Related Examples**

• ["HEV Input Power-Split Reference Application" on page 7-4](#page-311-0)
### **More About**

- • ["Analyze Power and Energy" on page 3-127](#page-232-0)
- • ["Hybrid and Electric Vehicle Reference Application Projects" on page 3-3](#page-108-0)
- "Variant Systems" (Simulink)

# **Explore the Hybrid Electric Vehicle P0 Reference Application**

The hybrid electric vehicle (HEV) P0 reference application represents a full HEV model with an internal combustion engine, transmission, battery, motor, and associated powertrain control algorithms. Use the reference application for hardware-in-the-loop (HIL) testing, tradeoff analysis, and control parameter optimization of a HEV P0 hybrid. To create and open a working copy of the reference application project, enter

[autoblkHevP0Start](matlab:autoblkHevP0Start)

By default, the HEV P0 reference application is configured with:

- Lithium-ion battery pack
- Mapped electric motor
- Mapped spark-ignition (SI) engine

This diagram shows the powertrain configuration.

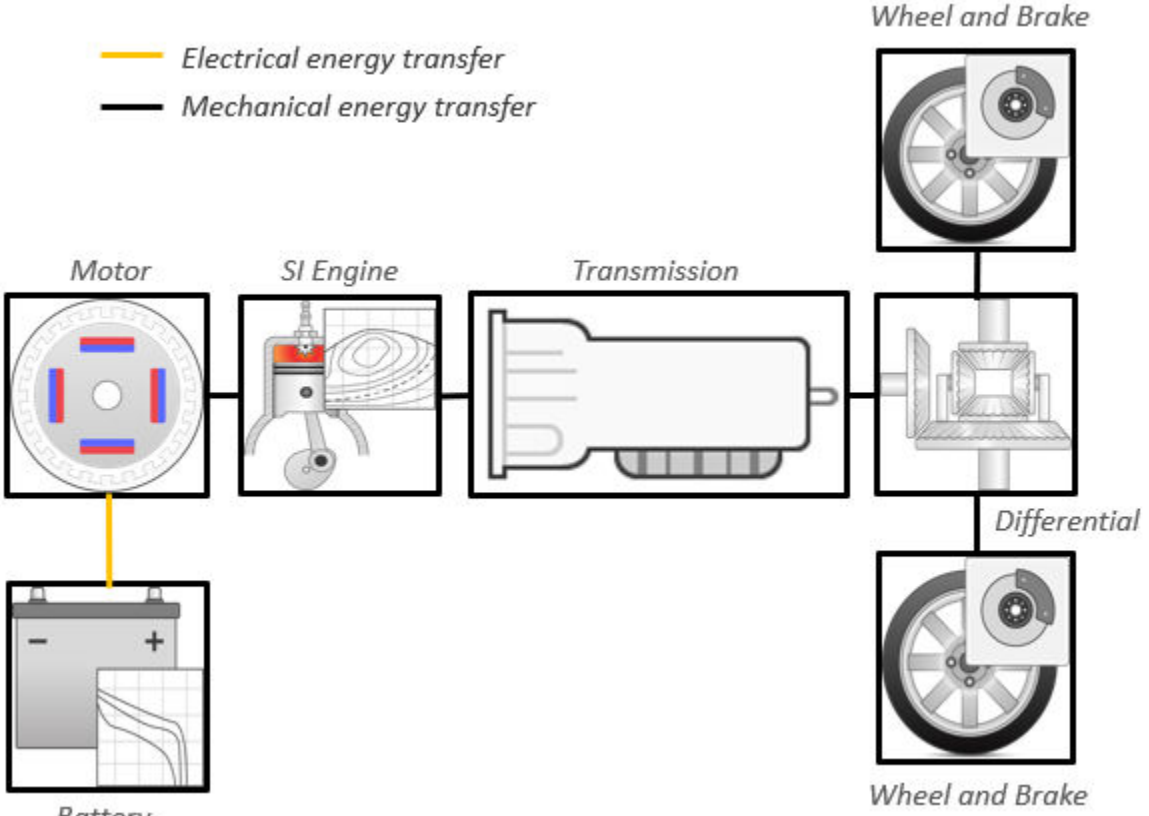

Battery

This table describes the blocks and subsystems in the reference application, indicating which subsystems contain variants. To implement the model variants, the reference application uses variant subsystems.

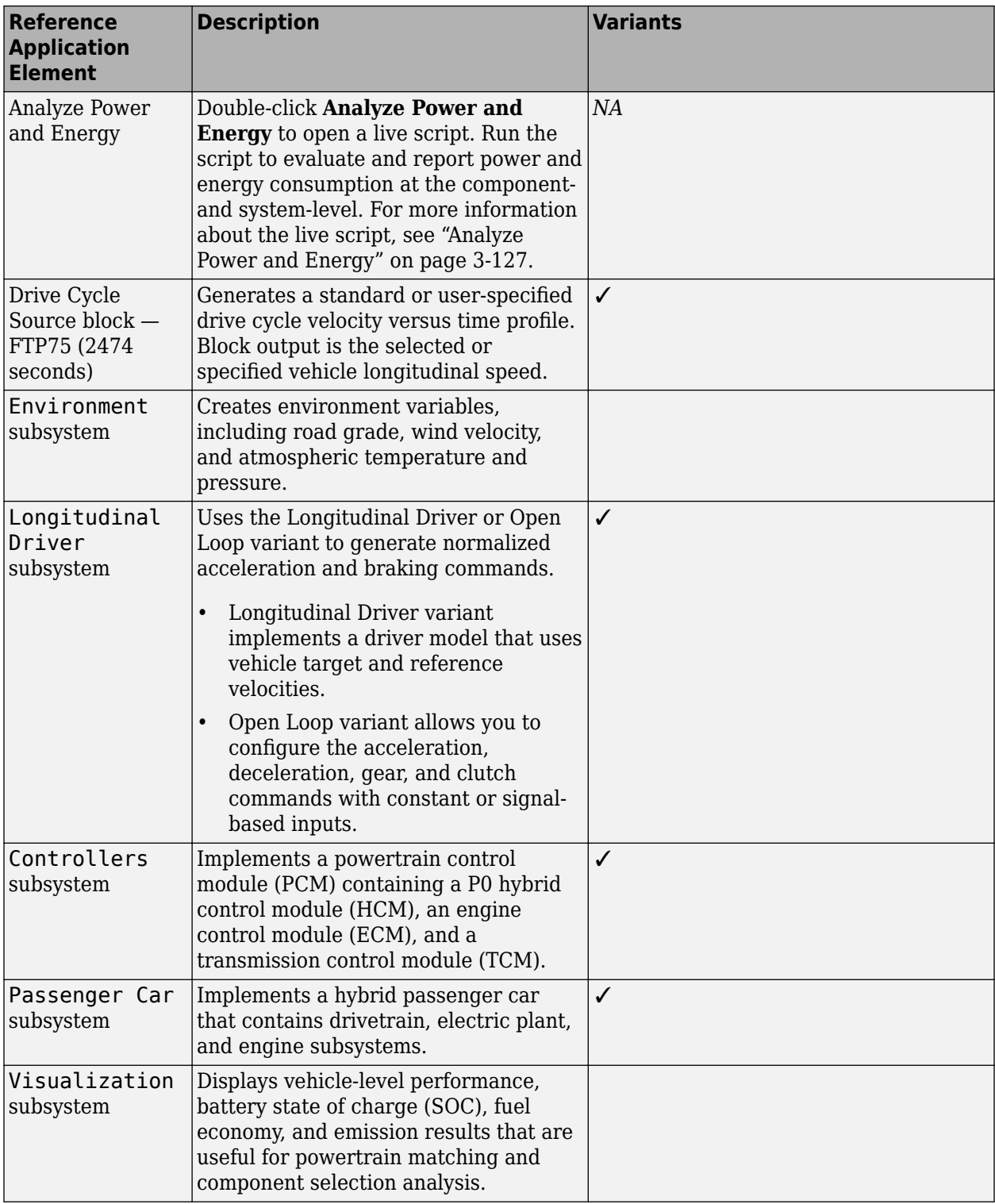

# **Evaluate and Report Power and Energy**

Double-click **Analyze Power and Energy** to open a live script. Run the script to evaluate and report power and energy consumption at the component- and system-level. For more information about the live script, see ["Analyze Power and Energy" on page 3-127](#page-232-0).

The script provides:

- An overall energy summary that you can export to an Excel spreadsheet.
- Engine plant, electric plant, and drivetrain plant efficiencies, including an engine histogram of time spent at the different engine plant efficiencies.
- Data logging so that you can use the Simulation Data Inspector to analyze the powertrain efficiency and energy transfer signals.

For more information about the live script, see ["Analyze Power and Energy" on page 3-127](#page-232-0).

# **Drive Cycle Source**

The Drive Cycle Source block generates a target vehicle velocity for a selected or specified drive cycle. The reference application has these options.

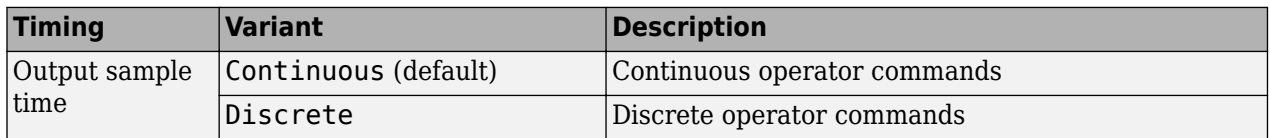

# **Longitudinal Driver**

The Longitudinal Driver subsystem generates normalized acceleration and braking commands. The reference application has these variants.

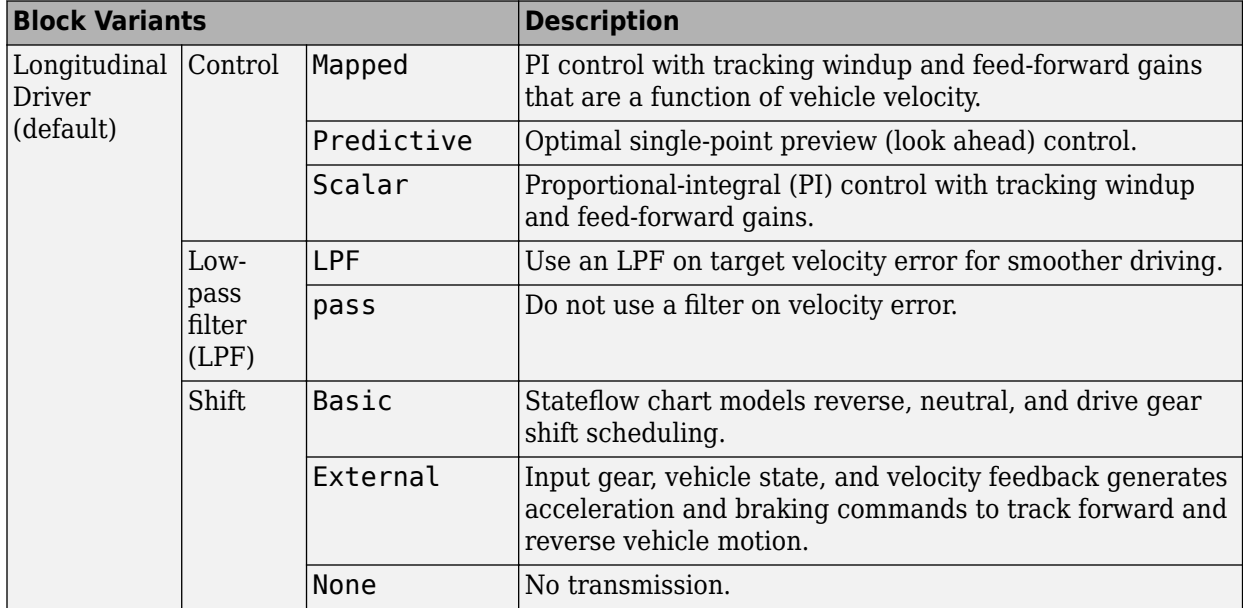

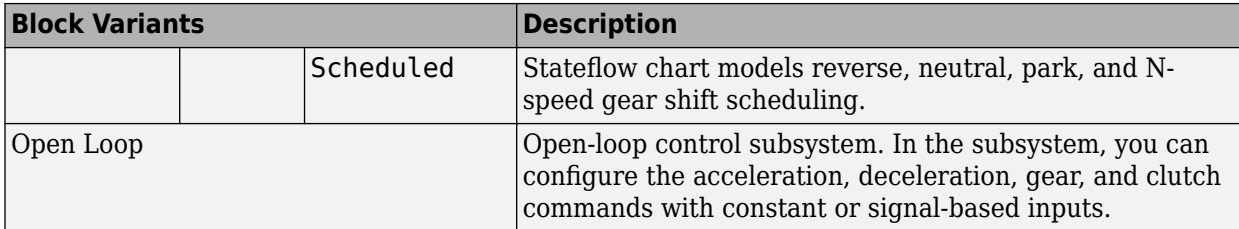

To idle the engine at the beginning of a drive cycle and simulate catalyst light-off before moving the vehicle with a pedal command, use the Longitudinal Driver variant. The Longitudinal Driver subsystem includes an ignition switch signal profile, IgSw. The engine controller uses the ignition switch signal to start both the engine and a catalyst light-off timer.

The catalyst light-off timer overrides the engine stop-start (ESS) stop function control while the catalyst light-off timer is counting up. During the simulation, after the IgSw down-edge time reaches the catalyst light-off time CatLightOffTime, normal ESS operation resumes. If there is no torque command before the simulation reaches the EngStopTime, the ESS shuts down the engine.

To control ESS and catalyst light-off

• In the Longitudinal Driver Model subsystem, set the ignition switch profile IgSw to 'on'.

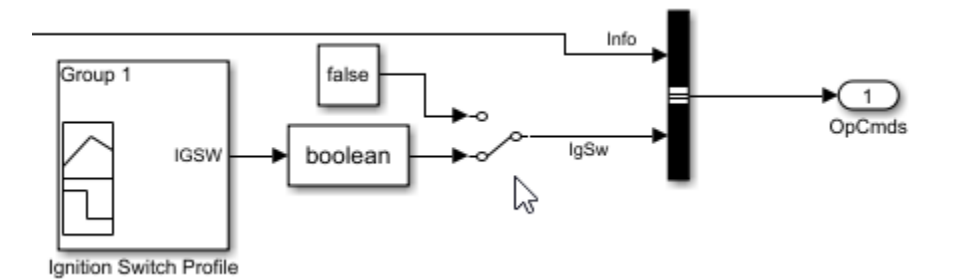

- In the engine controller model workspace, set these calibration parameters:
	- EngStopStartEnable Enables ESS. To disable ESS, set the value to false.
	- CatLightOffTime Engine idle time from engine start to catalyst light-off.
	- EngStopTime ESS engine run time after driver model torque request cut-off.

### **Controllers**

The Controller subsystem has a PCM containing an ECM, HCM, and TCM. The controller has these variants.

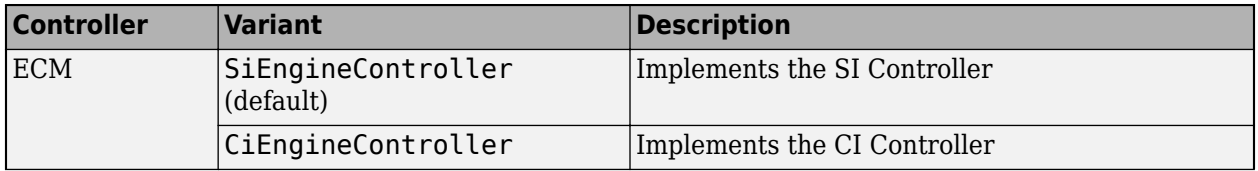

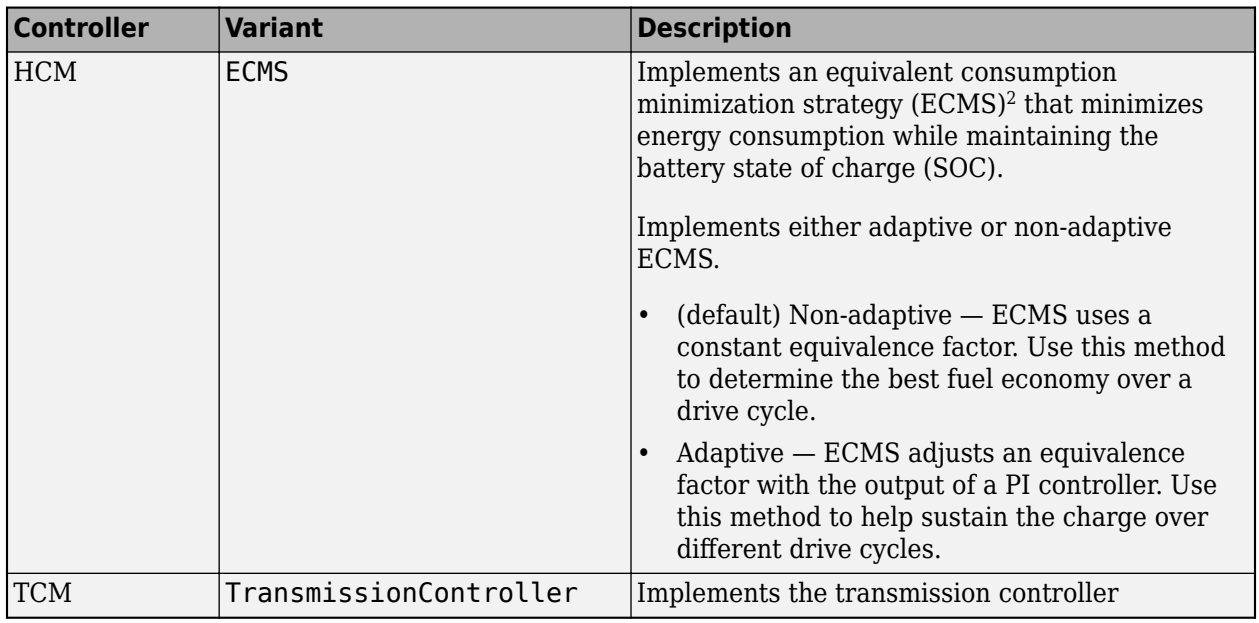

#### **ECMS Control**

The HCM implements a dynamic supervisory controller that determines the engine torque, motor torque, starter, clutch, and brake pressure commands. Specifically, the HCM:

- Converts the driver accelerator pedal signal to a wheel torque request. To calculate the total powertrain torque at the wheels, the algorithm uses the maximum engine torque and motor torque curves and the transmission and differential gear ratios.
- Converts the driver brake pedal signal to a brake pressure request. The algorithm multiplies the brake pedal signal by a maximum brake pressure.
- Implements a regenerative braking algorithm for the traction motor to recover the maximum amount of kinetic energy from the vehicle.

The HCM implements an ECMS algorithm $^2$  that optimizes the torque split between the engine and motor to minimize energy consumption while maintaining the battery state of charge (SOC). Specifically, the ECMS:

• Assigns a cost to electrical energy, so that using stored electrical energy is equal to consuming fuel energy.

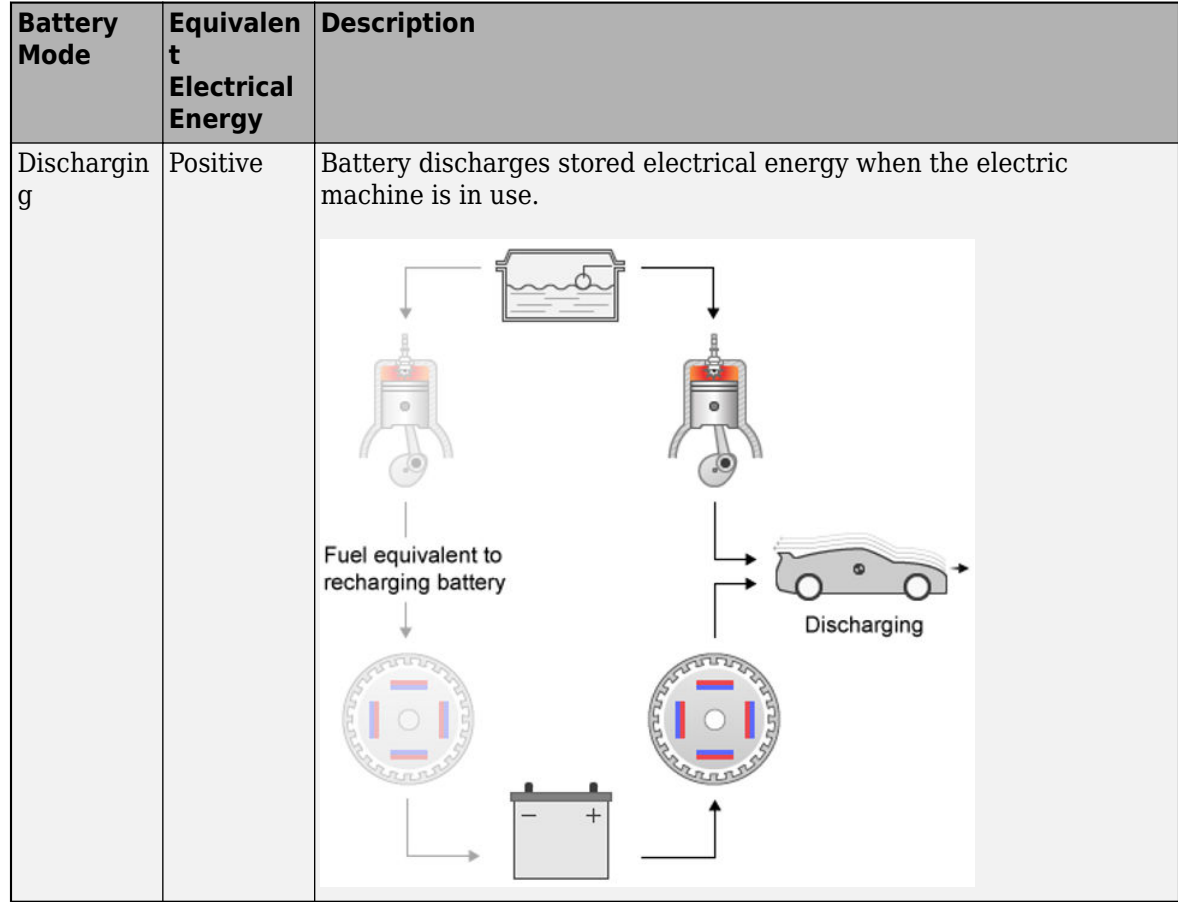

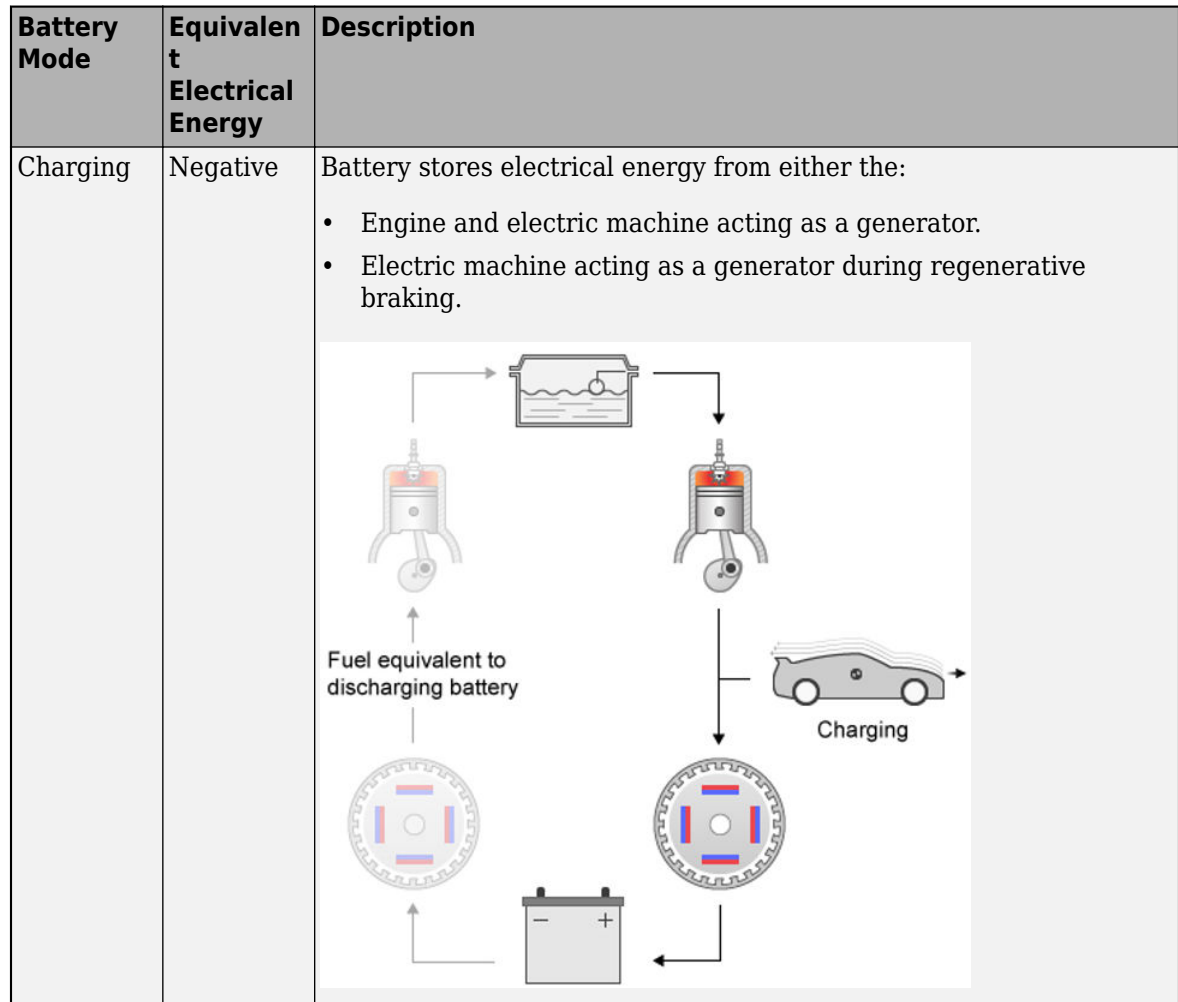

- Is an instantaneous minimization method that the software solves at every controller time step. It can provide near optimal control for a known drive cycle. To implement the strategy at every controller time step, ECMS:
	- **1** Creates a control torque vector of the driver torque command and full motor torque range.

*TrqCmd* −*MinMotTrq*  $\pm$ 0 ÷. +*MaxMotTrq*

**2** Checks actuator and battery constraints. Determines if any elements in the control torque vector are infeasible.

 $\tau_{actualormin}(\omega) \leq \tau_{actualor} \leq \tau_{actualormax}(\omega)$  $P_{\text{battice}}(SOC) \leq P_{\text{batt}} \leq P_{\text{battice}}(SOC)$  $I_{batticelarge}(SOC) \leq I_{batt} \leq I_{battdischarge}(SOC)$  $SOC<sub>min</sub> \leq SOC \leq SOC_{max}$ 

**3** Calculates and minimizes the equivalent consumption using these equations.

 $minP = P_{fuel} + s \cdot penalty \cdot P_{electrical} + P_{constraint} + P_{eng\ power\ change}$ 

$$
penalty = 1 - \left( \frac{\text{SOC(t)} - \text{SOC}_{target}}{ \left( \frac{\text{SOCmax} - \text{SOCmin}}{2} \right)} \right)^{a}
$$

• Implements either adaptive or non-adaptive ECMS method. The HEV architectures are chargesustaining, meaning the battery SOC must remain in a specified range because there is no plugin capability to recharge the battery. The battery is an energy buffer, and all energy comes from the fuel if the change in SOC is minimized over a drive cycle. To charge sustain over a specified drive cycle, the reference application implements either of these ECMS methods.

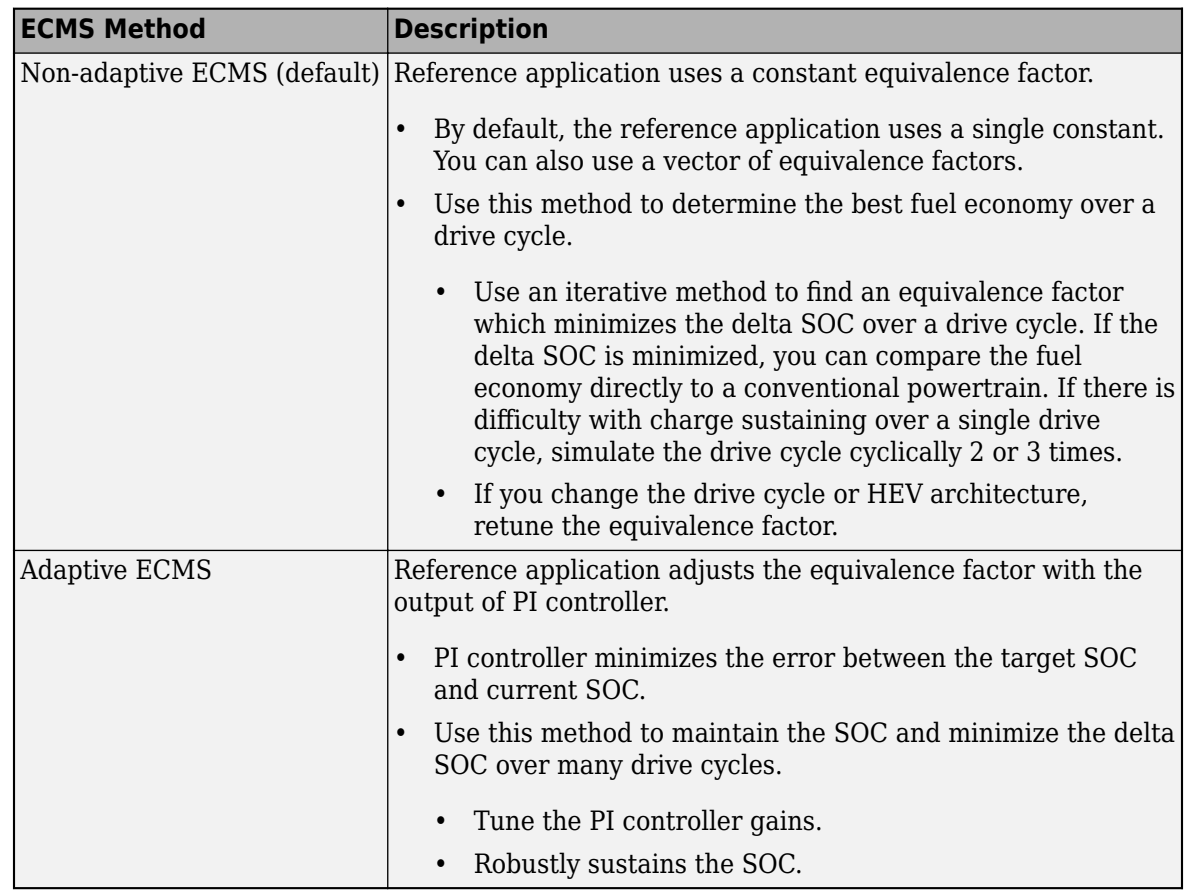

The equations use these variables.

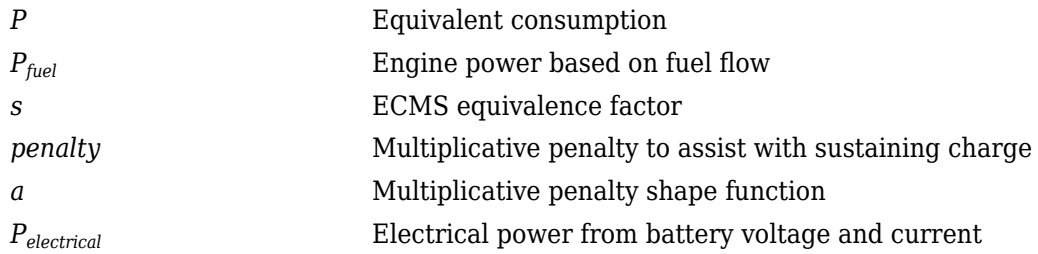

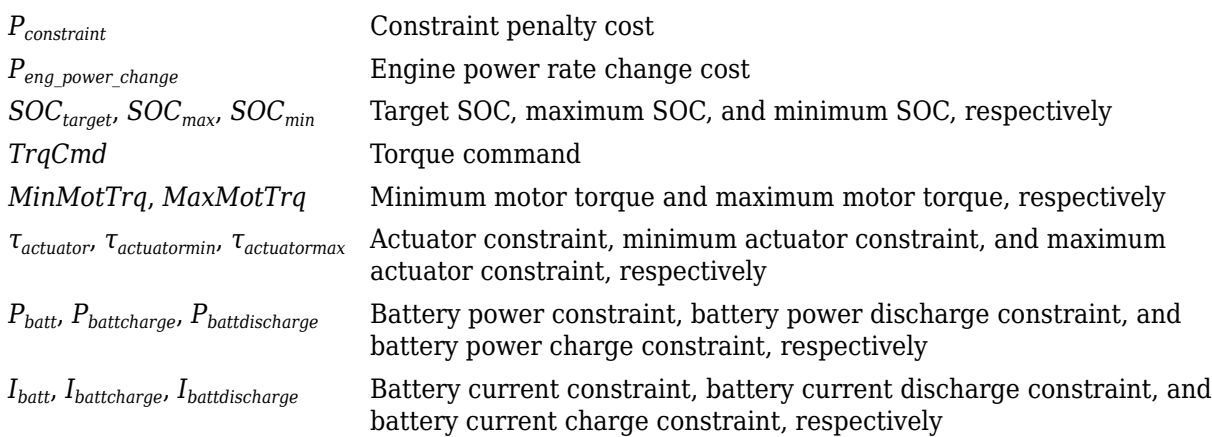

# **Passenger Car**

To implement a passenger car, the Passenger Car subsystem contains drivetrain, electric plant, and engine subsystems. To create your own engine variants for the reference application, use the CI and SI engine project templates. The reference application has these subsystem variants.

#### **Drivetrain**

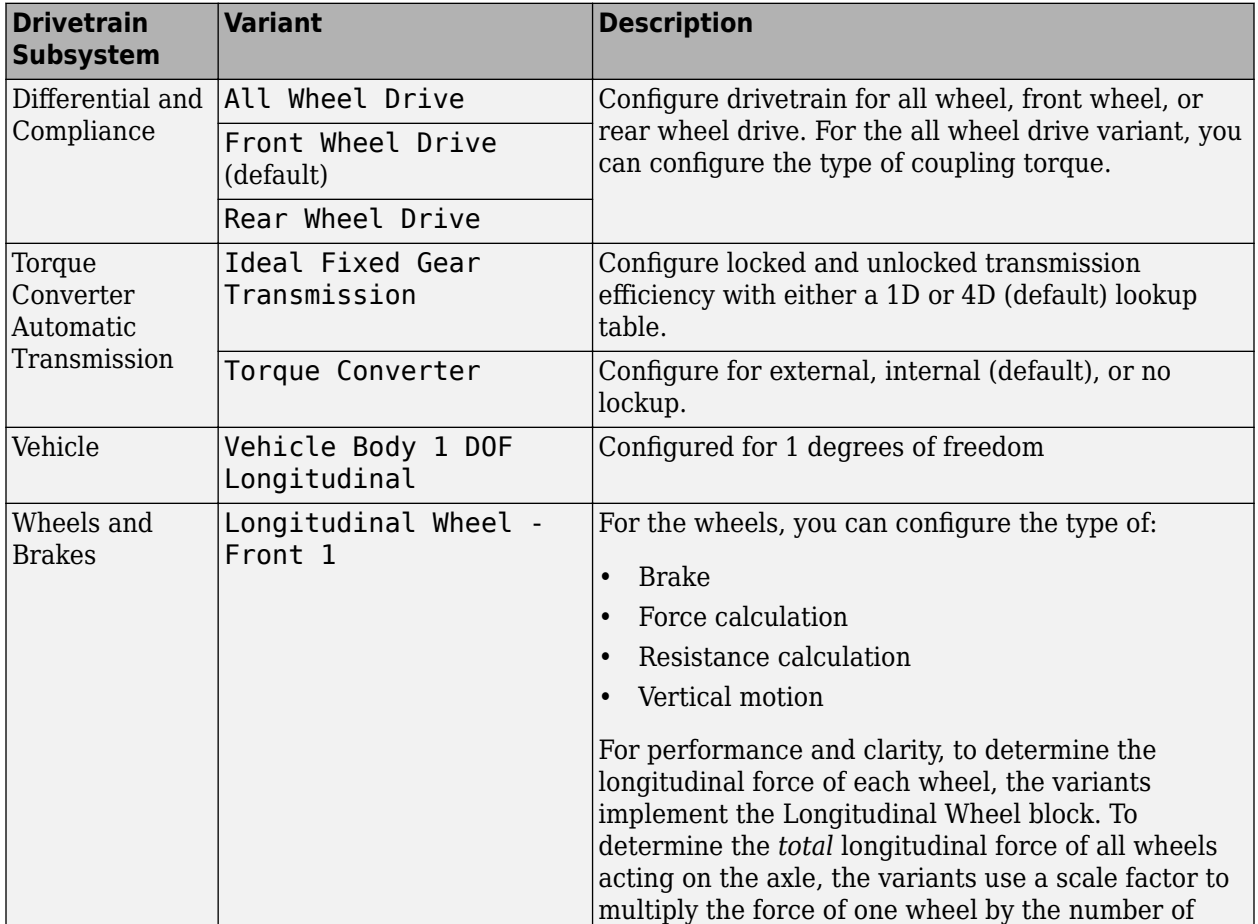

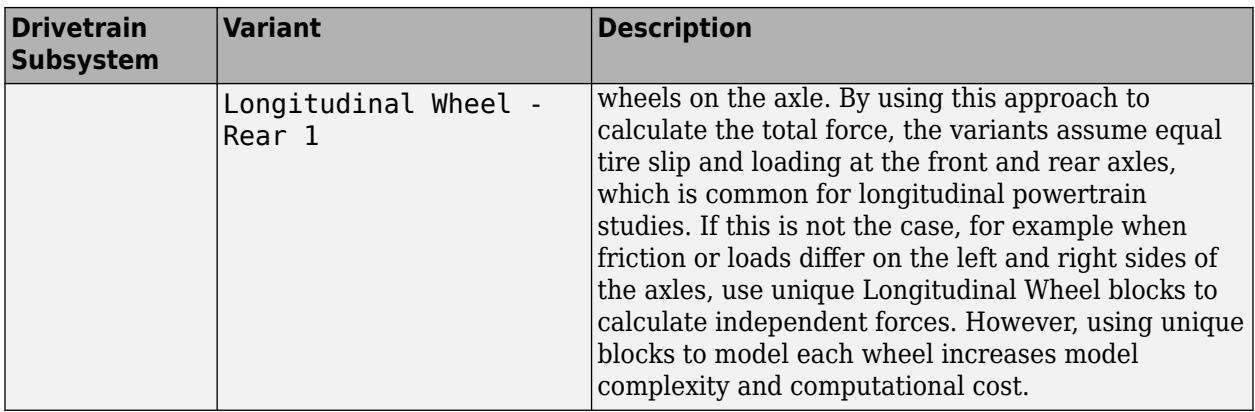

#### **Electric Plant**

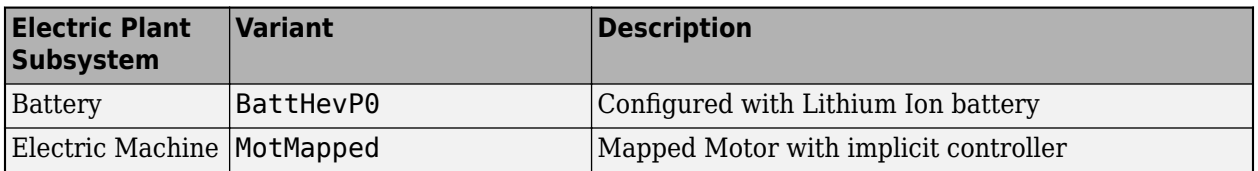

#### **Engine**

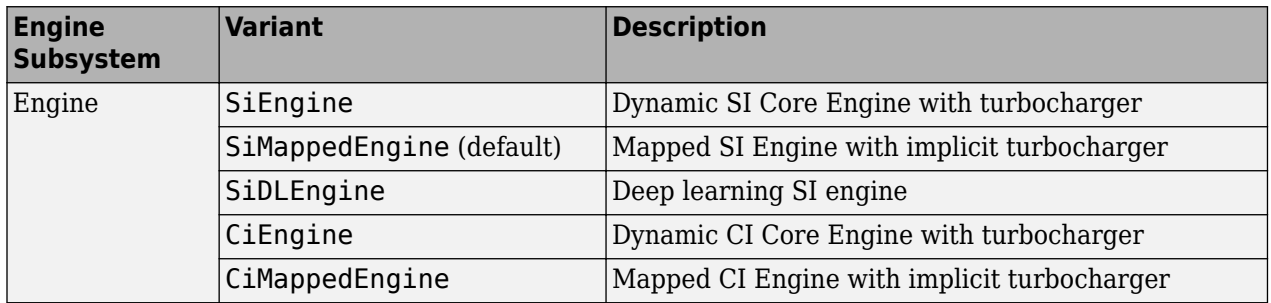

#### **Limitations**

MathWorks used the SI Core Engine and SI Controller to calibrate the hybrid control module (HCM). If you use the CI Core Engine and CI Controller variants, the simulation may error because the HCM does not use calibrated results.

### **Acknowledgment**

MathWorks would like to acknowledge the contribution of Dr. Simona Onori to the ECMS optimal control algorithm implemented in this reference application. Dr. Onori is a Professor of Energy Resources Engineering at Stanford University. Her research interests include electrochemical modeling, estimation and optimization of energy storage devices for automotive and grid-level applications, hybrid and electric vehicles modeling and control, PDE modeling, and model-order reduction and estimation of emission mitigation systems. She is a senior member of IEEE®.

# **References**

- [1] Balazs, A., Morra, E., and Pischinger, S., *Optimization of Electrified Powertrains for City Cars*. SAE Technical Paper 2011-01-2451. Warrendale, PA: SAE International Journal of Alternative Powertrains, 2012.
- [2] Onori, S., Serrao, L., and Rizzoni, G., *Hybrid Electric Vehicles Energy Management Systems*. New York: Springer, 2016.

### **See Also**

CI Controller | CI Core Engine | Drive Cycle Source | Longitudinal Driver | Mapped CI Engine | Mapped Motor | Mapped SI Engine | SI Controller | SI Core Engine

### **Related Examples**

• ["HEV P0 Reference Application" on page 7-5](#page-312-0)

### **More About**

- • ["Analyze Power and Energy" on page 3-127](#page-232-0)
- • ["Hybrid and Electric Vehicle Reference Application Projects" on page 3-3](#page-108-0)
- "Variant Systems" (Simulink)

# **Explore the Hybrid Electric Vehicle P1 Reference Application**

The hybrid electric vehicle (HEV) P1 reference application represents a full HEV model with an internal combustion engine, transmission, battery, motor, and associated powertrain control algorithms. Use the reference application for hardware-in-the-loop (HIL) testing, tradeoff analysis, and control parameter optimization of a HEV P1 hybrid. To create and open a working copy of the reference application project, enter

[autoblkHevP1Start](matlab:autoblkHevP1Start)

By default, the HEV P1 reference application is configured with:

- Lithium-ion battery pack
- Mapped electric motor
- Mapped spark-ignition (SI) engine

This diagram shows the powertrain configuration.

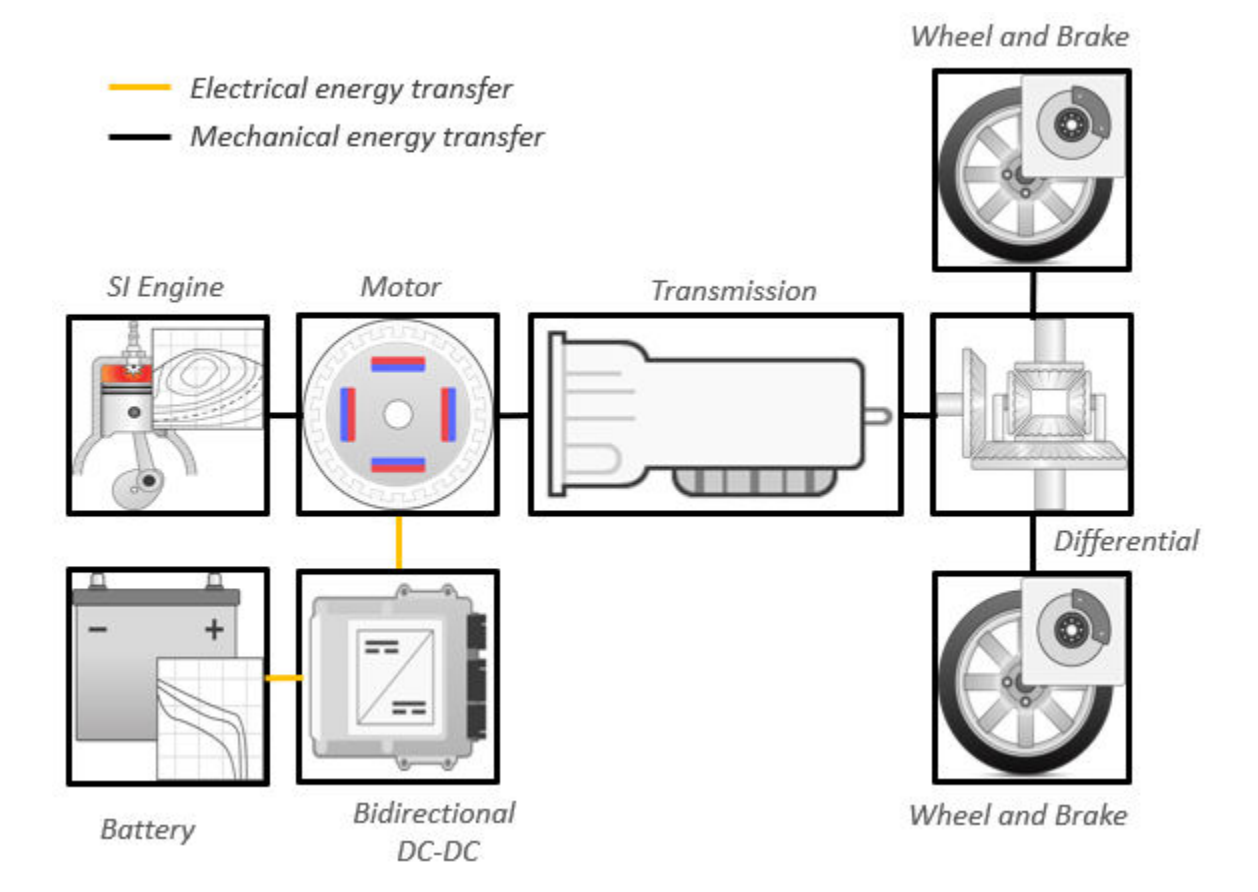

This table describes the blocks and subsystems in the reference application, indicating which subsystems contain variants. To implement the model variants, the reference application uses variant subsystems.

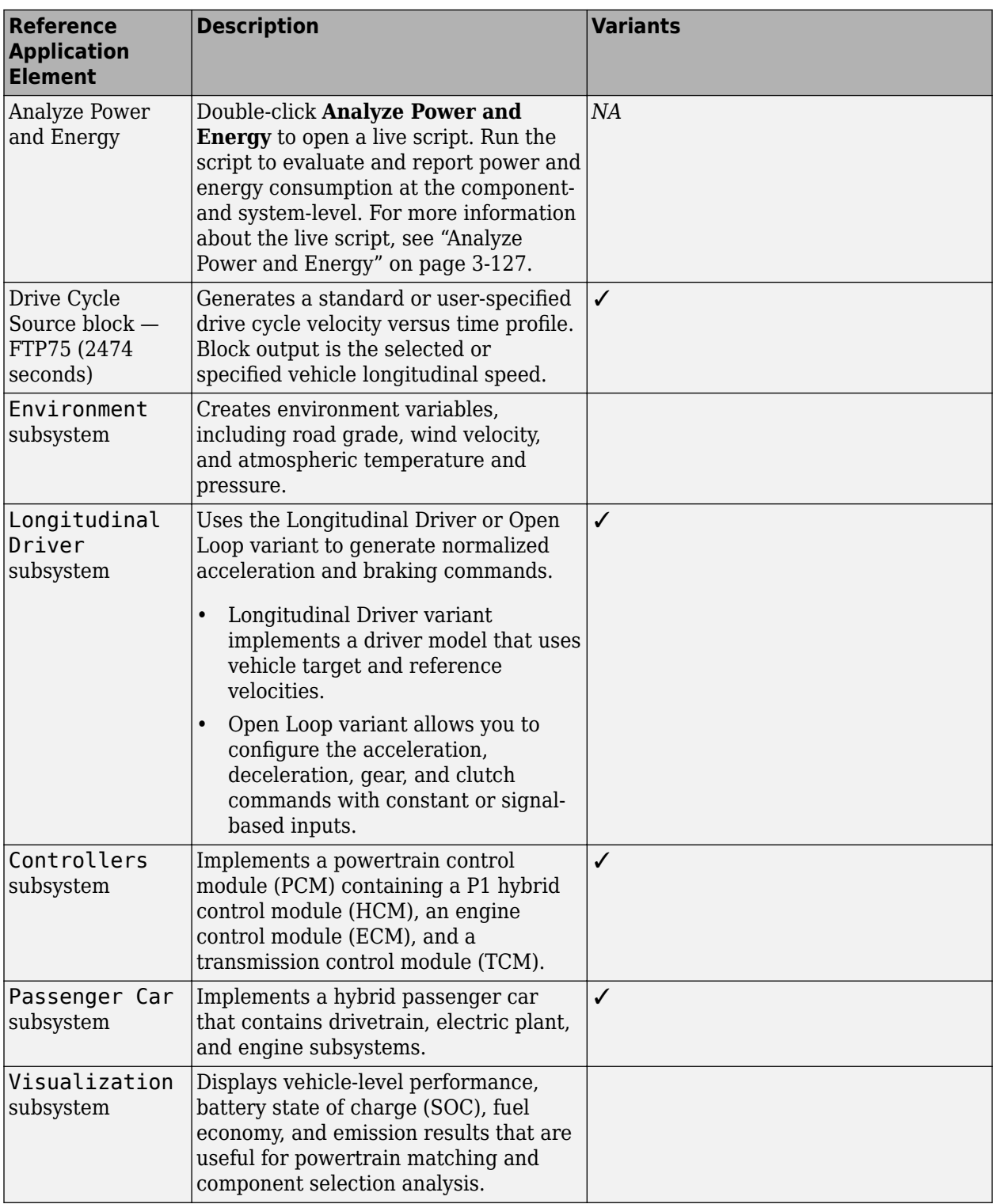

# **Evaluate and Report Power and Energy**

Double-click **Analyze Power and Energy** to open a live script. Run the script to evaluate and report power and energy consumption at the component- and system-level. For more information about the live script, see ["Analyze Power and Energy" on page 3-127](#page-232-0).

The script provides:

- An overall energy summary that you can export to an Excel spreadsheet.
- Engine plant, electric plant, and drivetrain plant efficiencies, including an engine histogram of time spent at the different engine plant efficiencies.
- Data logging so that you can use the Simulation Data Inspector to analyze the powertrain efficiency and energy transfer signals.

For more information about the live script, see ["Analyze Power and Energy" on page 3-127](#page-232-0).

# **Drive Cycle Source**

The Drive Cycle Source block generates a target vehicle velocity for a selected or specified drive cycle. The reference application has these options.

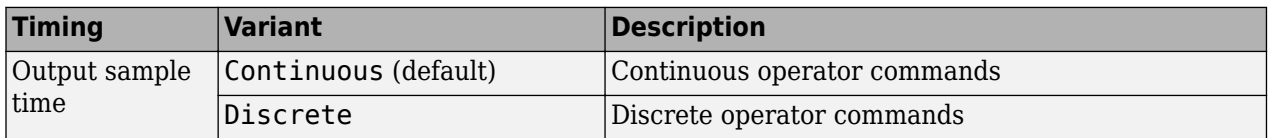

# **Longitudinal Driver**

The Longitudinal Driver subsystem generates normalized acceleration and braking commands. The reference application has these variants.

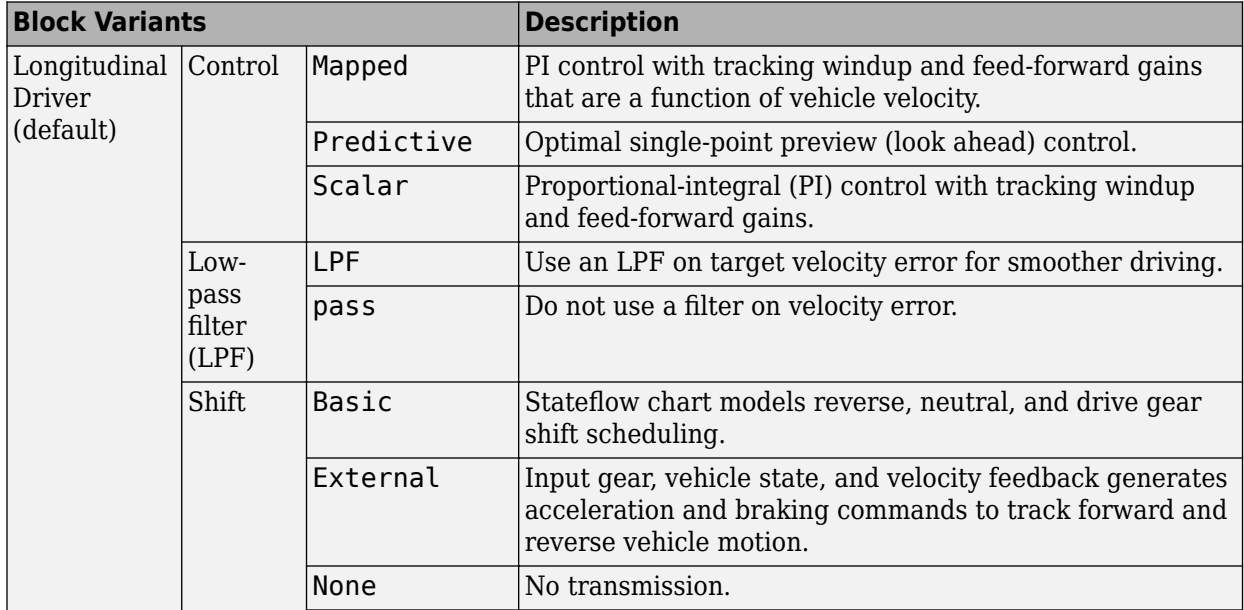

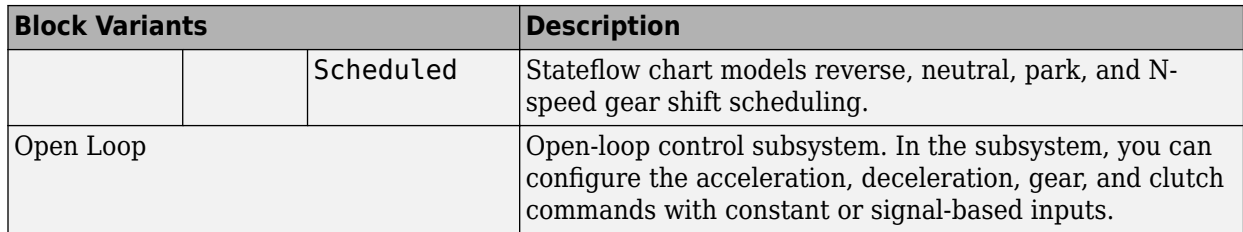

To idle the engine at the beginning of a drive cycle and simulate catalyst light-off before moving the vehicle with a pedal command, use the Longitudinal Driver variant. The Longitudinal Driver subsystem includes an ignition switch signal profile, IgSw. The engine controller uses the ignition switch signal to start both the engine and a catalyst light-off timer.

The catalyst light-off timer overrides the engine stop-start (ESS) stop function control while the catalyst light-off timer is counting up. During the simulation, after the IgSw down-edge time reaches the catalyst light-off time CatLightOffTime, normal ESS operation resumes. If there is no torque command before the simulation reaches the EngStopTime, the ESS shuts down the engine.

To control ESS and catalyst light-off

• In the Longitudinal Driver Model subsystem, set the ignition switch profile IgSw to 'on'.

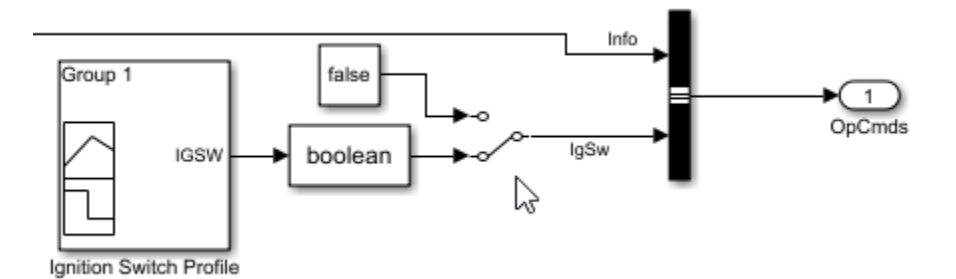

- In the engine controller model workspace, set these calibration parameters:
	- EngStopStartEnable Enables ESS. To disable ESS, set the value to false.
	- CatLightOffTime Engine idle time from engine start to catalyst light-off.
	- EngStopTime ESS engine run time after driver model torque request cut-off.

### **Controllers**

The Controller subsystem has a PCM containing an ECM, HCM, and TCM. The controller has these variants.

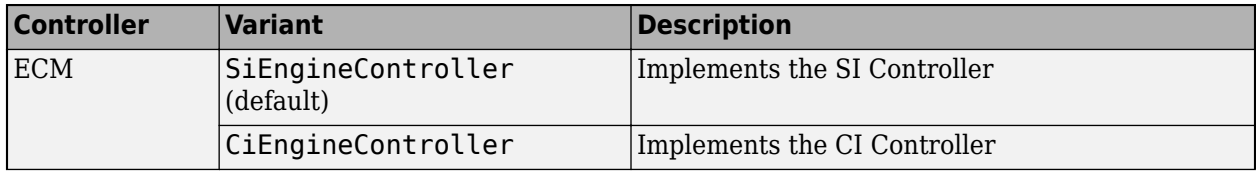

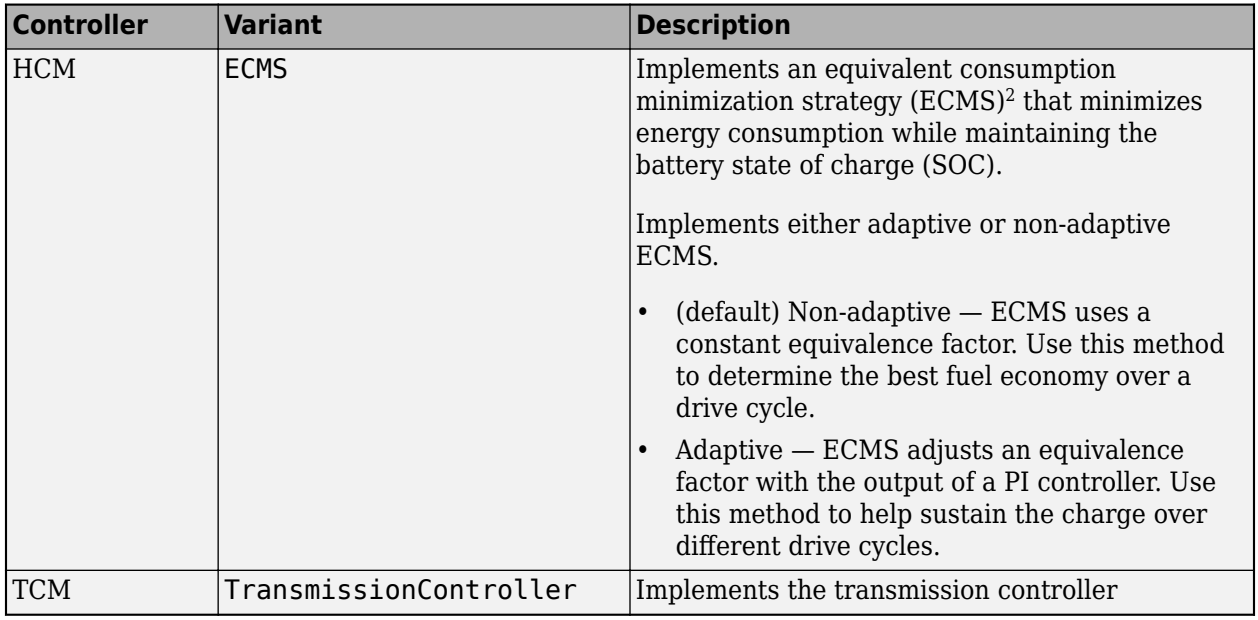

#### **ECMS Control**

The HCM implements a dynamic supervisory controller that determines the engine torque, motor torque, starter, clutch, and brake pressure commands. Specifically, the HCM:

- Converts the driver accelerator pedal signal to a wheel torque request. To calculate the total powertrain torque at the wheels, the algorithm uses the maximum engine torque and motor torque curves and the transmission and differential gear ratios.
- Converts the driver brake pedal signal to a brake pressure request. The algorithm multiplies the brake pedal signal by a maximum brake pressure.
- Implements a regenerative braking algorithm for the traction motor to recover the maximum amount of kinetic energy from the vehicle.

The HCM implements an ECMS algorithm $^2$  that optimizes the torque split between the engine and motor to minimize energy consumption while maintaining the battery state of charge (SOC). Specifically, the ECMS:

• Assigns a cost to electrical energy, so that using stored electrical energy is equal to consuming fuel energy.

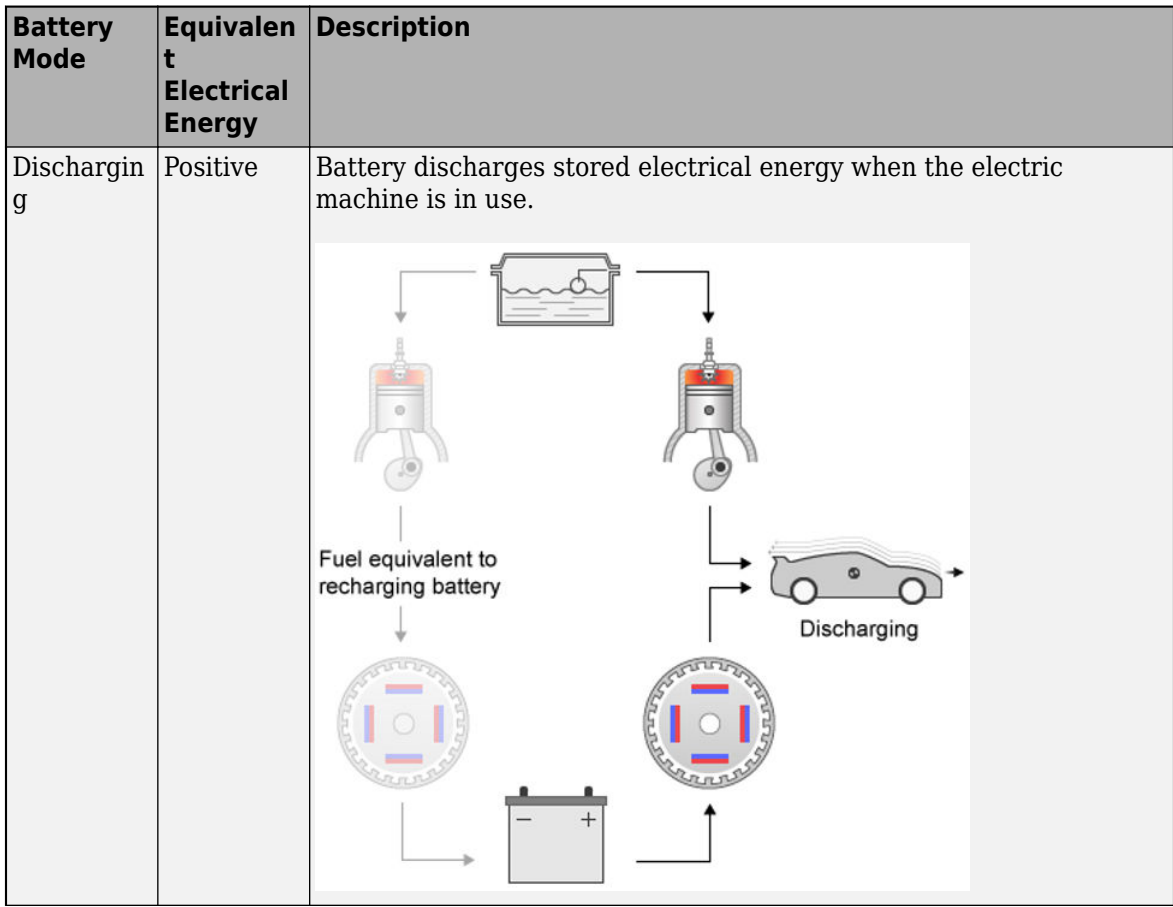

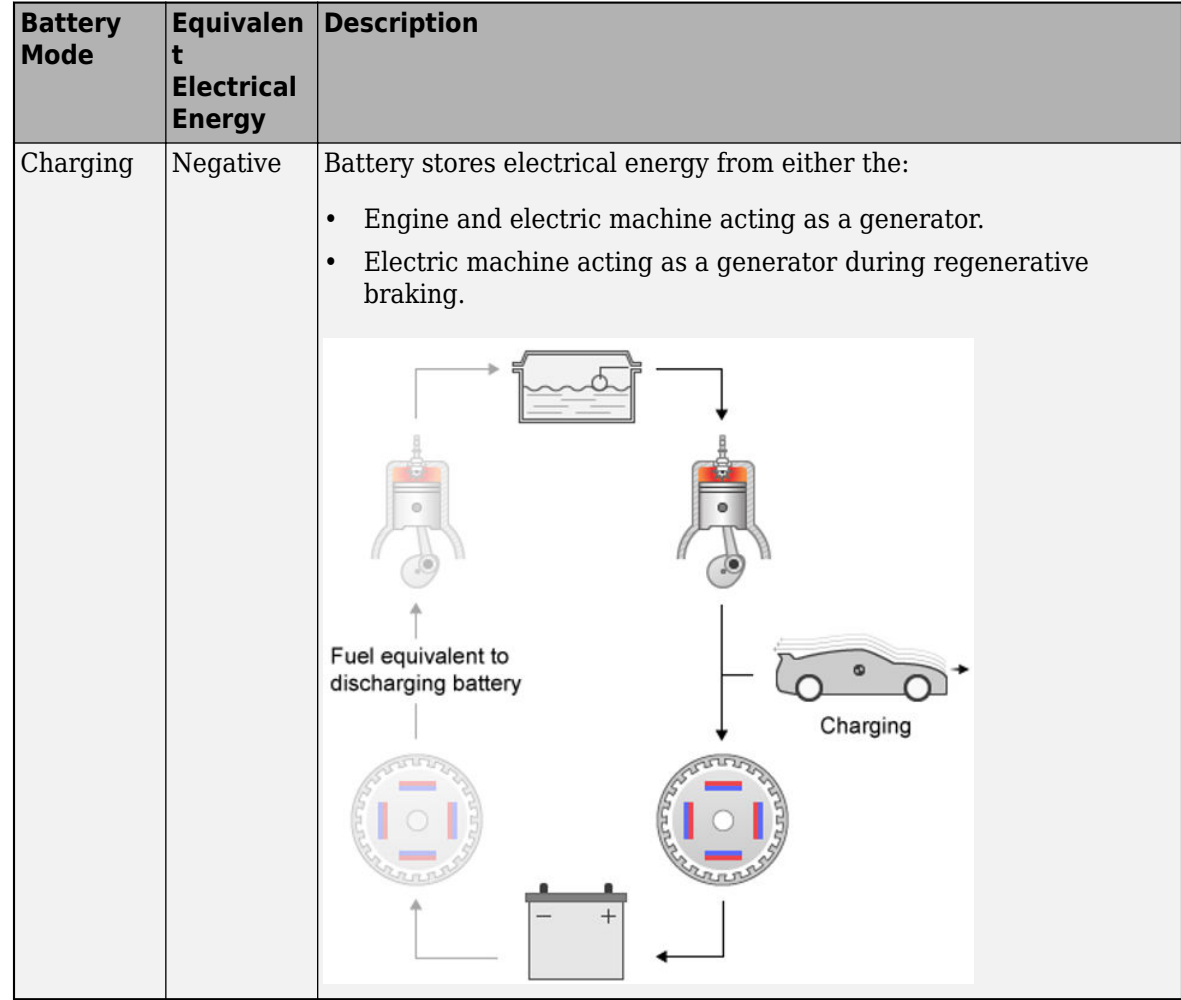

- Is an instantaneous minimization method that the software solves at every controller time step. It can provide near optimal control for a known drive cycle. To implement the strategy at every controller time step, ECMS:
	- **1** Creates a control torque vector of the driver torque command and full motor torque range.

*TrqCmd* −*MinMotTrq* ł. 0 ÷. +*MaxMotTrq*

**2** Checks actuator and battery constraints. Determines if any elements in the control torque vector are infeasible.

 $\tau_{actualormin}(\omega) \leq \tau_{actualor} \leq \tau_{actualormax}(\omega)$  $P_{\text{battice}}(SOC) \leq P_{\text{batt}} \leq P_{\text{battice}}(SOC)$  $I_{batticelarge}(SOC) \leq I_{batt} \leq I_{battdischarge}(SOC)$  $SOC<sub>min</sub> \leq SOC \leq SOC_{max}$ 

**3** Calculates and minimizes the equivalent consumption using these equations.

 $\min P = P_{fuel} + s \cdot penalty \cdot P_{electrical} + P_{constraint} + P_{eng\_power\_change}$ 

$$
penalty = 1 - \left( \frac{\text{SOC}(t) - \text{SOC}_{target}}{ \left( \frac{\text{SOC}_{max} - \text{SOC}_{min}}{2} \right)} \right)^{a}
$$

• Implements either adaptive or non-adaptive ECMS method. The HEV architectures are chargesustaining, meaning the battery SOC must remain in a specified range because there is no plugin capability to recharge the battery. The battery is an energy buffer, and all energy comes from the fuel if the change in SOC is minimized over a drive cycle. To charge sustain over a specified drive cycle, the reference application implements either of these ECMS methods.

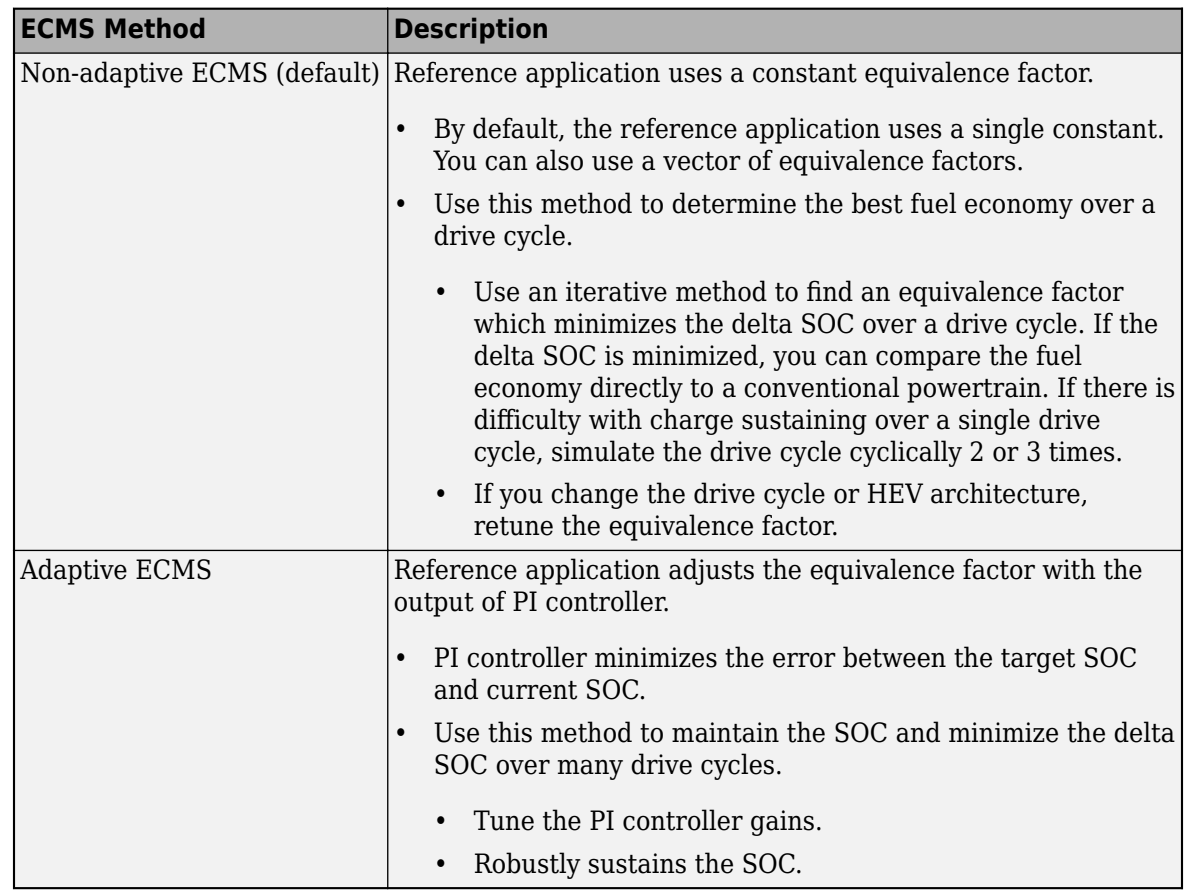

The equations use these variables.

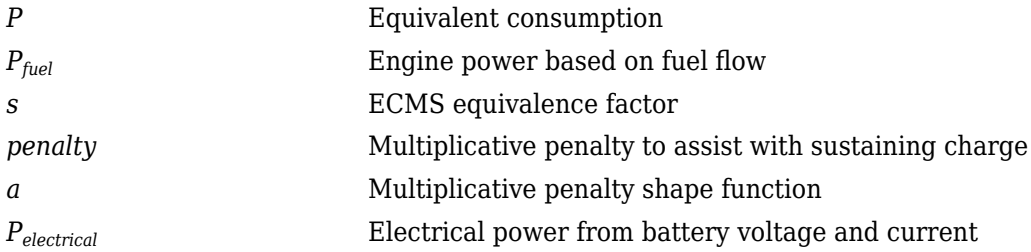

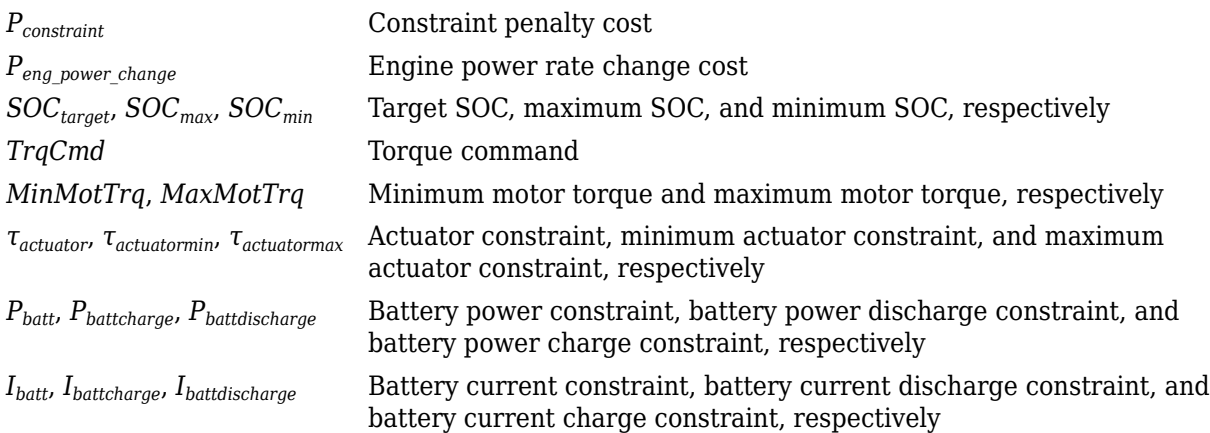

# **Passenger Car**

To implement a passenger car, the Passenger Car subsystem contains drivetrain, electric plant, and engine subsystems. To create your own engine variants for the reference application, use the CI and SI engine project templates. The reference application has these subsystem variants.

#### **Drivetrain**

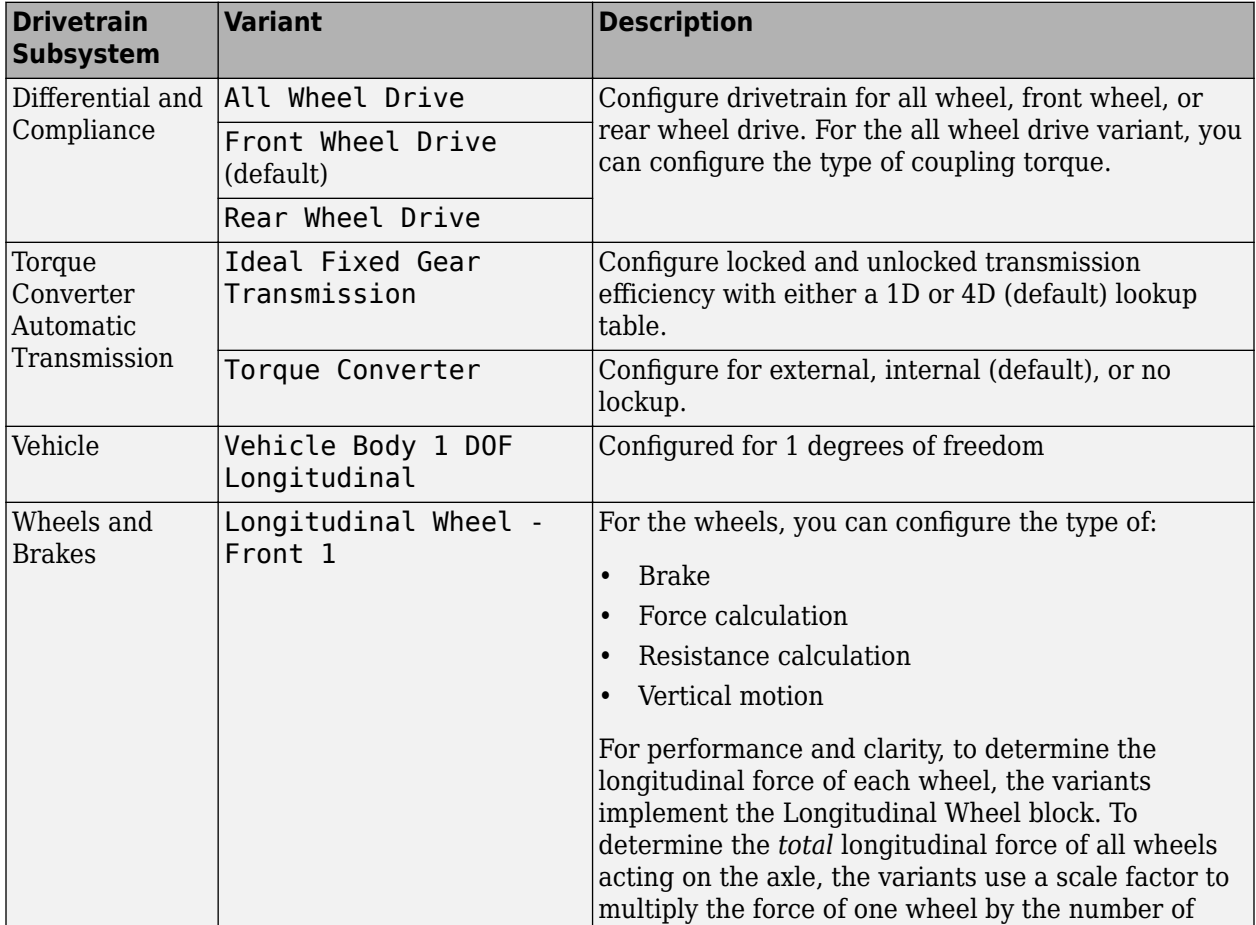

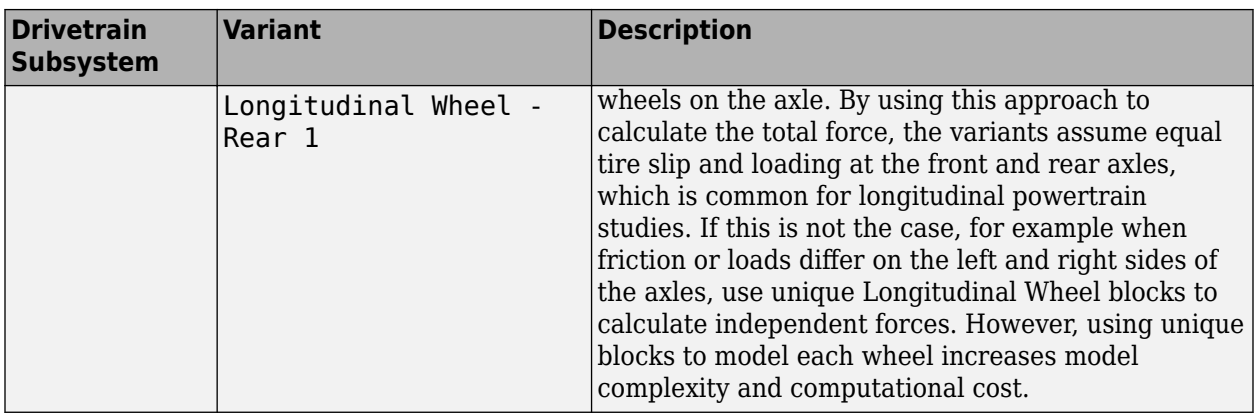

#### **Electric Plant**

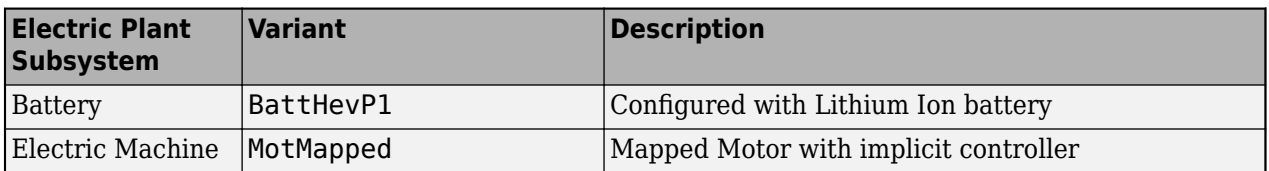

#### **Engine**

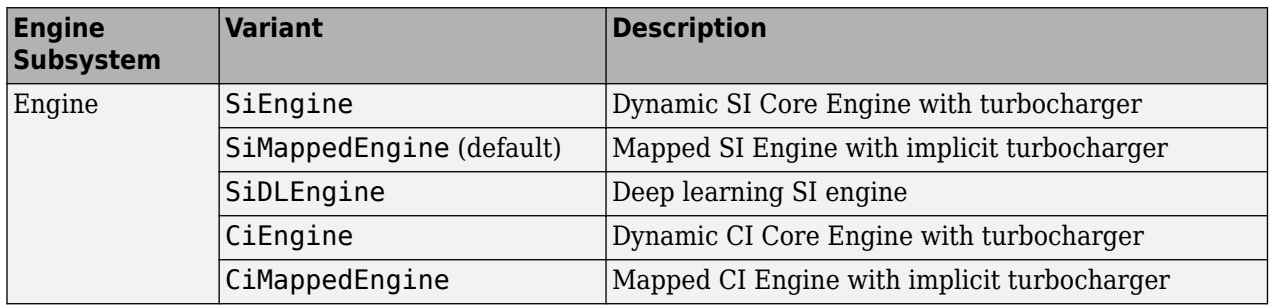

### **Limitations**

MathWorks used the SI Core Engine and SI Controller to calibrate the hybrid control module (HCM). If you use the CI Core Engine and CI Controller variants, the simulation may error because the HCM does not use calibrated results.

### **Acknowledgment**

MathWorks would like to acknowledge the contribution of Dr. Simona Onori to the ECMS optimal control algorithm implemented in this reference application. Dr. Onori is a Professor of Energy Resources Engineering at Stanford University. Her research interests include electrochemical modeling, estimation and optimization of energy storage devices for automotive and grid-level applications, hybrid and electric vehicles modeling and control, PDE modeling, and model-order reduction and estimation of emission mitigation systems. She is a senior member of IEEE.

# **References**

- [1] Balazs, A., Morra, E., and Pischinger, S., *Optimization of Electrified Powertrains for City Cars*. SAE Technical Paper 2011-01-2451. Warrendale, PA: SAE International Journal of Alternative Powertrains, 2012.
- [2] Onori, S., Serrao, L., and Rizzoni, G., *Hybrid Electric Vehicles Energy Management Systems*. New York: Springer, 2016.

### **See Also**

CI Controller | CI Core Engine | Drive Cycle Source | Longitudinal Driver | Mapped CI Engine | Mapped Motor | Mapped SI Engine | SI Controller | SI Core Engine

### **Related Examples**

• ["HEV P1 Reference Application" on page 7-6](#page-313-0)

# **More About**

- • ["Analyze Power and Energy" on page 3-127](#page-232-0)
- • ["Hybrid and Electric Vehicle Reference Application Projects" on page 3-3](#page-108-0)
- "Variant Systems" (Simulink)

# **Explore the Hybrid Electric Vehicle P2 Reference Application**

The hybrid electric vehicle (HEV) P2 reference application represents a full HEV model with an internal combustion engine, transmission, battery, motor, and associated powertrain control algorithms. Use the reference application for hardware-in-the-loop (HIL) testing, tradeoff analysis, and control parameter optimization of a HEV P2 hybrid. To create and open a working copy of the reference application project, enter

[autoblkHevP2Start](matlab:autoblkHevP2Start)

By default, the HEV P2 reference application is configured with:

- Lithium-ion battery pack
- Mapped electric motor
- Mapped spark-ignition (SI) engine

This diagram shows the powertrain configuration.

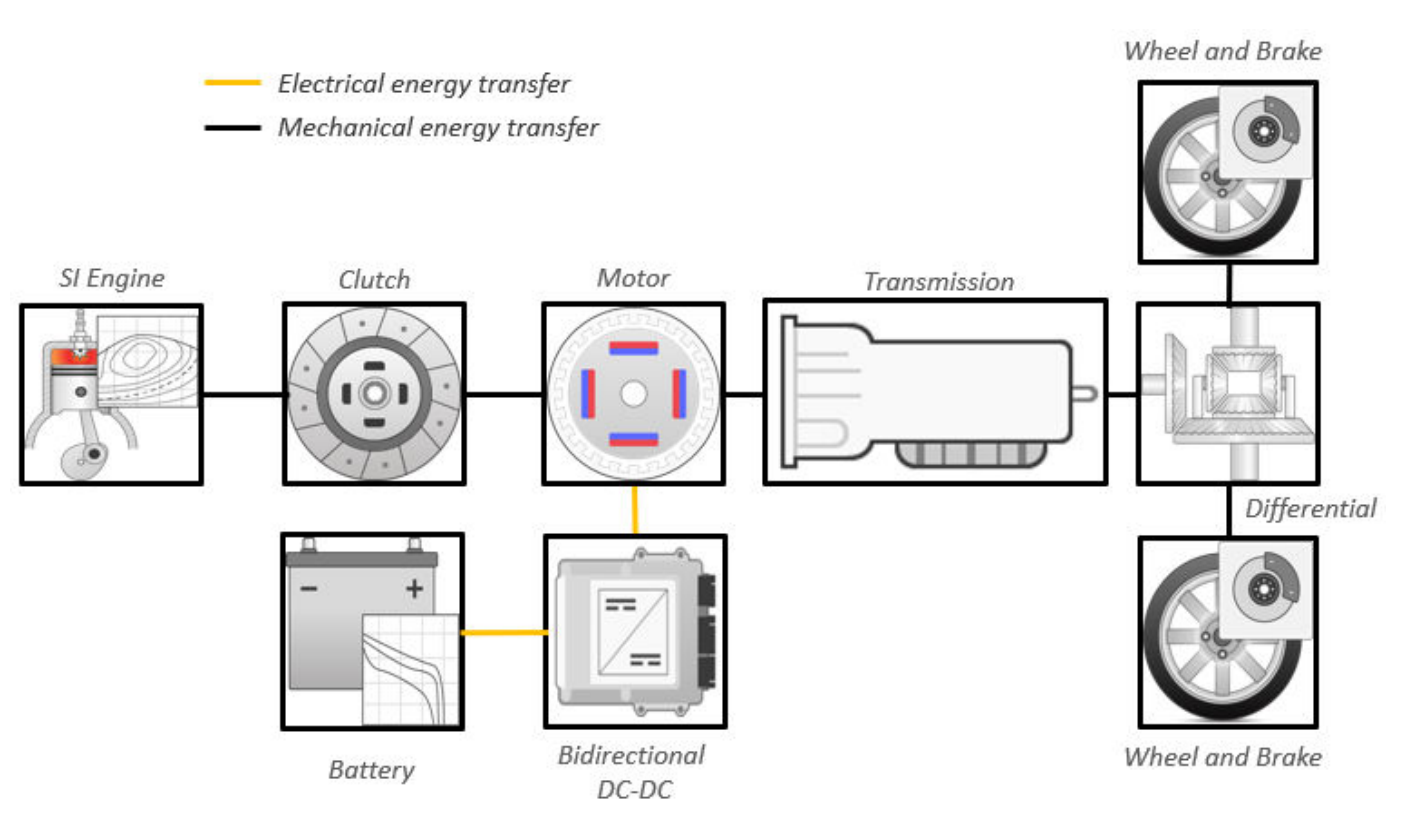

This table describes the blocks and subsystems in the reference application, indicating which subsystems contain variants. To implement the model variants, the reference application uses variant subsystems.

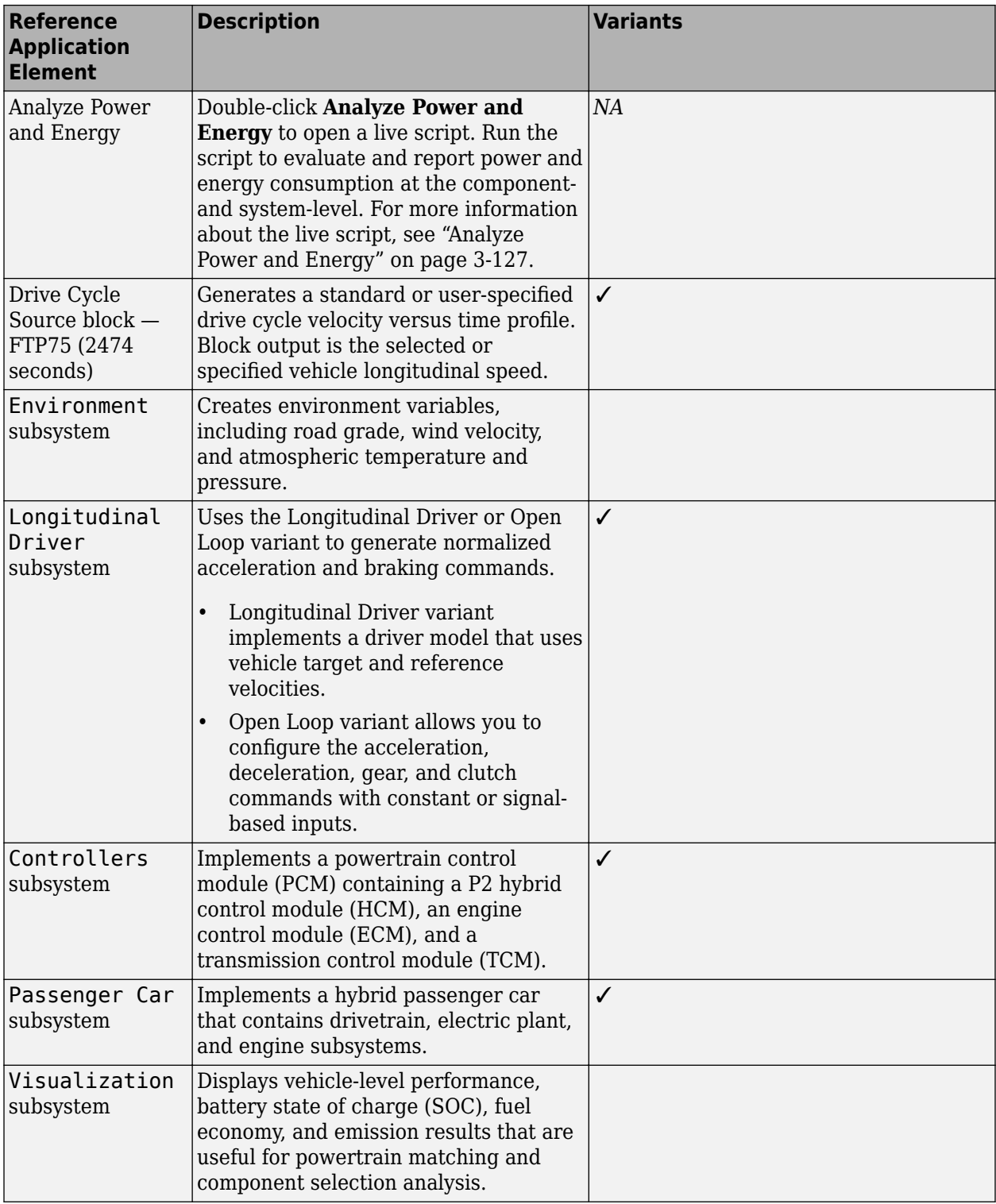

# **Evaluate and Report Power and Energy**

Double-click **Analyze Power and Energy** to open a live script. Run the script to evaluate and report power and energy consumption at the component- and system-level. For more information about the live script, see ["Analyze Power and Energy" on page 3-127](#page-232-0).

The script provides:

- An overall energy summary that you can export to an Excel spreadsheet.
- Engine plant, electric plant, and drivetrain plant efficiencies, including an engine histogram of time spent at the different engine plant efficiencies.
- Data logging so that you can use the Simulation Data Inspector to analyze the powertrain efficiency and energy transfer signals.

For more information about the live script, see ["Analyze Power and Energy" on page 3-127](#page-232-0).

# **Drive Cycle Source**

The Drive Cycle Source block generates a target vehicle velocity for a selected or specified drive cycle. The reference application has these options.

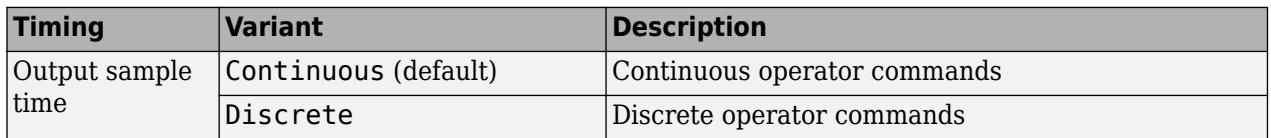

# **Longitudinal Driver**

The Longitudinal Driver subsystem generates normalized acceleration and braking commands. The reference application has these variants.

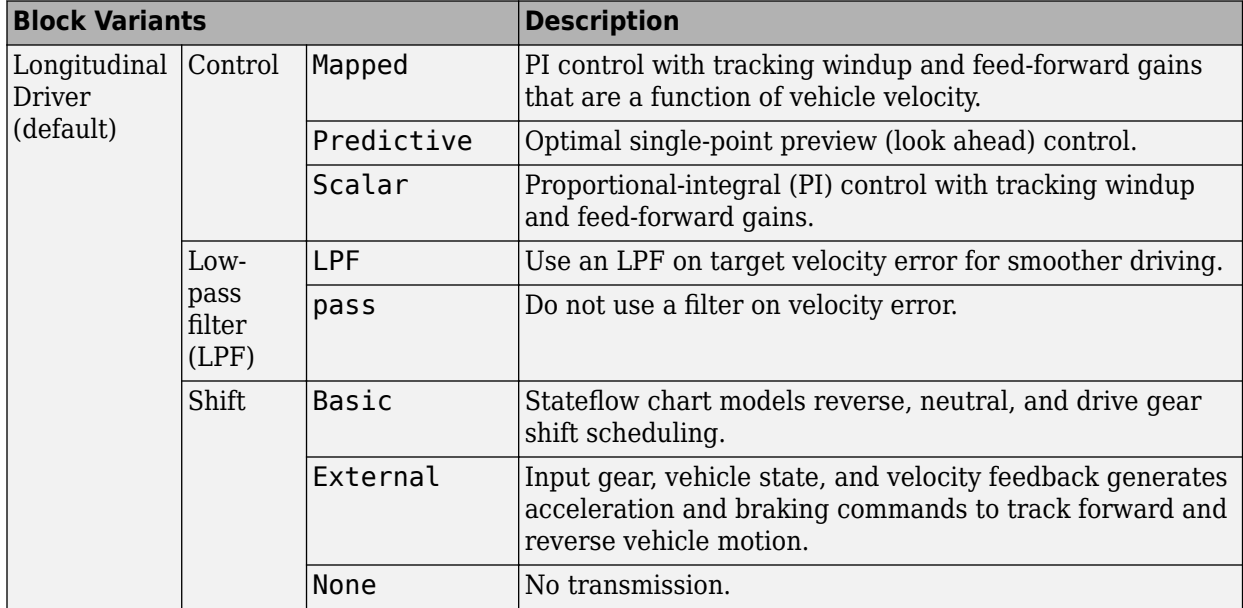

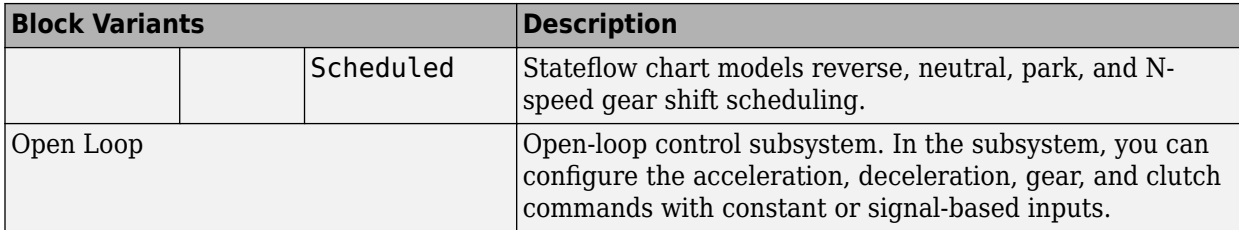

To idle the engine at the beginning of a drive cycle and simulate catalyst light-off before moving the vehicle with a pedal command, use the Longitudinal Driver variant. The Longitudinal Driver subsystem includes an ignition switch signal profile, IgSw. The engine controller uses the ignition switch signal to start both the engine and a catalyst light-off timer.

The catalyst light-off timer overrides the engine stop-start (ESS) stop function control while the catalyst light-off timer is counting up. During the simulation, after the IgSw down-edge time reaches the catalyst light-off time CatLightOffTime, normal ESS operation resumes. If there is no torque command before the simulation reaches the EngStopTime, the ESS shuts down the engine.

To control ESS and catalyst light-off

• In the Longitudinal Driver Model subsystem, set the ignition switch profile IgSw to 'on'.

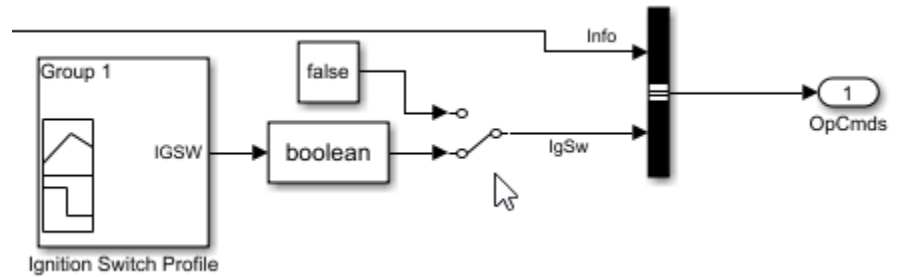

- In the engine controller model workspace, set these calibration parameters:
	- EngStopStartEnable Enables ESS. To disable ESS, set the value to false.
	- CatLightOffTime Engine idle time from engine start to catalyst light-off.
	- EngStopTime ESS engine run time after driver model torque request cut-off.

### **Controllers**

The Controller subsystem has a PCM containing an ECM, HCM, and TCM. The controller has these variants.

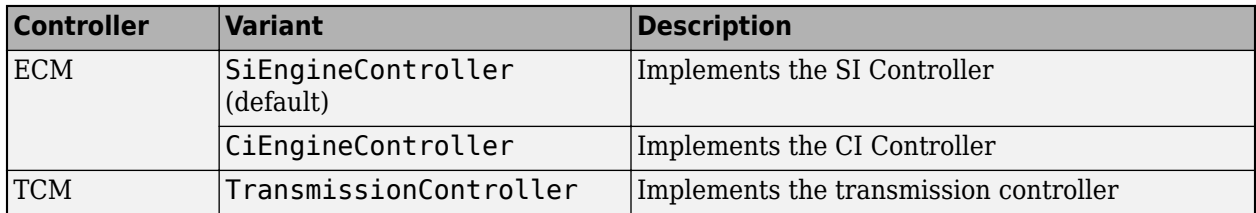

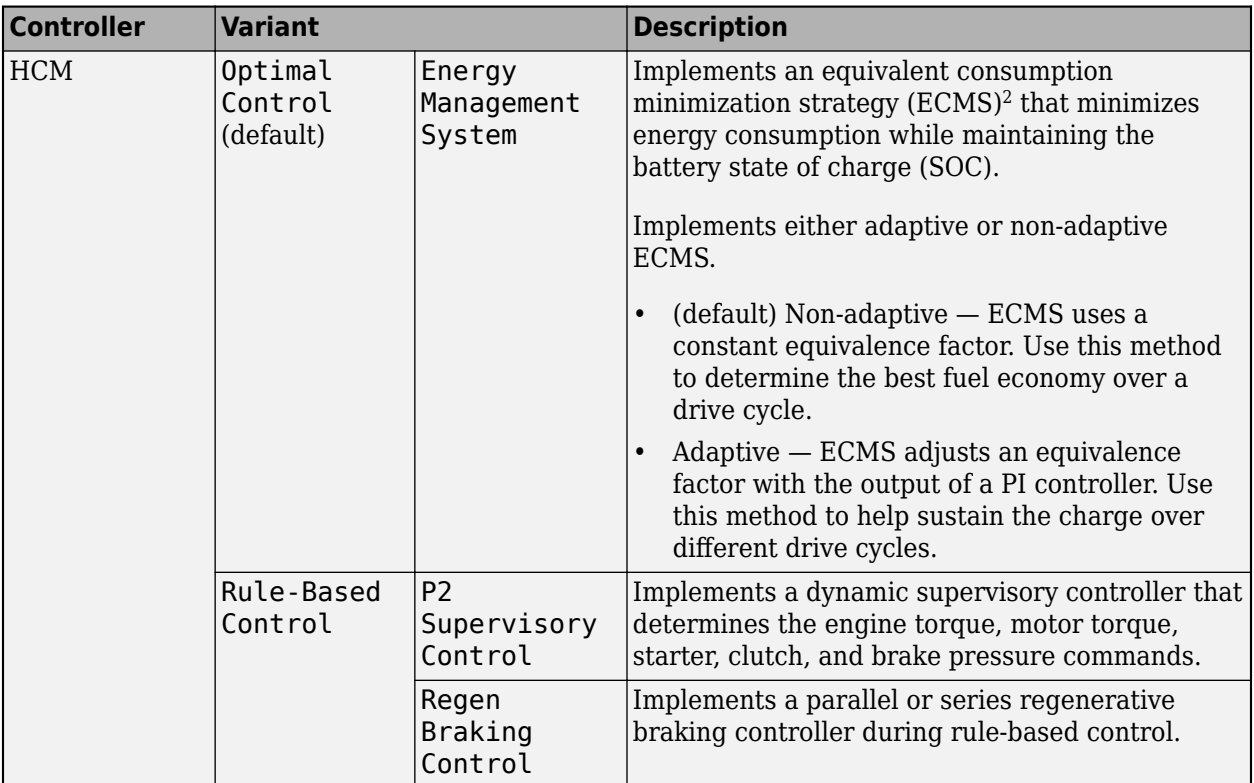

#### **ECMS Control**

The HCM implements a dynamic supervisory controller that determines the engine torque, motor torque, starter, clutch, and brake pressure commands. Specifically, the HCM:

- Converts the driver accelerator pedal signal to a wheel torque request. To calculate the total powertrain torque at the wheels, the algorithm uses the maximum engine torque and motor torque curves and the transmission and differential gear ratios.
- Converts the driver brake pedal signal to a brake pressure request. The algorithm multiplies the brake pedal signal by a maximum brake pressure.
- Implements a regenerative braking algorithm for the traction motor to recover the maximum amount of kinetic energy from the vehicle.

The HCM implements an ECMS algorithm $^2$  that optimizes the torque split between the engine and motor to minimize energy consumption while maintaining the battery state of charge (SOC). Specifically, the ECMS:

• Assigns a cost to electrical energy, so that using stored electrical energy is equal to consuming fuel energy.

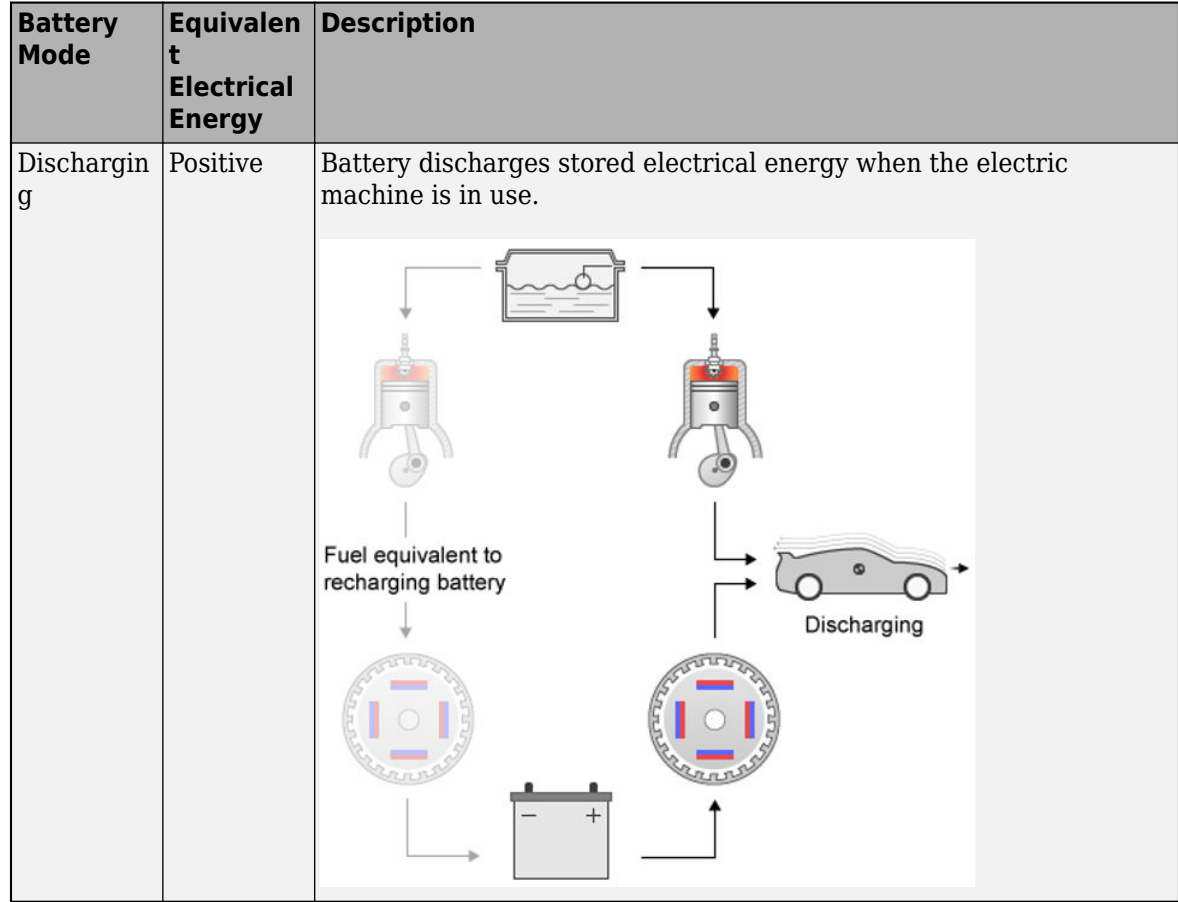

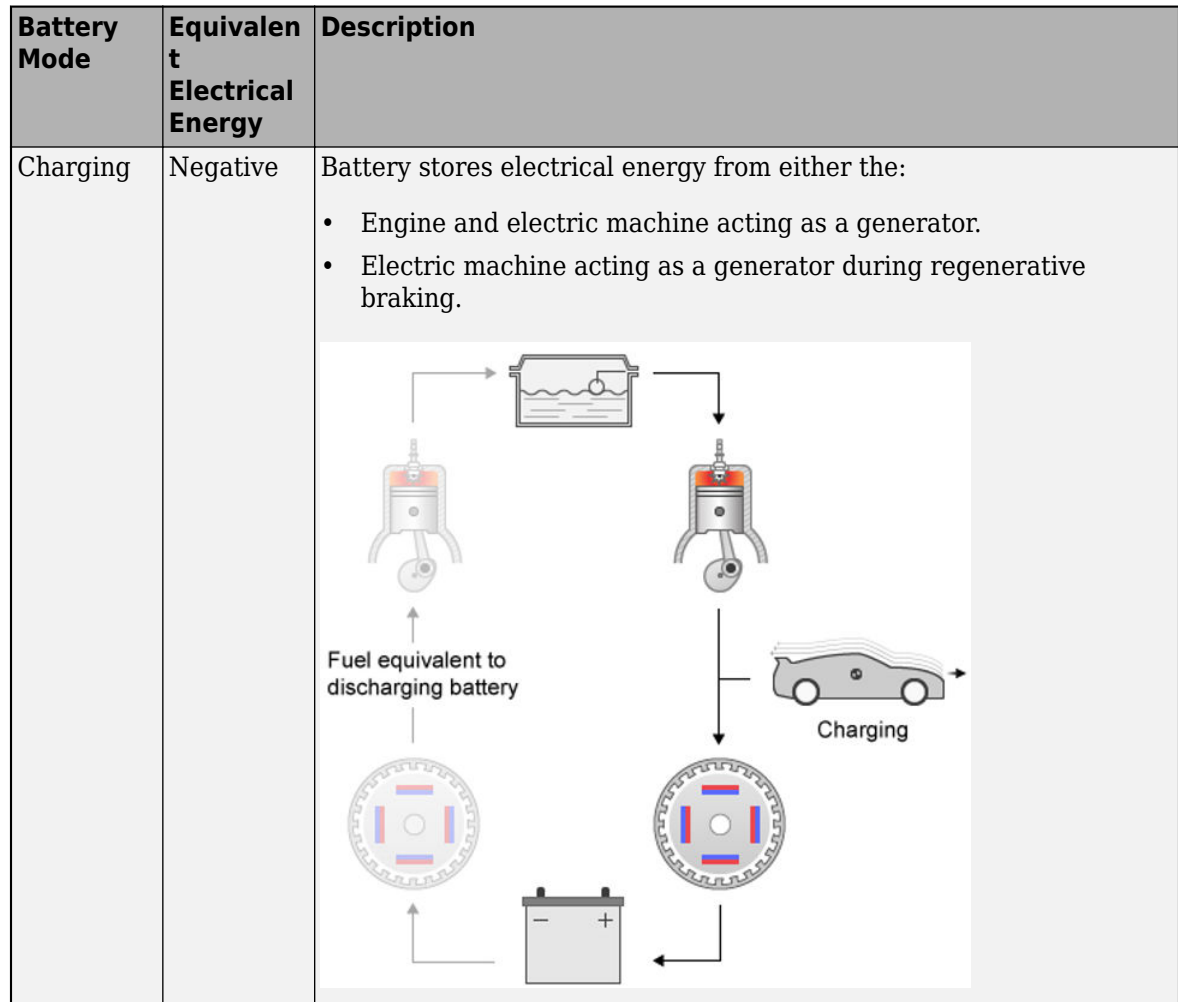

- Is an instantaneous minimization method that the software solves at every controller time step. It can provide near optimal control for a known drive cycle. To implement the strategy at every controller time step, ECMS:
	- **1** Creates a control torque vector of the driver torque command and full motor torque range.

*TrqCmd* −*MinMotTrq*  $\pm$ 0 ÷. +*MaxMotTrq*

**2** Checks actuator and battery constraints. Determines if any elements in the control torque vector are infeasible.

 $\tau_{actualormin}(\omega) \leq \tau_{actualor} \leq \tau_{actualormax}(\omega)$  $P_{\text{battice}}(SOC) \leq P_{\text{batt}} \leq P_{\text{battice}}(SOC)$  $I_{batticelarge}(SOC) \leq I_{batt} \leq I_{battdischarge}(SOC)$  $SOC<sub>min</sub> \leq SOC \leq SOC_{max}$ 

**3** Calculates and minimizes the equivalent consumption using these equations.

 $\text{min}P = P_{fuel} + s \cdot \text{penalty} \cdot P_{electrical} + P_{constraint} + P_{eng\ power\ change}$ 

$$
penalty = 1 - \left( \frac{\text{SOC}(t) - \text{SOC}_{target}}{ \left( \frac{\text{SOC}_{max} - \text{SOC}_{min}}{2} \right)} \right)^{a}
$$

• Implements either adaptive or non-adaptive ECMS method. The HEV architectures are chargesustaining, meaning the battery SOC must remain in a specified range because there is no plugin capability to recharge the battery. The battery is an energy buffer, and all energy comes from the fuel if the change in SOC is minimized over a drive cycle. To charge sustain over a specified drive cycle, the reference application implements either of these ECMS methods.

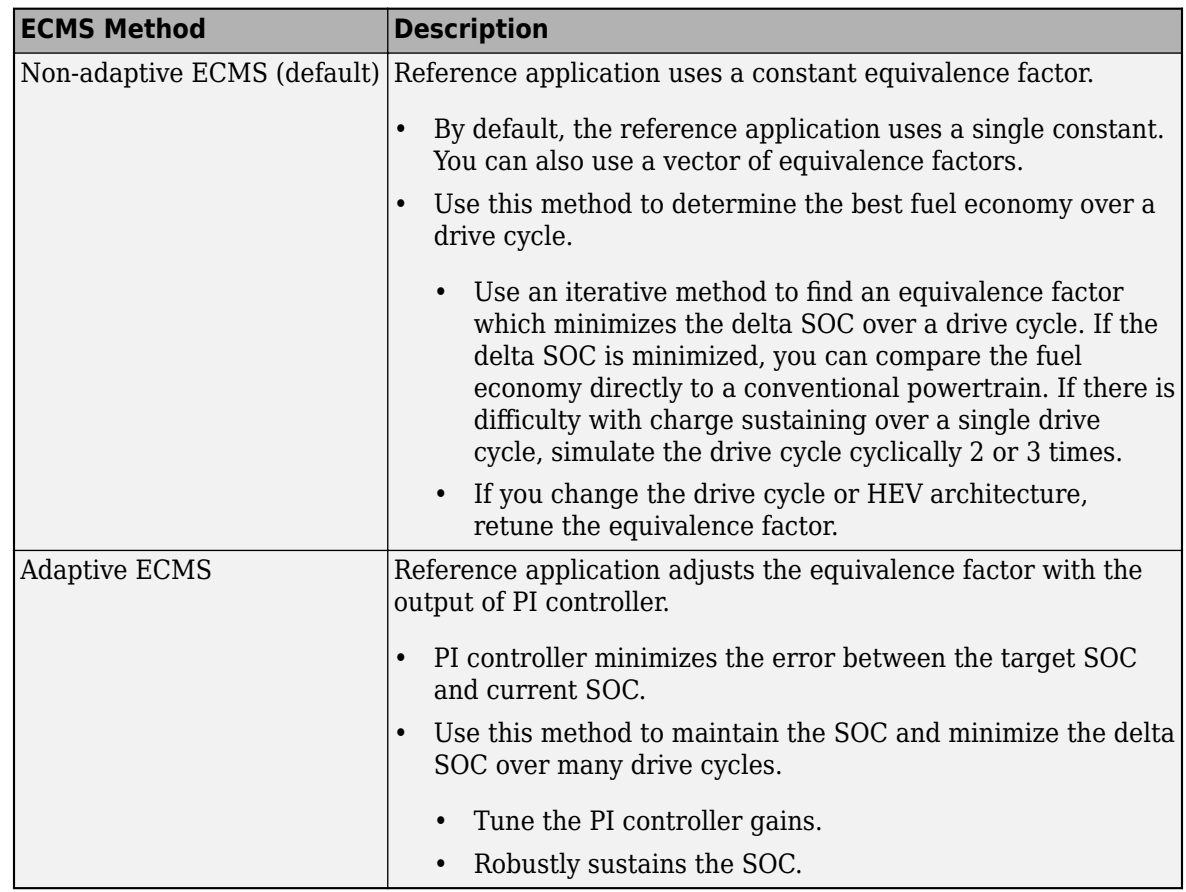

The equations use these variables.

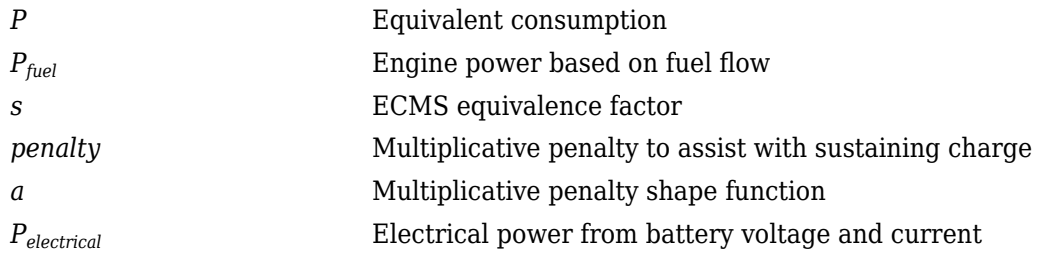

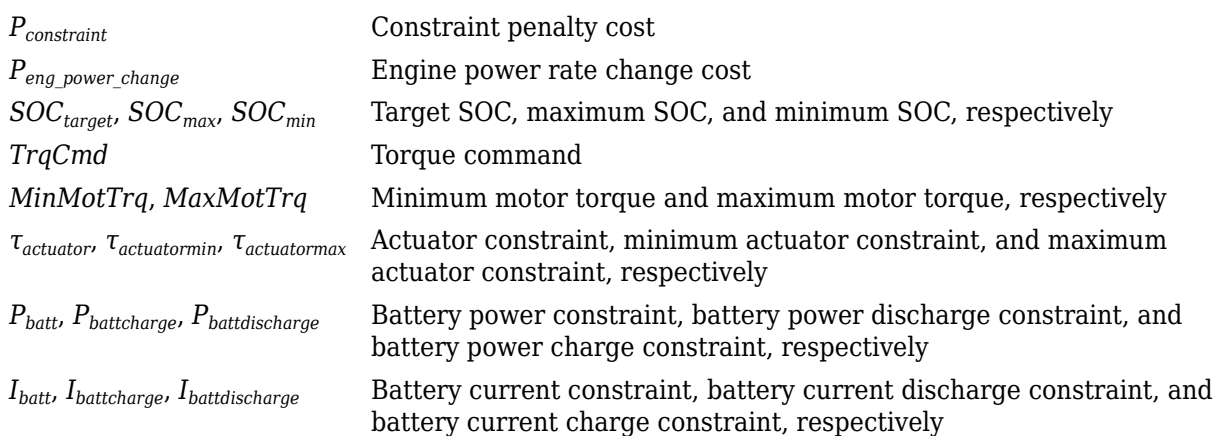

#### **Rule-Based Control**

The HCM implements a dynamic supervisory controller that determines the engine torque, motor torque, starter, clutch, and brake pressure commands. Specifically, the HCM:

- Converts the driver accelerator pedal signal to a torque request. The algorithm uses the optimal engine torque and maximum motor torque curves to calculate the total powertrain torque.
- Converts the driver brake pedal signal to a brake pressure request. The algorithm multiplies the brake pedal signal by a maximum brake pressure.
- Implements a regenerative braking algorithm for the traction motor to recover the maximum amount of kinetic energy from the vehicle.
- Implements a virtual battery management system. The algorithm outputs the dynamic discharge and charge power limits as functions of battery SOC.

The HCM determines the vehicle operating mode through a set of rules and decision logic implemented in 6tateflow. The operating modes are functions of motor speed and requested torque. The algorithm uses the calculated power request, accelerator pedal, battery SOC, and vehicle speed rules to transition between electric vehicle (EV) and parallel HEV modes.

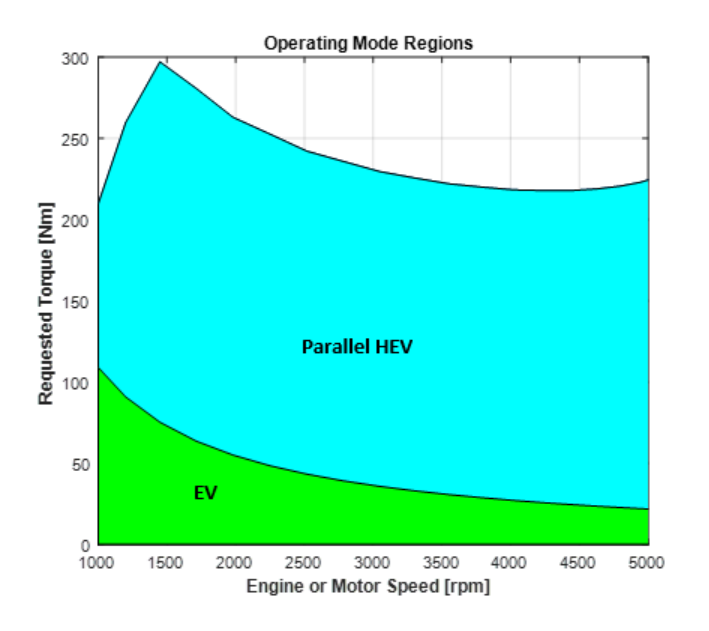

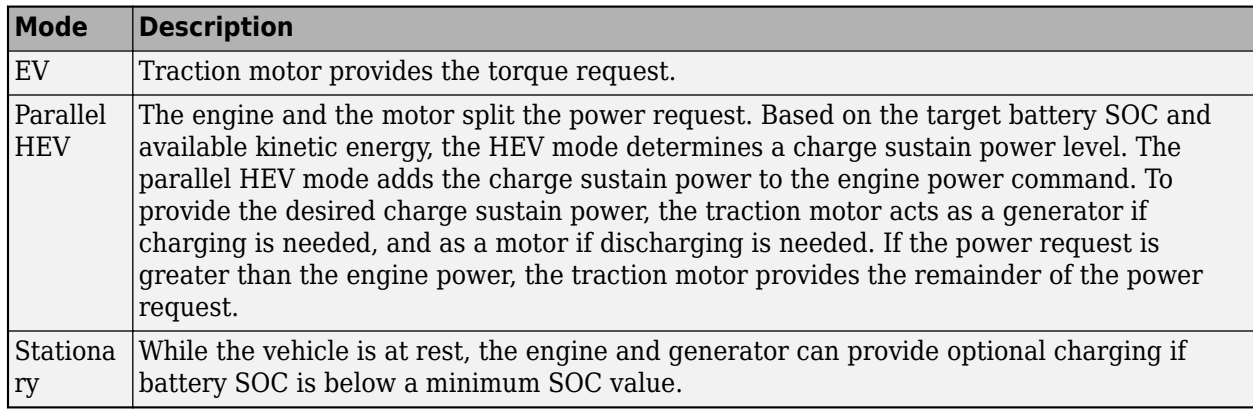

The HCM controls the motor, and engine through a set of rules and decision logic implemented in Stateflow.

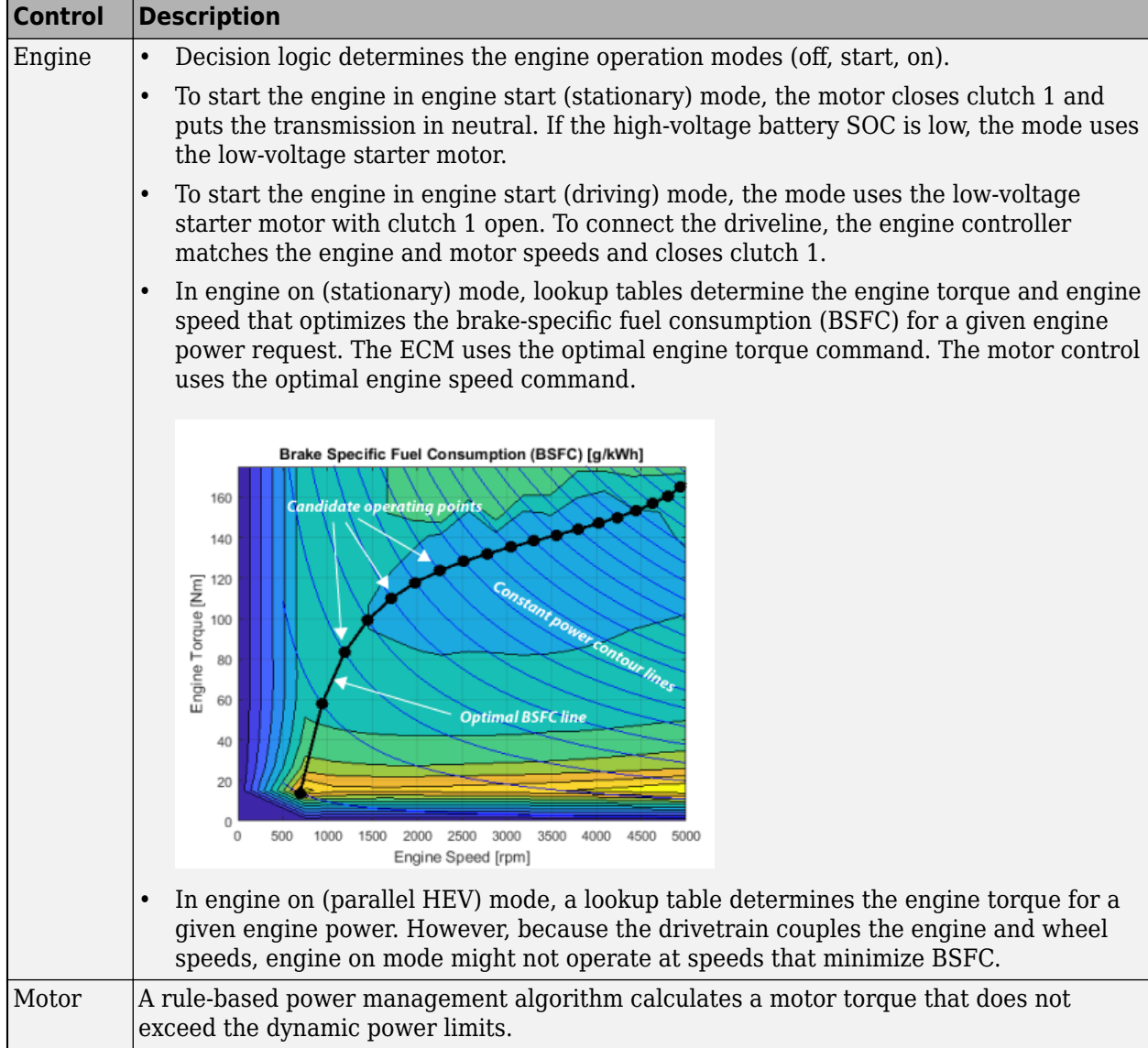

# **Passenger Car**

To implement a passenger car, the Passenger Car subsystem contains drivetrain, electric plant, and engine subsystems. To create your own engine variants for the reference application, use the CI and SI engine project templates. The reference application has these variants.

#### **Drivetrain**

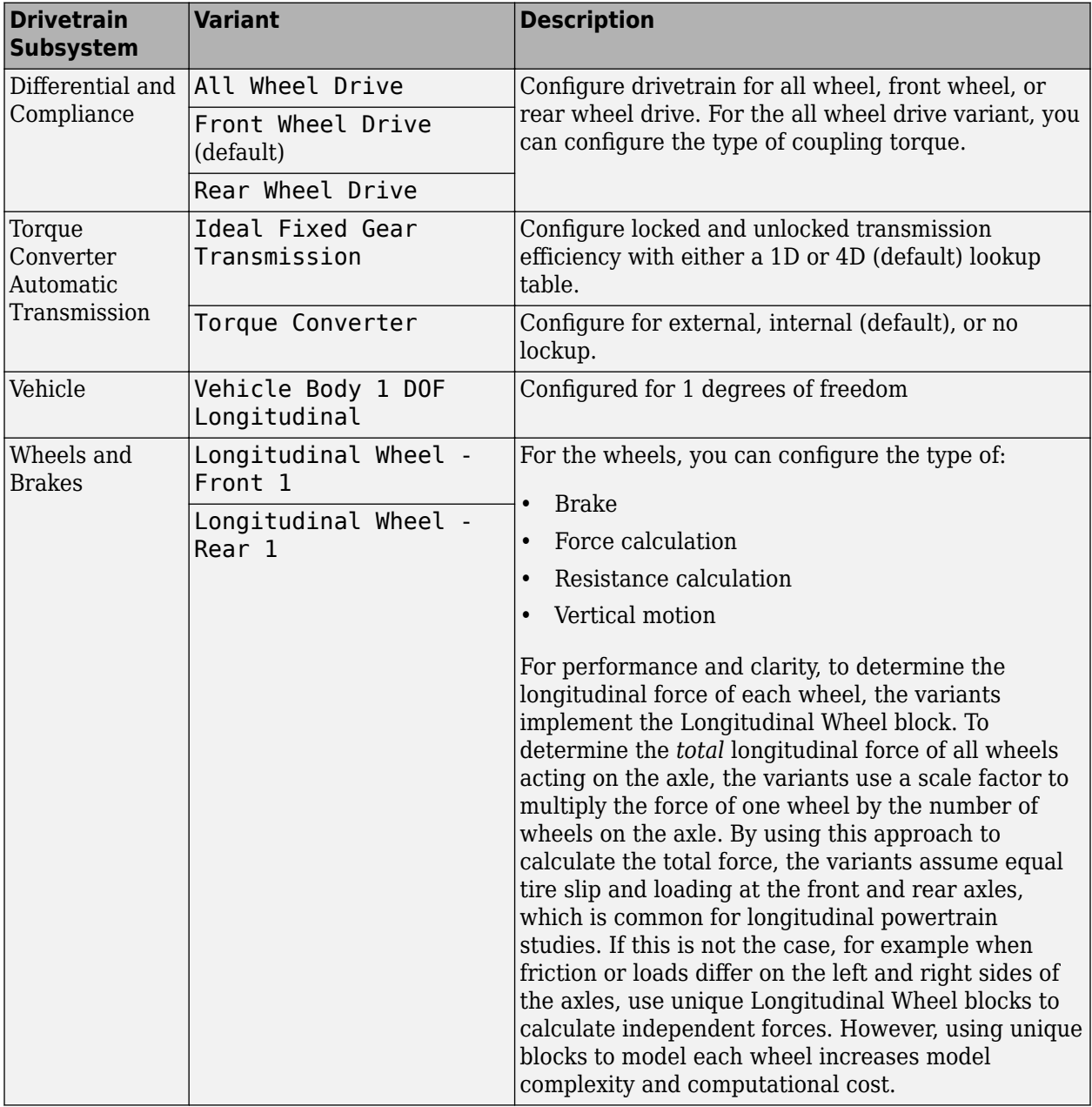

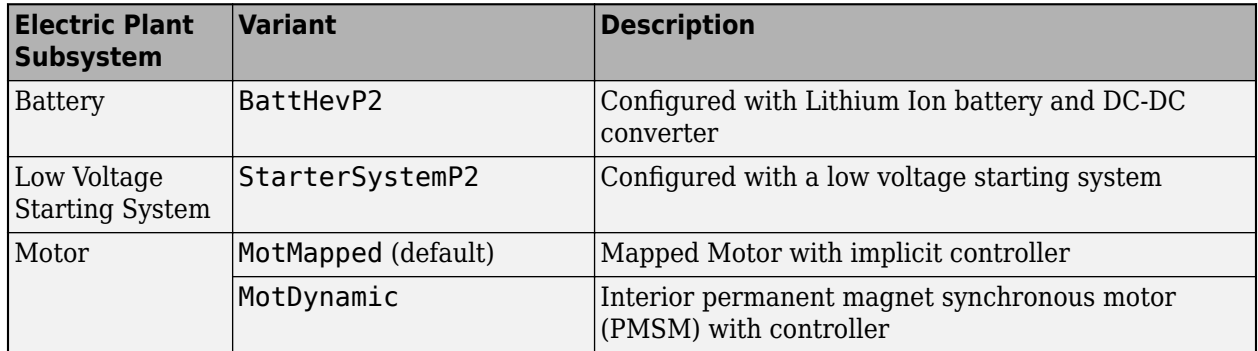

#### **Electric Plant**

#### **Engine**

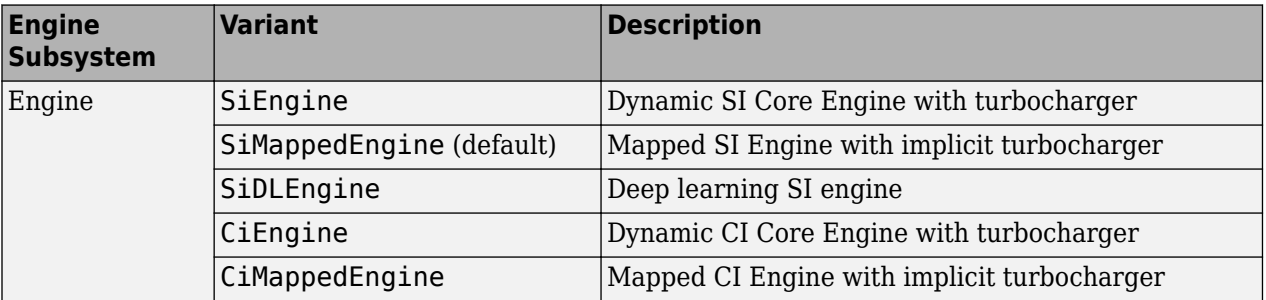

### **Limitations**

MathWorks used the SI Core Engine and SI Controller to calibrate the hybrid control module (HCM). If you use the CI Core Engine and CI Controller variants, the simulation may error because the HCM does not use calibrated results.

# **Acknowledgment**

MathWorks would like to acknowledge the contribution of Dr. Simona Onori to the ECMS optimal control algorithm implemented in this reference application. Dr. Onori is a Professor of Energy Resources Engineering at Stanford University. Her research interests include electrochemical modeling, estimation and optimization of energy storage devices for automotive and grid-level applications, hybrid and electric vehicles modeling and control, PDE modeling, and model-order reduction and estimation of emission mitigation systems. She is a senior member of IEEE.

### **References**

- [1] Balazs, A., Morra, E., and Pischinger, S., *Optimization of Electrified Powertrains for City Cars*. SAE Technical Paper 2011-01-2451. Warrendale, PA: SAE International Journal of Alternative Powertrains, 2012.
- [2] Onori, S., Serrao, L., and Rizzoni, G., *Hybrid Electric Vehicles Energy Management Systems*. New York: Springer, 2016.

# **See Also**

CI Controller | CI Core Engine | Drive Cycle Source | Longitudinal Driver | Mapped CI Engine | Mapped Motor | Mapped SI Engine | SI Controller | SI Core Engine

# **Related Examples**

• ["HEV P2 Reference Application" on page 7-7](#page-314-0)

# **More About**

- • ["Analyze Power and Energy" on page 3-127](#page-232-0)
- • ["Hybrid and Electric Vehicle Reference Application Projects" on page 3-3](#page-108-0)
- "Variant Systems" (Simulink)
# **Explore the Hybrid Electric Vehicle P3 Reference Application**

The hybrid electric vehicle (HEV) P3 reference application represents a full HEV model with an internal combustion engine, transmission, battery, motor, and associated powertrain control algorithms. Use the reference application for hardware-in-the-loop (HIL) testing, tradeoff analysis, and control parameter optimization of a HEV P3 hybrid. To create and open a working copy of the reference application project, enter

[autoblkHevP3Start](matlab:autoblkHevP3Start)

By default, the HEV P3 reference application is configured with:

- Lithium-ion battery pack
- Mapped electric motor
- Mapped spark-ignition (SI) engine

This diagram shows the powertrain configuration.

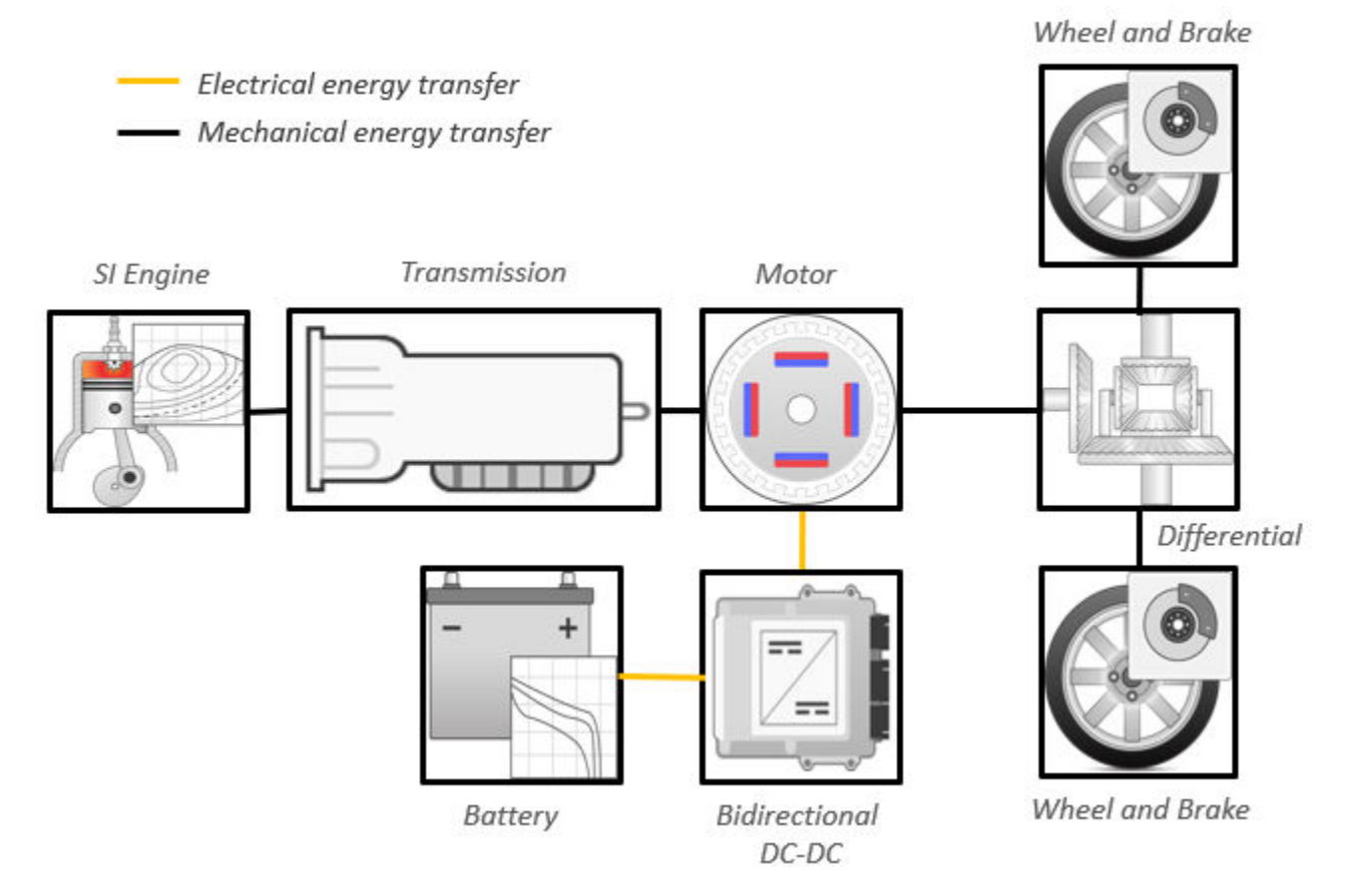

This table describes the blocks and subsystems in the reference application, indicating which subsystems contain variants. To implement the model variants, the reference application uses variant subsystems.

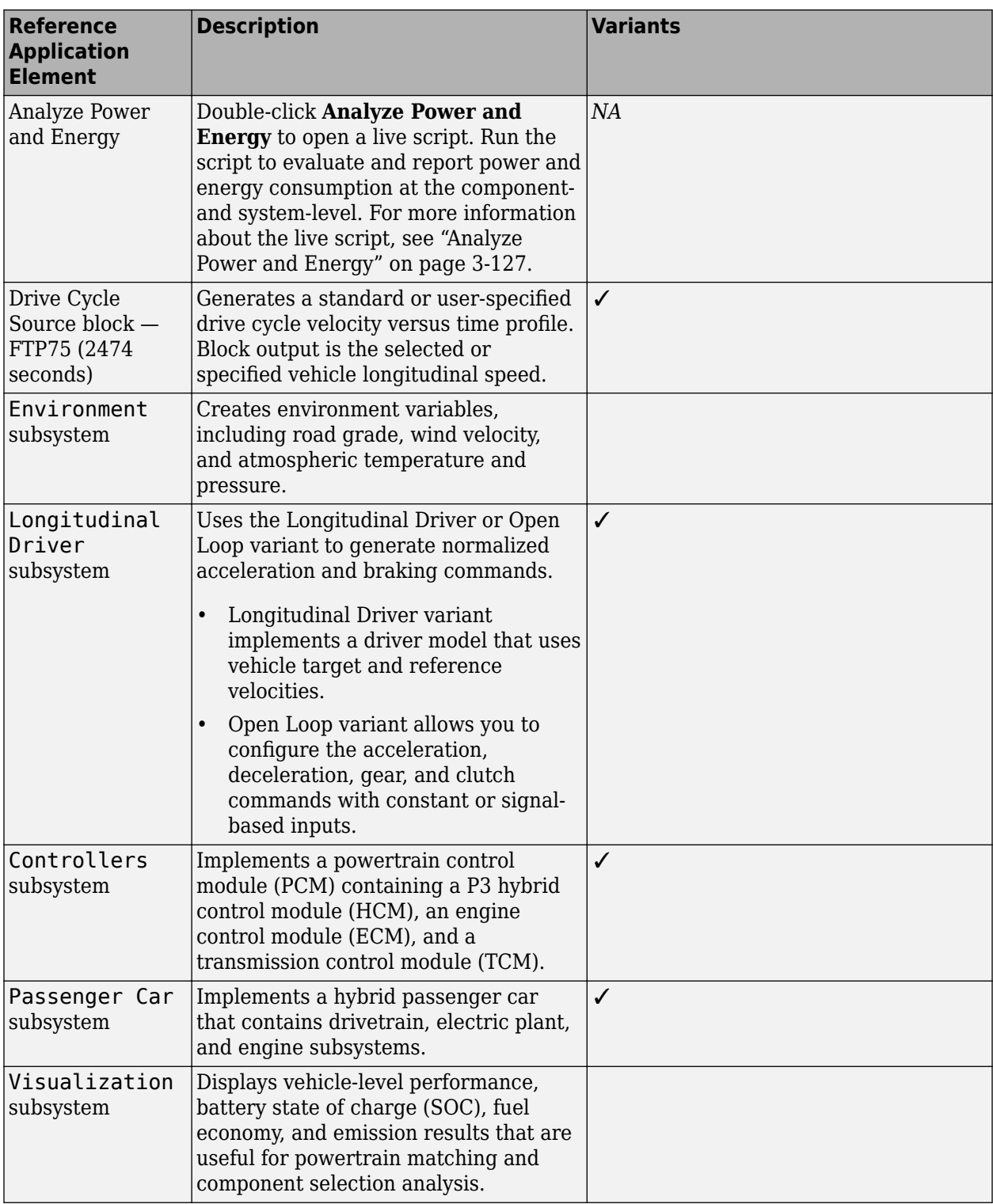

# **Evaluate and Report Power and Energy**

Double-click **Analyze Power and Energy** to open a live script. Run the script to evaluate and report power and energy consumption at the component- and system-level. For more information about the live script, see ["Analyze Power and Energy" on page 3-127](#page-232-0).

The script provides:

- An overall energy summary that you can export to an Excel spreadsheet.
- Engine plant, electric plant, and drivetrain plant efficiencies, including an engine histogram of time spent at the different engine plant efficiencies.
- Data logging so that you can use the Simulation Data Inspector to analyze the powertrain efficiency and energy transfer signals.

For more information about the live script, see ["Analyze Power and Energy" on page 3-127](#page-232-0).

# **Drive Cycle Source**

The Drive Cycle Source block generates a target vehicle velocity for a selected or specified drive cycle. The reference application has these options.

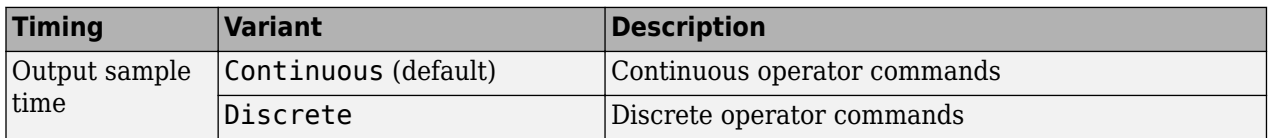

# **Longitudinal Driver**

The Longitudinal Driver subsystem generates normalized acceleration and braking commands. The reference application has these variants.

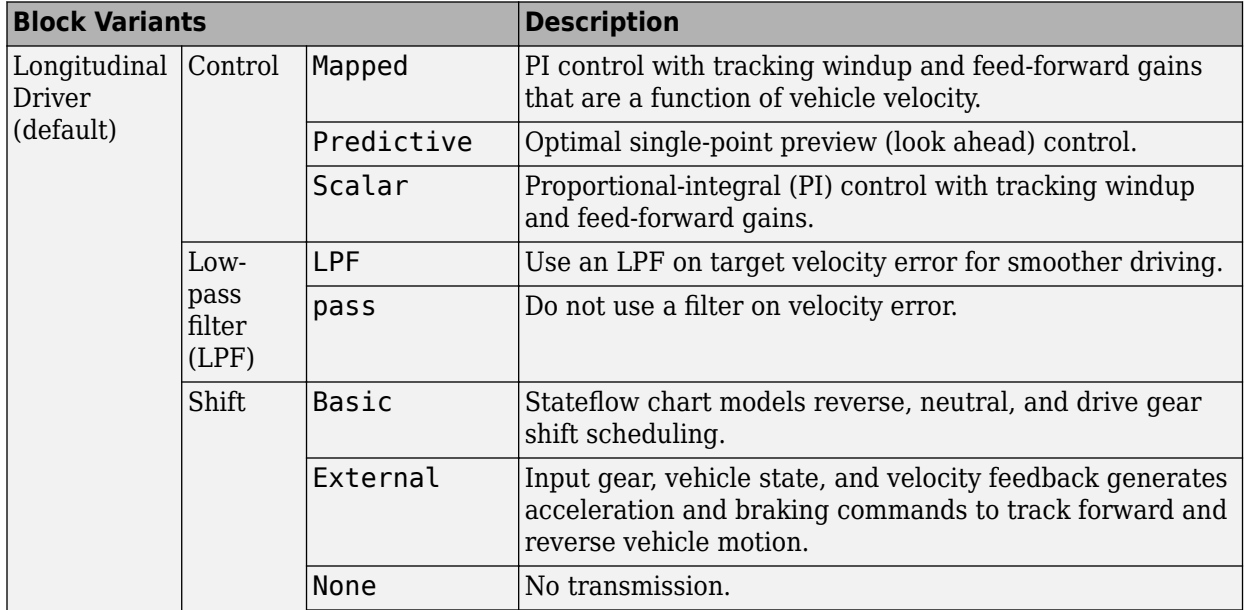

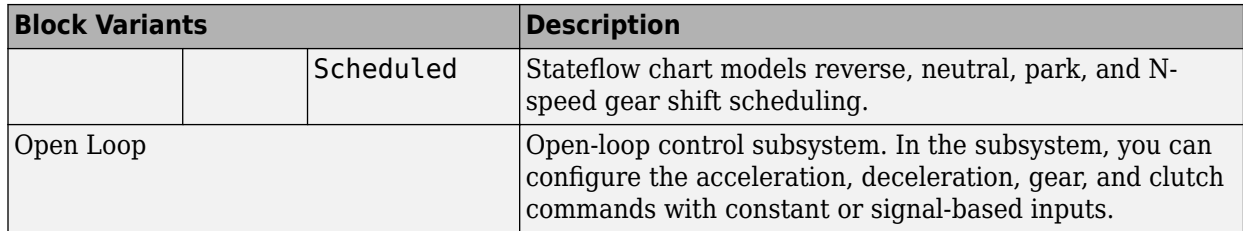

To idle the engine at the beginning of a drive cycle and simulate catalyst light-off before moving the vehicle with a pedal command, use the Longitudinal Driver variant. The Longitudinal Driver subsystem includes an ignition switch signal profile, IgSw. The engine controller uses the ignition switch signal to start both the engine and a catalyst light-off timer.

The catalyst light-off timer overrides the engine stop-start (ESS) stop function control while the catalyst light-off timer is counting up. During the simulation, after the IgSw down-edge time reaches the catalyst light-off time CatLightOffTime, normal ESS operation resumes. If there is no torque command before the simulation reaches the EngStopTime, the ESS shuts down the engine.

To control ESS and catalyst light-off

• In the Longitudinal Driver Model subsystem, set the ignition switch profile IgSw to 'on'.

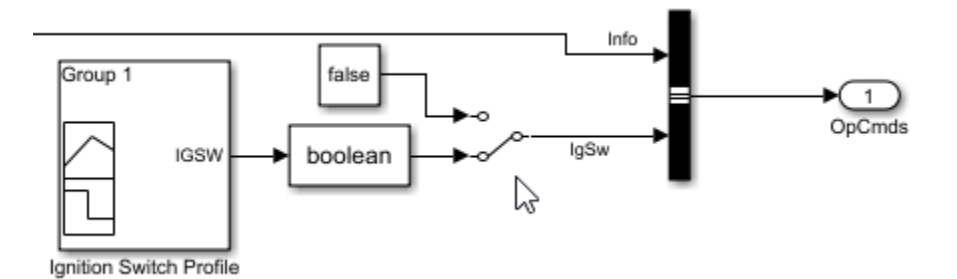

- In the engine controller model workspace, set these calibration parameters:
	- EngStopStartEnable Enables ESS. To disable ESS, set the value to false.
	- CatLightOffTime Engine idle time from engine start to catalyst light-off.
	- EngStopTime ESS engine run time after driver model torque request cut-off.

### **Controllers**

The Controller subsystem has a PCM containing an ECM, HCM, and TCM. The controller has these variants.

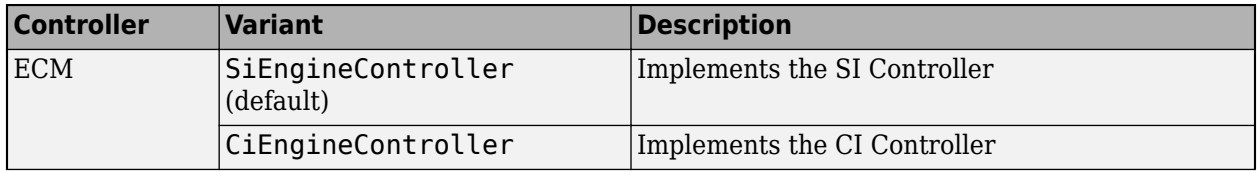

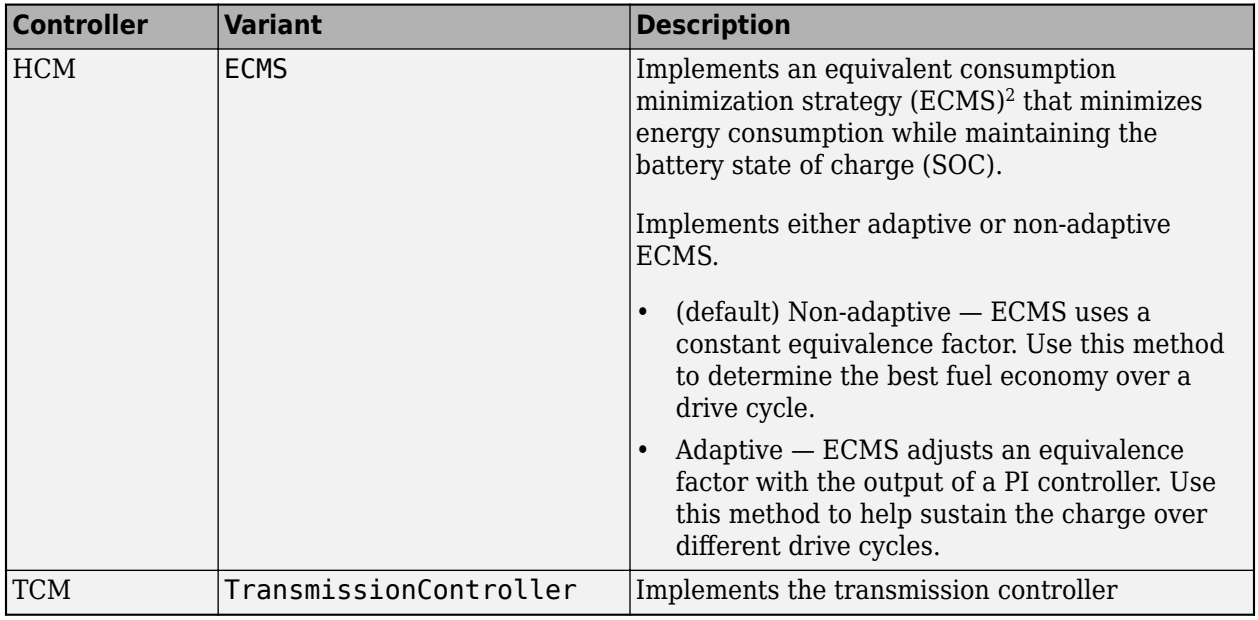

#### **ECMS Control**

The HCM implements a dynamic supervisory controller that determines the engine torque, motor torque, starter, clutch, and brake pressure commands. Specifically, the HCM:

- Converts the driver accelerator pedal signal to a wheel torque request. To calculate the total powertrain torque at the wheels, the algorithm uses the maximum engine torque and motor torque curves and the transmission and differential gear ratios.
- Converts the driver brake pedal signal to a brake pressure request. The algorithm multiplies the brake pedal signal by a maximum brake pressure.
- Implements a regenerative braking algorithm for the traction motor to recover the maximum amount of kinetic energy from the vehicle.

The HCM implements an ECMS algorithm $^2$  that optimizes the torque split between the engine and motor to minimize energy consumption while maintaining the battery state of charge (SOC). Specifically, the ECMS:

• Assigns a cost to electrical energy, so that using stored electrical energy is equal to consuming fuel energy.

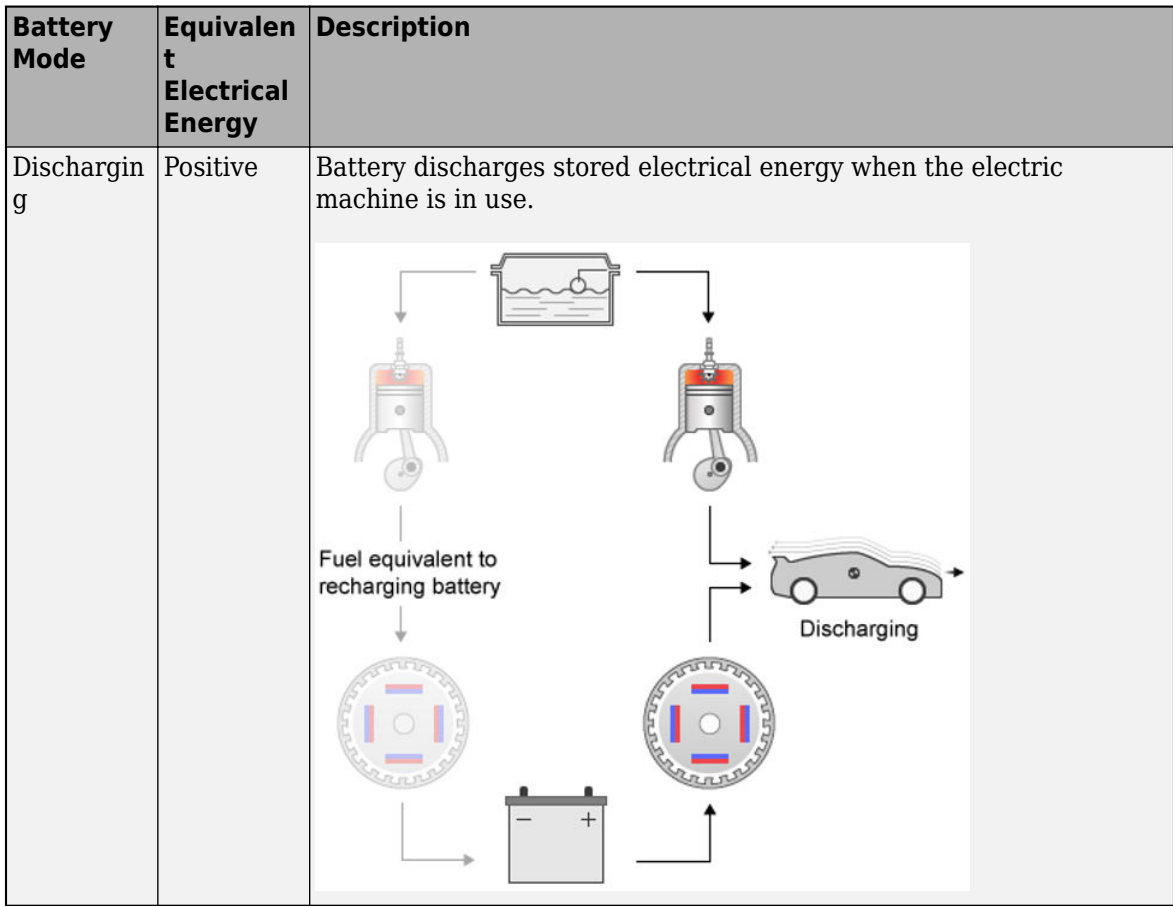

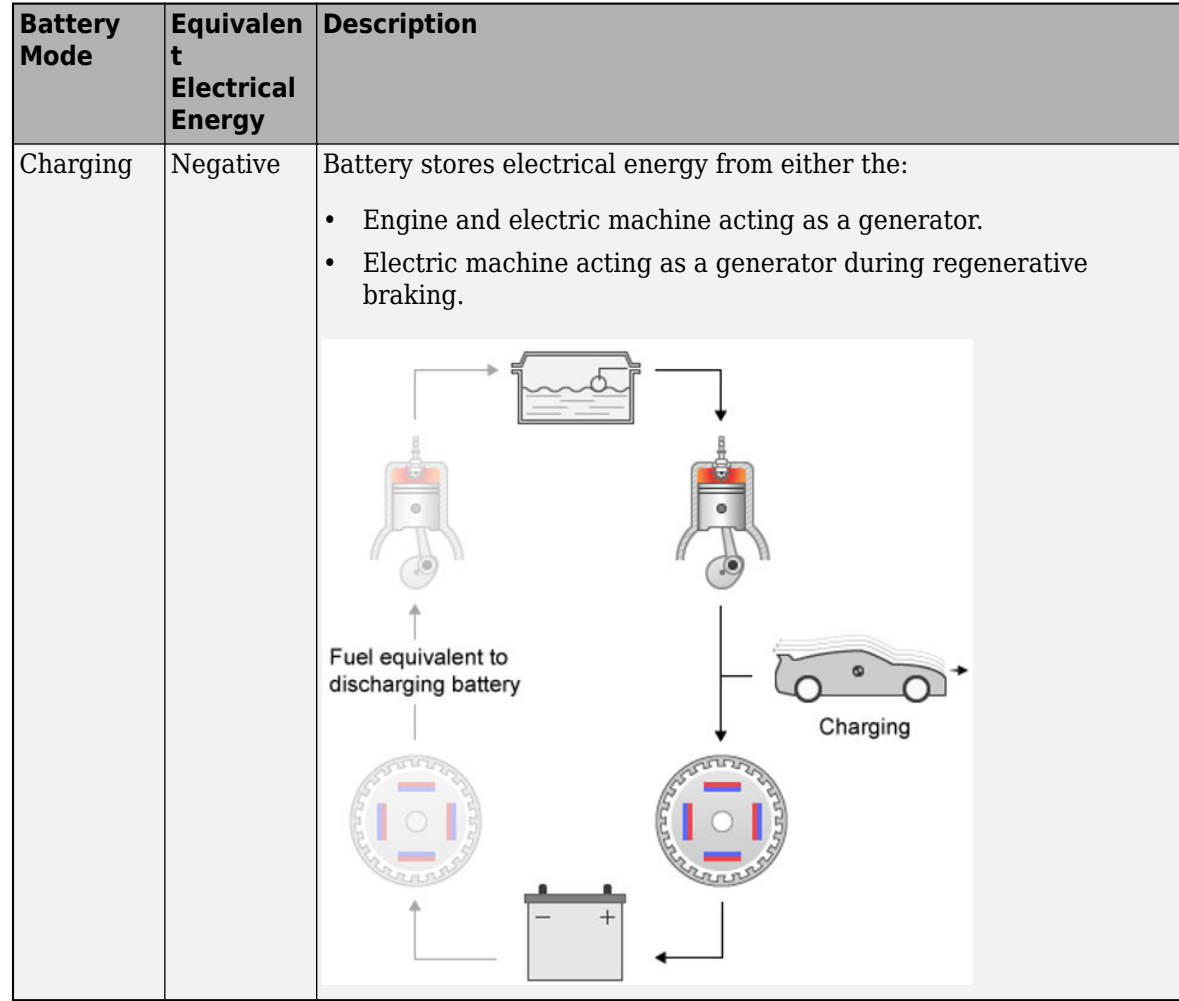

- Is an instantaneous minimization method that the software solves at every controller time step. It can provide near optimal control for a known drive cycle. To implement the strategy at every controller time step, ECMS:
	- **1** Creates a control torque vector of the driver torque command and full motor torque range.

*TrqCmd* −*MinMotTrq* ł. 0 ÷. +*MaxMotTrq*

**2** Checks actuator and battery constraints. Determines if any elements in the control torque vector are infeasible.

 $\tau_{actualormin}(\omega) \leq \tau_{actualor} \leq \tau_{actualormax}(\omega)$  $P_{\text{battice}}(SOC) \leq P_{\text{batt}} \leq P_{\text{battice}}(SOC)$  $I_{batticelarge}(SOC) \leq I_{batt} \leq I_{battdischarge}(SOC)$  $SOC<sub>min</sub> \leq SOC \leq SOC_{max}$ 

**3** Calculates and minimizes the equivalent consumption using these equations.

 $\min P = P_{fuel} + s \cdot penalty \cdot P_{electrical} + P_{constraint} + P_{eng\_power\_change}$ 

$$
penalty = 1 - \left( \frac{\text{SOC}(t) - \text{SOC}_{target}}{ \left( \frac{\text{SOC}_{max} - \text{SOC}_{min}}{2} \right)} \right)^{a}
$$

• Implements either adaptive or non-adaptive ECMS method. The HEV architectures are chargesustaining, meaning the battery SOC must remain in a specified range because there is no plugin capability to recharge the battery. The battery is an energy buffer, and all energy comes from the fuel if the change in SOC is minimized over a drive cycle. To charge sustain over a specified drive cycle, the reference application implements either of these ECMS methods.

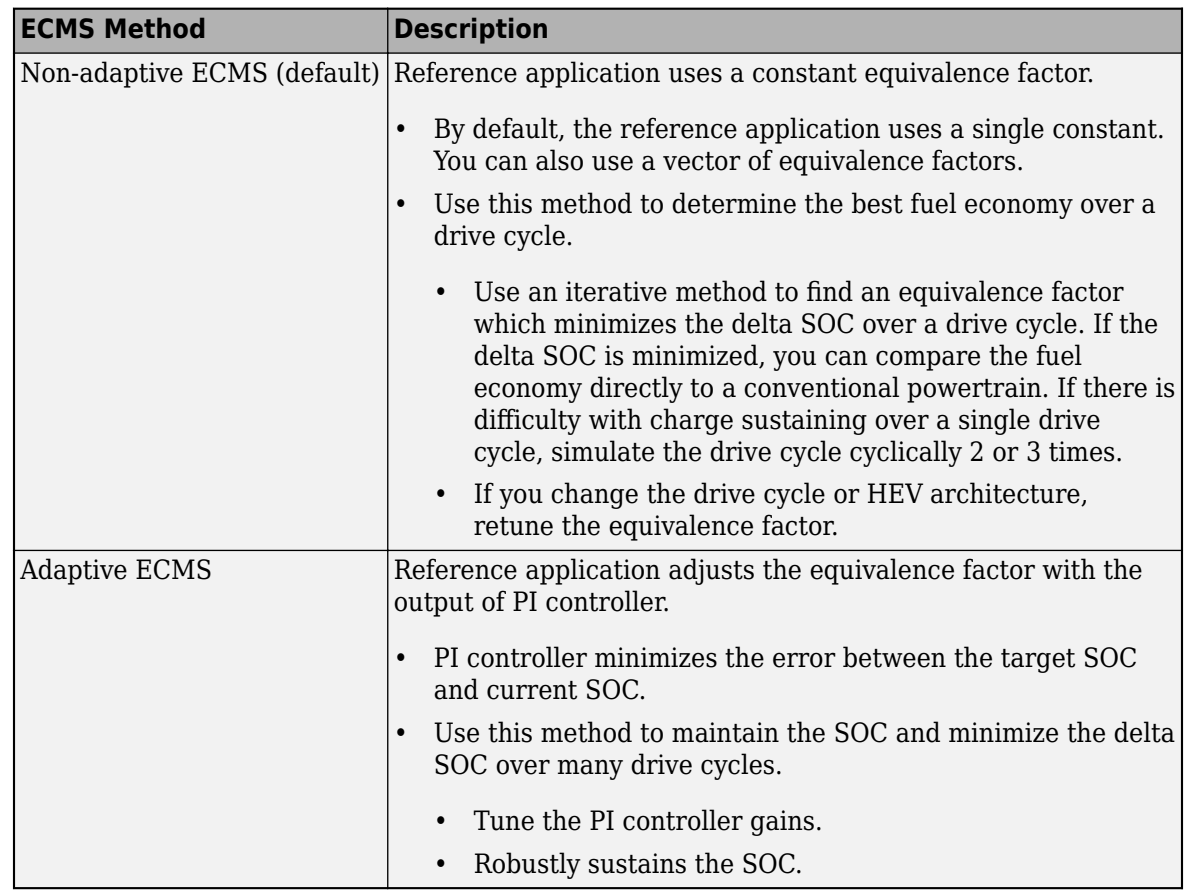

The equations use these variables.

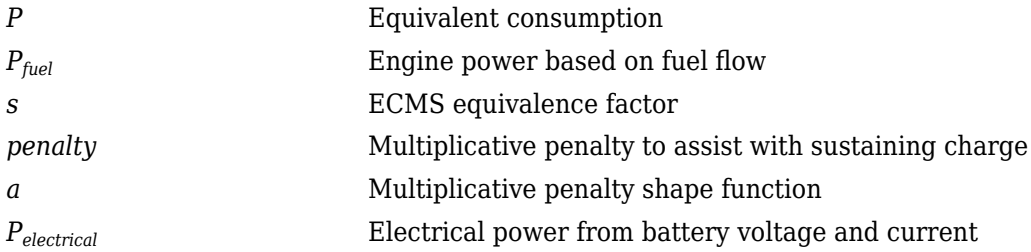

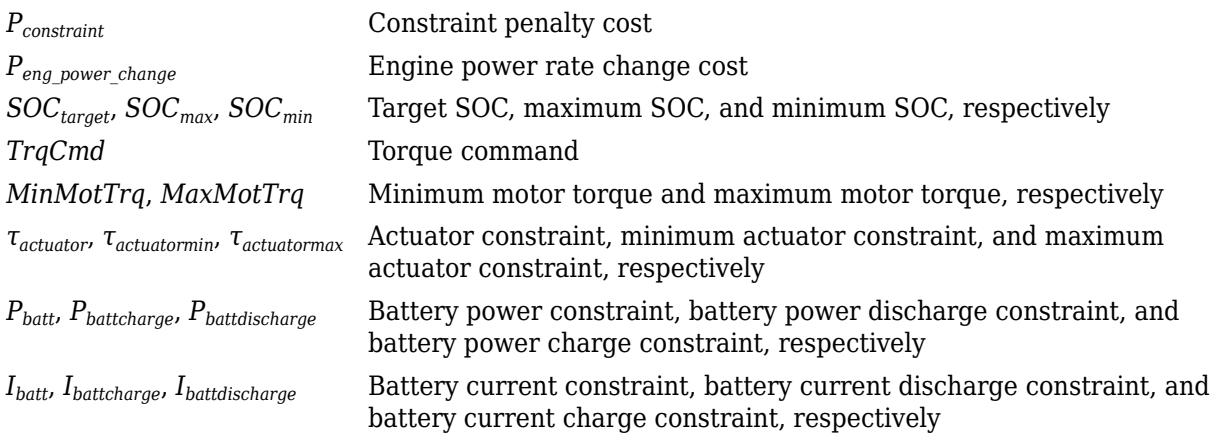

# **Passenger Car**

To implement a passenger car, the Passenger Car subsystem contains drivetrain, electric plant, and engine subsystems. To create your own engine variants for the reference application, use the CI and SI engine project templates. The reference application has these subsystem variants.

#### **Drivetrain**

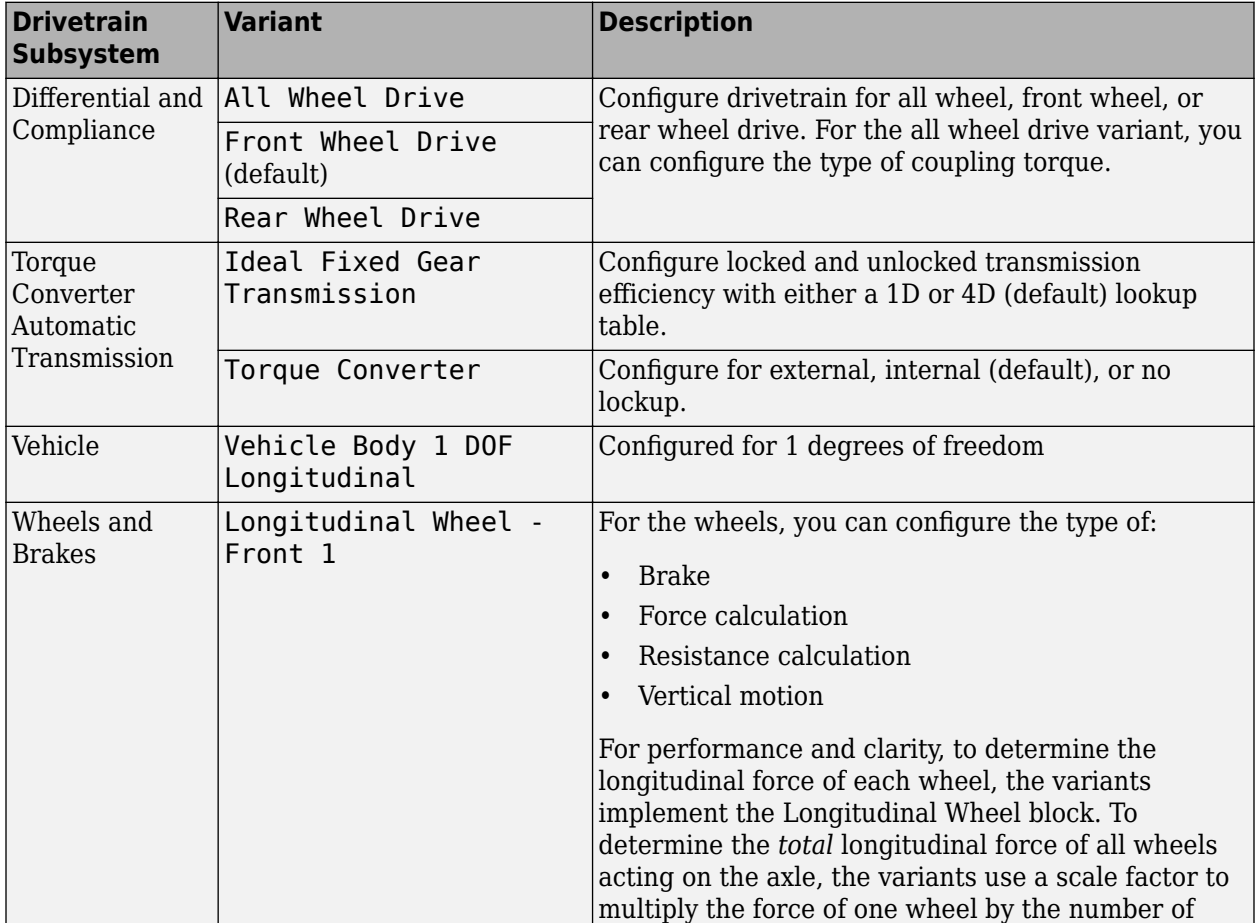

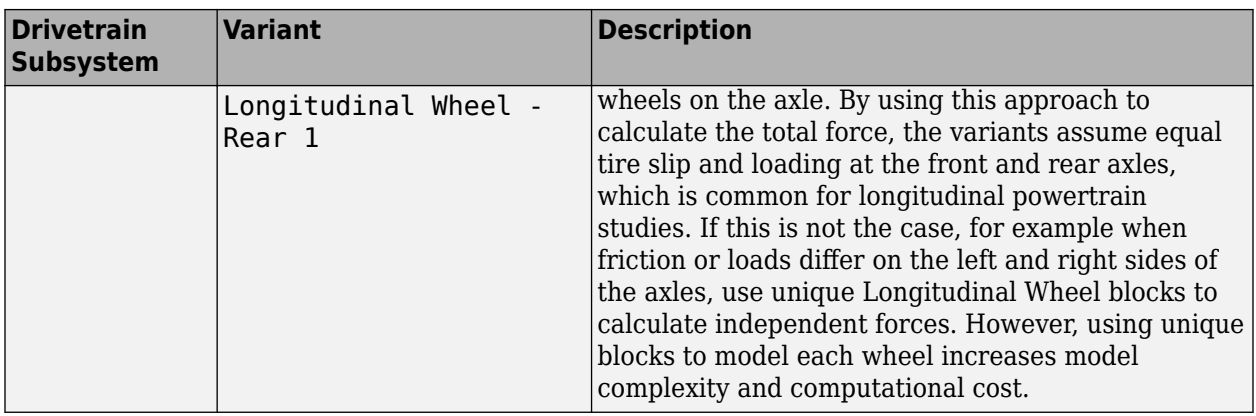

#### **Electric Plant**

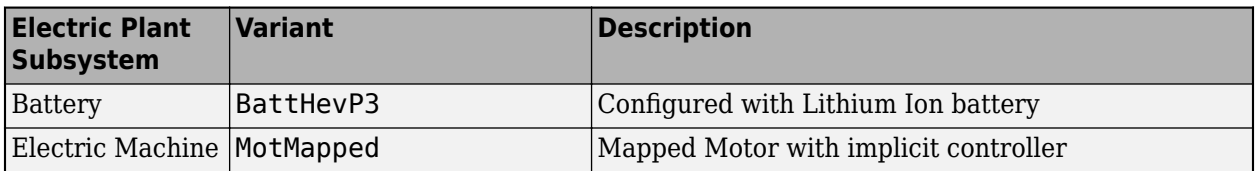

#### **Engine**

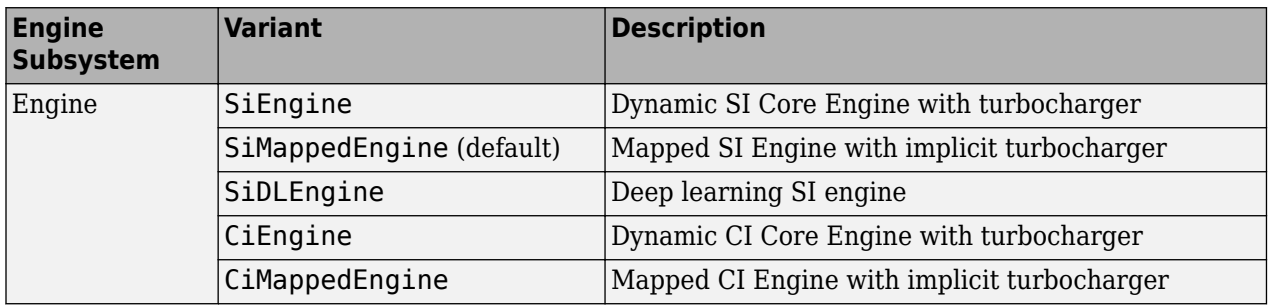

### **Limitations**

MathWorks used the SI Core Engine and SI Controller to calibrate the hybrid control module (HCM). If you use the CI Core Engine and CI Controller variants, the simulation may error because the HCM does not use calibrated results.

# **Acknowledgment**

MathWorks would like to acknowledge the contribution of Dr. Simona Onori to the ECMS optimal control algorithm implemented in this reference application. Dr. Onori is a Professor of Energy Resources Engineering at Stanford University. Her research interests include electrochemical modeling, estimation and optimization of energy storage devices for automotive and grid-level applications, hybrid and electric vehicles modeling and control, PDE modeling, and model-order reduction and estimation of emission mitigation systems. She is a senior member of IEEE.

# **References**

- [1] Balazs, A., Morra, E., and Pischinger, S., *Optimization of Electrified Powertrains for City Cars*. SAE Technical Paper 2011-01-2451. Warrendale, PA: SAE International Journal of Alternative Powertrains, 2012.
- [2] Onori, S., Serrao, L., and Rizzoni, G., *Hybrid Electric Vehicles Energy Management Systems*. New York: Springer, 2016.

### **See Also**

CI Controller | CI Core Engine | Drive Cycle Source | Longitudinal Driver | Mapped CI Engine | Mapped Motor | Mapped SI Engine | SI Controller | SI Core Engine

### **Related Examples**

• ["HEV P3 Reference Application" on page 7-8](#page-315-0)

# **More About**

- • ["Analyze Power and Energy" on page 3-127](#page-232-0)
- • ["Hybrid and Electric Vehicle Reference Application Projects" on page 3-3](#page-108-0)
- "Variant Systems" (Simulink)

# **Explore the Hybrid Electric Vehicle P4 Reference Application**

The hybrid electric vehicle (HEV) P4 reference application represents a full HEV model with an internal combustion engine, transmission, battery, motor, and associated powertrain control algorithms. Use the reference application for hardware-in-the-loop (HIL) testing, tradeoff analysis, and control parameter optimization of a HEV P4 hybrid. To create and open a working copy of the reference application project, enter

[autoblkHevP4Start](matlab:autoblkHevP4Start)

By default, the HEV P4 reference application is configured with:

- Lithium-ion battery pack
- Mapped electric motor
- Mapped spark-ignition (SI) engine

This diagram shows the powertrain configuration.

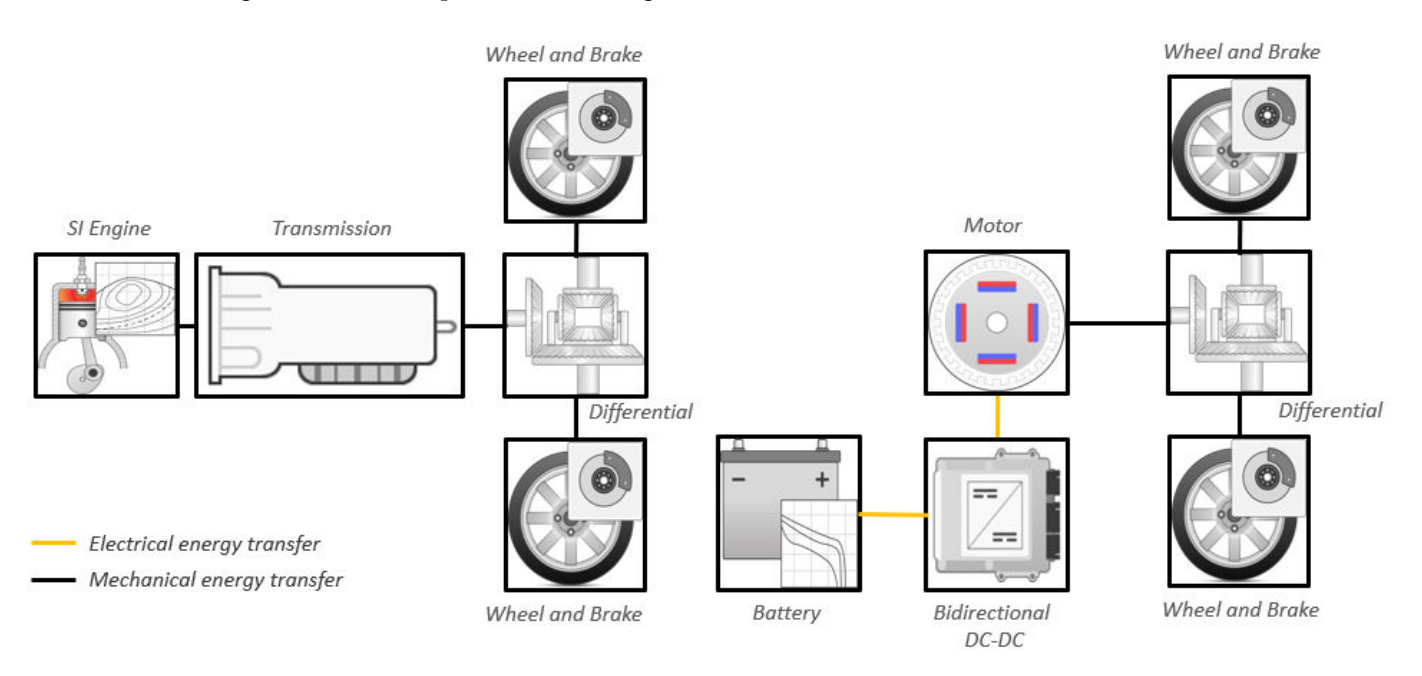

This table describes the blocks and subsystems in the reference application, indicating which subsystems contain variants. To implement the model variants, the reference application uses variant subsystems.

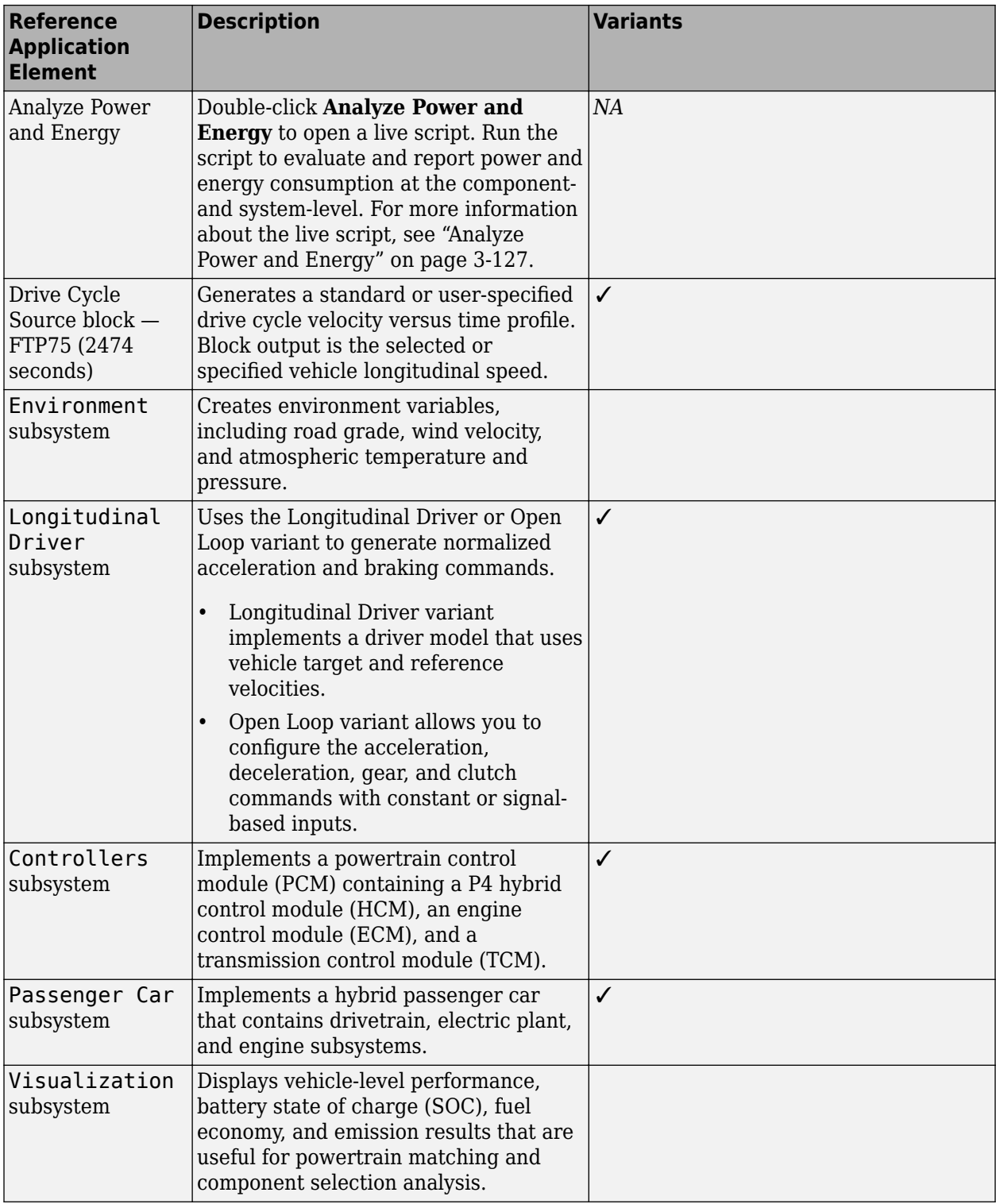

# **Evaluate and Report Power and Energy**

Double-click **Analyze Power and Energy** to open a live script. Run the script to evaluate and report power and energy consumption at the component- and system-level. For more information about the live script, see ["Analyze Power and Energy" on page 3-127](#page-232-0).

The script provides:

- An overall energy summary that you can export to an Excel spreadsheet.
- Engine plant, electric plant, and drivetrain plant efficiencies, including an engine histogram of time spent at the different engine plant efficiencies.
- Data logging so that you can use the Simulation Data Inspector to analyze the powertrain efficiency and energy transfer signals.

For more information about the live script, see ["Analyze Power and Energy" on page 3-127](#page-232-0).

# **Drive Cycle Source**

The Drive Cycle Source block generates a target vehicle velocity for a selected or specified drive cycle. The reference application has these options.

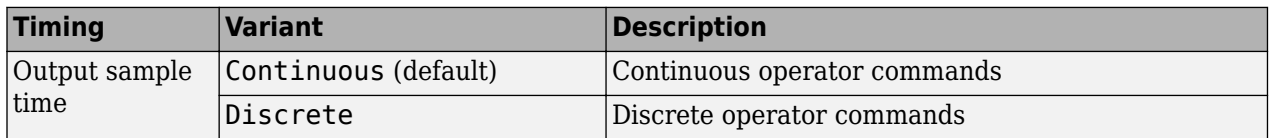

# **Longitudinal Driver**

The Longitudinal Driver subsystem generates normalized acceleration and braking commands. The reference application has these variants.

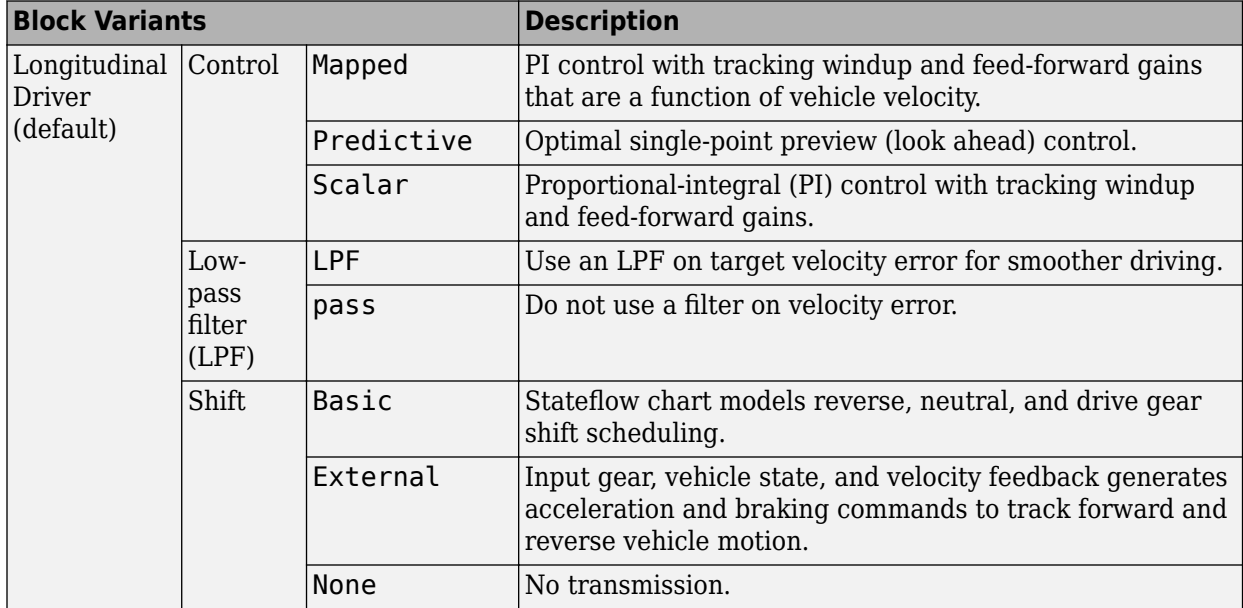

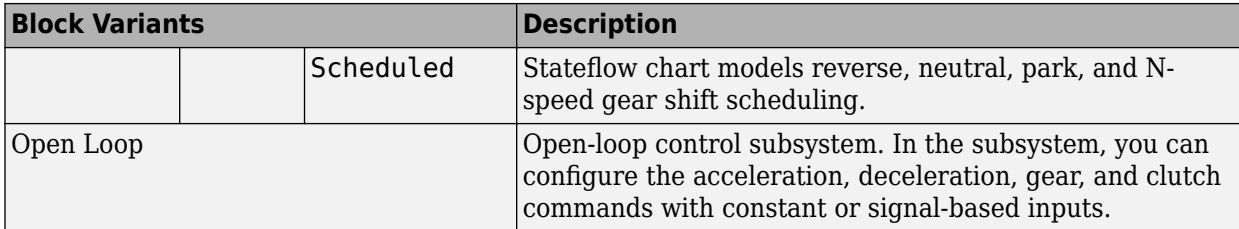

To idle the engine at the beginning of a drive cycle and simulate catalyst light-off before moving the vehicle with a pedal command, use the Longitudinal Driver variant. The Longitudinal Driver subsystem includes an ignition switch signal profile, IgSw. The engine controller uses the ignition switch signal to start both the engine and a catalyst light-off timer.

The catalyst light-off timer overrides the engine stop-start (ESS) stop function control while the catalyst light-off timer is counting up. During the simulation, after the IgSw down-edge time reaches the catalyst light-off time CatLightOffTime, normal ESS operation resumes. If there is no torque command before the simulation reaches the EngStopTime, the ESS shuts down the engine.

To control ESS and catalyst light-off

• In the Longitudinal Driver Model subsystem, set the ignition switch profile IgSw to 'on'.

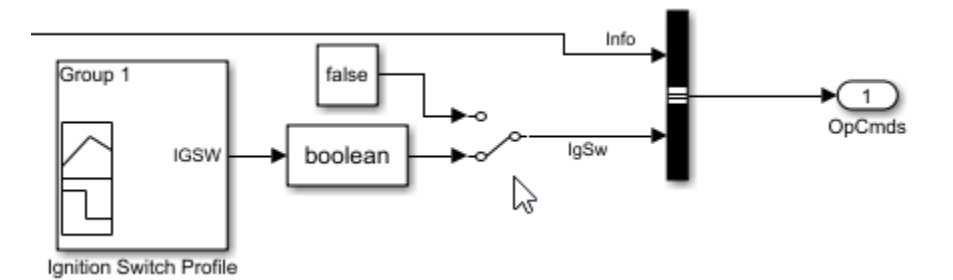

- In the engine controller model workspace, set these calibration parameters:
	- EngStopStartEnable Enables ESS. To disable ESS, set the value to false.
	- CatLightOffTime Engine idle time from engine start to catalyst light-off.
	- EngStopTime ESS engine run time after driver model torque request cut-off.

### **Controllers**

The Controller subsystem has a PCM containing an ECM, HCM, and TCM. The controller has these variants.

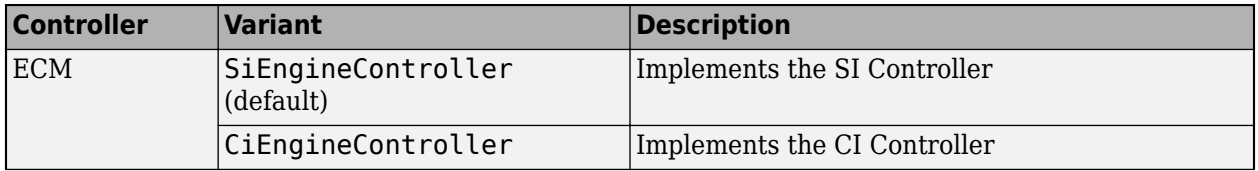

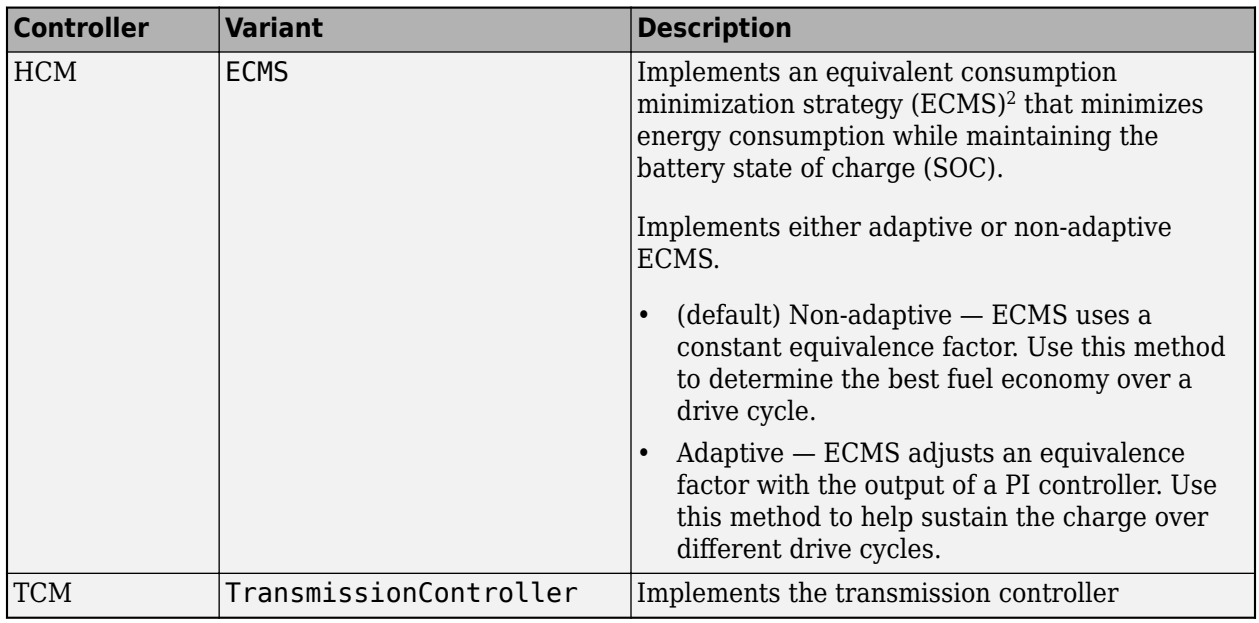

#### **ECMS Control**

The HCM implements a dynamic supervisory controller that determines the engine torque, motor torque, starter, clutch, and brake pressure commands. Specifically, the HCM:

- Converts the driver accelerator pedal signal to a wheel torque request. To calculate the total powertrain torque at the wheels, the algorithm uses the maximum engine torque and motor torque curves and the transmission and differential gear ratios.
- Converts the driver brake pedal signal to a brake pressure request. The algorithm multiplies the brake pedal signal by a maximum brake pressure.
- Implements a regenerative braking algorithm for the traction motor to recover the maximum amount of kinetic energy from the vehicle.

The HCM implements an ECMS algorithm $^2$  that optimizes the torque split between the engine and motor to minimize energy consumption while maintaining the battery state of charge (SOC). Specifically, the ECMS:

• Assigns a cost to electrical energy, so that using stored electrical energy is equal to consuming fuel energy.

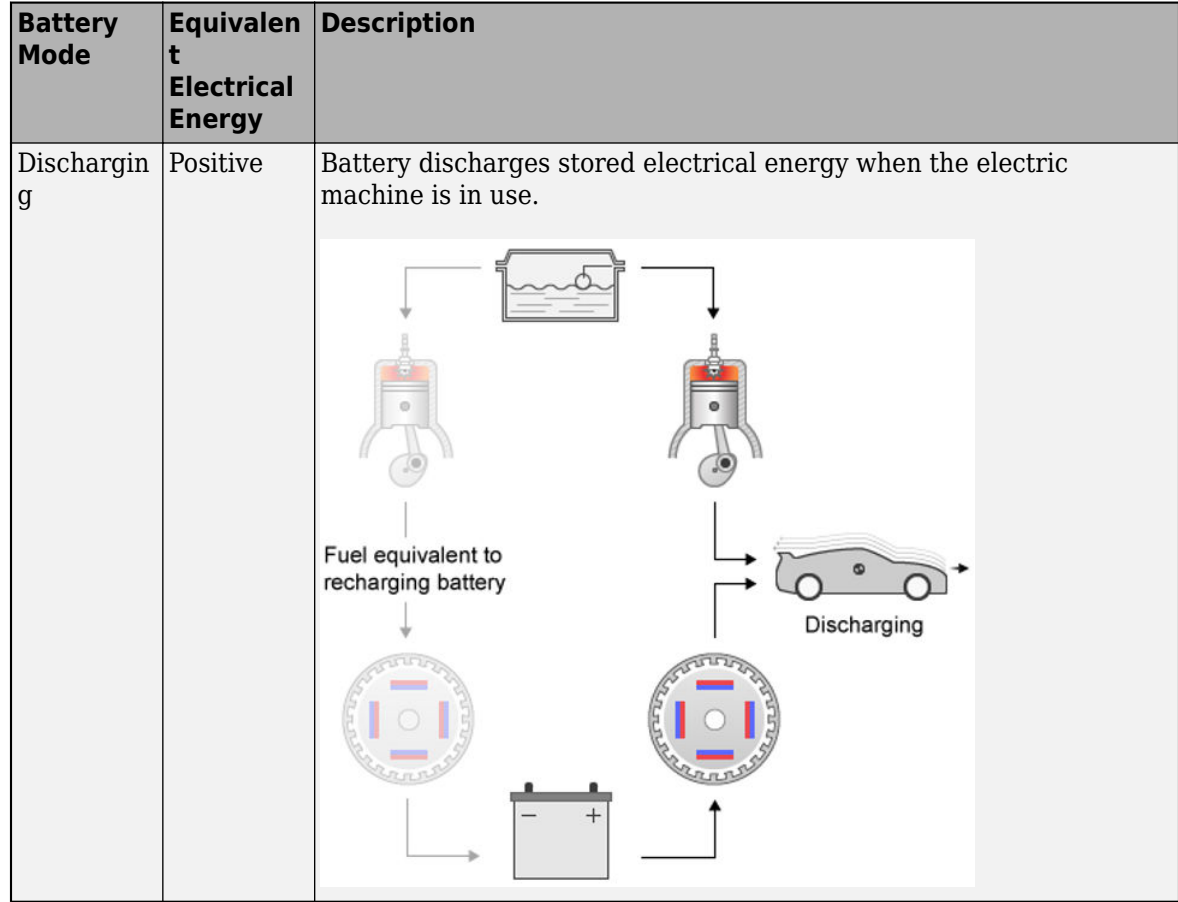

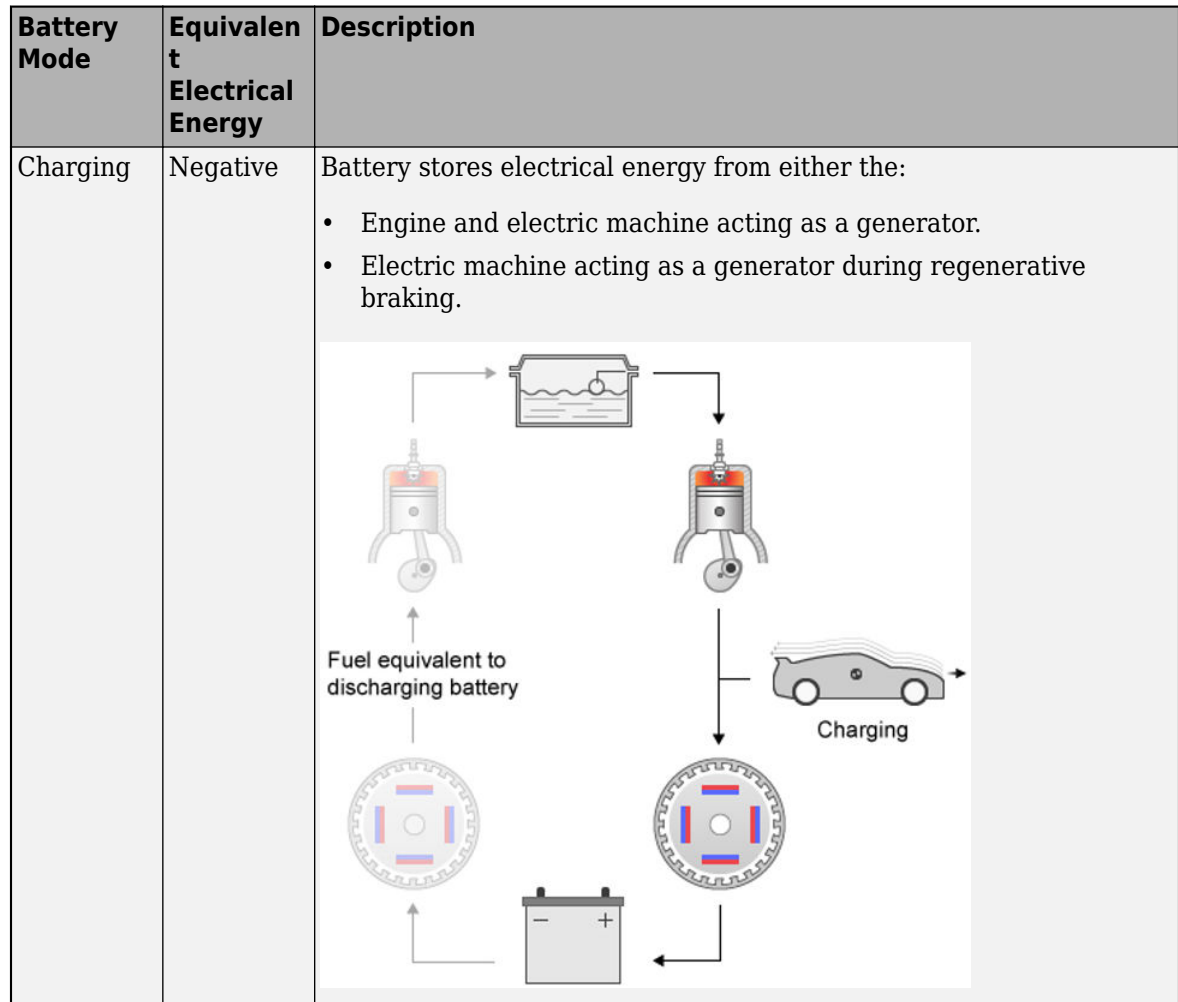

- Is an instantaneous minimization method that the software solves at every controller time step. It can provide near optimal control for a known drive cycle. To implement the strategy at every controller time step, ECMS:
	- **1** Creates a control torque vector of the driver torque command and full motor torque range.

*TrqCmd* −*MinMotTrq*  $\pm$ 0 ÷. +*MaxMotTrq*

**2** Checks actuator and battery constraints. Determines if any elements in the control torque vector are infeasible.

 $\tau_{actualormin}(\omega) \leq \tau_{actualor} \leq \tau_{actualormax}(\omega)$  $P_{\text{battice}}(SOC) \leq P_{\text{batt}} \leq P_{\text{battice}}(SOC)$  $I_{batticelarge}(SOC) \leq I_{batt} \leq I_{battdischarge}(SOC)$  $SOC<sub>min</sub> \leq SOC \leq SOC_{max}$ 

**3** Calculates and minimizes the equivalent consumption using these equations.

 $\text{min}P = P_{fuel} + s \cdot \text{penalty} \cdot P_{electrical} + P_{constraint} + P_{eng\ power\ change}$ 

$$
penalty = 1 - \left( \frac{\text{SOC(t)} - \text{SOC}_{target}}{ \left( \frac{\text{SOCmax} - \text{SOCmin}}{2} \right)} \right)^{a}
$$

• Implements either adaptive or non-adaptive ECMS method. The HEV architectures are chargesustaining, meaning the battery SOC must remain in a specified range because there is no plugin capability to recharge the battery. The battery is an energy buffer, and all energy comes from the fuel if the change in SOC is minimized over a drive cycle. To charge sustain over a specified drive cycle, the reference application implements either of these ECMS methods.

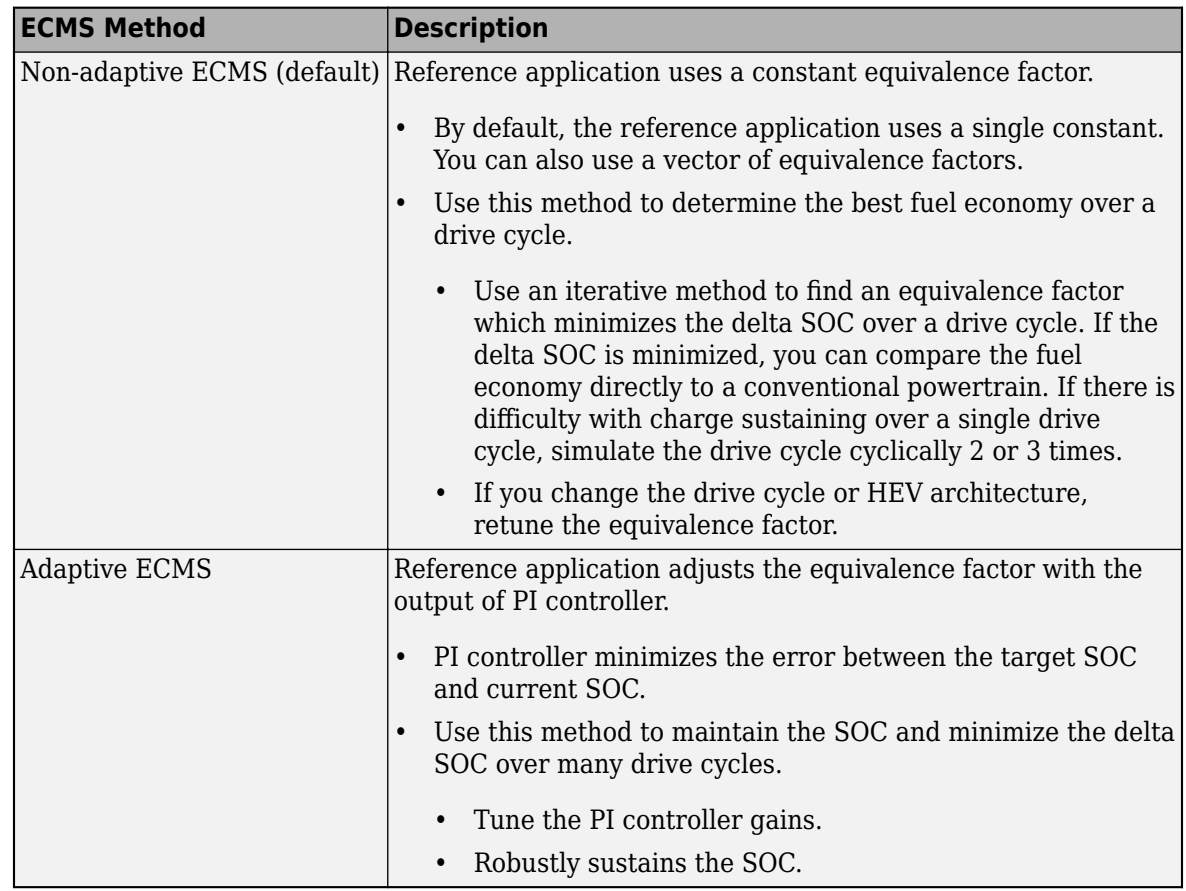

The equations use these variables.

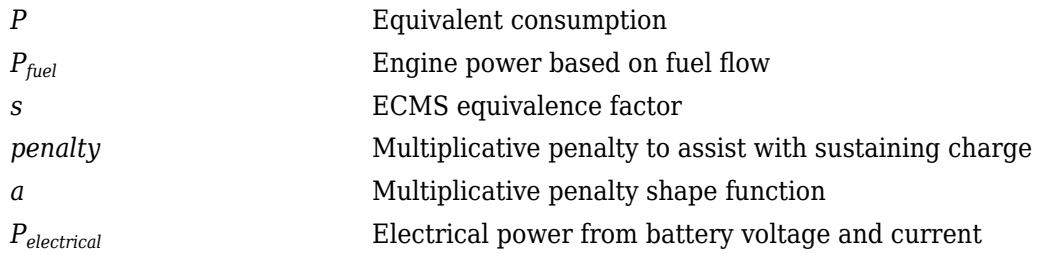

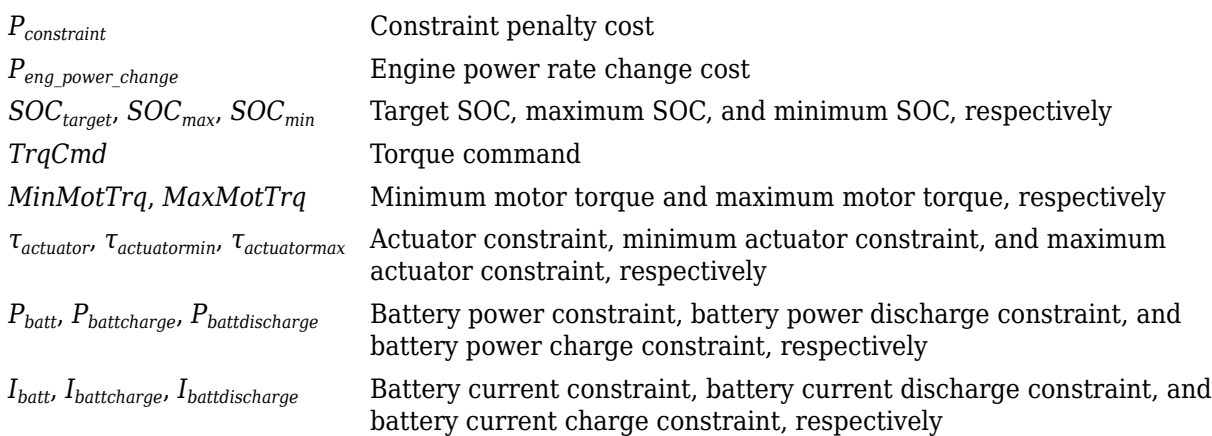

# **Passenger Car**

To implement a passenger car, the Passenger Car subsystem contains drivetrain, electric plant, and engine subsystems. To create your own engine variants for the reference application, use the CI and SI engine project templates. The reference application has these variants.

#### **Drivetrain**

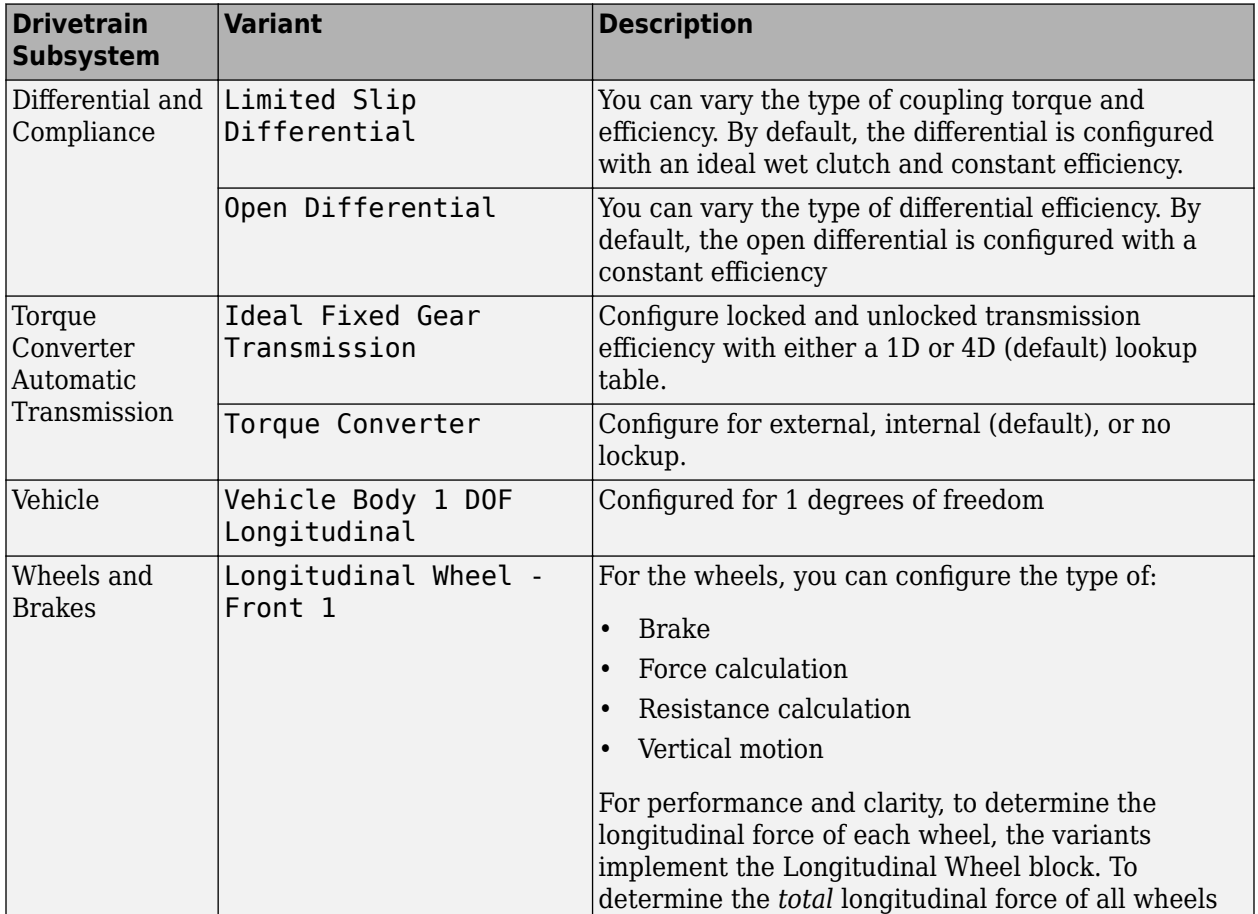

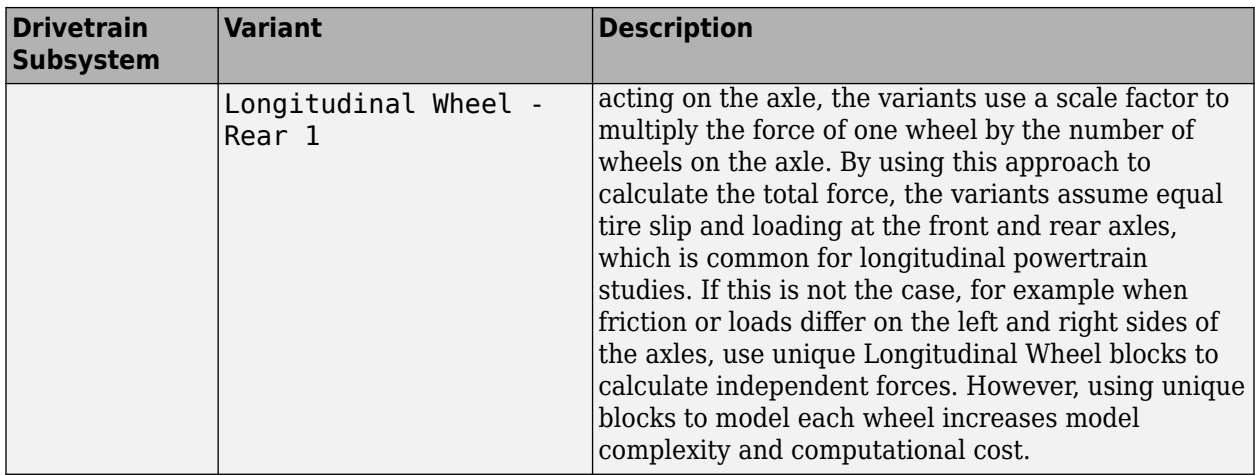

#### **Electric Plant**

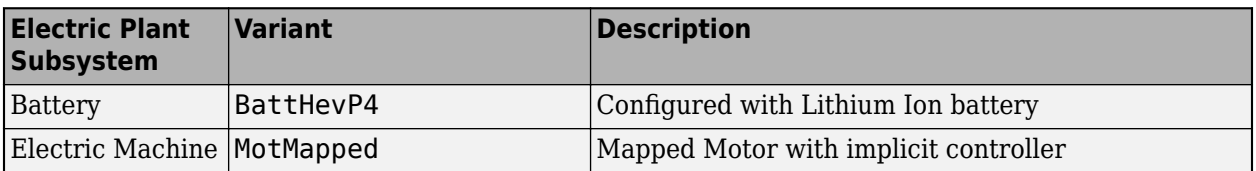

#### **Engine**

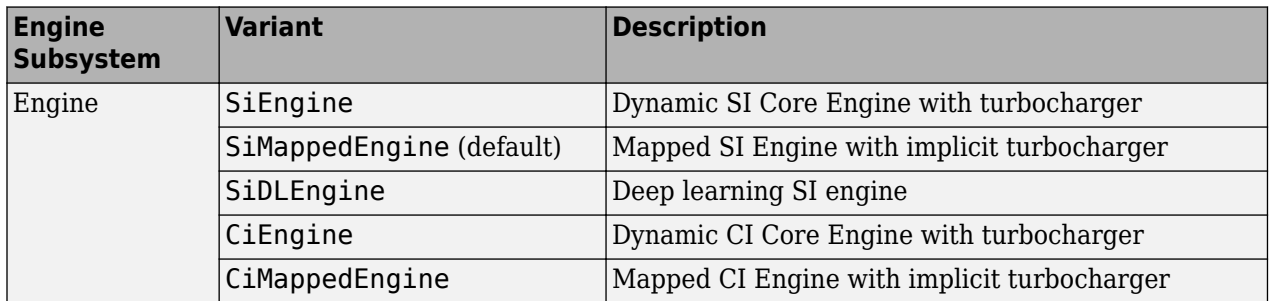

### **Limitations**

MathWorks used the SI Core Engine and SI Controller to calibrate the hybrid control module (HCM). If you use the CI Core Engine and CI Controller variants, the simulation may error because the HCM does not use calibrated results.

### **Acknowledgment**

MathWorks would like to acknowledge the contribution of Dr. Simona Onori to the ECMS optimal control algorithm implemented in this reference application. Dr. Onori is a Professor of Energy Resources Engineering at Stanford University. Her research interests include electrochemical modeling, estimation and optimization of energy storage devices for automotive and grid-level applications, hybrid and electric vehicles modeling and control, PDE modeling, and model-order reduction and estimation of emission mitigation systems. She is a senior member of IEEE.

# **References**

- [1] Balazs, A., Morra, E., and Pischinger, S., *Optimization of Electrified Powertrains for City Cars*. SAE Technical Paper 2011-01-2451. Warrendale, PA: SAE International Journal of Alternative Powertrains, 2012.
- [2] Onori, S., Serrao, L., and Rizzoni, G., *Hybrid Electric Vehicles Energy Management Systems*. New York: Springer, 2016.

### **See Also**

CI Controller | CI Core Engine | Drive Cycle Source | Longitudinal Driver | Mapped CI Engine | Mapped Motor | Mapped SI Engine | SI Controller | SI Core Engine

### **Related Examples**

• ["HEV P4 Reference Application" on page 7-9](#page-316-0)

# **More About**

- • ["Analyze Power and Energy" on page 3-127](#page-232-0)
- • ["Hybrid and Electric Vehicle Reference Application Projects" on page 3-3](#page-108-0)
- "Variant Systems" (Simulink)

# **Resize the CI Engine**

By default, the compression-ignition (CI) engine dynamometer reference application engine is configured with a dynamic 1.5-L turbocharged diesel engine. Based on a desired number of cylinders and maximum engine power or engine displacement, you can resize the dynamic engine (CiEngine) for different vehicle applications.

To resize the engine, use the dynamometer reference application. After you open the reference application, click **Resize Engine and Recalibrate Controller**. In the dialog box, set **Power or displacement** to either:

- Power Enter a **Desired maximum power** value
- Displacement Enter a **Desired displacement** value

For either power or displacement, enter a **Desired number of cylinders** value.

After you apply the changes, the reference application:

- Resizes the dynamic engine and engine calibration parameters. The **Resize Engine and Recalibrate Controller** block mask provides the updated engine performance characteristics based on the resized calibration parameters.
- Recalibrates the controller and mapped engine model to match the resized dynamic engine.

You can use the variants in other applications, for example, in vehicle projects that require a larger engine model.

### **Create CI Engine Models with Twice the Power**

**1** If it is not already open, open a copy of the CI engine reference application project by entering

[autoblkCIDynamometerStart](matlab:autoblkCIDynamometerStart)

**2** In the CiDynoReferenceApplication model window, click **Recalibrate Controller**.

The reference application performs a dynamometer test to calibrate the engine controller for the default 1.5-L turbocharged diesel engine. For engine speeds 2000–5000 rpm, the measured engine torque approaches 240 N·m. The steady-state results for measured engine torque as a function of torque command and engine speed are similar to this plot.

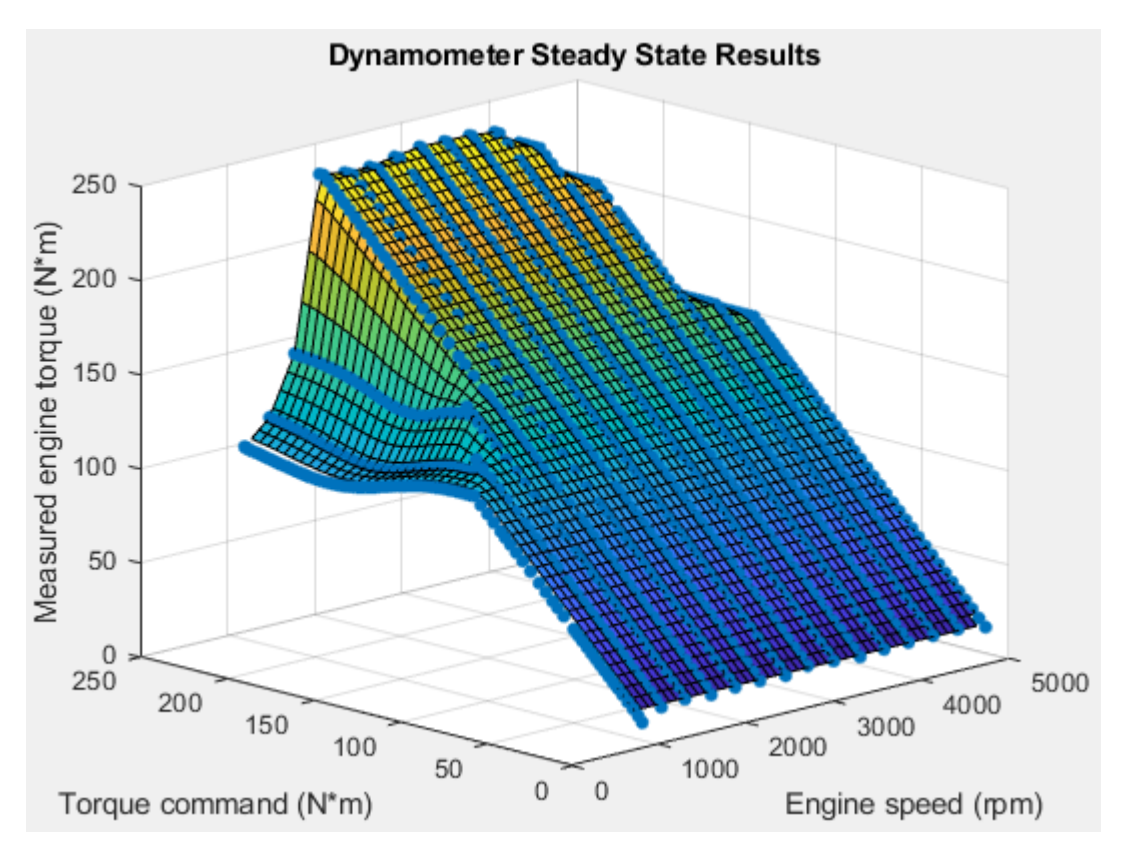

#### **3** In the CiDynoReferenceApplication model window, click **Resize Engine and Recalibrate Controller**.

The dialog box opens with default values for **Desired maximum power** and **Desired number of cylinders**. These values represent the calibration parameters for the default 1.5-L dynamic engine.

The dialog box provides the calibration parameters for the current engine design. The parameters are similar to these.

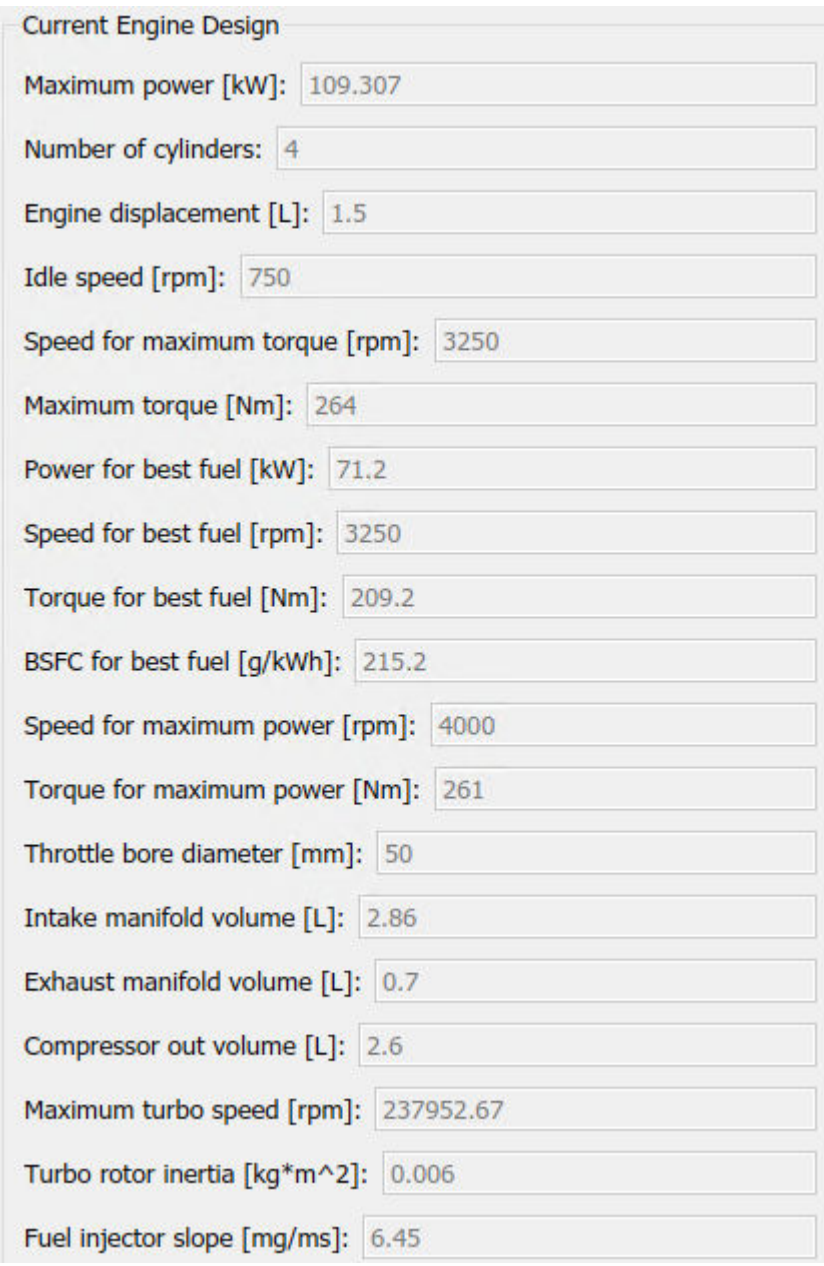

- **4** In the **Resize Engine and Recalibrate Controller** dialog box, enter values that represent approximately twice the maximum power and number of cylinders. For example, set:
	- **Desired maximum power** to 220.
	- **Desired number of cylinders** to 8.

Click **Resize Engine**. The reference application:

• Resizes the dynamic engine (CiEngineCore) and engine calibration parameters. The dialog box provides the updated engine performance characteristics based on the resized calibration parameters.

• Recalibrates the controller (CiEngineController) and mapped engine model (CiMappedEngine) to match the resized dynamic engine (CiEngineCore).

After resizing and recalibration, the dialog box provides the calibration parameters for the resized engine. The parameters are similar to these.

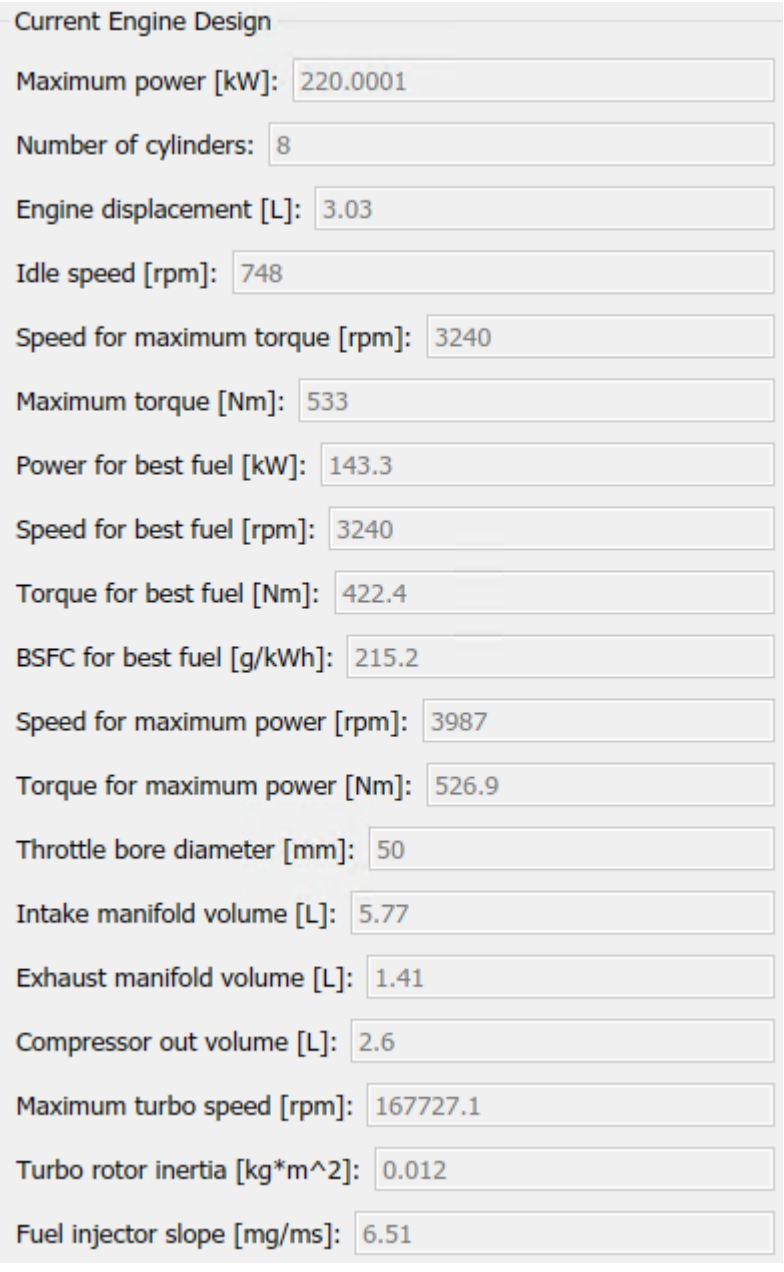

**5** Examine the dynamometer steady-state results. For engine speeds 2000–5000 rpm, the measured engine torque approaches 500 N·m. This result is approximately twice the power of the default dynamic engine. The steady-state results for measured engine torque as a function of torque command and engine speed are similar to this plot.

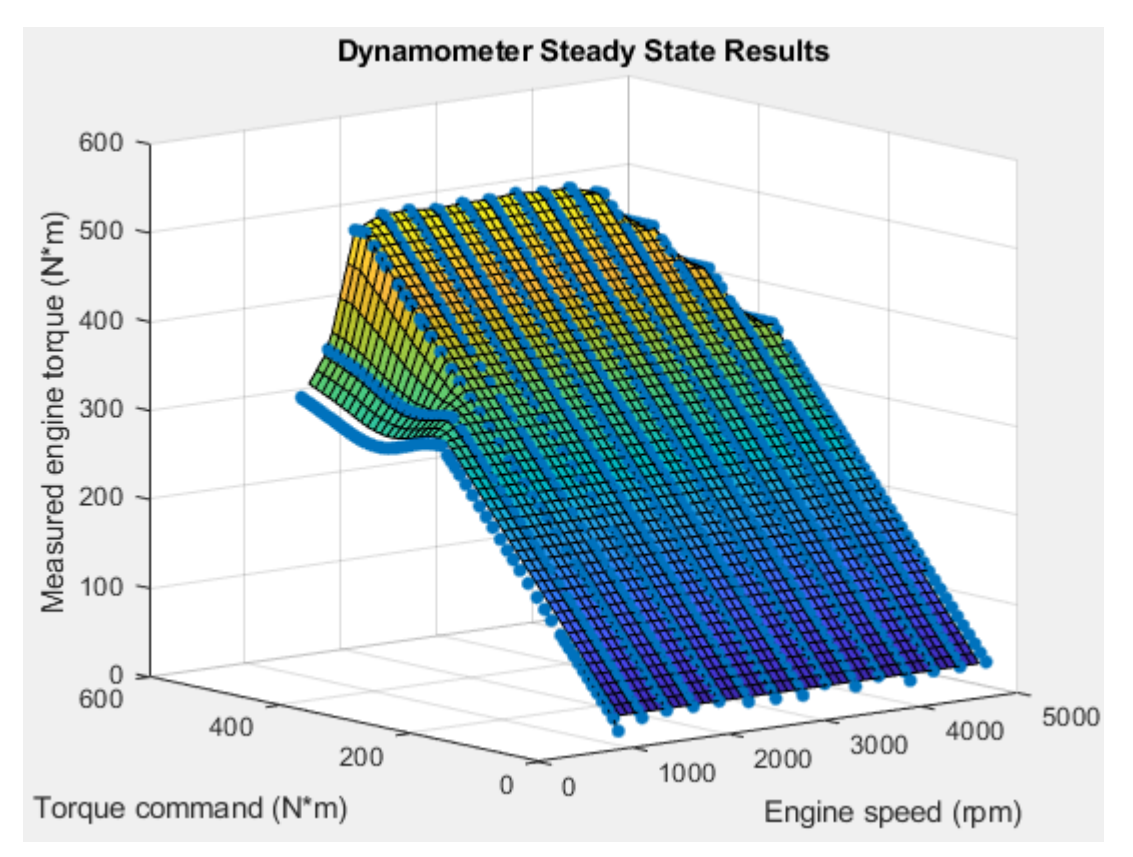

**6** To save the engine controller, resized engine mapped variant, and resized dynamic engine variant, in the CiDynoReferenceApplication model window, save the reference application.

By default, this process creates:

- An updated CI engine controller
- Two engine variants mapped and dynamic

To see the parameters associated with the controller and engine variants:

- **1** In MATLAB, use the **Project Shortcuts** tab to open these models:
	- CiEngineController
	- CiEngineCore
	- CiMappedEngine

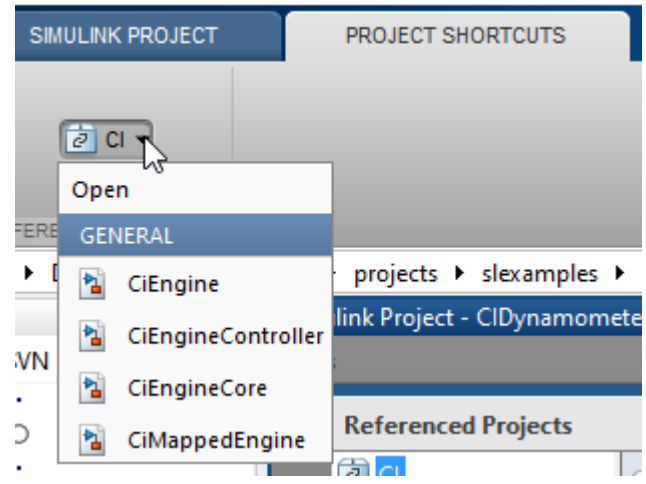

**2** Use the Model Explorer to view the resized parameters:

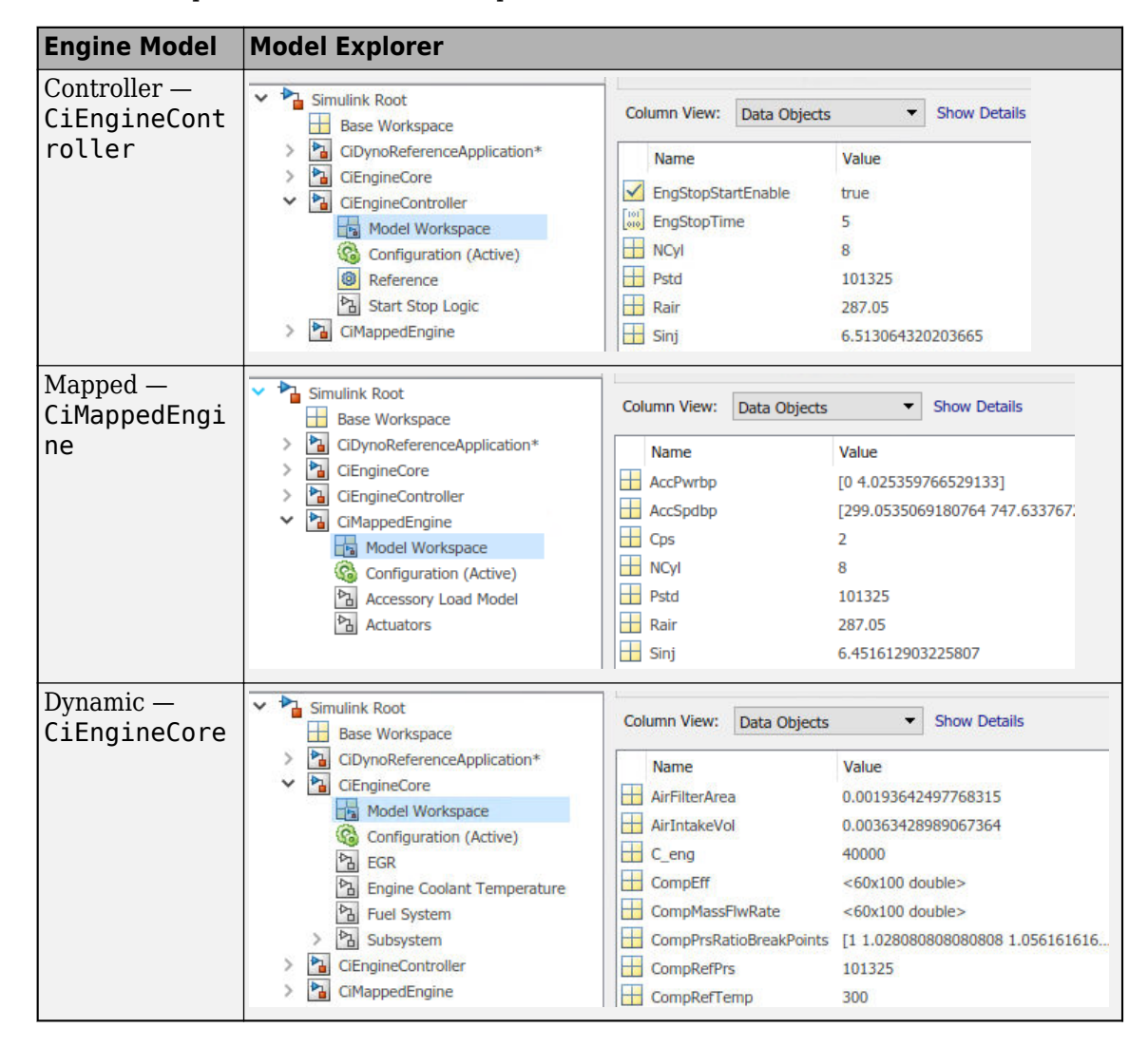

**3** In the CiDynoReferencApplication > Engine System > Engine Plant > Engine > CIMappedEngine subsystem, open the Mapped CI Engine block. On the Power tab, plot the actual torque as a function of engine speed and commanded fuel.

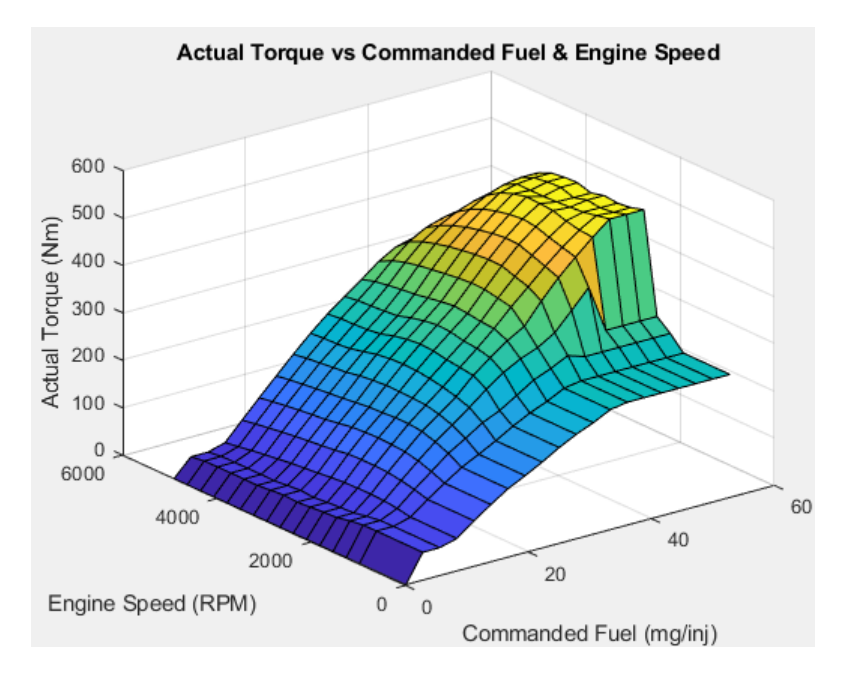

### **See Also**

CI Core Engine | Mapped CI Engine

# **More About**

• ["Explore the CI Engine Dynamometer Reference Application" on page 3-10](#page-115-0)

# **Resize the SI Engine**

By default, the spark-ignition (SI) engine dynamometer reference application engine is configured with a 1.5-L dynamic gasoline engine. Based on a desired number of cylinders and maximum engine power or engine displacement, you can resize the dynamic engine (SiEngineCore) for different vehicle applications.

To resize the engine, use the dynamometer reference application. After you open the reference application, click **Resize Engine and Recalibrate Controller**. In the dialog box, set **Power or displacement** to either:

- Power Enter a **Desired maximum power** value
- Displacement Enter a **Desired displacement** value

For either power or displacement, enter a **Desired number of cylinders** value.

After you apply the changes, the reference application:

- Resizes the dynamic engine and engine calibration parameters. The **Resize Engine and Recalibrate Controller** block mask provides the updated engine performance characteristics based on the resized calibration parameters.
- Recalibrates the controller and mapped engine model to match the resized dynamic engine.

You can use the variants in other applications, for example, in vehicle projects that require a larger engine model.

### **Create SI Engine Models with Twice the Power**

**1** If it is not already open, open a copy of the SI engine reference application project by entering

[autoblkSIDynamometerStart](matlab:autoblkSIDynamometerStart)

**2** In the SiDynoReferenceApplication model window, click **Recalibrate Controller**.

The reference application performs a dynamometer test to calibrate the engine controller for the default 1.5-L dynamic engine. For engine speeds 2000–5000 rpm, the measured engine torque approaches 180 N·m. The steady-state results for measured engine torque as a function of torque command and engine speed are similar to this plot.

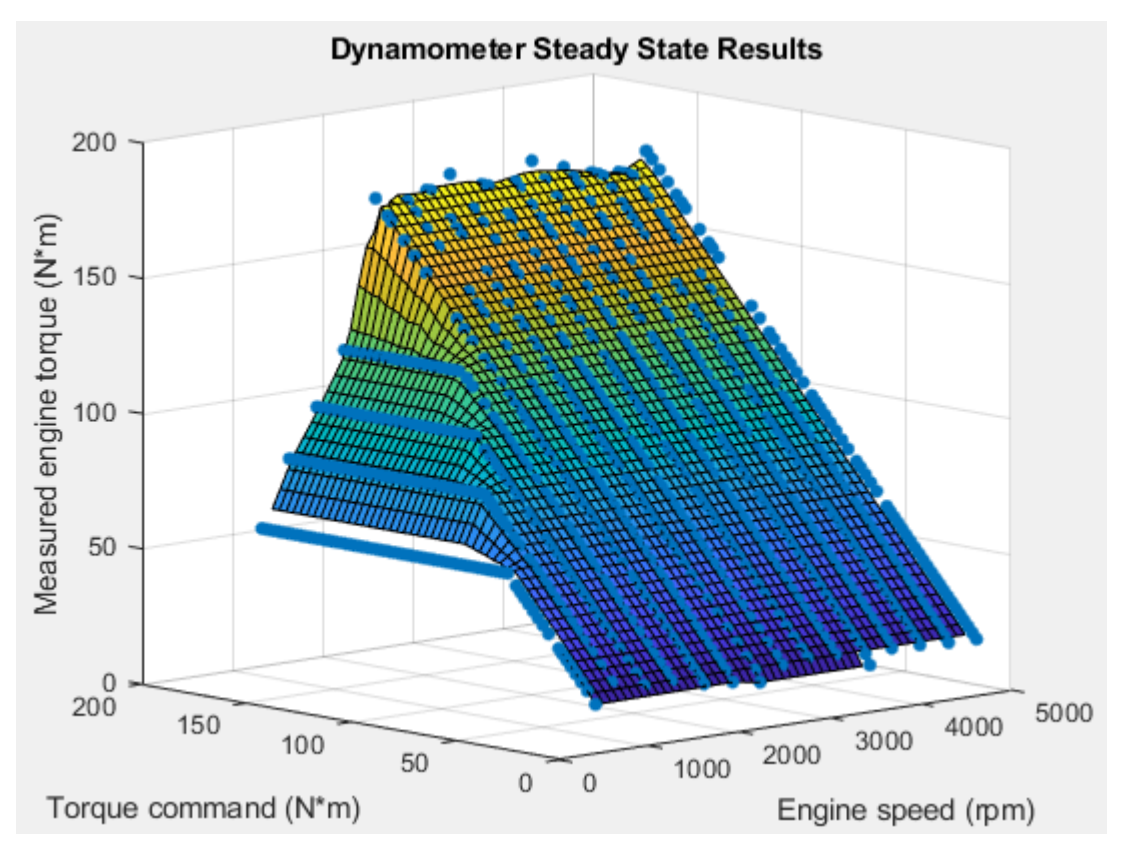

#### **3** In the SiDynoReferenceApplication model window, click **Resize Engine and Recalibrate Controller**.

The dialog box opens with default values for **Desired maximum power** and **Desired number of cylinders**. These values represent the calibration parameters for the default 1.5-L dynamic engine.

The dialog box provides the calibration parameters for the current engine design. The parameters are similar to these.

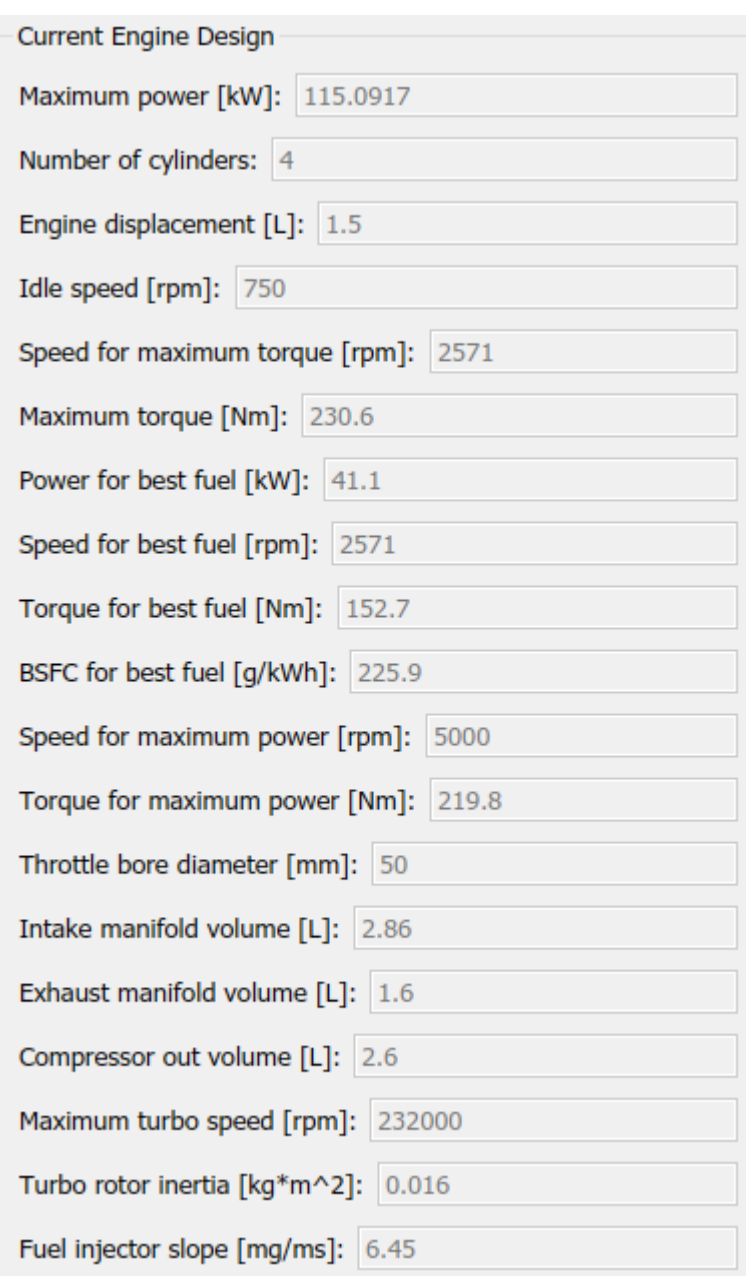

- **4** In the **Resize Engine and Recalibrate Controller** dialog box, enter values that represent approximately twice the maximum power and number of cylinders. For example, set:
	- **Desired maximum power** to 230.
	- **Desired number of cylinders** to 8.

Click **Resize Engine**. The reference application:

• Resizes the dynamic engine (SiEngineCore) and engine calibration parameters. The **Recalibrate Engine** dialog box provides the updated engine performance characteristics based on the resized calibration parameters.

• Recalibrates the controller (SiEngineController) and mapped engine model (SiMappedEngine) to match the resized dynamic engine (SiEngineCore).

After resizing and recalibration, the dialog box provides the calibration parameters for the resized engine. The parameters are similar to these.

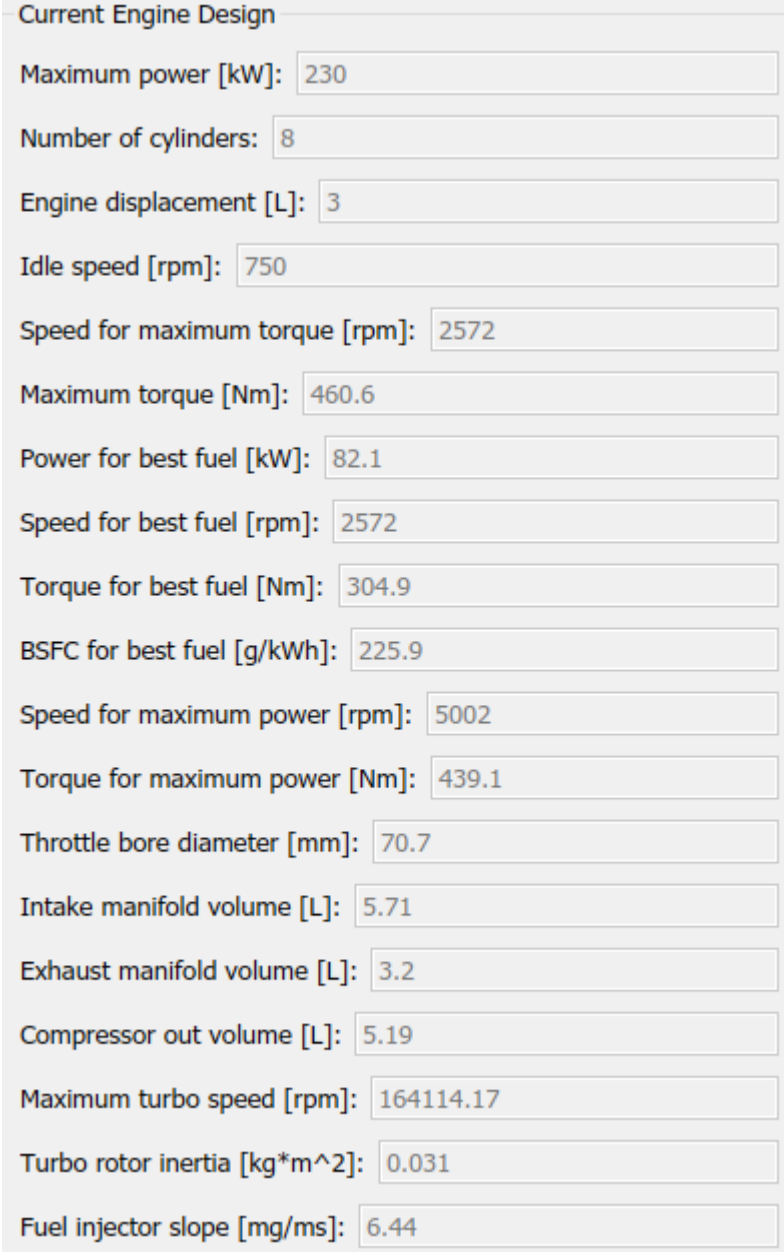

**5** Examine the dynamometer steady-state results. For engine speeds 2000–5000 rpm, the measured engine torque approaches 400 N·m. This result is approximately twice the power of the default dynamic engine. The steady-state results for measured engine torque as a function of torque command and engine speed are similar to this plot.

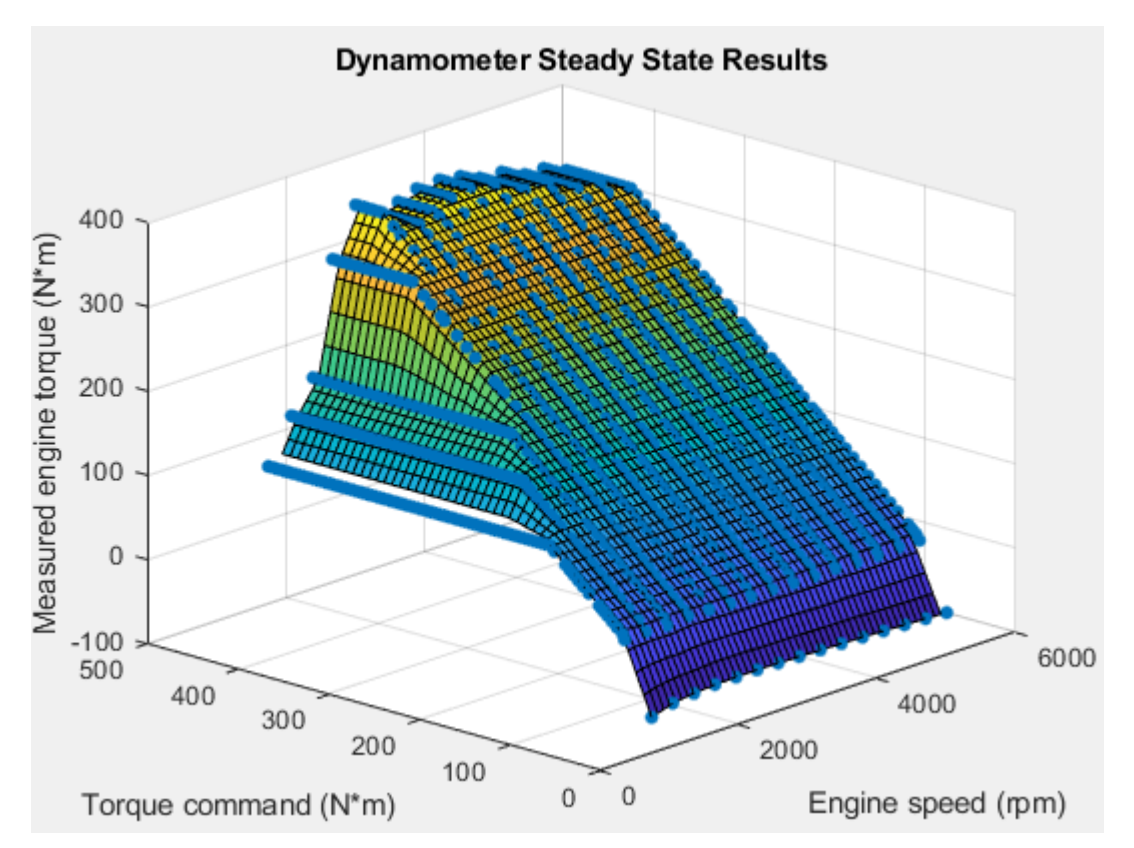

**6** To save the engine controller, resized engine mapped variant, and resized dynamic engine variant, in the SiDynoReferenceApplication model window, save the reference application.

By default, this process creates:

- An updated SI engine controller
- Two engine variants mapped and dynamic

To see the parameters associated with the controller and engine variants:

- **1** In MATLAB, use the **Project Shortcuts** tab to open these models:
	- SiEngineController
	- SiEngineCore
	- SiMappedEngine

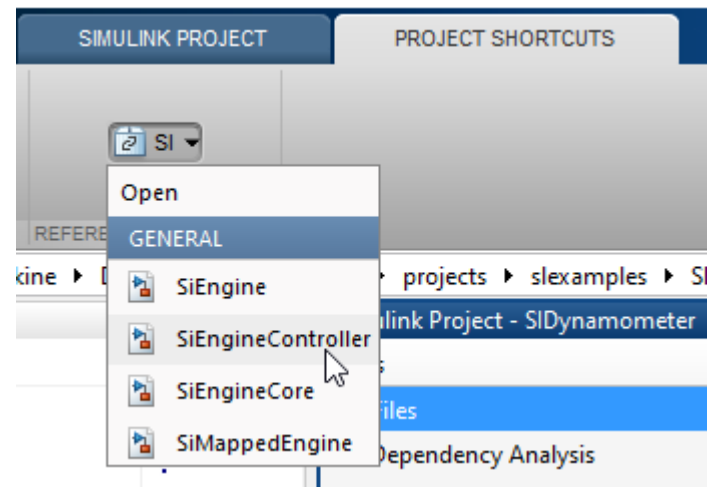

**2** Use the Model Explorer to view the resized parameters:

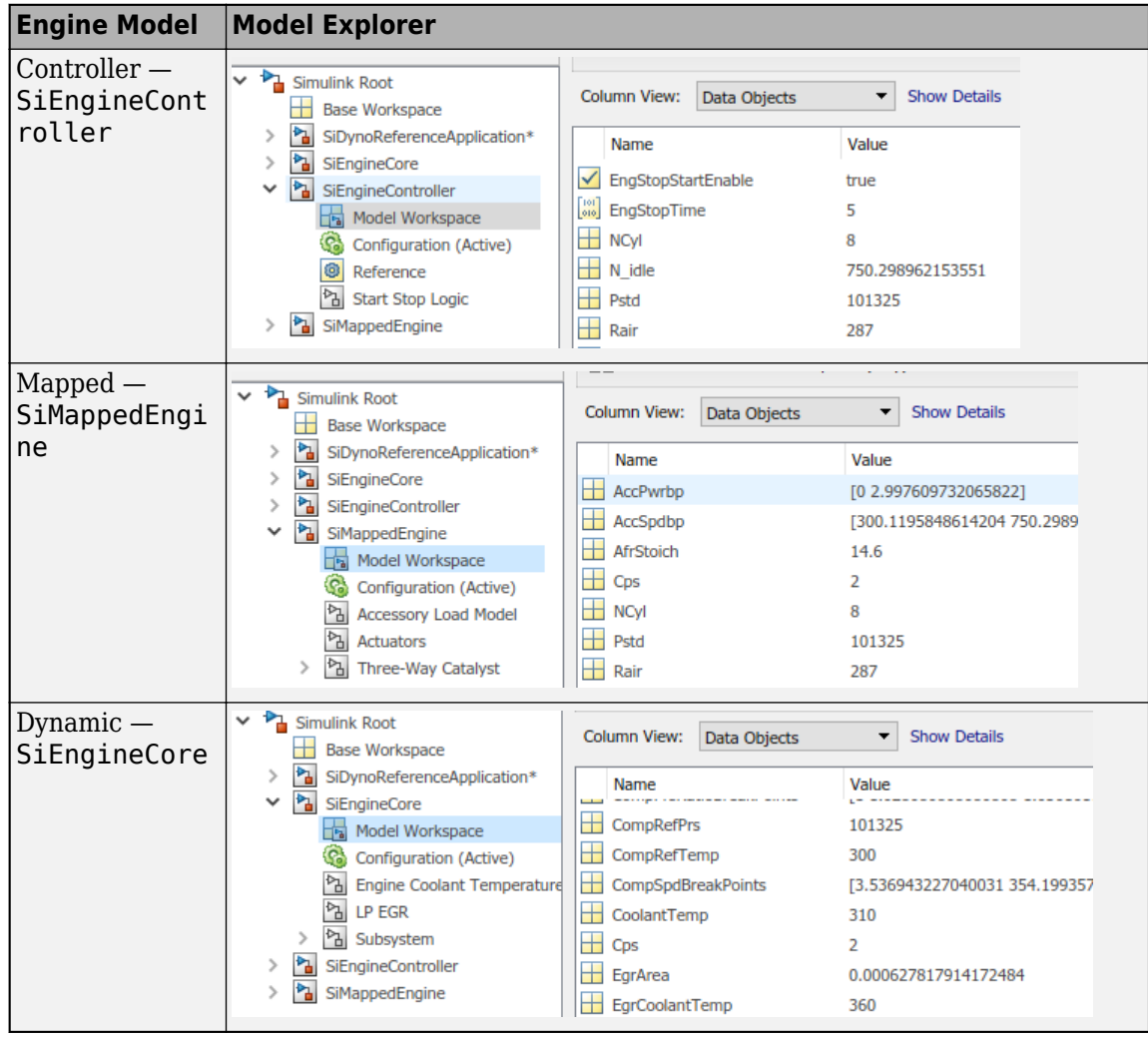

**3** In the SiDynoReferencApplication > Engine System > Engine Plant > Engine > SIMappedEngine subsystem, open the Mapped SI Engine block. On the Power tab, plot the actual torque as a function of engine speed and commanded torque.

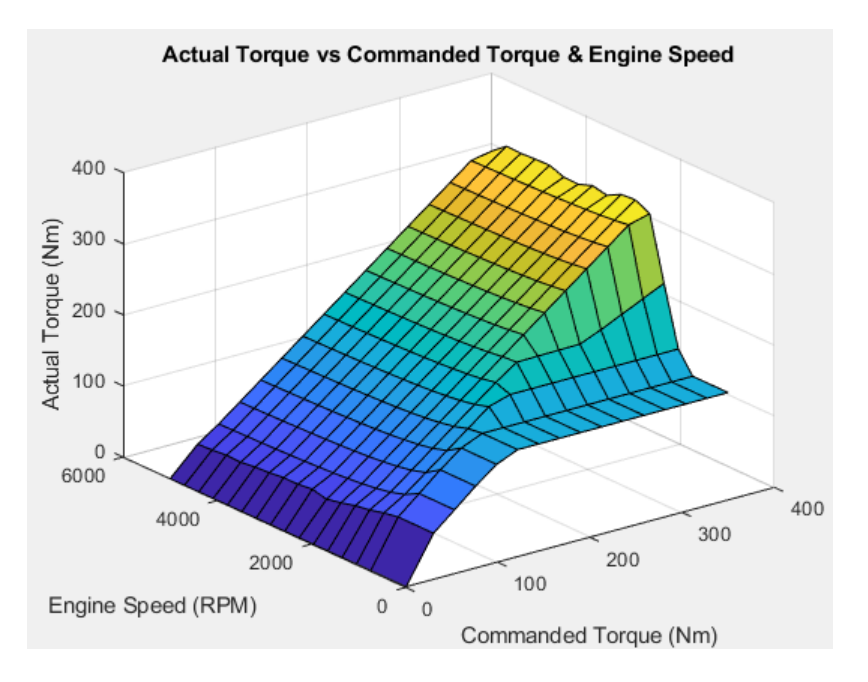

# **See Also**

Mapped SI Engine | SI Core Engine

# **More About**

• ["Explore the SI Engine Dynamometer Reference Application" on page 3-14](#page-119-0)
# **Generate Mapped CI Engine from a Spreadsheet**

If you have Model-Based Calibration Toolbox and 6tateflow, you can use the engine dynamometer reference application to generate lookup tables for the Mapped CI Engine block. The reference application uses engine data to calibrate the engine and generate the tables.

**1** If it is not opened, open the reference application.

[autoblkCIDynamometerStart](matlab:autoblkCIDynamometerStart)

**2** Click **Generate Mapped Engine from Spreadsheet**.

### **Step 1: Generate Mapped Engine Calibration**

**1** Use the **Spreadsheet file** field to provide a data file. By default, the reference application has CiEngineData.xlsx containing required and optional data. The tables summarize the data file requirements for generating calibrated tables that are functions of either injected fuel mass or engine torque and engine speed.

**Note** To specify the lookup table type, in the Mapped CI Engine block, set the **Input command** parameter to Fuel mass or Torque.

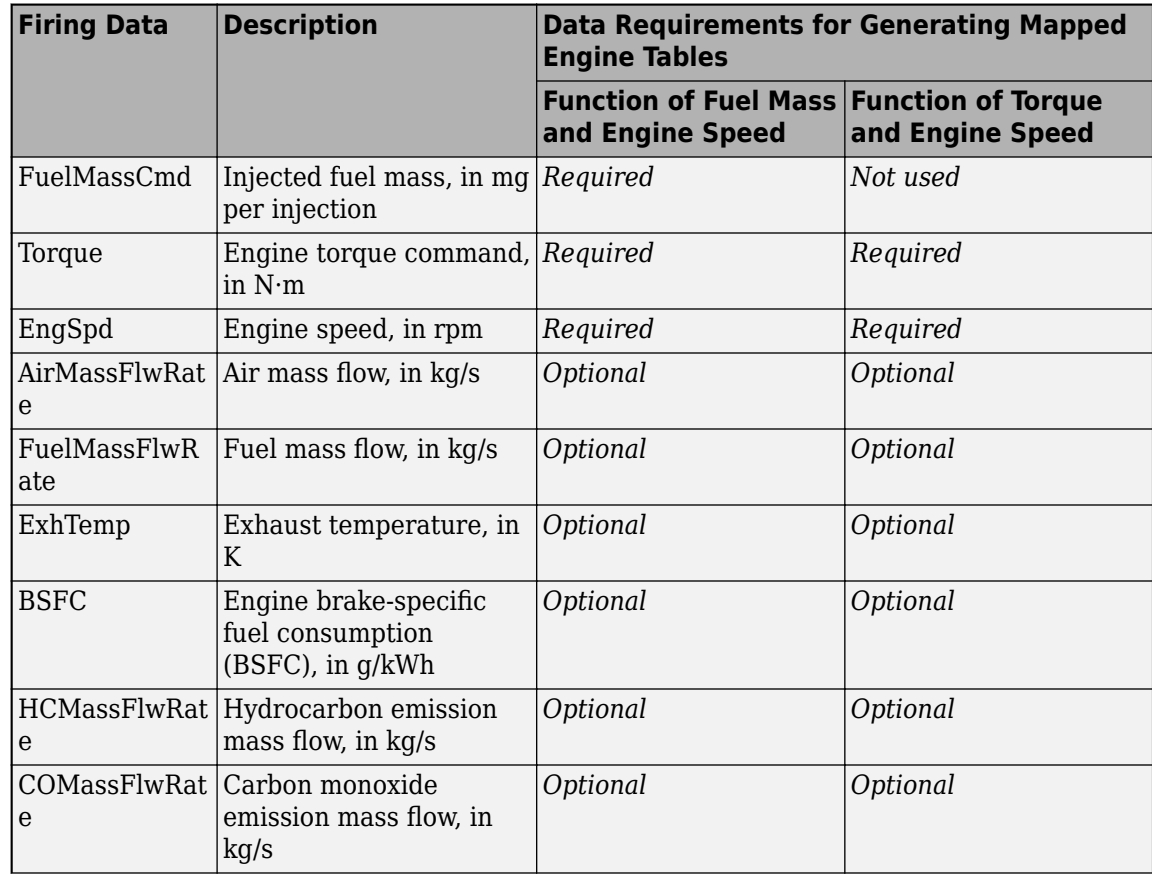

Firing data contains data collected at different engine torques and speeds.

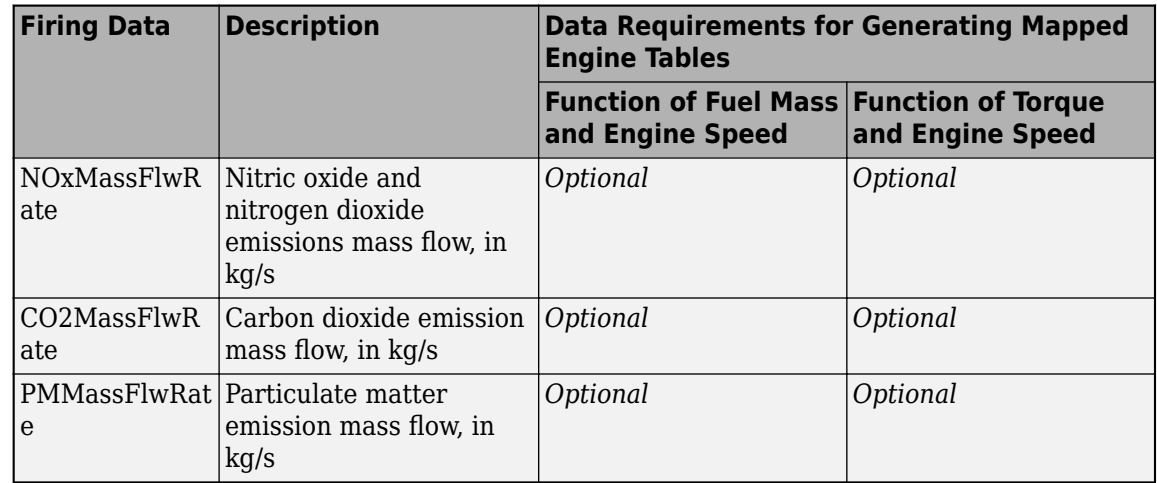

1onfiring data contains data collected at different engine speeds without fuel consumption.

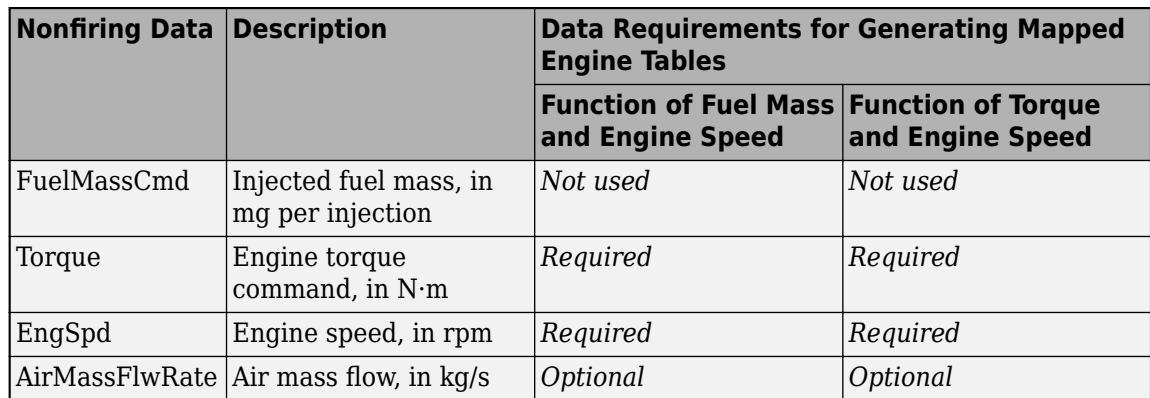

- **2** Click **Generate mapped engine calibration** to generate response surface models in the Model-Based Calibration Toolbox and calibration in CAGE (CAlibration GEneration). CAGE and the model browser open when the process completes. To calibrate the data, Model-Based Calibration Toolbox uses templates.
	- The Model Browser provides the response model fits for the data contained in the data file, for example:

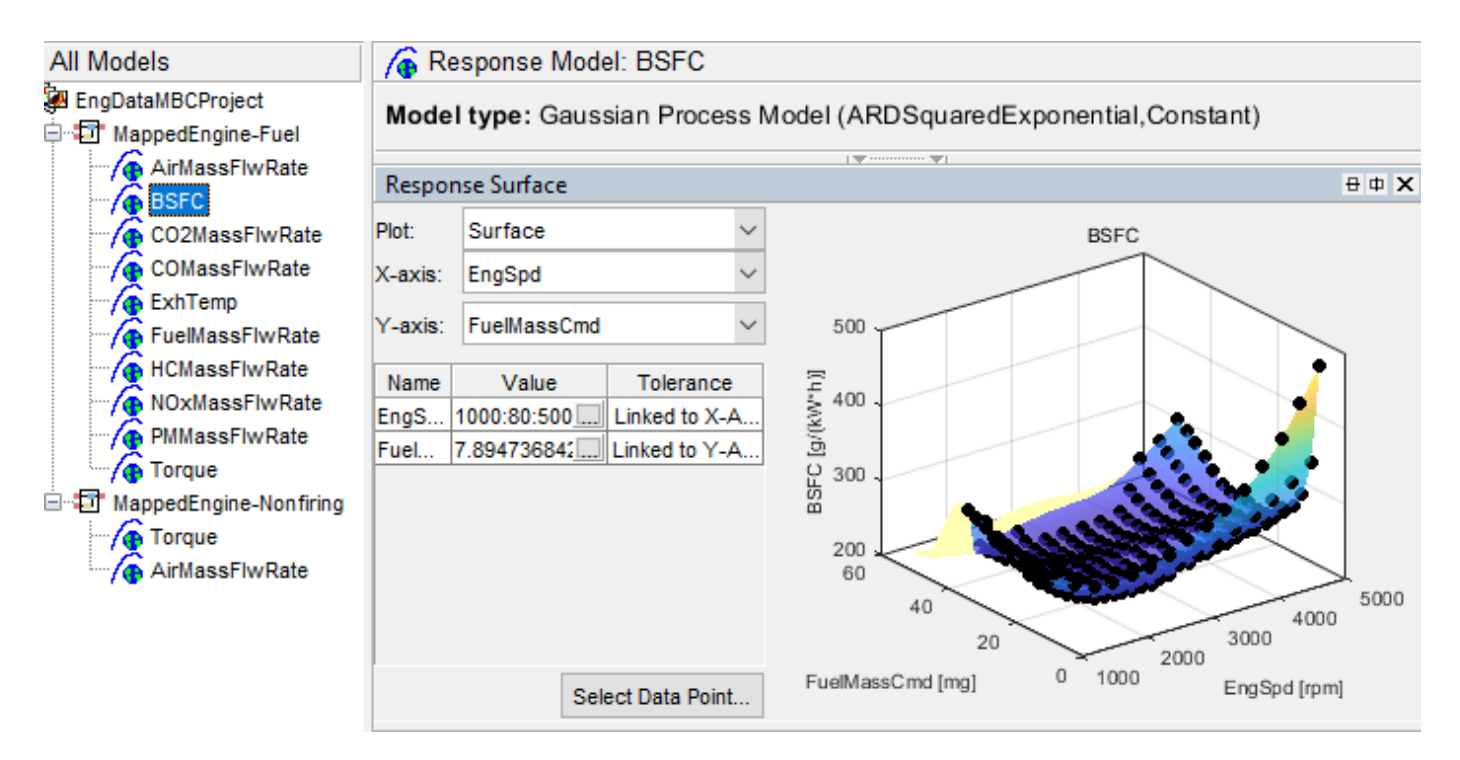

• The CAGE Browser provides the calibrated data, for example:

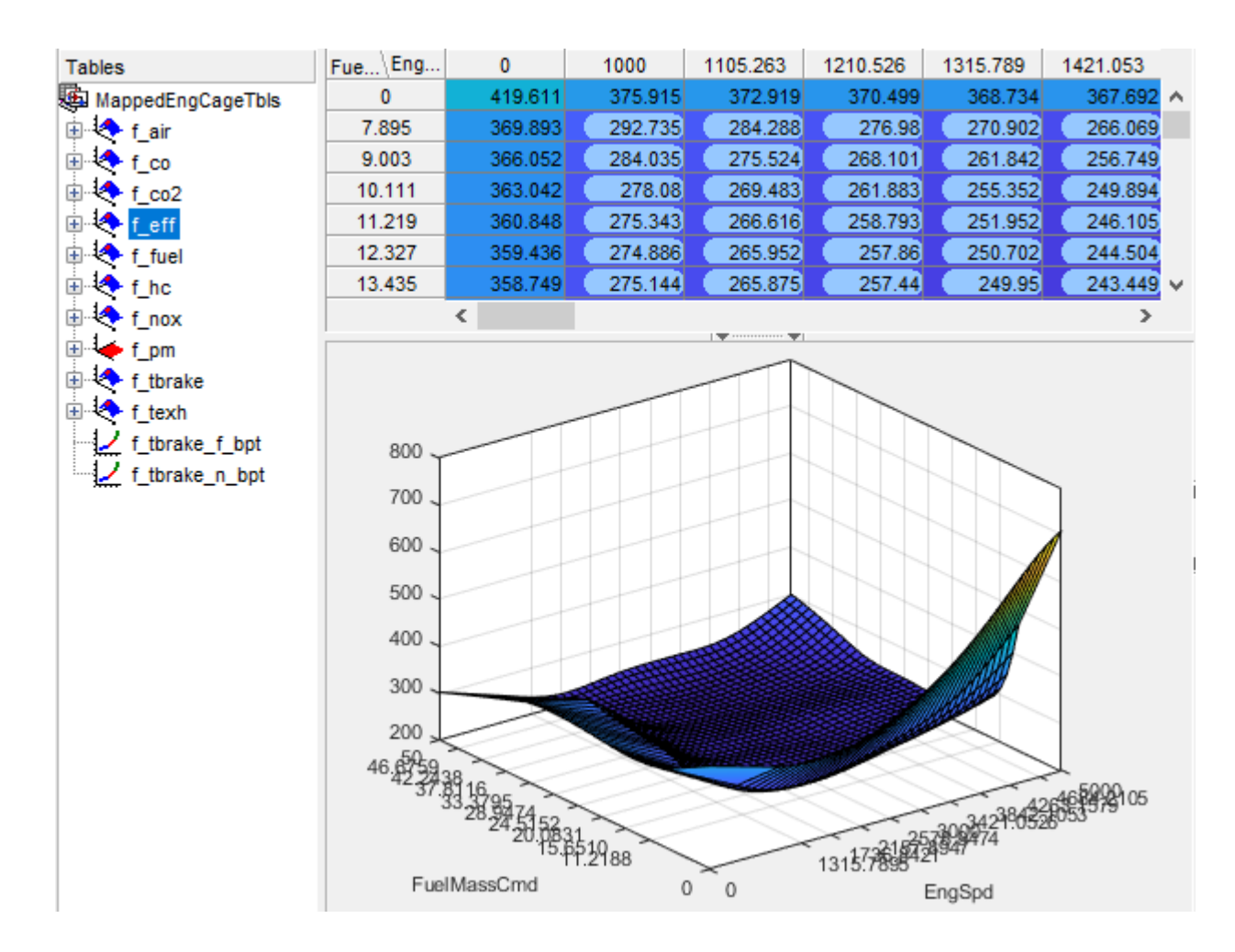

## **Step 2: Apply Calibration to Mapped Engine Model**

When you click **Apply calibration to mapped engine model**, Powertrain Blockset:

- Updates the Mapped CI Engine block parameters with the calibrated table and breakpoint data.
- Updates the CI Controller with the fuel mass per injection table if the Mapped CI Engine block tables are functions of fuel mass and engine speed.
- Sets the Mapped CI Engine as the active variant.
- Executes the engine mapping experiment.

When the dynamometer engine mapping completes, use the Simulation Data Inspector to verify the results.

#### **See Also**

CI Controller | CI Core Engine | Mapped CI Engine

#### **More About**

• ["Explore the CI Engine Dynamometer Reference Application" on page 3-10](#page-115-0)

- "What Is CAGE?" (Model-Based Calibration Toolbox)
- "Mapped CI Lookup Tables as Functions of Fuel Mass and Engine Speed" (Model-Based Calibration Toolbox)
- "Mapped CI Lookup Tables as Functions of Engine Torque and Speed" (Model-Based Calibration Toolbox)

# **Generate Mapped SI Engine from a Spreadsheet**

If you have Model-Based Calibration Toolboxand 6tateflow, you can use the engine dynamometer reference application to generate lookup tables for the Mapped SI Engine block. The reference application uses engine data to calibrate the engine and generate the tables.

**1** If it is not opened, open the reference application.

[autoblkSIDynamometerStart](matlab:autoblkSIDynamometerStart)

**2** Click **Generate Mapped Engine from Spreadsheet**.

### **Step 1: Generate Mapped Engine Calibration**

**1** Use the **Spreadsheet file** field to provide a data file. By default, the reference application has SiEngineData.xlsx containing required and optional data. The tables summarize the data file requirements for generating calibrated tables that are functions of either injected fuel mass or engine torque and engine speed.

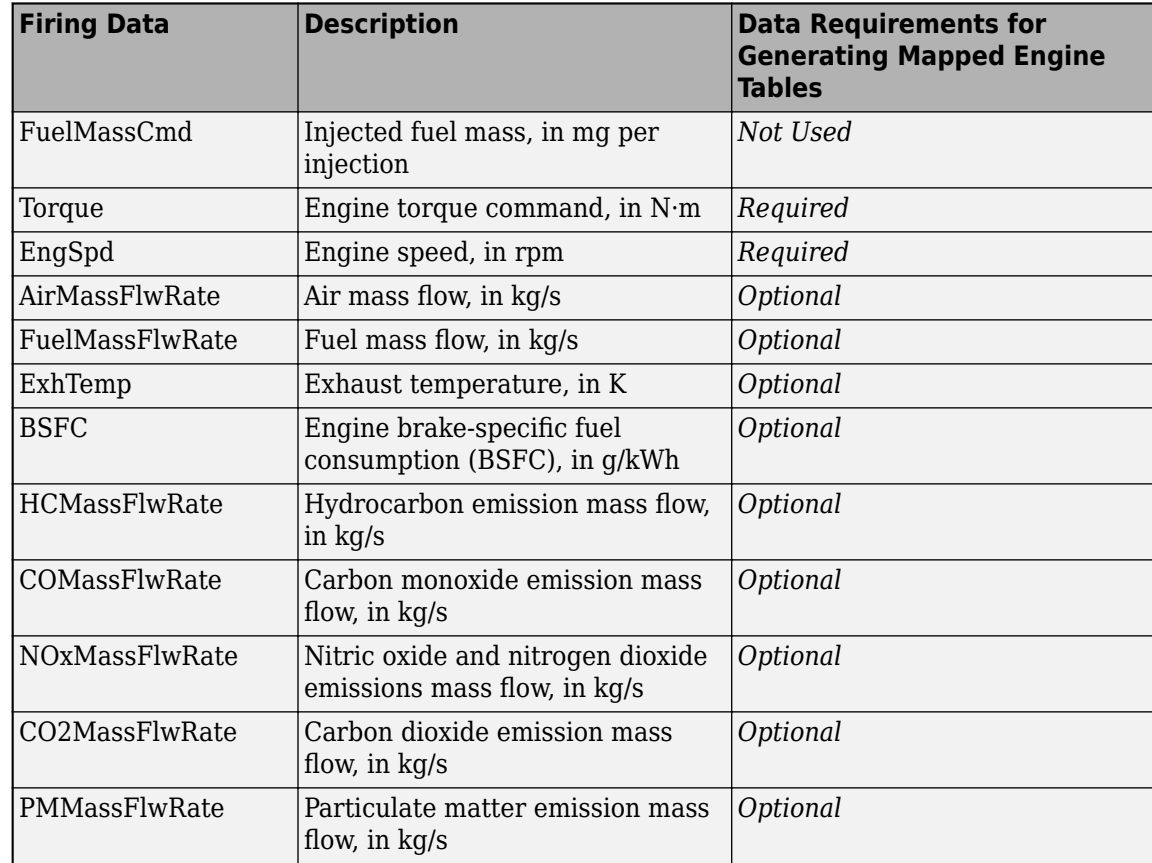

Firing data contains data collected at different engine torques and speeds.

1onfiring data contains data collected at different engine speeds without fuel consumption.

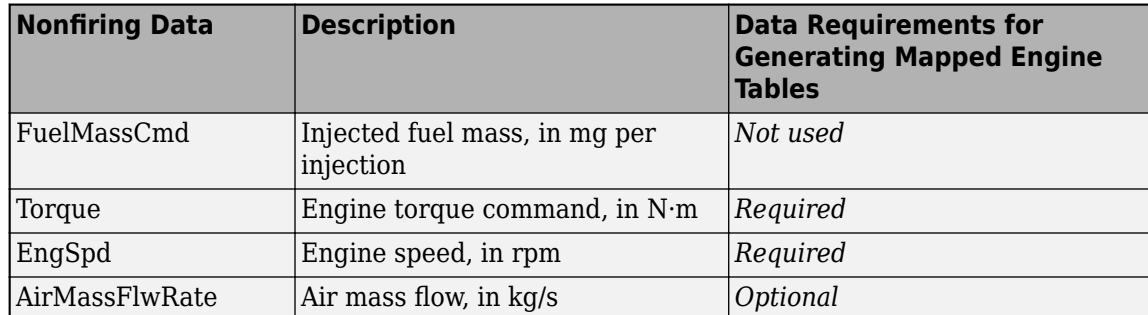

- **2** Click **Generate mapped engine calibration** to generate response surface models in the Model-Based Calibration Toolbox and calibration in CAGE (CAlibration GEneration). CAGE and the model browser open when the process completes. To calibrate the data, Model-Based Calibration Toolbox uses templates.
	- The Model Browser provides the response model fits for the data contained in the data file, for example:

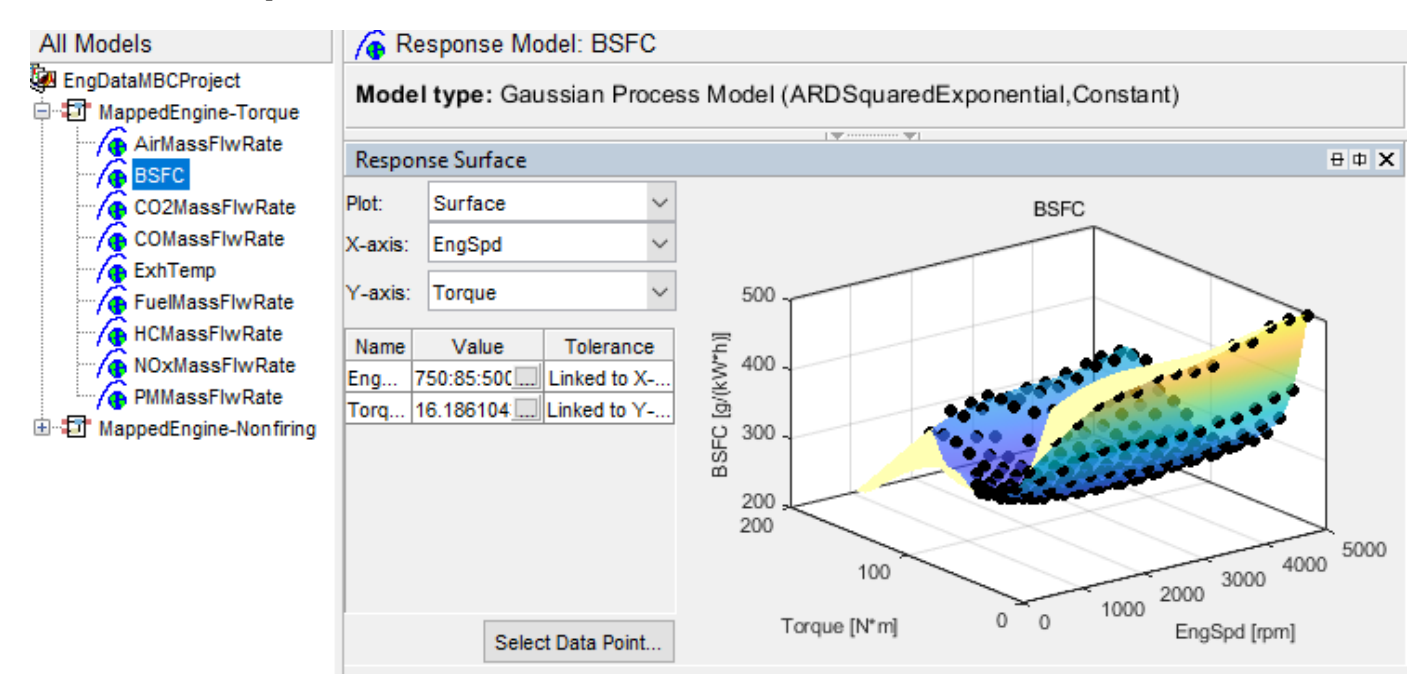

• The CAGE Browser provides the calibrated data, for example:

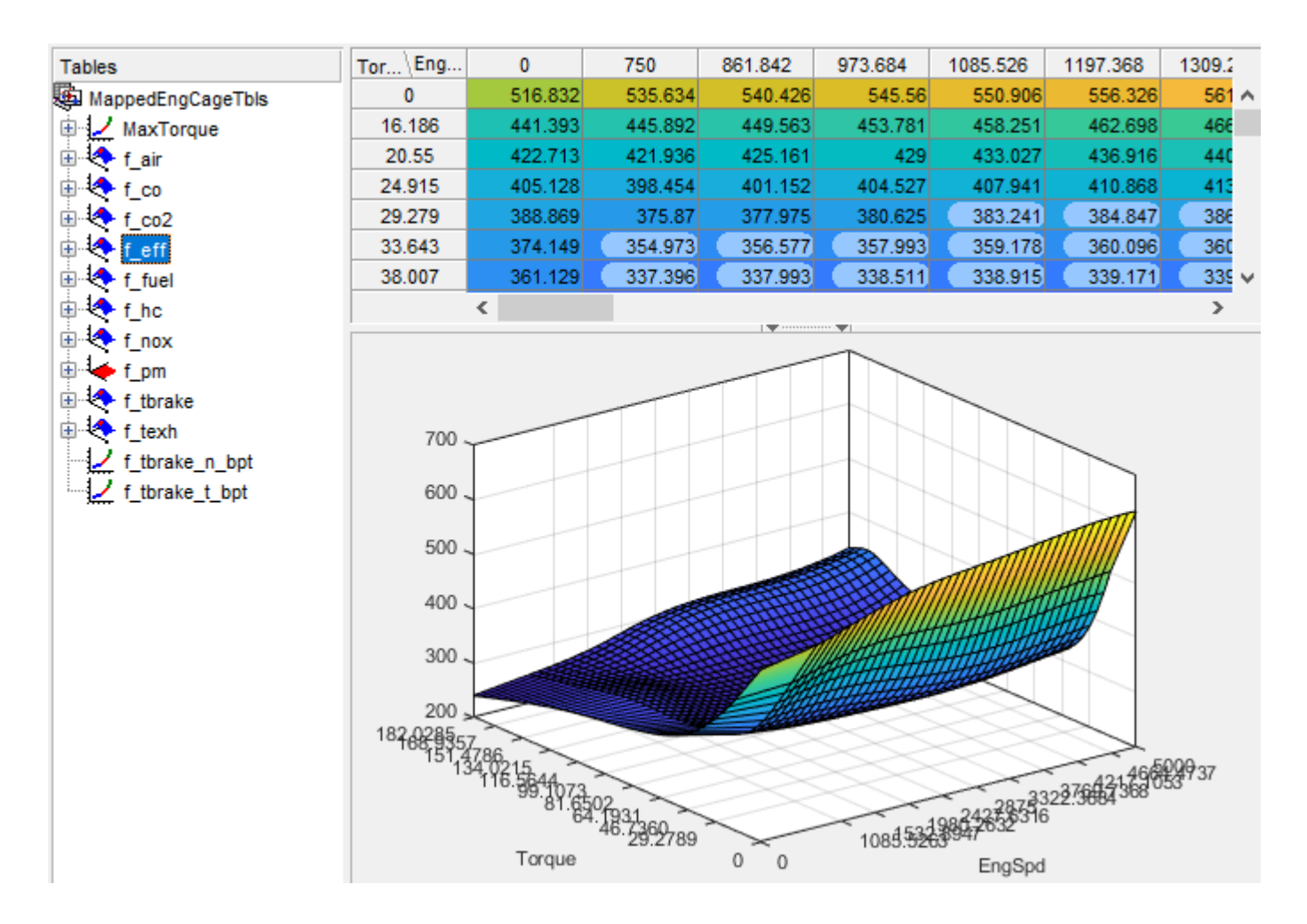

## **Step 2: Apply Calibration to Mapped Engine Model**

When you click **Apply calibration to mapped engine model**, Powertrain Blockset:

- Updates the Mapped SI Engine block parameters with the calibrated table and breakpoint data.
- Sets the Mapped SI Engine as the active variant.
- Executes the engine mapping experiment.

When the dynamometer engine mapping completes, use the Simulation Data Inspector to verify the results.

#### **See Also**

Mapped SI Engine | SI Core Engine

## **More About**

- • ["Explore the SI Engine Dynamometer Reference Application" on page 3-14](#page-119-0)
- "What Is CAGE?" (Model-Based Calibration Toolbox)

• "Mapped SI Lookup Tables as Functions of Engine Torque and Speed" (Model-Based Calibration Toolbox)

# **Generate a Deep Learning SI Engine Model**

If you have the Deep Learning Toolbox and Statistics and Machine Learning Toolbox, you can generate a dynamic deep learning spark-ignition (SI) engine model to use for powertrain control, diagnostic, and estimator algorithm design. For example, fit a deep learning model to measured engine-out transient emissions data and use it for aftertreatment control and diagnostic algorithm development. The deep learning SI engine models the dynamic engine behavior from measured laboratory data or a high-fidelity engine model.

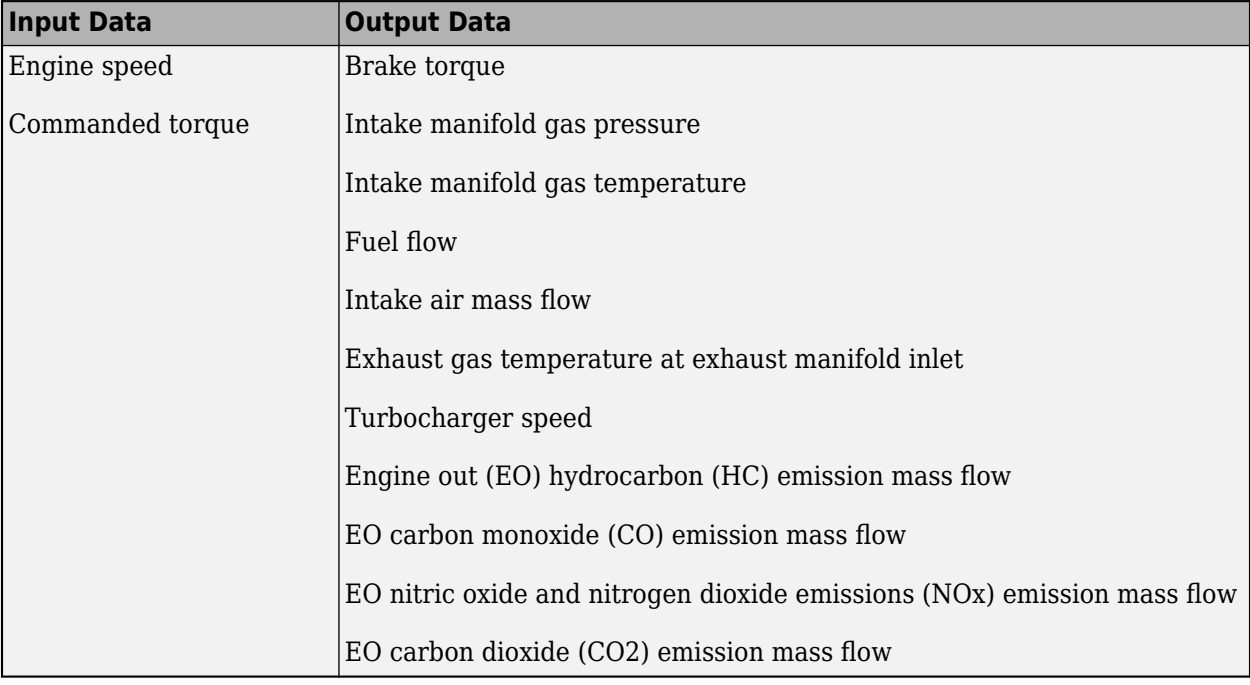

To train the deep learning SI engine model, Powertrain Blockset uses this SI engine data.

To generate the deep learning engine model, follow these steps.

**1** If it is not already opened, open the reference application.

[autoblkSIDynamometerStart](matlab:autoblkSIDynamometerStart)

**2** Double-click **Generate Deep Learning Engine Model**. Generating the model can take several hours.

By default, to train the deep learning engine model, the reference application generates design of experiment (DoE) response data from the SI Core Engine block. Alternatively, you can use engine data generated by Powertrain Blockset from [Gamma Technologies LLC](https://www.gtisoft.com/gt-suite-applications/propulsion-systems/gt-power-engine-simulation-software/) engine models or other high-fidelity engine models.

• View the training progress window to see the iteration or stop the training.

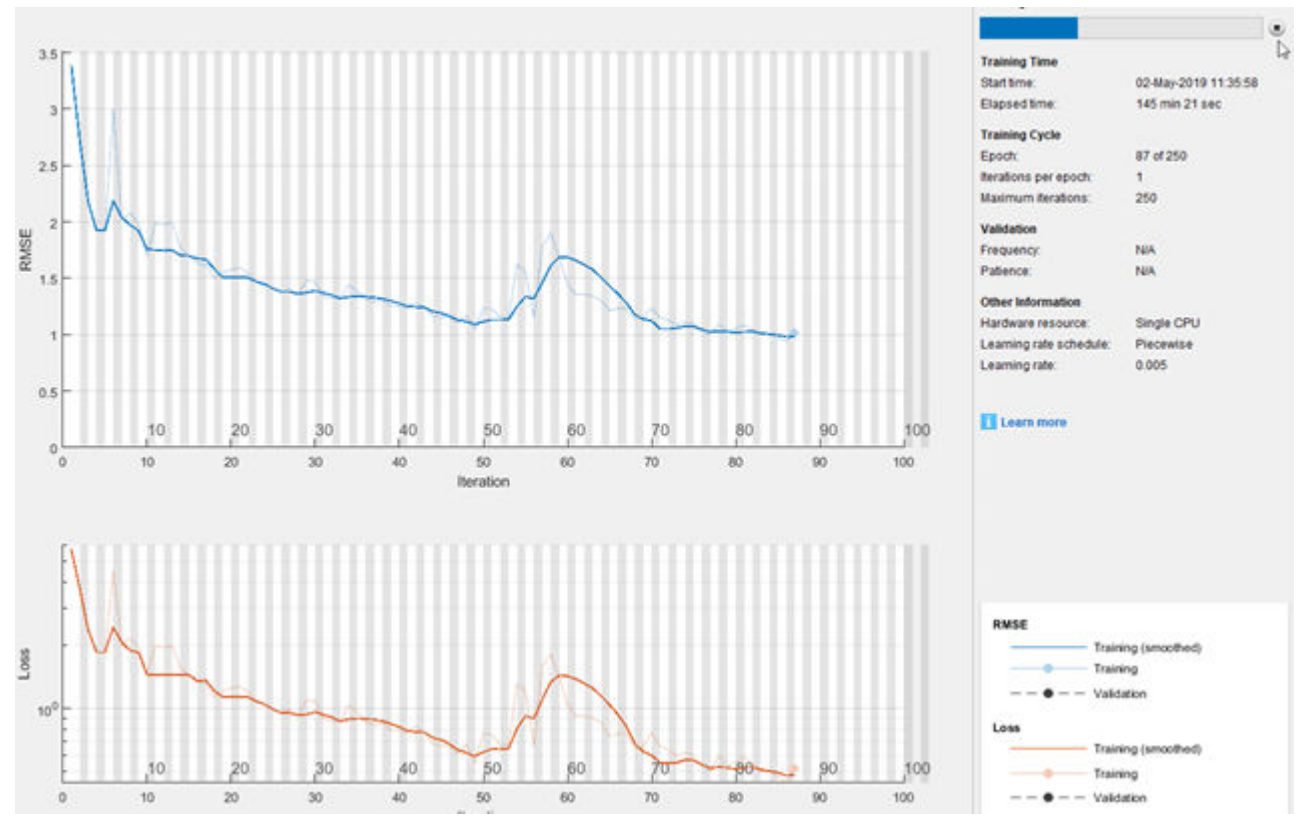

- As the training runs, Powertrain Blockset logs this data in the base workspace.
	- EngineInputs m-by-2 array of engine inputs
	- EngineOutputs m-by-11 array of engine outputs

Powertrain Blockset uses half the data to train the model and half to test the model.

- **3** After you generate the deep learning SI model, view the results.
	- For each engine output, a plot displays the SI engine deep learning model (Pred) and the test data (Test). For example, this plot shows the comparison for dynamic engine-out CO emissions mass flow.

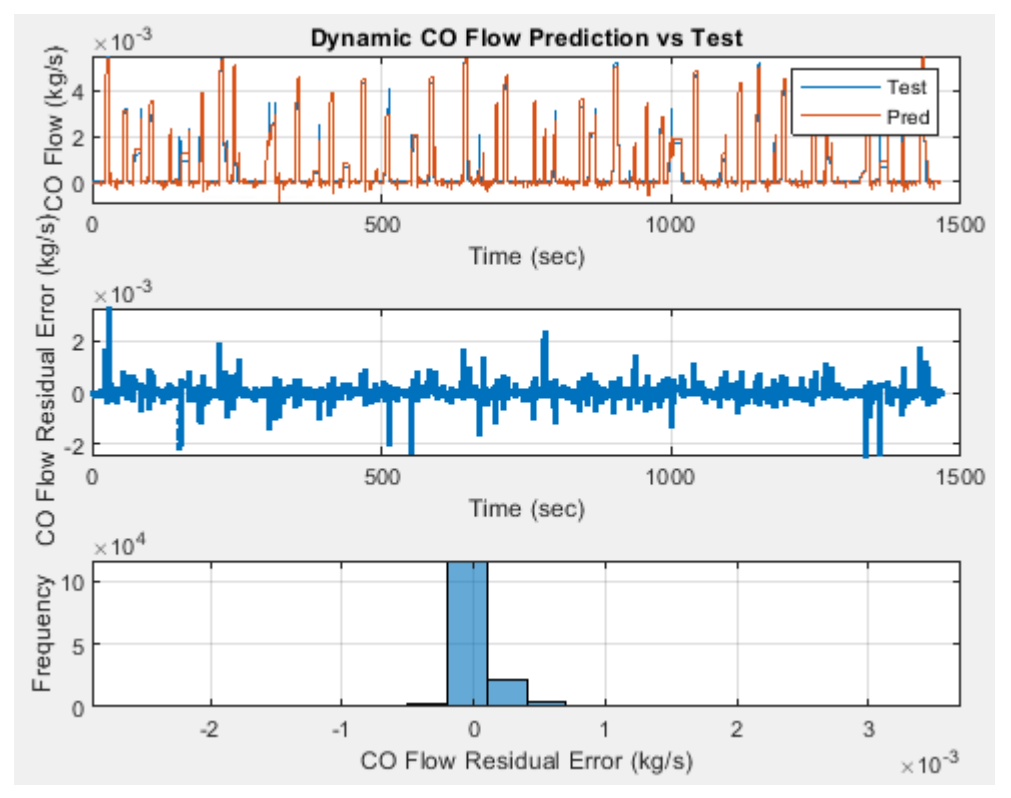

• The Simulation Data Inspector displays the SI engine deep learning model speed, torque commands, fuel mass flow rate, and shaft speed.

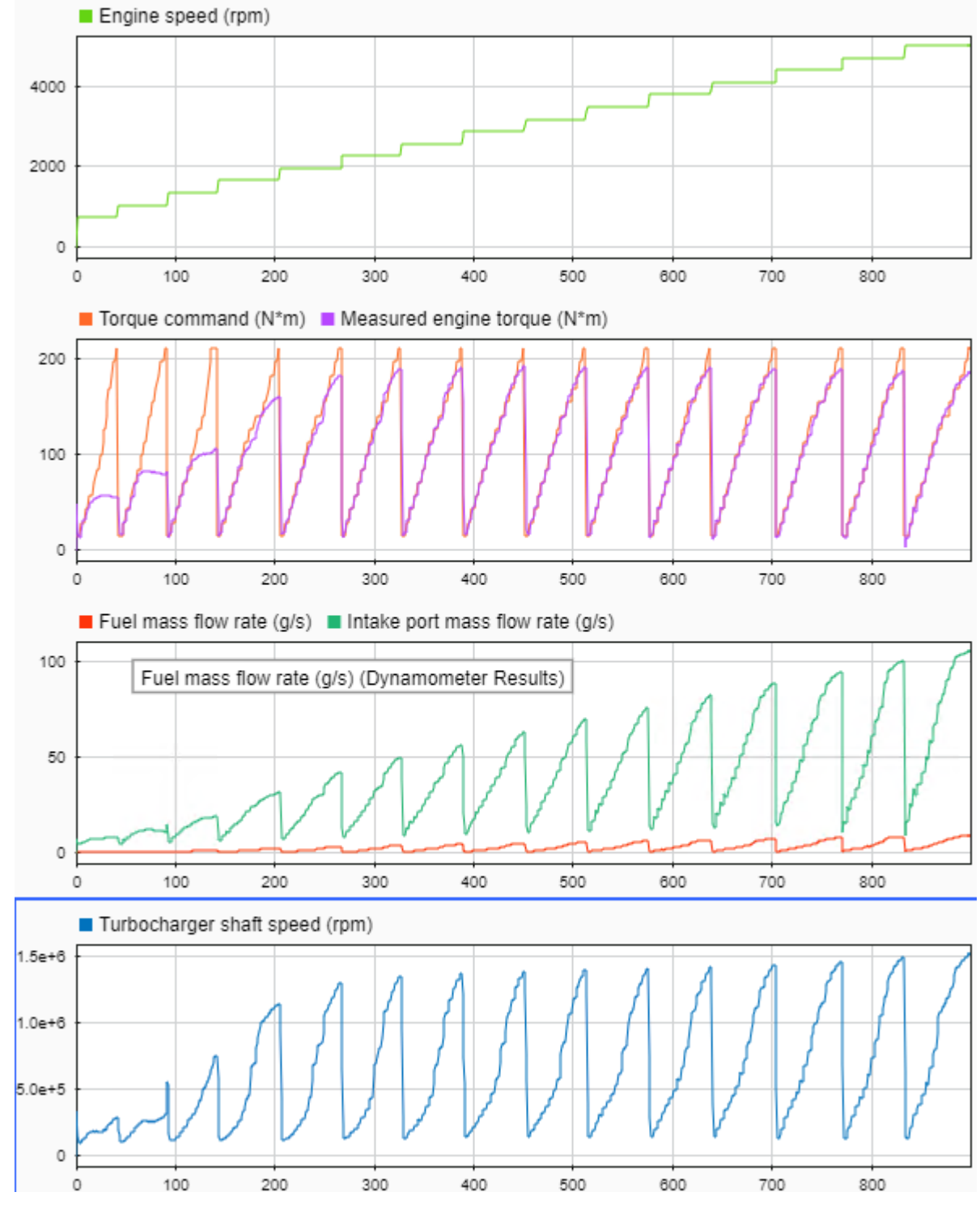

**4** You can use the deep learning SI model, SiDLEngine, as an engine plant model variant in the conventional vehicle and hybrid electric vehicle (HEV) reference applications. For example, in the conventional vehicle reference application, on the **Modeling** tab, in the **Design** section, open the Variant Manager. Navigate to Passenger Car > Engine. Right-click to set SiDLEngine as the active choice.

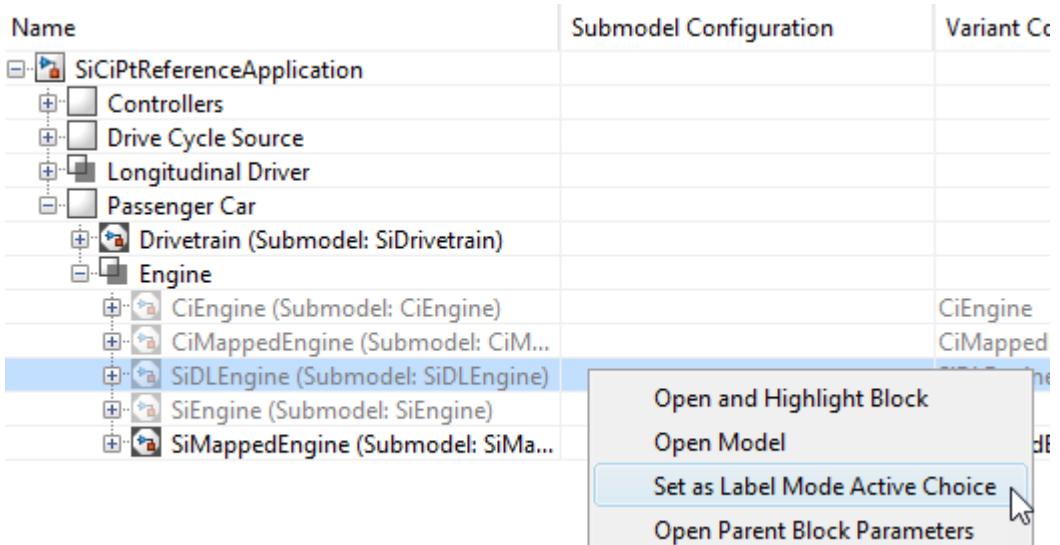

**5** To fit your own deep learning SI engine model or adjust the deep learning training settings, use the FitSiEngineLSTM.m script in the reference application project folder.

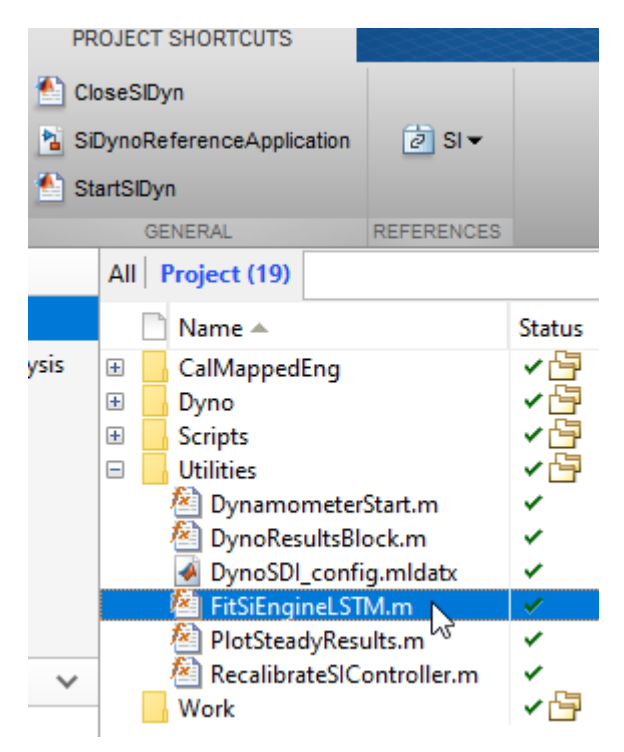

# **See Also**

Mapped SI Engine | SI Core Engine

## **More About**

• ["Explore the SI Engine Dynamometer Reference Application" on page 3-14](#page-119-0)

- "Deep Learning Toolbox"
- "Statistics and Machine Learning Toolbox"

# **Internal Combustion Mapped and Dynamic Engine Models**

When you customize a SI or CI reference application, you can use either a dynamic or mapped engine model. The table provides considerations for using either implementation.

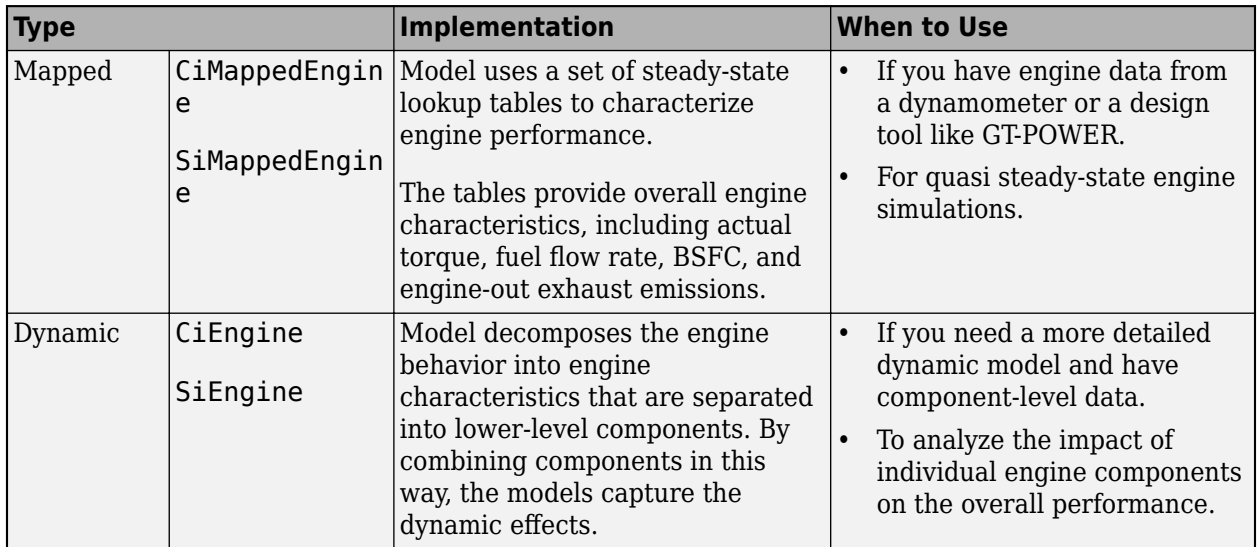

## **See Also**

## **More About**

- Mapped CI Engine
- Mapped SI Engine
- CI Core Engine
- SI Core Engine
- • ["Engine Calibration Maps" on page 2-30](#page-57-0)

# **Analyze Power and Energy**

To assess powertrain efficiency, you can evaluate and report power and energy for component-level blocks and system-level reference applications.

These reference applications include live scripts that analyze the energy consumption. After you open the reference applications, double-click **Analyze Power and Energy** to open the live script. To generate the energy report, select **Run**.

- • ["Explore the Conventional Vehicle Reference Application" on page 3-4](#page-109-0)
- • ["Explore the Hybrid Electric Vehicle Multimode Reference Application" on page 3-18](#page-123-0)
- • ["Explore the Hybrid Electric Vehicle Input Power-Split Reference Application" on page 3-31](#page-136-0)
- • ["Explore the Hybrid Electric Vehicle P0 Reference Application" on page 3-40](#page-145-0)
- • ["Explore the Hybrid Electric Vehicle P1 Reference Application" on page 3-51](#page-156-0)
- • ["Explore the Hybrid Electric Vehicle P2 Reference Application" on page 3-62](#page-167-0)
- • ["Explore the Hybrid Electric Vehicle P3 Reference Application" on page 3-75](#page-180-0)
- • ["Explore the Hybrid Electric Vehicle P4 Reference Application" on page 3-86](#page-191-0)
- • ["Explore the Electric Vehicle Reference Application" on page 3-25](#page-130-0)

The plant model blocks calculate transferred, stored, and not transferred power. The blocks use the Power Accounting Bus Creator to log the power signals that the live script uses. If you use your own block in the reference application, add the Power Accounting Bus Creator to your subsystem to log the power signals.

The live script provides:

- An overall energy summary that the script exports to an Excel spreadsheet.
- Engine plant, electric plant, and drivetrain efficiencies, including an engine plant histogram of time spent at different efficiencies.
- Data logging so that you can use the Simulation Data Inspector to analyze the powertrain efficiency, power, and energy signals.

## **Live Script**

The live script uses the autoblks.pwr.PlantInfo class to turn on data logging, run the simulation, and report power and energy results. Before running the simulation, the script finds all of the Power Accounting Bus Creator blocks in the model and turns on data logging. During the simulation, the model logs the transferred, not transferred, and stored power. The script uses the logged data to calculate efficiency, energy loss, energy input, and energy output for each component and subsystem. If the component does not conserve energy, the script issues warnings. Finally, the script provides an overall vehicle energy summary, a detailed subsystem summary, and Simulation Data Inspector time series plots.

#### **Run Simulation**

When you run the simulation, the script creates the autoblks.pwr.PlantInfo object to analyze the model energy and power consumption. Use these properties to set the units:

• PwrUnits

• EnrgyUnits

When the script creates the autoblks.pwr.PlantInfo object, the constructor searches the model for Power Accounting Bus Creator blocks. Starting at the top-level model, the constructor creates a child object for each subsystem that contains Power Accounting Bus Creator blocks. The constructor stops at the blocks that have a Power Accounting Bus Creator.

To track the power transferred between the components, the constructor uses the transferred power ports defined in the Power Accounting Bus Creator block mask.

To calculate the efficiency, the autoblks.pwr.PlantInfo class Eff property implements this equation.

$$
\eta = \left| \frac{\sum P_{output} - \sum P_{store}(P_{store} > 0)}{\sum P_{input} - \sum P_{store}(P_{store} < 0)} \right|
$$

To determine if the system conserves energy, the isEnrgyBalanced method checks the energy conservation at each time step. If the energy conservation error is within an error tolerance, the method returns true.

#### **Overall Summary**

The overall summary provides the efficiency, energy loss, energy input, energy output, and energy stored at the component- and system-level. The summary includes hyperlinks that you can use to investigate model blocks and subsystems.

The script uses the autoblks.pwr.PlantInfo class xlsSysSummary method to export the analysis to an Excel spreadsheet.

#### **Plant Summary**

The script provides engine plant, electric plant, and drivetrain efficiencies. 6pecifically, the script includes the signal energy, and an engine efficiency histogram.

#### **Simulation Data Inspector Summary**

The script includes the autoblks.pwr.PlantInfo class sdiSummary method to create Simulation Data Inspector power, energy, and efficiency signal plots.

#### **Power Signals**

The system-level power and energy accounting tests that the system satisfies the conservation of energy. If the component does not conserve energy, the live script issues warnings.

The Power Accounting Bus Creator for the plant blocks in the reference applications sort the signals into three power types.

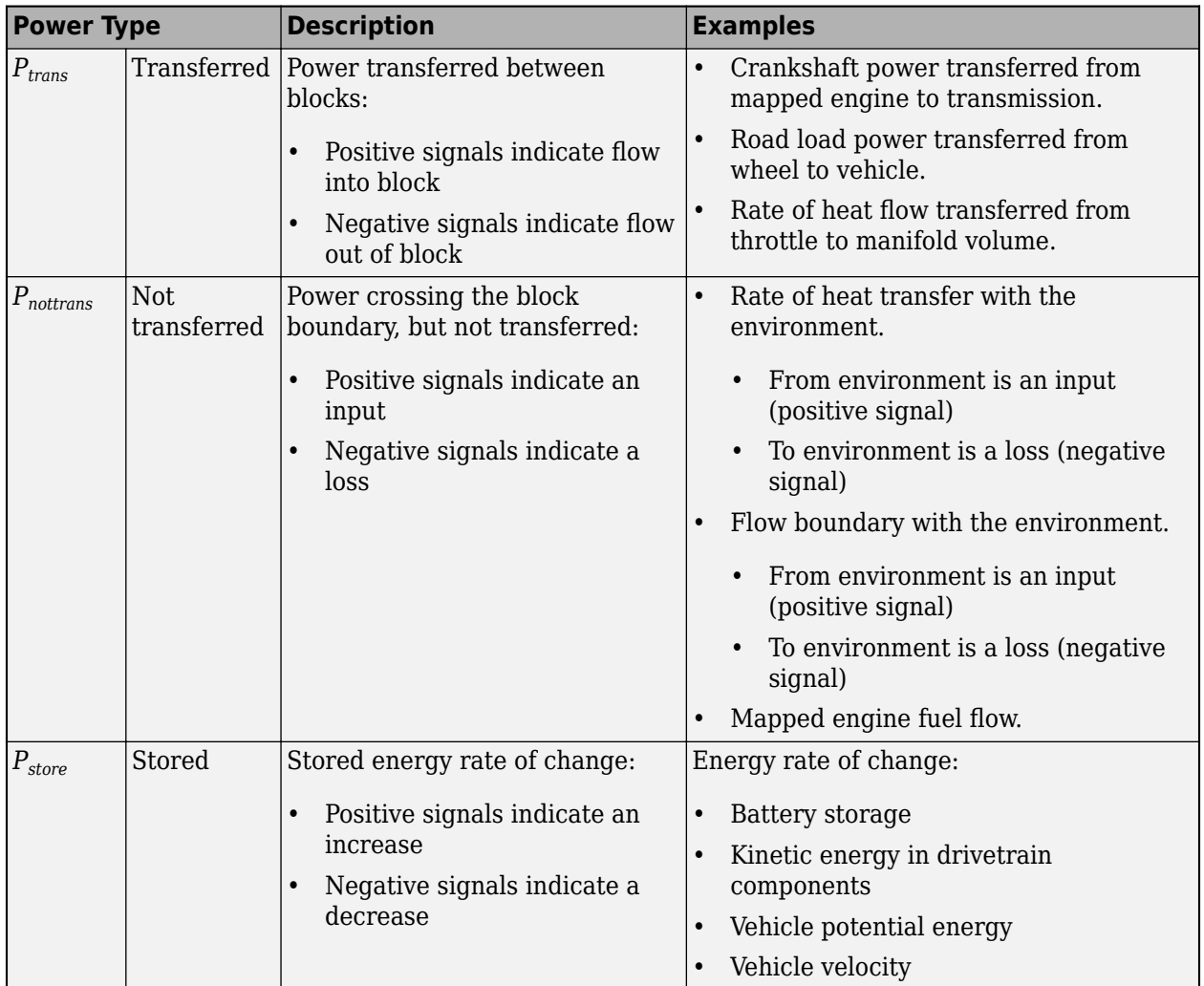

The power signals satisfy this equation.

 $\sum P_{trans} + \sum P_{nottrans} = \sum P_{store}$ 

To conserve energy, sum of transferred power signals must be near zero.

The equations use these variables.

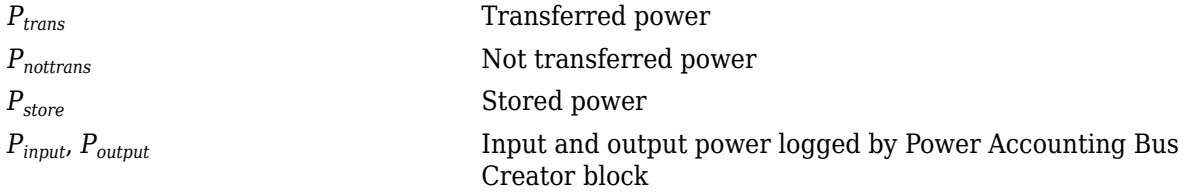

#### **See Also**

Power Accounting Bus Creator | autoblks.pwr.PlantInfo

## **Related Examples**

• ["Conventional Vehicle Powertrain Efficiency" on page 1-16](#page-23-0)

## **More About**

• Simulation Data Inspector

# **Project Templates**

# **CI Engine Project Template**

The Powertrain Blockset software provides a project template for compression-ignition (CI) engines. Use the template to create engine variants that you can use with the internal combustion engine reference application projects. The project template contains CI engine controller and plant models.

Use the project template to create CI engine variants for these reference applications:

- Conventional vehicle
- Hybrid electric vehicles
- CI engine dynamometer

To open the CI engine project template:

**1** In Simulink, on the **Simulation** tab, select **New** > **Project** > **New Project**.

In the Simulink start page, browse to Powertrain Blockset and select **CI Engine Project**.

- **2** In the Create Project dialog box, in **Project name**, enter a project name.
- **3** In **Folder**, enter a project folder or browse to the folder to save the project.
- **4** Click **OK**.

If the folder does not exist, the dialog box prompts you to create it. Click **Yes**.

The software compiles the project and populates the project folders. All models and supporting files are in place for you to customize your CI or SI engine model.

## **Controller**

The Controller folder contains the CiEngineController.slx model. The model uses the CI Controller block and a Start Stop Logic subsystem to control the CI engine plant model.

#### **Plant**

The Plant folder contains models that represent dynamic and mapped CI engines. By default, the dynamic and mapped engines are configured for a 1.5–L engine with a variable geometry turbocharger (VGT).

#### **Dynamic**

CiEngineCore.slx contains the engine intake system, exhaust system, exhaust gas recirculation (EGR), fuel system, core engine, and turbocharger subsystems.

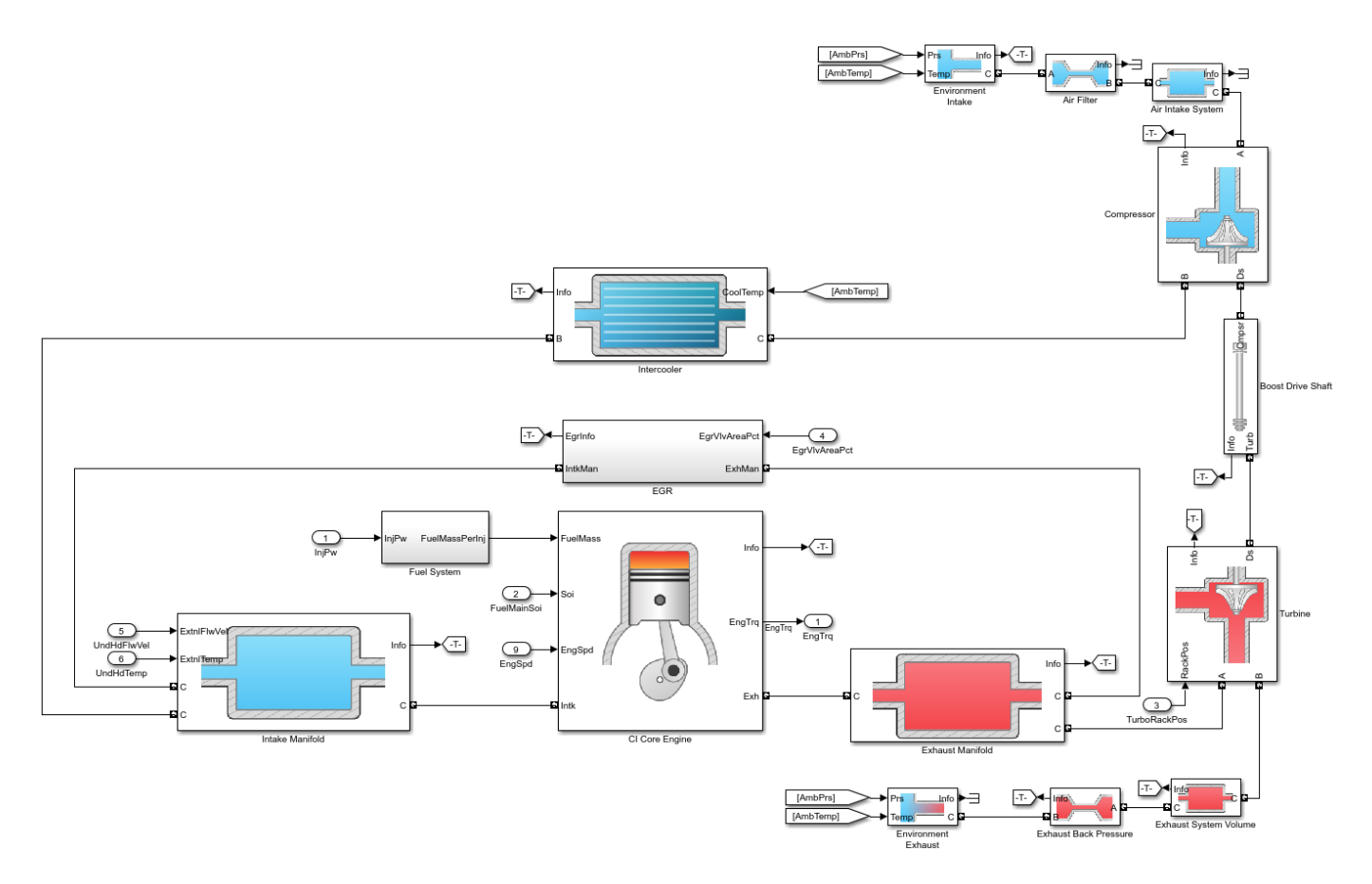

#### **Mapped**

CiMappedEngine.slx uses the Mapped CI Engine block to look up power, air mass flow, fuel flow, exhaust temperature, efficiency, and emission performance as functions of engine speed and injected fuel mass.

#### **See Also**

CI Controller | CI Core Engine | Mapped CI Engine

#### **More About**

- • ["Internal Combustion Engine Reference Application Projects" on page 3-2](#page-107-0)
- Simulink Projects (Simulink)
- "Variant Systems" (Simulink)

# **SI Engine Project Template**

The Powertrain Blockset software provides a project template for spark-ignition (SI) engines. Use the template to create engine variants that you can use with the internal combustion engine reference application projects. The project template contains SI engine controller and plant models.

Use the project template to create CI engine variants for these reference applications:

- Conventional vehicle
- Hybrid electric vehicles
- SI engine dynamometer

To open the SI engine project template:

**1** In Simulink, on the **Simulation** tab, select **New** > **Project** > **New Project**.

In the Simulink start page, browse to Powertrain Blockset and select **SI Engine Project**.

- **2** In the Create Project dialog box, in **Project name**, enter a project name.
- **3** In **Folder**, enter a project folder or browse to the folder to save the project.
- **4** Click **OK**.

If the folder does not exist, the dialog box prompts you to create it. Click **Yes**.

The software compiles the project and populates the project folders. All models and supporting files are in place for you to customize your CI or SI engine model.

## **Controller**

The Controller folder contains the SiEngineController.slx model. The model uses the SI Controller block and a Start Stop Logic subsystem to control the SI engine plant model.

#### **Plant**

The Plant folder contains models that represent dynamic and mapped SI engines. By default, the dynamic and mapped engines are configured for a 1.5–L turbocharged engine.

#### **Dynamic**

SiEngineCore.slx contains the engine intake system, exhaust system, core engine, and turbocharger subsystems.

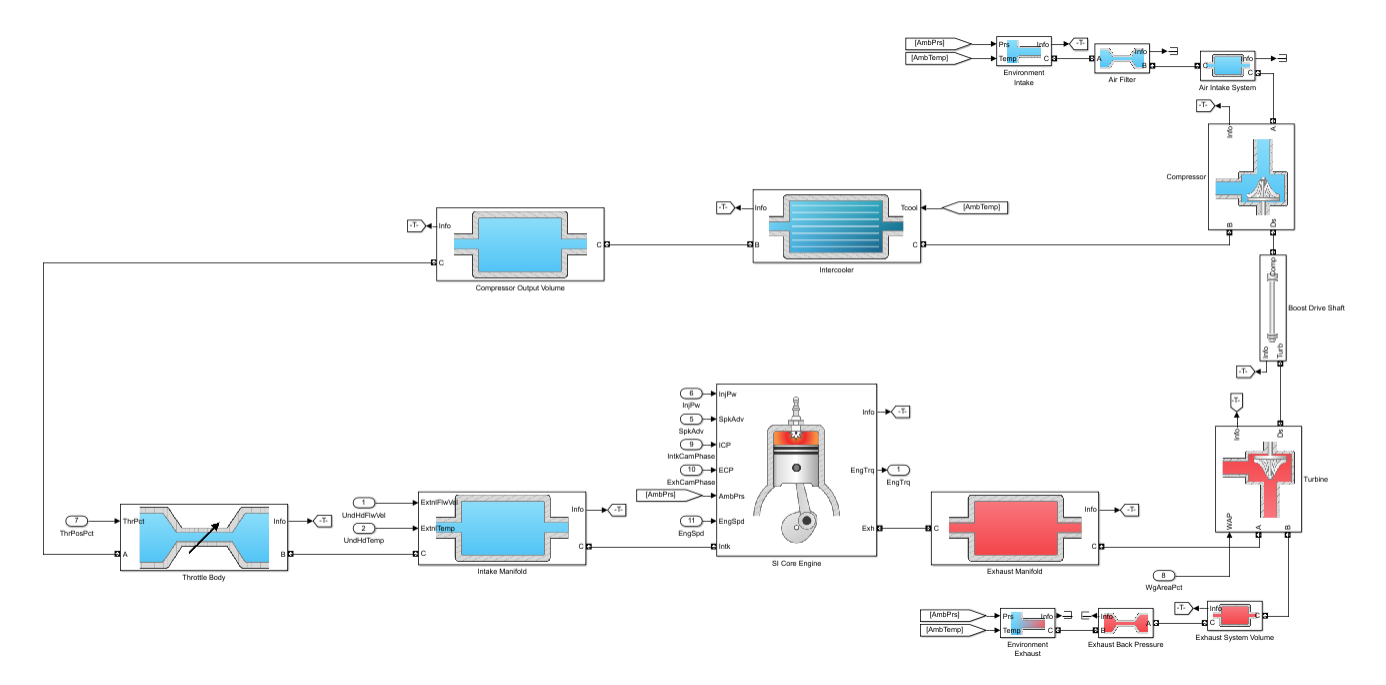

#### **Mapped**

SiMappedEngine.slx uses the Mapped SI Engine block to look up power, air mass flow, fuel flow, exhaust temperature, efficiency, and emission performance as functions of engine speed and commanded torque.

## **See Also**

Mapped SI Engine | SI Controller | SI Core Engine

### **More About**

- • ["Internal Combustion Engine Reference Application Projects" on page 3-2](#page-107-0)
- Simulink Projects (Simulink)
- "Variant Systems" (Simulink)

# **Supporting Data**

# <span id="page-243-0"></span>**Install Drive Cycle Data**

This example shows how to install additional drive cycle data for the Drive Cycle Source block. By default, the block has the FTP-75 drive cycle data. The support package has drive cycles that include the gear shift schedules, for example JC08 and CUEDC.

- **1** In the Drive Cycle Source block, click **Install additional drive cycles** to start the installer.
- **2** Follow the instructions and default settings provided by the installer to complete the installation.
- **3** On the **Select a support package** screen, select the data you want to add:

Accept or change the **Installation folder** and click **Next**.

**Note** You must have write privileges for the Installation folder.

#### **See Also**

Drive Cycle Source

#### **More About**

• ["Track Drive Cycle Errors" on page 5-3](#page-244-0)

# <span id="page-244-0"></span>**Track Drive Cycle Errors**

This example shows how to use the Drive Cycle Source block to identify drive cycle faults when you run the conventional vehicle reference application with the FTP–75 drive cycle.

**1** Open the conventional vehicle reference application project. By default, the application has a FTP–75 drive cycle with error tracking disabled.

[autoblkConVehStart](matlab:autoblkConVehStart) 

Project files open in a writable location.

- **2** Open the Drive Cycle Source block. On the **Fault Tracking** tab, select these parameters:
	- **Enable fault tracking**
	- **Enable failure tracking**
- **3** Review the parameters that specify the fault and failure conditions. If the vehicle speed is not within the allowable speed range during the time tolerance, the block sets a fault condition. Accept the default EPA dynamometer driving schedule parameter settings by clicking **OK**.

This table provides the settings for the EPA standard and the Worldwide Harmonised Light Vehicle Test Procedure (WLTP) laboratory tests.

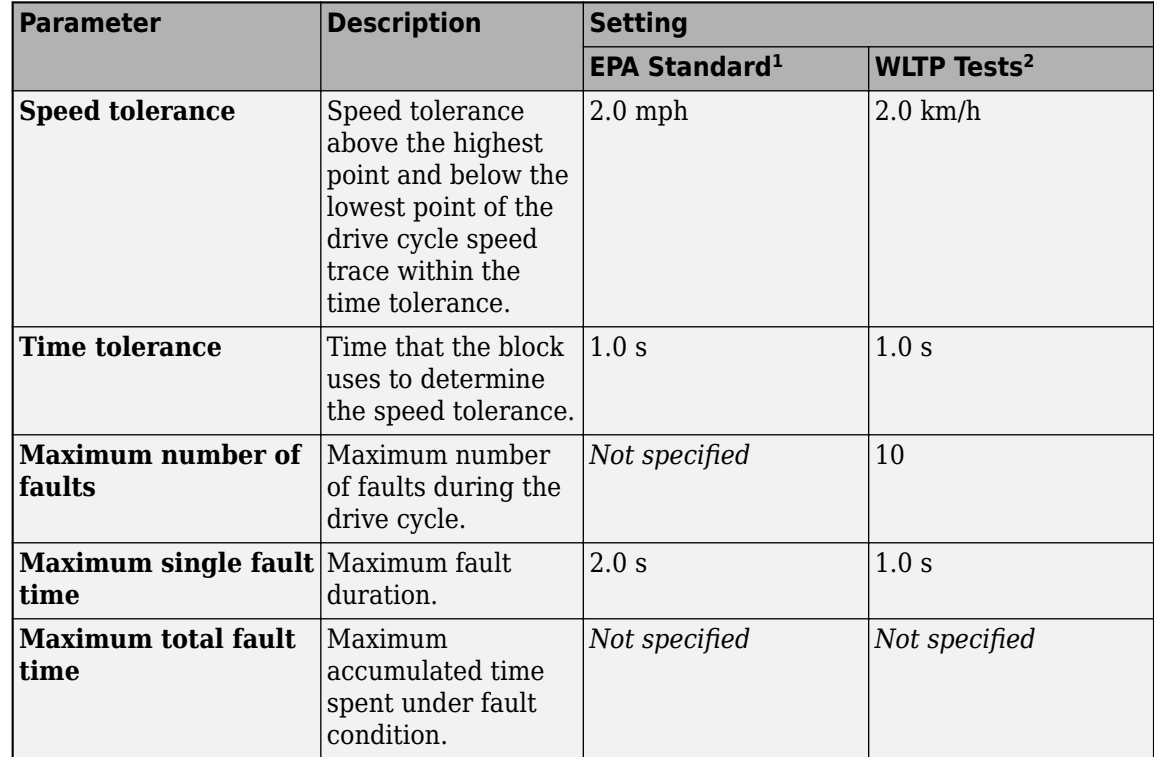

- **4** Connect the vehicle longitudinal velocity signal to the Drive Cycle Source block VelFdbk input port.
	- **a** In the Visualization subsystem, connect the longitudinal velocity signal,  $\lt \times$ **dot** $\gt$ , to an Outport named xdot\_output.
	- **b** Determine the  $\leq$ **xdot** $>$  signal units. To display signal units, on the **Debug** tab, select **Information Overlays** > **Units**. The <xdot> signal units are m/s.

**c** Select the <xdot> signal line and Enable Data Logging.

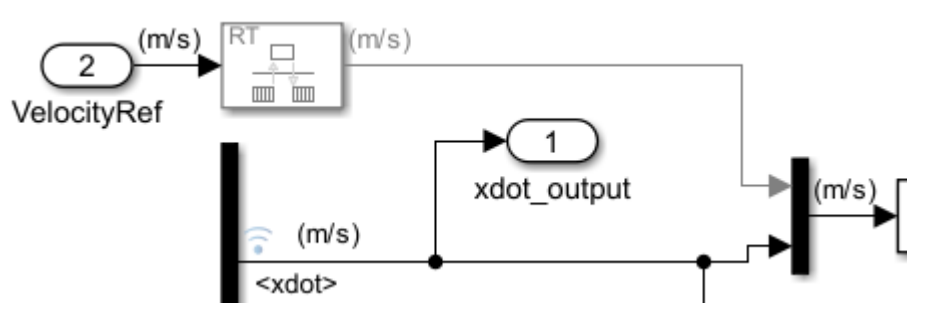

**d** On the top level of the model, connect the Visualization output to the Drive Cycle Source block input.

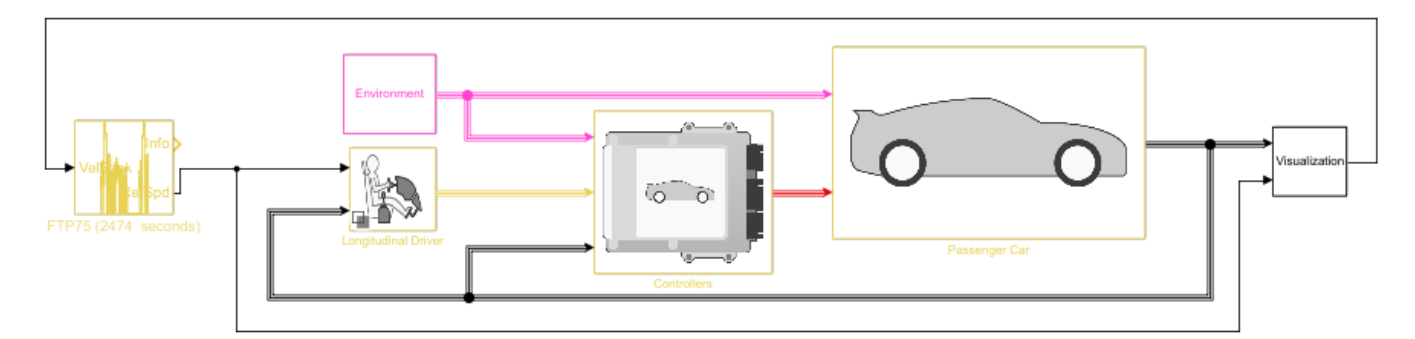

**5** Connect the Drive Cycle Source block Info output port to a Terminator port. Enable data logging.

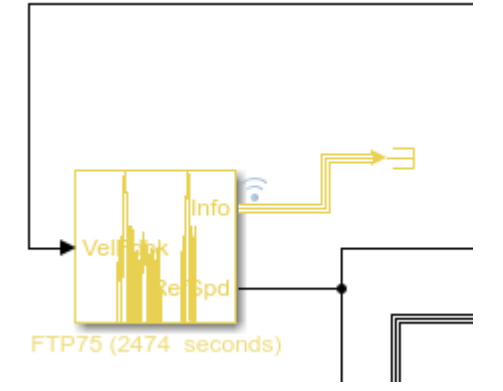

- **6** Save the model and run the simulation.
- **7** To inspect the results, use the Data Inspector. In the Simulink Toolstrip, on the **Simulation** tab, under **Review Results**, click **Data Inspector**.

These results indicate that the Drive Cycle Source block did not detect faults or failures during the drive cycle.

• Fault — Vehicle speed, <xdot>, stayed within the upper and lower bounds of the allowable speed range.

• Fail — Fault conditions did not exceed the maximum number of faults, maximum single fault time, or maximum total fault time.

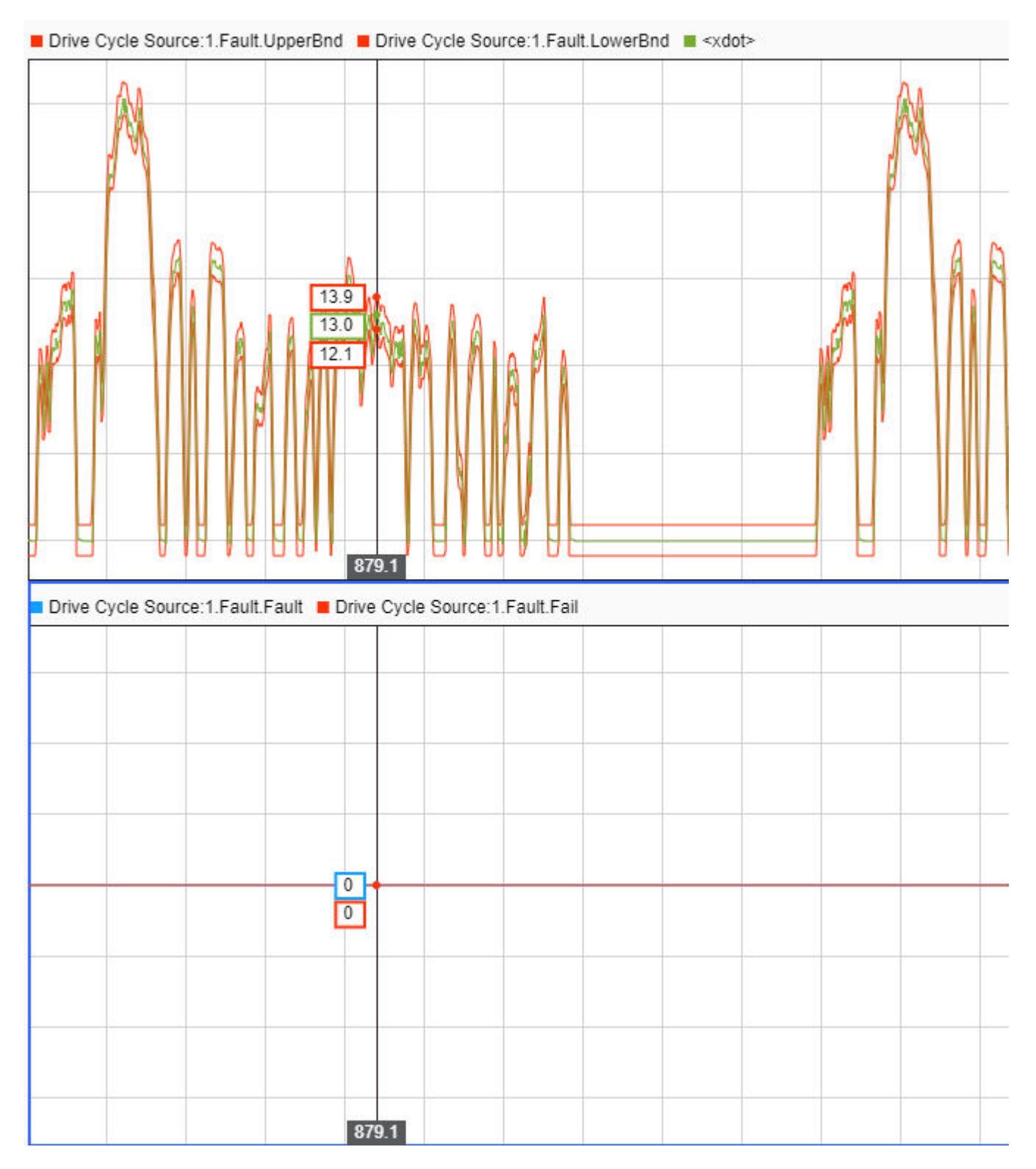

- **8** In the Drive Cycle Source block, set the **Speed tolerance** parameter to a tighter tolerance, for example 1 mph. The block calculates new error bounds for the speed.
- **9** Rerun the simulation.
- **10** To inspect the results, use the Data Inspector. These results indicate that the Drive Cycle Source block did detect failures and faults during the drive cycle.
	- Fault Vehicle speed, <xdot>, did not stay within the upper and lower bounds of the allowable speed range.
	- Fail Fault conditions exceeded the maximum number of faults, maximum single fault time, or maximum total fault time.

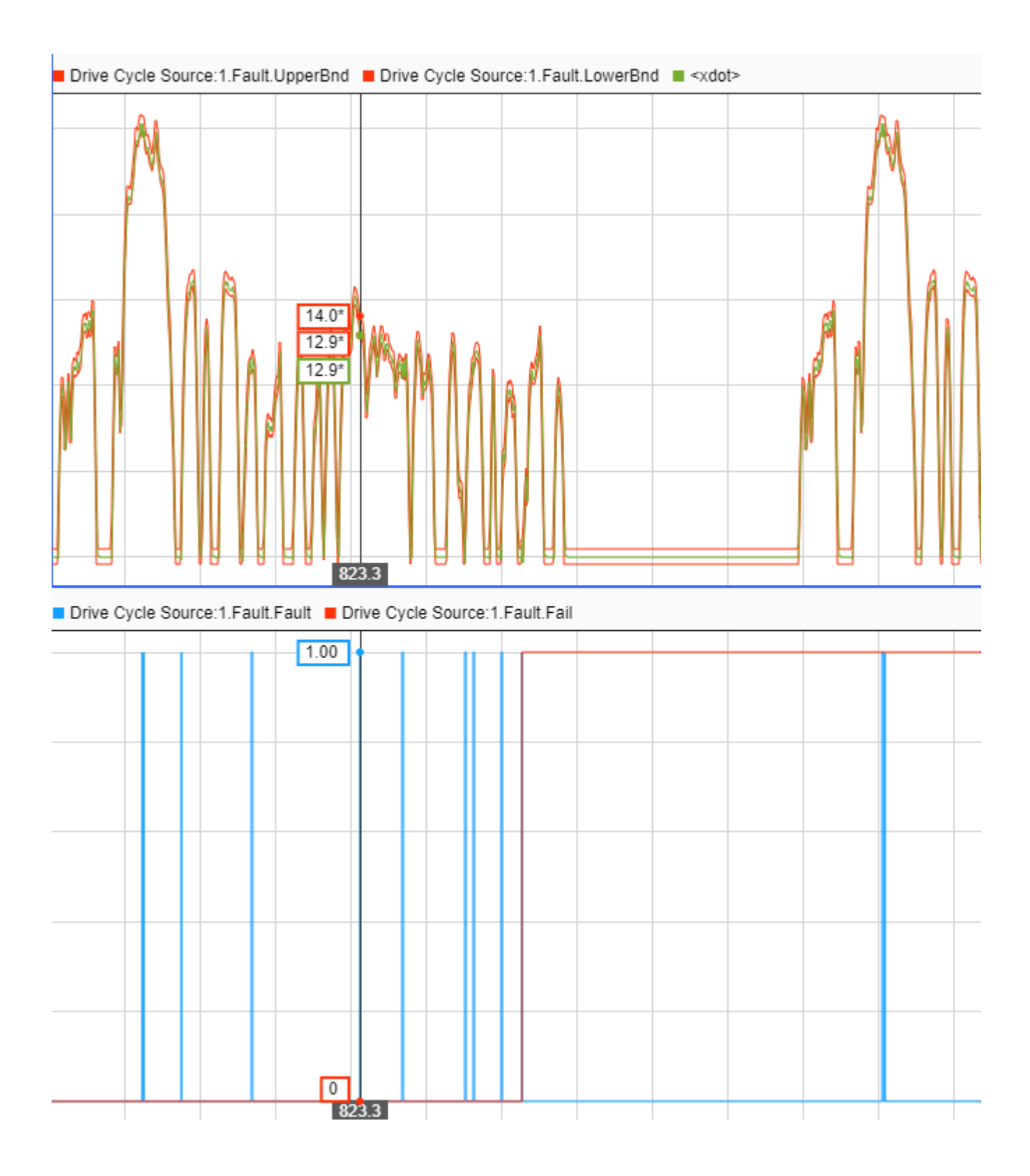

## **References**

- [1] Environmental Protection Agency (EPA). *EPA urban dynamometer driving schedule*. 40 CFR 86.115-78, July 1, 2001.
- [2] European Union Commission. "Speed trace tolerances". *European Union Commission Regulation*. 32017R1151, Sec 1.2.6.6, June 1, 2017.

#### **See Also**

Drive Cycle Source

## **More About**

- • ["Explore the Conventional Vehicle Reference Application" on page 3-4](#page-109-0)
- • ["Install Drive Cycle Data" on page 5-2](#page-243-0)

# **Calibration**

# **Generate Parameter Data for Datasheet Battery Block**

This example shows how to import lithium-ion battery sheet data and generate parameters for the Datasheet Battery block.

In step 1, you import the datasheet data. Steps 2-5 show how to use curve-fitting techniques to obtain the open circuit voltage and battery resistance from the datasheet data. In steps 6-8, you validate the curve-fit voltage and battery values by comparing them to the Arrhenius behavior and the datasheet data. Finally, in step 9, you specify these Datasheet Battery block parameters:

- Rated capacity at nominal temperature
- Open circuit voltage table data
- Open circuit voltage breakpoints 1
- Internal resistance table data
- Battery temperature breakpoints 1
- Battery capacity breakpoints 2
- Initial battery charge

#### **Step 1: Import Battery Datasheet Data**

Import the battery discharge and temperature datasheet into MATLAB. Ensure that each dataset in the datasheet includes a starting battery cell output voltage. Typically, data collected at different temperatures has the same reference current. Data collected at different currents has the same reference temperature.

For this example, load the battery datasheet discharge and temperature data for a lithium-ion battery from a file that contains 12 data sets. Each data set corresponds to battery data for a specific current and temperature. The data sets each have two columns. The first column contains the discharge capacity, in percent. The second column contains the corresponding battery cell voltage.

exp data=load('ex datasheetbattery liion 100Ah.mat');

The example does not use the data set that corresponds to a current of 500 A at 25  $^{\circ}$ C.

Plot the discharge and temperature curves. Figure 1 shows the lithium-ion battery discharge characteristics at constant temperature (at five levels of current, shown as C-rate) and constant current (at six temperatures). Figure 1 indicates the curve that corresponds to the reference temperature of 25 ºC and the reference current of 50 A.

ex\_datasheetbattery\_plot\_data
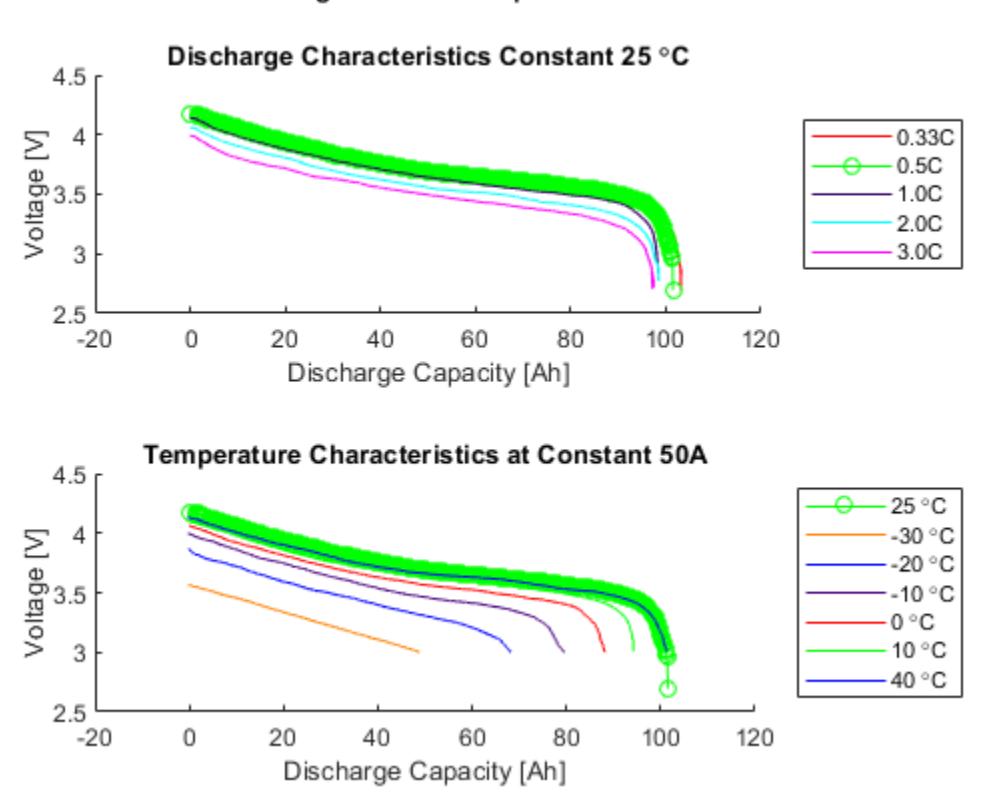

#### Figure 1 - Data Import

#### **Step 2: Normalize State-of-Charge (SOC) Data**

To represent 1-SOC capacity at constant temperature, normalize the relative discharge capacity with values between 0 and 1. Let 1 represent a fully discharged battery.

Set ref exp to the dataset that corresponds to the reference temperature of 25  $^{\circ}$ C and the reference current of 50 A. Typically, the reference temperature is room temperature.

 $ref\_exp = 2;$ 

If you have several data sets, use a few for validation. Do not include them as part of the estimation dataset.

For this example, use val exp to set up the validation and estimation data sets. Let 1 represent a validation dataset and 0 represent an estimation dataset.

val  $exp = logical([1 0 0 0 1 0 0 0 0 1 0]);$ 

Define reference current and temperature. For this example, the reference temperature is 25 °C and the reference current is 50 A.

```
ref curr = current == current(ref exp);
ref temp = temperature == temperature(ref exp);
[sort_current, sort_index_current] = sort(current(ref_temp));
[sort_temp, sort_index_temp] = sort(temperature(ref_curr));
N = length(current); % Number of experiments
```
Prepare normalized x axes for each data set and find the actual capacity. x is a structure with as many fields as data sets and values between 0 and 1.

```
for i=1:N
x.\left( ['curr' current_label{i} '_temp' temperature_label{i}]) = \ldotsexp_data.([label '_' current_label{i} '_' temperature_label{i}])(:,1)/\dotsexp_data.([label '_' current_label{i} '_' temperature_label{i}])(end,1);
    % Calculate actual capacity for each datasheet
    correct_cap.(['curr' current_label{i} '_temp' temperature_label{i}]) = ...
           exp_data.([label '_' current_label{i} '_' temperature_label{i}])(end,1);
end
```
Plot the normalized SOC data.

```
ex_datasheetbattery_plot_soc
```
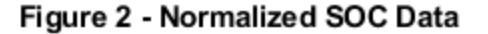

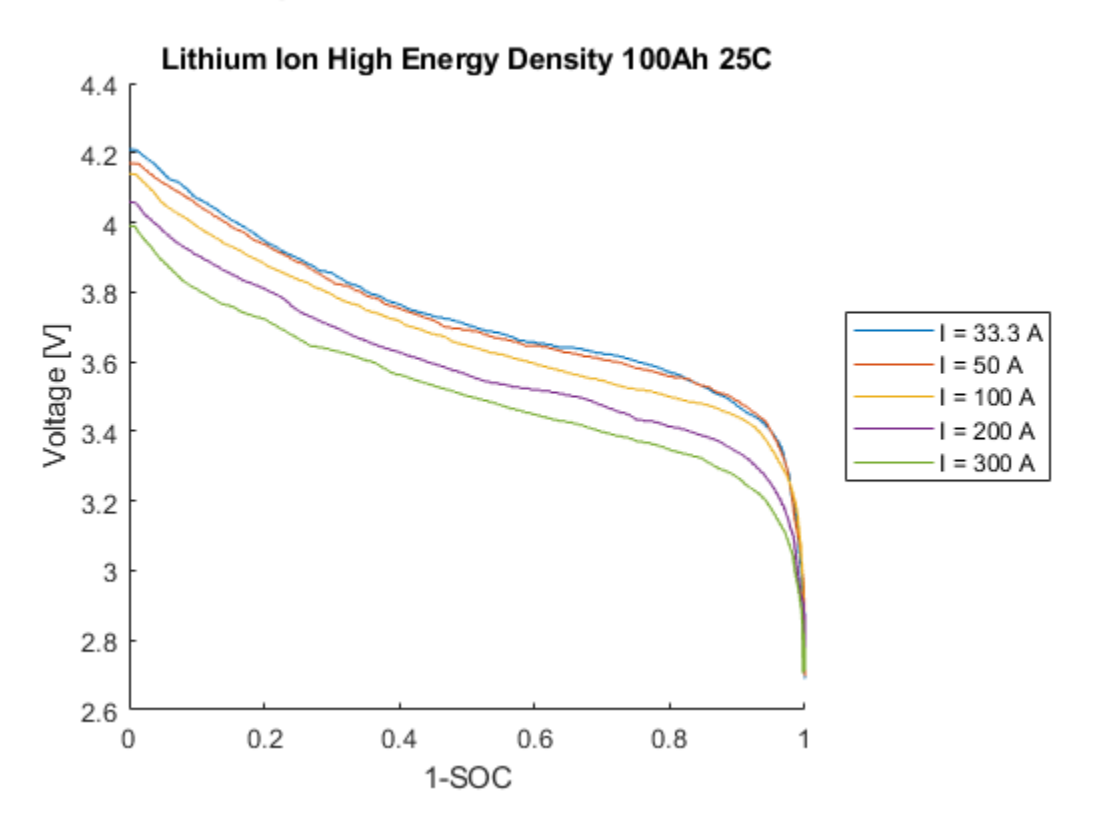

#### **Step 3: Fit Curves**

Create fitObj curves for constant temperatures at different discharge rates and constant discharge rates at different temperatures. Use the fitObj curves to create a matrix of cell/module voltage versus discharge current at varying levels of SOC.

fitObj is a structure of fit objects that contains as many fields as data sets. The structure fits a discharge voltage to the normalized  $([0,1])$  extracted Ah. This allows the discharge curves to be algebraically combined to calculate resistance at each SOC level.

Define state of charge vector and breakpoints.

SOC LUT =  $(0:.01:1)'$ ;  $SOCb$ kpts =  $0: .2:1;$ 

Fit the discharge curves at different currents for reference temperature.

```
for i=find(ref_temp)
    fitObj.([\overline{fit} current_label{i}]) = ...
         fit(x.(['curr' current_label{i} '_temp' temperature_label{i}]),...
        exp_data.([label '_' current_label{i} '_' temperature_label{ref_exp}])(:,2), 'smoothingsp'
end
```
Fit the discharge curves at different temperatures for reference current.

```
for i=find(ref_curr)
    fitObj.(['fit' temperature_label{i}]) = ...
         fit(x.(['curr' current_label{i} '_temp' temperature_label{i}]),...
        exp_data.([label '_' current_label{ref_exp} '_' temperature_label{i}])(:,2), 'smoothingspi
end
```
Construct the voltage versus discharge current for different SOC levels. Em\_MAT is a matrix with the SOC in rows and the current in columns.

```
Em MAT = [];
for i=find(ref temp)
    Em MAT = [\overline{E}m MAT fitObj.(['fit' current_label{i}])(SOC_LUT)];
end
```
Figure 3 shows the voltage versus current at different SOCs.

```
ex_datasheetbattery_plot_curves
```
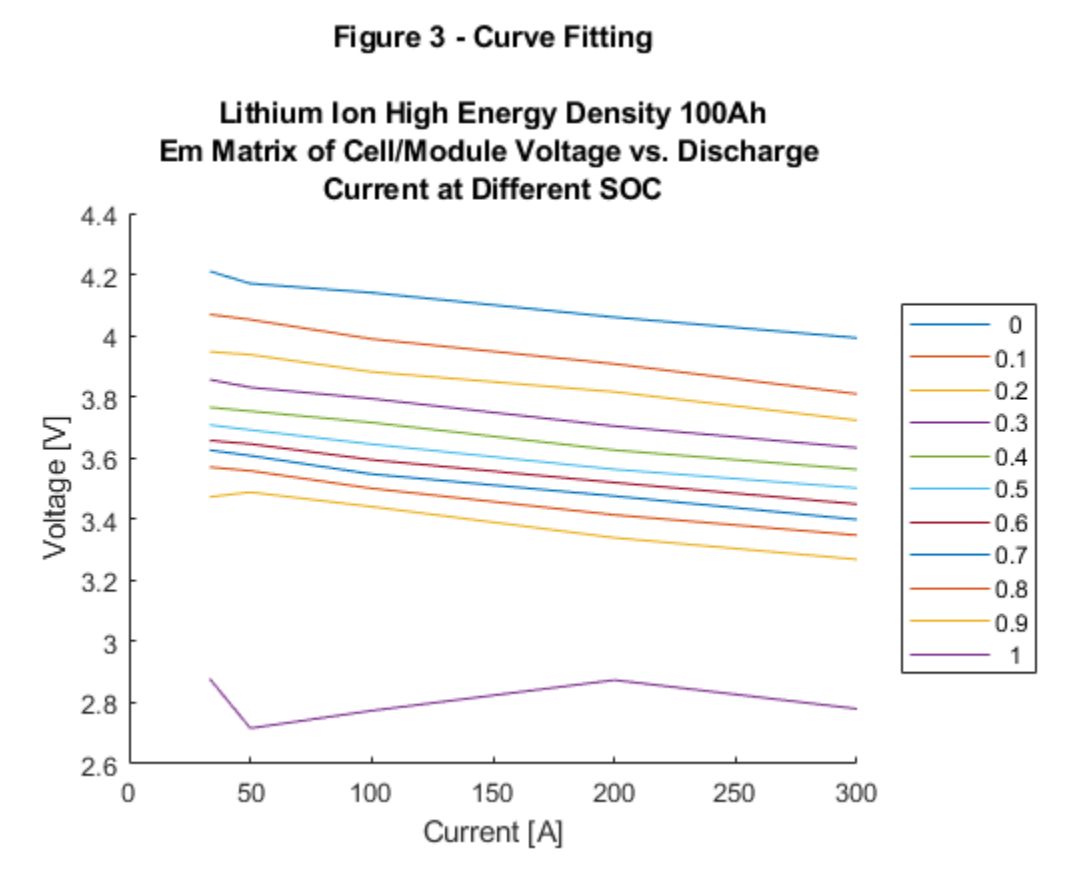

#### **Step 4: Extrapolate Open Circuit Voltage**

To obtain the open circuit voltage, Em , fit a line to the voltage versus current curve and extrapolate to  $i=0$ .

```
R0 refTemp = [];
for i=1:length(SOC_LUT)
    % Fit a line to V=f(I) fitSOC.(['SOC' num2str(i)]) = fit(sort_current',Em_MAT(i,sort_index_current)','poly1');
end
```
To estimate open circuit voltage, Em , at all SOC levels, extrapolate the values of voltage to i=0 .

```
Em = [];
for i=1:length(SOC_LUT)
    \textdegree Em = f(0)
    Em = [Em fitsOC.(['SOC' num2str(i)])(0)];end
Em = Em';
```
#### **Step 5: Determine Battery Voltage and Resistance at Different Temperatures**

Use the discharge and temperature data to determine the battery resistance as a function of current and SOC at varying temperatures. The validation data is not included. Figure 4 shows the battery voltage at different temperatures.

```
ex_datasheetbattery_plot_voltage
```
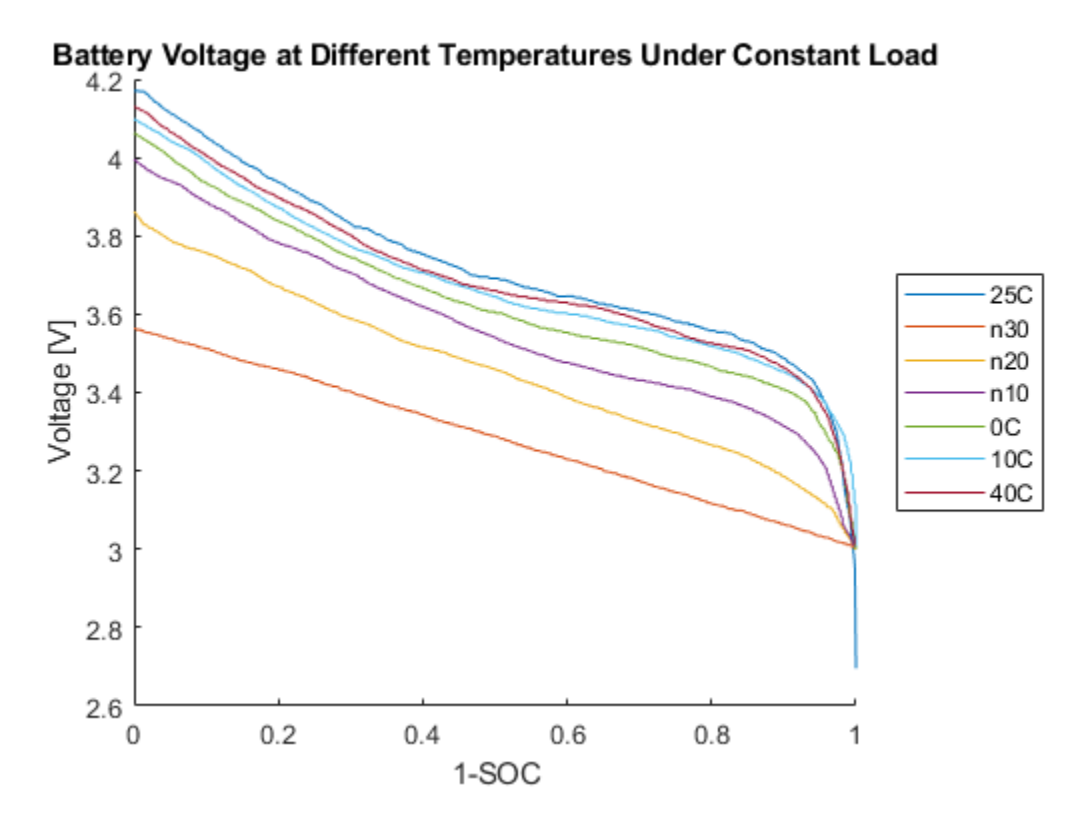

#### Figure 4 - Battery Voltage

Calculate the resistance at different temperatures using the reference current data set.

```
R0 LUT = [];
for i=find(ref curr \& ~val exp)
    % Create fit object for V vs. SOC
 voltVsSOC.(['temp' temperature_label{i}]) = fitObj.(['fit' temperature_label{i}])(SOC_LUT);
 % Calculate R0(SOC,T) assuming linear behavior R0 = DeltaV / I
<code>R0.(['temp'</code> temperature_label{i}]) = (Em - voltVsSOC.(['temp' temperature_label{i}]))./curren
 % Construct LUT
   R0_LUT = [R0_LUT R0.(['temp' temperature_label[i]])];end
```
To avoid the abrupt R change close to  $SOC=0$ , extend  $R(0.9)$  all the way up to  $R(1)$ . This is needed because of the way R is calculated. Make algorithm robust in case 0.9 is not an actual breakpoint

 $if$  ~isempty(find(SOC LUT==0.9, 1))  $R0$  LUT(SOC LUT>0.9,:) = repmat(R0 LUT(SOC LUT == 0.9,:),length(R0 LUT(SOC LUT>0.9,:)),1); else  $[closestToOp9, locClosestToOp9] = min(abs(SOC LUT-0.9));$ R0 LUT(SOC LUT>closestTo0p9,:) = repmat(R0 LUT(locClosestTo0p9,:),... length(R0\_LUT(SOC\_LUT>closestTo0p9,:)),1);

end

Determine the battery resistance at different temperatures.

 $R0$  LUT =  $max(R0$  LUT, 0);  $T_LUT = 273.15 + temperature(rcf_curr < -val_cexp);$  $[T_LUT1,idx] = sort(T_LUT);$ 

```
xtmp=R0_LUT';
R0_LUT1(1:length(T_LUT),: ) = xtmp(idx,:);
```
Figure 5 shows the battery resistance at different temperatures.

ex datasheetbattery plot resistance

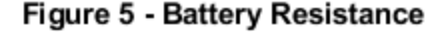

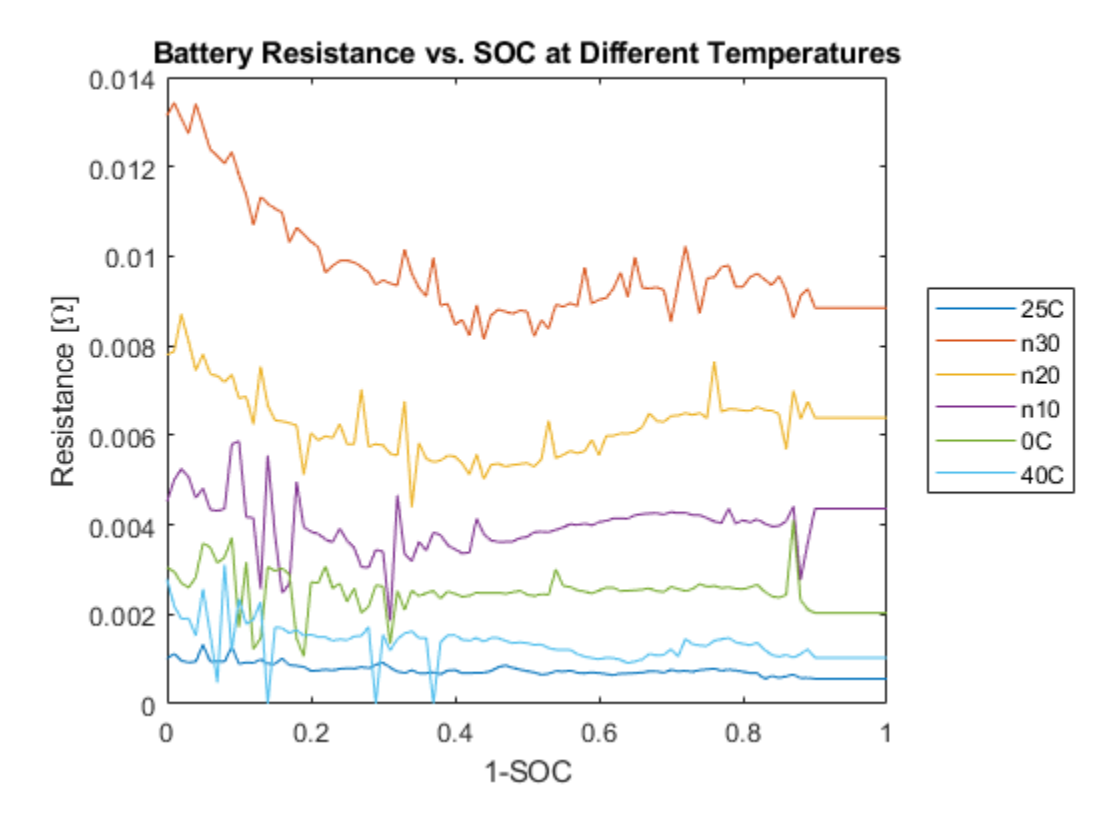

#### **Step 6: Compare to Arrhenius Behavior**

Since the temperature-dependent reaction rate for the lithium-ion battery follows an Arrhenius behavior, you can use a comparison to validate the curve fit.

To determine the curve-fit prediction for the Arrhenius behavior, examine the activation energy, Ea . Obtain the activation energy via the slope of the internal resistance, Ro , versus 1000/T curve for different SOCs. The slope equals the activation energy, Ea , divided by the universal gas constant, Rg .

For a lithium-ion battery, a typical value of Ea is 20 kJ/mol[2]. Figure 6 indicates that the activation energy, Ea, obtained via the slope compares closely with 20 kJ/mol.

ex\_datasheetbattery\_plot\_arrhenius

Activation energy for Li ion conduction Ea = 17.9958 20.669 18.9557 22.8107 21.5289 24.0987 kJ/mol Ea for electrolyte transport in Li ion battery = 20 kJ/mol

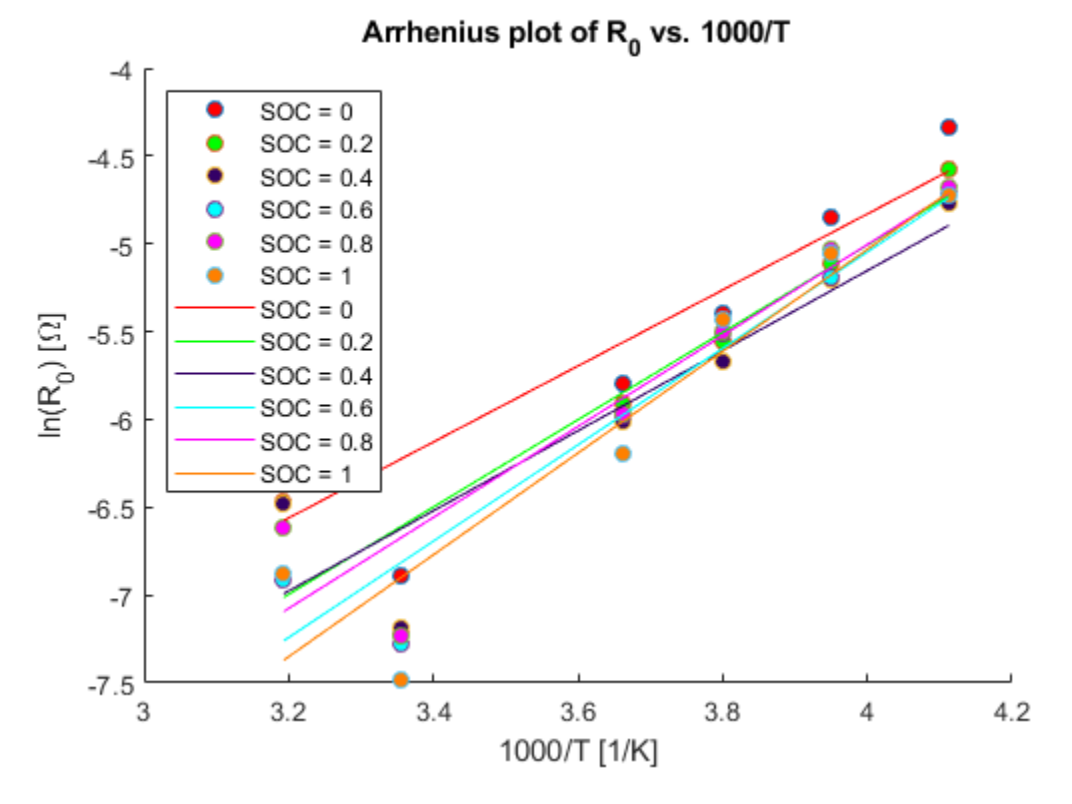

### Figure 6 - Arrhenius Behavior

#### **Step 7: Fit Battery Resistance**

Fit the battery resistance to the validated temperature data as a function of SOC and temperature.

```
R0 LUT bkpts = [];
counter = 1;[SOC_LUT\_index, ~-] = find(abs(SOC_LUT-SOCbkpts) < 0.001);for i=find(ref_curr & ~val_exp)
    R0 LUT bkpts = [RO LUT-bkpts R0 LUT(SOC LUT index, counter)];
     \overline{\text{counter}} = \text{counter} + \overline{1};end
[xx,yy,zz] = prepareSurfaceData(1000./T_LUT,SOCbkpts,log(R0_LUT_bkpts));
[R0 vs T SOC fit, gof] = fit([xx,yy],zz,'linearinterp');
% [\overline{R0\ v} \overline{s} \overline{I} \overline{S} \overline{0}C_fit, gof] = fit([xx,yy],zz,'poly12');
[xx1,yy1,zz1] = prepareSurfaceData(T_LUT,SOCbkpts,R0_LUT_bkpts);
[RO_vs_T_Soc_fitt, gof] = fit([xx1,yy1],zz1,'linearinterp');
```
Figures 7 and 8 show the surface plots of the battery resistance as a function of SOC and temperature.

ex\_datasheetbattery\_plot\_surface

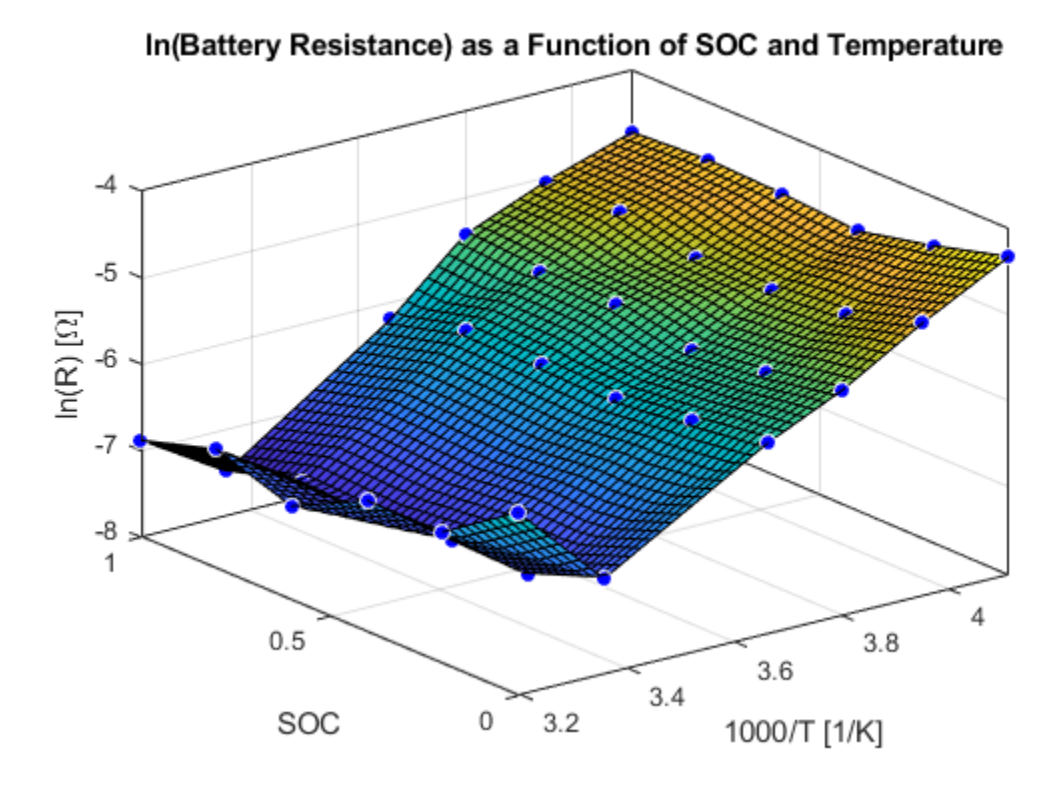

Figure 7 - Surface Fit of Battery Resistance

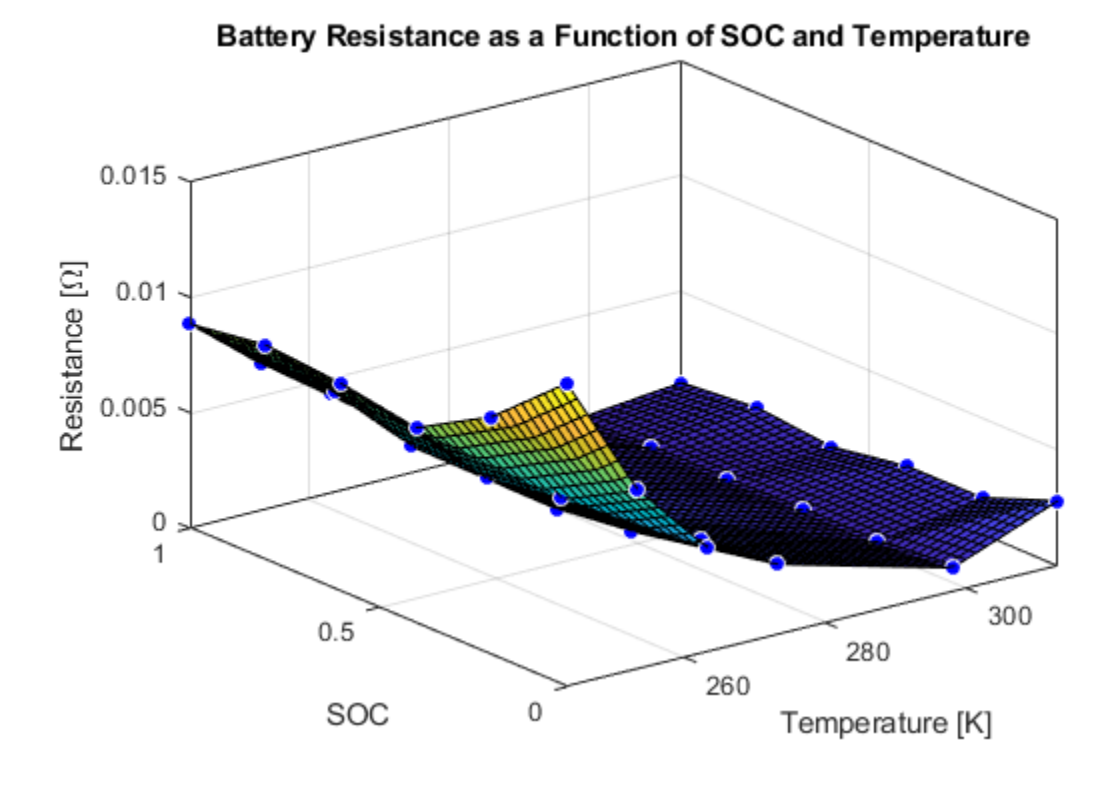

# Figure 8 - Surface Fit of Battery Resistance

## **Step 8: Validate Battery Model Fit**

Figure 9 shows the calculated data and the experimental data set data.

ex\_datasheetbattery\_plot\_validation

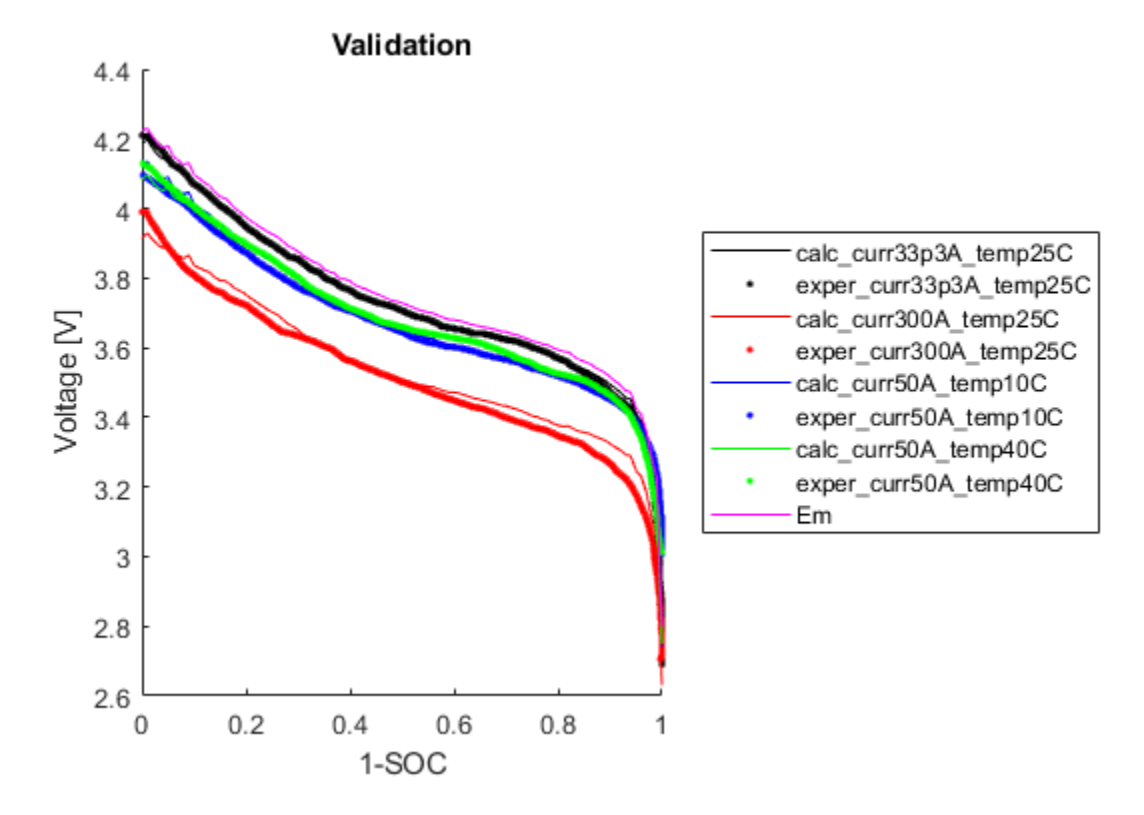

Figure 9 - Validation of Battery Model Fit

#### **Step 9: Set the Datasheet Battery Block Parameters**

Set the **Rated capacity at nominal temperature** parameter to the capacity provided by the datasheet.

BattChargeMax =  $100$ ; % Ah Capacity from datasheet

Set the **Open circuit voltage table data** parameter to Em.

Em=flipud(Em);

Set the **Open circuit voltage breakpoints 1** parameter to the state of charge vector.

CapLUTBp=SOC\_LUT;

Set the **Internal resistance table data** parameter to the fitted battery resistance data as a function of SOC and temperature.

RInt=R0\_LUT\_bkpts';

Set the **Battery temperature breakpoints 1** parameter to the temperature vector.

BattTempBp=T\_LUT1;

Set the **Battery capacity breakpoints 2** parameter to the SOC vector.

CapSOCBp=SOCbkpts;

Set the **Initial battery charge** parameter to the value provided by the datasheet.

BattCapInit=100;

Clean up.

clear x xx xx1 yy yy1 zz zz1; clear batt id col correct cap count counter current; clear correct cap current label data exp data fitObj fitSOC gof; clear i I idx indicot j k label leg line\_colors; clear indigo N orange p1 p2 purple ref curr ref exp ref temp row colorV f9 p10 p9; clear sort current sort index current sort index temp sort temp; clear temperature temperature lable V val exp valIdx voltVsSOC xtmp temperature label; clear Ea Em MAT markerType1 R0 R0 LUT R0 LUT1 R0 LUT bkpts R0 refTemp R0 vs T fit; clear T R RO vs T SOC fit RO vs T SOC fit1 SOC LUT SOCbkpts T LUT T LUT1 SOC LUT index;

#### **References**

[1] Jackey, Robyn, Tarun Huria, Massimo Ceraolo, and Javier Gazzarri. "High fidelity electrical model with thermal dependence for characterization and simulation of high power lithium battery cells." *IEEE International Electric Vehicle Conference*. March 2012, pp. 1-8.

[2] Ji, Yan, Yancheng Zhang, and Chao-Yang Wang. *Journal of the Electrochemical Society*. Volume 160, Issue 4 (2013), A636-A649.

### **See Also**

Battery.MetaData | Battery.Parameters | Battery.Pulse | Battery.PulseSequence | Datasheet Battery

# **Generate Parameter Data for Equivalent Circuit Battery Block**

Using MathWorks tools, estimation techniques, and measured lithium-ion or lead acid battery data, you can generate parameters for the Equivalent Circuit Battery block. The Equivalent Circuit Battery block implements a resistor-capacitor (RC) circuit battery with open circuit voltage, series resistance, and 1 through N RC pairs. The number of RC pairs reflects the number of time constants that characterize the battery transients. Typically, the number of RC pairs ranges from 1 through 5.

To create parameter data for the Equivalent Circuit Battery block, follow these workflow steps. The steps use numerical optimization techniques to determine the number of recommended RC pairs, provide initial estimates for the battery model circuit parameters, and estimate parameters to fit a model to experimental pulse discharge data. The results provide the open circuit voltage, series resistance, and RC pair parameter data for the Equivalent Circuit Battery block.

The workflow steps use this example script and models for a lithium-ion polymer (LiPo) battery:

- Estimate battery discharge script Example\_DischargePulseEstimation.
- Model BatteryEstim3RC\_PTBS.
- Model BatteryEstim3RC PTBS EQ.

The example battery discharge script uses a battery class to control the parameter estimation workflow.

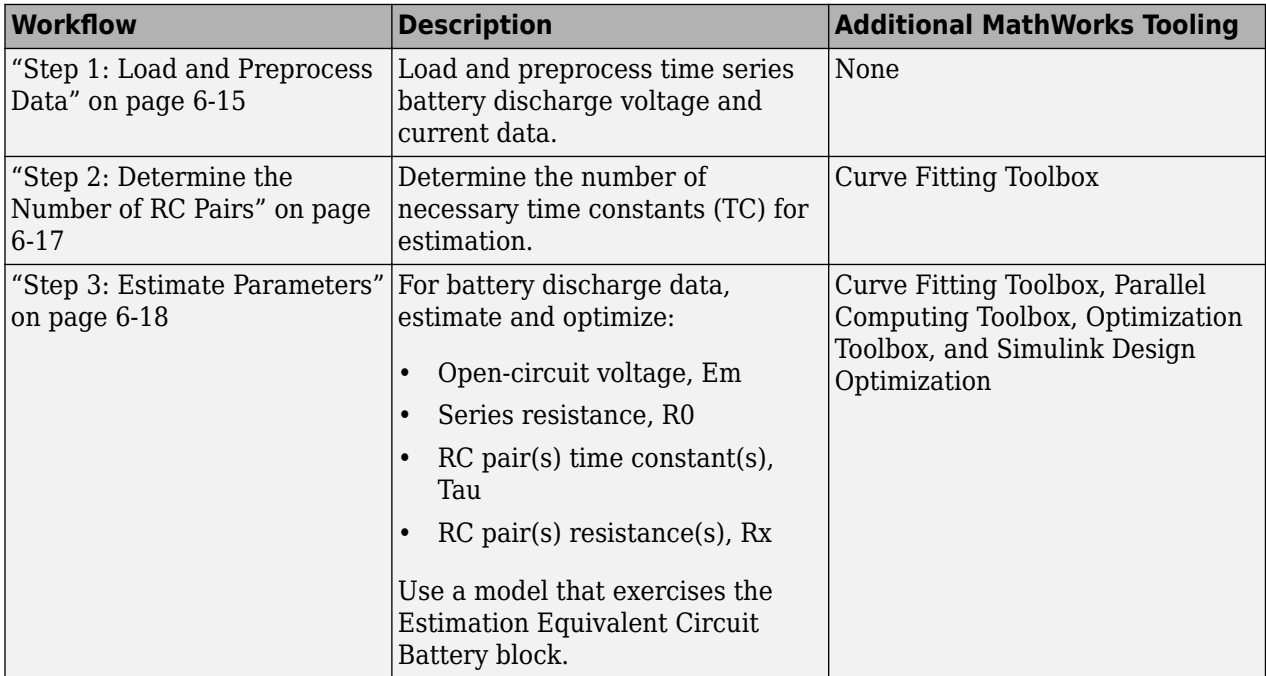

<span id="page-264-0"></span>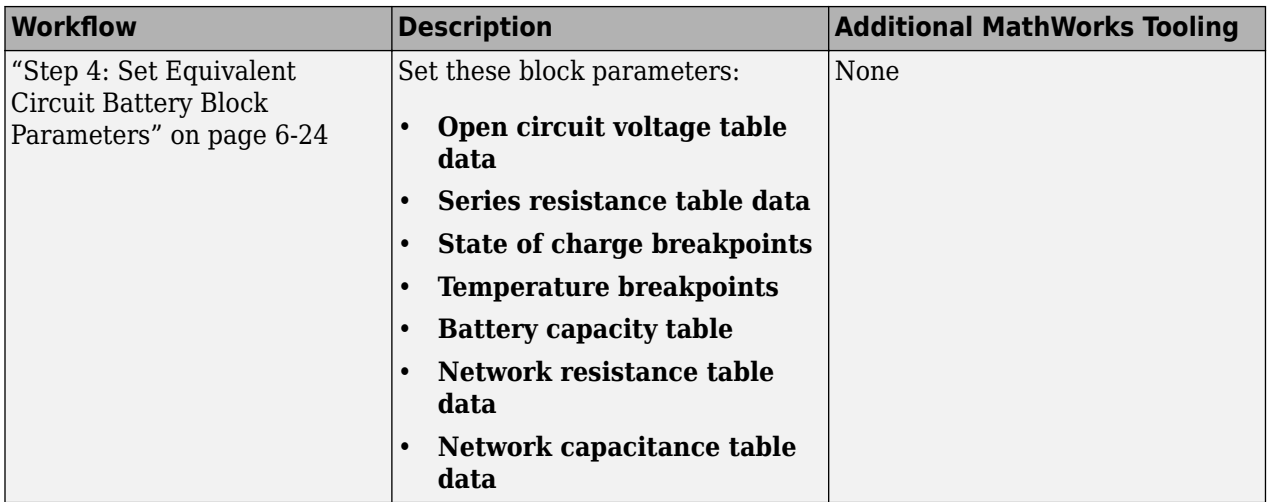

# **Step 1: Load and Preprocess Data**

#### **Data Format and Requirements**

The workflow supports pulse discharge sequences from 100% to 0% state-of-charge (SOC).

Data requirements include:

• Time series consisting of current and voltage from an experimental pulse discharge. For each experimental data set, the temperature is constant. The sample rate should be a minimum of 1 Hz, with an ideal rate at 10 Hz. This table summarizes the accuracy requirements.

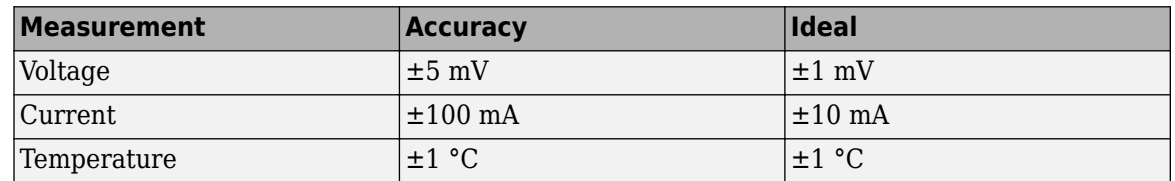

- Change in SOC for each pulse should not be greater than 5%.
- Data collection at high or low SOC might need modification to ensure safety.
- Sufficient relaxation time after each pulse to ensure battery approaches steady-state voltage.

#### **Load and Preprocess Data**

Load the battery time, voltage, and discharge data. Break up the data into Battery.Pulse objects. For example, load and preprocess the discharge data for a lithium-ion polymer (LiPo) battery using the Step1: Load and Preprocess Data commands in the Example\_DischargePulseEstimation script.

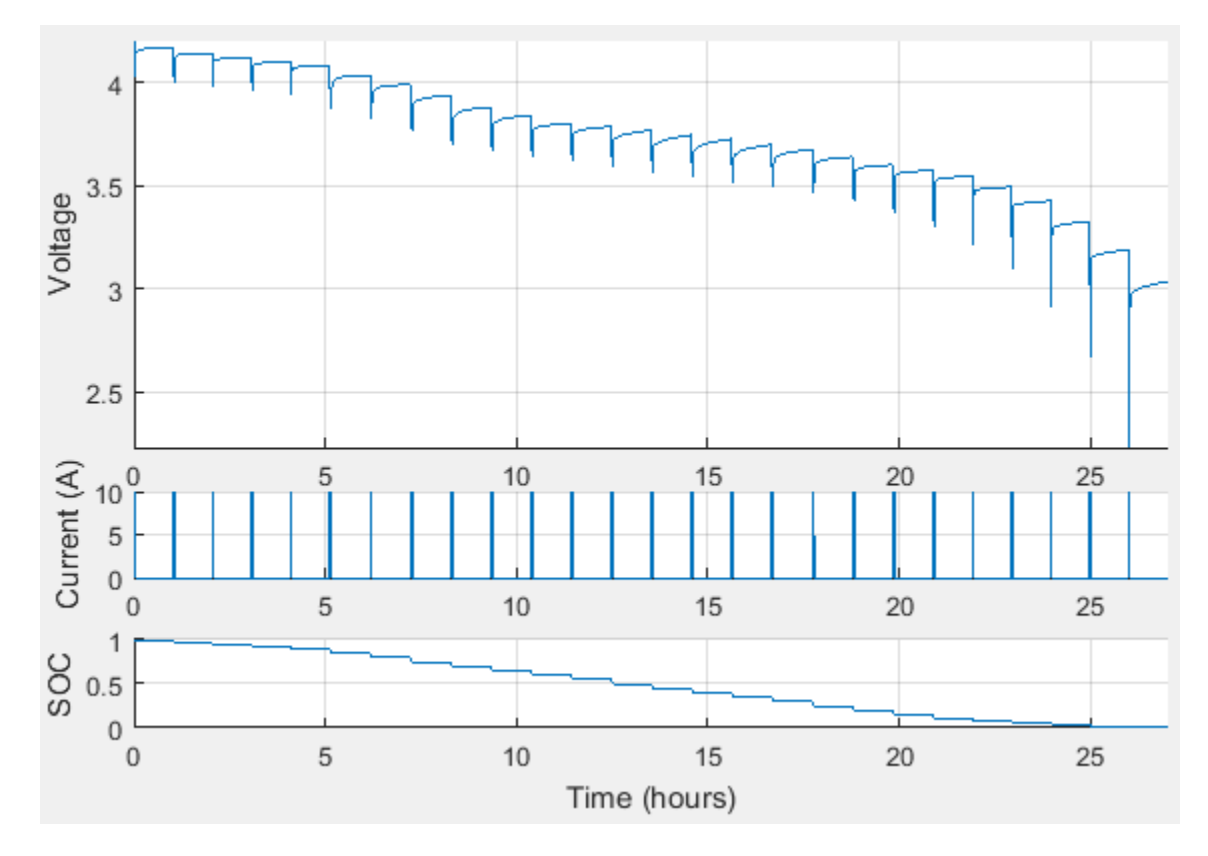

**Pulse Sequence**

<span id="page-266-0"></span>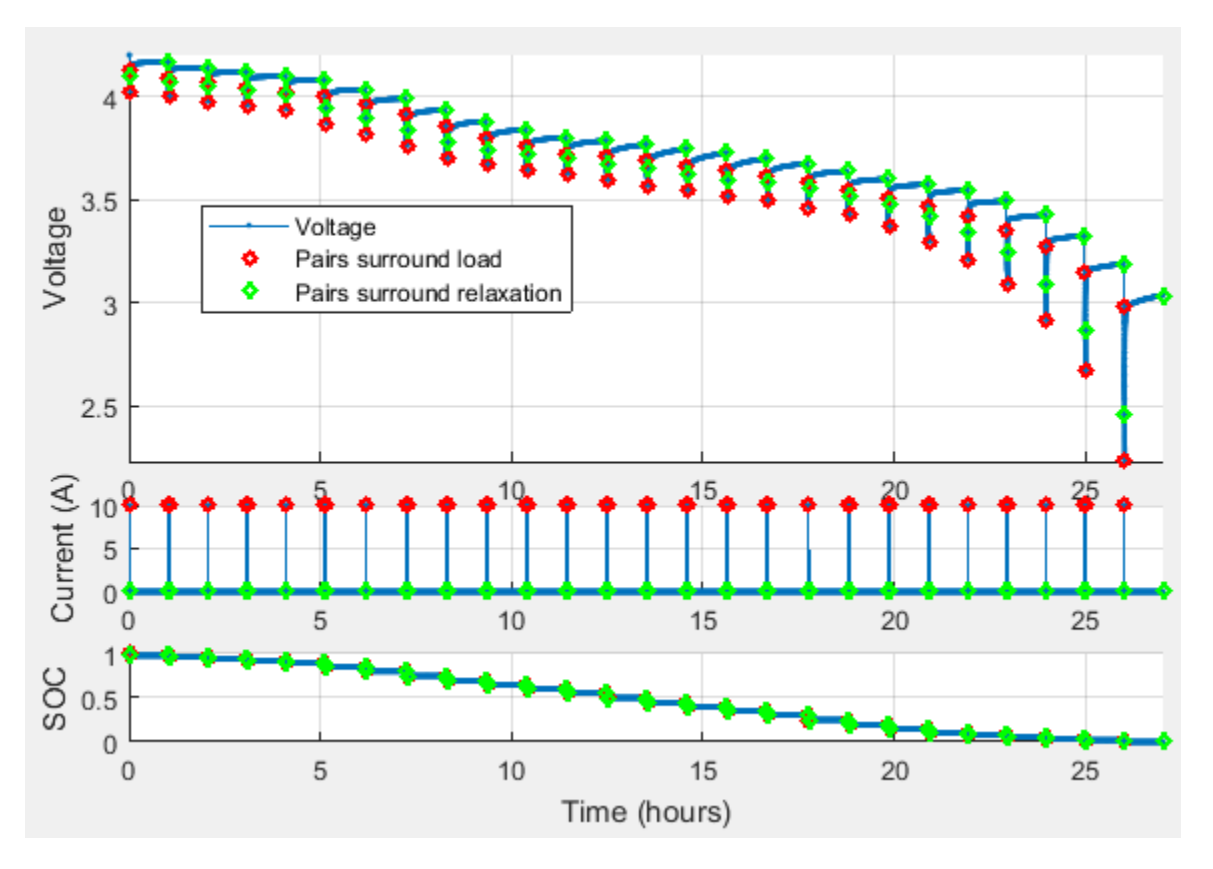

#### **Pulse Identification**

# **Step 2: Determine the Number of RC Pairs**

Determine how many RC pairs to use in the model. You can investigate how many RC pairs to use by executing the Step 2: Determine the Number of RC Pairs commands in the Example\_DischargePulseEstimation script. The example script uses the BatteryEstim3RC\_PTBS model.

#### **Compare Pulse Time Constants**

Compare the time constants (TC) for each pulse. This example compares three pulses.

<span id="page-267-0"></span>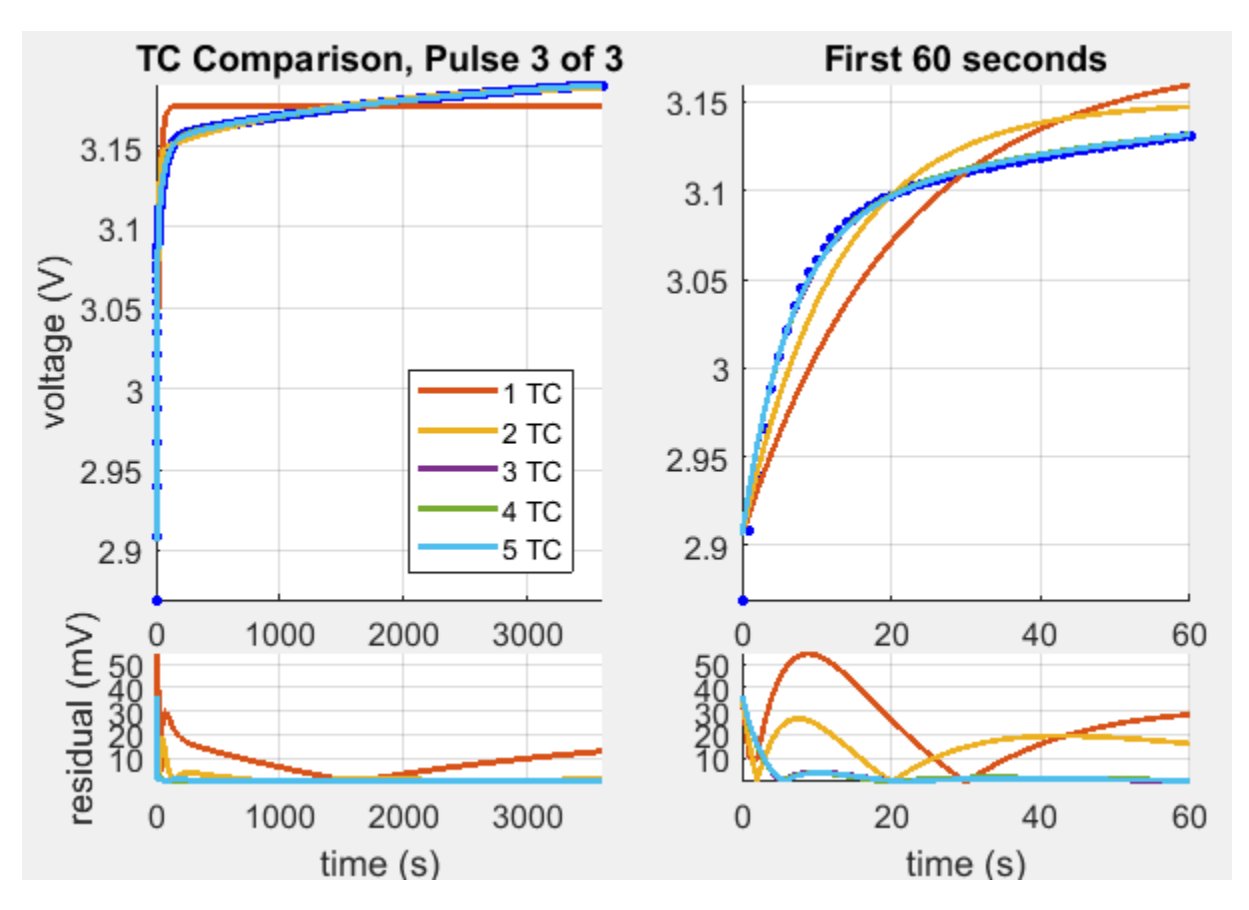

**TC Comparison, Pulse 3 of 3**

# **Step 3: Estimate Parameters**

Estimate the parameters. You can investigate parameter estimation by executing the Step 3: Estimate Parameters commands in the Example\_DischargePulseEstimation script.

#### **Estimate Em and R0**

Inspect the voltage immediately before and after the current is applied and removed at the start and end of each pulse. The estimation technique uses the voltage for a raw calculation to estimate the open-circuit voltage (Em) and the series resistance (R0).

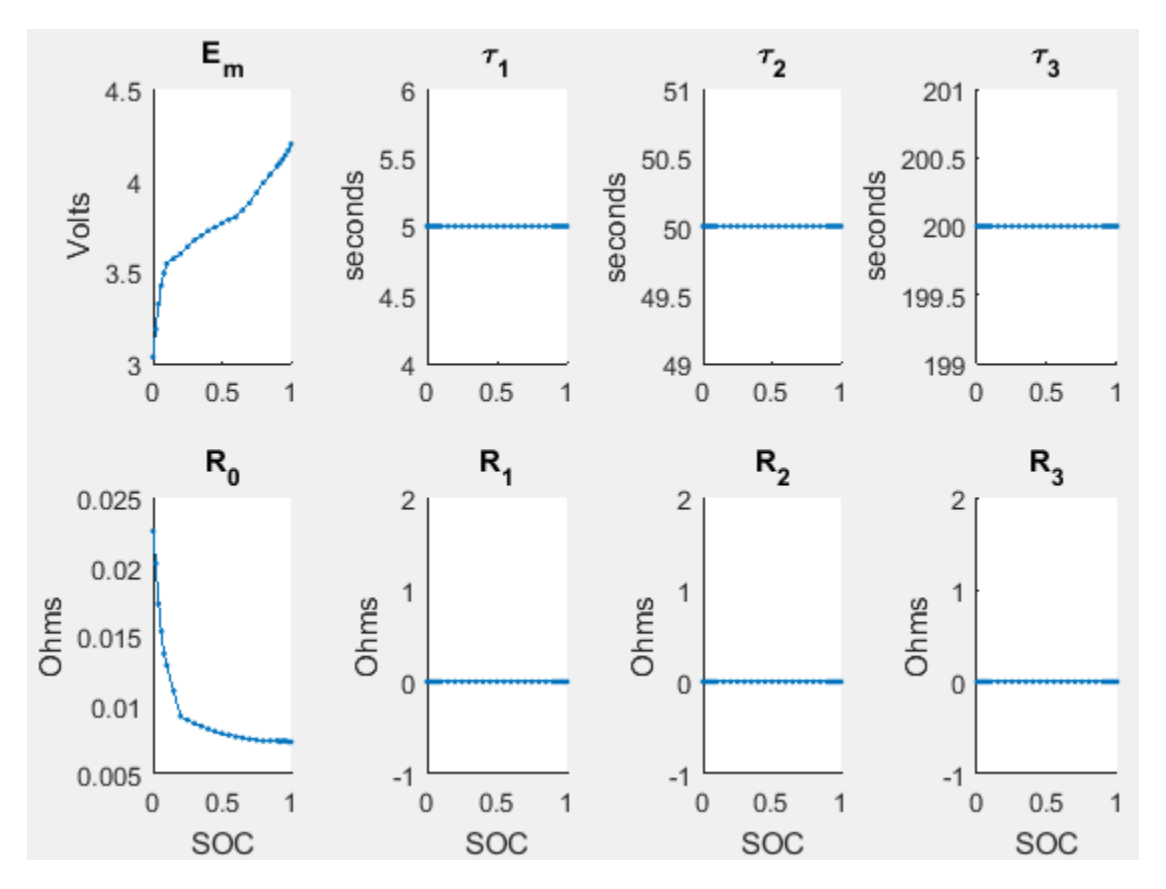

### **Parameter Tables**

### **Estimate Tau**

Use a curve-fitting technique on the pulse relaxation to estimate the RC time constant (Tau) at each SOC.

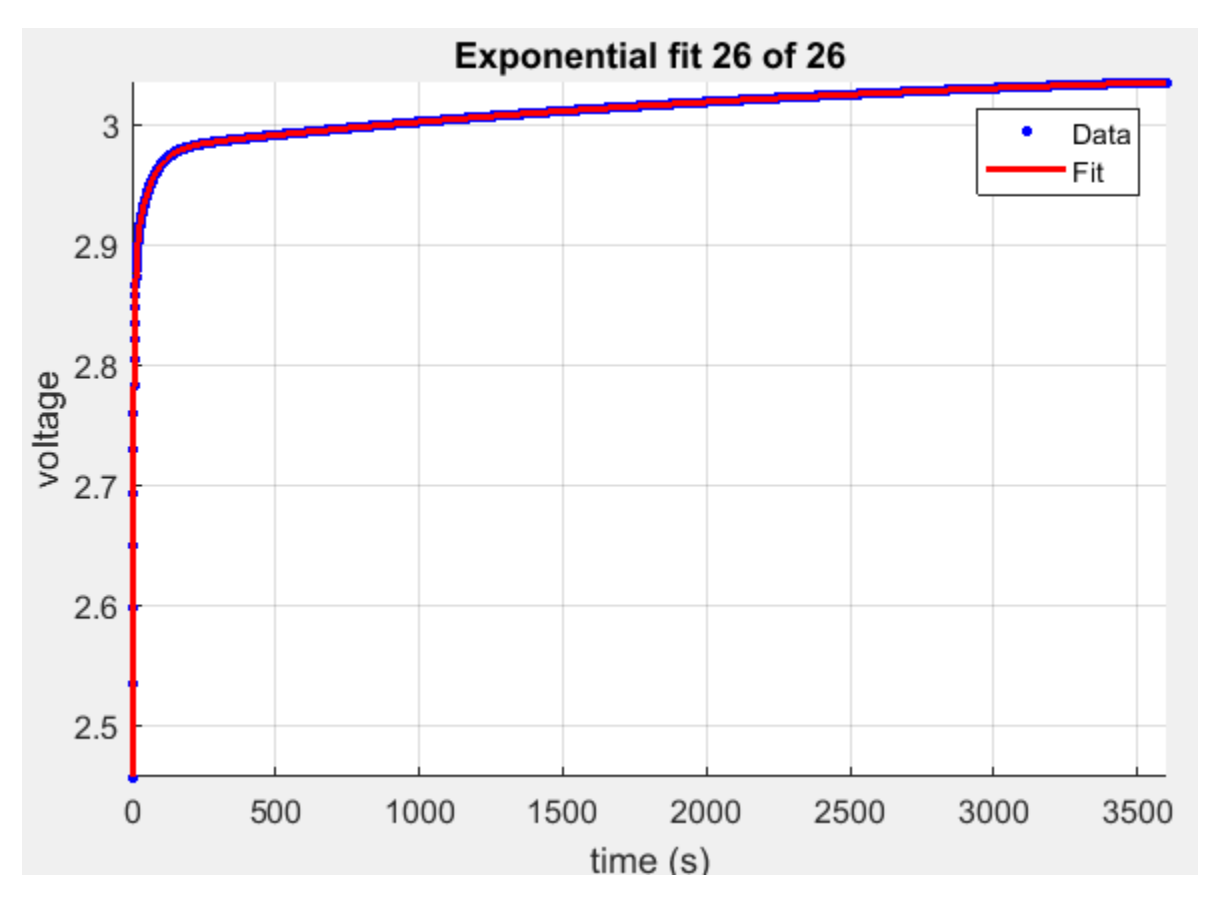

### **Relaxation Tau Fit**

#### **Plot Estimates**

Plot the parameter and pulse sequence data and simulation comparison.

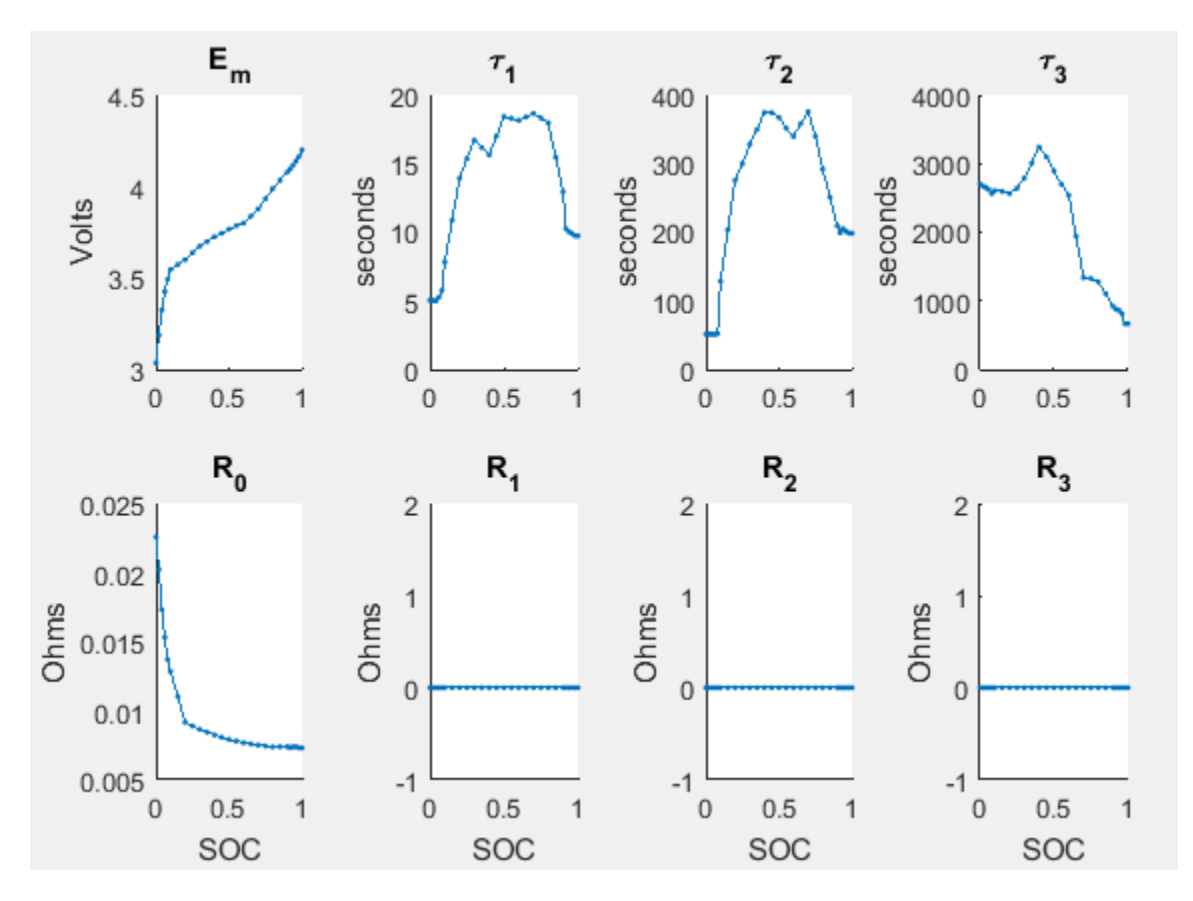

**Parameter Tables**

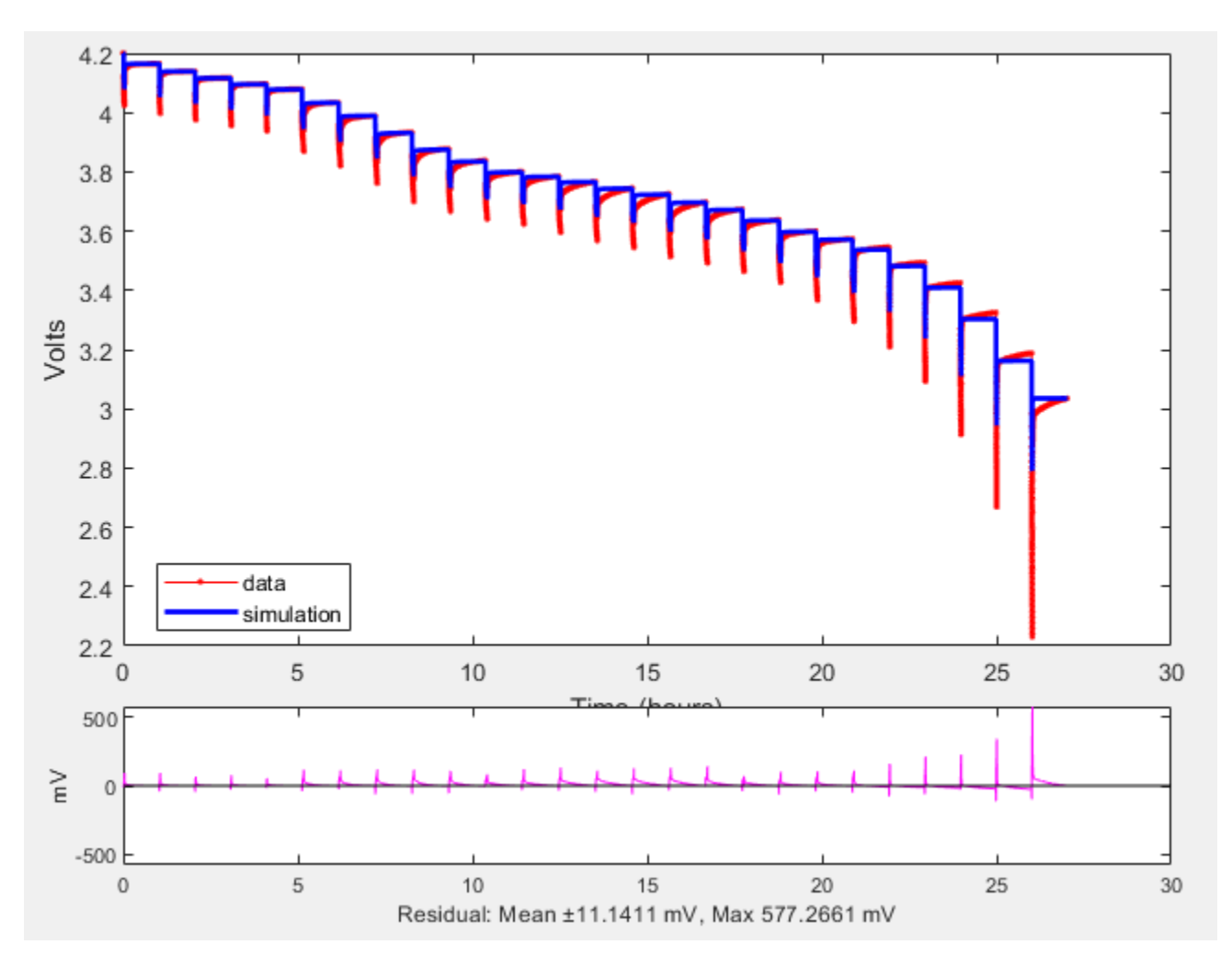

#### **Pulse Sequence**

### **Identify Parameters and Set Initial Values**

Identify parameters and set the initial values using a linear system approach, pulse-by-pulse.

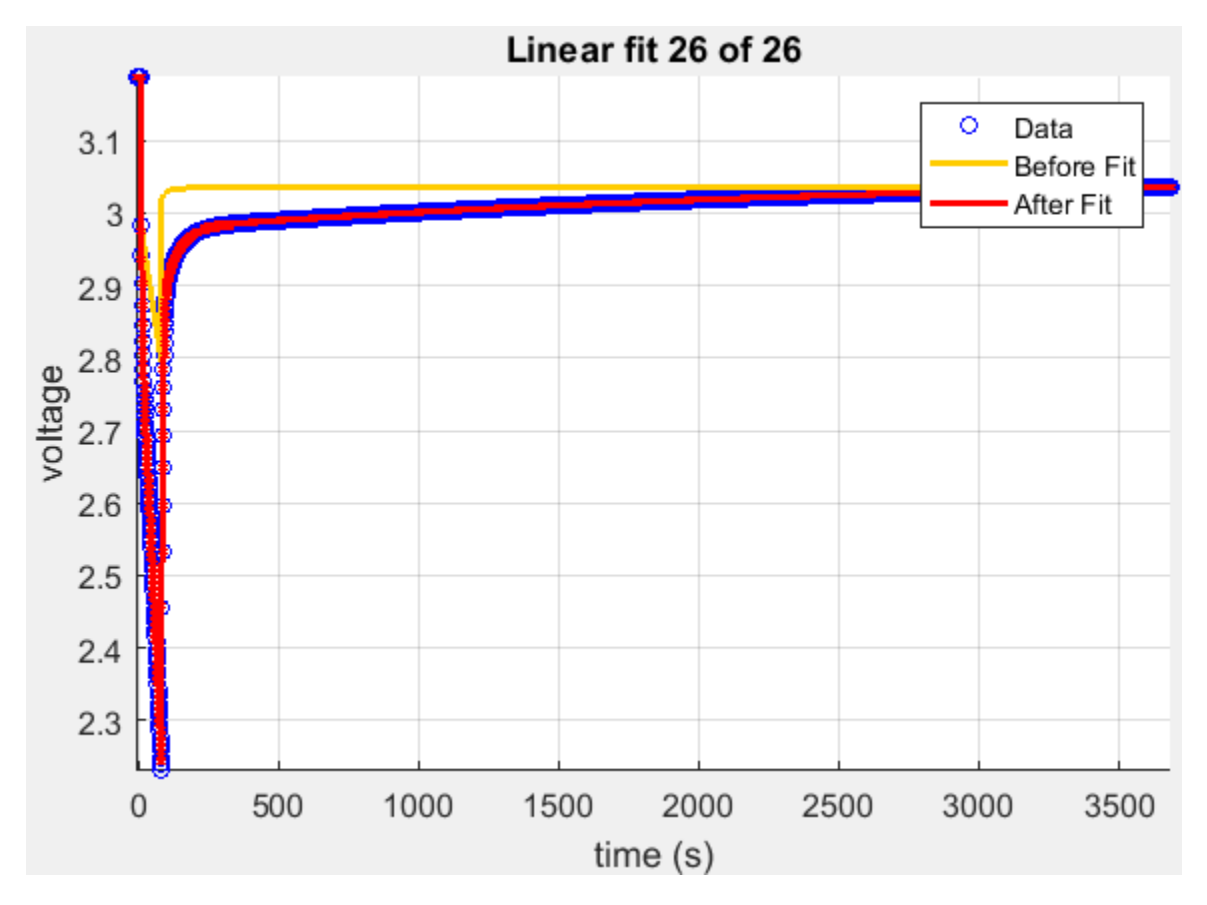

## **Linear Fit**

# **Optimize Estimates**

Optimize the Em, R0, Rx, and Tau estimates using Simulink Design Optimization.

<span id="page-273-0"></span>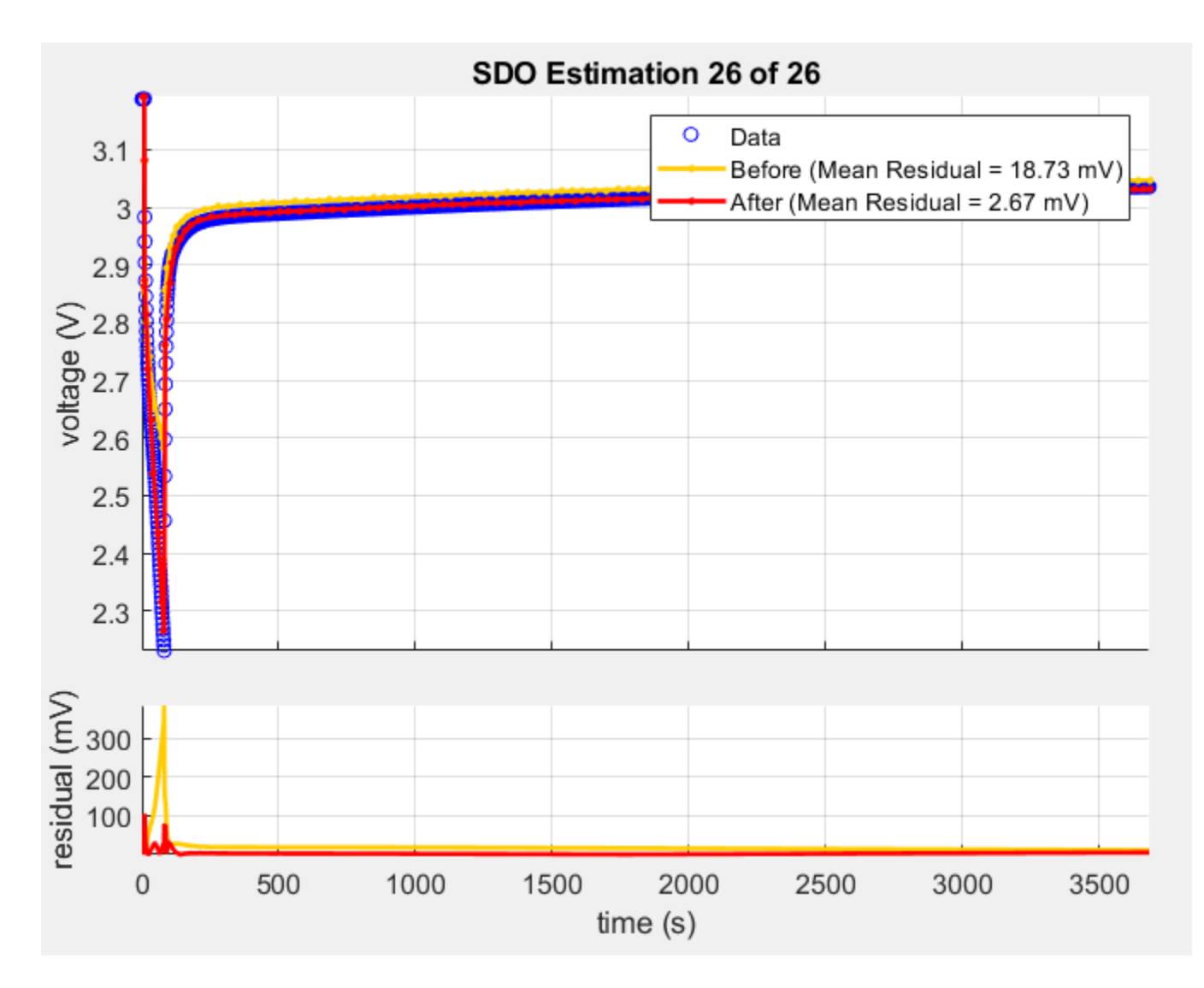

**Pulse Identification** 

# **Step 4: Set Equivalent Circuit Battery Block Parameters**

Set the Equivalent Circuit Battery block parameters to the values determined in step 3. To investigate setting the block parameters, execute the Step 4: Set Equivalent Circuit Battery Block Parameters commands in the Example DischargePulseEstimation script. The experiment ran at two constant temperatures. There are three RC-pairs. The Equivalent Circuit Battery block parameter values are summarized in this table:

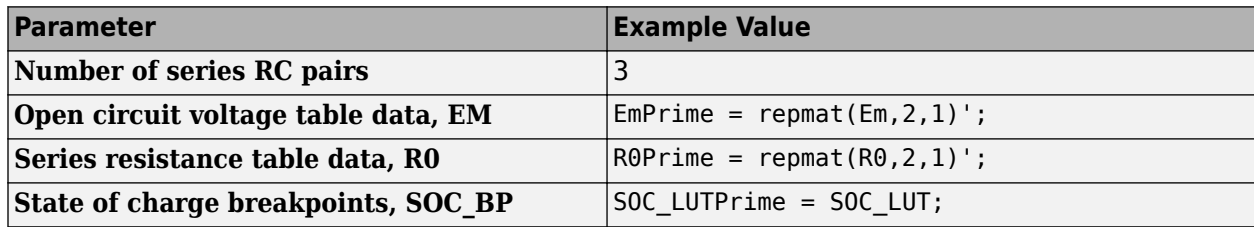

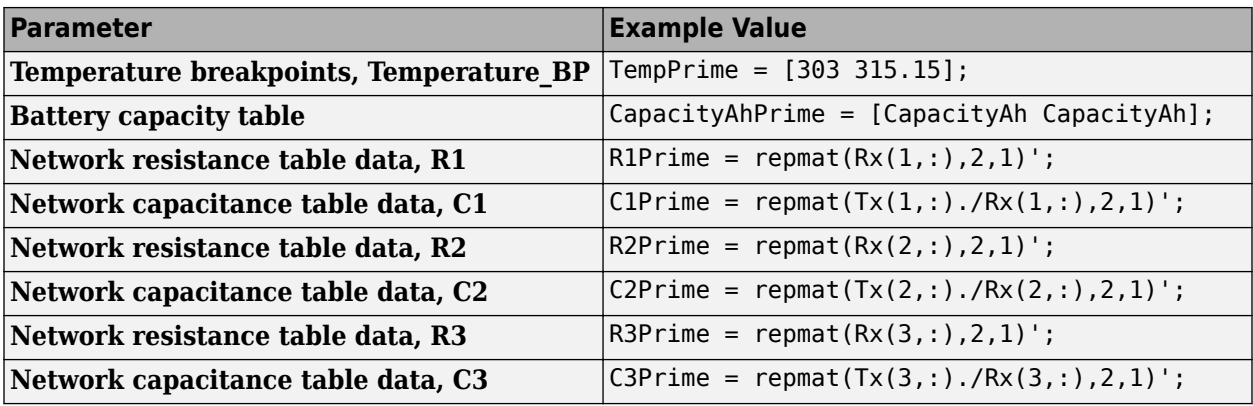

# **References**

- [1] Ahmed, R., J. Gazzarri, R. Jackey, S. Onori, S. Habibi, et al. "Model-Based Parameter Identification of Healthy and Aged Li-ion Batteries for Electric Vehicle Applications." *SAE International Journal of Alternative Powertrains*. doi:10.4271/2015-01-0252, 4(2):2015.
- [2] Gazzarri, J., N. Shrivastava, R. Jackey, and C. Borghesani. "Battery Pack Modeling, Simulation, and Deployment on a Multicore Real Time Target." *SAE International Journal of Aerospace*. doi:10.4271/2014-01-2217, 7(2):2014.
- [3] Huria, T., M. Ceraolo, J. Gazzarri, and R. Jackey. "High fidelity electrical model with thermal dependence for characterization and simulation of high power lithium battery cells." *IEEE International Electric Vehicle Conference*. March 2012, pp. 1–8.
- [4] Huria, T., M. Ceraolo, J. Gazzarri, and R. Jackey. "Simplified Extended Kalman Filter Observer for SOC Estimation of Commercial Power-Oriented LFP Lithium Battery Cells." *SAE Technical Paper 2013-01-1544*. doi:10.4271/2013-01-1544, 2013.
- [5] Jackey, R. "A Simple, Effective Lead-Acid Battery Modeling Process for Electrical System Component Selection." *SAE Technical Paper 2007-01-0778*. doi:10.4271/2007-01-0778, 2007.
- [6] Jackey, R., G. Plett, and M. Klein. "Parameterization of a Battery Simulation Model Using Numerical Optimization Methods." *SAE Technical Paper 2009-01-1381*. doi:10.4271/2009-01-1381, 2009.
- [7] Jackey, R., M. Saginaw, T. Huria, M. Ceraolo, P. Sanghvi, and J. Gazzarri. "Battery Model Parameter Estimation Using a Layered Technique: An Example Using a Lithium Iron Phosphate Cell." *SAE Technical Paper 2013-01-1547*. Warrendale, PA: SAE International, 2013.

# **See Also**

Equivalent Circuit Battery | Estimation Equivalent Circuit Battery

# **Generate Parameters for Flux-Based Blocks**

This table provides a description of the process to generate the parameters and links to examples.

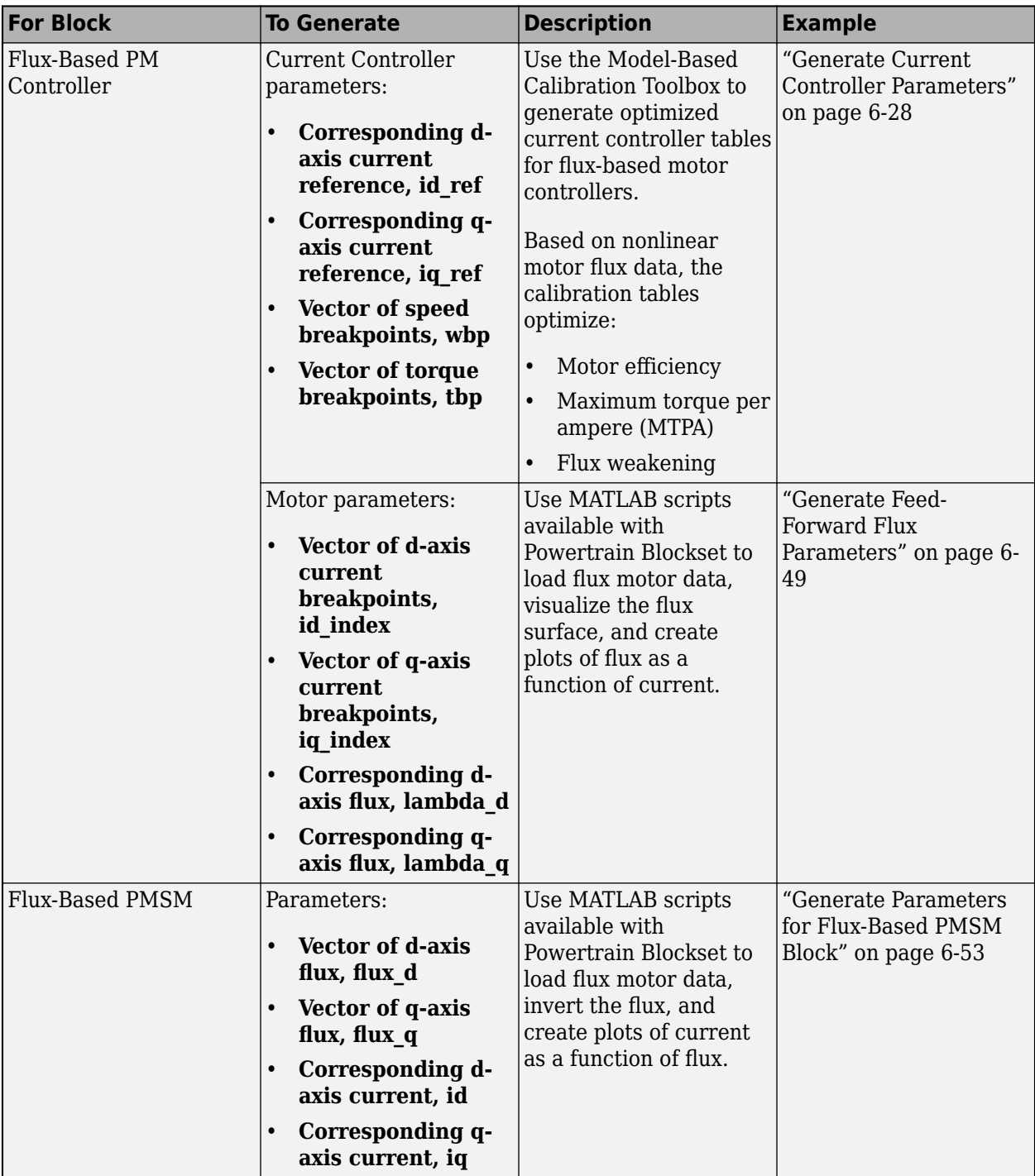

To open a model with optimized parameters for the Flux-Based PM Controller and Flux-Based PMSM blocks, on the command-line, type Flux\_Based\_PMSM\_TestBench.

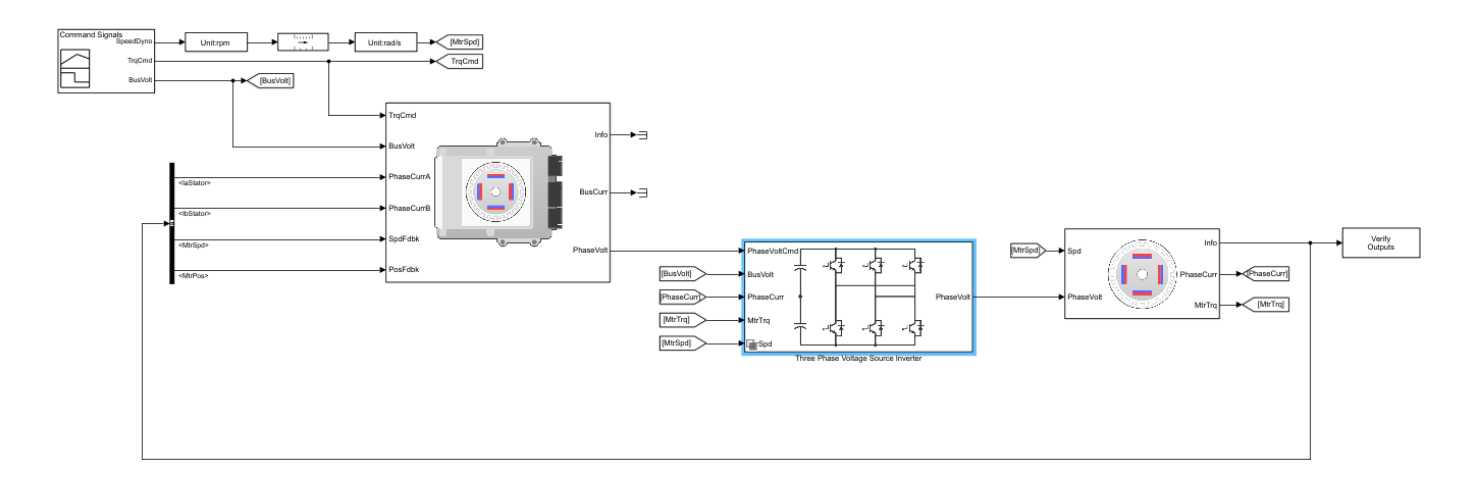

# **References**

- [1] Hu, Dakai, Yazan Alsmadi, and Longya Xu. "High fidelity nonlinear IPM modeling based on measured stator winding flux linkage." *IEEE Transactions on Industry Applications*, Vol. 51, No. 4, July/August 2015.
- [2] Chen, Xiao, Jiabin Wang, Bhaskar Sen, Panagiotis Lasari, Tianfu Sun. "A High-Fidelity and Computationally Efficient Model for Interior Permanent-Magnet Machines Considering the Magnetic Saturation, Spatial Harmonics, and Iron Loss Effect." *IEEE Transactions on Industrial Electronics*, Vol. 62, No. 7, July 2015.
- [3] Ottosson, J., M. Alakula. "A compact field weakening controller implementation." *International Symposium on Power Electronics, Electrical Drives, Automation and Motion*, July, 2006.

# **See Also**

Flux-Based PMSM | Flux-Based PM Controller

# <span id="page-277-0"></span>**Generate Current Controller Parameters**

Using the Model-Based Calibration Toolbox, you can generate optimized current tables for flux-based motor controllers. Use the calibration tables for the Powertrain Blockset Flux-Based PM Controller current controller block parameters.

Based on nonlinear motor flux data, the calibration tables optimize:

- Motor efficiency
- Maximum torque per ampere (MTPA)
- Flux weakening

To generate optimized current tables, follow these workflow steps.

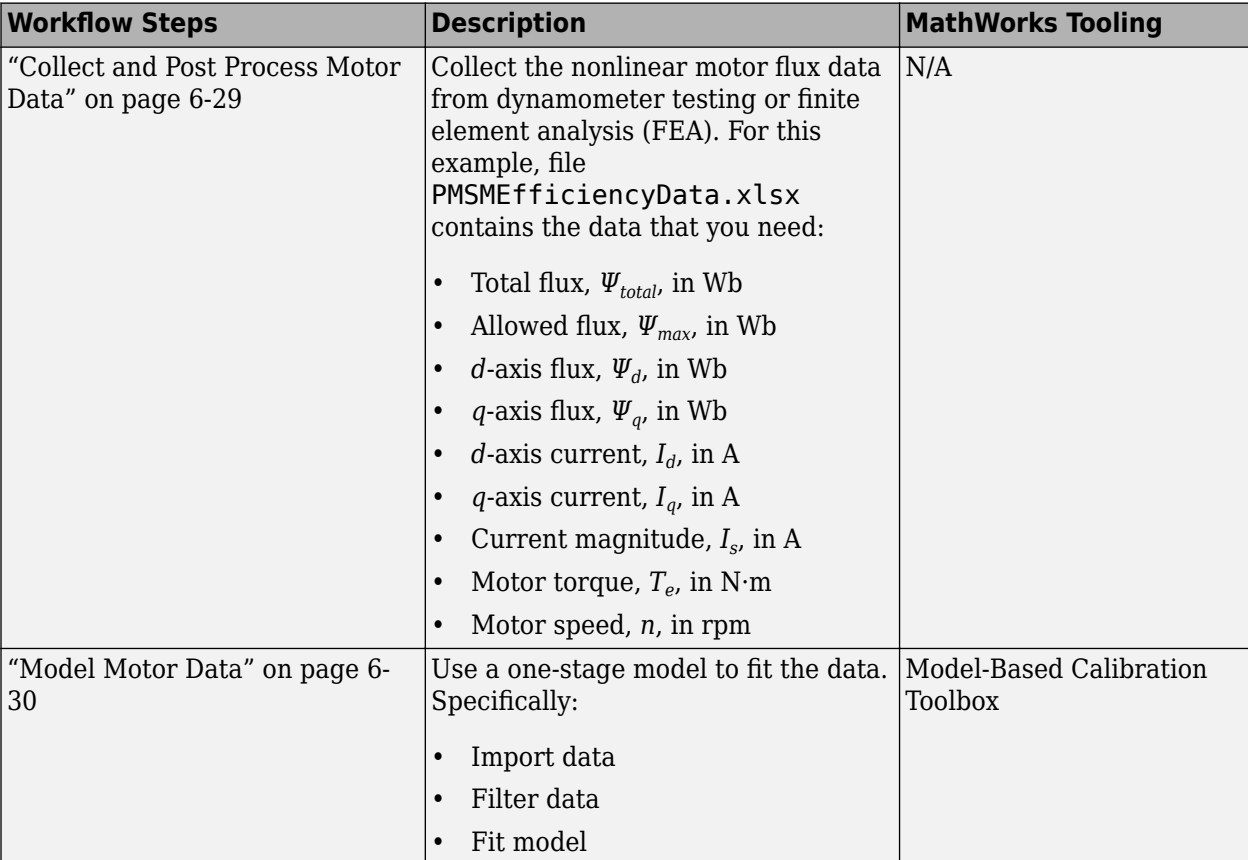

<span id="page-278-0"></span>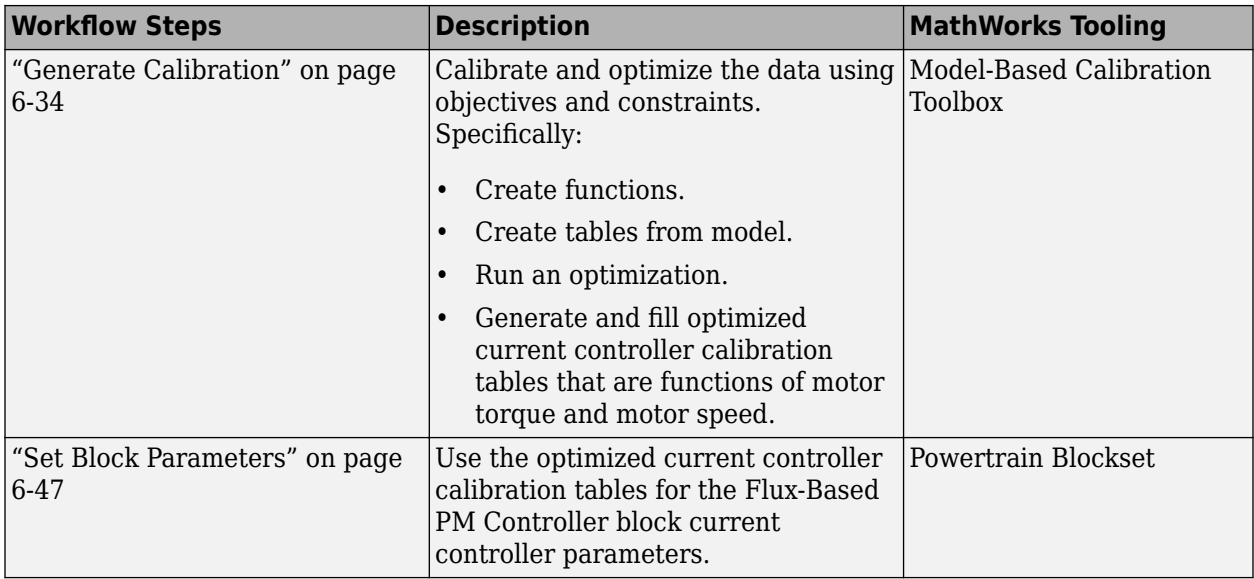

# **Collect and Post Process Motor Data**

Collect this nonlinear motor flux data from dynamometer testing or finite element analysis (FEA):

- *d* and *q* axis current
- *d* and *q* axis flux linkage
- Electromagnetic motor torque

Use the collected data and motor speed to calculate the total flux, maximum flux, and current magnitude:

$$
\psi_{total} = \sqrt{\psi_d^2 + \psi_q^2}
$$

$$
i_s = \sqrt{i_d^2 + i_q^2}
$$

$$
n = \frac{60\omega_e}{2\pi P}
$$

$$
\psi_{max} = \frac{V_{dc}}{\sqrt{3}\omega_e}
$$

The equations use these variables:

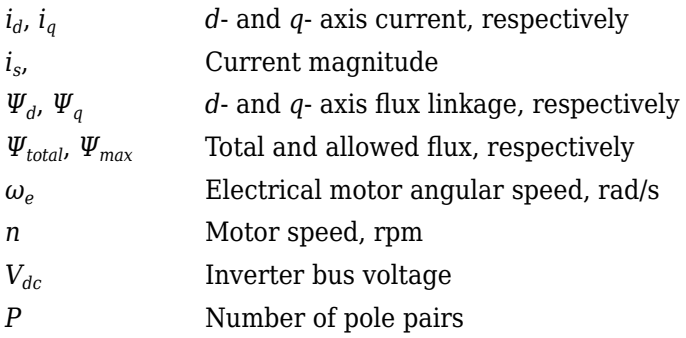

Finally, for each data point, create a file containing:

- <span id="page-279-0"></span>• Total flux, *Ψtotal*, in Wb
- Allowed flux, *Ψmax*, in Wb
- $d$ -axis flux,  $\Psi_d$ , in Wb
- *q*-axis flux, *Ψ<sup>q</sup>* , in Wb
- *d*-axis current,  $I_d$ , in A
- *q*-axis current,  $I_q$ , in A
- Current magnitude, *I<sup>s</sup>* , in A
- Motor torque,  $T_e$ , in N·m
- Motor speed, *n*, in rpm

For this example:

- Pole pairs, *P*, is 4
- Inverter bus voltage,  $V_{dc}$ , is 500

the data file matlab\toolbox\mbc\mbctraining\PMSMEfficiencyData.xlsx contains the motor flux data.

# **Model Motor Data**

To model the motor data, use the **MBC Model Fitting** app to import, filter, and fit the data with a point-by-point model. For this example, the data file PMSMEfficiencyData.xlsx contains a large data set. You could consider using a design of experiment (DOE) to limit the data. However, the data set represents typical FEA analysis results.

Since there is a simple relationship between the *d*- and *q*-axis currents for fixed torque-speed operating points, the point-by-point model provides an accurate fit.

For comparison, the PMSM maximum efficiency calibration case study contains the model fit.

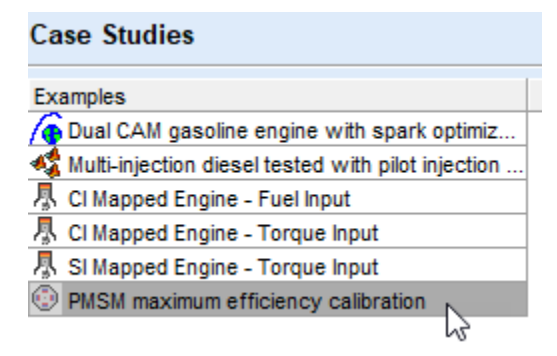

#### **Import Data**

For this example, PMSMEfficiencyData.xlsx contains this motor controller data:

- Total flux, *Ψtotal*, in Wb
- Allowed flux, *Ψmax*, in Wb
- $d$ -axis flux,  $\Psi_d$ , in Wb
- *q*-axis flux,  $\Psi_q$ , in Wb
- $d$ -axis current,  $I_d$ , in A
- *q*-axis current,  $I_q$ , in A
- Current magnitude, *I<sup>s</sup>* , in A
- Motor torque,  $T_e$ , in N·m
- Motor speed, *n*, in rpm
- **1** In MATLAB, on the **Apps** tab, in the **Automotive** group, click **MBC Model Fitting**.
- **2** In the Model Browser home page, click **Import Data**. Click **OK** to open a data source file.
- **3** Navigate to the matlab\toolbox\mbc\mbctraining folder. Open data file PMSMEfficiencyData.xlsx. The Data Editor opens with your data.

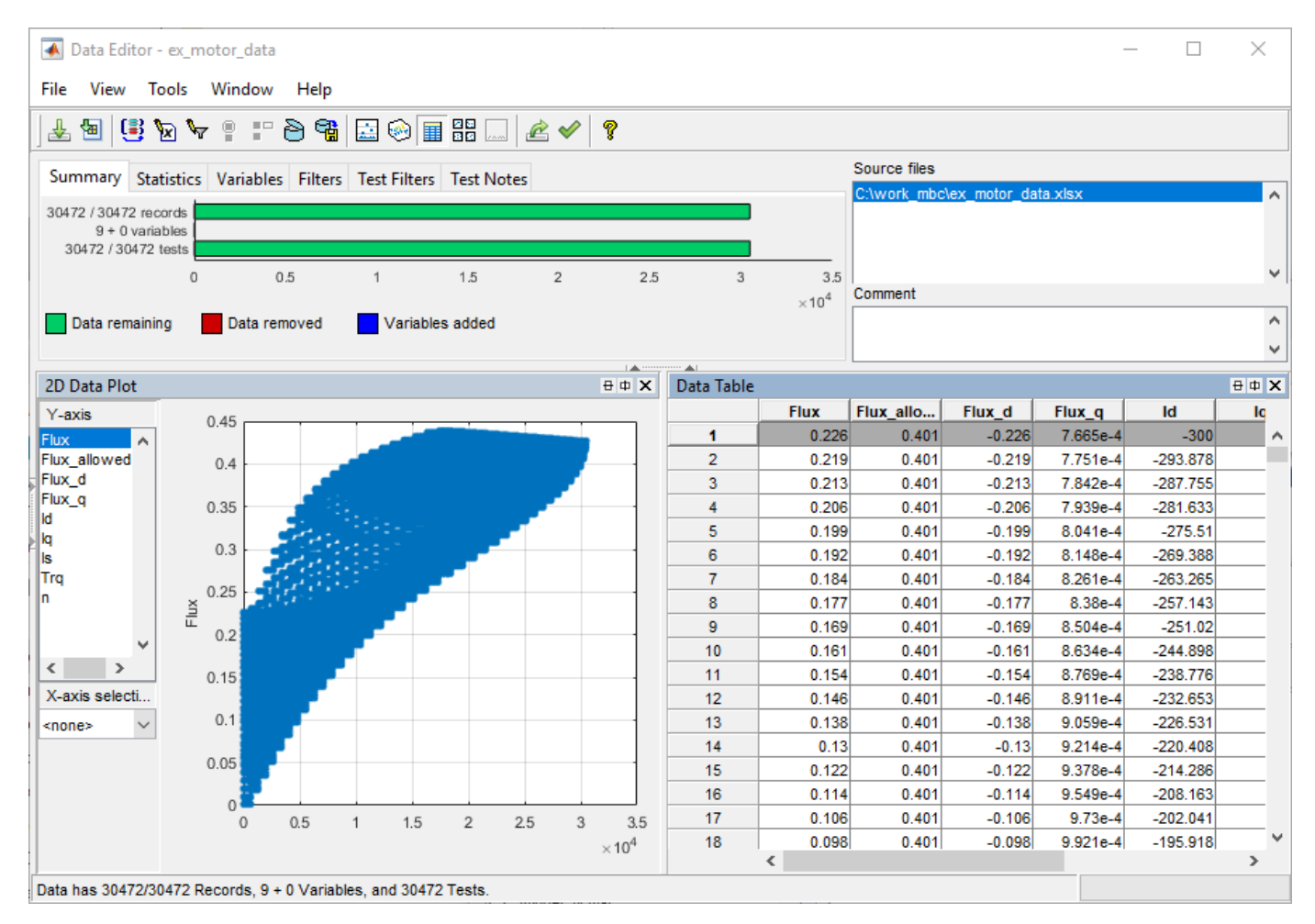

#### **Filter Data**

You can filter data to exclude records from the model fit. In this example, set up a filter to include only flux and current magnitudes that are less than a specified threshold. Specifically:

- Current magnitude,  $I_s$ , less than or equal to 300 A.
- Total flux, *Ψtotal*, less than or equal to allowed flux *Ψmax*
- **1** In the Data Editor, select **Tools** > **Filters** to open the **Filter Editor**. Create these filters
	- Is  $\le$  300
	- Flux <= Flux\_allowed

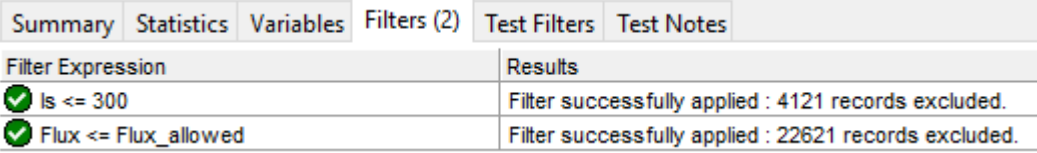

#### **Define Test Groupings**

For point-by-point models, you need to define test groups. In the example, define groups for motor torque and speed. Set the tolerances to so that Model-Based Calibration Toolbox groups small variations in torque and speed at the same operating point.

- **1** In the Data Editor, select **Tools** > **Test Groups** to open the **Define Test Groupings** dialog box. Create groups for the motor torque and speed.
- **2** Set these tolerances:
	- Motor torque, Trq, to 1.000
	- Motor speed, n, to 10.000

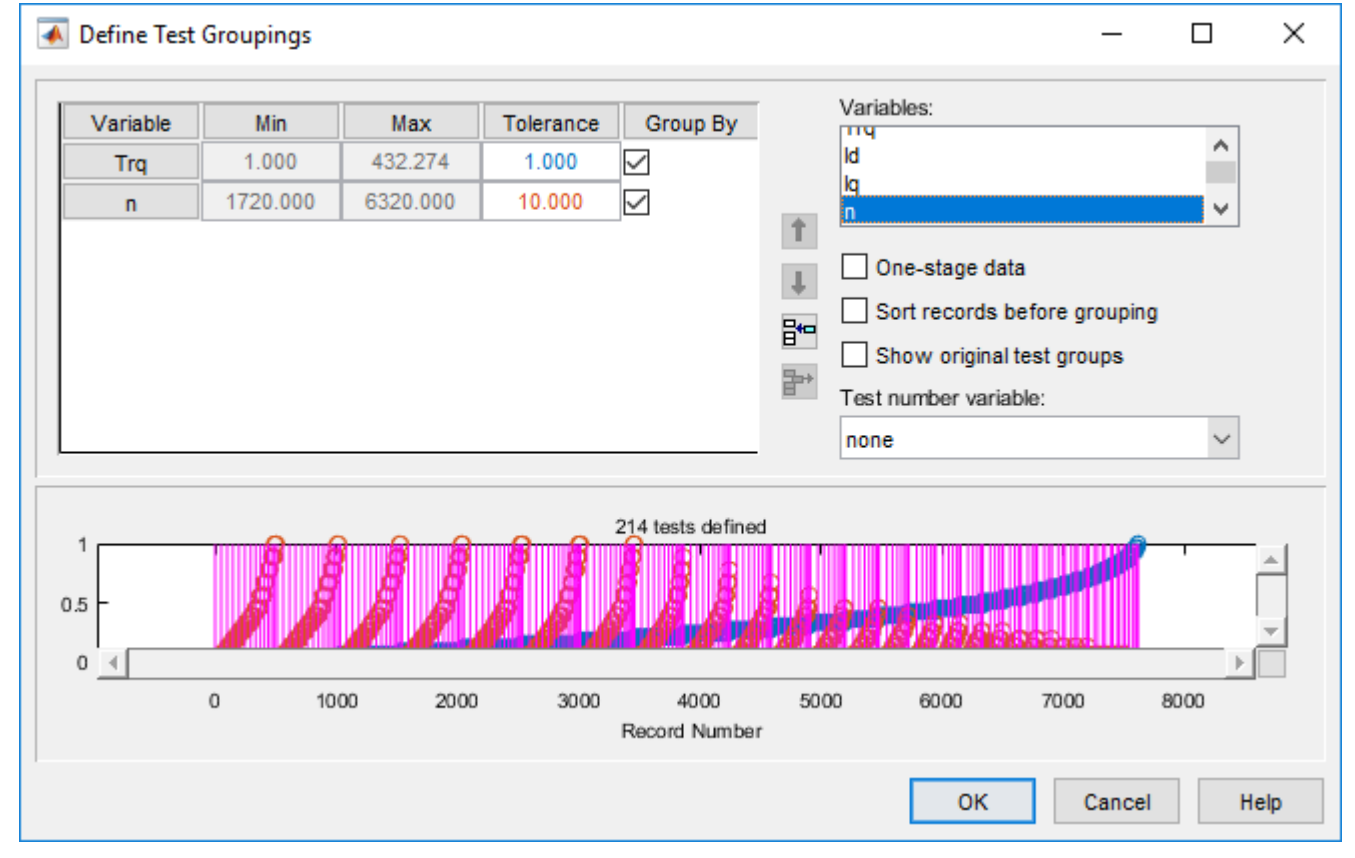

**3** In the Data Editor, select **File** > **Save & Close**. Accept the changes to the data.

### **Fit Model**

Fit the data to a point-by-point model with these responses, local inputs, and operating points:

- Responses
	- *q*-axis current,  $I_q$ , in A
- Local inputs
	- $d$ -axis current,  $I_d$ , in A
- Operating points
	- Motor speed, *n*, in rpm
	- Electromagnetic motor torque, *T<sup>e</sup>* , in N·m
- **1** In the Model Browser, select **Fit Models**.
- **2** In **Fit Models**, configure a Point-by-Point model with these responses and inputs.

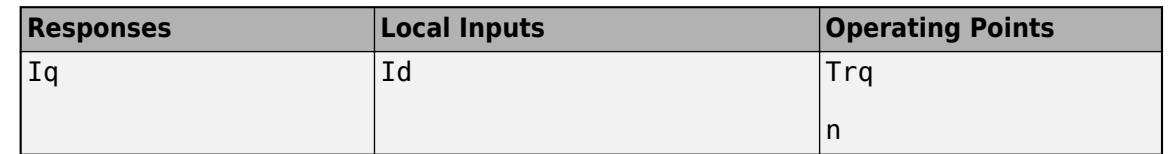

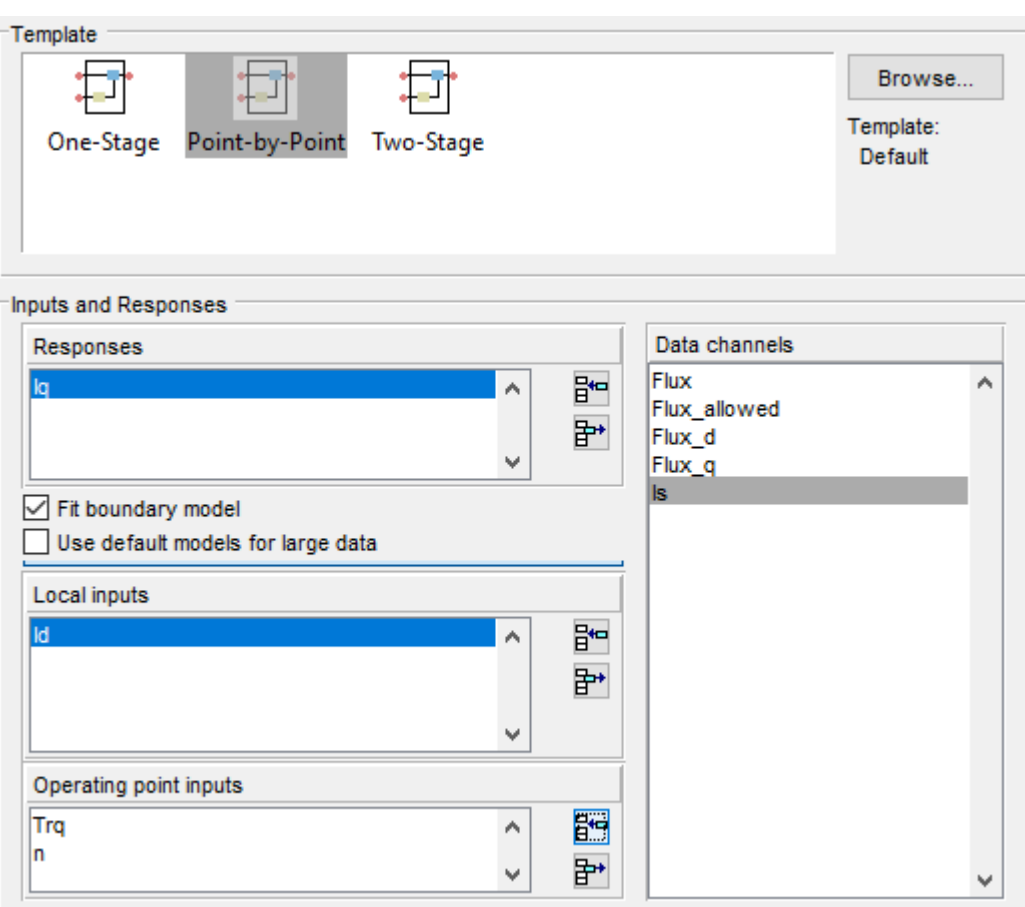

- <span id="page-283-0"></span>**3** To fit the model, select **OK**. If prompted, accept changes to data. By default, the fit uses a Gaussian Process Model (GPM) to fit the data.
- **4** After the fit completes, examine the response models for *I<sup>q</sup>* . The Model Browser displays information that you can use to determine the accuracy of the model fit.
	- In the Model Browser, select Iq. Examine the response surface and diagnostic statistics. These results indicate a reasonably accurate fit. You can browse through each test to examine the response for each torque-speed operating point.

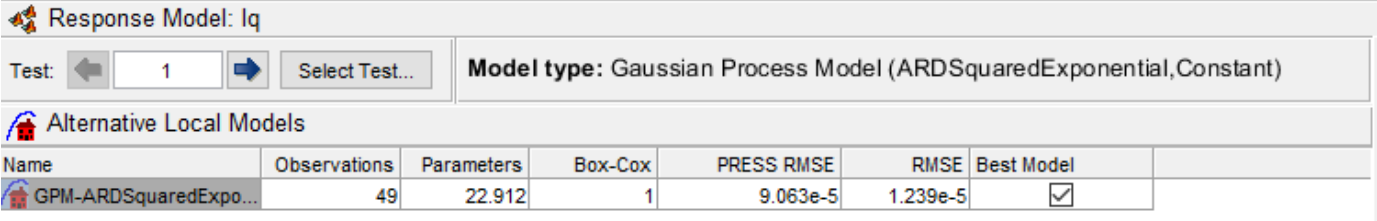

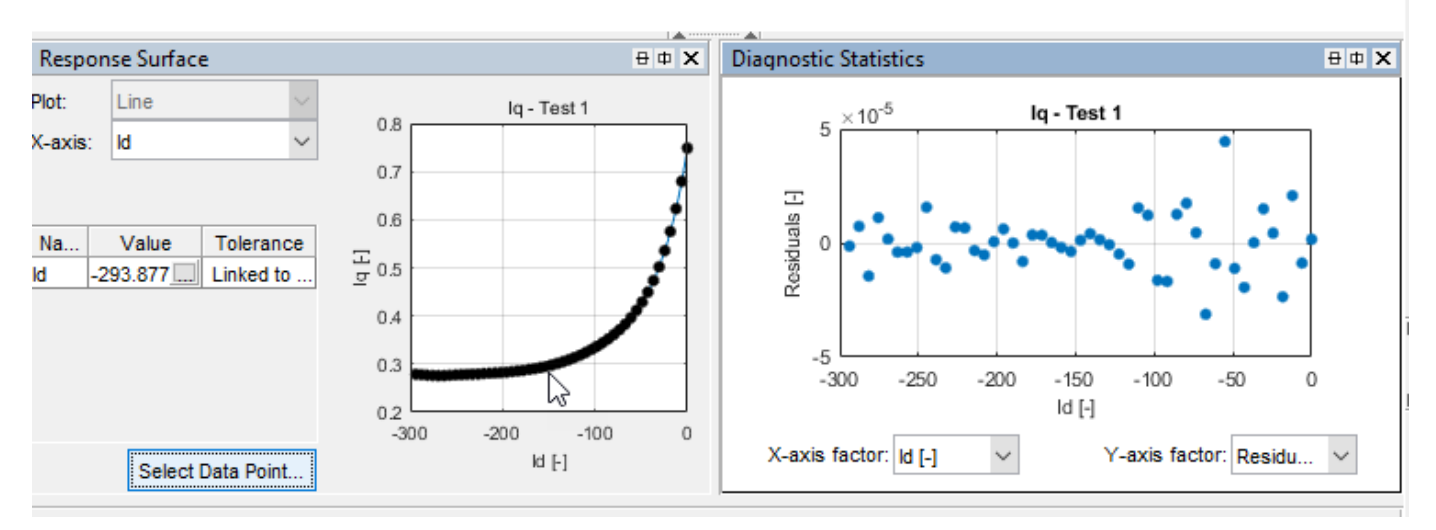

**5** Save your project. For example, select **Files** > **Save Project**. Save gs\_example.mat to the work folder.

# **Generate Calibration**

After you fit the model, create functions and tables, run the optimization, and fill the calibration tables.

For comparison, the PMSM maximum efficiency calibration case study contains the calibration results.

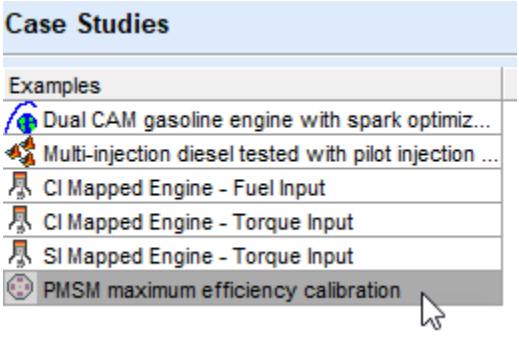

### **Import Models and Create Functions**

Import models and create the functions to use when you optimize the calibration. In this example, set up functions for:

- Current magnitude, *I<sup>s</sup>*
- Torque per amp, *TPA*
- **1** In MATLAB, on the **Apps** tab, in the **Automotive** group, click **MBC Optimization**.
- **2** In the Cage Browser, select **Models**. If it is not already opened, in the MBC Model Fitting browser, open the gs\_example.mat project.

# MBC Model Optimization

Generate optimal look-up tables for model-based calibration. Create an optimization for a model and use results to fill lookup tables

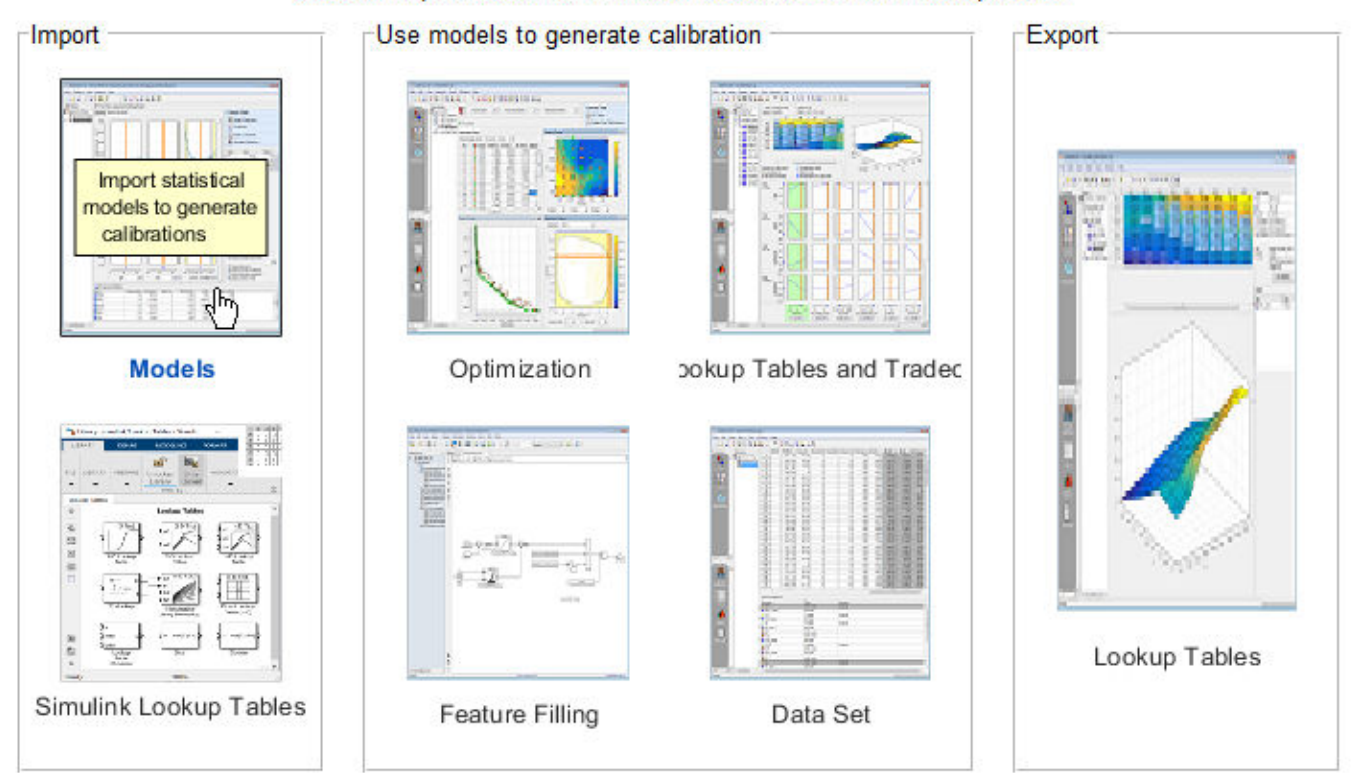

**3** In Import Models, click **OK**. Close the CAGE Import Tool.

#### **Import Models to CAGE**

```
These models will be imported to CAGE when you click OK.
If a model is replaceable in CAGE you can select Replace or Create new in the Action column.
Double-click CAGE Model Name cells to edit names.
```
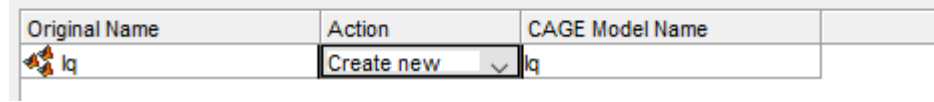

- **4** In the Cage Browser toolbar, use **New Function Model** wizard to create these functions:
	- Is = sqrt(Id^2 + Iq^2) •  $TPA = Trq/Is$
	- CAGE Browser Untitled

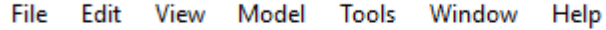

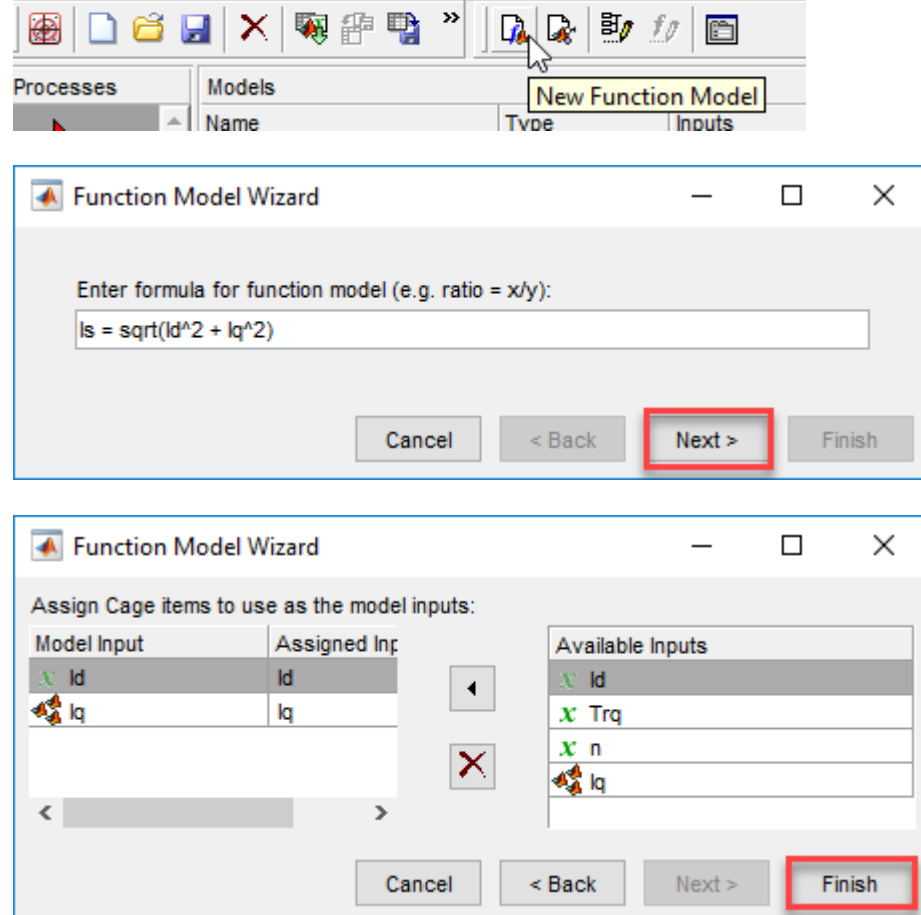

**5** In the Cage Browser, verify that the function models for Is and TPA have these descriptions.

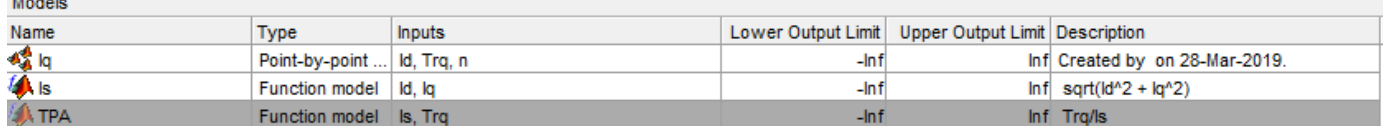

**6** Select **File** > **Save Project**. Save gs\_example.cag to the work folder.

#### **Create Lookup Tables from Model**

Create tables that the Model-Based Calibration Toolboxoptimizers uses to store the optimized parameters. For this example, the tables are:

- *d*-axis current, *I<sup>d</sup>* , as a function of motor torque, Trq, and motor speed, n.
- $q$ -axis current,  $I_{q}$ , as a function of motor torque,  $\textsf{Tr} \mathsf{q}$ , and motor speed,  $\mathsf{n}.$
- 1 In the Cage Browser, select Lookup Tables and Tradeoff. In Create Lookup Tables from Model, select Iq. Click **Next**.

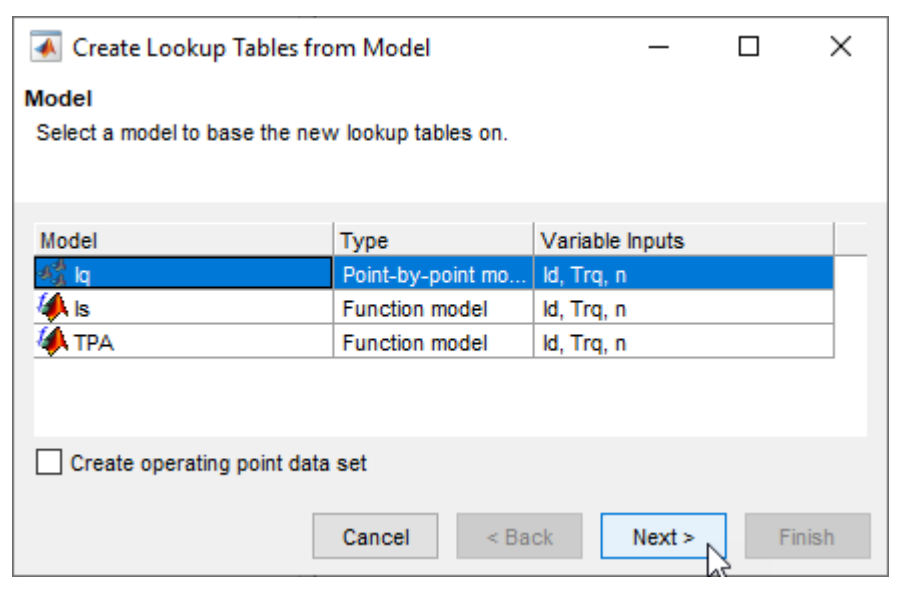

- **2** In the Create Lookup Tables from Model wizard:
	- Clear **Use model operating points**.
	- Set **Table rows** to 31.
	- Set **Table columns** to 29.
	- Click **Next**.

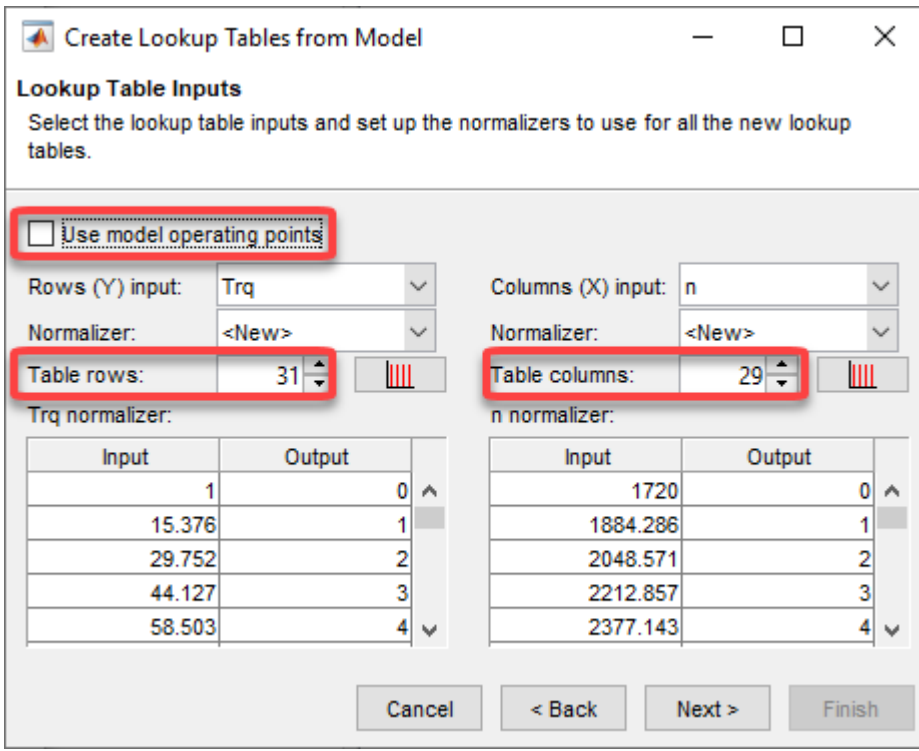

- **3** In Create Lookup Tables from Model:
	- Select Id and Iq.
	- Click **Finish**.

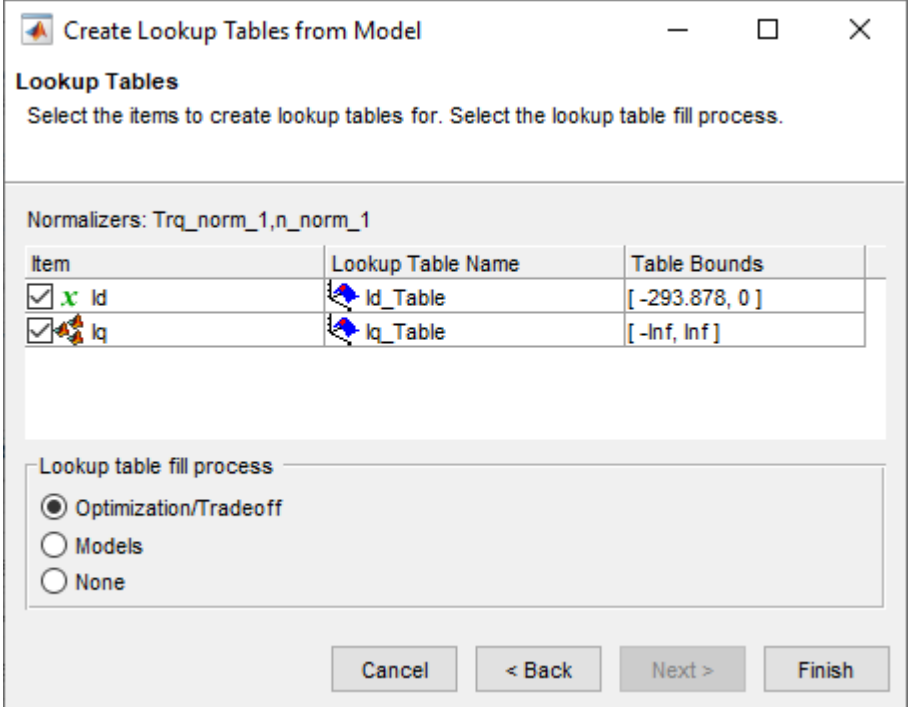
**4** In the CAGE Browser, examine the tables.

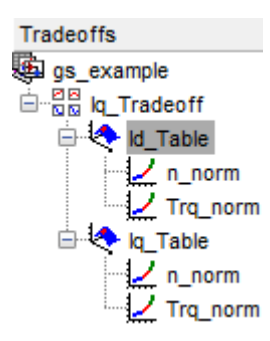

#### **Run Optimization**

In this example, run an optimization with these specifications

- Current magnitude, *I<sup>s</sup>* , less than or equal to 300 A.
- Maximizes torque per ampere, *TPA*.
- **1** On the Cage Browser home, select **Optimization**.

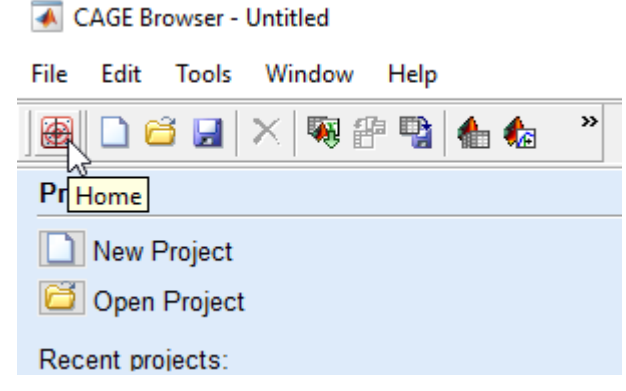

**2** In Create Optimization from Model, select TPA and **Next**.

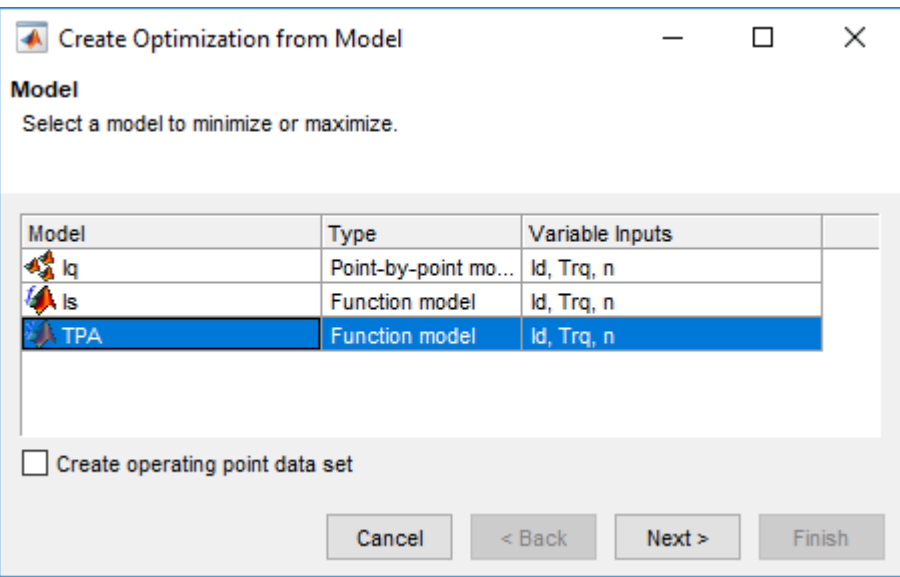

- **3** In Create Optimization from Model:
	- Select Id.
	- Set **Objective type** to Maximize.
	- Click **Finish**.

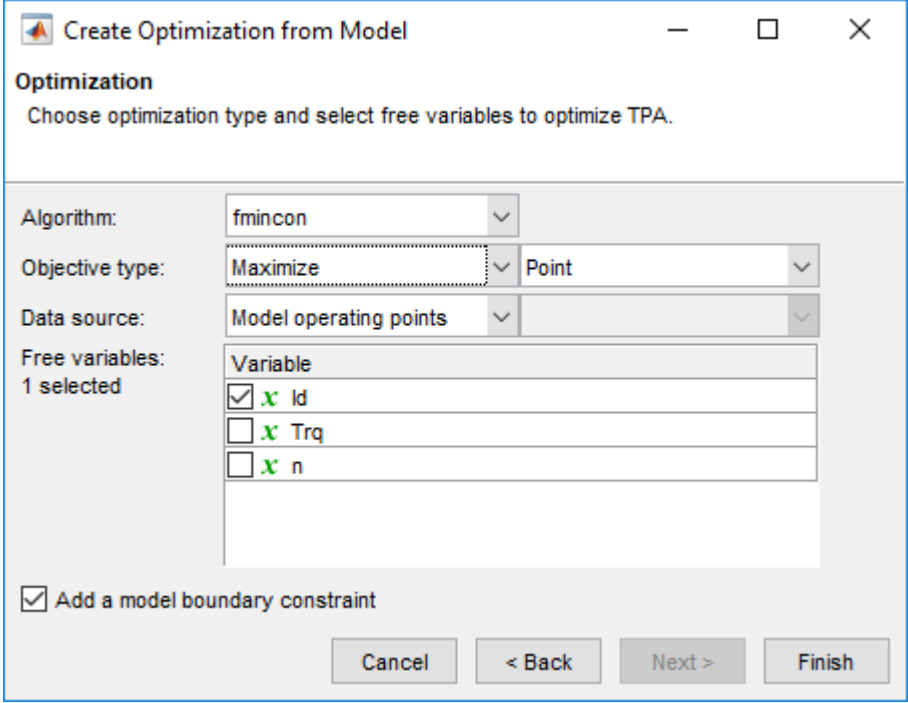

- **4** Add the optimization constraint for the current magnitude, *I<sup>s</sup>* . In the CAGE Browser, select **Optimization** > **Constraints** > **Add Constraints** to open Edit Constraint. Use the dialog box to create a constraint on the current.
	- Is  $\leq$  300

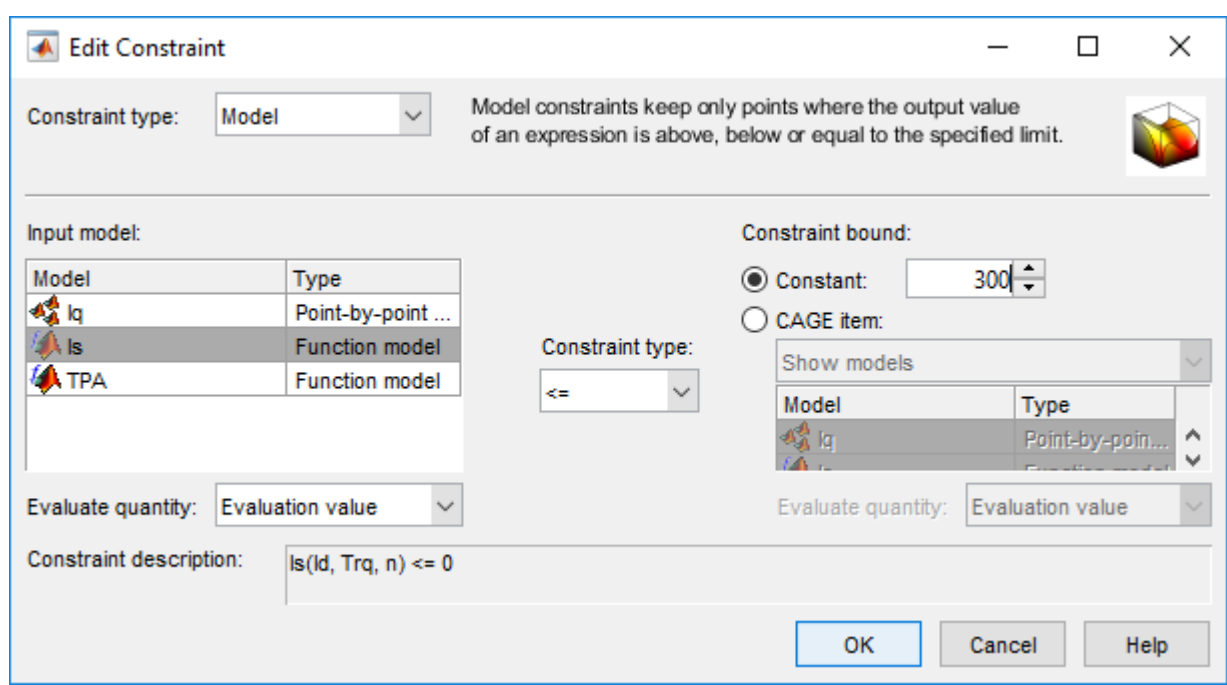

**5** In the Cage Browser, *carefully* verify the Objectives and Constraints.

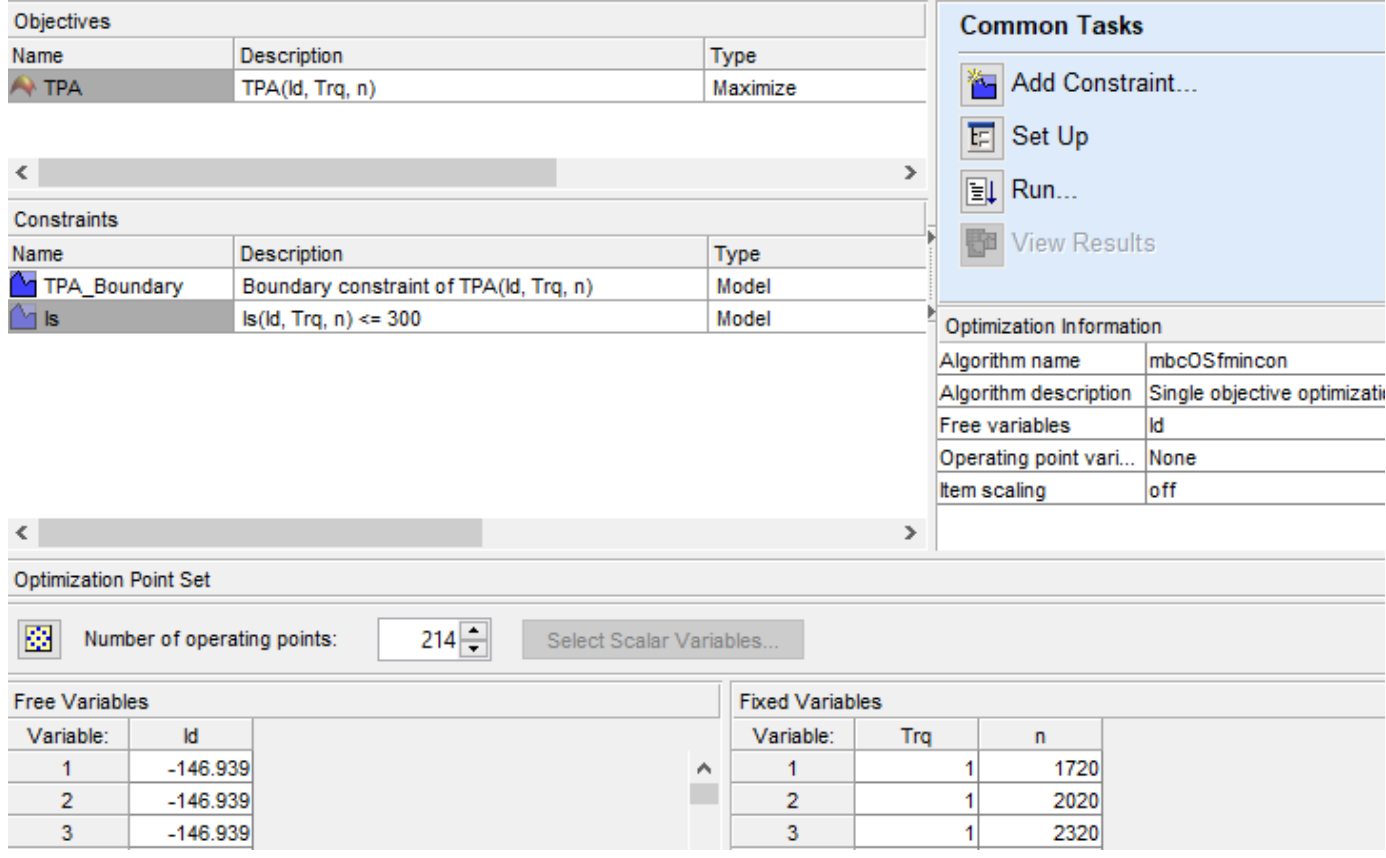

**6** In the Cage Browser, select **Run**.

The optimization results are similar to these.

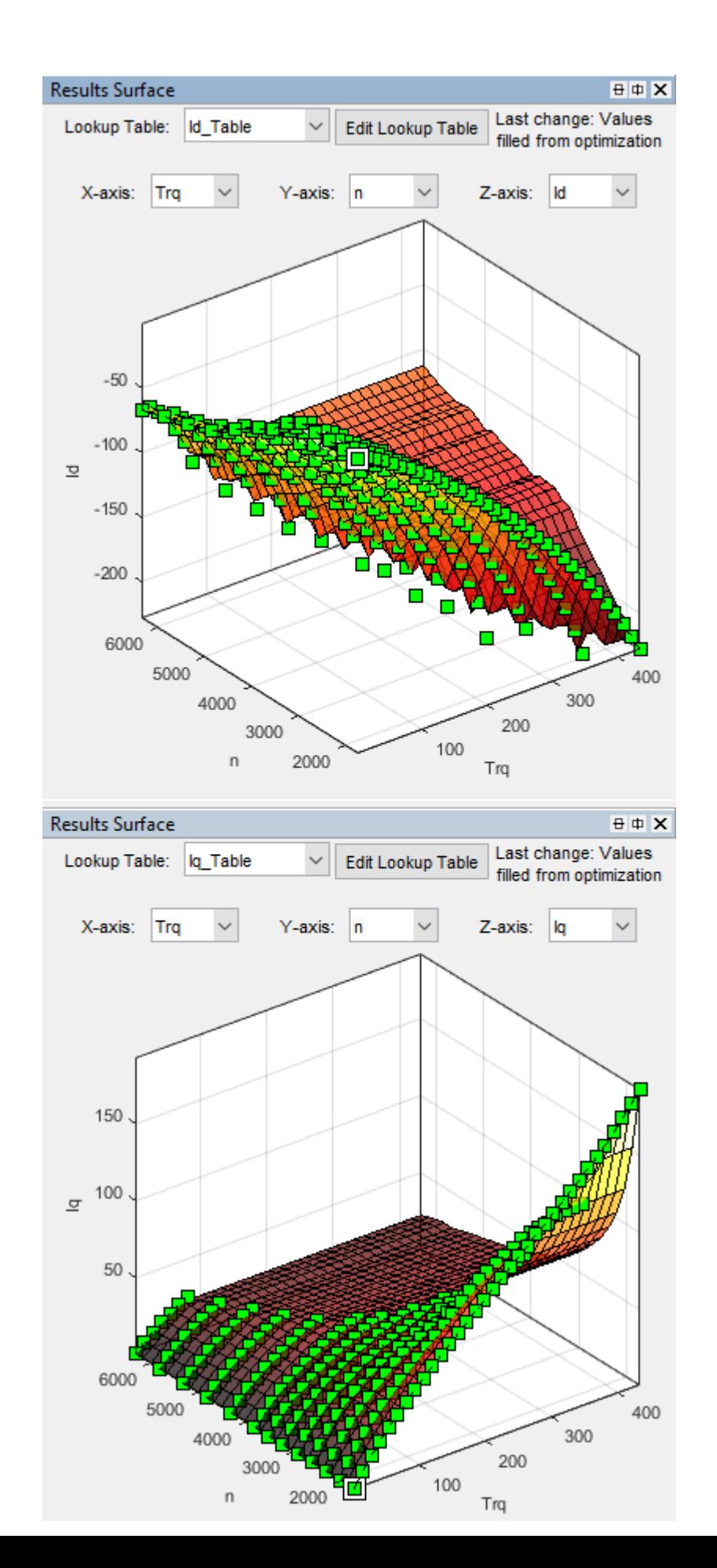

#### **Fill Lookup Tables**

**1** In the CAGE Browser, select **Fill Lookup Tables**.

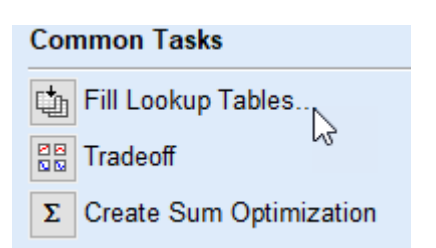

**2** Use the Lookup Table Filling from Optimization Results Wizard to fill the Id\_Table and Iq\_Table tables.

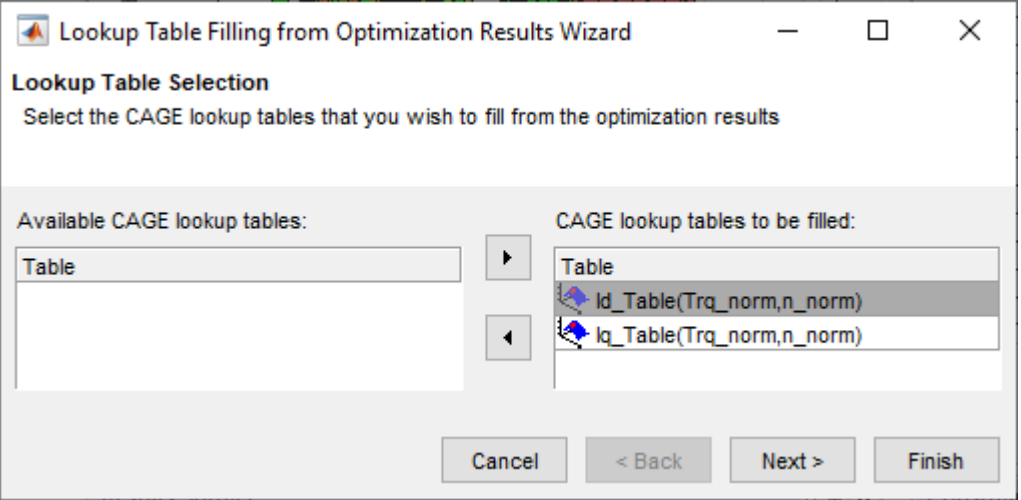

- For the Id\_Table, fill with Id.
- For the Iq\_Table, fill with Iq.

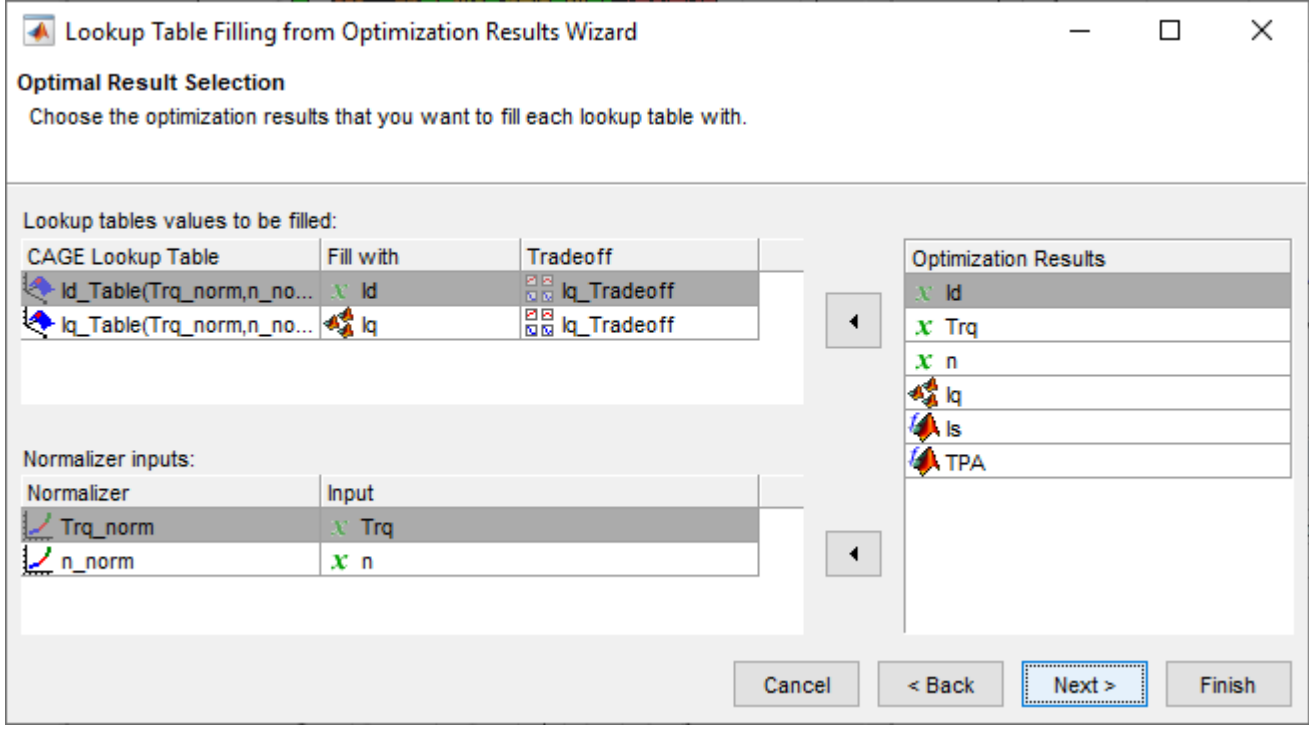

Click **Next**. For the **Fill Method**, select Clip Fill (column-based).

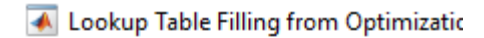

#### **Fill Algorithm**

Set up lookup table filling algorithm.

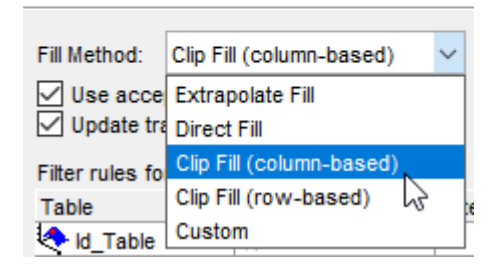

#### Click **Finish**.

**3** Review results for Iq\_Table. The results are similar to these.

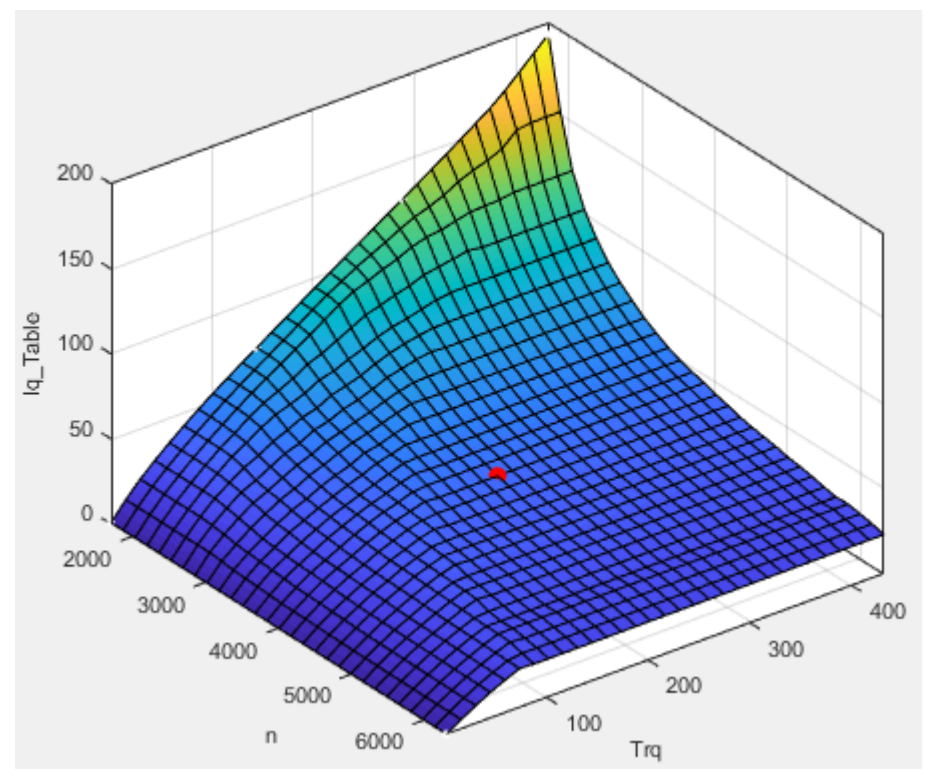

Review results for Id\_Table. The results are similar to these.

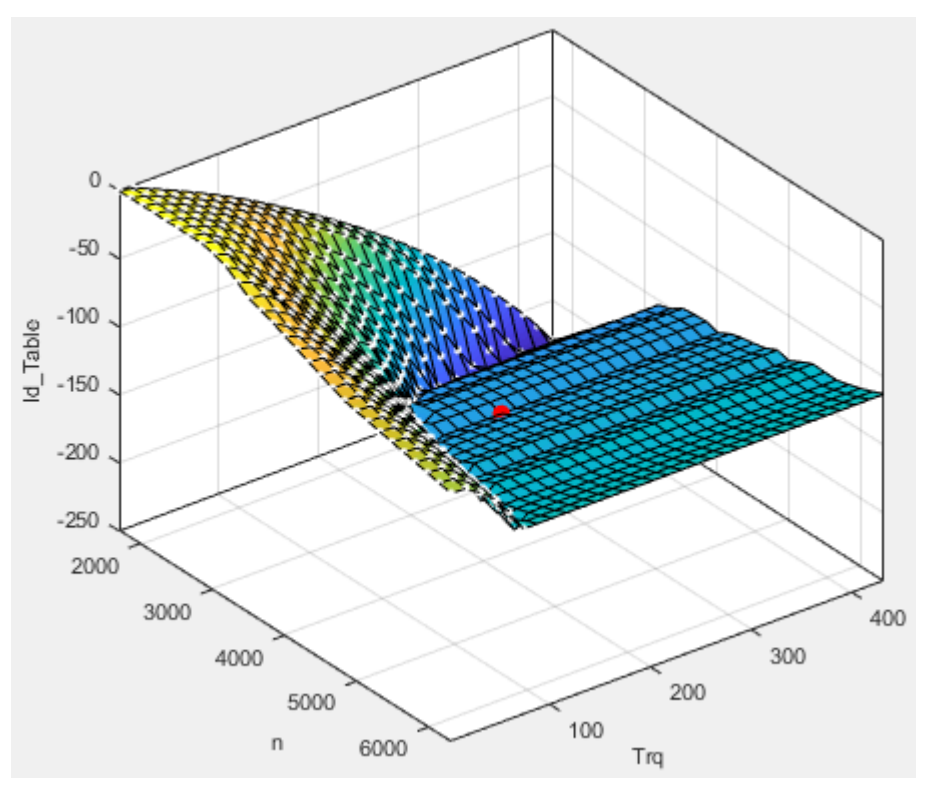

Select **File** > **Save Project**. Save gs\_example.cag to work folder.

#### **Export Results**

- **1** Select **File** > **Export** > **Calibration**.
- **2** Use Export Calibration Data to select the items to export and format. For example, export the Id and Iq tables and breakpoints to MATLAB file gs\_example.m.

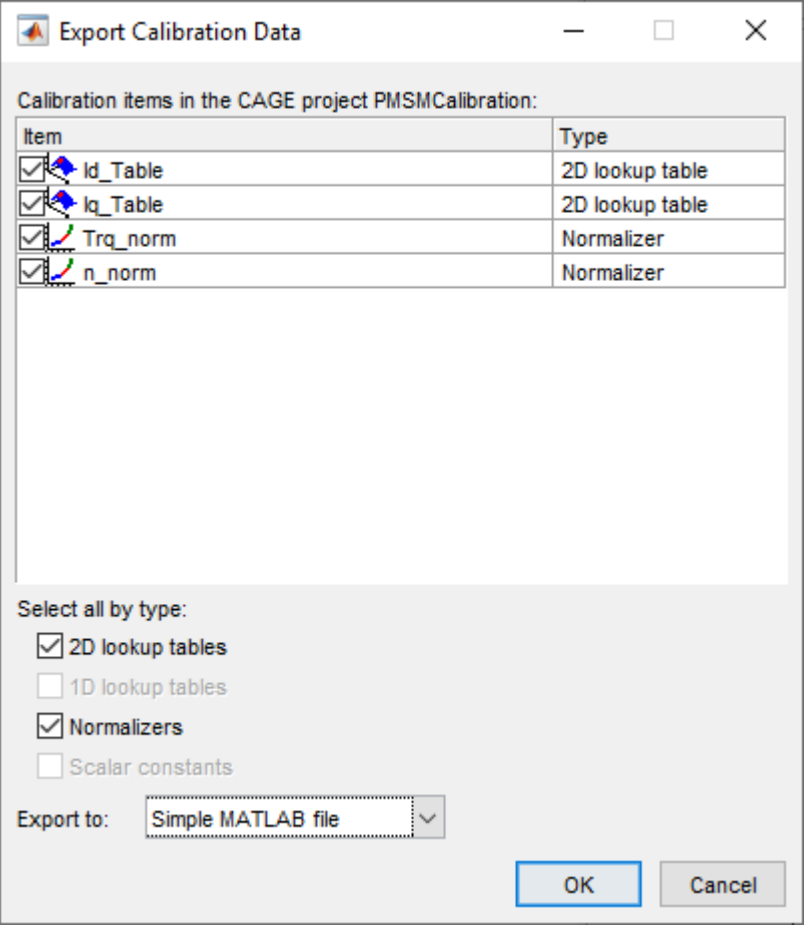

#### **Set Block Parameters**

The optimized current controller calibration tables are functions of motor torque and motor speed. Use the tables for these Flux-Based PM Controller block parameters:

- **Corresponding d-axis current reference, id\_ref**
- **Corresponding q-axis current reference, iq\_ref**
- **Vector of speed breakpoints, wbp**
- **Vector of torque breakpoints, tbp**

To set the block parameters:

**1** Run the .m file that contains the Model-Based Calibration Toolbox calibration results for the current controller. For example, in the MATLAB command line, run gs\_example.m:

#### % Access data from MBC current controller calibration gs\_example

**2** Assign the breakpoint parameters to the data contained in the .m file. In this example, the speed data is in rpm. To use the calibration data for the block parameters, convert the speed breakpoints from rpm to rad/s.

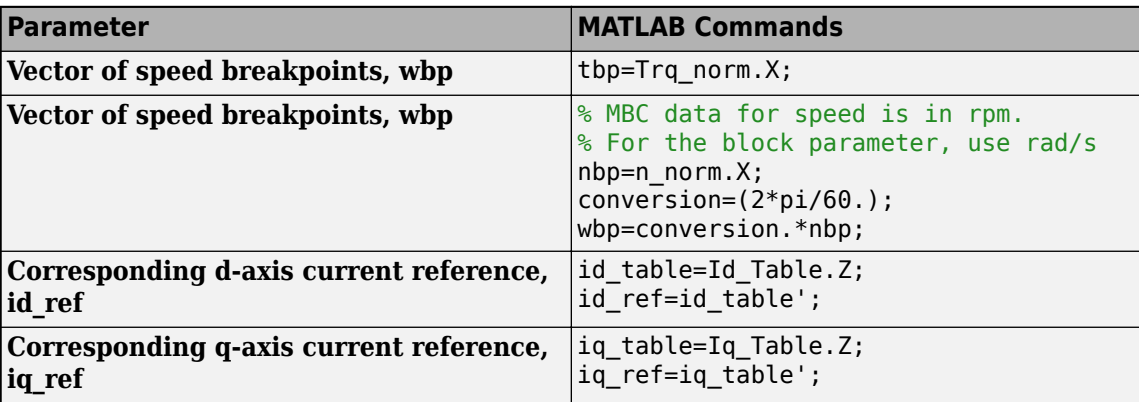

### **Generate Feed-Forward Flux Parameters**

Using MathWorks tools, you can create lookup tables for an interior permanent magnet synchronous motor (PMSM) controller that characterizes the *d*-axis and *q*-axis flux as a function of *d*-axis and *q*axis currents.

To generate the flux parameters for the Flux-Based PM Controller block, follow these workflow steps. The steps use example script VisualizeFluxSurface.m.

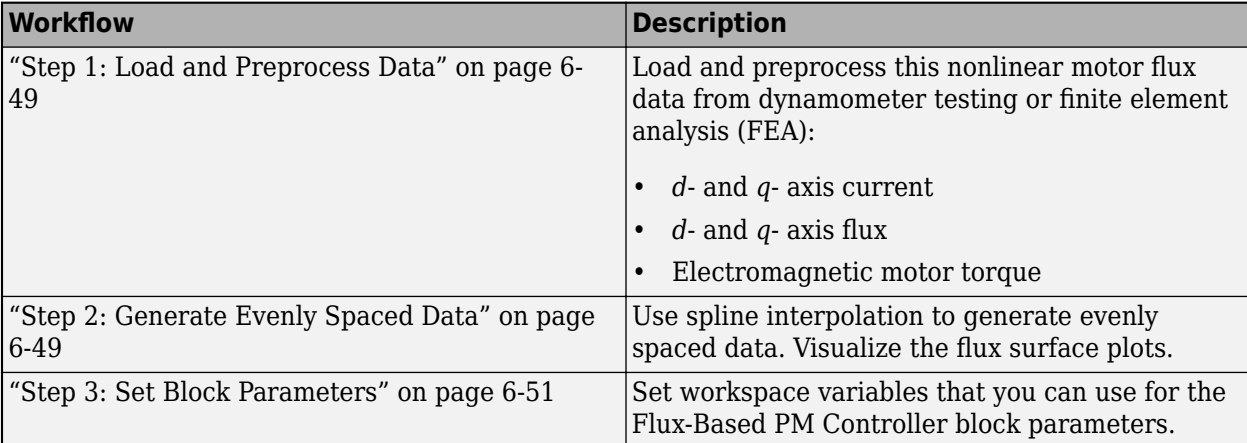

### **Step 1: Load and Preprocess Data**

Load and preprocess this nonlinear motor flux data from dynamometer testing or finite element analysis (FEA):

- *d* and *q* axis current
- *d* and *q* axis flux
- Electromagnetic motor torque
- **1** Open the example script VisualizeFluxSurface.m.
- **2** Load and preprocess the data.

```
%
% Load the data from a |mat| file captured from a dynamometer or 
% another CAE tool.
load FEAdata.mat;
% Load the data matrix.
lambda d = FEAdata.flux.d;lambda q = FEAdata.flux.q;id = FEAdata.current.d;
iq = FEAdata.current.q;
```
### **Step 2: Generate Evenly Spaced Data**

The flux tables and can have different step sizes for the currents. Evenly spacing the rows and columns helps improve interpolation accuracy. This script uses spline interpolation.

**1** Set the spacing for the table rows and columns.

```
% Set the spacing for the table rows and columns 
flux d size = 50;
flux_q_size = 50;
```
**2** Use spline interpolation to get higher resolution.

```
% Use spline interpolation to get higher resolution
id_new = linspace(min(id),max(id),flux_d_size);
iq<sup>new</sup> = linspace(min(iq), max(iq), flux<sub>q</sub> size);
lambda_d_new = interp2(id',iq,lambda_d,id_new',iq_new,'spline');
lambda_q_new = interp2(id',iq,lambda_q,id_new',iq_new,'spline');
```
**3** Visualize the flux surfaces.

```
% Visualize the flux surface
figure;
mesh(id_new,iq_new,lambda_d_new);
xlabel(T_d [A]')
ylabel('I_q [A]')
title('\lambda_d'); grid on;
```

```
figure;
mesh(id_new,iq_new,lambda_q_new);
xlabel('I d [A]')ylabel('I q [A]')
title('\lambda_q'); grid on;
```
• d-axis flux,  $\lambda_d$ , as a function of d-axis current,  $I_d$ , and q-axis current,  $I_q$ .

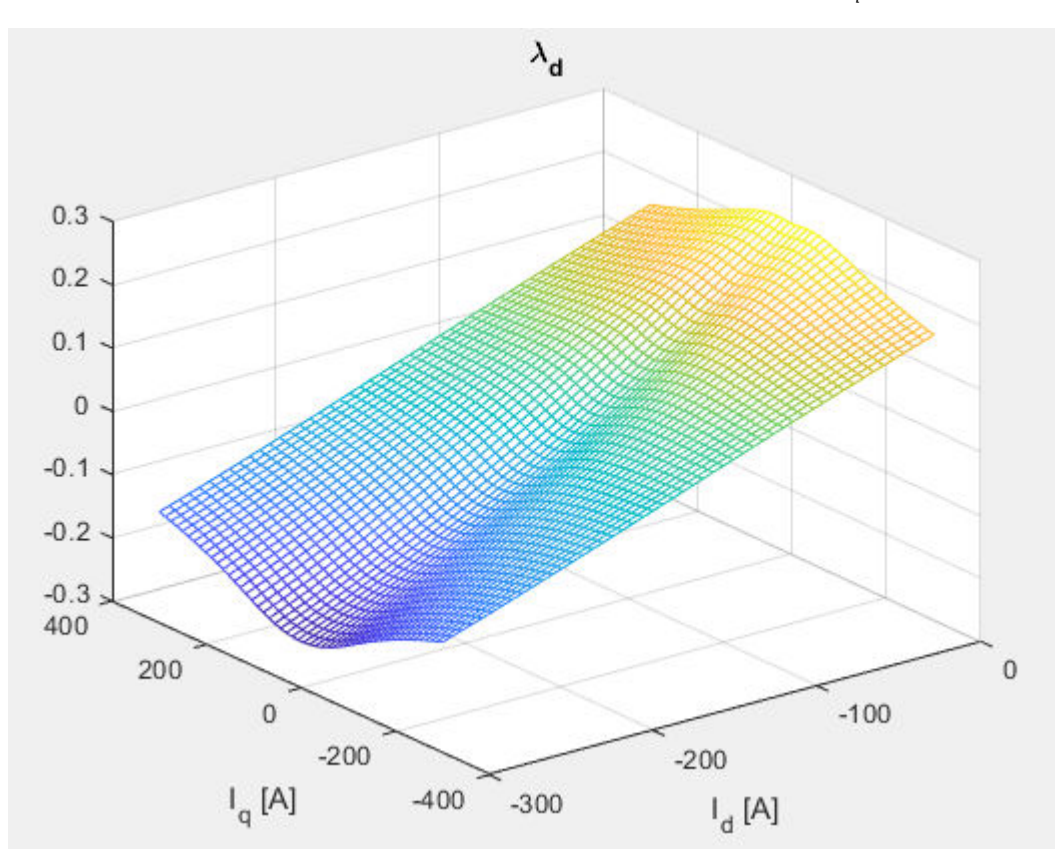

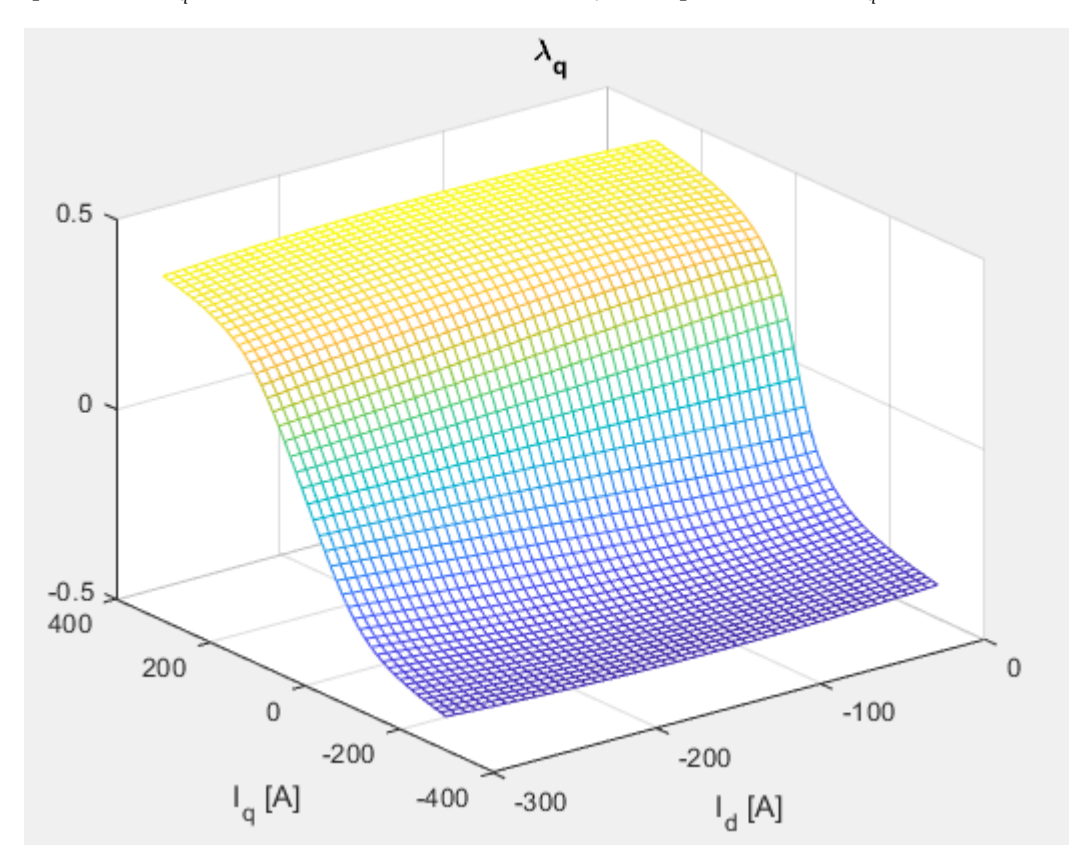

<span id="page-300-0"></span>• q-axis flux,  $\lambda_q$ , as a function of d-axis current,  $I_d$ , and q-axis current,  $I_q$ .

#### **Step 3: Set Block Parameters**

Set the block parameters to these values assigned in the example script.

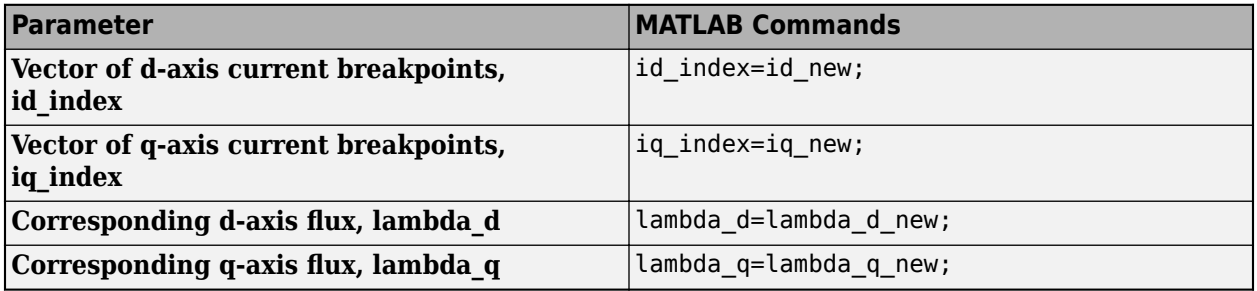

#### **References**

- [1] Hu, Dakai, Yazan Alsmadi, and Longya Xu. "High fidelity nonlinear IPM modeling based on measured stator winding flux linkage." *IEEE Transactions on Industry Applications*, Vol. 51, No. 4, July/August 2015.
- [2] Chen, Xiao, Jiabin Wang, Bhaskar Sen, Panagiotis Lasari, Tianfu Sun. "A High-Fidelity and Computationally Efficient Model for Interior Permanent-Magnet Machines Considering the Magnetic Saturation, Spatial Harmonics, and Iron Loss Effect." *IEEE Transactions on Industrial Electronics*, Vol. 62, No. 7, July 2015.

[3] Ottosson, J., M. Alakula. "A compact field weakening controller implementation." *International Symposium on Power Electronics, Electrical Drives, Automation and Motion*, July, 2006.

### **See Also**

Flux-Based PMSM | Flux-Based PM Controller

### **Generate Parameters for Flux-Based PMSM Block**

Using MathWorks tools, you can create lookup tables for an interior permanent magnet synchronous motor (PMSM) controller that characterizes the *d*-axis and *q*-axis current as a function of *d*-axis and *q*-axis flux.

To generate the flux parameters for the Flux-Based PMSM block, follow these workflow steps. Example script CreatingIdqTable.m calls gridfit to model the current surface using scattered or semi-scattered flux data.

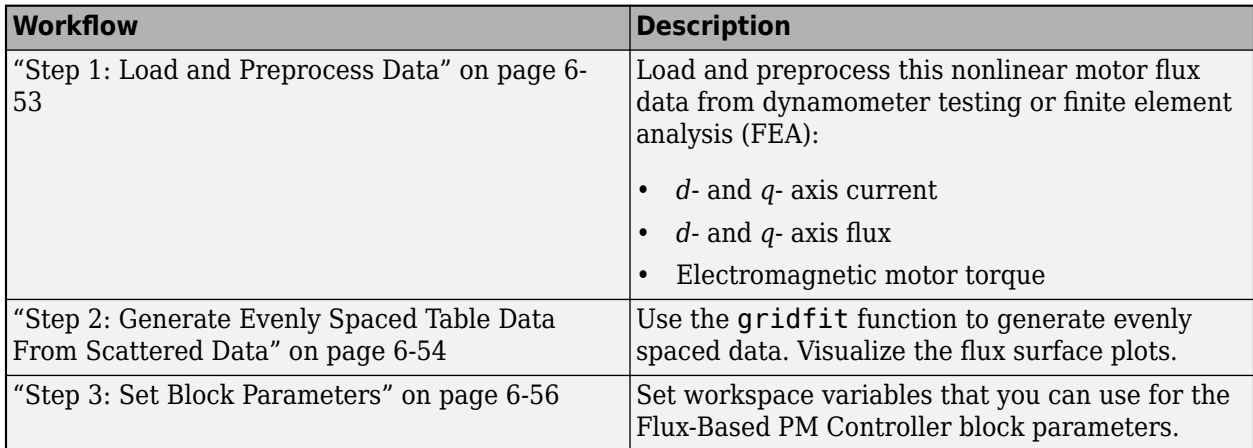

### **Step 1: Load and Preprocess Data**

Load and preprocess this nonlinear motor flux data from dynamometer testing or finite element analysis (FEA):

- *d* and *q* axis current
- *d* and *q* axis flux
- Electromagnetic motor torque
- **1** Open the example script CreatingIdqTable.m.
- **2** Load and preprocess the data.

```
% Load the data from a |mat| file captured from a dynamometer or 
% another CAE tool.
load FEAdata.mat;
```
**3** Determine the minimum and maximum flux values.

```
flux d min = min(min(FEAdata.flux.d)) ;
fluxdmax = max(max(FEAdata.flux.d)) ;
flux q min = min(min(FEAdata.flux.q)) ;
flux_q<sub>max</sub> = max(max(FEAdata.flux.q)) ;
```
**4** Plot the sweeping current points used to collect the data.

```
for i = 1: length (FEAdata.current.d)
    for j = 1:1: length (FEAdata.current.q)
    plot(FEAdata.current.d(i),FEAdata.current.q(j),'b*');
     hold on
```
end

```
end
5 Plot the current limit sweeping points and circle.
    for angle theta = pi/2:(pi/2/200):(3*pi/2)
         plot(300*cos(angle_theta),300*sin(angle_theta),'r.');
         hold on
    end
    xlabel('I_d [A]')
    ylabel('I\bar{q} [A]')
    title('Sweeping Points'); grid on;
    xlim([-300,0]);
    ylim([-300,300]);
    hold off
```
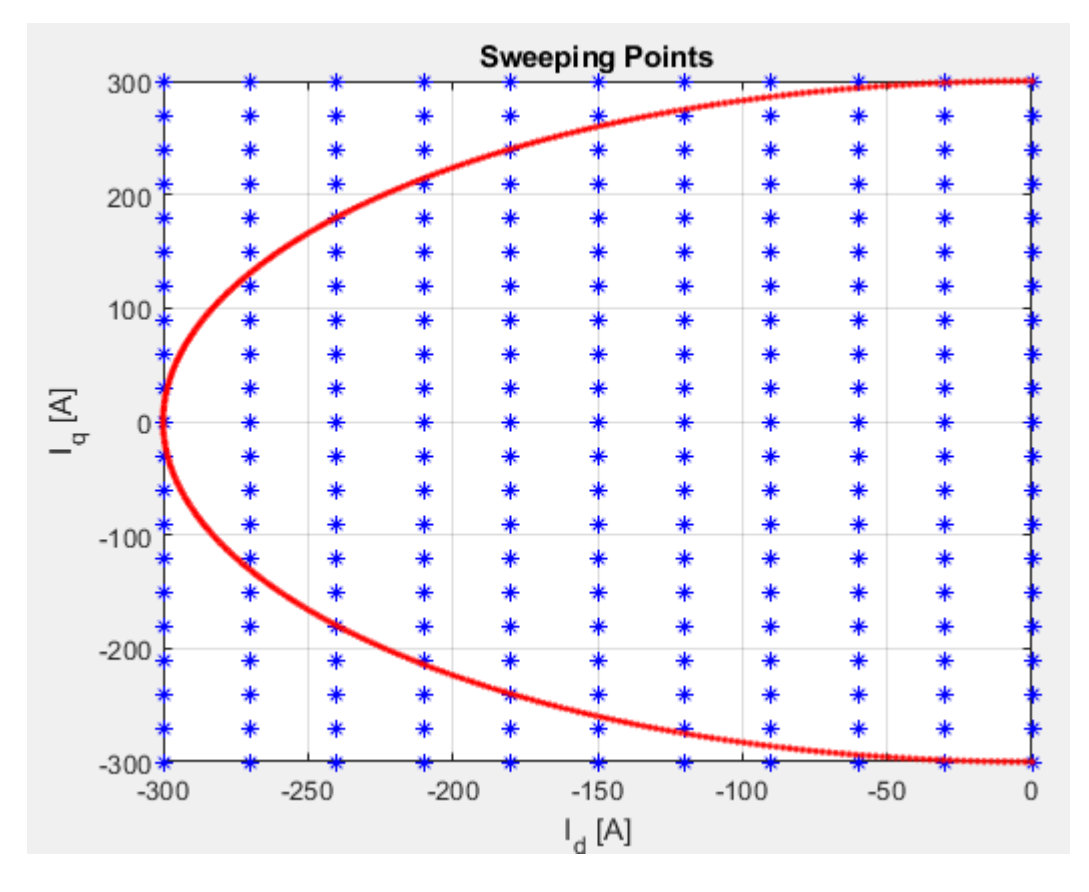

#### **Step 2: Generate Evenly Spaced Table Data From Scattered Data**

The flux tables and can have different step sizes for the currents. Evenly spacing the rows and columns helps improve interpolation accuracy. This script uses spline interpolation.

**1** Set the spacing for the table rows and columns.

```
% Set the spacing for the table rows and columns
flux_d_size = 50;flux_q_size = 50;
```
**2** Generate linear spaced vectors for the breakpoints.

```
% Generate linear spaced vectors for the breakpoints
ParamFluxDIndex = linspace(flux_d_min,flux_d_max,flux_d_size);
ParamFluxQIndex = linspace(flux_qmin, flux_qmax, flux_qsize);
```
**3** Create 2-D grid coordinates based on the *d*-axis and *q*-axis currents.

% Create 2-D grid coordinates based on the d-axis and q-axis currents [id m,iq m] = meshqrid(FEAdata.current.d,FEAdata.current.q);

**4** Create the table for the *d*-axis current.

```
% Create the table for the d-axis current
id_fit = gridfit(FEAdata.flux.d,FEAdata.flux.q,id_m,ParamFluxDIndex,ParamFluxQIndex);
ParamIdLookupTable = id_fit'; 
figure;
surf(ParamFluxDIndex,ParamFluxQIndex,ParamIdLookupTable'); 
xlabel('\lambda_d [v.s]');ylabel('\lambda_q [v.s]');zlabel('id [A]');title('id Table'); grid on;
shading flat;
```
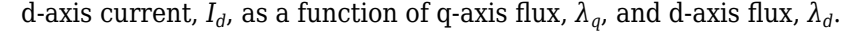

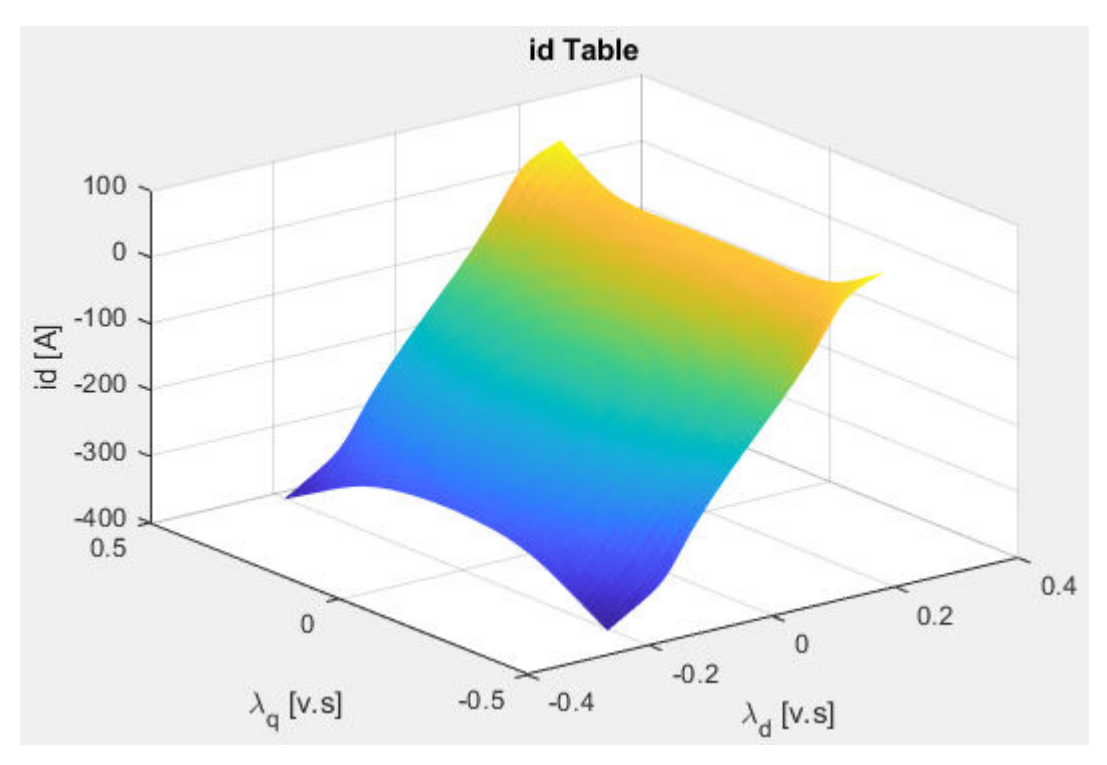

#### **5** Create the table for the *q*-axis current.

```
% Create the table for the q-axis current
iq fit = gridfit(FEAdata.flux.d,FEAdata.flux.q,iq m,ParamFluxDIndex,ParamFluxQIndex);
ParamIqLookupTable = iq_fit';
figure;
surf(ParamFluxDIndex,ParamFluxQIndex,ParamIqLookupTable');
xlabel('\lambda_d [v.s]');ylabel('\lambda_q [v.s]');zlabel('iq [A]'); title('iq Table'); grid on;
shading flat;
```
q-axis current, *I<sup>q</sup>* , as a function of q-axis flux, *λ<sup>q</sup>* , and d-axis flux, *λ<sup>d</sup>* .

<span id="page-305-0"></span>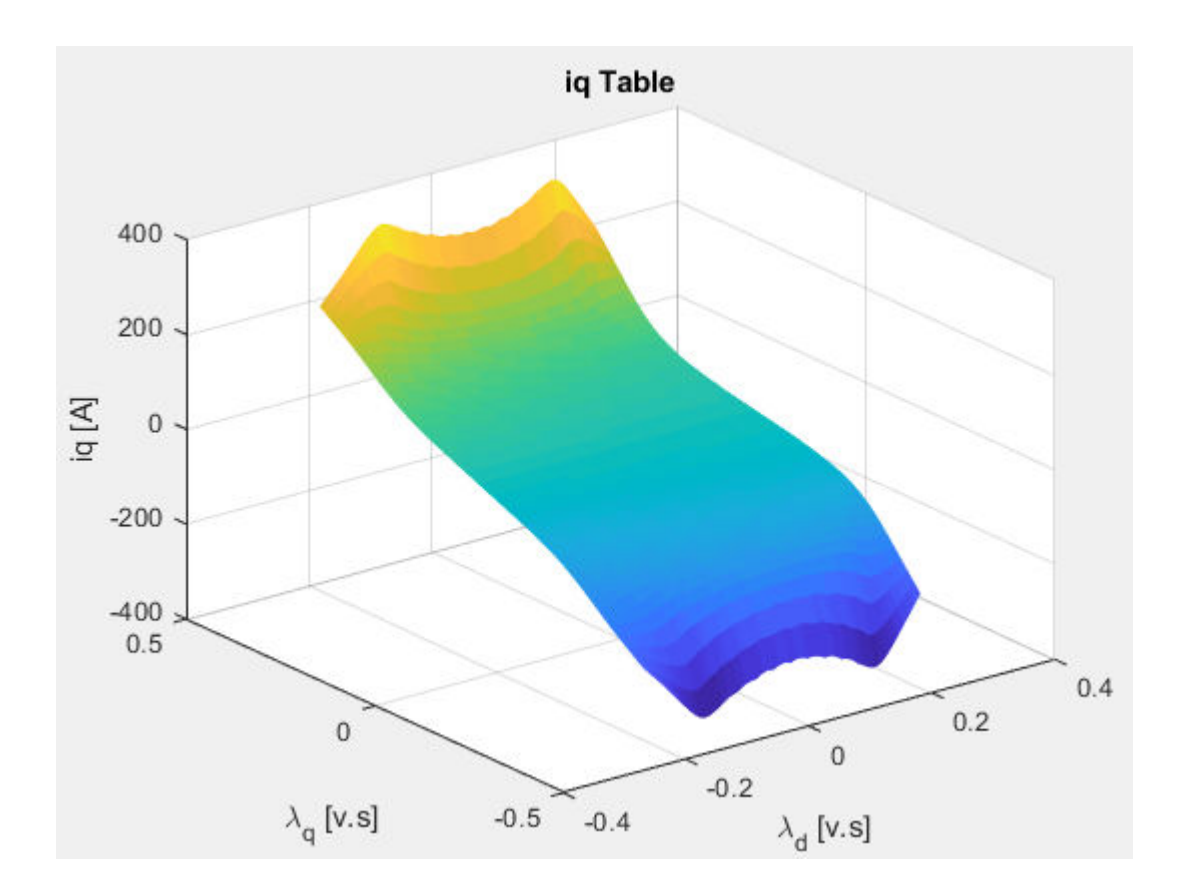

### **Step 3: Set Block Parameters**

Set the block parameters to these values assigned in the example script.

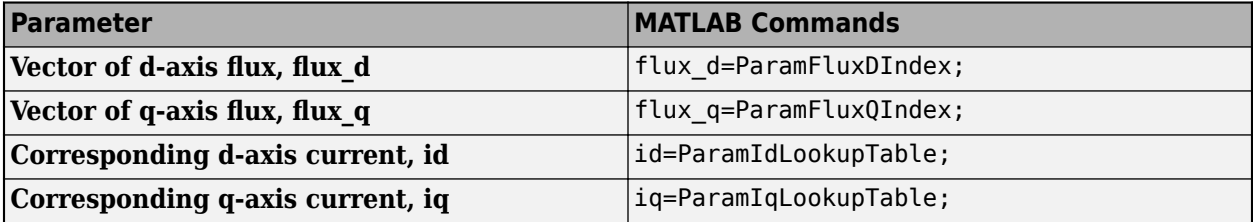

#### **References**

- [1] Hu, Dakai, Yazan Alsmadi, and Longya Xu. "High fidelity nonlinear IPM modeling based on measured stator winding flux linkage." *IEEE Transactions on Industry Applications*, Vol. 51, No. 4, July/August 2015.
- [2] Chen, Xiao, Jiabin Wang, Bhaskar Sen, Panagiotis Lasari, Tianfu Sun. "A High-Fidelity and Computationally Efficient Model for Interior Permanent-Magnet Machines Considering the Magnetic Saturation, Spatial Harmonics, and Iron Loss Effect." *IEEE Transactions on Industrial Electronics*, Vol. 62, No. 7, July 2015.
- [3] Ottosson, J., M. Alakula. "A compact field weakening controller implementation." *International Symposium on Power Electronics, Electrical Drives, Automation and Motion*, July, 2006.

### **See Also**

Flux-Based PMSM | Flux-Based PM Controller

### **External Websites**

• [Surface Fitting using gridfit](https://www.mathworks.com/matlabcentral/fileexchange/8998-surface-fitting-using-gridfit)

# **Powertrain Blockset Examples**

# **Conventional Vehicle Reference Application**

The conventional vehicle reference application represents a full vehicle model with an internal combustion engine, transmission, and associated powertrain control algorithms. Use the reference application for powertrain matching analysis and component selection, control and diagnostic algorithm design, and hardware-in-the-loop (HIL) testing.

For more information, see ["Explore the Conventional Vehicle Reference Application" on page 3-4](#page-109-0).

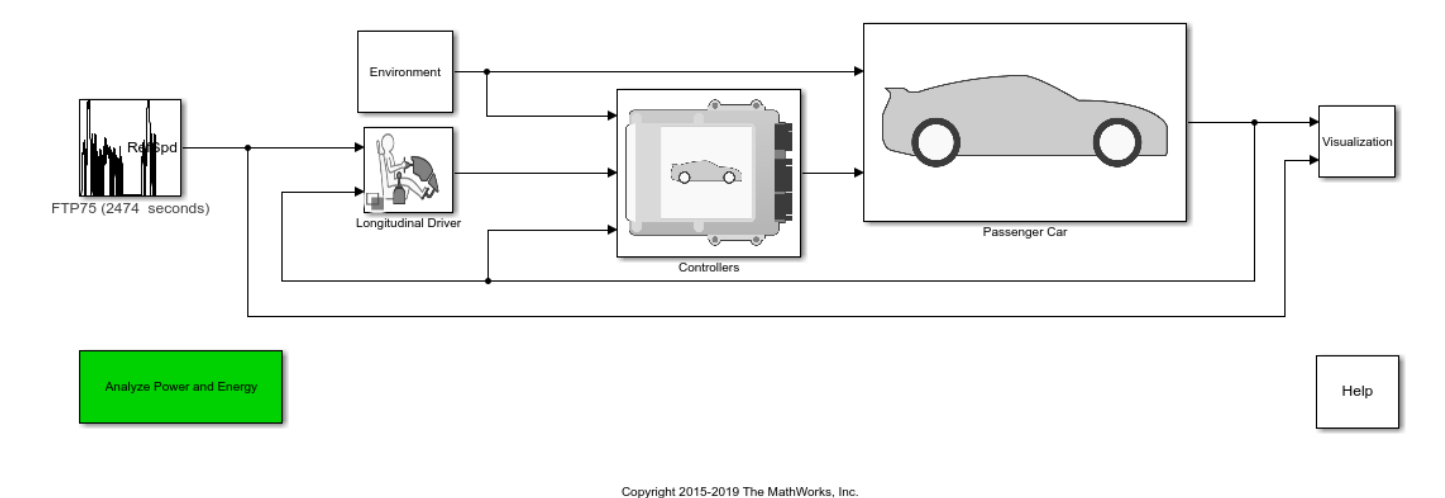

#### **See Also**

CI Controller | CI Core Engine | Drive Cycle Source | Longitudinal Driver | Mapped CI Engine | Mapped SI Engine | SI Controller | SI Core Engine

#### **Related Examples**

- • ["Conventional Vehicle Spark-Ignition Engine Fuel Economy and Emissions" on page 1-11](#page-18-0)
- • ["Conventional Vehicle Powertrain Efficiency" on page 1-16](#page-23-0)
- • ["Generate a Deep Learning SI Engine Model" on page 3-120](#page-225-0)

- • ["Analyze Power and Energy" on page 3-127](#page-232-0)
- • ["Internal Combustion Mapped and Dynamic Engine Models" on page 3-126](#page-231-0)
- "Variant Systems" (Simulink)

### **HEV Multimode Reference Application**

The hybrid electric vehicle (HEV) multimode reference application represents a full multimode HEV model with an internal combustion engine, transmission, battery, motor, generator, and associated powertrain control algorithms. Use the reference application for powertrain matching analysis and component selection, control and diagnostic algorithm design, and hardware-in-the-loop (HIL) testing.

For more information, see ["Explore the Hybrid Electric Vehicle Multimode Reference Application" on](#page-123-0) [page 3-18](#page-123-0).

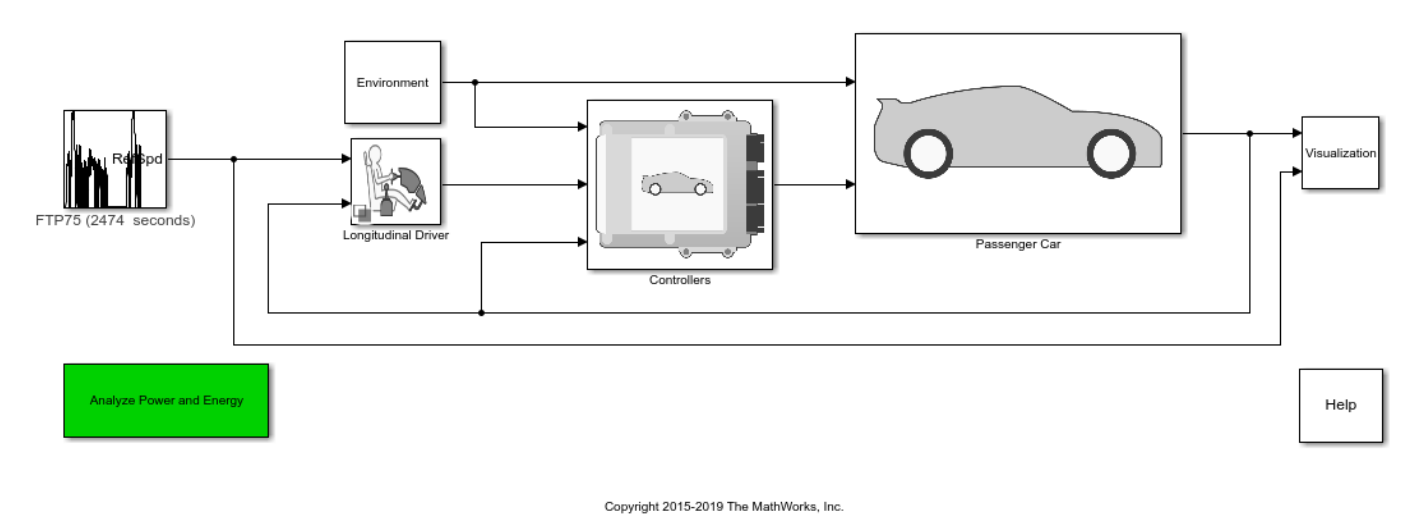

#### **See Also**

CI Controller | CI Core Engine | Datasheet Battery | Drive Cycle Source | Interior PM Controller | Interior PMSM | Longitudinal Driver | Mapped CI Engine | Mapped SI Engine | SI Controller | SI Core Engine

#### **Related Examples**

- • ["Explore the Hybrid Electric Vehicle Input Power-Split Reference Application" on page 3-31](#page-136-0)
- • ["Explore the Hybrid Electric Vehicle P2 Reference Application" on page 3-62](#page-167-0)
- • ["Explore the Electric Vehicle Reference Application" on page 3-25](#page-130-0)

- • ["Analyze Power and Energy" on page 3-127](#page-232-0)
- "Variant Systems" (Simulink)

# **HEV Input Power-Split Reference Application**

The hybrid electric vehicle (HEV) input power-split reference application represents a full HEV model with an internal combustion engine, transmission, battery, motor, generator, and associated powertrain control algorithms. Use the HEV input power-split reference application for HIL testing, tradeoff analysis, and control parameter optimization of a power-split hybrid like the Toyota® Prius®.

For more information, see ["Explore the Hybrid Electric Vehicle Input Power-Split Reference](#page-136-0) [Application" on page 3-31.](#page-136-0)

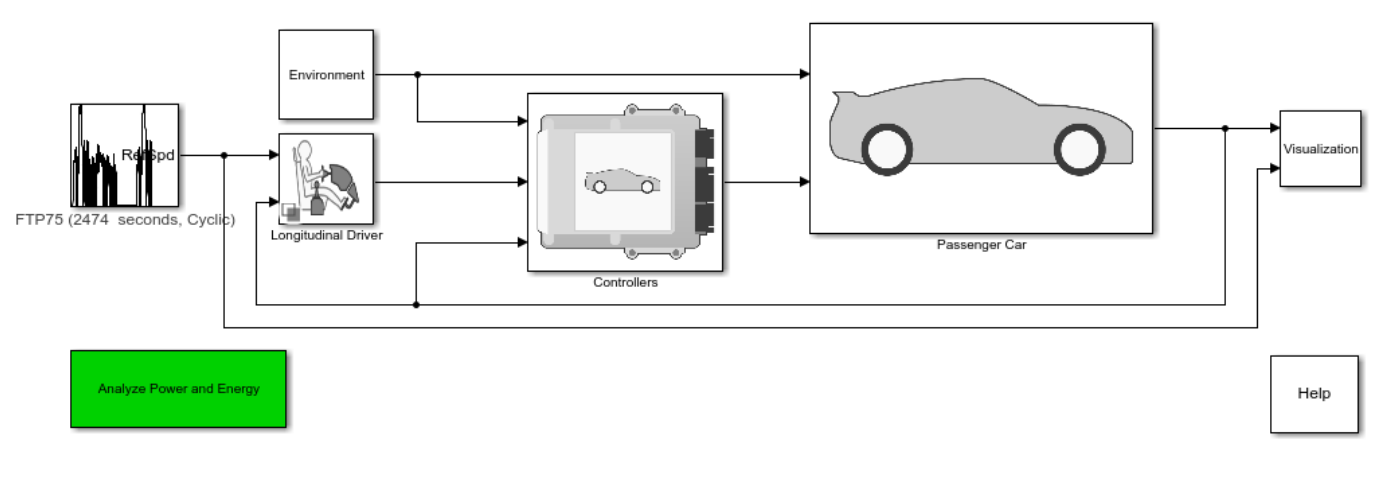

Copyright 2017-2019 The MathWorks, Inc.

### **See Also**

CI Controller | CI Core Engine | Datasheet Battery | Drive Cycle Source | Interior PM Controller | Interior PMSM | Longitudinal Driver | Mapped CI Engine | Mapped SI Engine | SI Controller | SI Core Engine

### **Related Examples**

- • ["Explore the Hybrid Electric Vehicle Multimode Reference Application" on page 3-18](#page-123-0)
- • ["Explore the Hybrid Electric Vehicle P2 Reference Application" on page 3-62](#page-167-0)
- • ["Explore the Electric Vehicle Reference Application" on page 3-25](#page-130-0)

- • ["Analyze Power and Energy" on page 3-127](#page-232-0)
- "Variant Systems" (Simulink)

# **HEV P0 Reference Application**

The hybrid electric vehicle (HEV) P0 reference application represents a full HEV model with an internal combustion engine, transmission, battery, motor, and associated powertrain control algorithms. Use the reference application for hardware-in-the-loop (HIL) testing, tradeoff analysis, and control parameter optimization of a HEV P0 hybrid.

For more information, see ["Explore the Hybrid Electric Vehicle P0 Reference Application" on page 3-](#page-145-0) [40](#page-145-0).

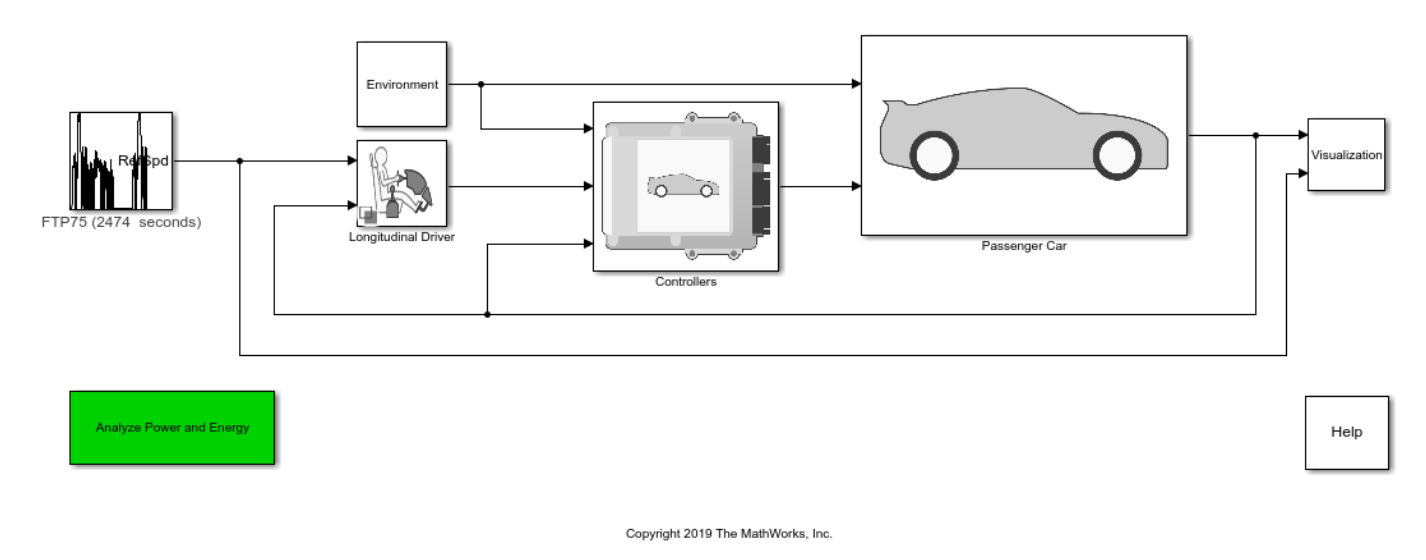

### **See Also**

CI Controller | CI Core Engine | Datasheet Battery | Drive Cycle Source | Interior PM Controller | Interior PMSM | Longitudinal Driver | Mapped CI Engine | Mapped SI Engine | SI Controller | SI Core Engine

#### **Related Examples**

- • ["Explore the Hybrid Electric Vehicle Input Power-Split Reference Application" on page 3-31](#page-136-0)
- • ["Explore the Hybrid Electric Vehicle Multimode Reference Application" on page 3-18](#page-123-0)
- • ["Explore the Electric Vehicle Reference Application" on page 3-25](#page-130-0)

- • ["Analyze Power and Energy" on page 3-127](#page-232-0)
- "Variant Systems" (Simulink)

# **HEV P1 Reference Application**

The hybrid electric vehicle (HEV) P1 reference application represents a full HEV model with an internal combustion engine, transmission, battery, motor, and associated powertrain control algorithms. Use the reference application for hardware-in-the-loop (HIL) testing, tradeoff analysis, and control parameter optimization of a HEV P1 hybrid.

For more information, see ["Explore the Hybrid Electric Vehicle P1 Reference Application" on page 3-](#page-156-0) [51](#page-156-0).

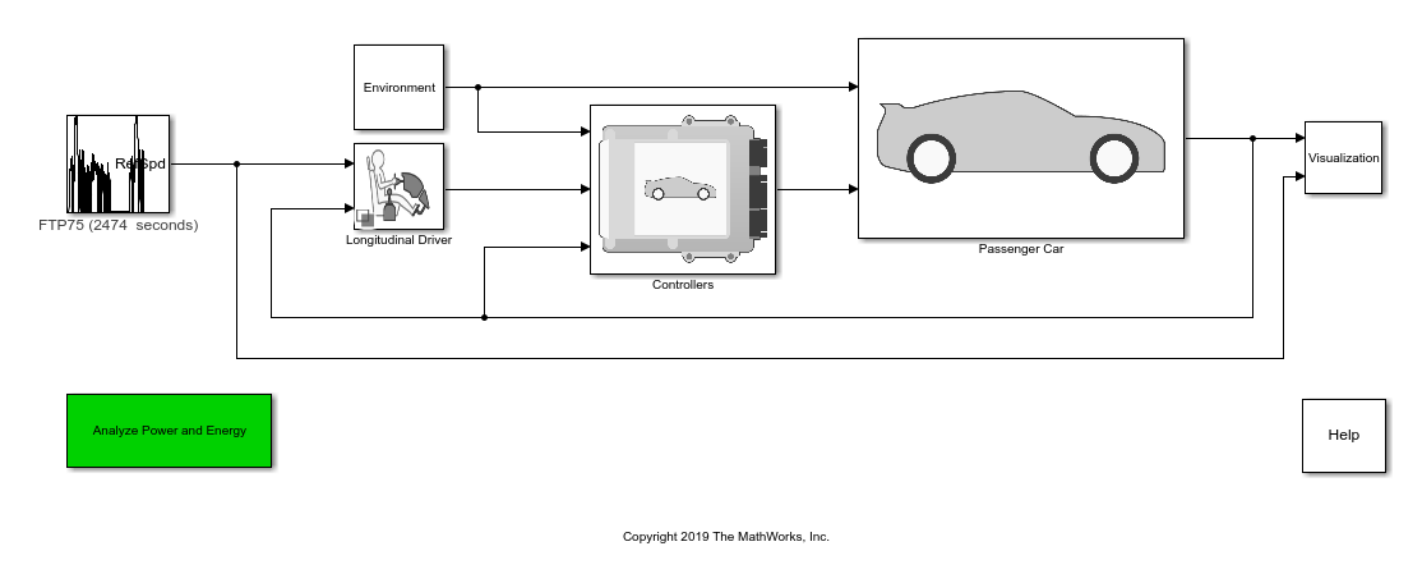

### **See Also**

CI Controller | CI Core Engine | Datasheet Battery | Drive Cycle Source | Interior PM Controller | Interior PMSM | Longitudinal Driver | Mapped CI Engine | Mapped SI Engine | SI Controller | SI Core Engine

#### **Related Examples**

- • ["Explore the Hybrid Electric Vehicle Input Power-Split Reference Application" on page 3-31](#page-136-0)
- • ["Explore the Hybrid Electric Vehicle Multimode Reference Application" on page 3-18](#page-123-0)
- • ["Explore the Electric Vehicle Reference Application" on page 3-25](#page-130-0)

- • ["Analyze Power and Energy" on page 3-127](#page-232-0)
- "Variant Systems" (Simulink)

# **HEV P2 Reference Application**

The hybrid electric vehicle (HEV) P2 reference application represents a full HEV model with an internal combustion engine, transmission, battery, motor, and associated powertrain control algorithms. Use the reference application for hardware-in-the-loop (HIL) testing, tradeoff analysis, and control parameter optimization of a HEV P2 hybrid.

For more information, see ["Explore the Hybrid Electric Vehicle P2 Reference Application" on page 3-](#page-167-0) [62](#page-167-0).

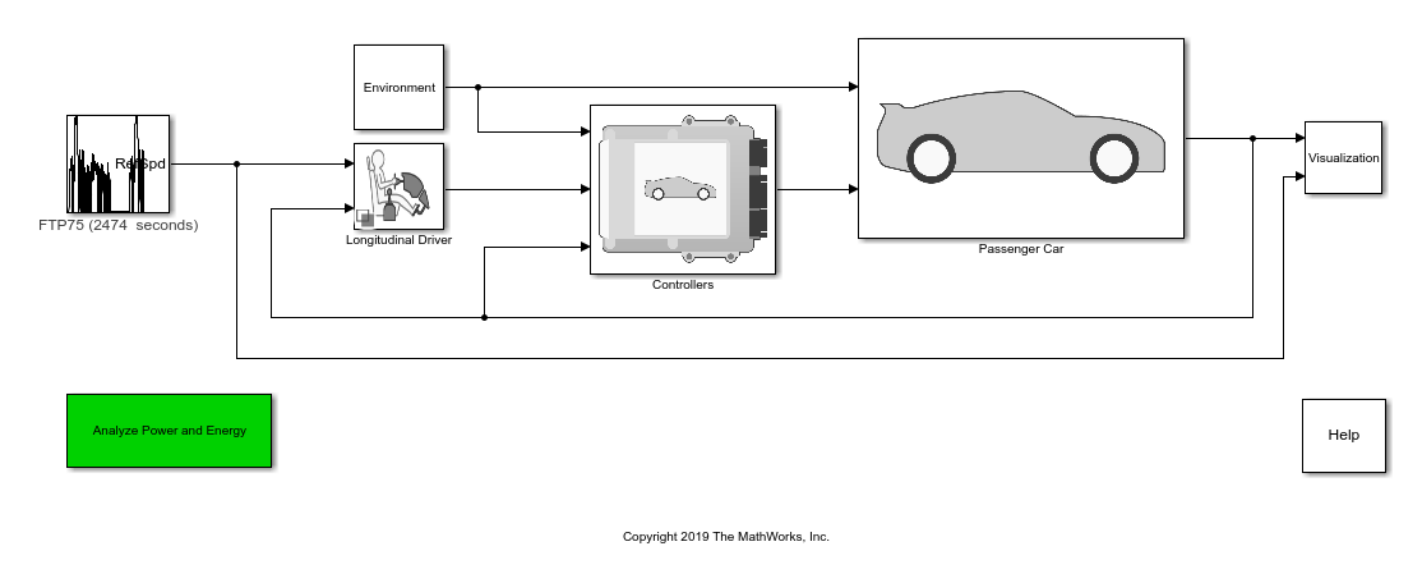

### **See Also**

CI Controller | CI Core Engine | Datasheet Battery | Drive Cycle Source | Interior PM Controller | Interior PMSM | Longitudinal Driver | Mapped CI Engine | Mapped SI Engine | SI Controller | SI Core Engine

#### **Related Examples**

- • ["Explore the Hybrid Electric Vehicle Input Power-Split Reference Application" on page 3-31](#page-136-0)
- • ["Explore the Hybrid Electric Vehicle Multimode Reference Application" on page 3-18](#page-123-0)
- • ["Explore the Electric Vehicle Reference Application" on page 3-25](#page-130-0)

- • ["Analyze Power and Energy" on page 3-127](#page-232-0)
- "Variant Systems" (Simulink)

# **HEV P3 Reference Application**

The hybrid electric vehicle (HEV) P3 reference application represents a full HEV model with an internal combustion engine, transmission, battery, motor, and associated powertrain control algorithms. Use the reference application for hardware-in-the-loop (HIL) testing, tradeoff analysis, and control parameter optimization of a HEV P3 hybrid.

For more information, see ["Explore the Hybrid Electric Vehicle P3 Reference Application" on page 3-](#page-180-0) [75](#page-180-0).

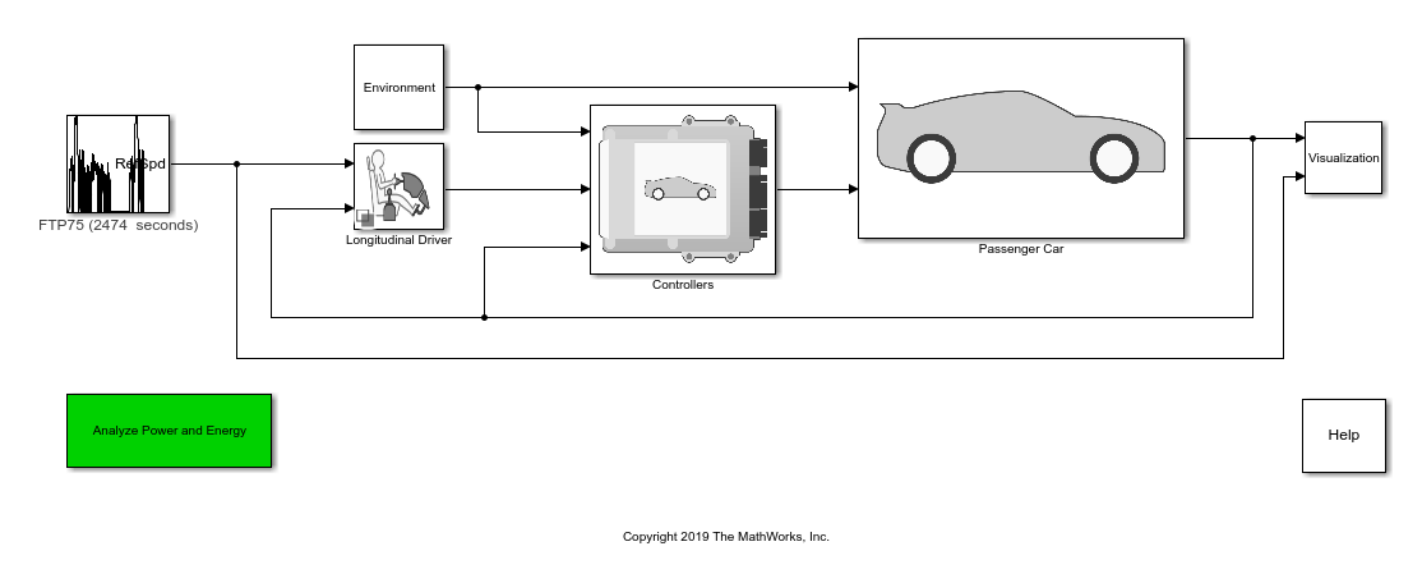

### **See Also**

CI Controller | Drive Cycle Source | Interior PM Controller | Interior PMSM | Longitudinal Driver | Mapped CI Engine | Mapped SI Engine | SI Controller

#### **Related Examples**

- • ["Explore the Hybrid Electric Vehicle Input Power-Split Reference Application" on page 3-31](#page-136-0)
- • ["Explore the Hybrid Electric Vehicle Multimode Reference Application" on page 3-18](#page-123-0)
- • ["Explore the Electric Vehicle Reference Application" on page 3-25](#page-130-0)

- • ["Analyze Power and Energy" on page 3-127](#page-232-0)
- "Variant Systems" (Simulink)

# **HEV P4 Reference Application**

The hybrid electric vehicle (HEV) P4 reference application represents a full HEV model with an internal combustion engine, transmission, battery, motor, and associated powertrain control algorithms. Use the reference application for hardware-in-the-loop (HIL) testing, tradeoff analysis, and control parameter optimization of a HEV P4 hybrid.

For more information, see ["Explore the Hybrid Electric Vehicle P4 Reference Application" on page 3-](#page-191-0) [86](#page-191-0).

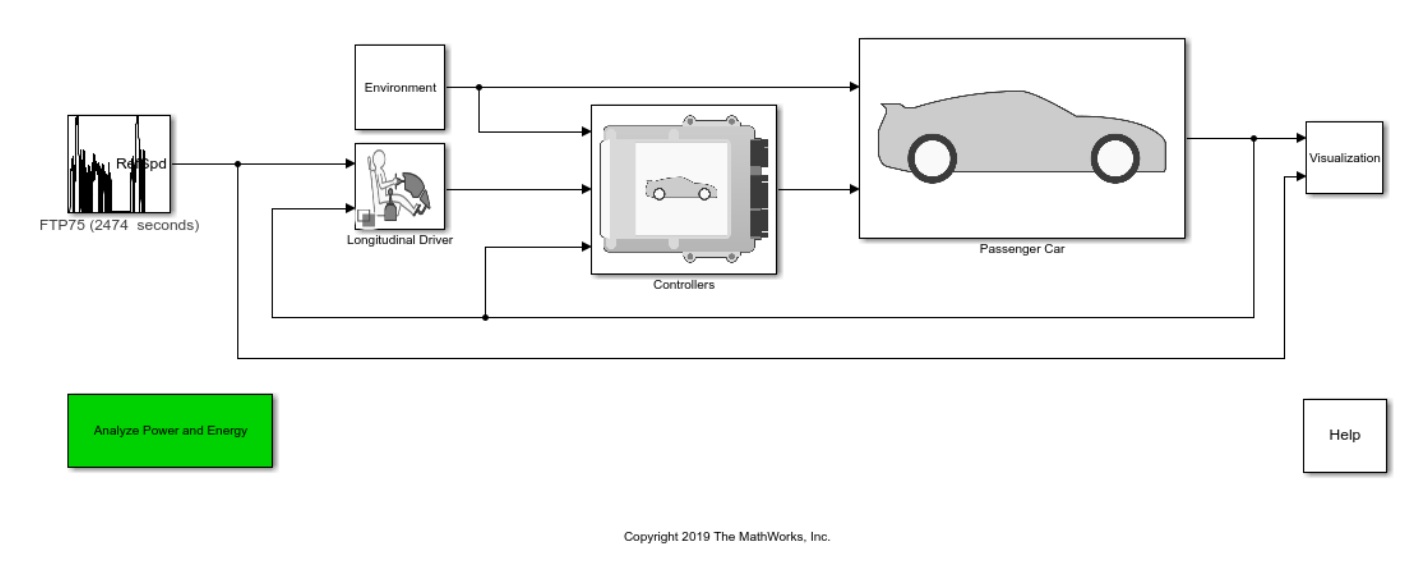

### **See Also**

CI Controller | CI Core Engine | Datasheet Battery | Drive Cycle Source | Interior PM Controller | Interior PMSM | Longitudinal Driver | Mapped CI Engine | Mapped SI Engine | SI Controller | SI Core Engine

#### **Related Examples**

- • ["Explore the Hybrid Electric Vehicle Input Power-Split Reference Application" on page 3-31](#page-136-0)
- • ["Explore the Hybrid Electric Vehicle Multimode Reference Application" on page 3-18](#page-123-0)
- • ["Explore the Electric Vehicle Reference Application" on page 3-25](#page-130-0)

- • ["Analyze Power and Energy" on page 3-127](#page-232-0)
- "Variant Systems" (Simulink)

# **EV Reference Application**

The electric vehicle (EV) reference application represents a full electric vehicle model with a motorgenerator, battery, direct-drive transmission, and associated powertrain control algorithms. Use the electric vehicle reference application for powertrain matching analysis and component selection, control and diagnostic algorithm design, and hardware-in-the-loop (HIL) testing.

For more information, see ["Explore the Electric Vehicle Reference Application" on page 3-25](#page-130-0).

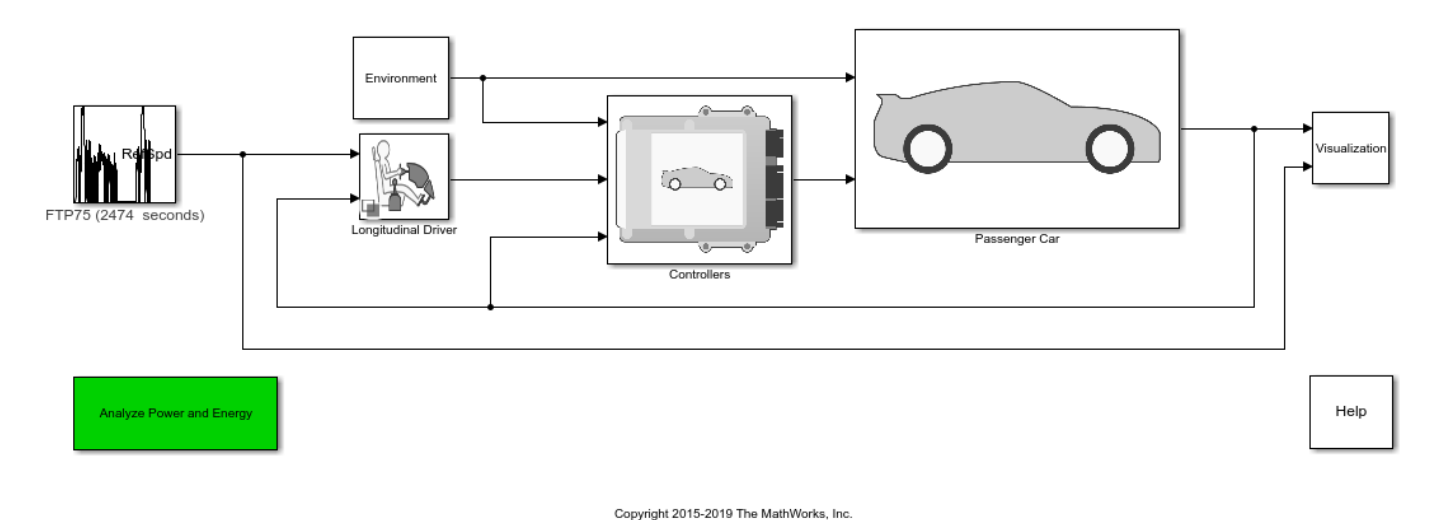

#### **See Also**

Datasheet Battery | Drive Cycle Source | Interior PM Controller | Interior PMSM | Longitudinal Driver | Mapped Motor

### **Related Examples**

- • ["Explore the Hybrid Electric Vehicle Multimode Reference Application" on page 3-18](#page-123-0)
- • ["Explore the Hybrid Electric Vehicle Input Power-Split Reference Application" on page 3-31](#page-136-0)
- • ["Explore the Hybrid Electric Vehicle P2 Reference Application" on page 3-62](#page-167-0)

- • ["Analyze Power and Energy" on page 3-127](#page-232-0)
- "Variant Systems" (Simulink)

# **CI Engine Dynamometer Reference Application**

The compression-ignition (CI) engine dynamometer reference application represents a CI engine plant and controller connected to a dynamometer with a tailpipe emission analyzer. Using the reference application, you can calibrate, validate, and optimize the engine controller and plant model parameters before integrating the engine with the vehicle model.

For more information, see ["Explore the CI Engine Dynamometer Reference Application" on page 3-](#page-115-0) [10](#page-115-0).

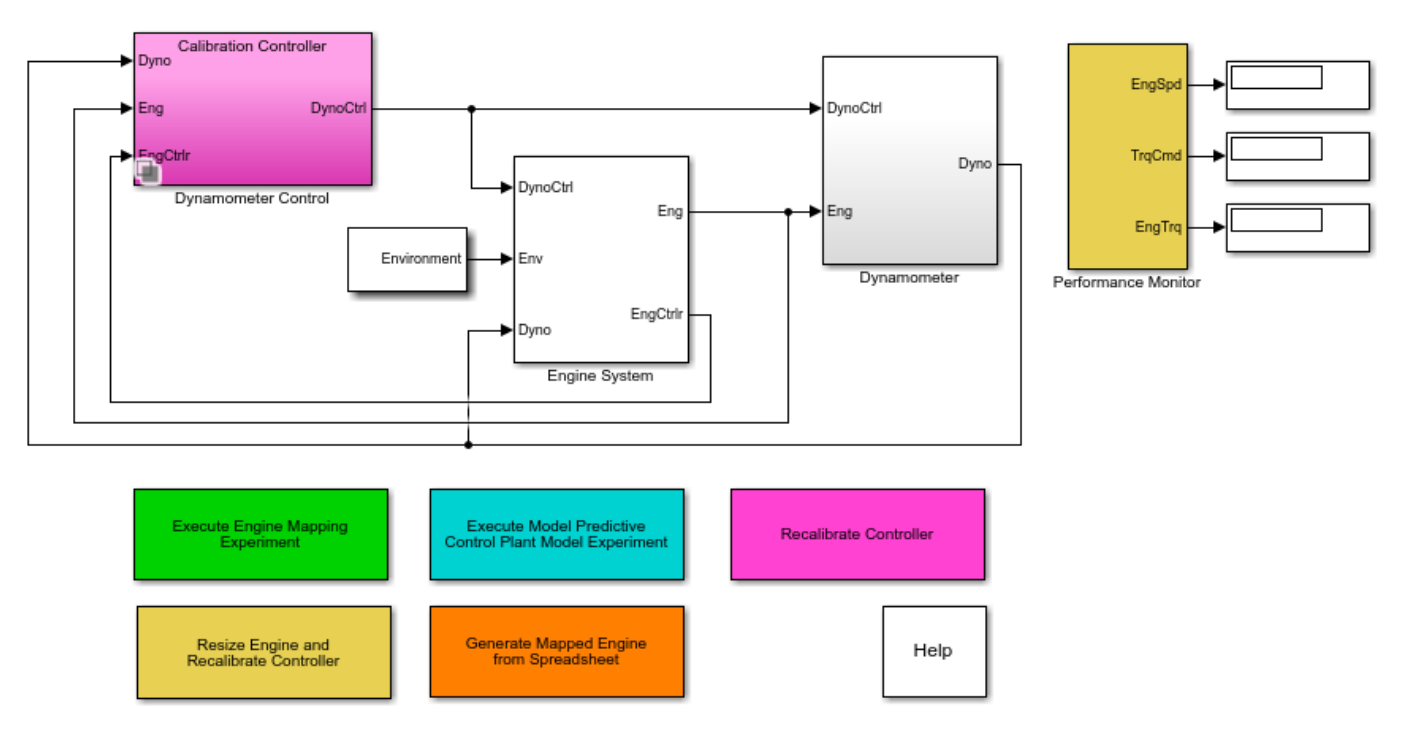

# **Engine Dynamometer**

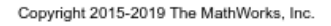

### **See Also**

CI Controller | CI Core Engine | Mapped CI Engine

- • ["CI Engine Project Template" on page 4-2](#page-237-0)
- • ["Generate Mapped CI Engine from a Spreadsheet" on page 3-111](#page-216-0)
- • ["Resize the CI Engine" on page 3-97](#page-202-0)
- • ["Internal Combustion Mapped and Dynamic Engine Models" on page 3-126](#page-231-0)
- "Variant Systems" (Simulink)

# **SI Engine Dynamometer Reference Application**

The spark-ignition (SI) engine dynamometer reference application represents a SI engine plant and controller connected to a dynamometer with a tailpipe emission analyzer. Using the reference application, you can calibrate, validate, and optimize the engine controller and plant model parameters before integrating the engine with the vehicle model.

For more information, see ["Explore the SI Engine Dynamometer Reference Application" on page 3-14](#page-119-0).

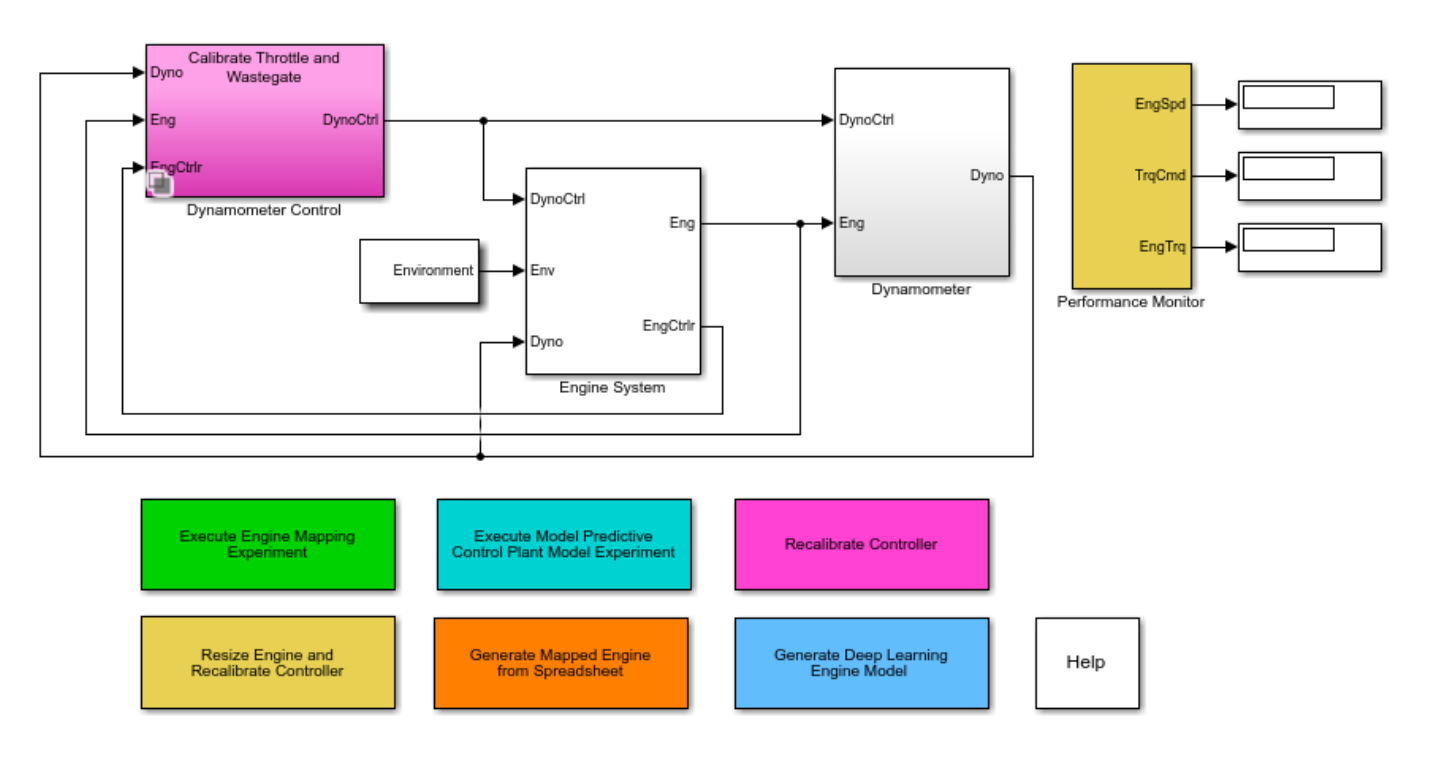

# **Engine Dynamometer**

Copyright 2015-2019 The MathWorks, Inc.

### **See Also**

Mapped SI Engine | SI Controller | SI Core Engine

- • ["Generate Mapped SI Engine from a Spreadsheet" on page 3-116](#page-221-0)
- • ["Generate a Deep Learning SI Engine Model" on page 3-120](#page-225-0)
- • ["Resize the SI Engine" on page 3-104](#page-209-0)
- • ["Internal Combustion Mapped and Dynamic Engine Models" on page 3-126](#page-231-0)
- "Variant Systems" (Simulink)

# **Optimize Transmission Control Module Shift Schedules**

This example shows how to use the conventional vehicle reference application to optimize the transmission control module (TCM) shift schedules. Use the optimized shift schedules to:

- Design control algorithms.
- Assess the impact of powertrain changes, such as an engine or gear ratio, on performance, fuel economy, and emissions.

This example uses the Global Optimization Toolbox, Simulink® Design Optimization™, and Stateflow®. To increase optimization performance, consider using the Parallel Computing Toolbox™.

For more information about the reference application, see ["Explore the Conventional Vehicle](#page-109-0) [Reference Application" on page 3-4](#page-109-0).

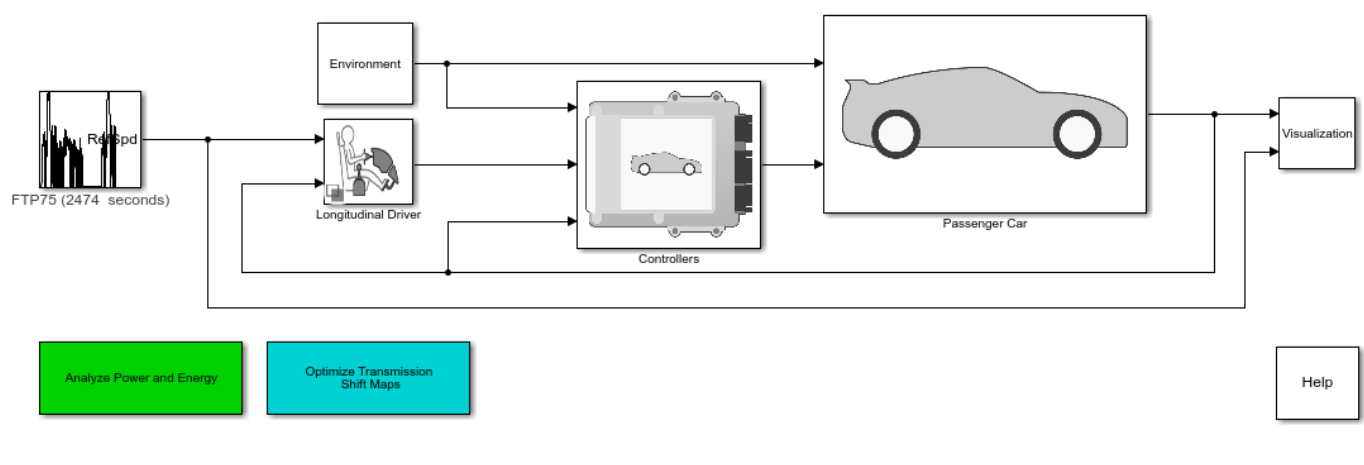

Copyright 2015-2019 The MathWorks, Inc.

#### **Run Conventional Vehicle Reference Application**

Click **Run** to simulate the conventional vehicle reference application with the default settings. The results indicate that the conventional vehicle has a fuel economy of approximately 26 mpg.

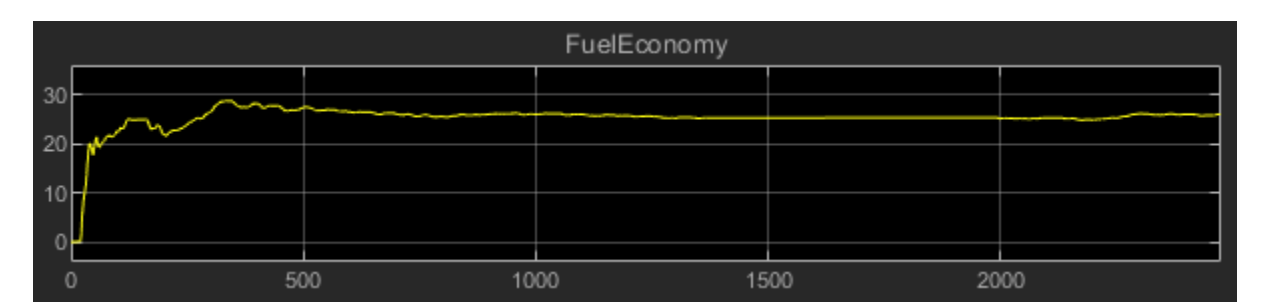

#### **Optimize Transmission Shift Maps**

Click **Optimize Transmission Shift Maps**. Optimizing the shift schedules can take time to run. If you have the Parallel Computing Toolbox, the optimization uses parallel workers by default. View the optimization in the MATLAB® window.

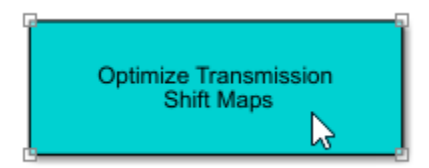

#### **View Results**

After you optimize the shift schedule, view the results.

The performance scope indicates that the conventional vehicle with an optimized TCM shift schedule has a fuel economy of approximately 30 mpg.

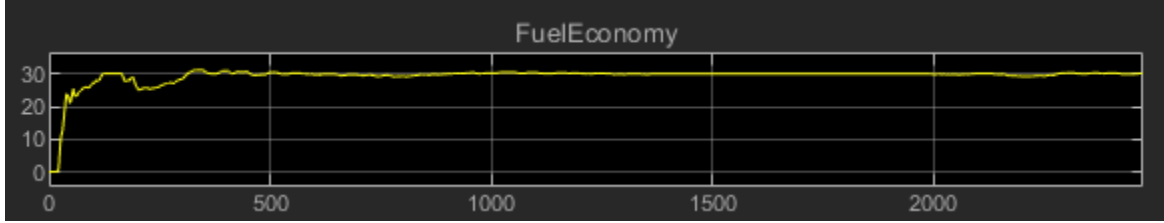

The figure shows the transmission shift schedule upshift and downshift calibration lines before and after optimization.

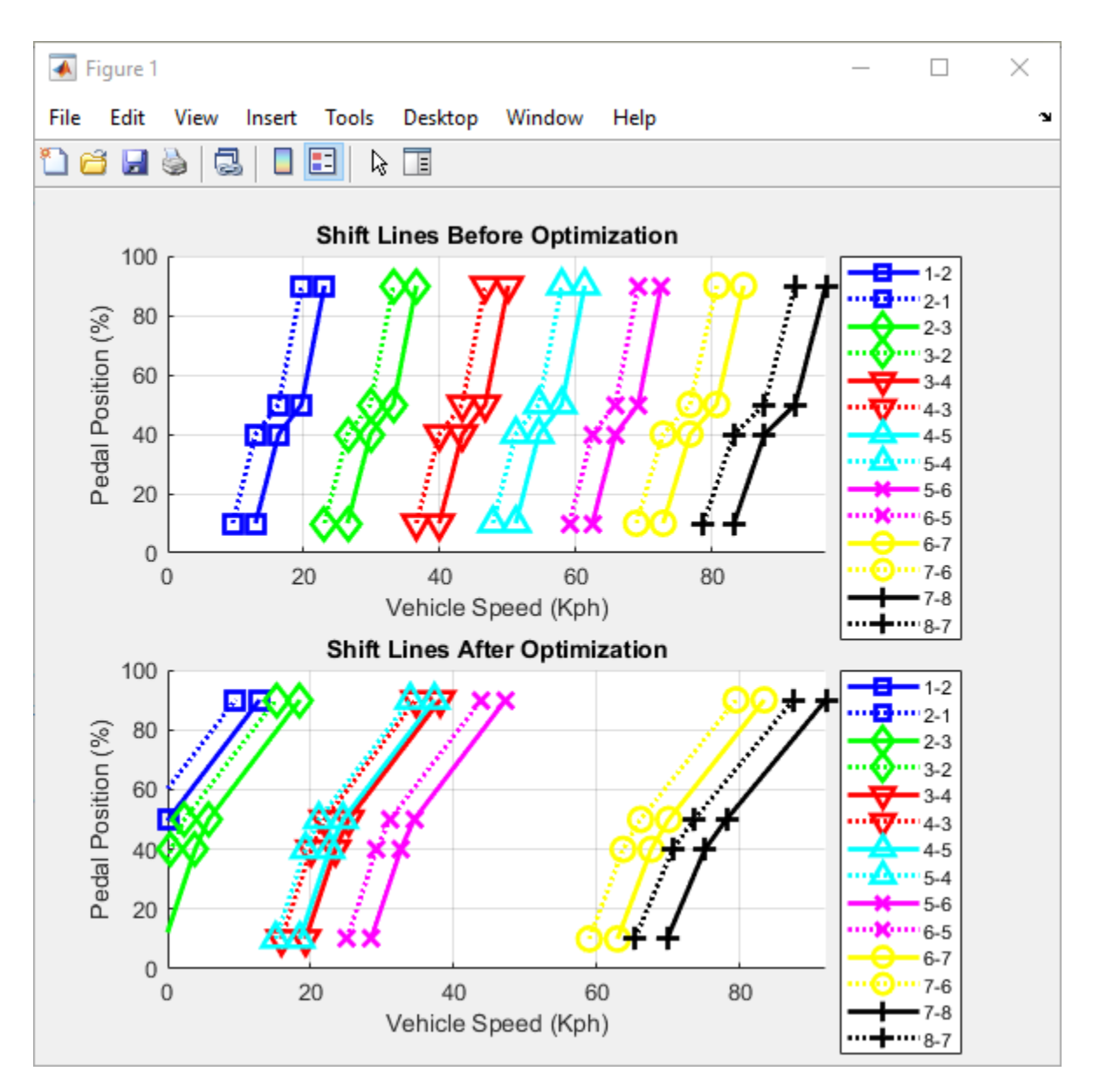

#### **Open Reference Application From Command Line**

Use this command to open a version of the conventional vehicle reference application that includes the option to optimize transmission shift maps.

[autoblkConVehShftOptStart](matlab:autoblkConVehShftOptStart)

#### **See Also**

- • ["Explore the Conventional Vehicle Reference Application" on page 3-4](#page-109-0)
- "Global Optimization Toolbox"
- "Simulink Design Optimization"
- $\bullet$   $\quad$  "Stateflow"